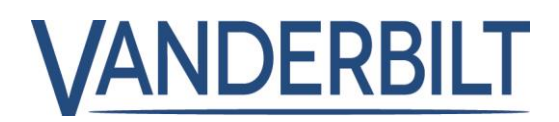

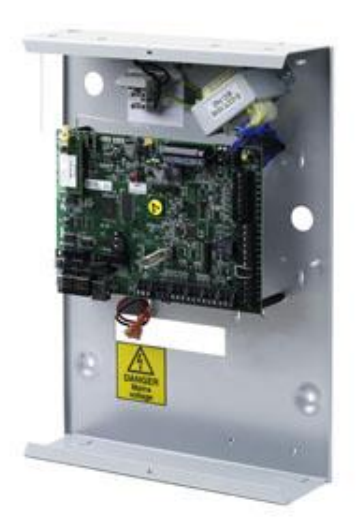

# SPC42xx/43xx/52xx/53xx/63xx

# Centrale d'alarme intrusion

3.6

A6V10316314 **Vanderbilt** 

# **Copyright**

La disponibilité et les spécifications techniques peuvent être modifiées sans préavis.

© Copyright par Vanderbilt

Nous nous réservons tous les droits sur ce document et sur l'objet dont il traite. En acceptant le document, l'utilisateur reconnaît ces droits et accepte de ne pas publier le document ni de divulguer le sujet dont il traite en tout ou partie, de ne pas le remettre à une tierce partie quelle qu'elle soit sans notre accord au préalable écrit et de ne pas l'utiliser à d'autres fins que celles pour lesquelles il lui a été fourni.

Edition: 01.05.2016

ID document: A6V10316314

# Table des matières

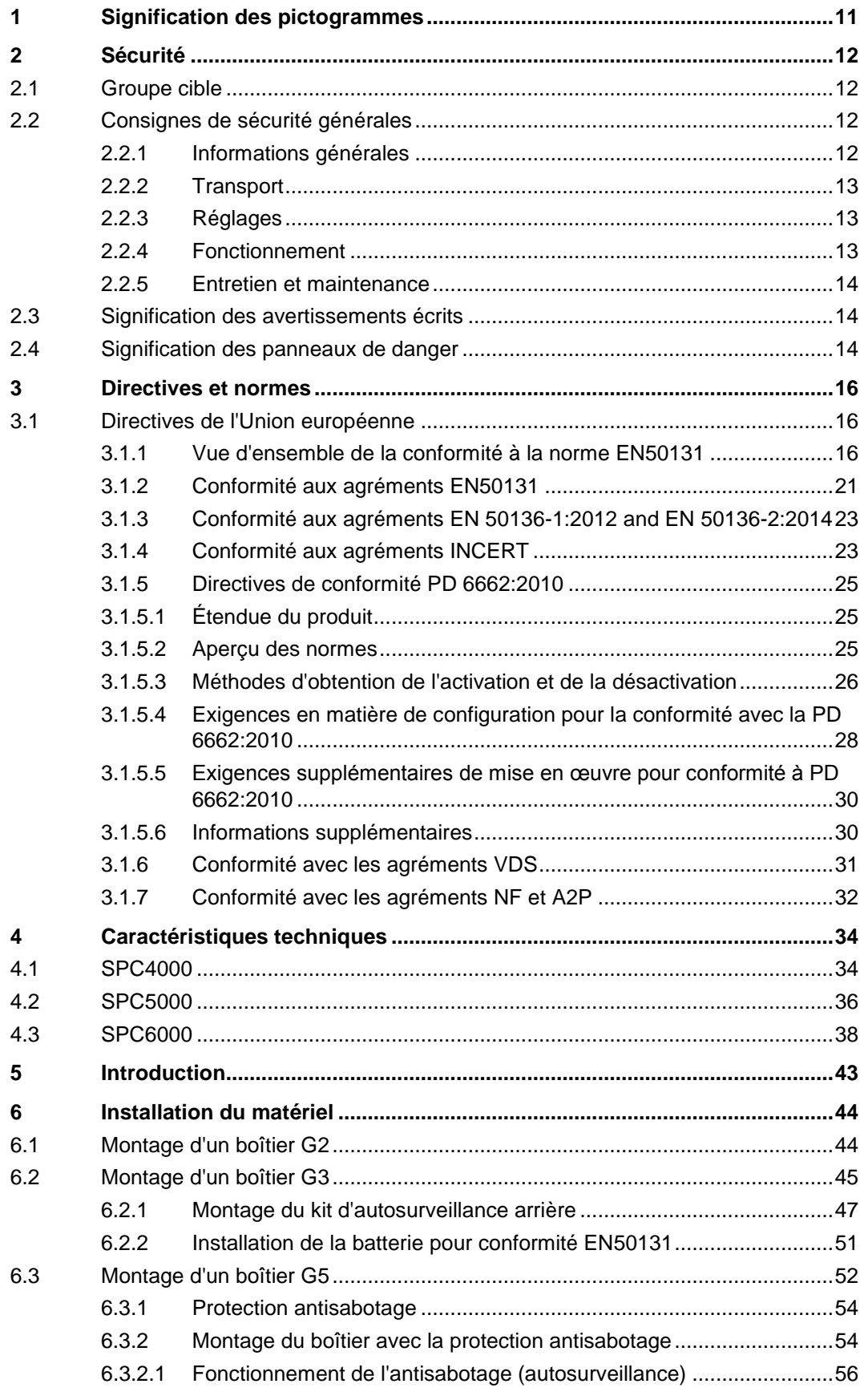

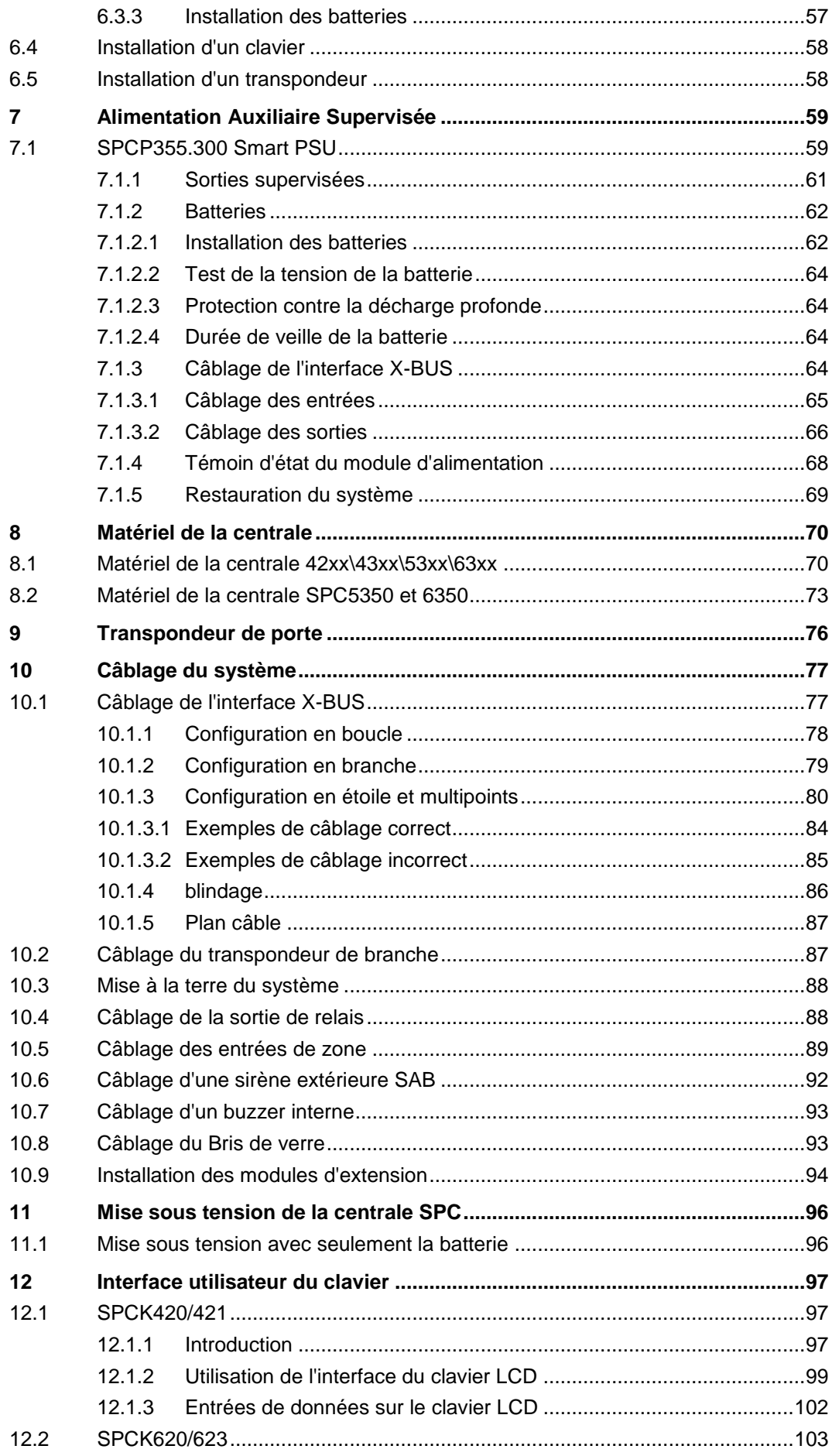

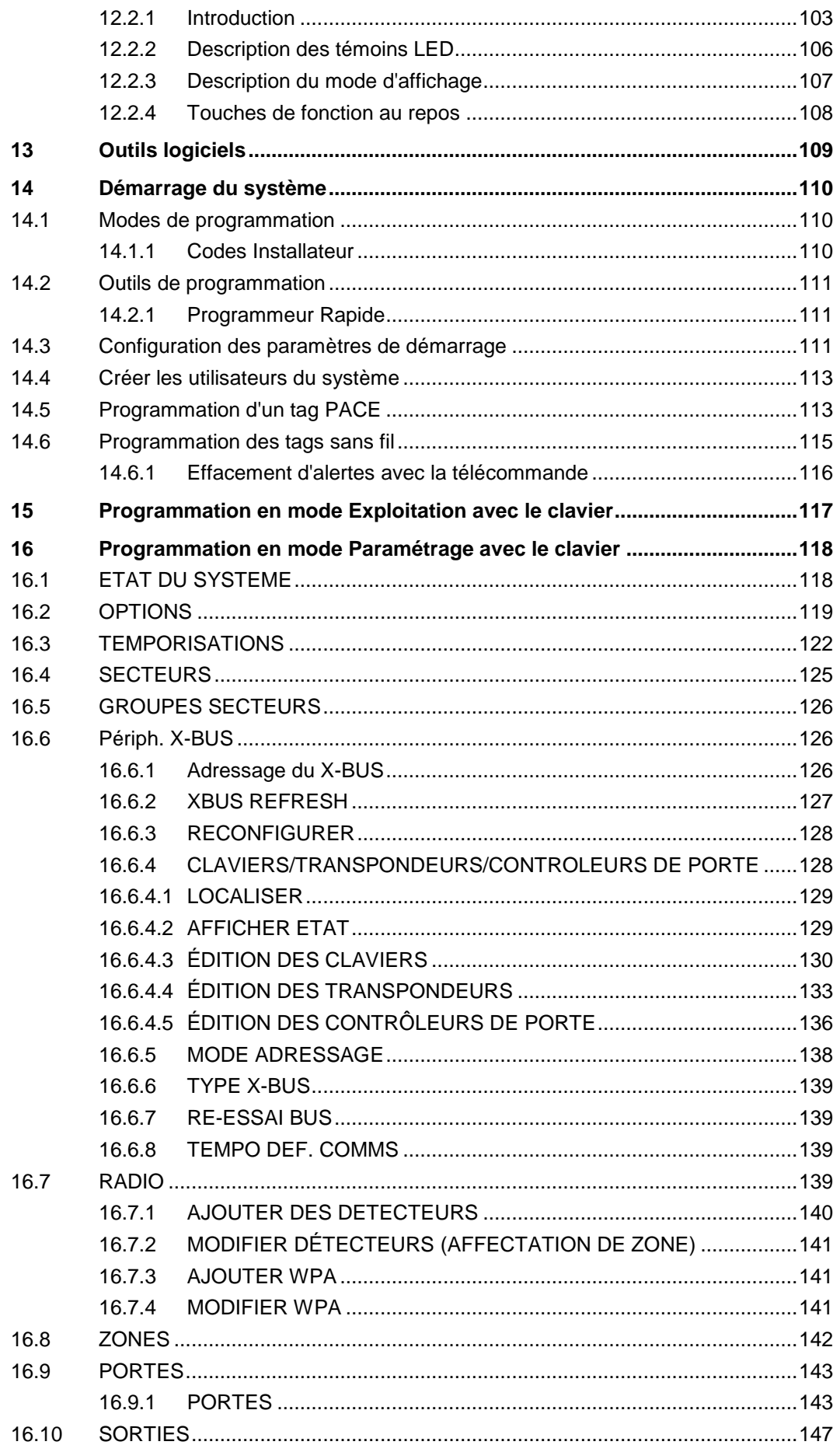

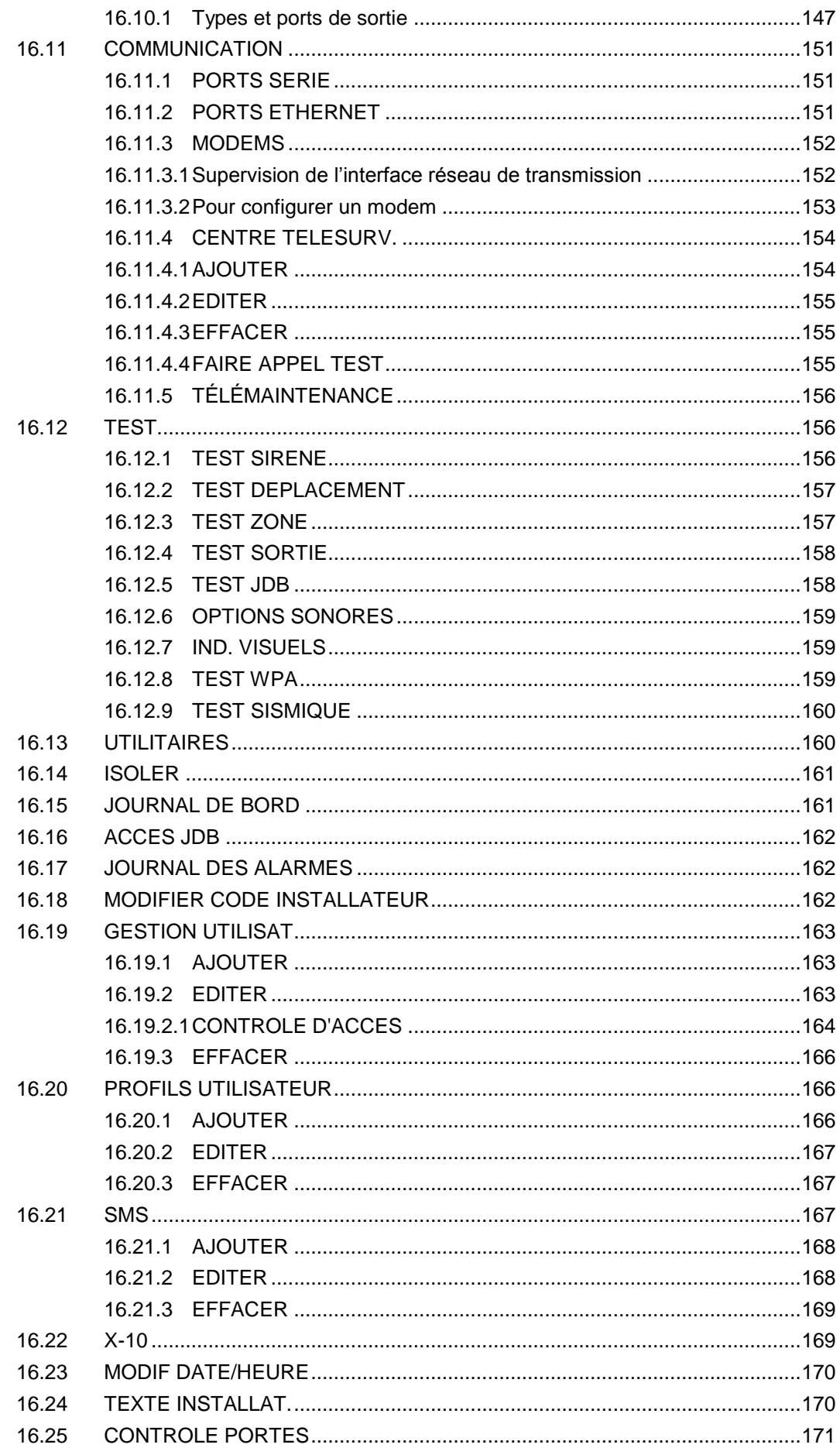

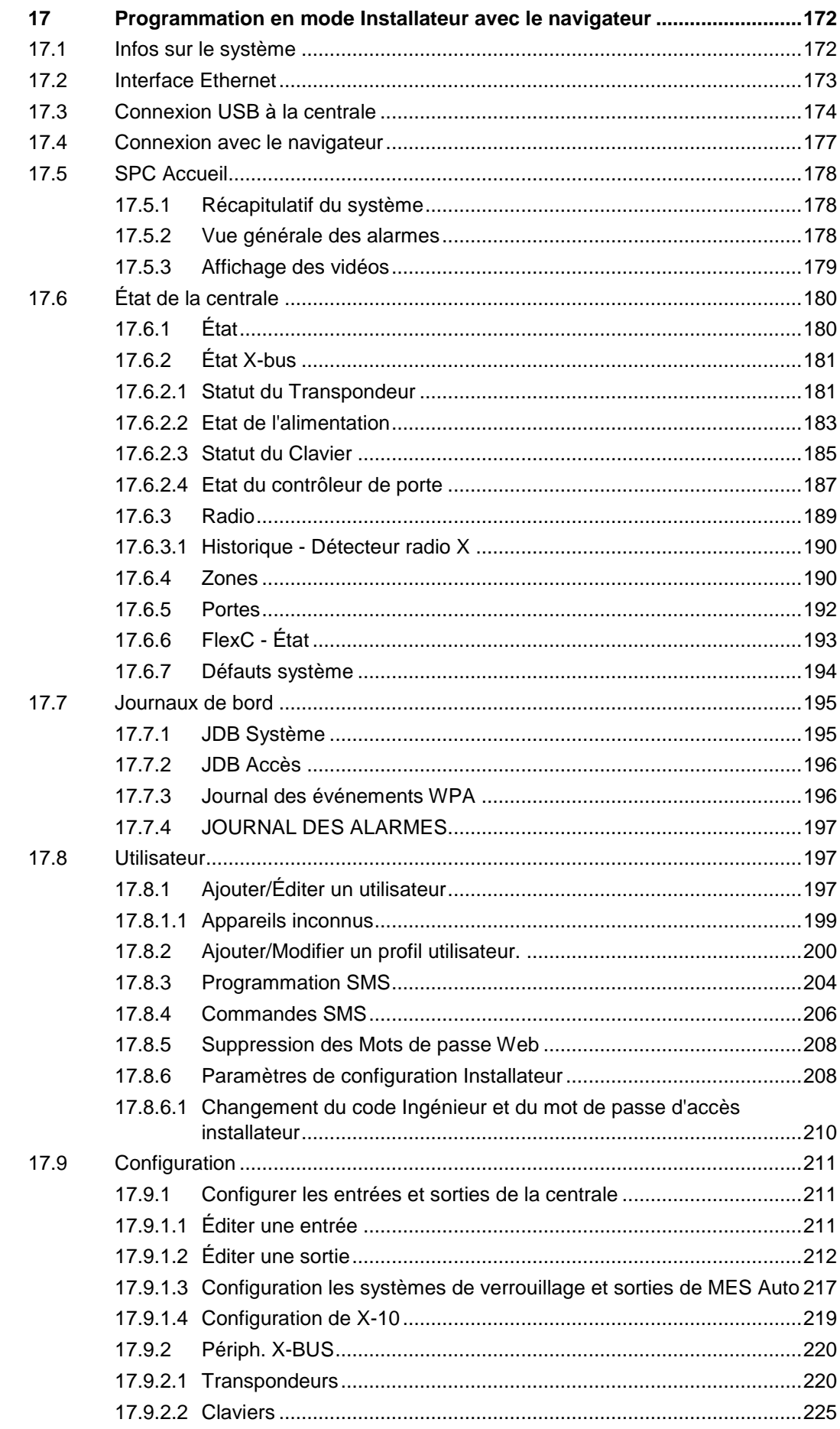

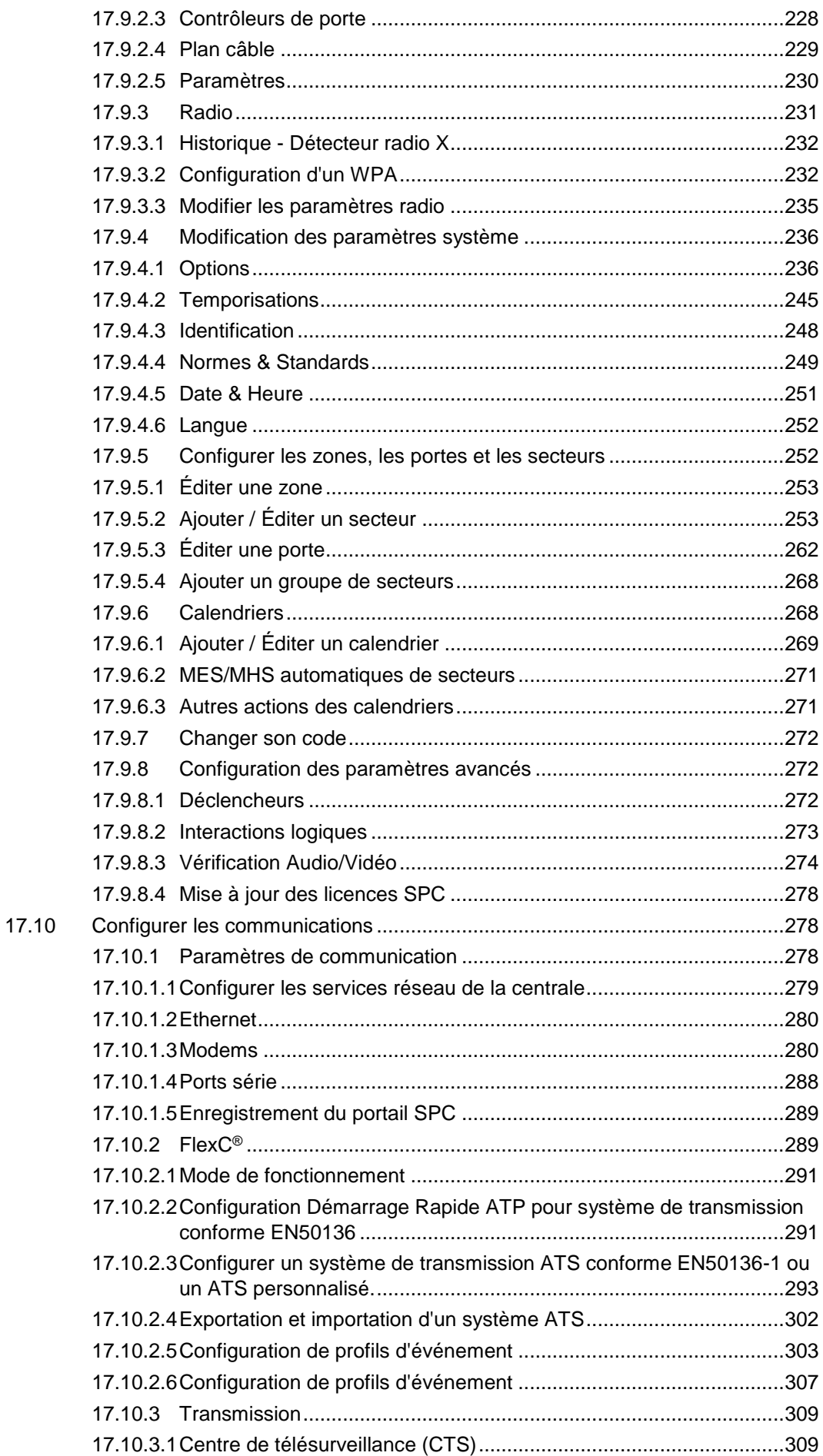

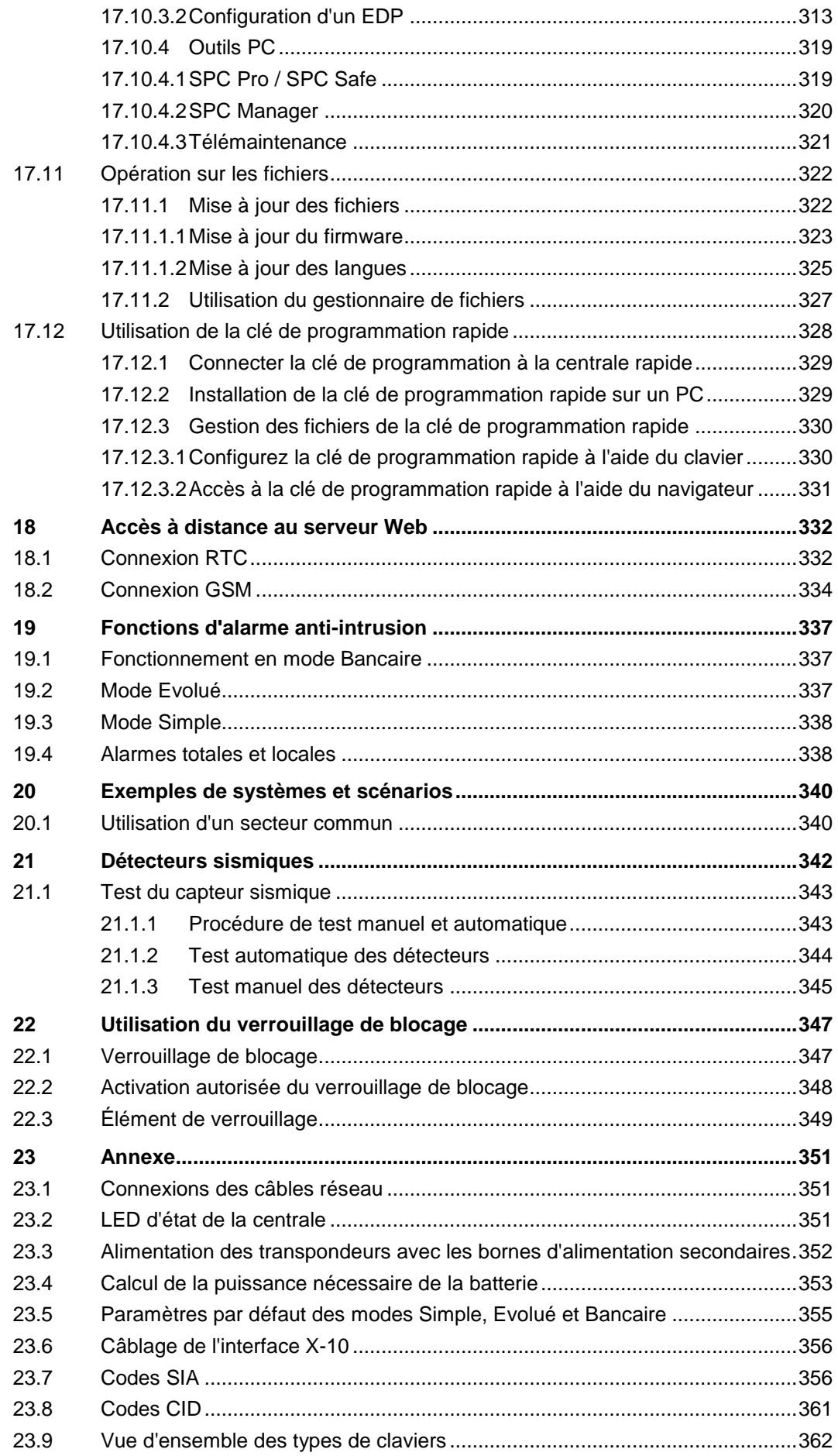

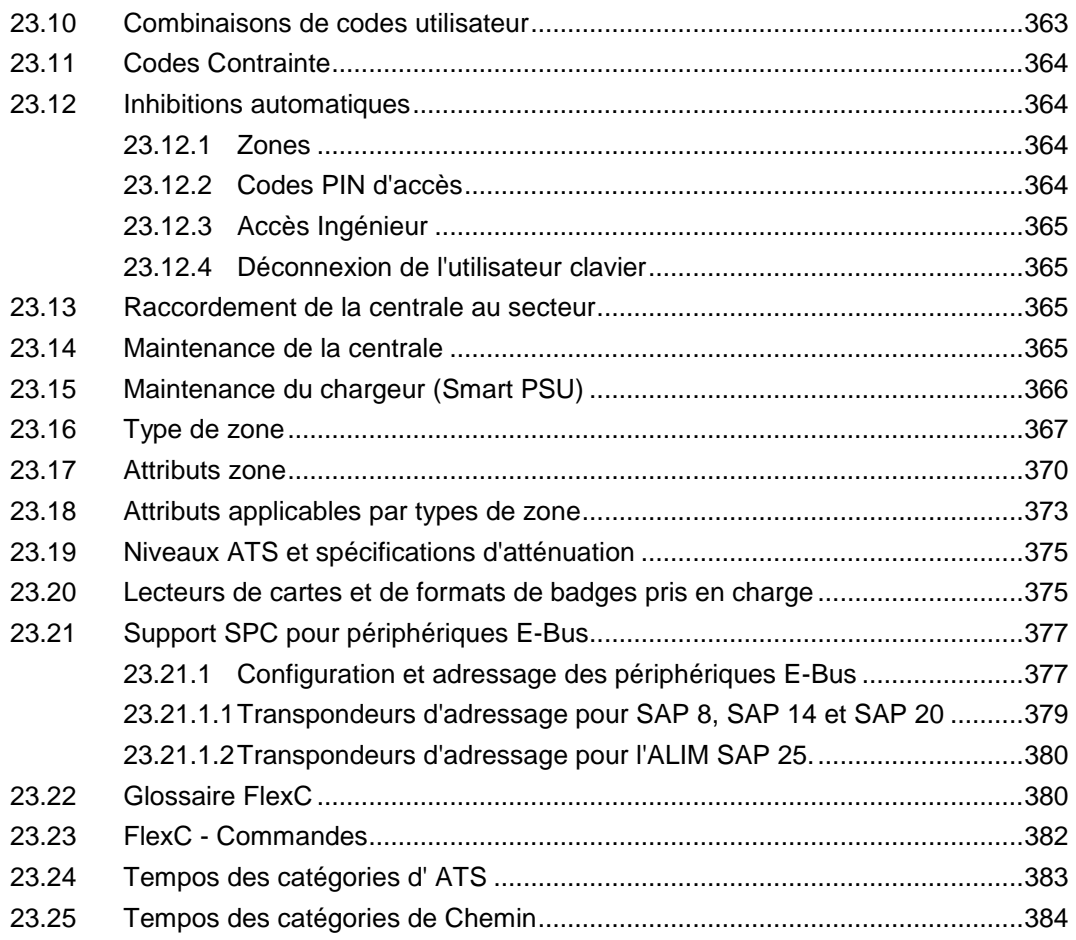

# <span id="page-10-0"></span>1 Signification des pictogrammes

Les pictogrammes utilisés ont la signification suivante :

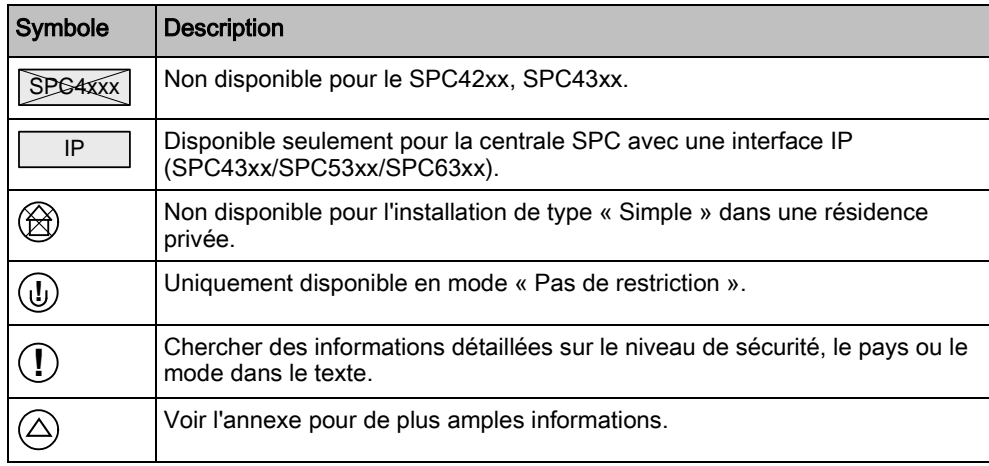

# 2 Sécurité

## <span id="page-11-1"></span><span id="page-11-0"></span>2.1 Groupe cible

Les instructions fournies dans cette documentation sont destinées au groupe suivant :

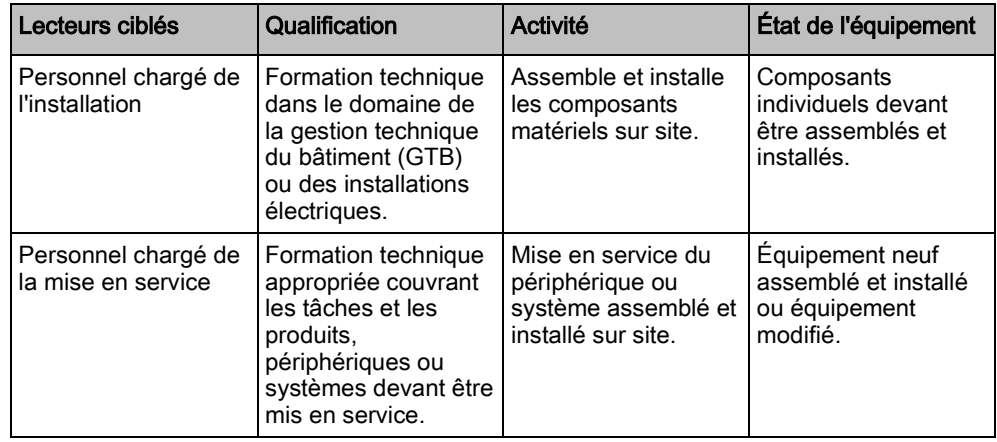

## 2.2 Consignes de sécurité générales

<span id="page-11-2"></span>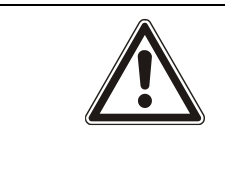

#### **A** AVERTISSEMENT

Avant de commencer l'installation de ce produit, merci de prendre connaissance des consignes de sécurité. Cet appareil ne doit être connecté qu'à des sources d'alimentation électrique conformes à la norme EN60950-1, chapitre 2.5 (« Source d'énergie limitée »).

## <span id="page-11-3"></span>2.2.1 Informations générales

- Conservez ce document pour pouvoir vous y référer ultérieurement.
- Joignez systématiquement ce document au produit.
- Veuillez également tenir compte de toute norme ou réglementation de sécurité locale spécifique au pays concernant la planification du projet, l'utilisation du produit et sa mise au rebut.

### Responsabilité

- Ne branchez pas le périphérique au réseau d'alimentation de 230 V s'il est endommagé ou si l'un quelconque de ses composants manque.
- N'apportez à l'appareil aucune modification autre que celles expressément mentionnées dans le présent manuel et approuvées par le fabricant.
- N'utilisez que des pièces de rechange et accessoires approuvés par le fabricant.

## <span id="page-12-0"></span>2.2.2 Transport

#### Endommagement de l'unité lors du transport

- Conservez les matériaux d'emballage pour pouvoir transporter l'appareil ultérieurement.
- N'exposez pas l'appareil à des vibrations mécaniques ou à des chocs.

## <span id="page-12-1"></span>2.2.3 Réglages

#### Interférences radioélectriques avec d'autres appareils installés dans le même environnement / compatibilité électromagnétique

 Lors de la manipulation de modules sensibles aux décharges électrostatiques, veuillez vous conformer aux consignes ESD.

### Dommages résultant d'un emplacement de montage inapproprié

- Les conditions ambiantes recommandées par le fabricant doivent être respectées.
	- Voir les caractéristiques techniques.
- N'utilisez pas l'appareil près de sources générant de puissants rayonnements électromagnétiques.

### Risque d'électrocution en raison d'un branchement inapproprié

- Ne branchez l'appareil que sur des sources d'alimentation présentant la tension spécifiée. La tension requise est indiquée sur l'étiquette signalétique du périphérique.
- Assurez-vous que l'appareil est toujours branché sur l'alimentation électrique. Un dispositif de déconnexion immédiatement accessible doit être fourni.
- Assurez-vous que le circuit sur lequel l'appareil est branché soit protégé par un fusible de 16 A (max.). Ne branchez aucun autre appareil de systèmes différents sur ce fusible.
- Cet appareil est conçu pour être utilisé avec les systèmes d'alimentation mis à la terre selon un schéma TN. Ne branchez pas cet appareil sur un autre système d'alimentation.
- La mise à la terre électrique doit être conforme aux normes et réglementations de sécurité locales usuelles.
- Les câbles d'alimentation primaires et les câbles secondaires ne doivent pas se croiser, ni être posés parallèlement, ni se toucher les uns les autres à l'intérieur du boîtier.
- Les câbles téléphoniques doivent être connectés séparément à l'appareil.

#### Risque d'endommagement du câble résultant d'une trop forte sollicitation

 Assurez-vous que la tension de tous les câbles et conducteurs sortants soient suffisamment réduite.

## <span id="page-12-2"></span>2.2.4 Fonctionnement

#### Situation dangereuse résultant d'une fausse alarme

 Avant de tester le système, n'oubliez pas d'en informer toutes les parties et autorités concernées.

 Avant de tester un dispositif d'alarme quel qu'il soit, informez-en systématiquement toutes les personnes présentes afin d'éviter tout mouvement de panique.

#### Risque d'explosion ou de brûlures si la batterie n'est pas installée correctement.

- Lorsque vous mettez de nouvelles batteries en place, vérifiez la polarité.
- N'utilisez que des batteries approuvées par le fabricant (type : cellule scellée régulée par soupapes).
- Ne court-circuitez pas les broches de la batterie.
- N'exposez pas la batterie au feu ou aux températures élevées.
- Ne démontez pas la batterie.
- Éliminez les batteries usagées en respectant la réglementation locale.
- Assurez-vous d'insérer la batterie correctement et de serrer l'attache ou le clip prévus pour immobiliser la batterie.

### <span id="page-13-0"></span>2.2.5 Entretien et maintenance

#### Risque d'électrocution lors de la maintenance

- Les travaux de maintenance doivent être effectués uniquement par des spécialistes formés.
- Débranchez systématiquement le câble d'alimentation et les autres câbles de la source d'alimentation principale avant toute opération de maintenance.

#### Risque d'électrocution lors du nettoyage du périphérique

 N'utilisez pas de produits nettoyants liquides ni d'aérosols contenant de l'alcool ou de l'ammoniac.

## <span id="page-13-1"></span>2.3 Signification des avertissements écrits

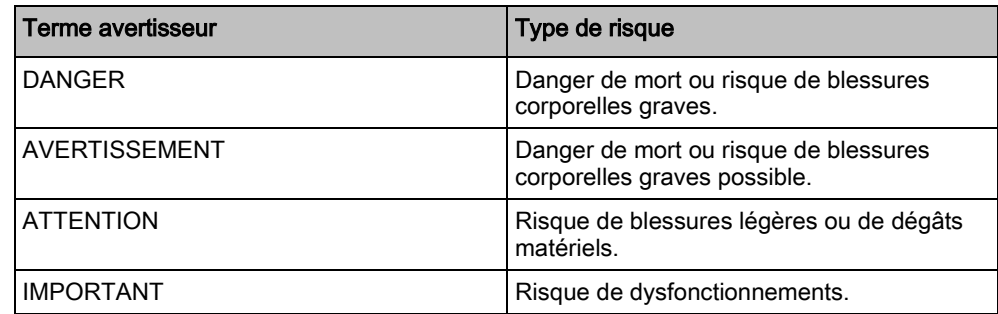

## 2.4 Signification des panneaux de danger

<span id="page-13-2"></span>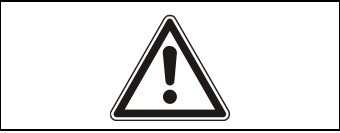

### **A** AVERTISSEMENT

Zone dangereuse

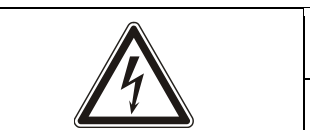

### **A** AVERTISSEMENT

Tension électrique dangereuse

# 3 Directives et normes

## <span id="page-15-1"></span><span id="page-15-0"></span>3.1 Directives de l'Union européenne

Ce produit est conforme aux exigences des directives européennes 2004/108/CE portant sur la compatibilité électromagnétique, 2006/95/CE sur les équipements basse tension et 1999/5/CE sur les équipements terminaux de radio et télécommunications. La déclaration de conformité aux directives européennes est disponible pour les autorités compétentes auprès de <http://pcd.vanderbiltindustries.com/doc/SPC>

#### Directive européenne 2004/108/CE sur la compatibilité électromagnétique

Le produit a été testé conformément aux normes suivantes afin de démontrer sa conformité aux exigences de la directive européenne 2004/108/CE :

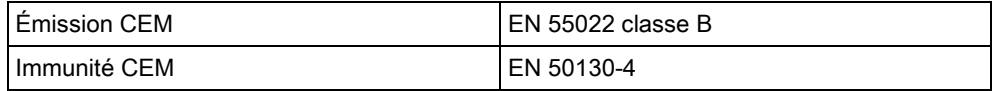

#### Directive européenne 2006/95/CE sur les équipements basse tension

Le produit a été testé conformément à la norme suivante afin de démontrer sa conformité aux exigences de la directive européenne 2006/95/CE :

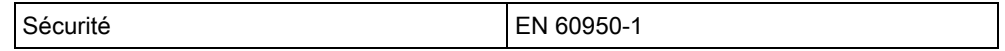

## <span id="page-15-2"></span>3.1.1 Vue d'ensemble de la conformité à la norme EN50131

Cette section vous fournit une vue générale de la conformité du SPC à la norme EN50131.

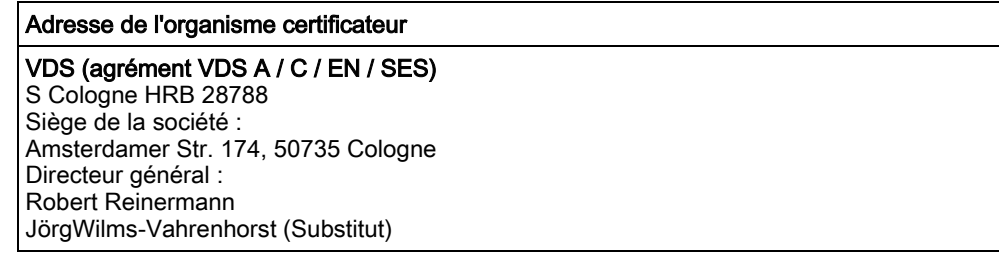

Les produits SPC listés ont été testés conformément à la norme EN50131-3:2009 et à toutes les spécifications RTC pertinentes.

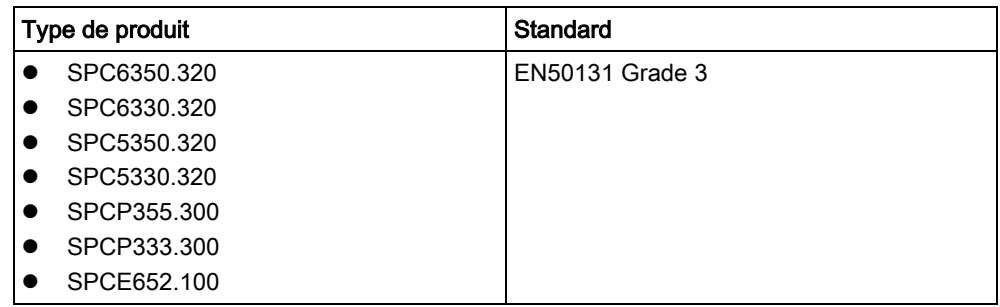

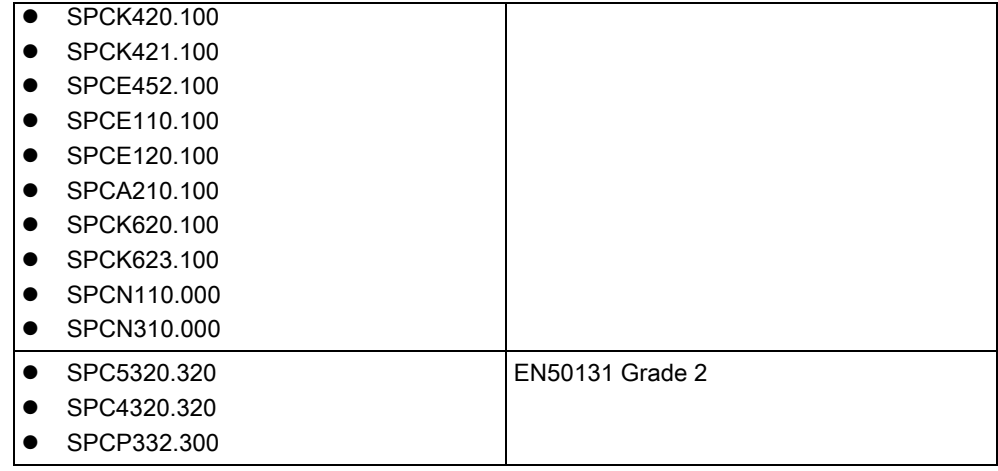

Les informations spécifiques en rapport avec les exigences de la norme EN50131 sont contenues dans les sections suivantes de ce document.

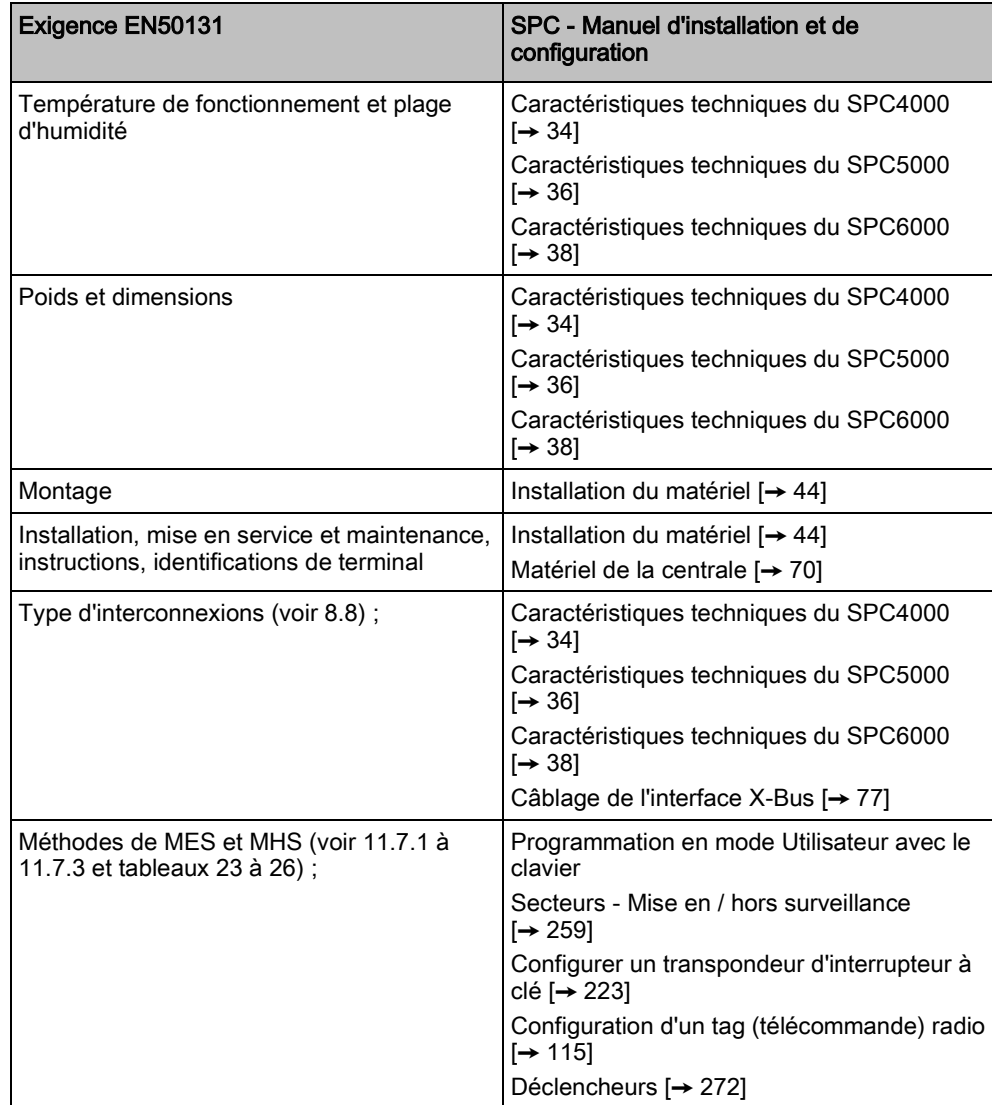

Directives de l'Union européenne

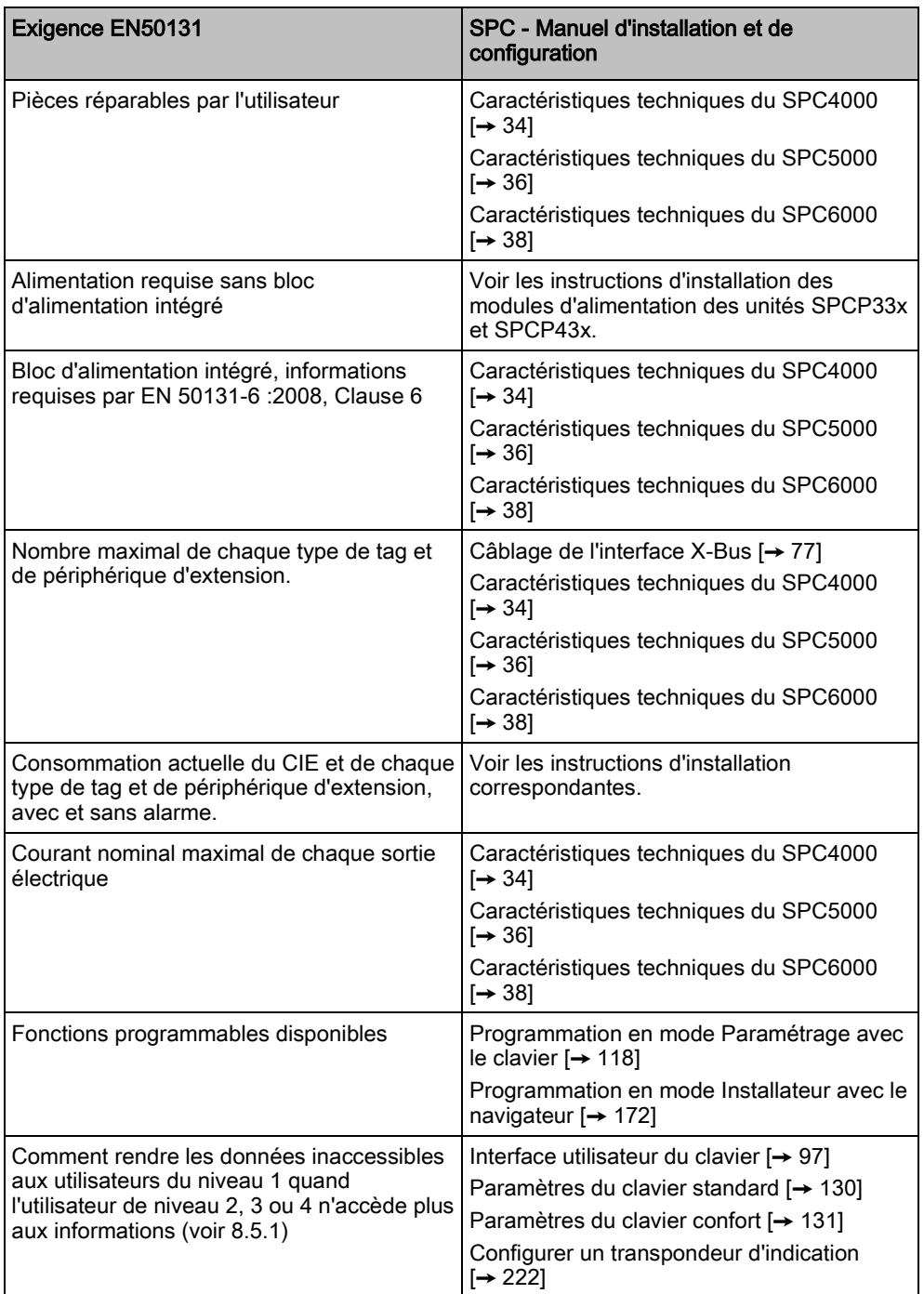

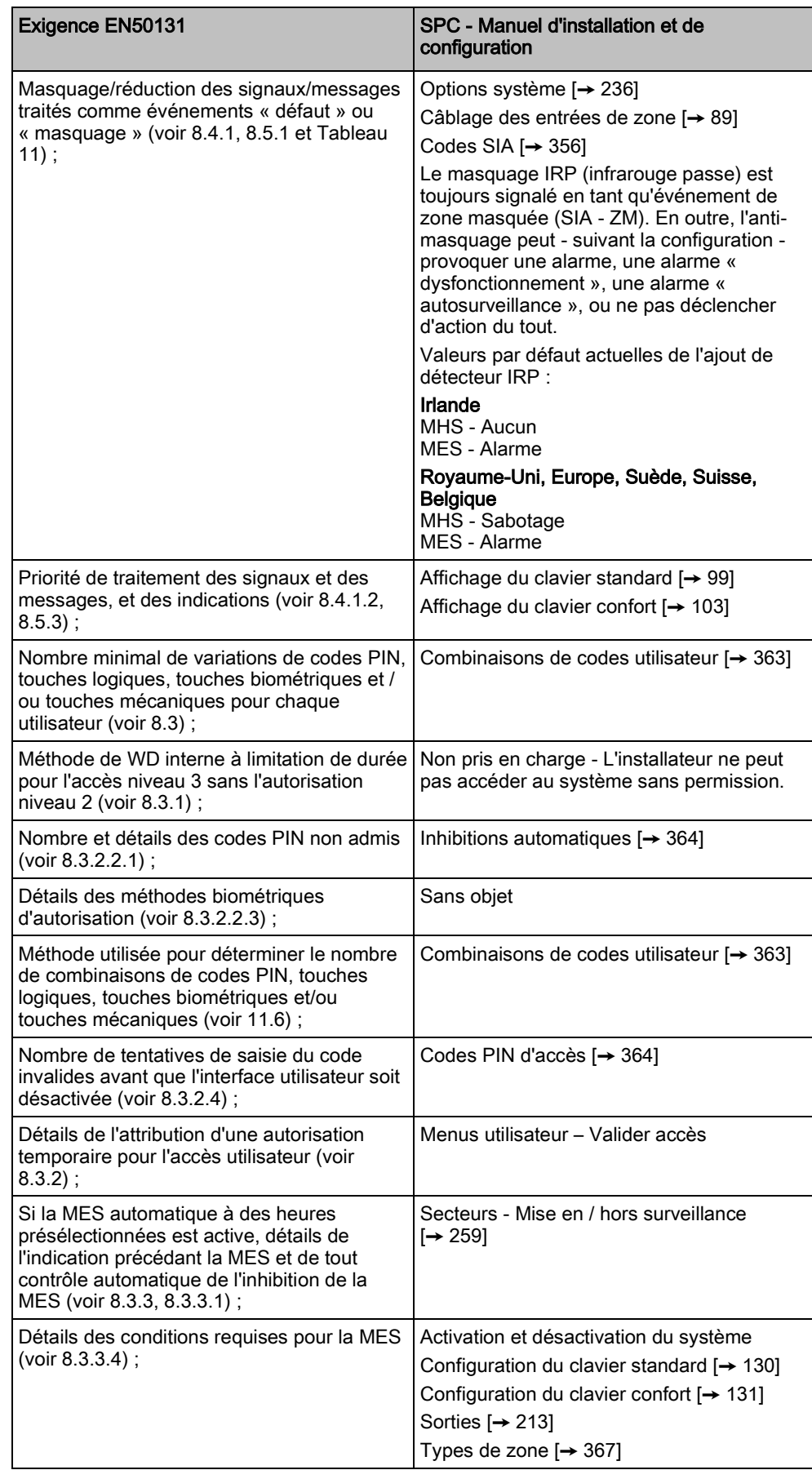

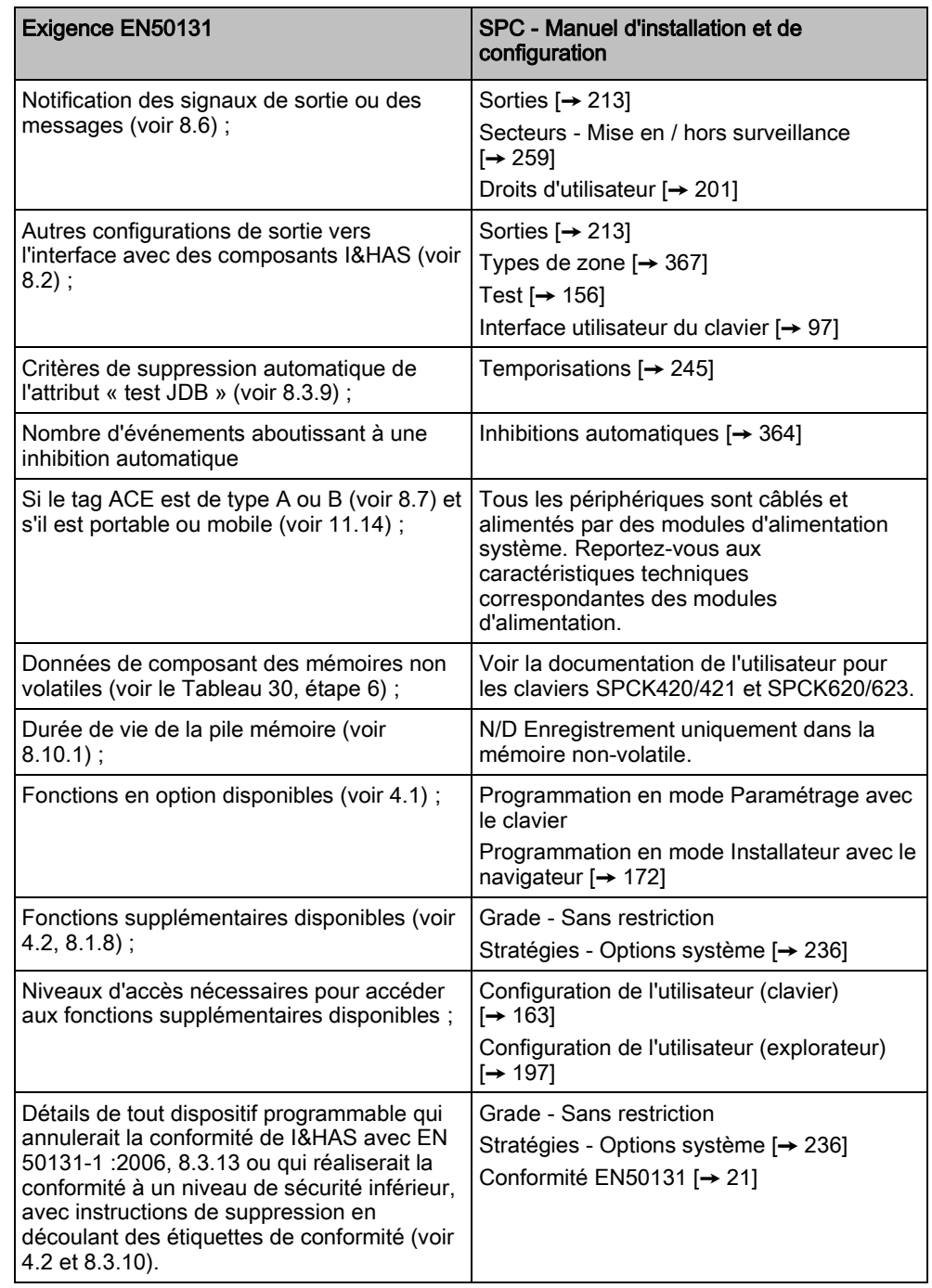

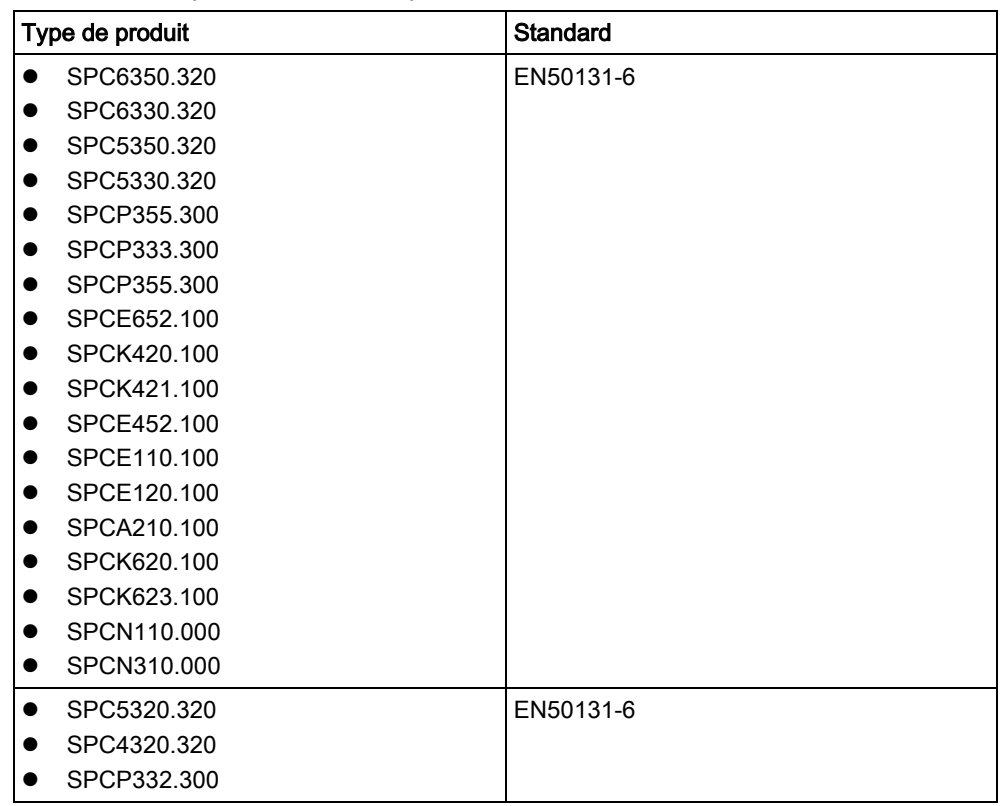

Les produits SPC listés ont été testés conformément à la norme EN50131-3:2009 et à toutes les spécifications RTC pertinentes.

## <span id="page-20-0"></span>3.1.2 Conformité aux agréments EN50131

### Configuration logicielle requise

Il n'est pas possible d'éditer le Pays ou le Grade dans SPC Pro. On ne peut modifier ces paramètres que dans le navigateur ou le clavier.

 $\mathbf i$ 

Directives de l'Union européenne

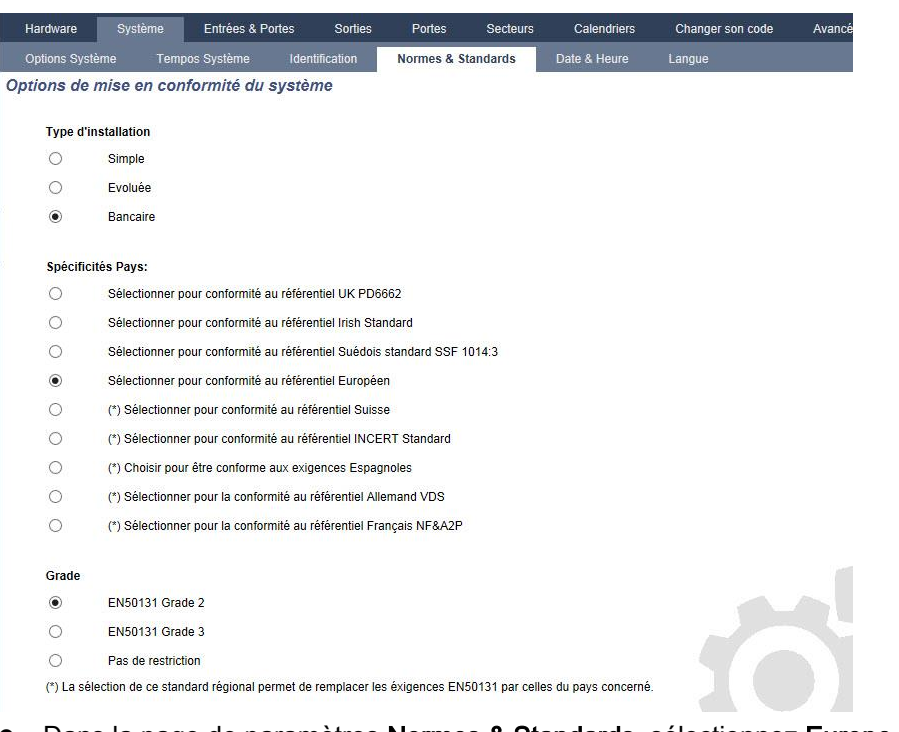

- **.** Dans la page de paramètres Normes & Standards, sélectionnez Europe dans Spécificités Pays pour mettre en œuvre les exigences de l'EN50131.
- Sélectionnez Grade 2 ou Grade 3 pour mettre en œuvre le niveau de conformité EN50131.
- Les paramètres Radio Superv.RF empêche MES etDétecteur RF perdu doivent avoir une valeur autre que 0.
- Sélectionnez le Temps de synchronisation avec la configuration Secteur sous contrôle de l'horloge pour utiliser le secteur et l'horloge maître.

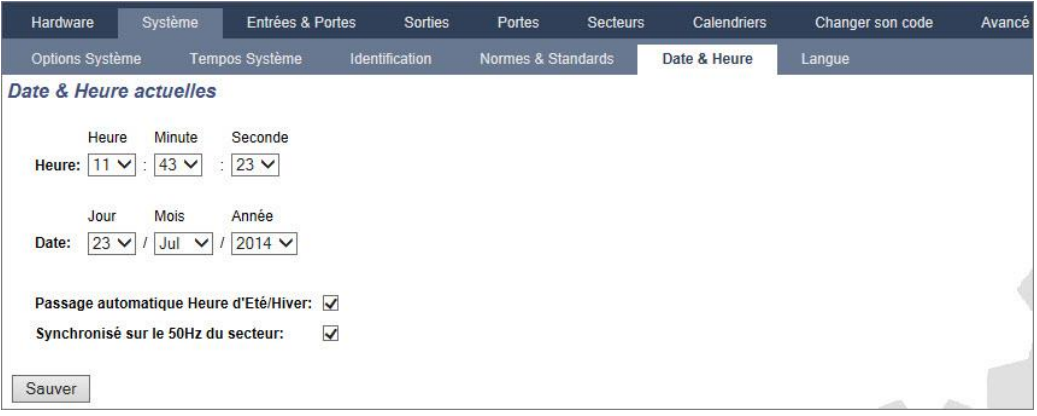

 NE sélectionnez PAS l'attribut État des MES des paramètres de configuration Clavier pour les Indications visuelles.

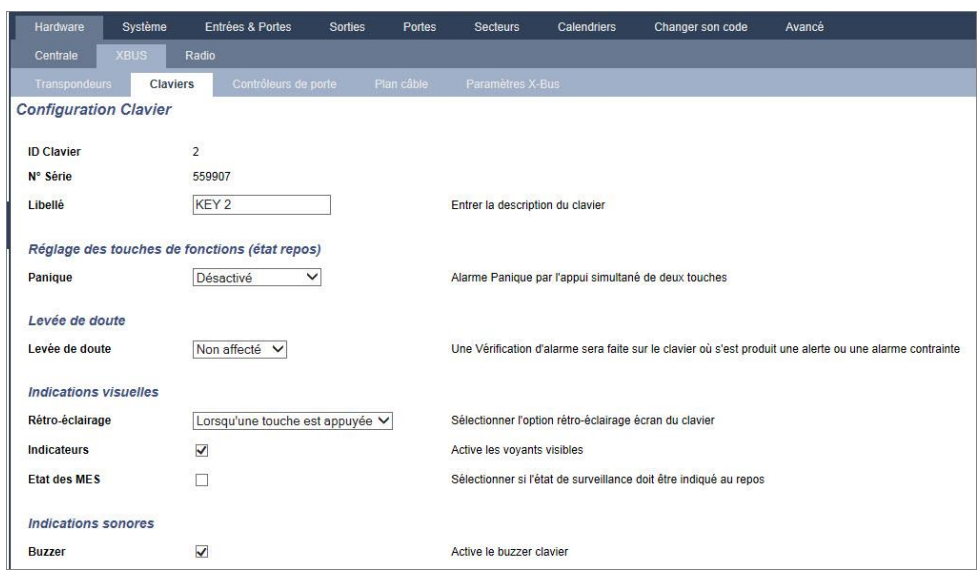

#### Exigences matérielles

- Le kit d'anti-sabotage arrière (SPCY130) doit être installé conformément aux dispositions de la norme EN50131 Grade 3, en ce qui concerne les centrales et l'alimentation électrique.
- Les composants conformes à la norme EN50131 Grade 3 doivent être installés sur des systèmes conformes à l'EN50131 Grade 3.
- Les composants conformes à la norme EN50131 Grade 2 ou 3 doivent être installés sur des systèmes conformes à l'EN50131 Grade 2.
- Il n'est pas possible d'enregistrer un périphérique radio dont le signal a une force inférieure à 3.
- Le ratio recommandé entre les récepteurs et les transmetteurs radios est d'un maximum de 20 transmetteurs pour un récepteur.
- Le bris de vitre doit être utilisé avec une interface pour bris de vitre conforme aux normes EN.
- Pour la conformité avec EN50131-3:2009, n'activez pas ou ne désactivez pas le système utilisant le SPCE120 (transpondeur à indicateur) ou le SPCE110 (transpondeur à boîtier à clé).

<span id="page-22-0"></span>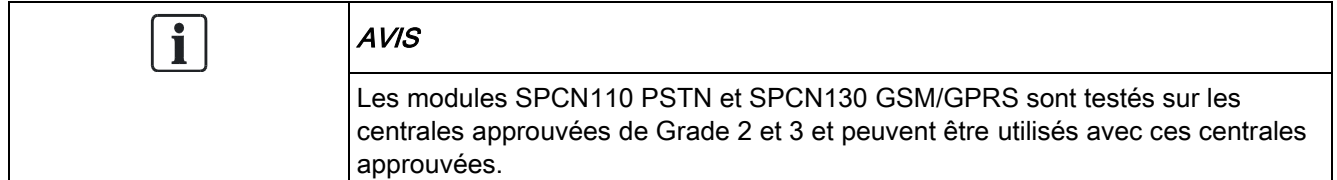

### 3.1.3 Conformité aux agréments EN 50136-1:2012 and EN 50136-2:2014

Les produits SPC listés ont été testés conformément à la norme EN 50136-1:2012 and EN 50136-2:2014.

# <span id="page-22-1"></span>3.1.4 Conformité aux agréments INCERT

Configuration logicielle requise

La sélection de la Belgique (\*) dans Région active l'application des lois locales ou nationales qui remplacent les exigences de la norme EN50131.

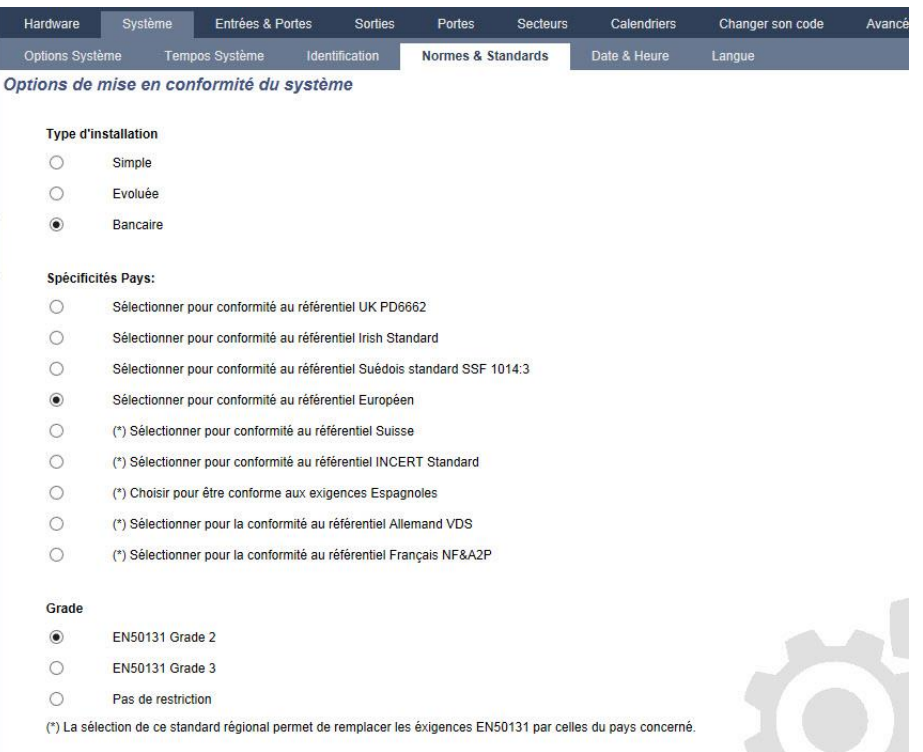

La sélection du Grade 2 ou du Grade 3 active la conformité avec EN50131 ainsi qu'avec certaines exigences INCERT :

- Uniquement un ingénieur peut remettre à zéro une alarme d'autoprotection. Pour INCERT, ceci s'applique à tous les grades. Normalement, cette contrainte s'applique uniquement au Grade III EN50131.
- Un événement d'autosurveillance d'une zone inhibée ou isolée doit être envoyé au CTS et affiché pour l'utilisateur. Pour INCERT, les événements d'autosurveillance sont traités pour les zones isolées. Concernant toutes les autres variantes, les événements d'autosurveillance sont ignorés pour les zones isolées.
- Les codes utilisateur doivent être définis par plus de 4 chiffres.

#### Exigences matérielles

- La capacité minimale de la pile du SPC42xx/43xx/52xx/53xx/63xx est de 10 Ah / 12 V. Si vous utilisez une batterie de 10 Ah, la batterie est tournée vers la gauche du boîtier et la patte du bas la retient.
- Mettez le cavalier (J12) en place pour les batteries 17/10 Ah et retirez-le pour les batteries 7 Ah.
- La quantité de courant de la sortie Aux en utilisant une batterie de 10 Ah (SPC42xx/52xx) est :

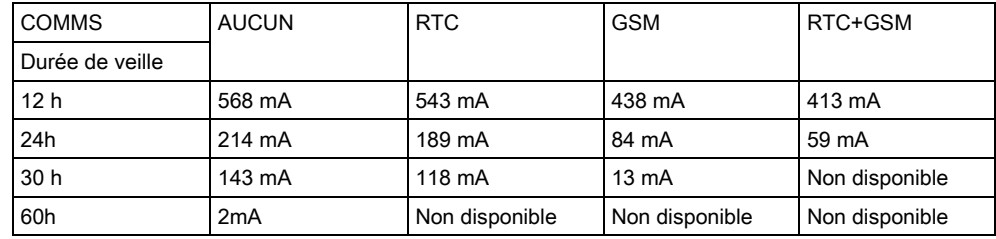

24

 La quantité de courant de la sortie Aux en utilisant une batterie de 10 Ah (SPC43xx/SPC53xx/SPC63xx) est :

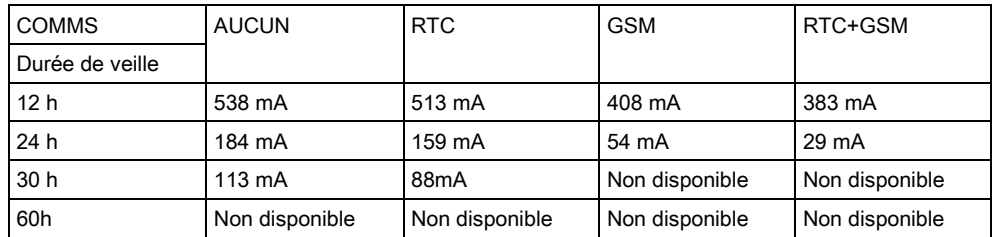

### <span id="page-24-0"></span>3.1.5 Directives de conformité PD 6662:2010

Cette annexe contient tous les critères d'installation, de mise en service et de maintenance du système SPC pour faire en sorte qu'il soit conforme à la norme PD 6662:2010 Standard.

## <span id="page-24-1"></span>3.1.5.1 Étendue du produit

Ce document a pour sujet les composants suivants du système SPC :

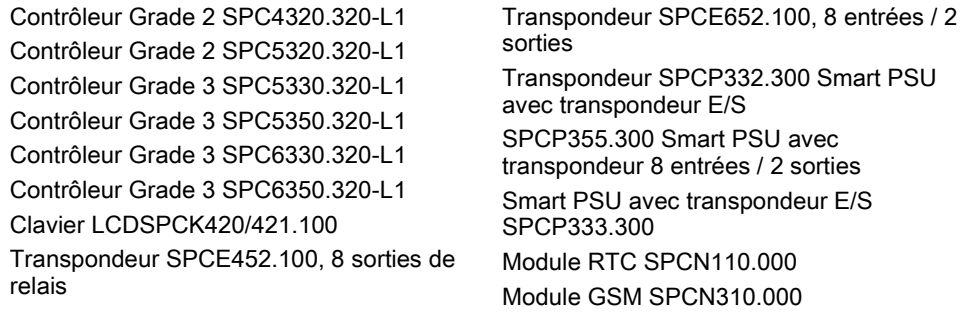

## <span id="page-24-2"></span>3.1.5.2 Aperçu des normes

Les directives sont fournies pour la mise en œuvre de la conformité à PD 6662:2010 d'un système SPC, aux normes suivantes :

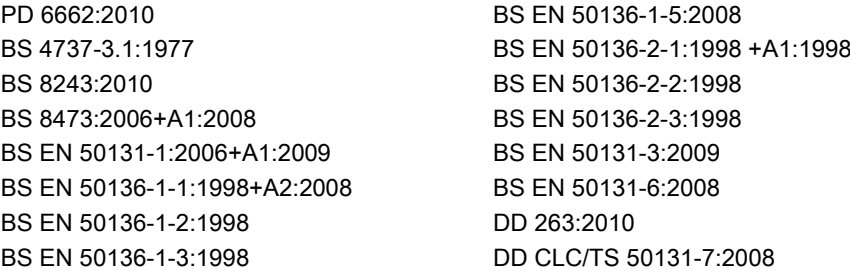

## <span id="page-25-0"></span>3.1.5.3 Méthodes d'obtention de l'activation et de la désactivation

#### Méthodes d'obtention de l'activation (BS 8243:2010 - 3.1.5.3.1

### Clause 6.3)

La fin / arrêt de la procédure complète d'activation est obtenu(e) à l'aide des méthodes suivantes :

#### a) serrure de blocage posée sur la dernière porte de sortie

Une serrure de blocage doit être installée par l'installateur de la manière suivante :

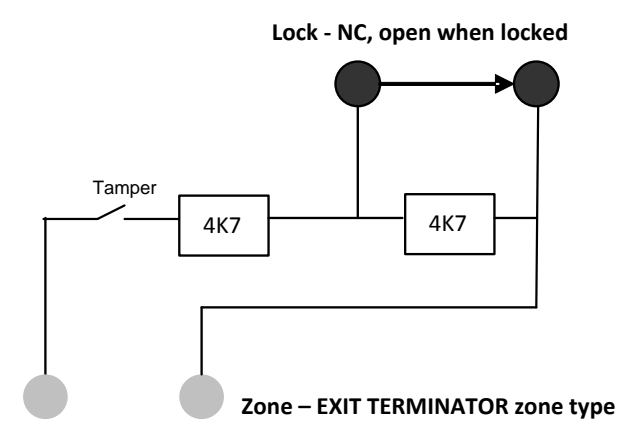

un type de TEMPORISATION DE SORTIE doit être configuré pour le SPC. Reportez-vous à la section suivante de ce manuel : Types de zone  $[\rightarrow 367]$  $[\rightarrow 367]$ 

#### b) Appuyez sur le bouton-poussoir monté à l'extérieur des locaux objets de la surveillance

Connectez le bouton-poussoir à l'entrée de zone SPC de la manière suivante :

Un type de TEMPORISATION DE SORTIE doit être configuré pour le SPC. Reportez-vous à la section suivante de ce manuel : Types de zone  $[\rightarrow 367]$  $[\rightarrow 367]$ 

#### c) Commutateur de protection (par exemple contact de porte) monté sur la porte de sortie finale des locaux sous alarme ou du secteur

Connectez le commutateur au système SPC de la manière suivante :

le contact est monté sur la porte de sortie finale et est connecté à une zone d'ENTRÉE/SORTIE avec un attribut « Sortie finale ». Reportez-vous à la section suivante de ce manuel : Types de zone  $[\rightarrow 367]$  $[\rightarrow 367]$ [Attributs zone \[➙](#page-369-0) [370\]](#page-369-0)

Il est possible de mettre en place un signal d'utilisation erronée en vous servant de la fonction d'annulation d'alarme. Ceci est activé par défaut.

Reportez-vous à la section suivante de ce manuel : [OPTIONS \[➙](#page-118-1) [119\]](#page-118-1) (Clavier) [Options \[➙](#page-235-1) [236\]](#page-235-1) (Navigateur)

#### d) Clé numérique

N'est pas prise en charge par la SPC.

#### e) En conjonction avec un CTS

Cette méthode d'activation est prise en charge à l'aide du logiciel SPC COM XT ou d'un autre logiciel tiers CTS prenant en charge les commandes EDP.

#### Méthodes d'exécution de la désactivation (BS 8243:2010 - 3.1.5.3.2

### Clause 6.4)

La conformité des méthodes de désactivation est garantie de la manière suivante : 6.4.1 Pour toutes les méthodes de désactivation dans le système SPC, l'utilisateur reçoit une indication audible que le système a été désactivé avec succès. Cette indication prend la forme d'une séquence de bips sonores émis par le CIE.

#### 6.4.2 Prévention de l'entrée dans les locaux surveillés avant que le système d'alarme anti-intrusion (SAAI) soit désactivé :

a) Le déverrouillage de la porte d'entrée de départ provoque la désactivation du SAAI ;

conformité par le SPC si le type de zone ARMEMENT PAR CLE est utilisé uniquement avec l'attribut MHS. Ce type de zone ne doit pas être utilisé pour l'activation.

b) La désactivation du SAAI par l'utilisateur avant l'entrée dans les locaux supervisés cause ou permet que la porte d'entrée de départ soit déverrouillée.

Conformité du SPC par désactivation à l'aide d'un lecteur de carte d'accès sur un lecteur d'entrée à l'aide de l'option MHS ou par entrée à partir d'un système d'accès tiers sur une zone ARME PAR CLEF avec un attribut MHS.

#### 6.4.3 Prévention de l'entrée sur des locaux surveilés avant que tous les moyens de la confirmation d'alarme anti-intrusion aient été désactivés :

a) Le déverrouillage de la porte d'entrée de départ fait que tous les moyens de confirmation sont désactivés

L'utilisation n'est pas permise par le SPC.

b) La désactivation de tous les moyens de confirmation par l'utilisateur avant d'entrer dans les locaux surveillés fait que, ou permet que, la porte d'entrée soit déverrouillée.

L'utilisation n'est pas permise par le SPC.

#### 6.4.4 L'ouverture de la porte d'entrée de départ désactive tous les moyens de confirmation de l'alarme anti-intrusion

L'utilisation n'est pas permise par le SPC.

#### 6.4.5 Désactivation à l'aide d'une clé numérique

a) Utilisation d'une clé numérique avant d'entrer dans les locaux surveillés (par exemple, via radio)

Le SPC est conforme à cette clause lorsque l'installateur met en place un lecteur TAG (par exemple le SPCK421) hors des locaux.

b) Utilisation d'une clé numérique après entrée dans les locaux supervisés à partir d'un site aussi proche et utilisable de la porte d'entrée de départ.

Cette fonctionnalité est fournie à l'aide un lecteur TAG (par exemple, SPCK421) à côté de la porte d'entrée de locaux.

Reportez-vous aux sections suivantes de ce manuel :

- [Types de zone \[➙](#page-366-0) [367\]](#page-366-0)
- Att[ributs zone \[➙](#page-369-0) [370\]](#page-369-0)

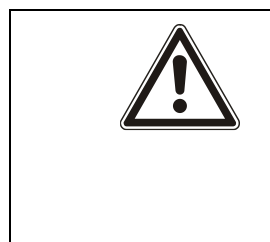

#### **A** AVERTISSEMENT

Nous attirons votre attention sur le fait qu'en autorisant cette méthode de désactivation, si un intrus réussit à forcer la porte d'entrée de départ, la police ne sera pas appelée, quels que soit l'avancement de l'intrus dans les locaux. Cette méthode de désactivation du système d'alarme de l'intrus peut s'avérer inacceptable pour vos assureurs.

#### 6.4.6 Désactivation en conjonction avec un centre de télésurveillance (CTS)

Conformité du SPC utilisant un logiciel de CTS tiers. L'avis externe au bâtiment doit se faire par un buzzer / flash minuté, etc. qui fonctionnera sur un système désactivé pendant une période minutée de 30 secondes.

Reportez-vous aux sections suivantes de ce manuel :

Temporisations  $[\rightarrow 122]$  $[\rightarrow 122]$ 

## <span id="page-27-0"></span>3.1.5.4 Exigences en matière de configuration pour la conformité

#### avec la PD 6662:2010

#### Recommandations pour l'enregistrement des conditions d'alarme signalée à distance (BS 8243:2010 - Annexes G.1 et G.2

Les conditions d'alarme peuvent être divisées en catégories pour l'analyse selon l'Annexe G, si le système SPC est configuré pour que le minuteur d'entrée soit réglé sur une valeur inférieure à 30 econdes. Le délai du minuteur est lui aussi réglé sur 30 secondes.

Reportez-vous aux sections suivantes de ce manuel :

[SECTEURS \[➙](#page-124-0) [125\]](#page-124-0)

[Ajouter / Éditer un secteur \[➙](#page-252-1) [253\]](#page-252-1)

[Temporisations \[➙](#page-121-1) [122\]](#page-121-1)

#### Exigences pour les systèmes utilisant des chemins d'alarme dédiés (BS EN 50136-1-2, 1998).

Le système SPC devrait être configuré pour effectuer un test automatique d'appel au CTS.

28

Le système SPC devrait être configuré avec une sortie « Défaut Transmission ».

Reportez-vous à la section suivante de ce manuel :

[Ajout / Édition d'un CTS \[➙](#page-308-2) [309\]](#page-308-2)

#### Exigences pour les équipements utilisés dans des systèmes avec communicateurs numériques utilisant un RTC (BS EN 50136-2-2, 1998)

#### Sortie de défaut

Le système SPC devrait être configuré avec une sortie « Défaut Transmission ». Reportez-vous aux sections suivantes de ce manuel :

[SORTIES \[➙](#page-146-0) [147\]](#page-146-0) (Clavier)

Configurer les entrées et sorties de la centrale [→ [211\]](#page-210-1) (Navigateur)

[Ajout / Édition d'un CTS \[➙](#page-308-2) [309\]](#page-308-2)

#### Tentatives de retransmission

Les tentatives de retransmission (tentatives de numérotation) sont configurés dans ce manuel :

[Ajout / Édition d'un CTS \[➙](#page-308-2) [309\]](#page-308-2)

Éditer les paramètres EDP  $[\rightarrow 318]$  $[\rightarrow 318]$ 

Au minimum 1 et au maximum 12 retransmissions sont permises.

#### Intrusion et hold-up - conception de système (DD CLC TS 50131-7, 2008)

#### Mise en et hors service

Le système SPC est configurable de telle manière que l'activation est terminé par « Sortie finale ».

Il est possible de configurer le SPC pour qu'un PA (périphérique d'avertissement) soit momentanément activé lors de la mise en œuvre.

Reportez-vous aux sections suivantes de ce manuel :

[Temporisations \[➙](#page-121-1) [122\]](#page-121-1)

[Attributs zone \[➙](#page-369-0) [370\]](#page-369-0)

[SORTIES \[➙](#page-146-0) [147\]](#page-146-0) (Clavier)

[Éditer une sortie \[➙](#page-211-1) [212\]](#page-211-1) (Navigateur)

#### Alarme d'intrusion et d'agression confirmée (BS8243:2010 Désignation des signaux d'alarme d'agression (HUA) pour confirmation séquentielle)

Le système SPC est configurable afin que les scénarios de déclenchement de plus de deux minutes survenant hors des zones d'agression ou de périphérique d'agression (HD) provoquent l'envoi d'un événement confirmé d'alarme d'agression (HV pour SIA et 129 pour CID) au CIE :

- deux activations de zone d'agression,
- soit une zone d'agression et une activation de zone de panique.

Si une activation (zone d'agression et zone anti-sabotage ou zone de panique et zone anti-sabotage) survient dans le délai de deux minutes, cela déclenche également l'envoi d'un événement confirmé d'alarme d'agression.

Une agression confirmée ne réclame pas de RAZ installateur même si cette option est activée. Tout événement d'agression confirmé est enregistré dans le journal système.

#### Sécurité des communications pour le support à distance et les contrôles de système distant (DD 263:2010)

Veuillez vos assurer que SPC Pro est utilisé suivant les lignes directives spécifiées dans DD 263:2010.

## <span id="page-29-0"></span>3.1.5.5 Exigences supplémentaires de mise en œuvre pour

### conformité à PD 6662:2010

#### Information à inclure dans la proposition de structure du système et dans le document correspondant à l'installation mise en place (BS 8243:2010 - Annexe F)

- Pendant l'installation, la configuration et la mise en œuvre d'un système SPC, l'installateur doit suivre les lignes directrices suivantes, comme l'exige l'annexe ci-dessus :
- il est recommandé que les chemins doubles soient utilisés pour signaler lesquels sont utilisés dans le système SPC à l'aide des options GSM, RTC et Ethernet.
- Le système SPC doit être installé et configuré pour fournir un système de confirmation efficace. Toute exception à ceci doit être soulignée dans le document « Comme installé ».
- Les combinaisons et les séquences contribuant à une alarme confirmée devraient être clairement notifiées à l'utilisateur final.
- L'heure de confirmation de l'intrusion devrai clairement être notifié à l'utilisateur final.
- Les méthodes de mise en œuvre de l'activation et de la désactivation devraient clairement être décrites à l'utilisateur final, comme détaillé dans ce document.
- Assurez-vous que des accords écrits sont fournis à l'utilisateur final en cas d'échec d'un verrouillage.

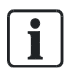

Il est recommandé que l'étiquette incluse PD 6662:2010 soit fixée à un emplacement adéquat à l'intérieur du boîtier du SPC, à côté de l'étiquette du type de produit.

## <span id="page-29-1"></span>3.1.5.6 Informations supplémentaires

#### Exigences du réseau de transmission – niveaux de performance, de disponibilité et de sécurité (BS EN 50136-1-2, 1998 et BS EN 50136- 1-5, 2008)

Le système SPC a été testé et approuvé selon la norme EN50136-1-1.

Les niveaux du SPC sont classifiés de la manière suivante :

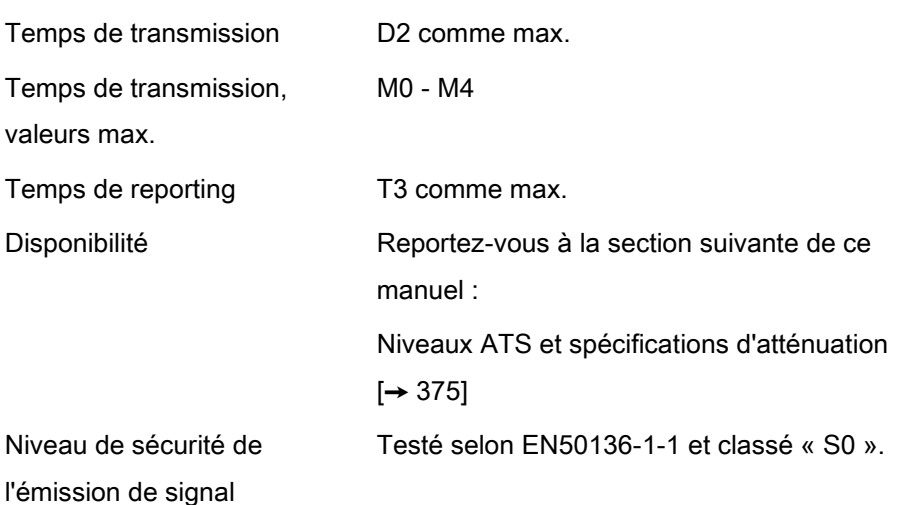

## <span id="page-30-0"></span>3.1.6 Conformité avec les agréments VDS

Ce document d'installation comprend les informations d'installation du produit requis pour les certifications VdS.

#### Vanderbilt

N° de certification VdS. G 112104, G112124, et G112128.

Certificats VdS EN. EN-ST000142, EN-ST000143, EN-ST000055, EN-ST000056, EN-ST000057, EN-ST000058, EN-ST000061, EN-ST000062.

#### **Siemens**

N° de certification VdS. G116035.

Certificats VdS EN. EN-ST000225, EN-ST000226, EN-ST000227, EN-ST000228, EN-ST000229, EN-ST000230, EN-ST000231, EN-ST000232.

Cette section décrit la conformité de ce système avec les agréments VDS.

#### **Logiciels**

Pour définir le système pour la conformité VDS, suivez la procédure ci-dessous :

- 1. connectez-vous à la centrale avec le navigateur.
- 2. Cliquez sur Mode paramétrage.
- 3. Cliquez sur Par.Centrale dans le menu.
- 4. Cliquez sur Normes & Standards.
- 5. Sélectionnez la France dans la liste de pays.
- 6. Sélectionnez le grade VDS requis par votre type d'installation.
- Isolations distantes il n'est pas possible d'ôter l'isolation de fautes isolées à l'aide du navigateur ou de SPCPro. Ceci ne peut se faire que sur les claviers.
- Connexions distantes il n'est pas possible d'utiliser le navigateur ou SPCPro pour se connecter à un système armé.
- Alarmes confirmées un système activé de manière interne ne peut pas créer une alarme confirmée.
- Reporting erreur matérielle dans les Options, vous devez sélectionner l'option du reporting Validé + (10s) de la liste déroulante du Mode sortie Watchdog.

Remarque : les défauts matériels ne sont pas signalés si l'ingénieur est connecté au système.

#### Matériel

La conformité VDS exige les points suivants :

- un boîtier G5 avec l'antisabotage (autosurveillance) avant mis en œuvre comme exigence minimale.
- Les claviers ne montrent pas d'information de statut si le système est armé.
- Le nombre de zones prises en charge est affiché.
	- 512 zones en configuration en anneau
	- 128 zones pour X-Bus en configuration multipoints (en boucle)
- Les combinaisons suivantes de résistance de fin de ligne ne sont pas conformes aux normes VdS :
	- 1k, 470 ohm
	- 1k, 1k, 6k6 ohm

### <span id="page-31-0"></span>3.1.7 Conformité avec les agréments NF et A2P

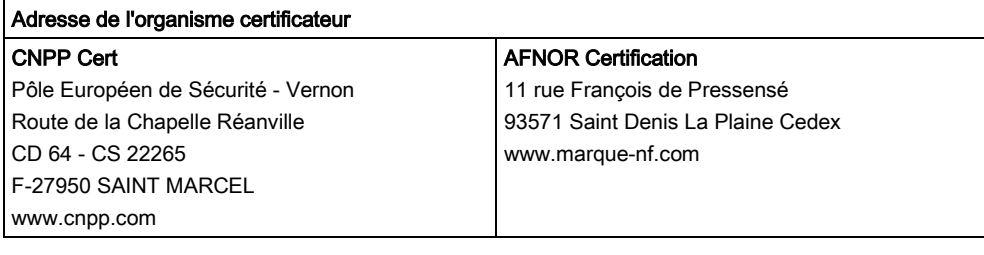

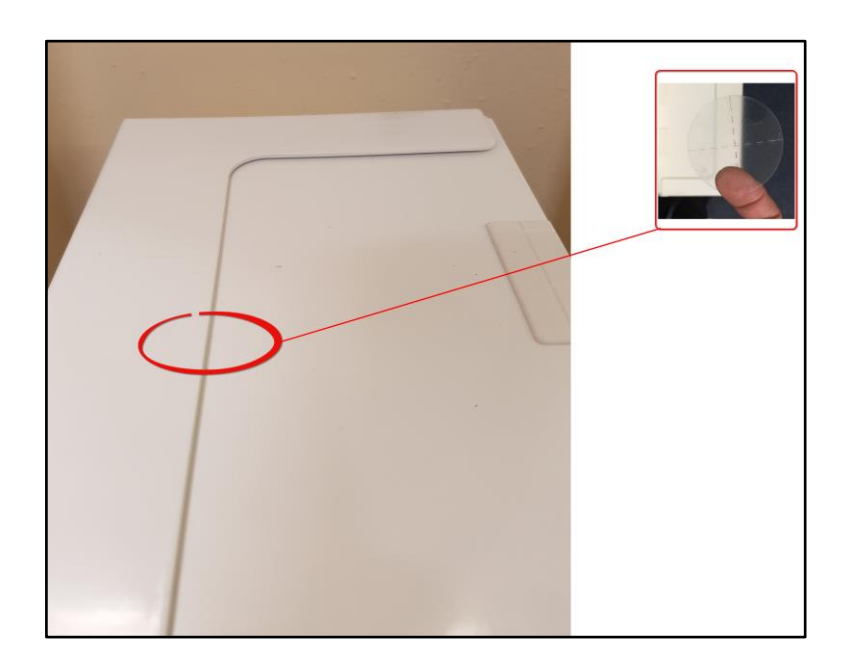

# $\overline{\mathbf{i}}$

Pour être conforme au référentiel NF & A2P, le boitier doit être plombé après fermeture au moyen de l'étiquette spéciale fournie.

Les produits SPC listés ont été testés conformément à la norme NF324 - H58, avec référence aux certifications EN, voir [Conformité aux agréments EN50131](#page-20-0)  [➙ [21\]e](#page-20-0)t aux spécifications RTC50131-6 et RTC50131-3.

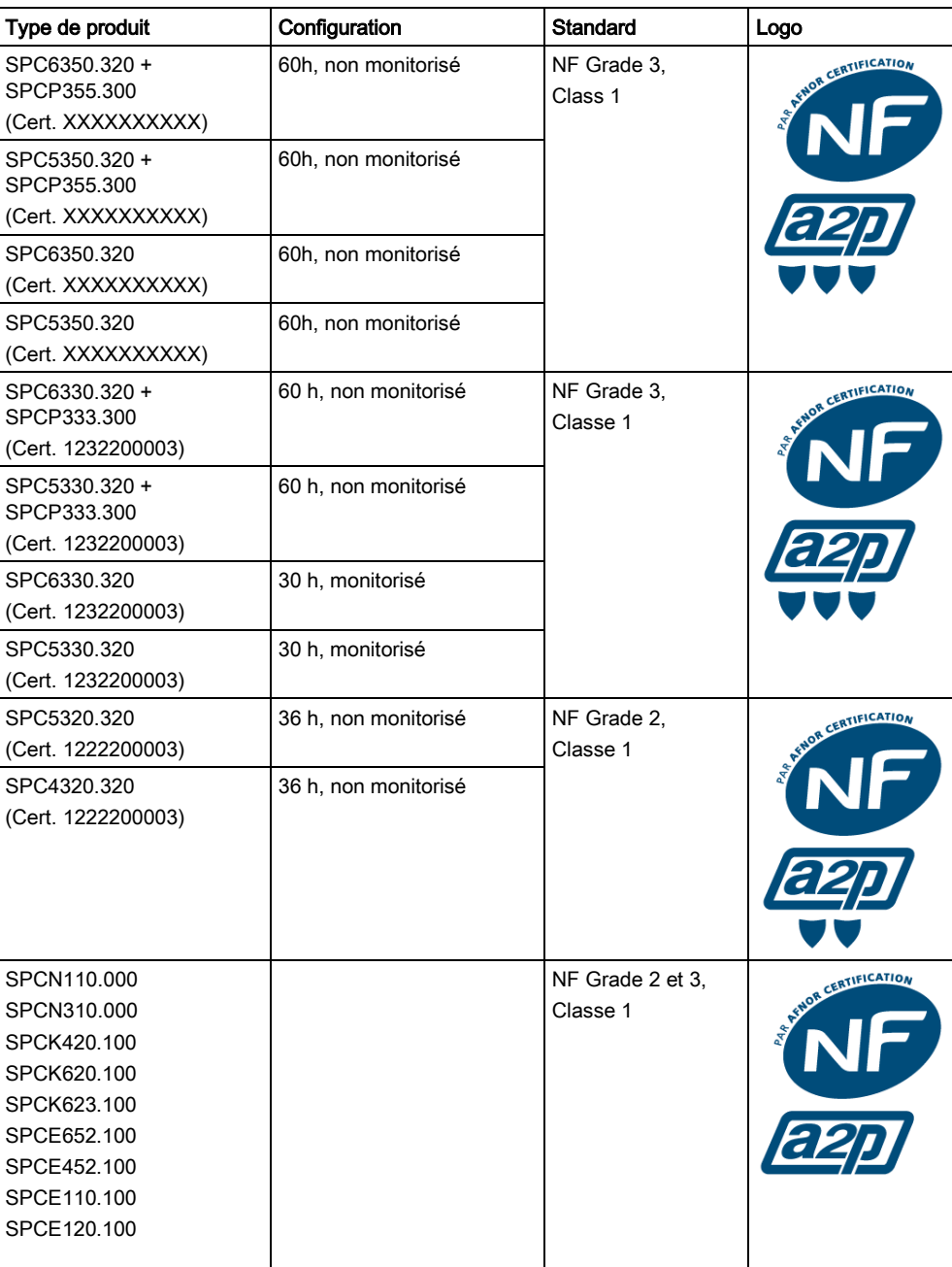

# 4 Caractéristiques techniques

# <span id="page-33-1"></span><span id="page-33-0"></span>4.1 SPC4000

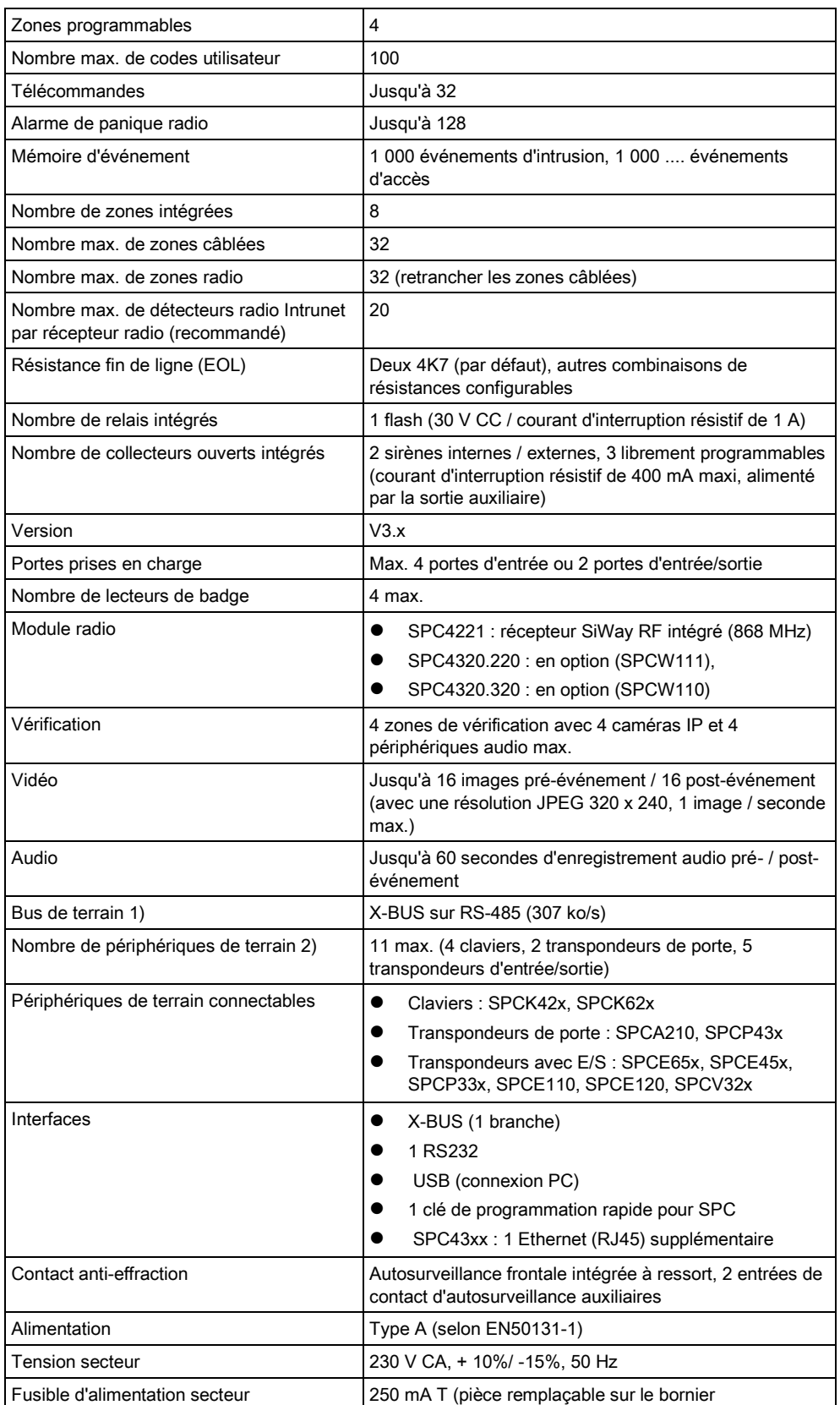

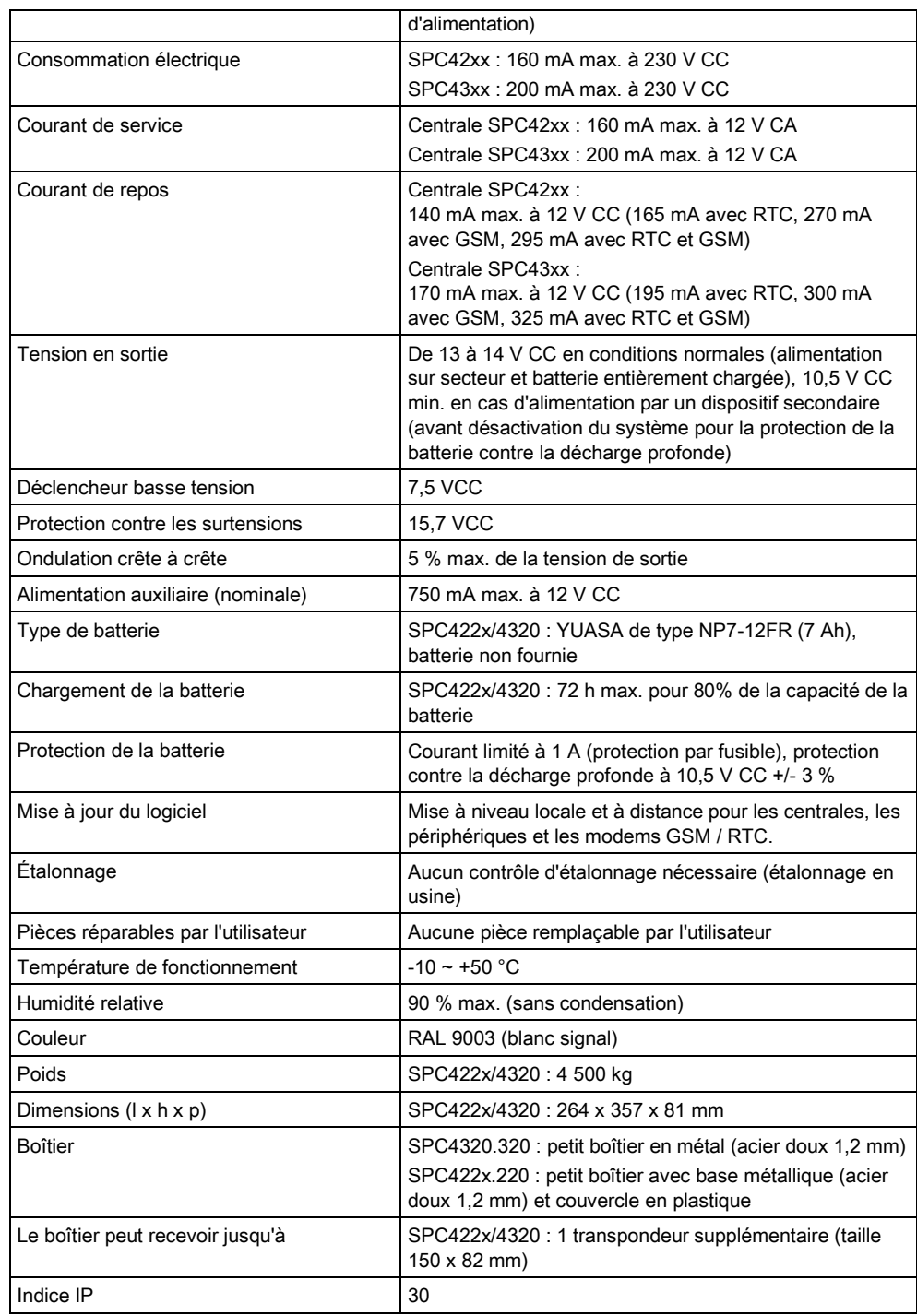

1) 400 m max. entre les périphériques / les câbles des types IYSTY 2 x 2 x Ø 0,6 mm (min.), UTP cat5 (âme pleine) ou Belden 9829.

2) Davantage de transpondeurs E/S peuvent être adressés à la place d'un clavier ou d'un transpondeur de porte, mais le nombre d'entrées / sorties programmables ne doit pas dépasser le maximum défini pour le système.

# <span id="page-35-0"></span>4.2 SPC5000

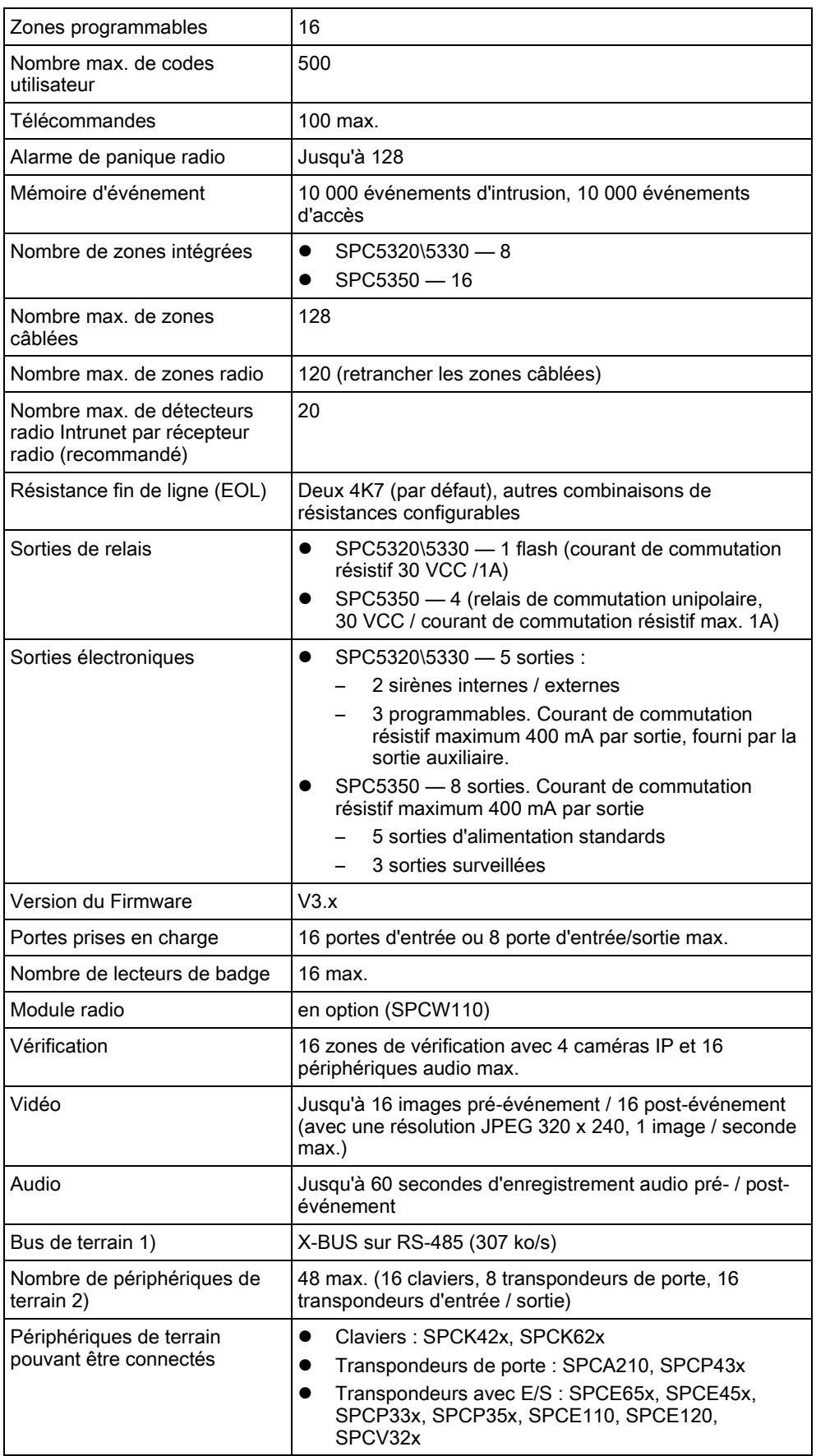
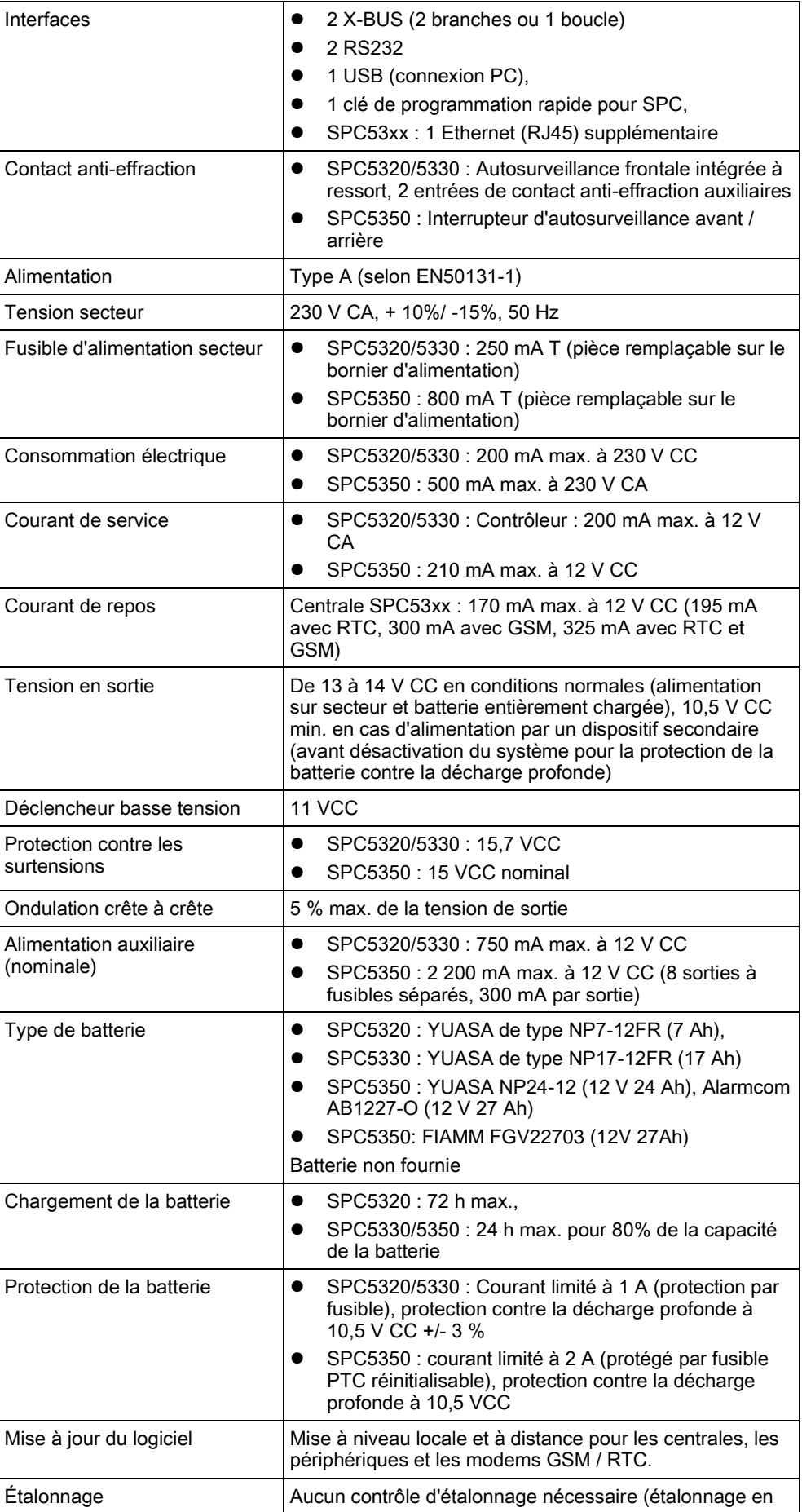

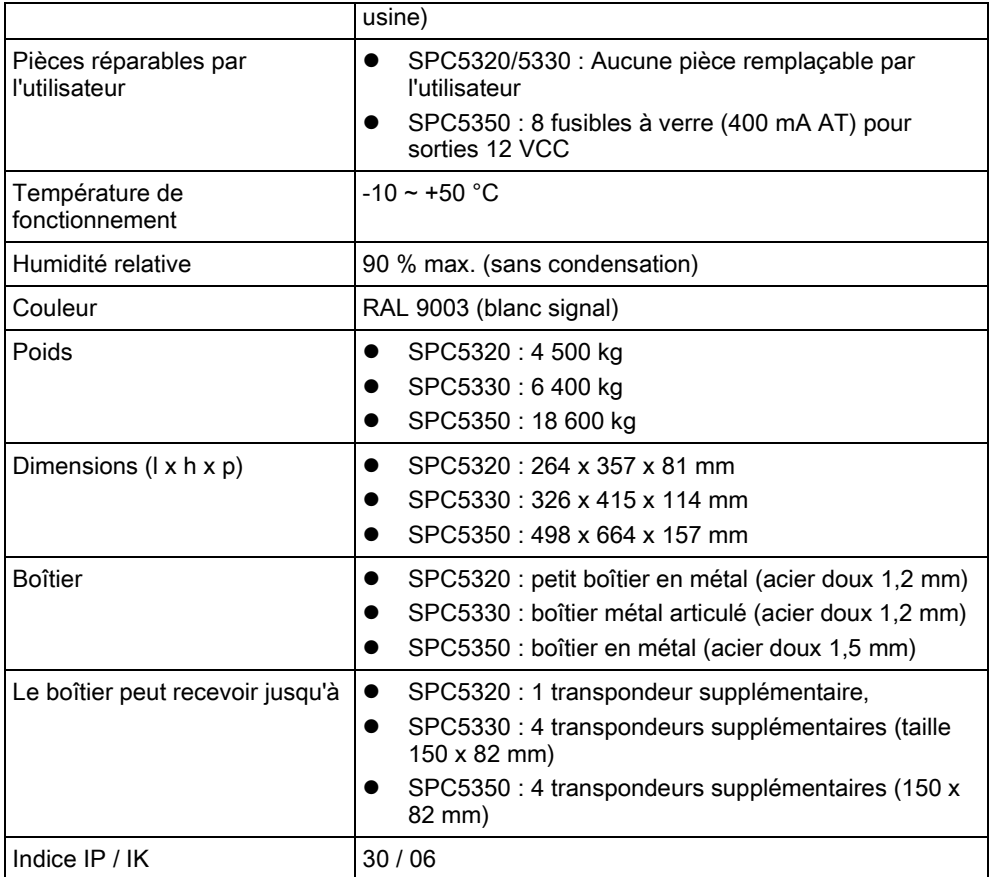

1) 400 m max. entre les périphériques / les câbles des types IYSTY 2 x 2 x Ø 0,6 mm (min.), UTP cat5 (âme pleine) ou Belden 9829.

2) Davantage de transpondeurs E/S peuvent être adressés à la place d'un clavier ou d'un transpondeur de porte, mais le nombre d'entrées / sorties programmables ne doit pas dépasser le maximum défini pour le système.

# 4.3 SPC6000

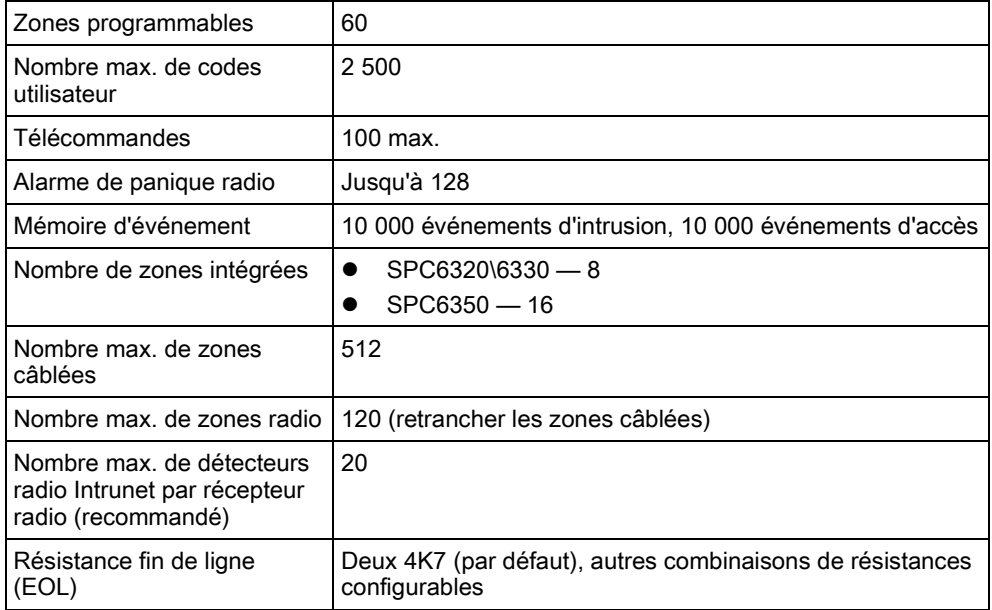

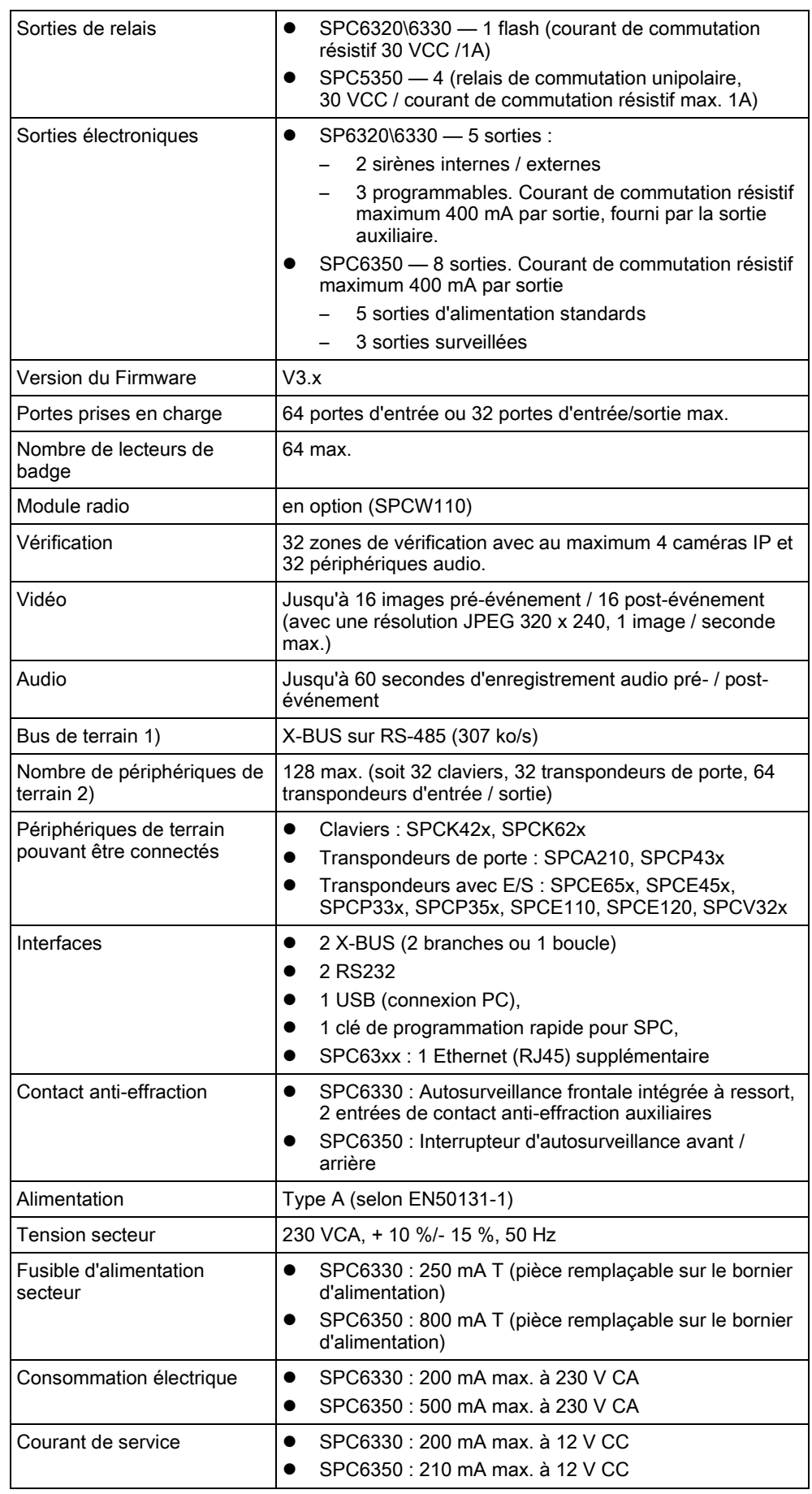

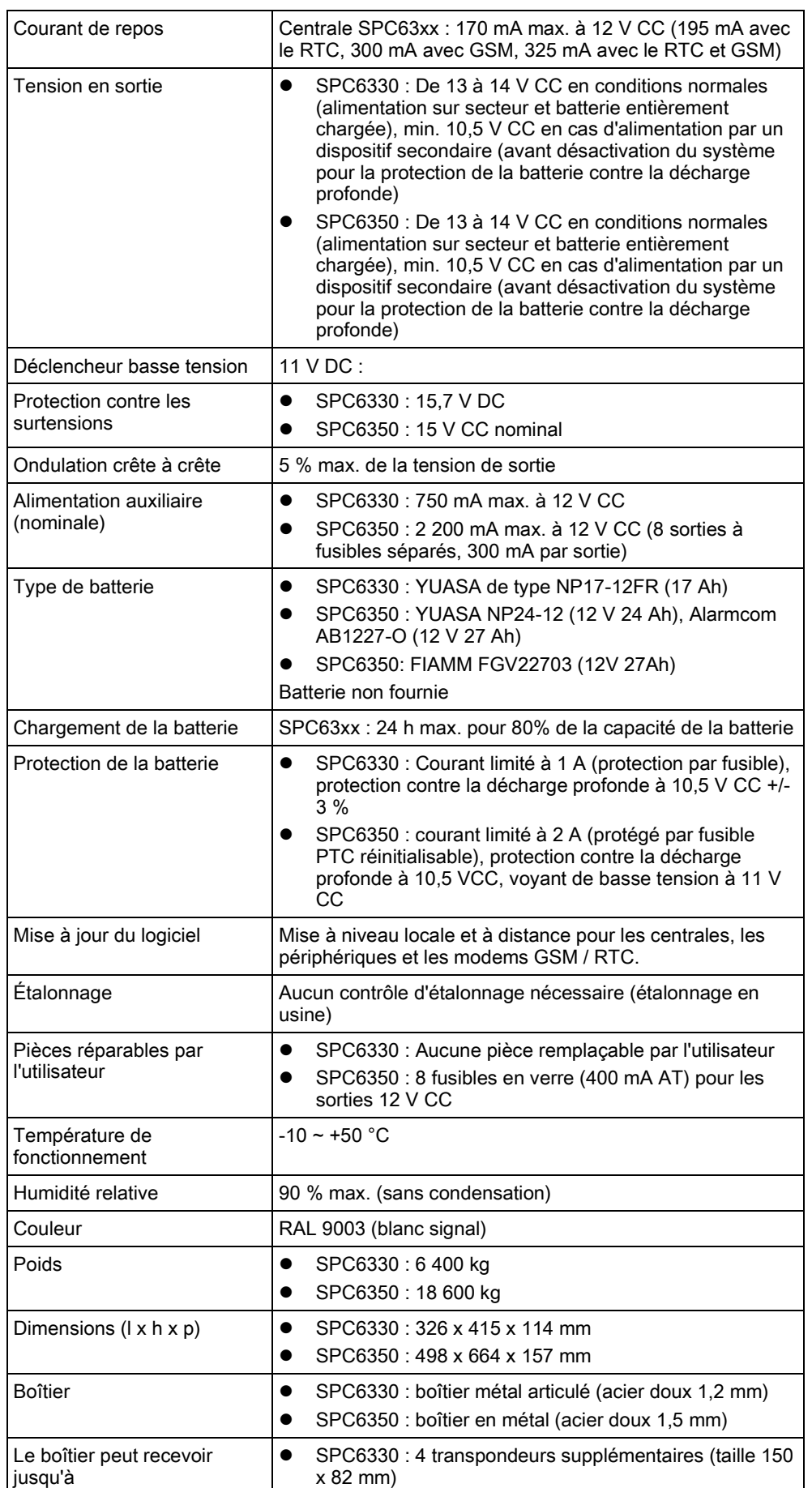

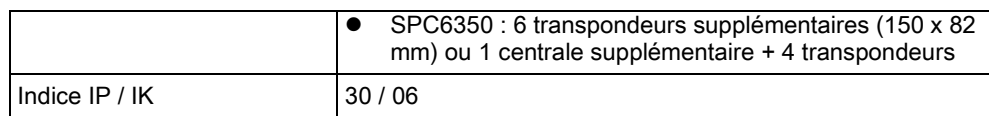

1) 400 m max. entre les périphériques / les câbles des types IYSTY 2 x 2 x Ø 0,6 mm (mn), UTP cat5 (âme pleine) ou Belden 9829.

2) Davantage de transpondeurs E/S peuvent être adressés à la place d'un clavier ou d'un transpondeur de porte, mais le nombre d'entrées / sorties programmables ne doit pas dépasser le maximum défini pour le système.

## 4.4 SPCP355.300

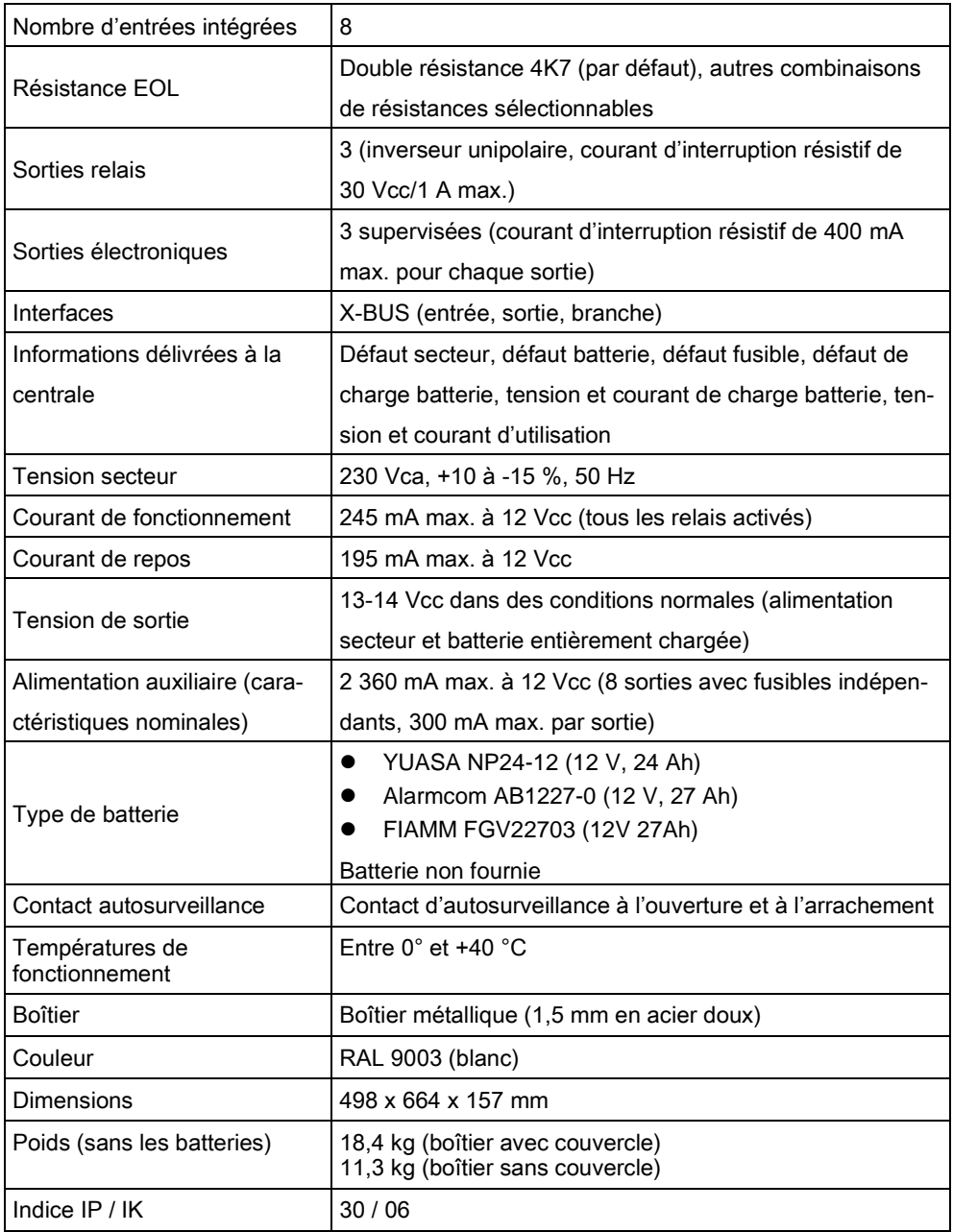

# Introduction

La centrale de la série SPC est une centrale hybride capable de gérer 8 zones reliées par câble et de communiquer avec les composants d'alarme intrusion.

Sa conception souple permet de combiner les applications de communication (RTC/GSM/RF) pour en faire un système très polyvalent. Cette approche assure que les installateurs réalisent le montage rapidement avec un câblage réduit au minimum.

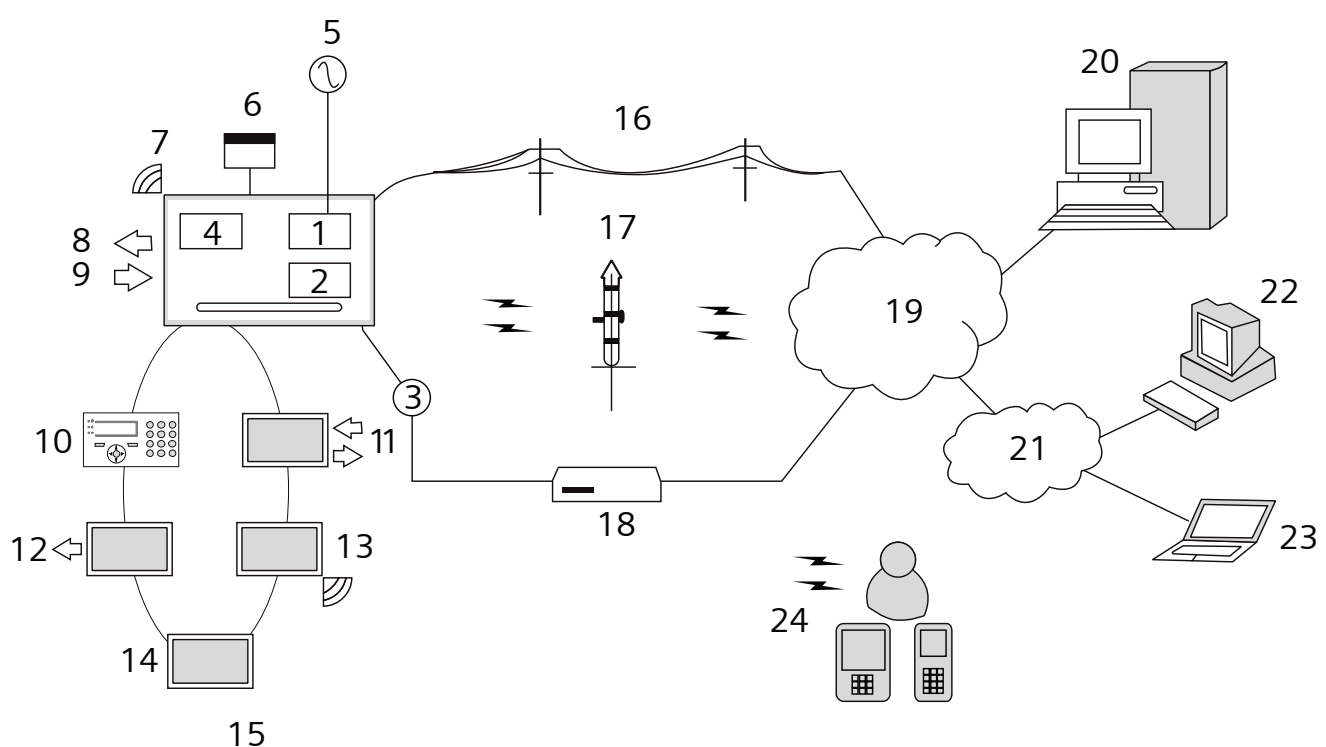

Synthèse

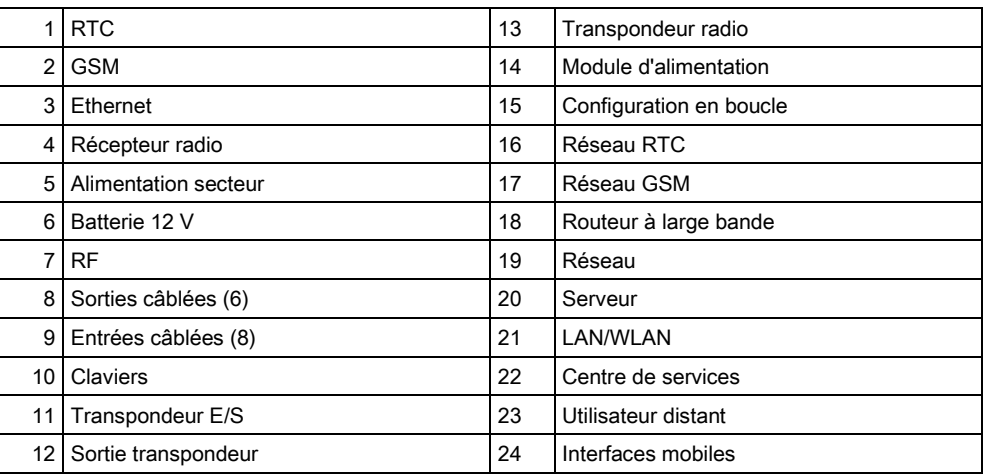

# 6 Installation du matériel

## 6.1 Montage d'un boîtier G2

Le boîtier SPC G2 est fourni avec un couvercle métallique ou en plastique. Ce couvercle est fixé sur l'embase du boîtier au moyen de 2 vis de fixation en haut et en bas du couvercle.

Pour ouvrir le boîtier, enlevez les deux vis en vous servant d'un tournevis adéquat et enlevez le couvercle directement de l'embase.

Le boîtier G2 contient la carte de circuit imprimé de la centrale montée sur 4 picots. Un module d'entrée / sortie en option peut être installé directement sous la carte de la centrale. Une batterie d'une capacité de 7 Ah max. peut être installée sous la centrale.

Une antenne externe en option doit être montée sur les boîtiers avec capot en métal si la fonction radio est utilisée. Si une antenne est montée, elle doit être activée dans le firmware.

Le boîtier G2 SPC dispose de trois trous de vis pour la fixation murale.

Pour fixer le boîtier au mur, enlevez le couvercle et localisez le premier trou de vis dans la partie supérieure du boîtier. Repérez la position de ce trou à l'endroit voulu du mur à l'aide d'un crayon, puis percez le premier trou avec une perceuse. Vissez le boîtier sur le mur, et marquez la position des deux trous de vis inférieurs à l'aide d'un crayon après avoir pris soin d'aligner le boîtier à la verticale.

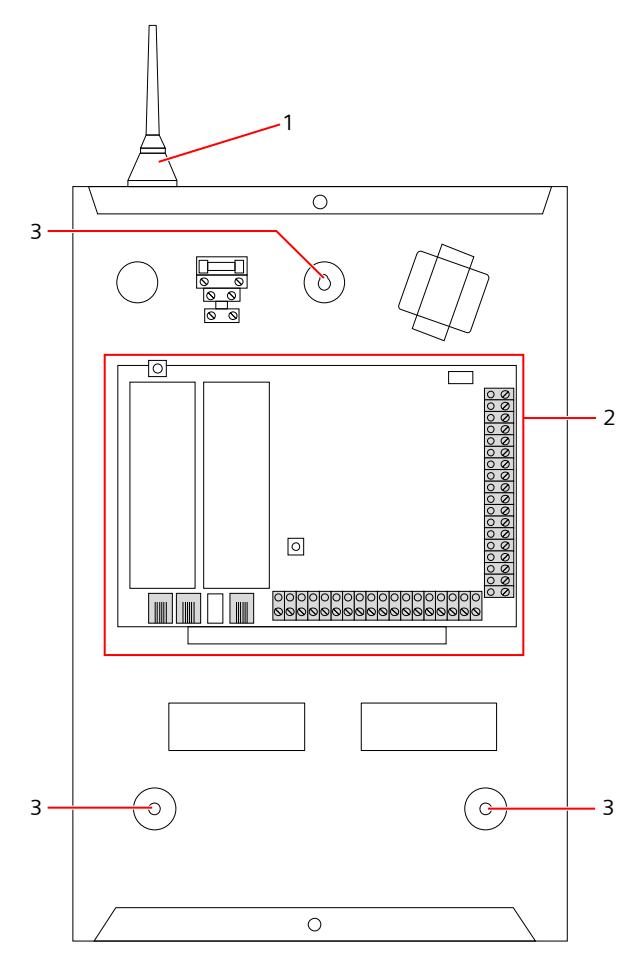

Boîtier standard

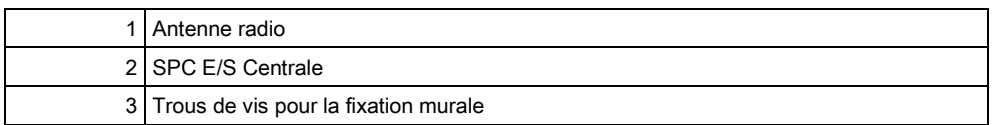

## 6.2 Montage d'un boîtier G3

Le boîtier SPC G3 est fourni avec un couvercle avant métallique. Ce couvercle est fixé sur l'embase du boîtier par des charnières et fixé au moyen d'une vis située à droite du couvercle avant.

Pour ouvrir le boîtier, enlevez la vis en vous servant d'un tournevis adapté et ouvrez le couvercle.

Le boîtier G3 contient la carte-mère de la centrale montée sur un support de fixation articulé. Les transpondeurs et les modules d'alimentation peuvent être montés sur la face inférieure du support de fixation articulé et également sur la paroi arrière du boîtier sous le support de fixation.

Montage d'un boîtier G3

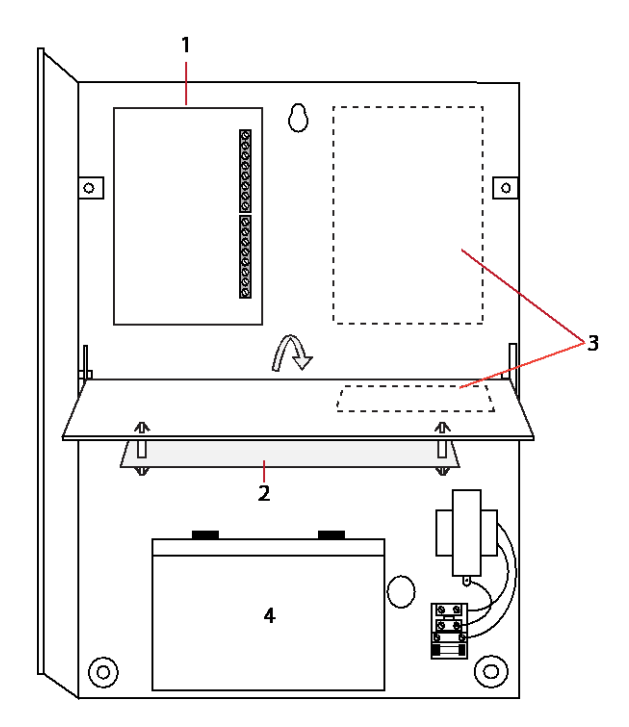

- 1 Transpondeurs / module d'alimentation
- 2 E/S Centrale
- 3 Transpondeurs / module d'alimentation
- 4 Batterie

Une antenne externe en option doit être montée sur les boîtiers avec capot en métal si la fonction radio est utilisée. Si une antenne est montée, elle doit être activée dans le firmware.

Le boîtier SPC G3 dispose de 3 trous de vis à l'arrière pour la fixation murale. (Voir la réf. 1 ci-dessous.)

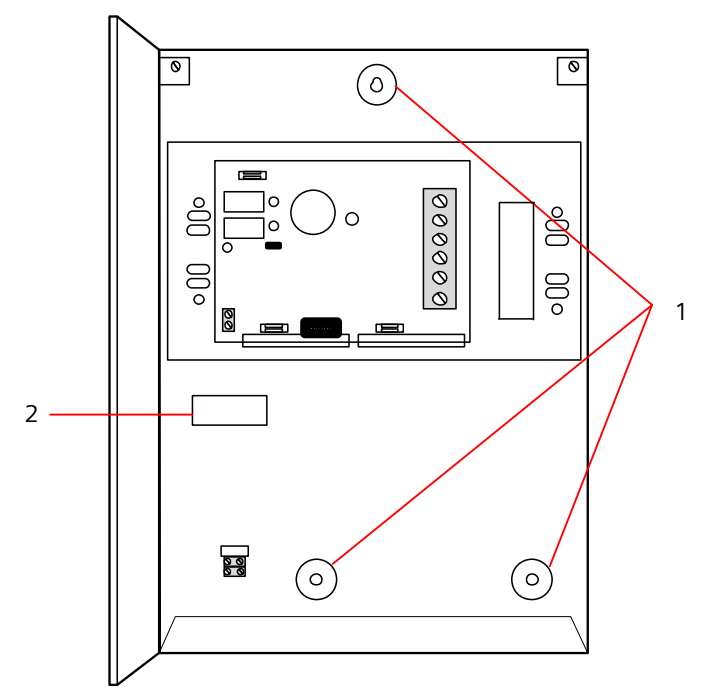

Pour fixer le boîtier au mur :

- 1. Enlevez le couvercle et localisez le premier trou de la vis de fixation dans la partie supérieure du boîtier.
- 2. Repérez la position de ce trou à l'endroit voulu du mur à l'aide d'un crayon, puis percez le premier trou avec une perceuse.
- 3. Vissez le boîtier sur le mur, et marquez la position des deux trous de vis inférieurs à l'aide d'un crayon après avoir pris soin d'aligner le boîtier à la verticale.

### Exigences pour l'autosurveillance arrière

Un interrupteur d'autosurveillance arrière peut être requis pour obtenir l'agrément local.

L'interrupteur d'autosurveillance arrière est livré avec les centrales SPC dans un boîtier G3 ou est disponible comme option supplémentaire avec un kit de montage (SPCY130). Les centrales EN50131 G3 (SPCxx3x.x20) sont fournies par défaut avec un kit d'autosurveillance arrière.

### 6.2.1 Montage du kit d'autosurveillance arrière

Le kit d'autosurveillance arrière dote les centrales SPC d'un dispositif d'autosurveillance à l'avant et à l'arrière.

Le kit d'autosurveillance arrière inclut les éléments suivants :

- $\bullet$  Interrupteur d'autosurveillance
- câbles de connexion de l'interrupteur d'autosurveillance à la centrale
- plaque de fixation murale

#### Montage du support mural

1. Montez le boîtier du SPC en position adéquate sur le mur à l'aide des trois éléments de fixation (voir la réf. 1 ci-dessous).

Montage d'un boîtier G3

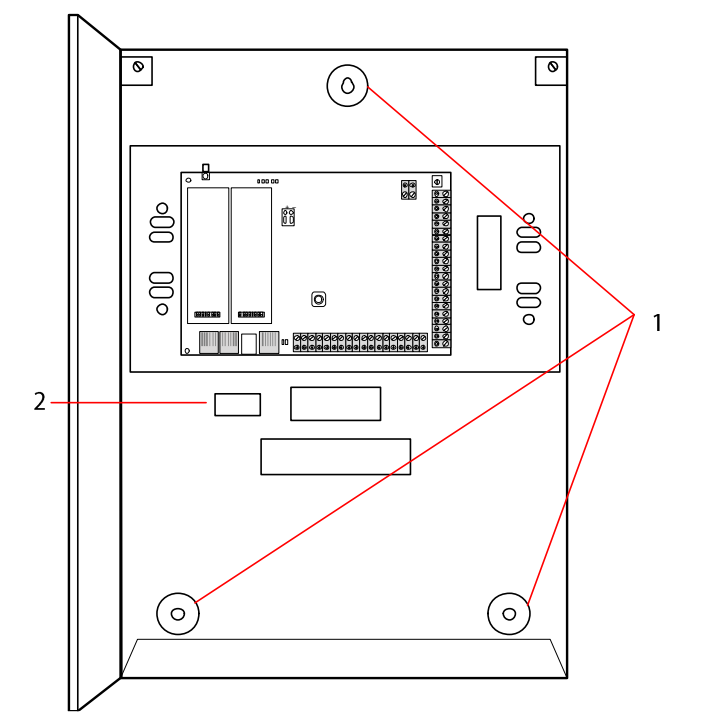

- 2. Tracez une ligne autour de l'intérieur de la découpe du dispositif d'autosurveillance (voir la réf. 2 ci-dessus). Ces lignes serviront de repère pour la plaque murale. Retirez le boîtier du mur.
- 3. Placez la plaque murale (voir la réf. 1 ci-dessous) sur le mur en la centrant précisément autour du rectangle que vous avez préalablement tracé (voir la réf. 2 ci-dessous).

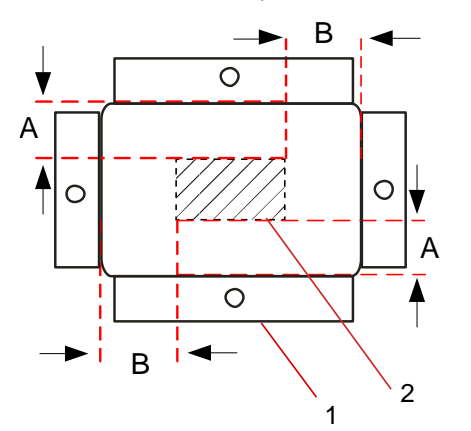

- 4. Vérifiez que les quatre brides de la plaque murale affleurent avec le mur.
- 5. Marquez les quatre fixations sur la plaque murale.
- 6. Percez les trous et utilisez des vis (4 mm maxi) adaptées au matériau du mur.
- 7. Montez la plaque murale sur le mur.

### Mise en place de l'interrupteur d'autosurveillance arrière

1. Insérez l'interrupteur d'autosurveillance (voir la réf. 2 ci-dessous) à l'arrière du boîtier de façon que le bouton-poussoir soit tourné vers l'extérieur (voir la réf. 1 ci-dessous).

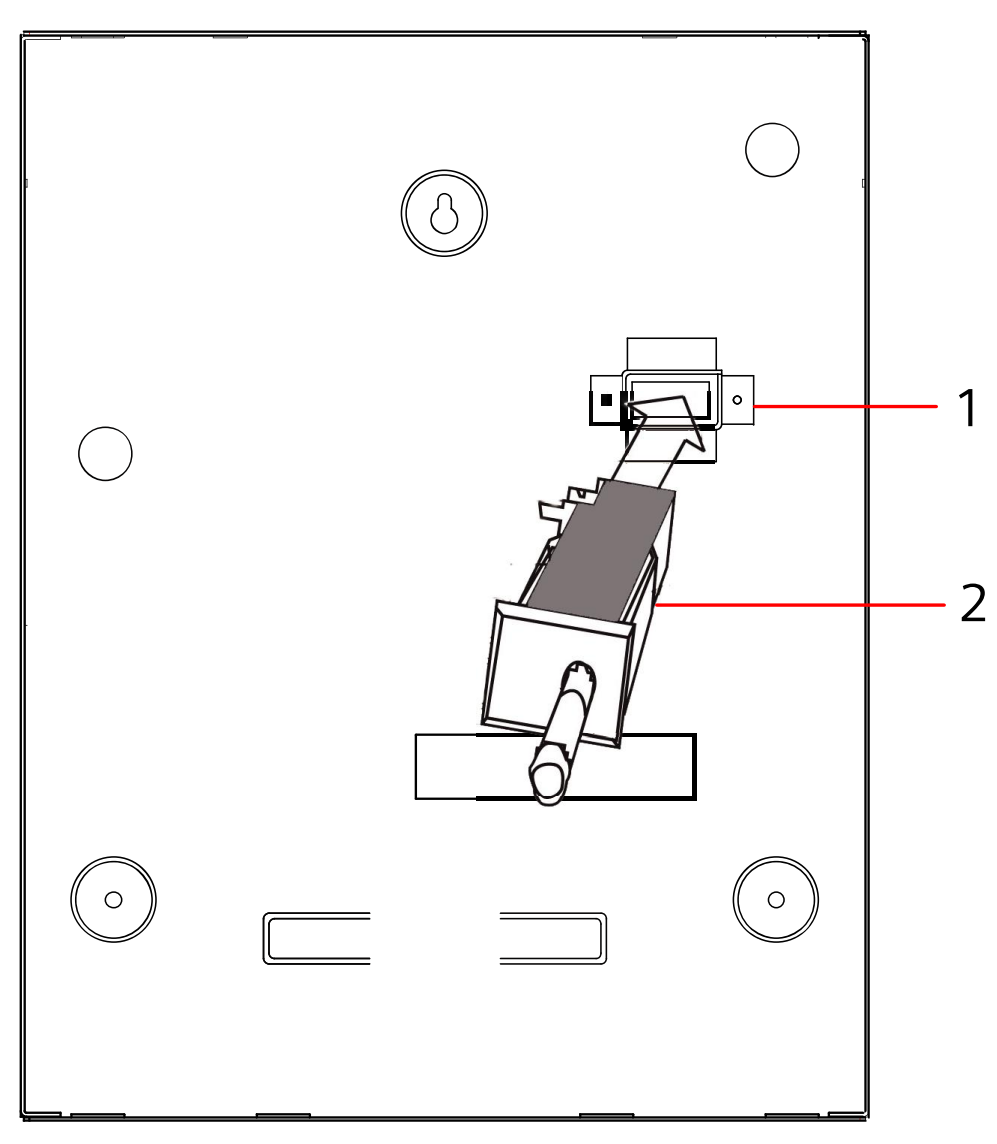

2. Replacez le boîtier sur le mur à l'aide des trois fixations que vous avez précédemment retirées (voir la réf. 2 ci-dessous). Vérifiez visuellement que la plaque murale et la partie métallique du boîtier affleurent.

Montage d'un boîtier G3

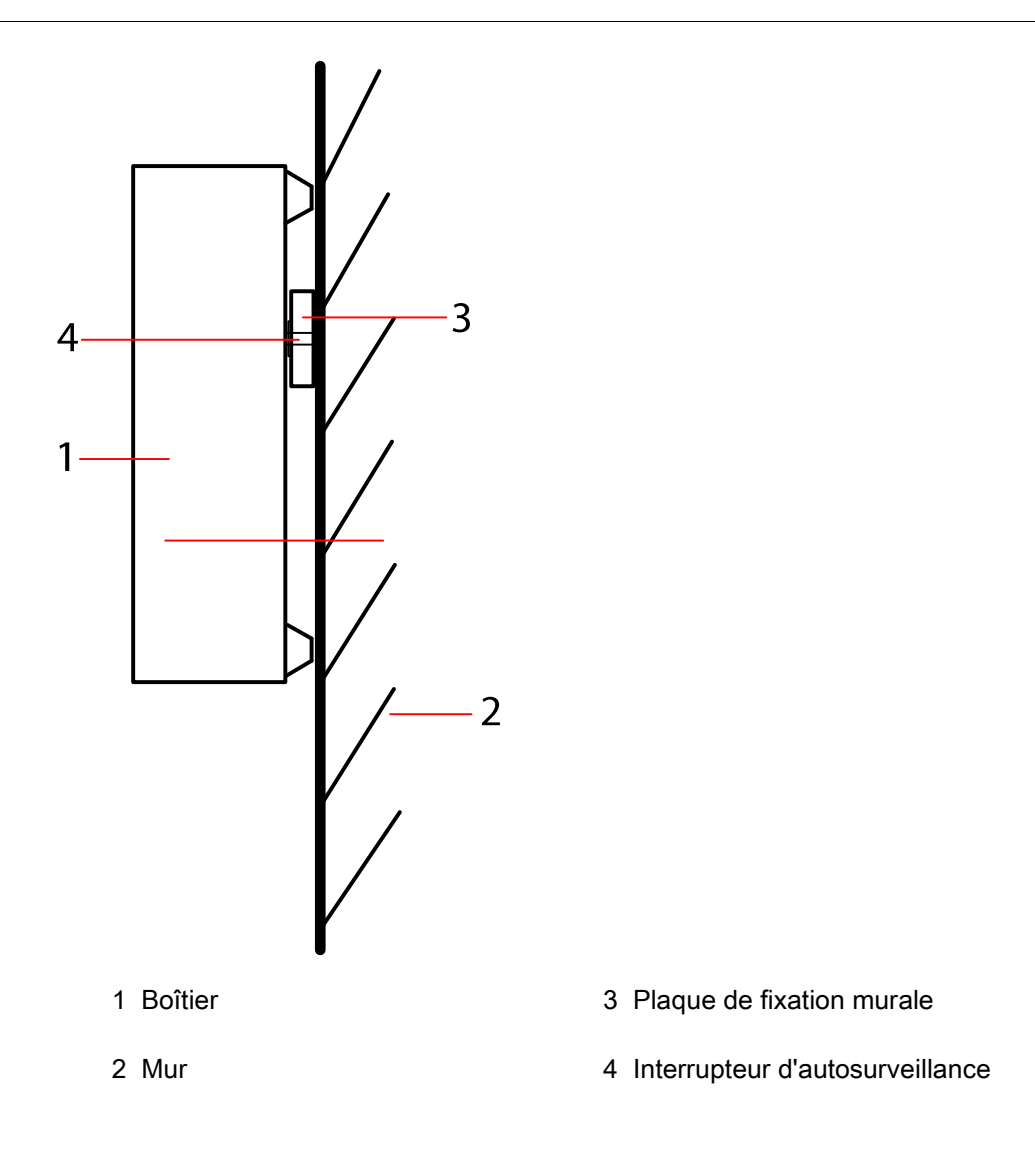

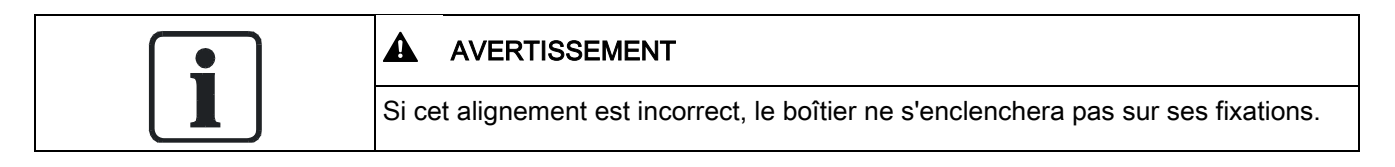

### Câblage de l'interrupteur d'autosurveillance à la centrale

Toutes les centrales installées disposent d'entrées supplémentaires configurées comme entrées d'autosurveillance. Elles sont destinées à recevoir le câblage du dispositif d'autosurveillance et n'ont pas besoin d'être programmées.

Le système fait référence à cet interrupteur d'autosurveillance comme « Autosurveillance Aux. 1 ».

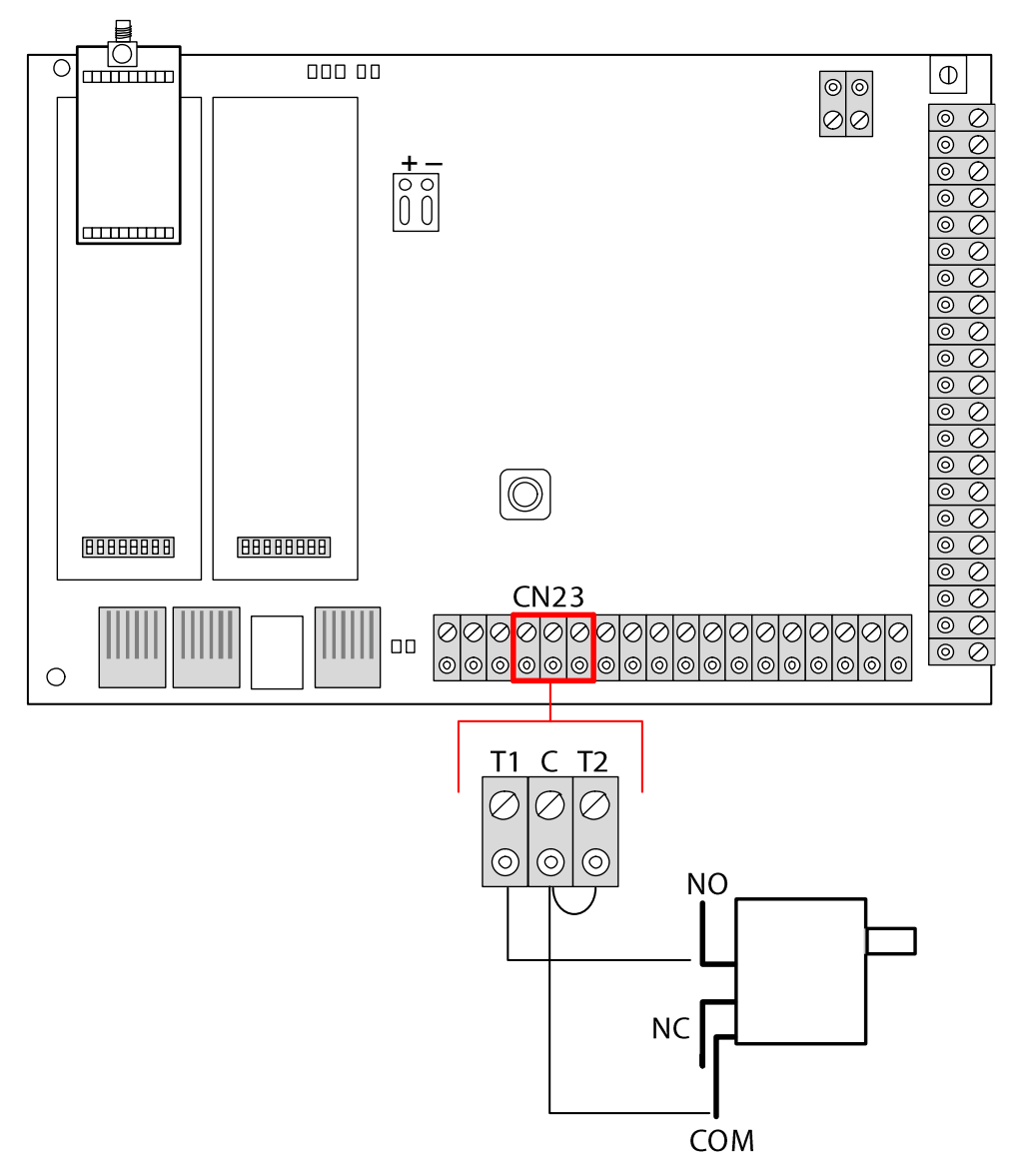

- 1. Connectez les contacts NO sur l'interrupteur d'autosurveillance T1 de la centrale.
- 2. Connectez les contacts COM sur le commutateur d'autosurveillance C du contrôleur. Assurez-vous que le cavalier T2 n'est pas retiré.
- 3. Après avoir câblé l'interrupteur d'autosurveillance, vous pouvez mettre la centrale en service normalement.

### 6.2.2 Installation de la batterie pour conformité EN50131

Pour assurer la conformité aux normes EN50131, la batterie doit être immobilisée dans le boîtier. À cet effet, repliez les pattes à l'arrière du boîtier articulé de manière que la batterie soit bien fixée.

Si vous utilisez une batterie de 7 Ah, la batterie est tournée vers la gauche du boîtier et la patte du bas la retient.

Si vous utilisez une batterie de 17 Ah, la batterie est tournée vers la droite et la patte du milieu la retient.

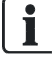

Prenez soin de replier les pattes avec précaution pour ne pas endommager la batterie. Si la batterie est endommagée ou en cas de fuite de l'électrolyte, remplacez la batterie par une batterie neuve. Éliminez l'ancienne en suivant les dispositions applicables.

# 6.3 Montage d'un boîtier G5

Le boîtier SPC G5 est composé d'une base métallique et d'un couvercle frontal. Ce couvercle est fixé sur l'embase du boîtier au moyen de 4 vis de fixation en haut et en bas du couvercle.

Pour ouvrir le boîtier, enlevez tous les vis en vous servant d'un tournevis, et enlevez le couvercle directement de l'embase.

Le boîtier G5 contient la carte de circuit imprimé de la centrale et le module d'alimentation SPCP355, tous deux montés sur 4 piliers de soutien. Un transpondeur à 8 entrées /2 sorties est monté sur le module d'alimentation. Quatre piliers supplémentaires sont inclus pour vous fournir l'option de monter le transpondeur à 8 entrées /2 sorties sous le panneau du module, dans le cabinet G5. Vous pouvez installer des transpondeurs supplémentaires dans le boîtier, comme illustré.

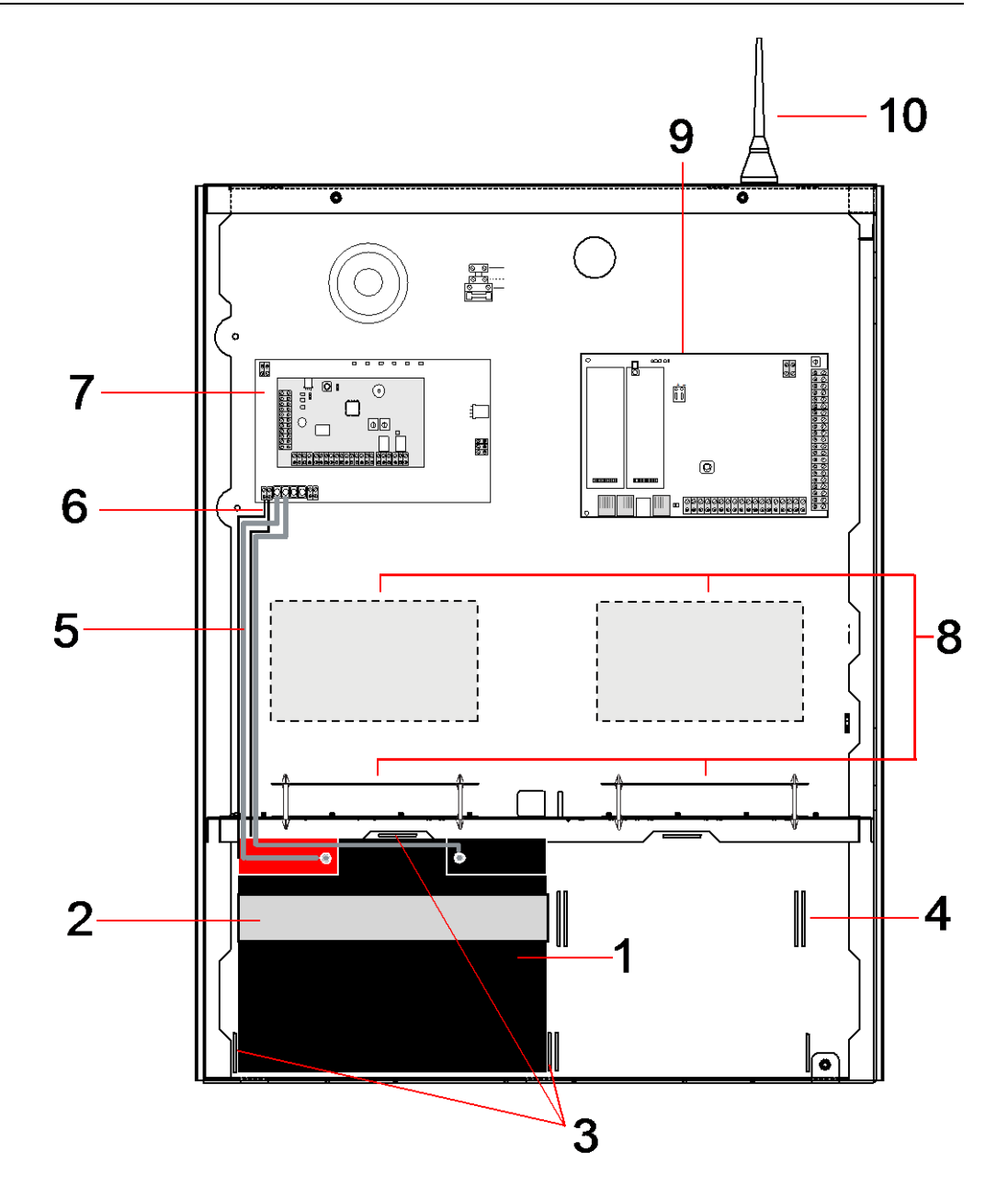

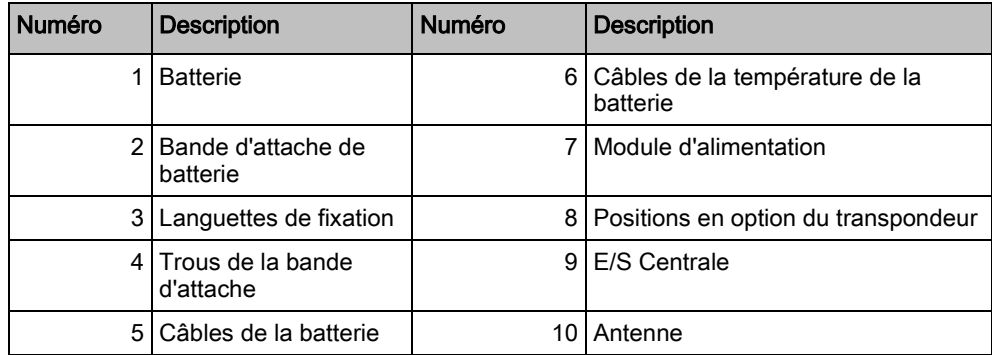

Deux batteries d'une capacité maximale de 27 Ah peuvent être placées dans le compartiment prévu à cet effet situé sur le fond du boîtier.

Une antenne externe en option doit être mise en place sur un cadre métallique si la fonctionnalité radio est requise. Des orifices pré-percés sont disponibles à trois

emplacements de la partie supérieure du boîtier, là où vous pouvez installer l'antenne. Si une antenne est montée, elle doit être activée dans le firmware. Le boîtier SPC G5 dispose de 4 trous de vis à l'arrière pour la fixation murale.

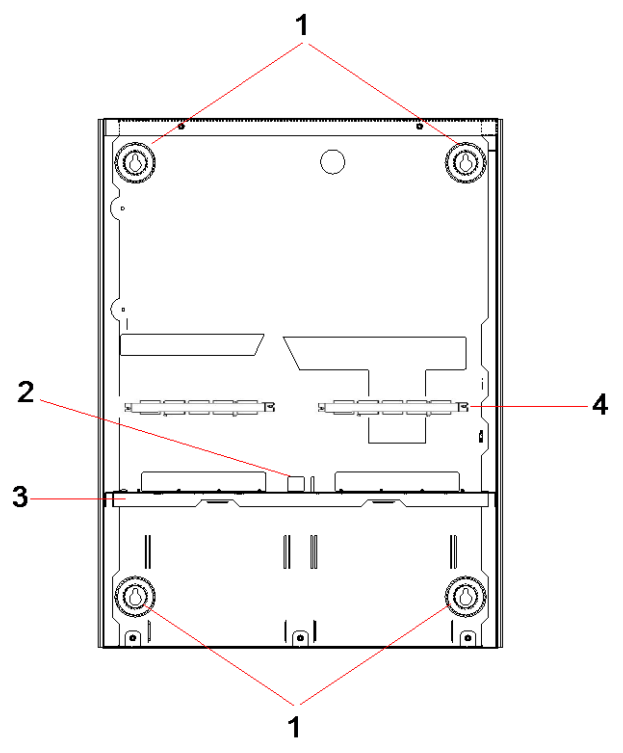

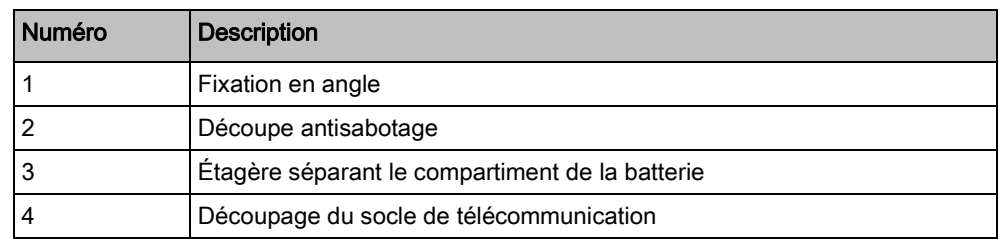

### 6.3.1 Protection antisabotage

L'interrupteur d'autosurveillance et l'équerre d'autosurveillance arrière sont montés sur le boîtier. L'interrupteur est utilisé seul uniquement pour la protection antisabotage avant, ou bien avec l'équerre d'autosurveillance arrière pour la protection antisabotage avant et arrière. L'une des deux protections antisabotage (avant ou arrière) est nécessaire en fonction des agréments locaux.

L'équerre d'autosurveillance est fermement maintenue en place à l'aide d'une vis de calage. Souvenez-vous d'enlever cette vis si vous mettez le système en service pour la protection antisabotage arrière. Ne le supprimez pas si vous n'utilisez que la protection avant.

### <span id="page-53-0"></span>6.3.2 Montage du boîtier avec la protection antisabotage

Pour monter le boîtier :

- 1. à l'aide du gabarit de montage fourni, marquez les 4 emplacements de perçage grâce auxquels vous allez fixer le boîtier sur le mur.
- 2. Percez puis installez des vis adaptées (voir le gabarit inclus) dans le mur. Laissez les vis dépasser de 1,5 cm du mur.

- 3. Le boîtier G5 est pré-configuré pour l'autosurveillance avant uniquement. Pour configurer le boîtier pour les deux types de dispositifs antisabotage, enlevez le vis de fixation du dispositif avant (rep. 1).
	- $\Rightarrow$  L'équerre d'antisabotage oscille à l'extrême droite de la fente d'orientation (rep. 6).
- 4. Montez le boîtier G5 en position appropriée sur le mur et serrez les 4 vis de fixation. Assurez-vous que le boîtier est aligné avec la surface du mur.
- 5. Déplacez l'équerre antisabotage à l'extrême gauche de la fente d'orientation et serrez le vis d'antisabotage arrière (rep. 5). L'équerre devrait être perpendiculaire au mur situé à l'arrière du boîtier.
- 6. Installez le couvercle sur le boîtier pour tester la connexion de l'interrupteur d'autosurveillance. Soulevez le couvercle d'environ 1 mm pour activer l'interrupteur d'autosurveillance.

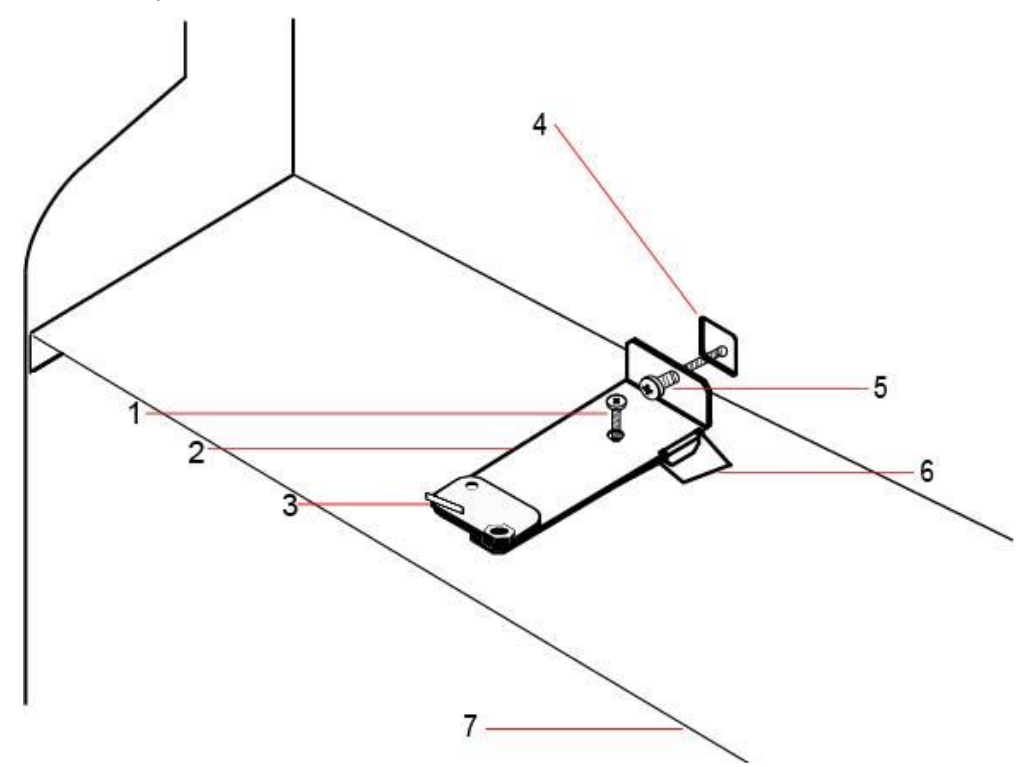

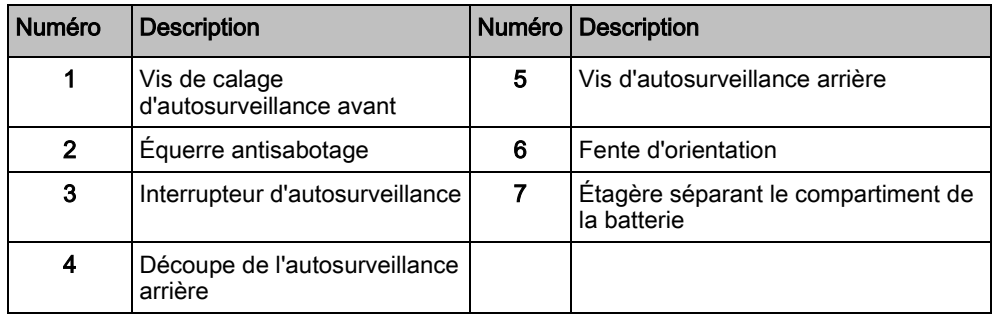

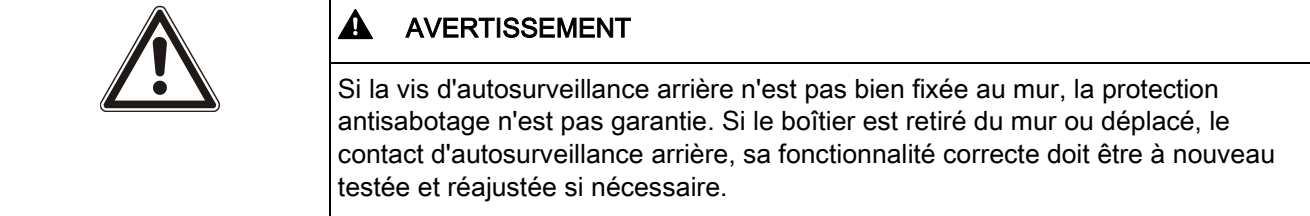

## 6.3.2.1 Fonctionnement de l'antisabotage (autosurveillance)

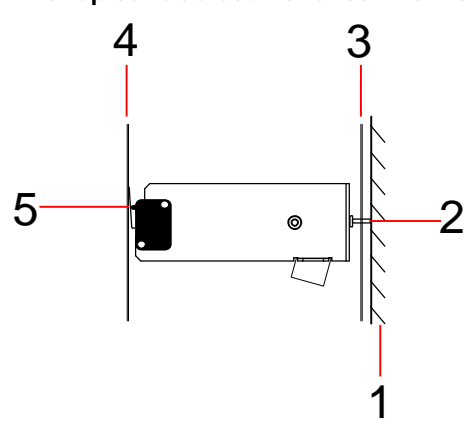

- 2 Vis d'autosurveillance arrière 5 Contact de l'interrupteur
- 3 Paroi arrière du boîtier
- Interrupteur d'autosurveillance déplacé

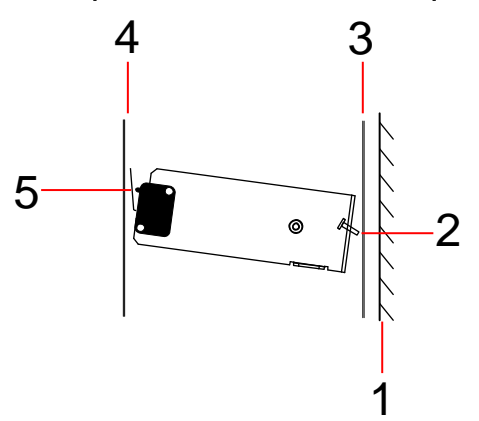

- 1 Mur 4 Couvercle du boîtier
	- d'autosurveillance fermé

## Interrupteur d'autosurveillance - normal

- 
- 1 Mur 1 Mur 4 Couvercle du boîtier
- 2 Vis d'autosurveillance arrière 5 Contact de l'interrupteur d'autosurveillance ouvert
- 3 Paroi arrière du boîtier

Si le boîtier est enlevé du mur ou déplacé, la vis de l'équerre antisabotage n'est plus fixée de manière sûre contre le mur, provoquant ainsi un pivotement de l'équerre. Ceci, à son tour, fait que l'interrupteur d'autosurveillance se détache du couvercle et ouvre le contact de l'interrupteur.

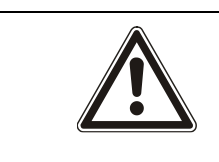

#### **A** AVERTISSEMENT

Si la vis d'autosurveillance n'est pas bien fixée au mur, la protection antisabotage n'est pas garantie.

### 6.3.3 Installation des batteries

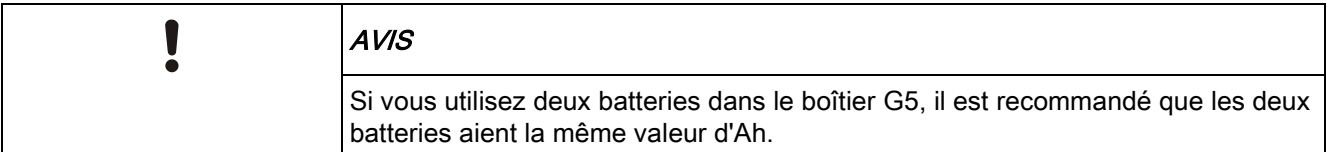

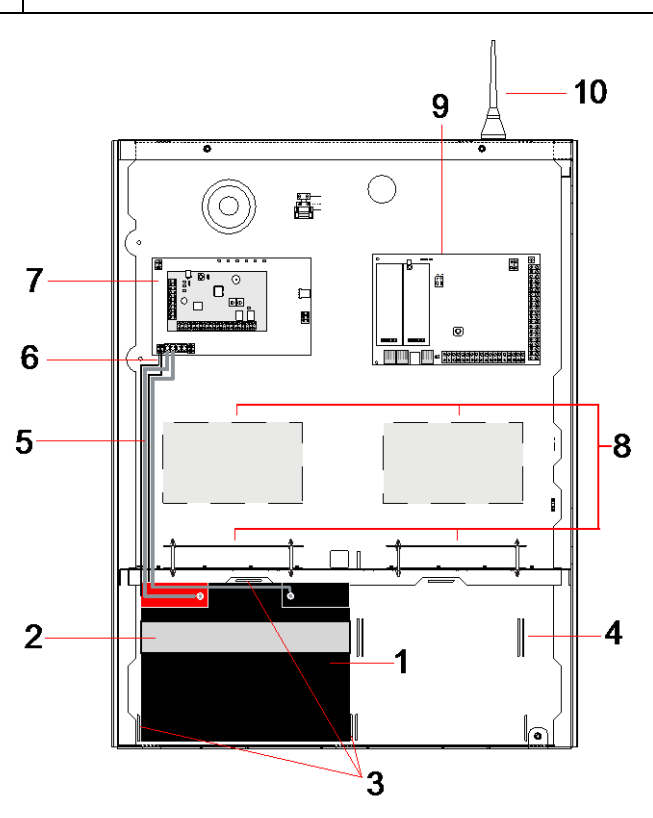

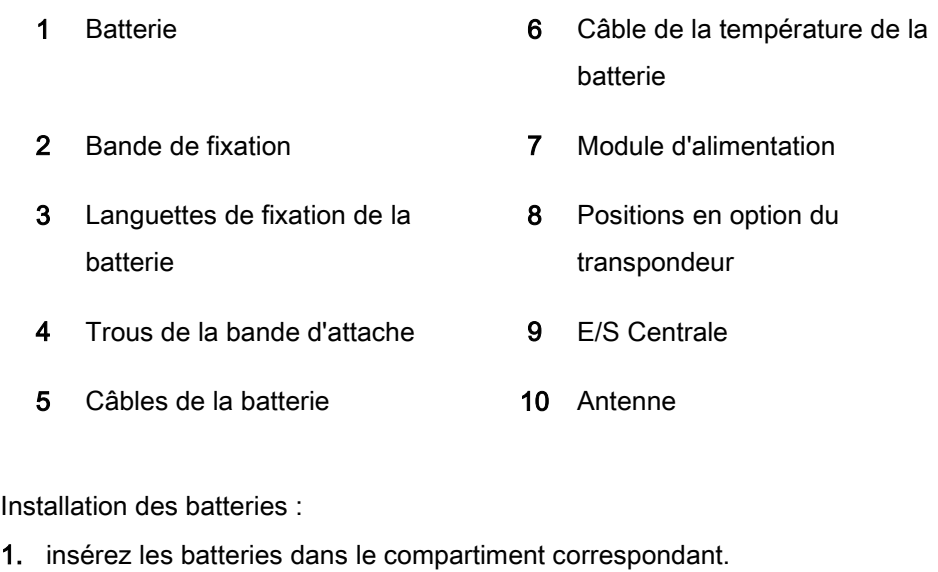

- 2. Appuyez sur les languettes métalliques situées sur le haut et sur les deux côtés des batteries vers l'intérieur, vers les batteries.
- 3. Attachez chacune d'elles au logement à l'aide d'une bande d'attache. Assurezvous que l'attache passe au travers des orifices correspondants situés à l'arrière du compartiment de la batterie et autour d'elle. Les deux extrémités doivent se trouver à l'avant de la batterie.
- 4. Attachez-les fermement à l'aide d'une bande Velcro. Assurez-vous que la bande est serrée autour de la batterie.
- 5. Connectez une extrémité des câbles de la batterie aux terminaux + et et l'autre extrémité aux entrées + et - correspondantes du module d'alimentation.

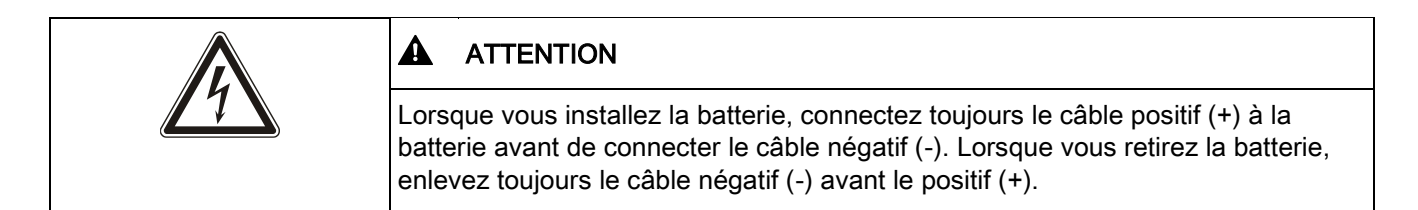

6. Connectez les extrémités sans attaches des câbles de surveillance de la température aux entrées correspondantes du module d'alimentation.

# 6.4 Installation d'un clavier

Veuillez lire les instructions d'installation correspondantes.

# 6.5 Installation d'un transpondeur

Veuillez lire les instructions d'installation correspondantes.

# 7 Alimentation Auxiliaire Supervisée

Cette section décrit les composants et le câblage du Smart PSU.

## <span id="page-58-0"></span>7.1 SPCP355.300 Smart PSU

Le SCP355 Smart PSU est un module d'alimentation combiné avec un transpondeur 8 entrées / 2 sorties, contenu dans un boîtier G5. Il est pourvu d'une sauvegarde par 2 batteries de 24Ah ou 27Ah et fournit huit sorties d'alimentation et quatre sorties logiques.

Le transpondeur surveille le module d'alimentation pour détecter la présence de surcharge électrique, dysfonctionnement des fusibles, panne de courant alternatif, erreur de communication et problèmes de batterie. Le transpondeur est alimenté et reçoit des données du module d'alimentation via un câble de connexion. Il interagit également avec le transpondeur SPC via le X-BUS SPX.

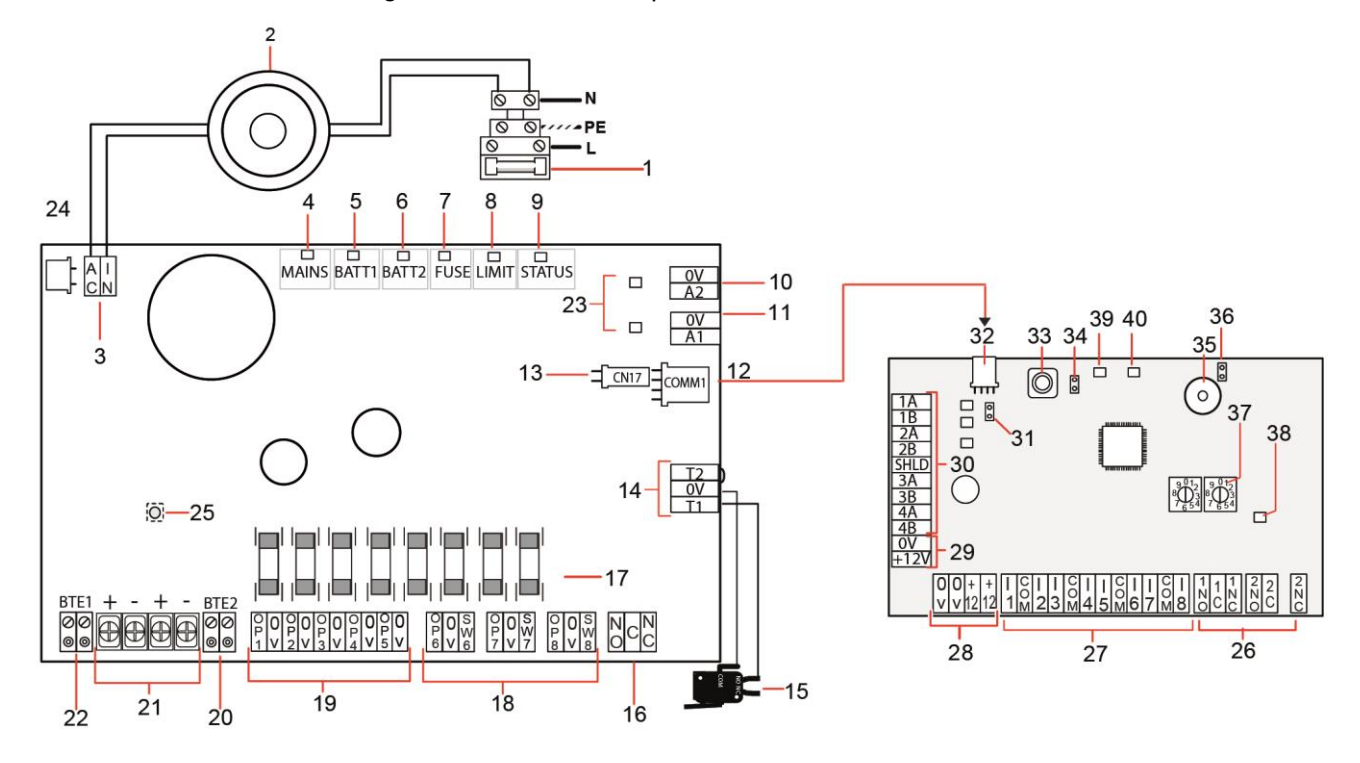

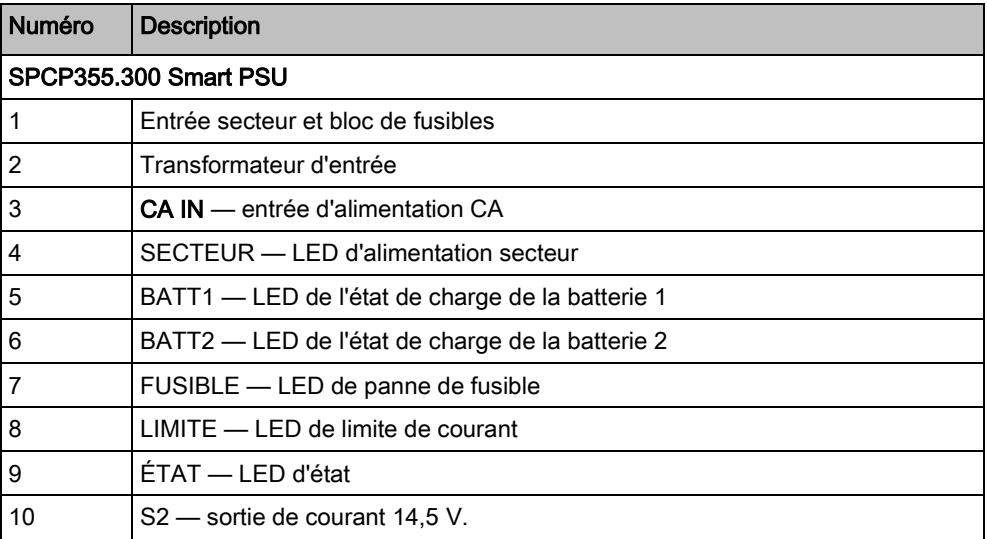

SPCP355.300 Smart PSU

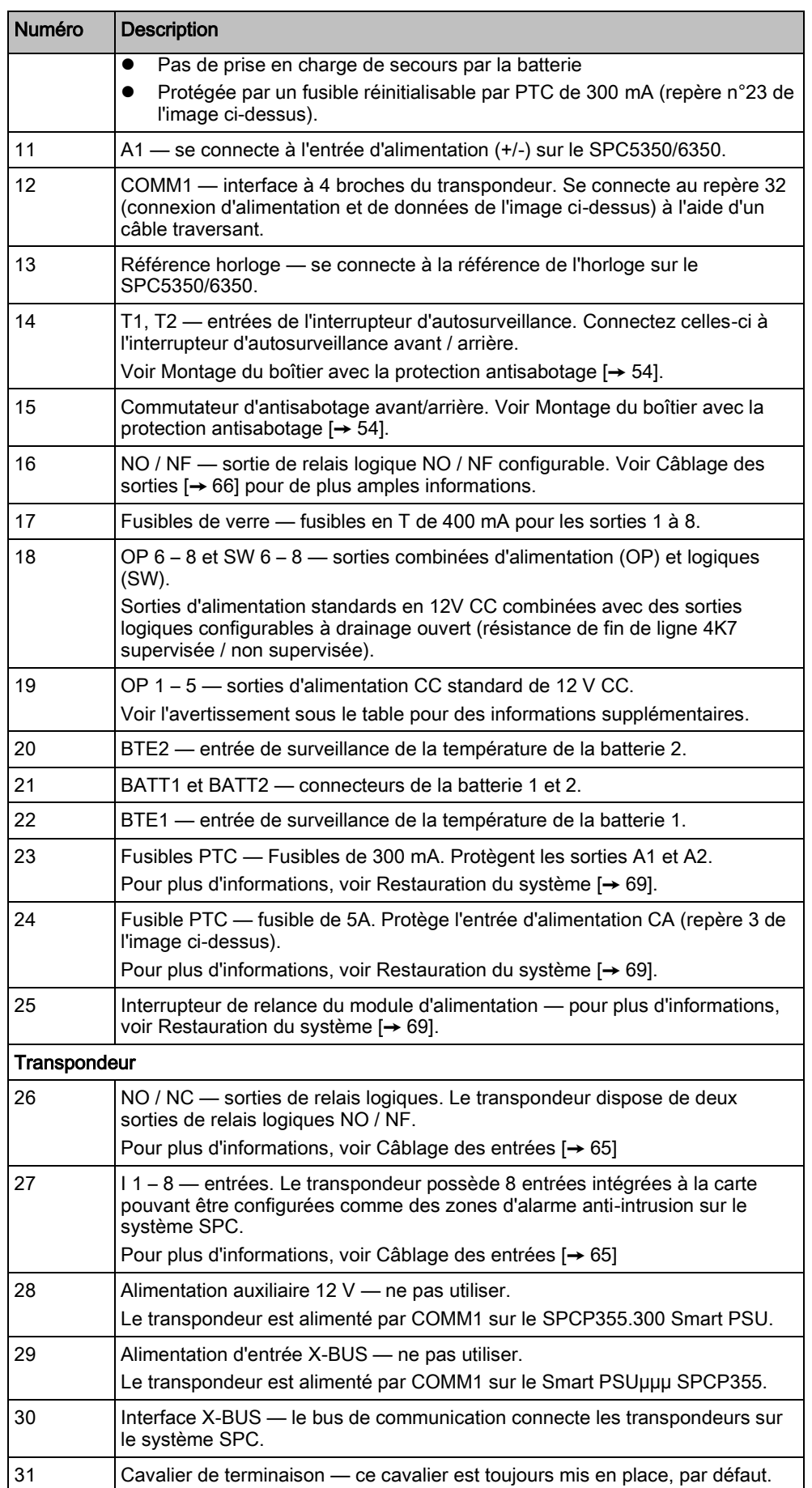

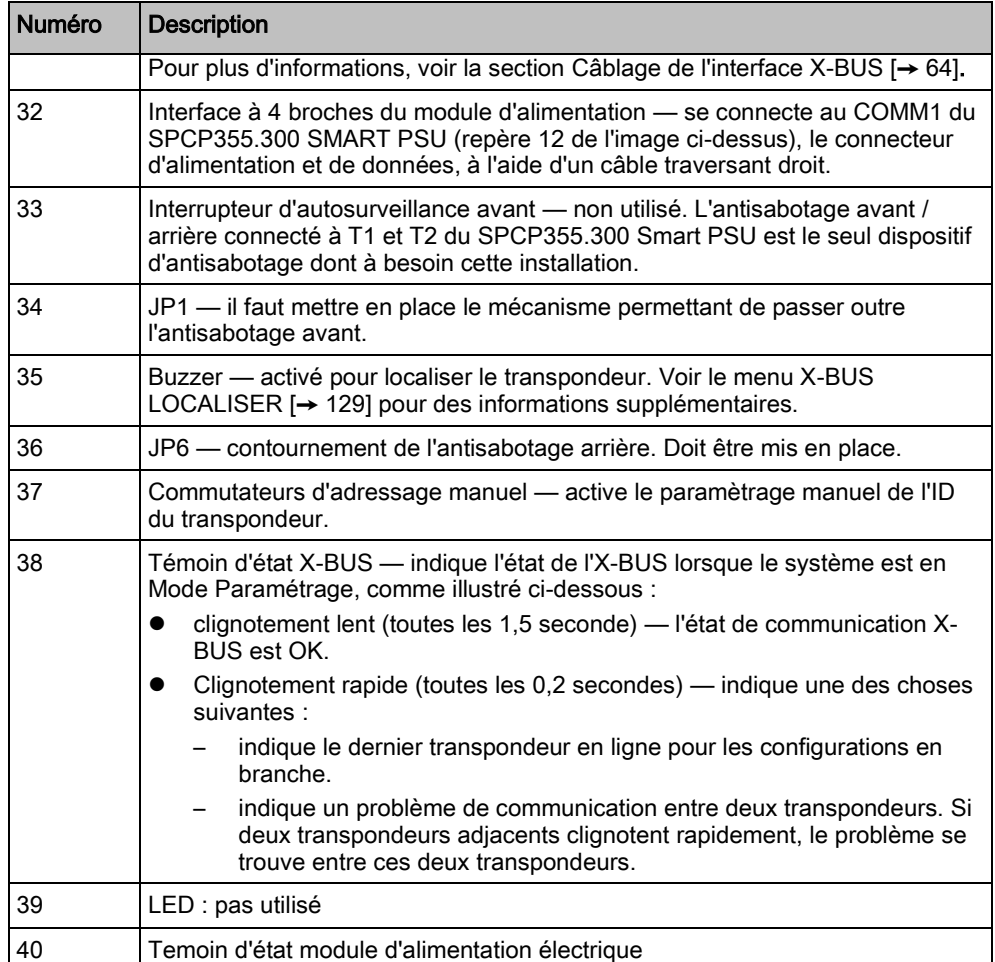

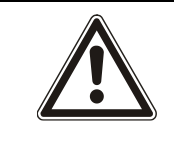

#### **A** AVERTISSEMENT

Le courant de charge maximal combiné de toutes les sorties 12V CC (OP 1 - 8) plus COMM1 ne doit pas dépasser 2,4 A. Chacune des sorties individuelles et la sortie A2 ne doit pas dépasser 300 mA. Si le courant de l'appareil nécessite plus de 300 mA, nous vous recommandons de monter les sorties en parallèle.

#### Ajout de transpondeurs supplémentaires

Si vous ajoutez des transpondeurs supplémentaires dans le boîtier G5, vous devez vous assurer que les antisabotages avant et arrière sont désactivés en mettant en place les cavaliers adéquats. Dans le boîtier G5, l'autosurveillance avant et arrière est traitée par le boîtier lui-même et par le SPCP355.300 Smart PSU.

### 7.1.1 Sorties supervisées

Le SPCP355.300 Smart PSU prend en charge trois sorties logiques de drain vers la sortie pouvant être surveillées pour la détection de sabotage. La détection de sabotage de la sortie est activée par la configuration. Elle est activée en connectant une résistance de fin de ligne 4K7 en parallèle avec l'appareil de charge, comme une sirène externe. Une diode d'alimentation (1N4001 par exemple, ou similaire) est également requise si elle n'est pas déjà présente dans le périphérique externe.

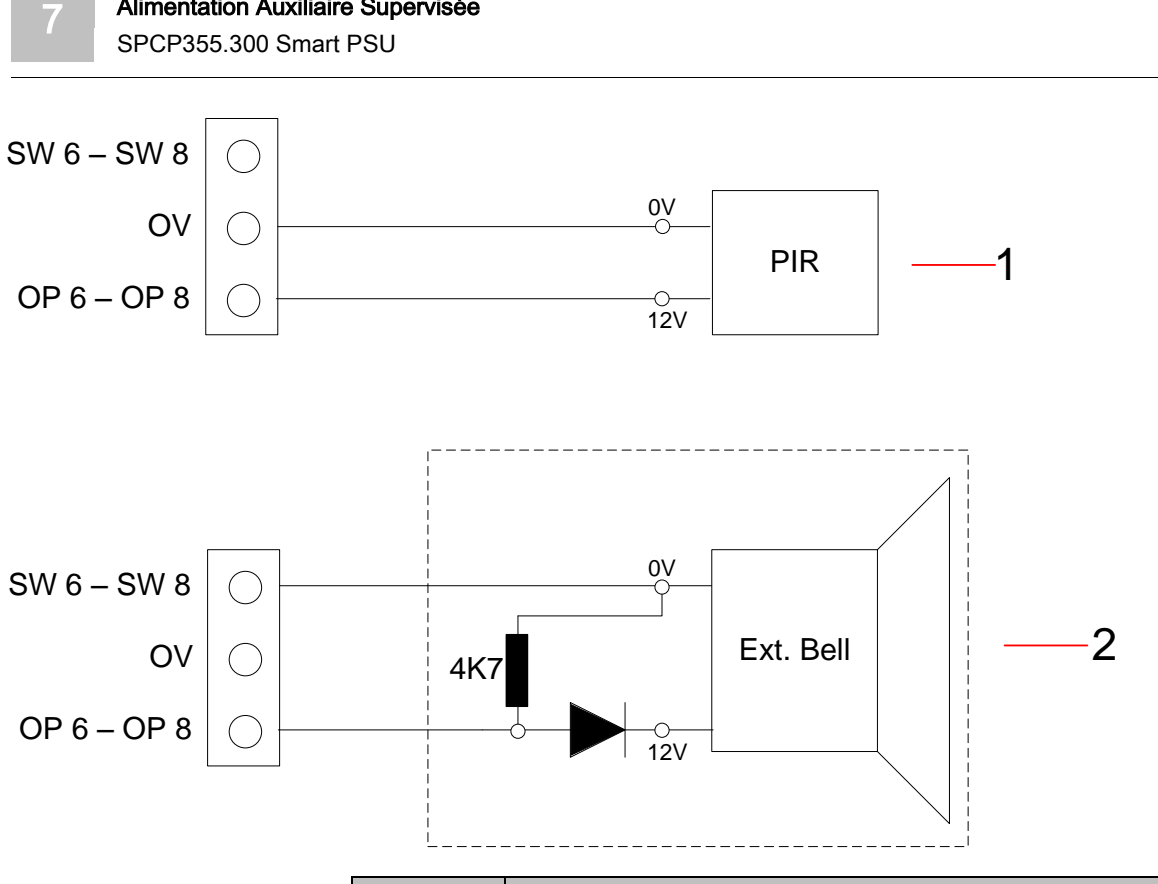

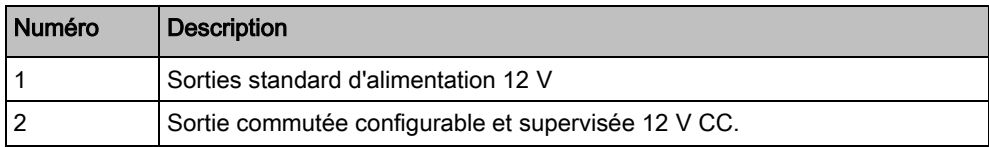

## 7.1.2 Batteries

Alimentation Auxiliaire Supervisée

## 7.1.2.1 Installation des batteries

Cette section décrit l'installation des batteries pour le SPCP355.300 Smart PSU et le boîtier G5.

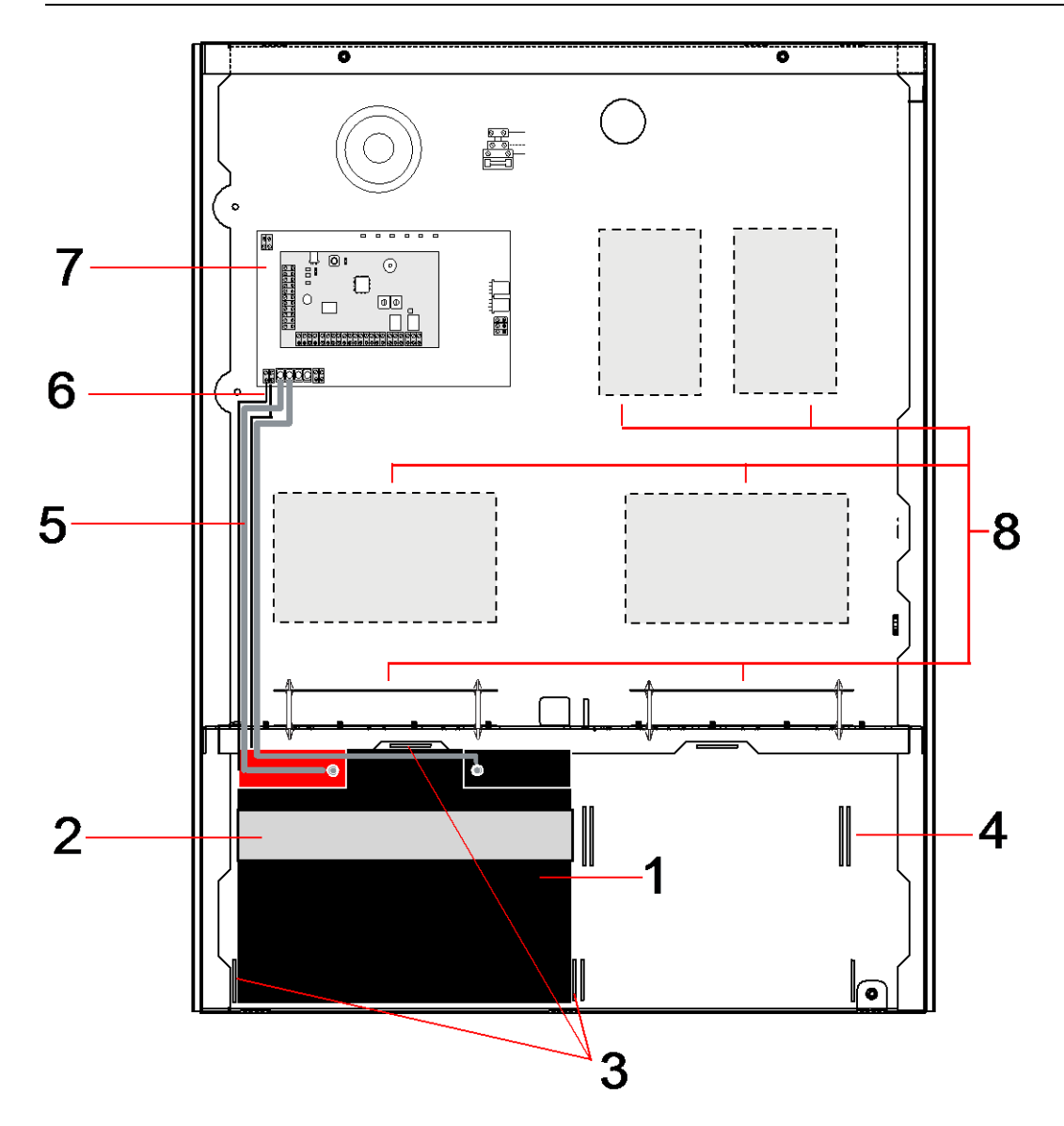

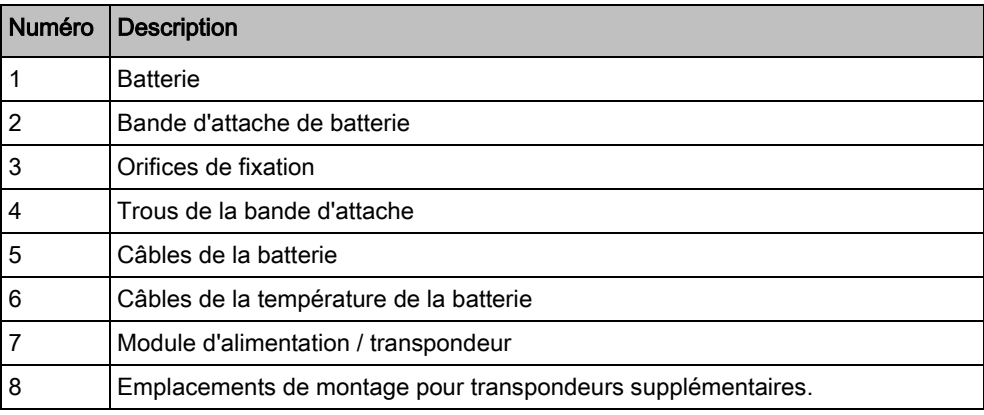

 $\boxed{\mathbf{i}}$ 

Nous vous recommandons d'utiliser deux batteries. Elles doivent avoir le même type et la même capacité.

SPCP355.300 Smart PSU

7

- 1. Installez les batteries dans le compartiment prévu à cet effet.
- 2. Fixez chacune des batteries à l'aide des bande d'attache fournies en vous assurant que la bande passe au travers des orifices prévus à cet effet pour faire le tour de la batterie en passant par l'arrière.
- 3. Fixez les deux extrémités de la bande devant la batterie, en vous assurant que la bande est fermement serrée.
- 4. Connectez les câbles de la SPCP355.300 Smart PSU aux batteries dans l'ordre suivant :
	- connectez tout d'abord le câble du plus (rouge).
	- connectez ensuite le câble moins (noir).

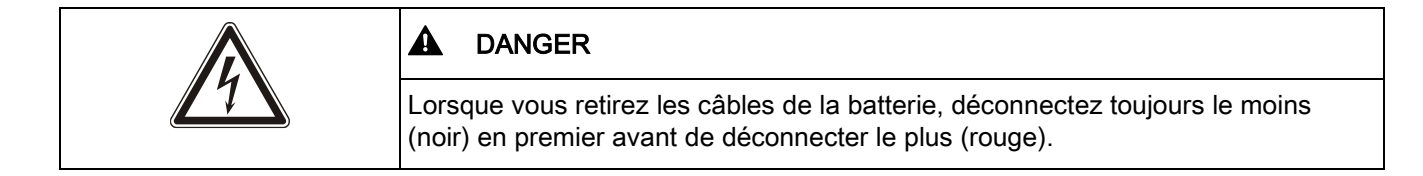

## 7.1.2.2 Test de la tension de la batterie

Le SPCP355.300 Smart PSU effectue un test de charge sur chacune des batteries en plaçant une résistance de charge au travers des terminaux de la batterie et en mesurant la tension qui en résulte. Ce test de la batterie a lieu toutes les cinq secondes.

### 7.1.2.3 Protection contre la décharge profonde

Si l'alimentation secteur du SPCP355.300 Smart PSU est absente pendant une période prolongée, chacune des batteries fournit du courant 12 V CC au module d'alimentation pendant une période finie. Les batteries finiront par se décharger. Pour éviter qu'une batterie ne se décharge trop et qu'elle ne devienne inutilisable, le l'alimentation SPCP355.300 la déconnecte si la tension mesurée passe audessous de 10,5 V CC La batterie peut alors être rechargée après le retour de l'alimentation secteur.

### 7.1.2.4 Durée de veille de la batterie

Voir [Calcul de la puissance nécessaire de la batterie \[➙](#page-352-0) [353\]](#page-352-0) pour les informations de veille de la batterie.

### <span id="page-63-0"></span>7.1.3 Câblage de l'interface X-BUS

L'interface X-BUS connecte les transpondeurs et les claviers à la centrale SPC. Le X-BUS peut être câblé selon plusieurs configurations différentes en fonction des besoins d'installation.

Le tableau suivant fait la liste des types et des distances de câblage recommandés :

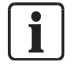

longueur maximale du câble = (nombre de transpondeurs et de claviers dans le système) x (distance maximale pour chacun des types de câble).

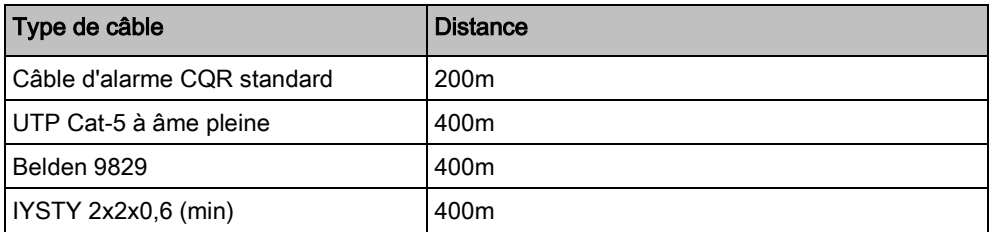

Le diagramme suivant montre un exemple de câblage de l'X-BUS :

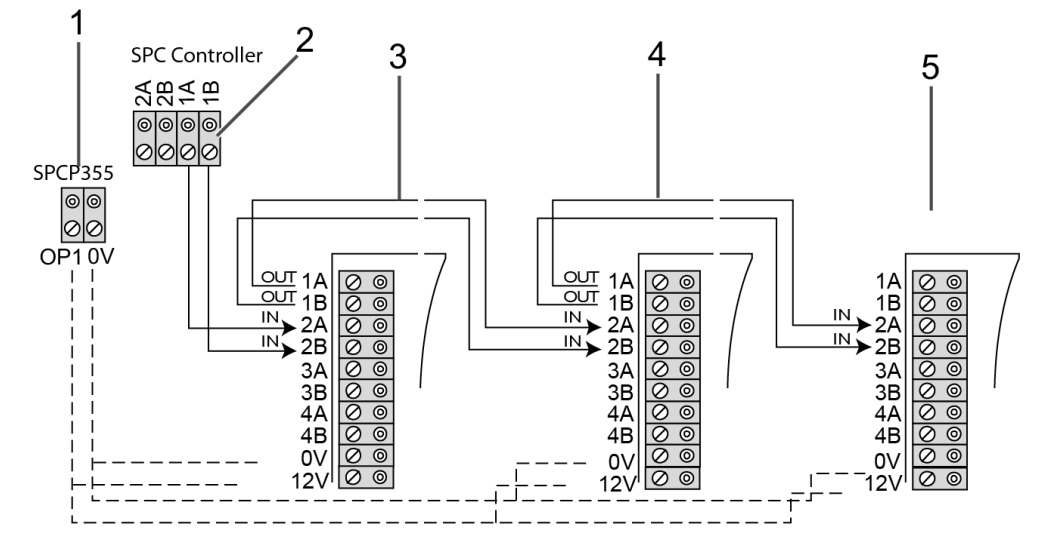

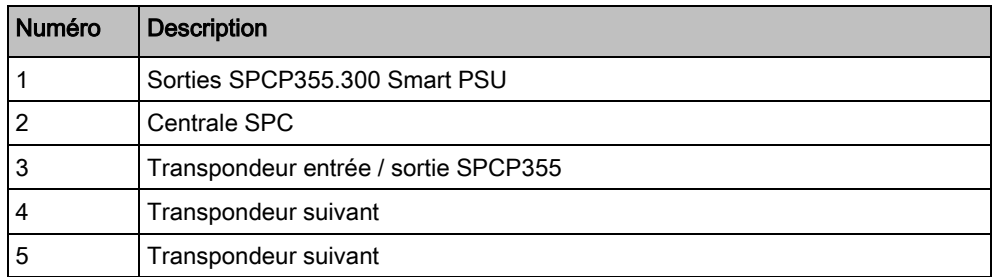

## <span id="page-64-0"></span>7.1.3.1 Câblage des entrées

Le transpondeur comprend 8 entrées de zone intégrées pouvant être configurées de la manière suivante :

- Sans fin de ligne
- Fin de ligne simple
- **•** Fin de ligne double
- Infrarouge anti-masquage (PIR)

Configuration par défaut

Le diagramme suivant montre la configuration par défaut, avec fin de ligne double 4K7 :

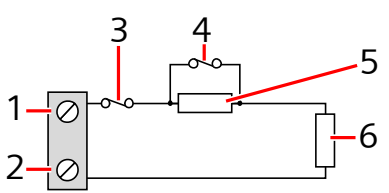

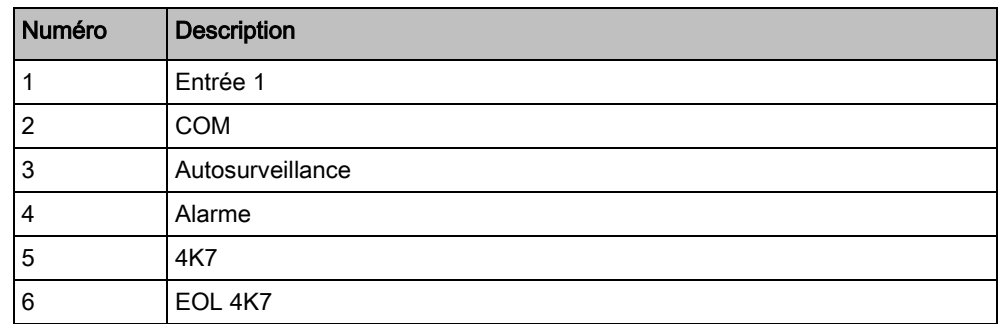

### Infrarouge anti-masquage (MPIR)

Le diagramme suivant montre la configuration infrarouge anti-masquage INFRAROUGE :

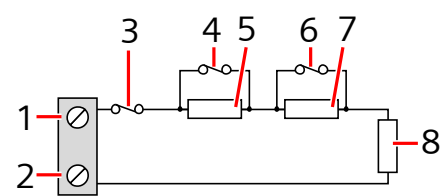

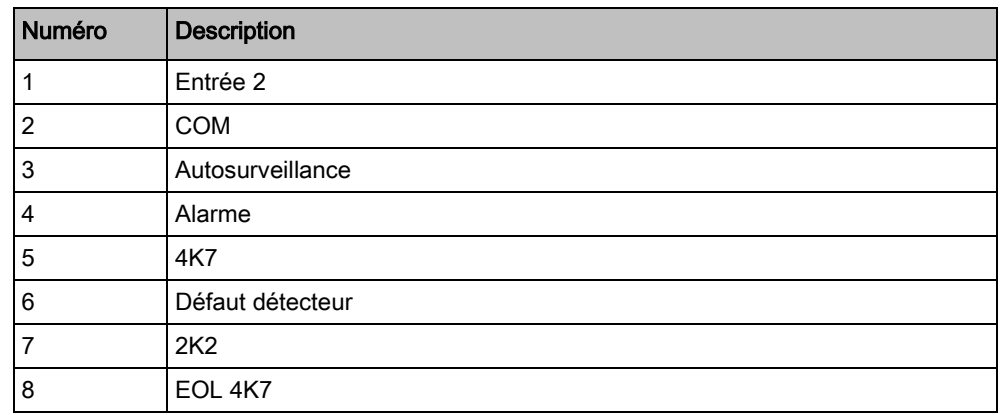

## <span id="page-65-0"></span>7.1.3.2 Câblage des sorties

Les sorties logiques de relais du transpondeur et du module d'alimentation peuvent être affectées à n'importe laquelle des sorties du système SPC. Les sorties du relais peuvent commuter une tension nominale de 30 V CC à 1A (charge non inductive).

Vanderbilt Centrale d'alarme intrusion and announce and A6V10316314

Lorsque le relais est activé, la connexion du terminal « commune » (COM) passe du terminal « Normally Closed (Normalement fermé, NF) » au terminal « Normally Open (Normalement ouverte, NO) ».

Le diagramme suivant montre le câblage d'une sortie haute active.

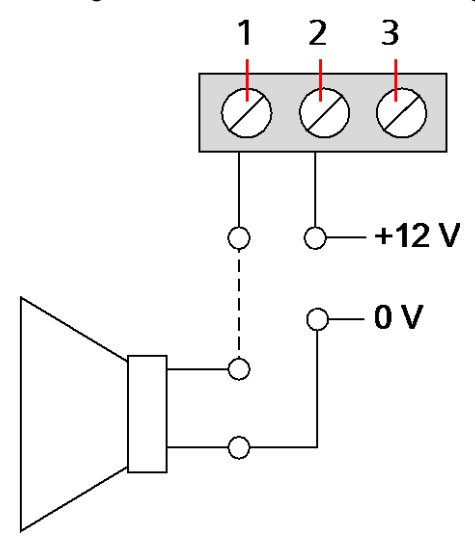

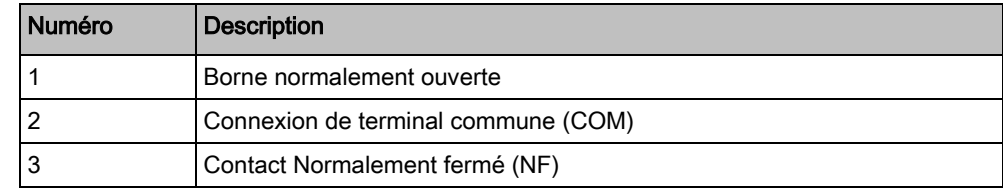

## 7.1.4 Conformité avec les agréments NF et A2P

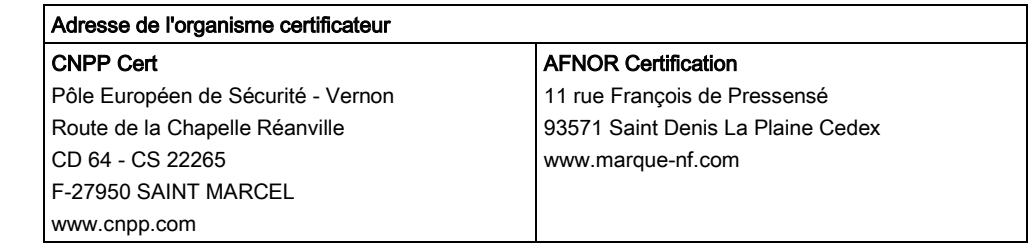

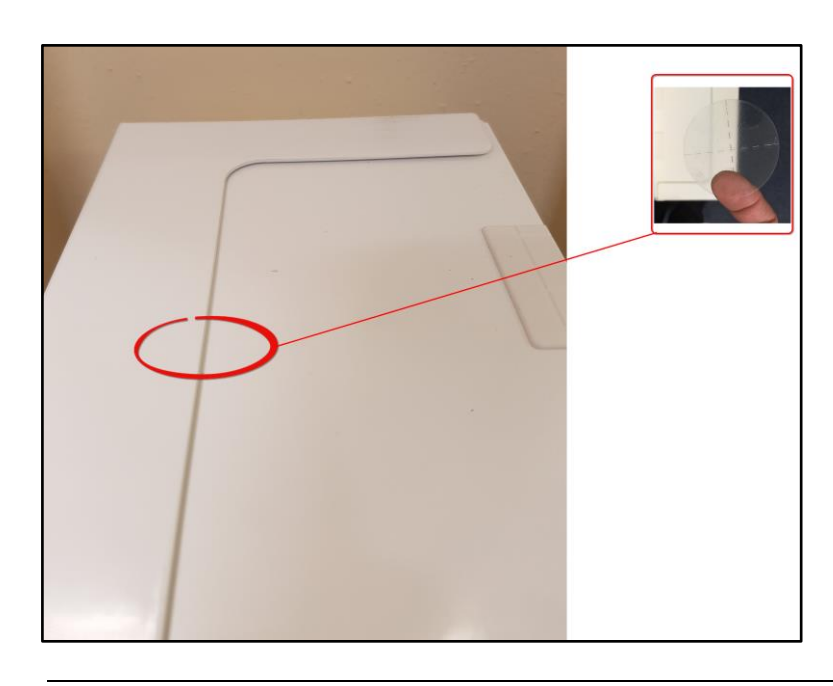

Pour être conforme au référentiel NF & A2P, le boitier doit être plombé après fermeture au moyen de l'étiquette spéciale fournie.

Les produits SPC listés ont été testés conformément à la norme NF324 - H58, avec référence aux certifications EN, voir [Conformité aux agréments EN50131](#page-20-0)  [➙ [21\]](#page-20-0)et aux spécifications RTC50131-6 et RTC50131-3.

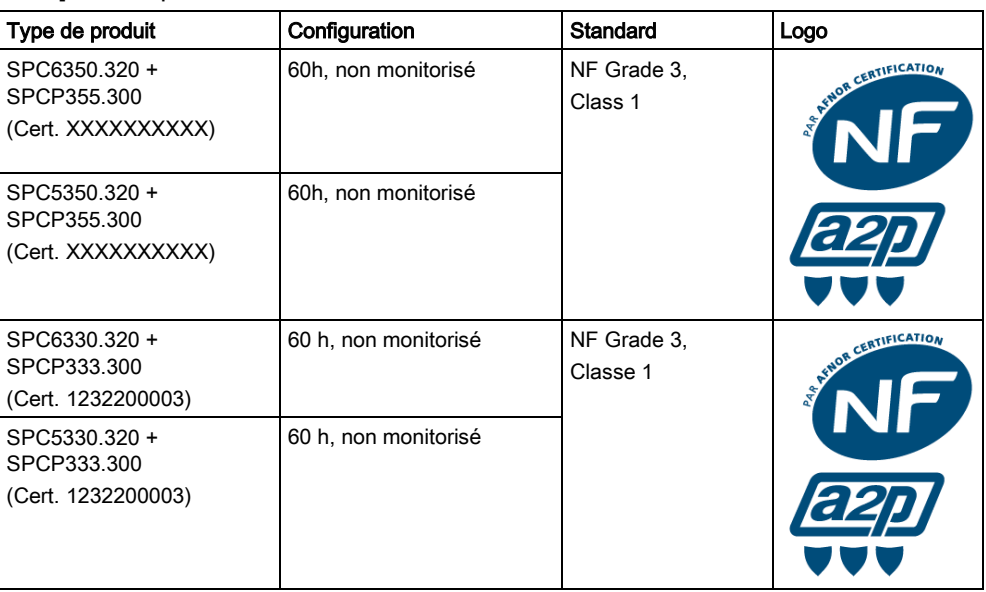

### 7.1.5 Témoin d'état du module d'alimentation

Le tableau suivant fournit une liste des informations sur l'état du module d'alimentation Smart PSU :

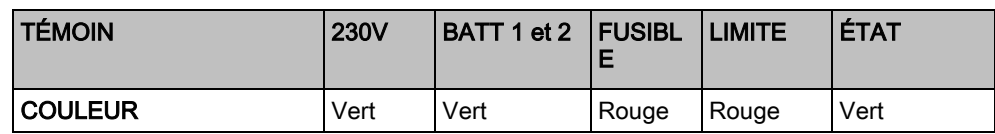

 $\sqrt{1}$ 

SPCP355.300 Smart PSU

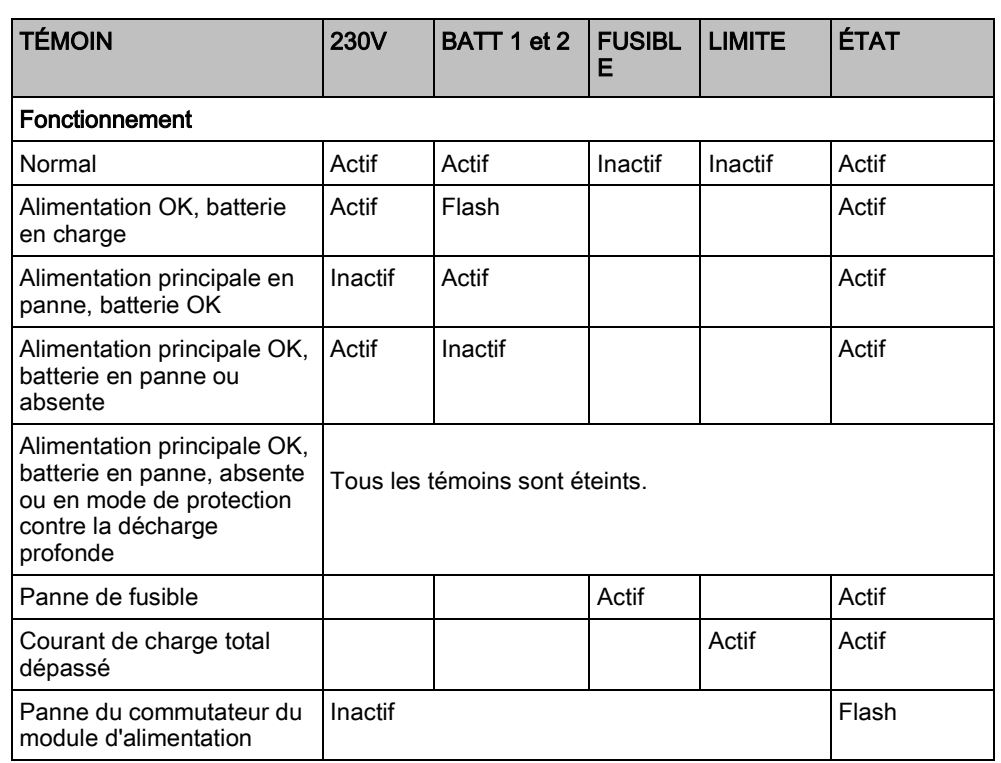

### <span id="page-68-0"></span>7.1.6 Restauration du système

#### Panne d'alimentation secteur et de la batterie

Dans le cas où l'alimentation secteur et la batterie sont en panne toutes les deux, le bouton de relance du module d'alimentation (repère 25 dans le [SPCP355.300](#page-58-0)  [Smart PSU \[➙](#page-58-0) [59\]](#page-58-0)) permet de redémarrer le système avec seulement le courant de la batterie. Pour relancer le système, effectuez les opérations suivantes :

- $\triangleright$  l'alimentation du secteur est en panne
- $\triangleright$  l'alimentation de la batterie est en panne
- $\triangleright$  De nouvelles batteries sont disponibles
- 1. Connectez les câbles de la batterie.
- 2. Appuyez sur le bouton de relance du module d'alimentation et maintenez-le enfoncé.
	- $\Rightarrow$  Tous les témoins clignotent.
- 3. Maintenez le bouton enfoncé jusqu'à ce que les témoins arrêtent de clignoter.
- 4. Relâchez le bouton de relance.

### Réinitialisation d'un fusible PTC

Si l'un des fusibles PTC en verre se réinitialise, vous devez le déconnecter manuellement avant de rétablir les connexions secteur et celles de la batterie.

# 8 Matériel de la centrale

Cette section décrit le matériel de la centrale.

#### Voir aussi

- [Alimentation des transpondeurs avec les bornes](#page-351-0)  [d'alimentation secondaires \[➙](#page-351-0) [352\]](#page-351-0)
- [Câblage de l'interface X](#page-76-0)-BUS [➙ [77\]](#page-76-0)
- **■** Câblage d'un buzzer interne [→ [93\]](#page-92-0)
- **■** Câblage des entrées de zone [→ [89\]](#page-88-0)
- **■** LED d'état de la centrale [→ [351\]](#page-350-0)
- **■** LED d'état de la centrale  $[→ 351]$  $[→ 351]$
- [Alimentation des transpondeurs avec les bornes](#page-351-0)  [d'alimentation secondaires \[➙](#page-351-0) [352\]](#page-351-0)
- [Câblage de l'interface X](#page-76-0)-BUS [➙ [77\]](#page-76-0)
- **■** Câblage d'un buzzer interne [→ [93\]](#page-92-0)
- **■** Câblage des entrées de zone [→ [89\]](#page-88-0)

## 8.1 Matériel de la centrale 42xx\43xx\53xx\63xx

Cette section décrit la centrale pour les modules SPC42xx, 43xx, 53 xx et 63xx. Le SPC5350 et le 6350 sont décrits dans le [Matériel de la centrale SPC5350 et 6350](#page-71-0)   $[\rightarrow 72]$ .

Le contrôleur SPC fournit 8 zones embarquées câblées et des zones radio optionnelles.

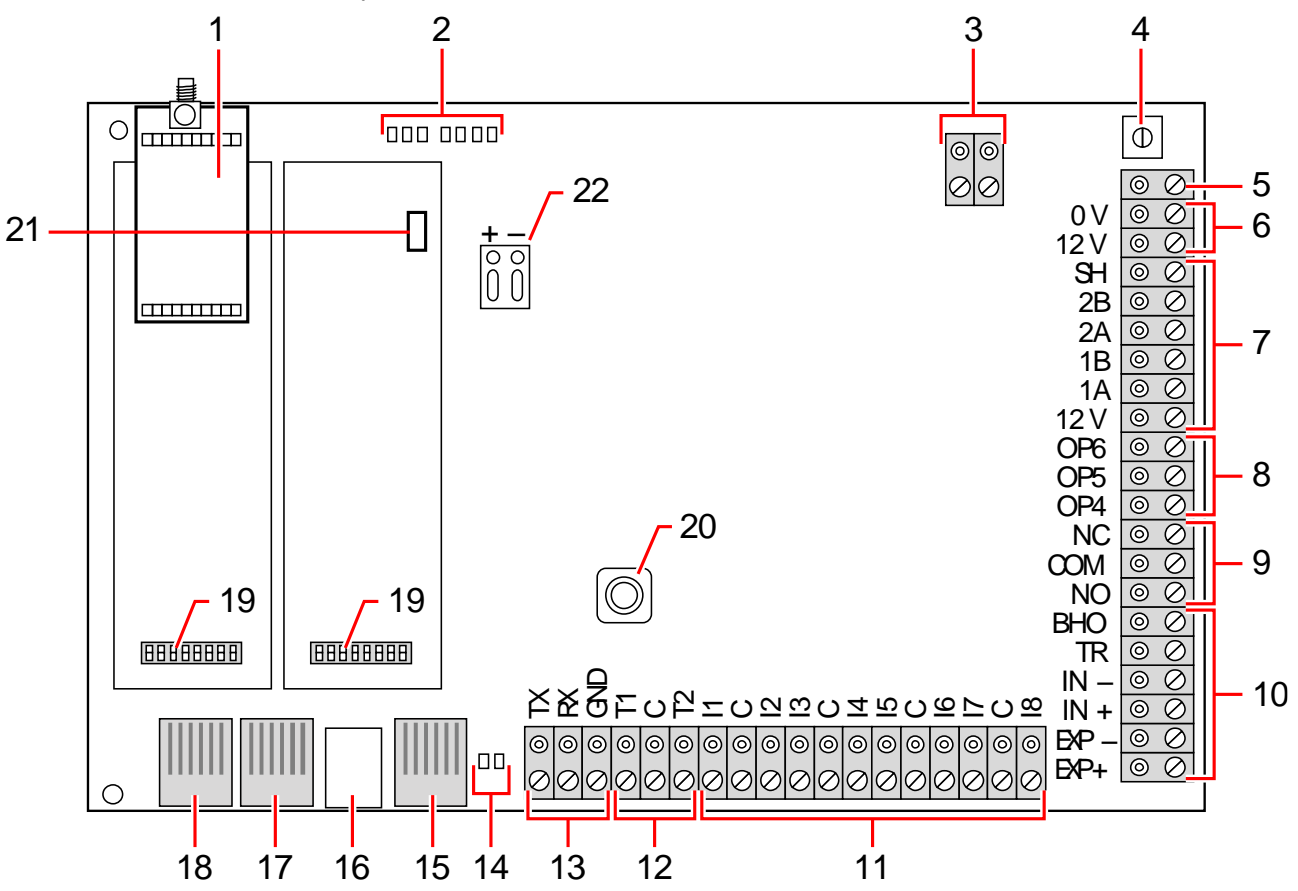

8

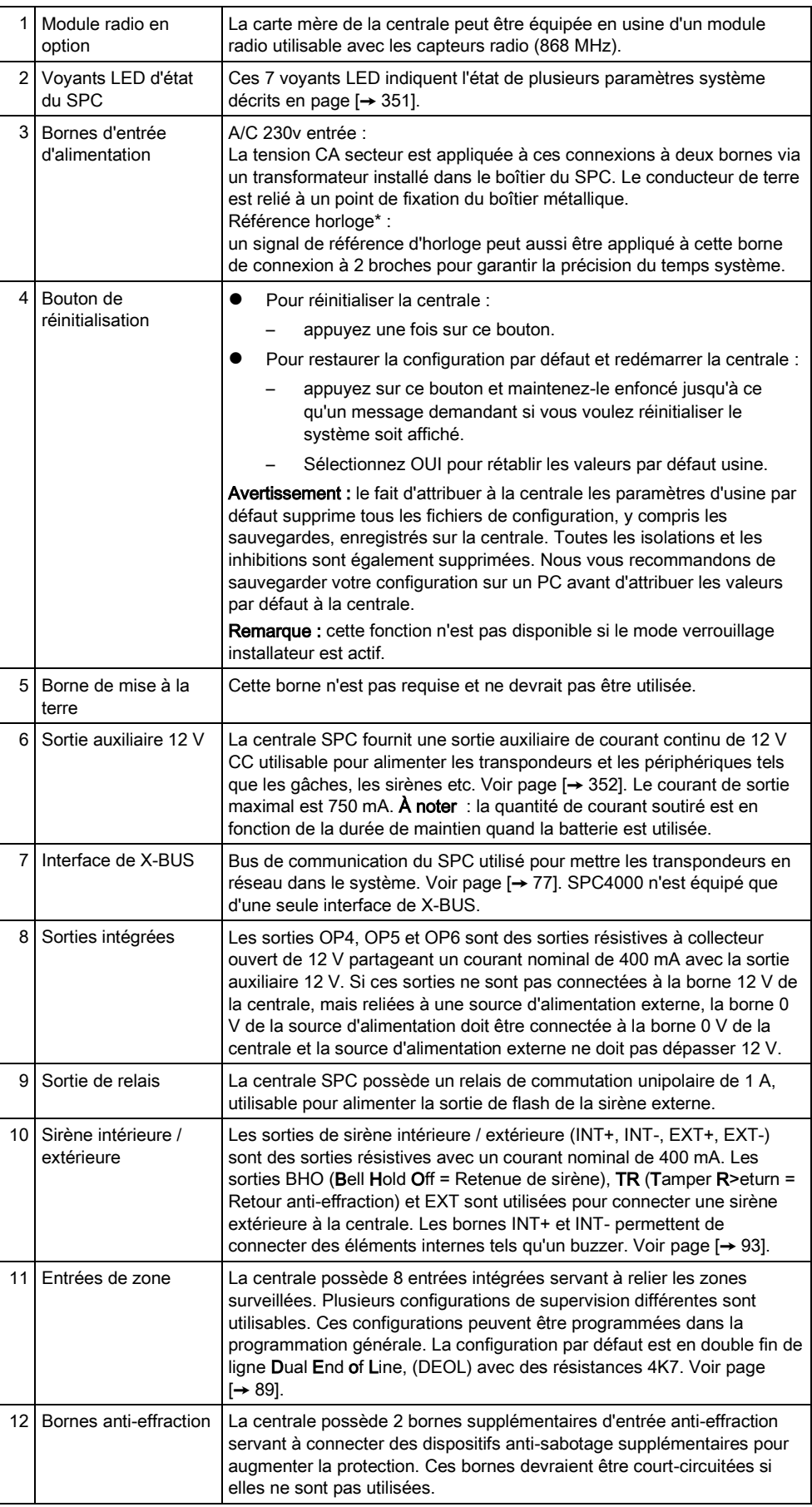

Matériel de la centrale 42xx\43xx\53xx\63xx

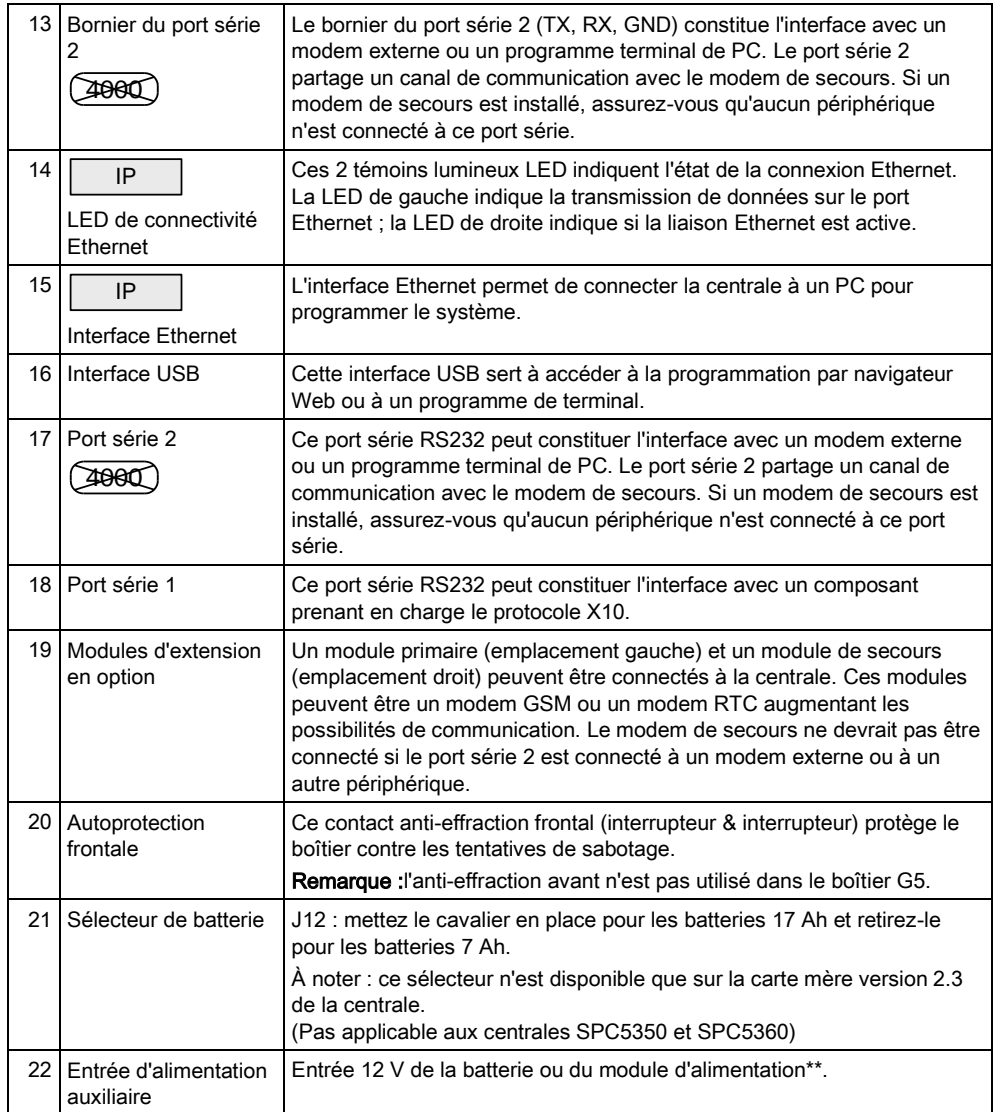

\* Configuration par défaut pour les centrales SPC5350 et SPC5360

<span id="page-71-0"></span>\*\* Le module d'alimentation est valable uniquement pour les centrales SPC5350 et SPC6350.
# 8.2 Matériel de la centrale SPC5350 et 6350

Cette section décrit le SPC5350 et le SPC6350.

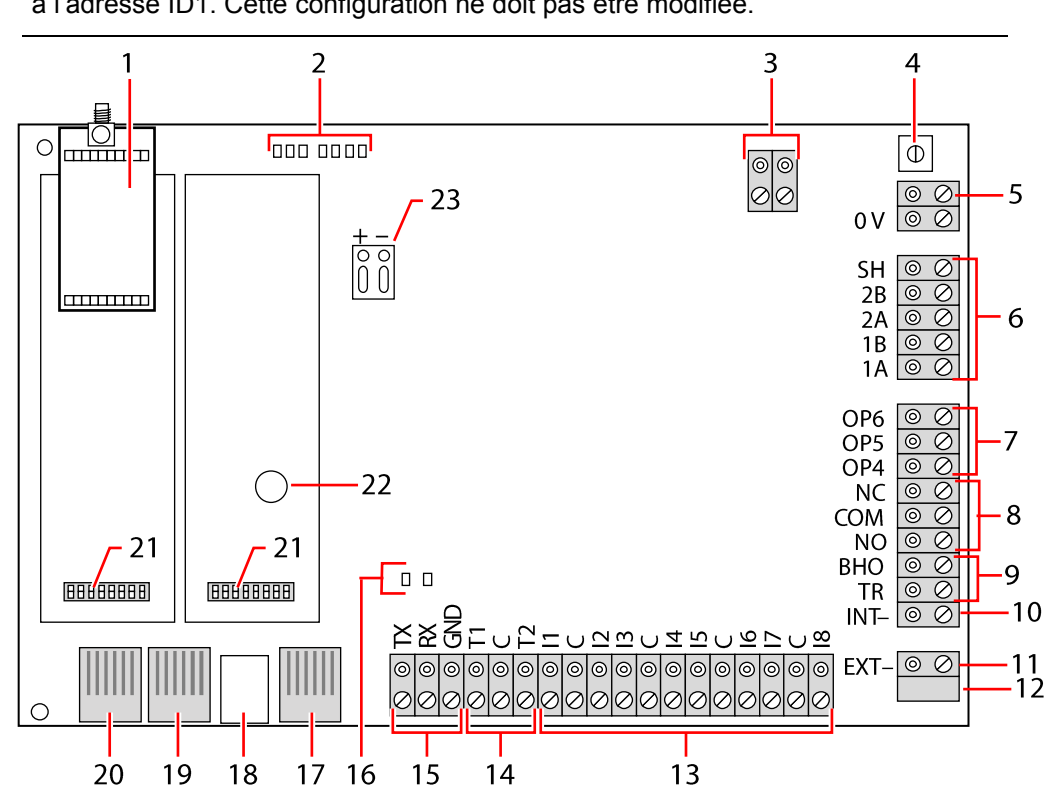

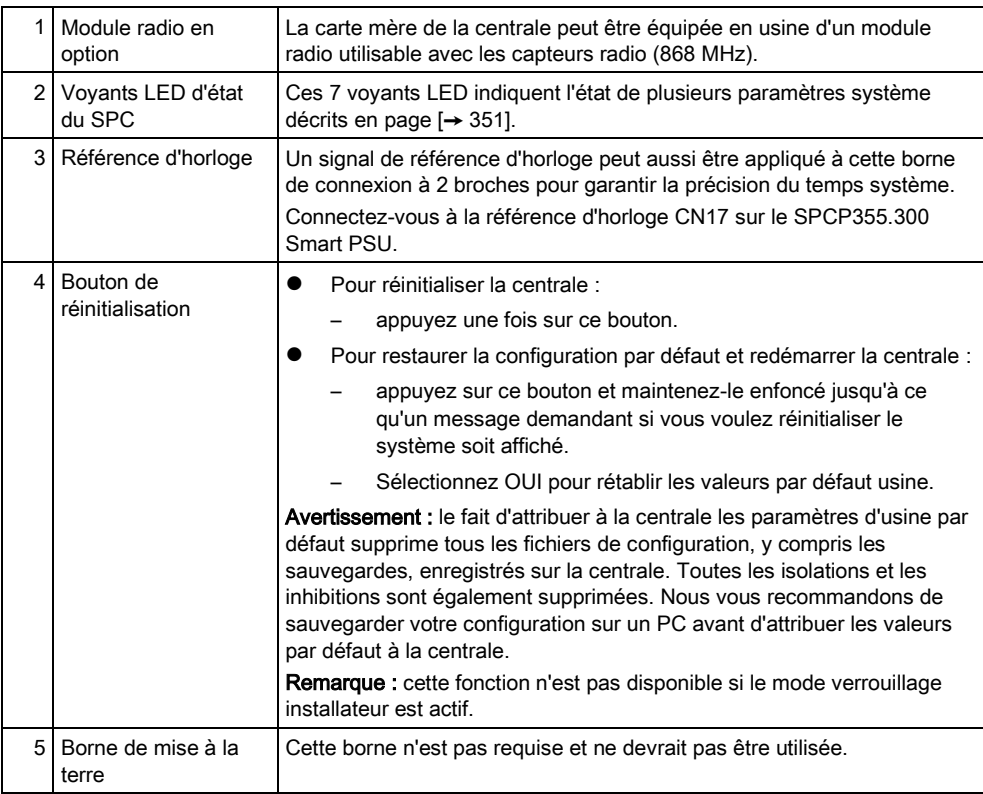

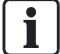

Le transpondeur qui est fixé sur la carte chargeur des boitiers G5 est programmé à l'adresse ID1. Cette configuration ne doit pas être modifiée.

Matériel de la centrale SPC5350 et 6350

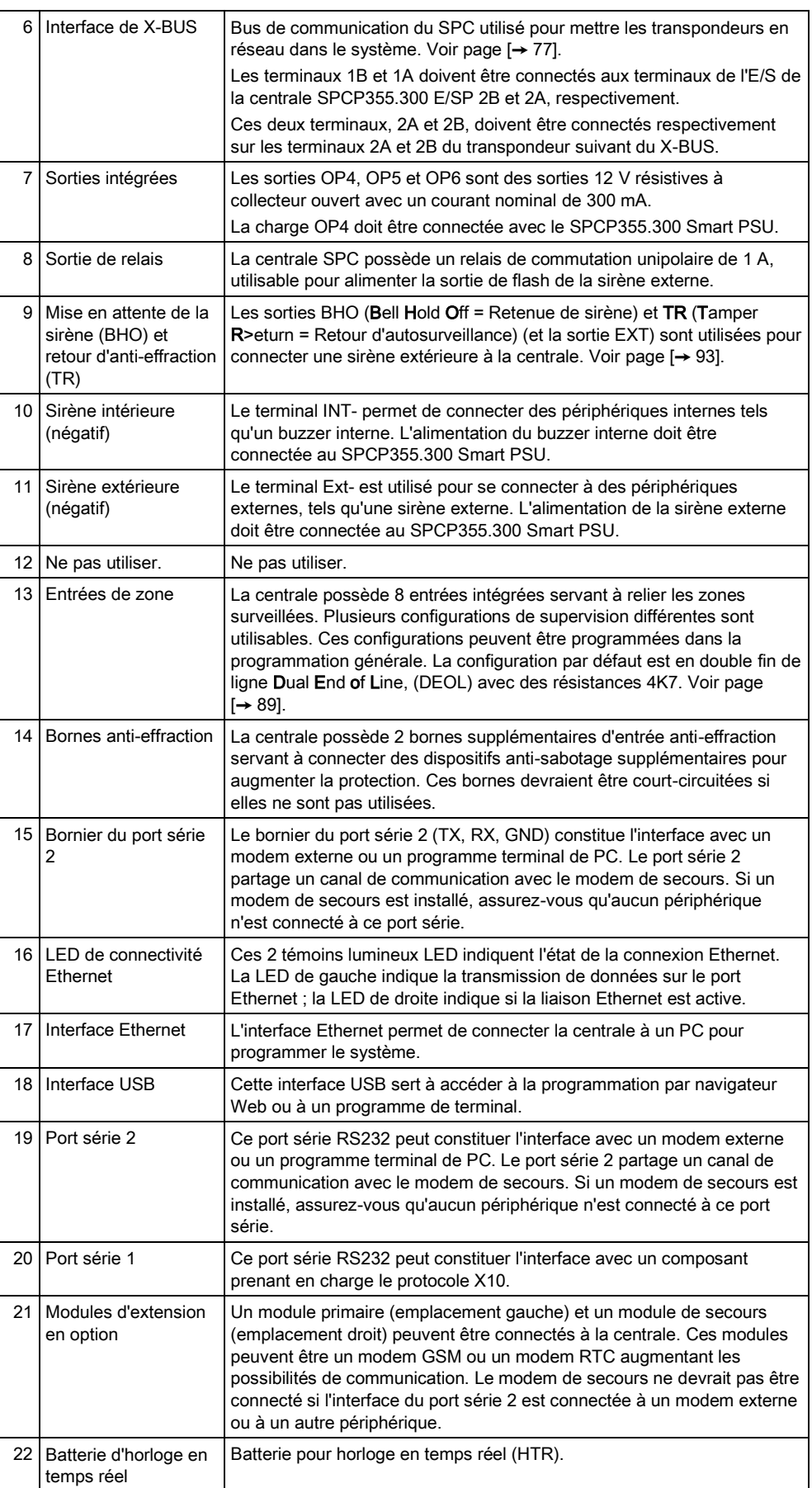

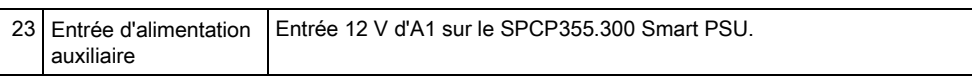

### Voir aussi

 [Alimentation des transpondeurs avec les bornes](#page-351-0)  [d'alimentation secondaires \[➙](#page-351-0) [352\]](#page-351-0)

# 9 Transpondeur de porte

Les deux transpondeurs de porte peuvent gérer deux portes et deux lecteurs de badge. Le mode de fonctionnement est configuré via les deux E/S des portes. Chacune des deux E/S de porte gère deux entrées et une sortie du contrôleur de porte. Un numéro de porte spécifique peut être attribué à une E/S de porte, ce qui permet d'utiliser les entrées et la sortie pour des fonctionnalités prédéfinies. Si un numéro de porte n'est attribué à aucune E/S de porte (l'option « Zones » est sélectionnée), les entrées et les sorties du contrôleur de porte peuvent être utilisées en guise d'entrées et de sorties sur la centrale. Dans ce cas, aucune fonctionnalité d'accès n'est disponible sur ces deux contrôleurs de porte.

Si un numéro de porte est attribué seulement à la première E/S de porte des deux contrôleurs de porte, le premier lecteur est utilisé en tant que lecteur d'entrée pour cette porte. Si un deuxième lecteur est disponible, il est utilisé en tant que lecteur de sortie pour la porte configurée. Deux entrées et une sortie ont des fonctionnalités prédéfinies ; elles peuvent être configurées par l'utilisateur. En outre, l'entrée du détecteur de position de la première porte est utilisable en tant que zone d'intrusion mais avec des fonctions limitées.

Si un numéro de porte est attribué à chacune des deux E/S des portes, celles-ci sont traitées indépendamment. Le premier lecteur de badge est utilisé en tant que lecteur d'entrée pour la première porte, et le deuxième en tant que lecteur d'entrée pour la deuxième porte. Toutes les entrées et sorties ont des fonctionnalités prédéfinies. En outre, les entrées du détecteur de position des deux portes sont utilisables en tant que zones d'intrusion mais avec des fonctions limitées.

Consultez [l'Annexe \[➙](#page-374-0) [375\]](#page-374-0) pour un complément d'information à propos des lecteurs de cartes et des formats de badges.

Chaque numéro disponible peut être attribué à une zone. Cette attribution n'est pas fixe. Si le numéro 9 est attribué à une zone, la zone et un transpondeur d'entrée avec l'adresse 1 sont connectés au X-Bus (qui utilise les numéros de zone 9 à 16). La zone attribuée par les deux contrôleurs de porte obtient le numéro de zone suivant disponible. La configuration est adaptée en conséquence.

# 10 Câblage du système

# <span id="page-76-0"></span>10.1 Câblage de l'interface X-BUS

L'interface X-BUS sert à connecter les transpondeurs à la centrale. Le X-BUS peut être câblé selon plusieurs configurations différentes en fonction des besoins d'installation. Le débit en bauds de l'interface X-BUS est de 307 ko.

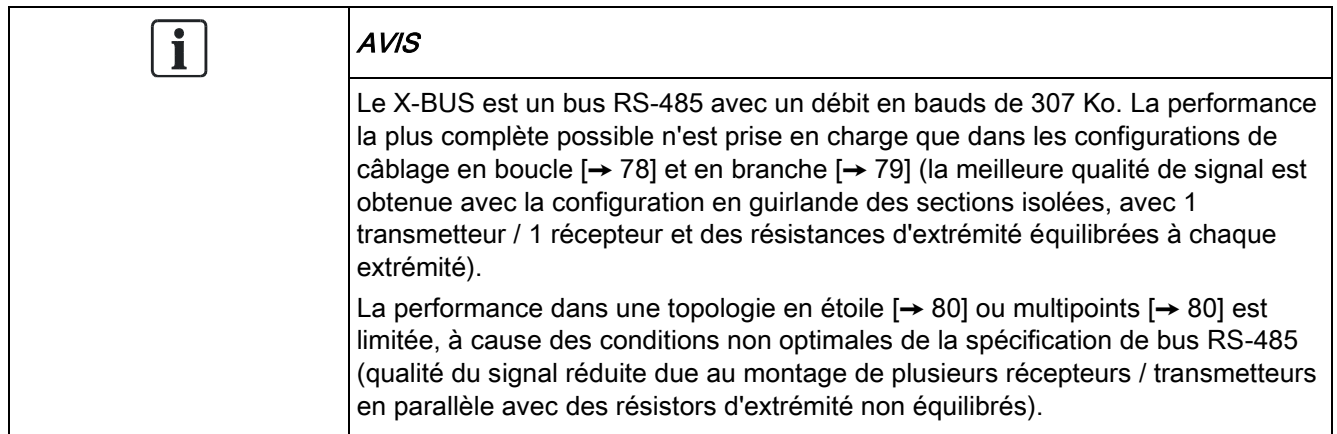

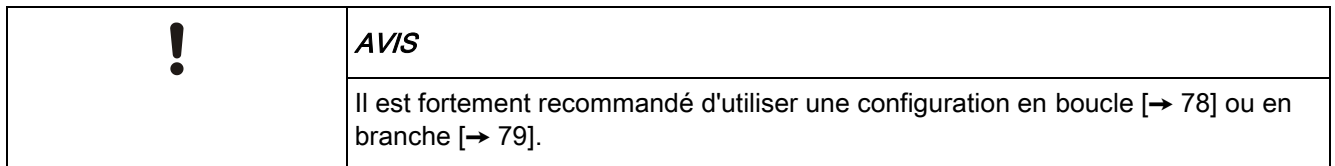

Le tableau ci-dessous montre les distances maximales entre le contrôleur / transpondeur ou transpondeur / transpondeur pour tous les types de câbles en configuration en boucle ou en branche.

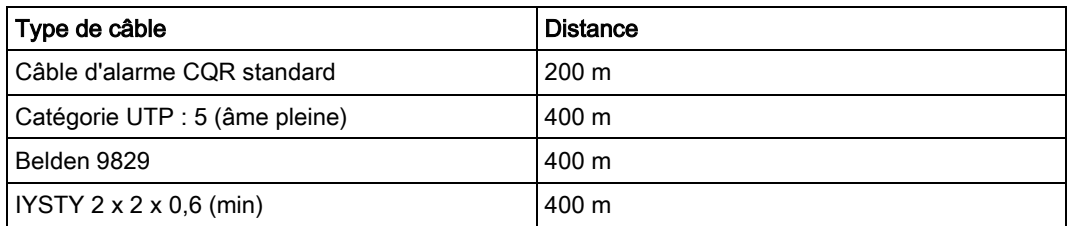

Chaque périphérique possède 4 bornes (1A, 1B, 2A, 2B) utilisées pour connecter des transpondeurs via le câble X-BUS. La centrale lance une procédure de détection après le démarrage pour déterminer le nombre de transpondeurs connectés au système et leur tipologie.

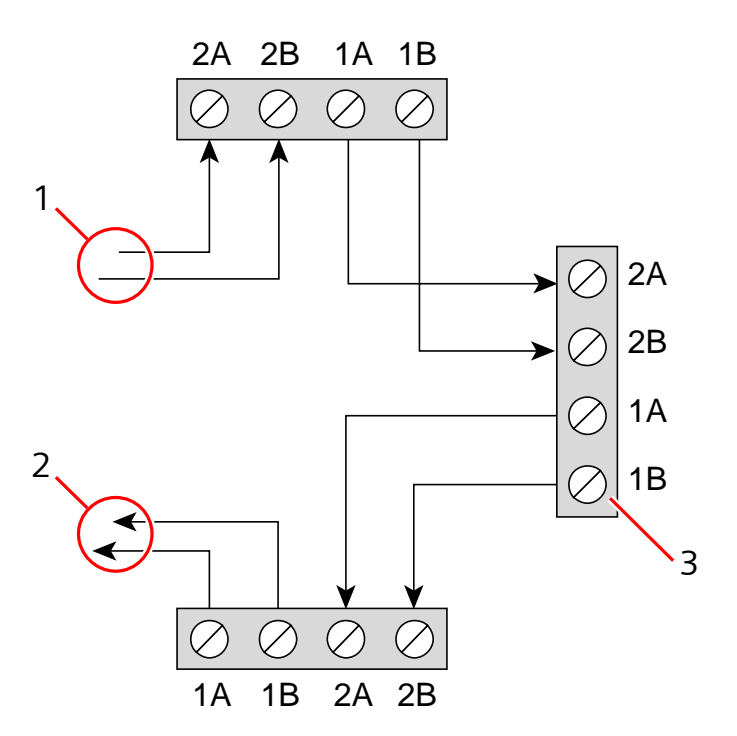

Câblage du transpondeur

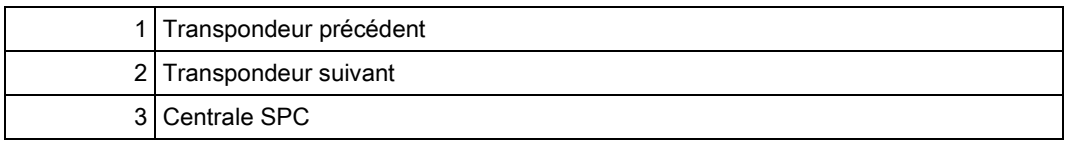

La plupart des transpondeurs sont équipés de bornes supplémentaires 3A/3B et 4A/4B pour le câblage du transpondeur en branche. Voir ici [→ [87\]](#page-86-0) pour les instructions sur le câblage d'un transpondeur en branche.

## 10.1.1 Configuration en boucle

<span id="page-77-0"></span>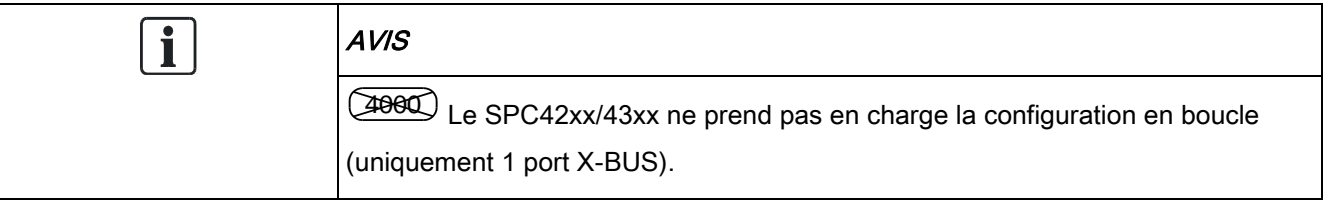

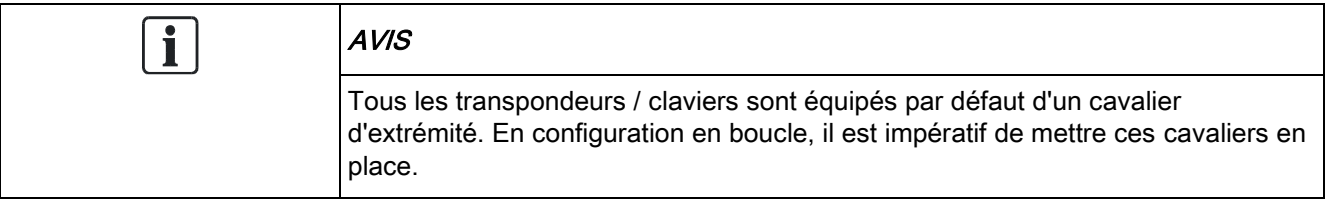

Le câblage en boucle (ou anneau) offre la plus grande sécurité tout en permettant des communications tolérant les erreurs sur le bus X-BUS. Tous les claviers et les transpondeurs sont parcourus par un courant de garde permanent, et, en cas de panne X-BUS ou de rupture de câble, le système continue de fonctionner. Tous les détecteurs sont ainsi surveillés. Ceci est réalisé en reliant 1A, 1B de la centrale à 2A, 2B du premier clavier ou transpondeur. Pour continuer, 1A, 1B du transpondeur suivant sont reliés à 2A, 2B du clavier ou du transpondeur suivant, et ainsi de suite jusqu'au dernier clavier ou transpondeur. La dernière liaison relie 1A, 1B du dernier transpondeur à 2A, 2B de la centrale. Voir le schéma de câblage dans la figure ci-dessous.

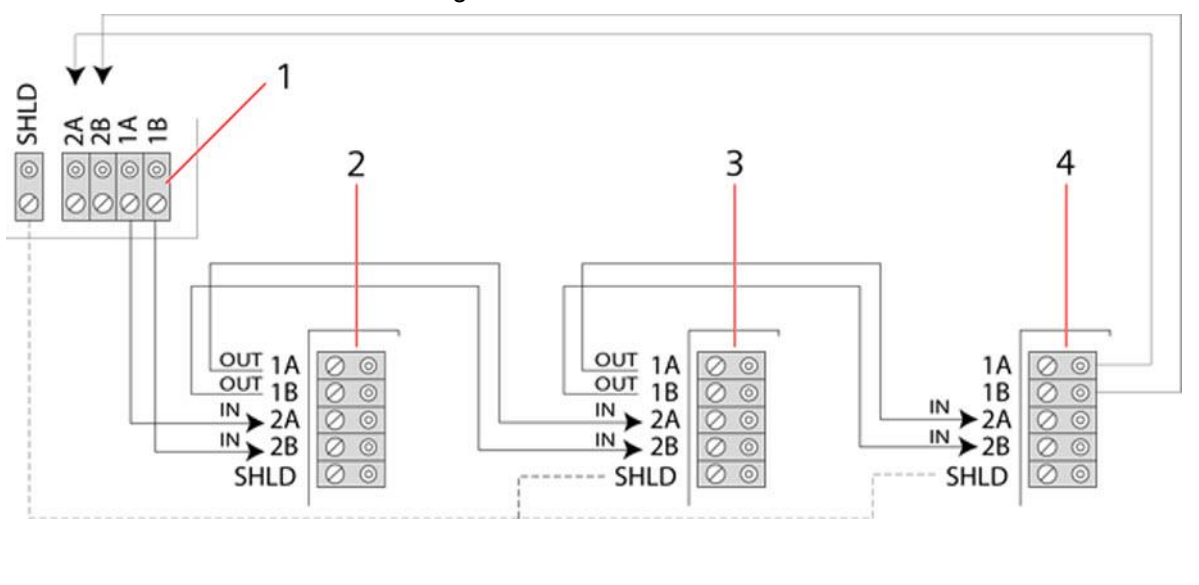

<span id="page-78-0"></span>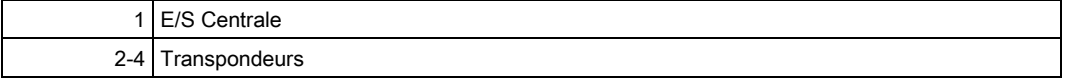

## 10.1.2 Configuration en branche

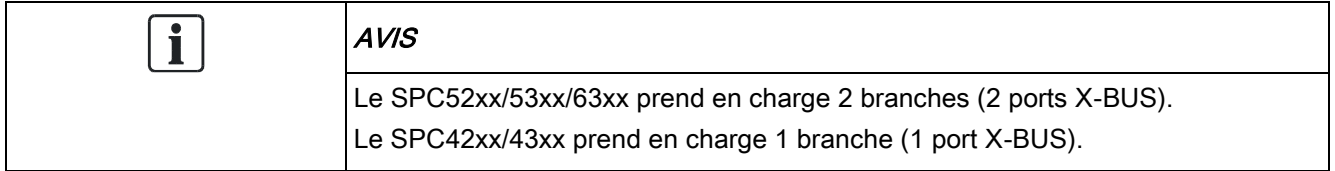

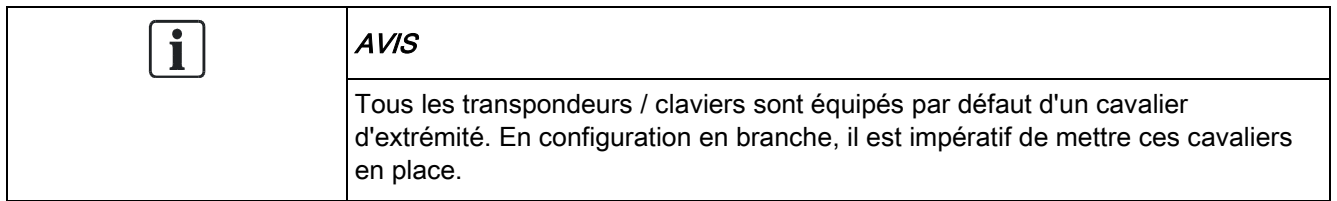

Le câblage en branche (ou boucle ouverte) offre un niveau élevé de tolérance aux pannes et convient mieux à certains environnements. En cas de panne ou d'interruption du X-BUS, tous les transpondeurs et détecteurs en amont de la panne continuent d'être surveillés.

Dans cette configuration, la centrale SPC utilise un seul port X-BUS (1A/1B ou 2A/2B) pour prendre en charge un groupe de transpondeurs. Voir le schéma de câblage dans la figure ci-dessous. Le dernier transpondeur dans une configuration en boucle ouverte n'est pas relié à la centrale et ne ferme donc pas le circuit. Il est identifié par le clignotement rapide du témoin LED (un clignotement toutes les 0,2 secondes) en Mode Paramétrage.

En mode automatique, la numérotation des transpondeurs commence avec le transpondeur le plus rapproché et se termine avec le transpondeur le plus éloigné de la centrale. Par exemple, si 6 transpondeurs sont connectés dans une configuration de boucle ouverte, le premier transpondeur en aval de la centrale sur le X-BUS est le transpondeur 1, le suivant est le transpondeur 2, et ainsi de suite jusqu'au transpondeur le plus éloigné qui aura le numéro 6.

Tous les transpondeurs/claviers possèdent par défaut un cavalier d'extrémité de ligne faisant office de bouchon (terminateur). Ceci est impératif dans le cas de la configuration en branche (chaîne), le cavalier fonctionnant comme une résistance d'extrémité annulant les échos dans le câble.

Dans un câblage en boucle, tous les transpondeurs/claviers possèdent par défaut un cavalier d'extrémité faisant office de bouchon (terminateur).

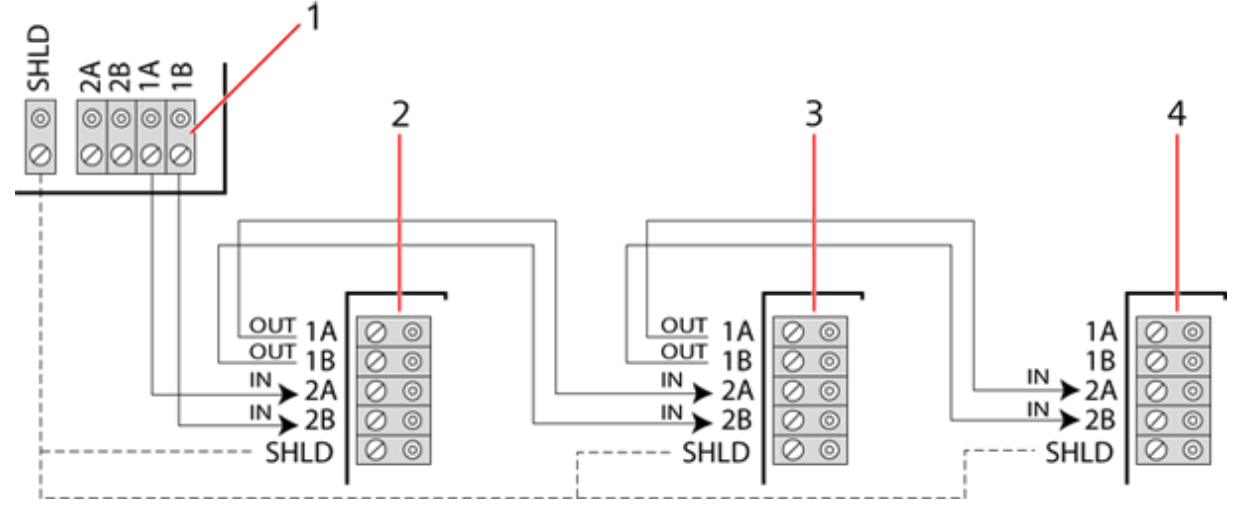

Configuration en branche

<span id="page-79-0"></span>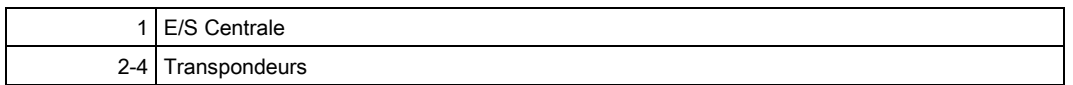

## 10.1.3 Configuration en étoile et multipoints

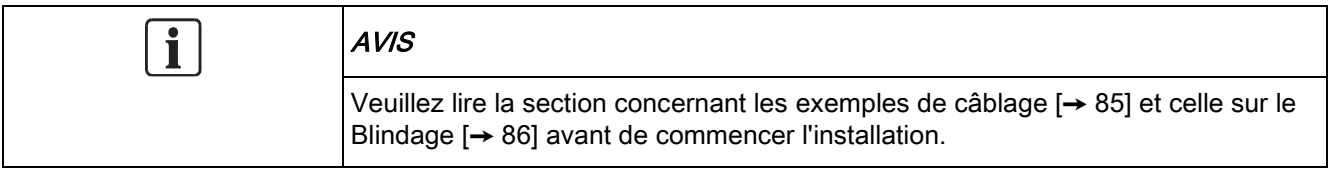

Les méthodes de câblage en étoile et multipoints permettent de reprendre des câblages existants avec des câbles à quatre âmes (en général dans les résidences individuelles) posés dans un environnement à faible bruit électrique. Ces méthodes de câblage sont limitées aux spécifications ci-dessous :

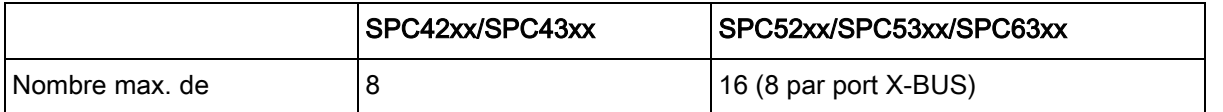

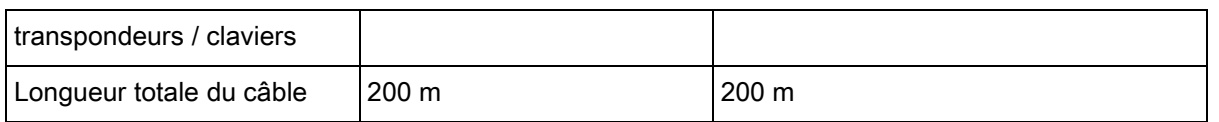

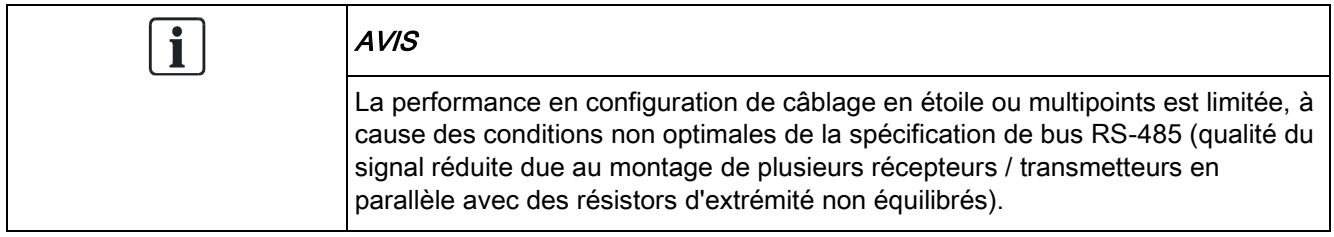

### Configuration en étoile

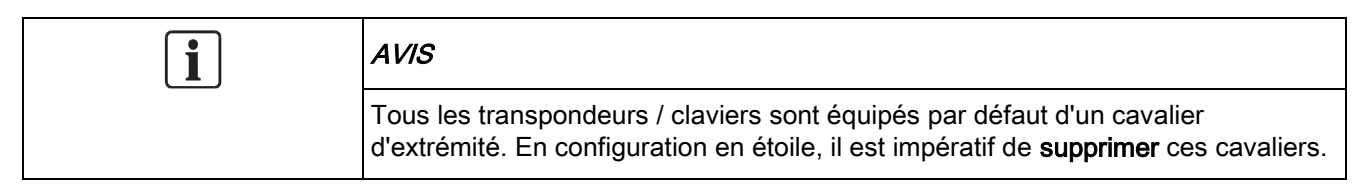

Dans une configuration en étoile, les transpondeurs ont une liaison de retour au même port du X-BUS sur la centrale SPC. En fonction du type de transpondeurs, 2 ports peuvent être utilisés (1A/1B, 2A/2B), mais seul un port (1A/1B) doit être utilisé sur chacun des claviers ou transpondeurs.

Dans le cas d'une interruption du X-BUS, le port seul sera déconnecté et tous les autres transpondeurs et détecteurs continuent d'être surveillés. Un court-circuit dans le câble désactive tous les transpondeurs.

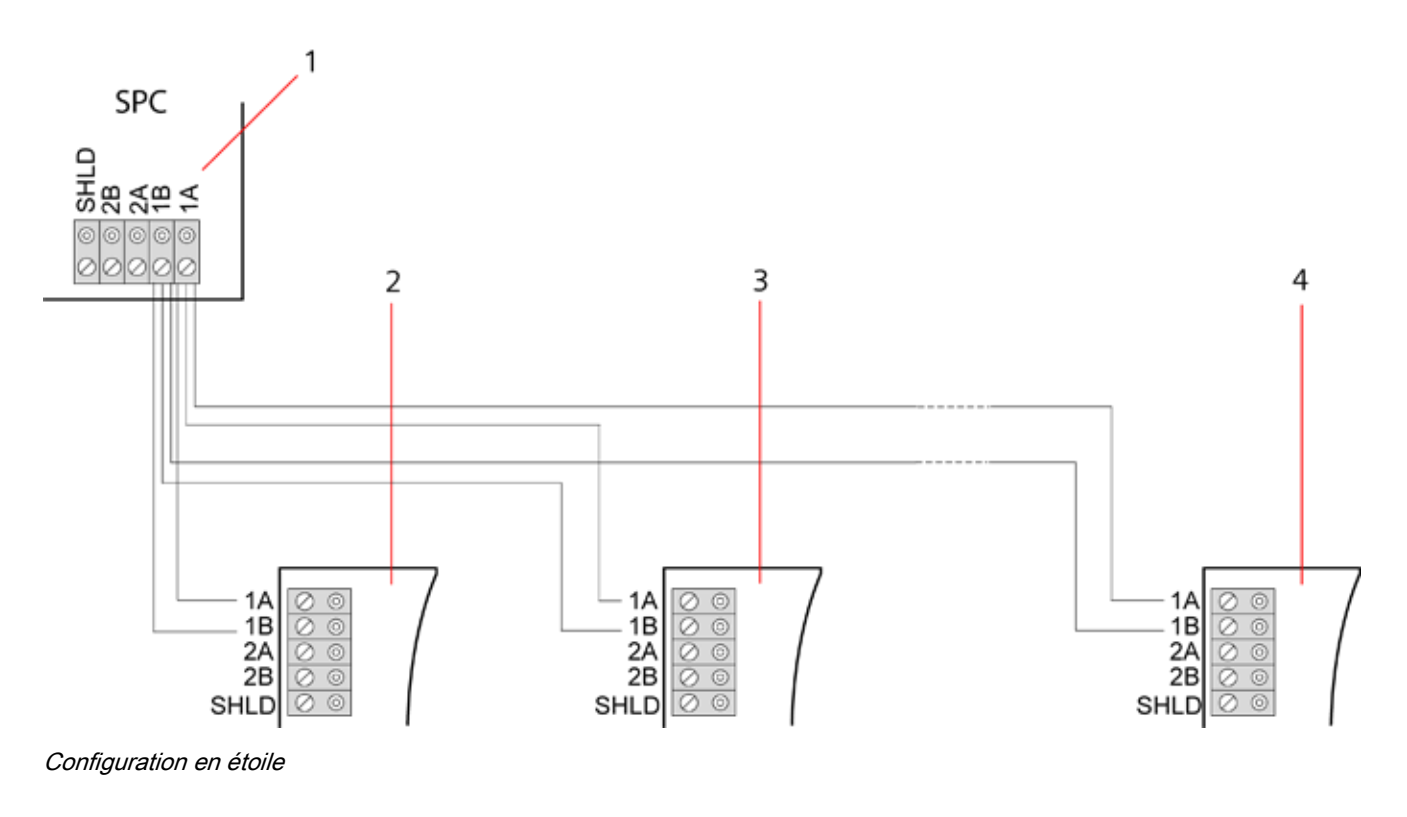

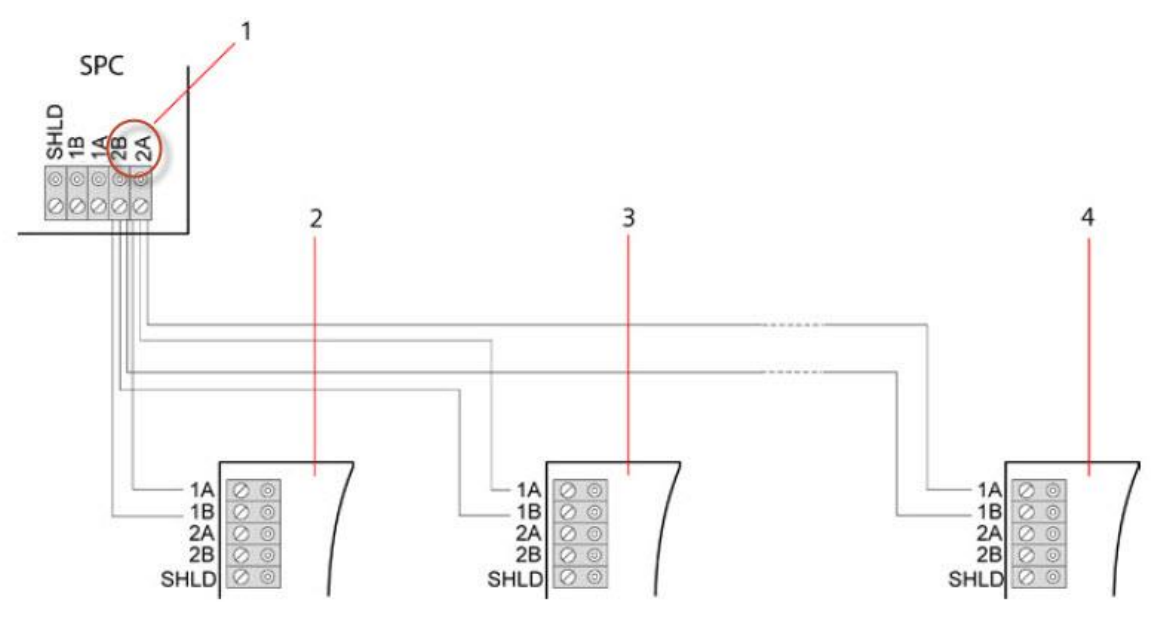

Configuration en étoile 2

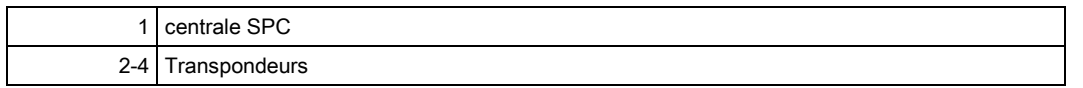

### Configuration multipoints

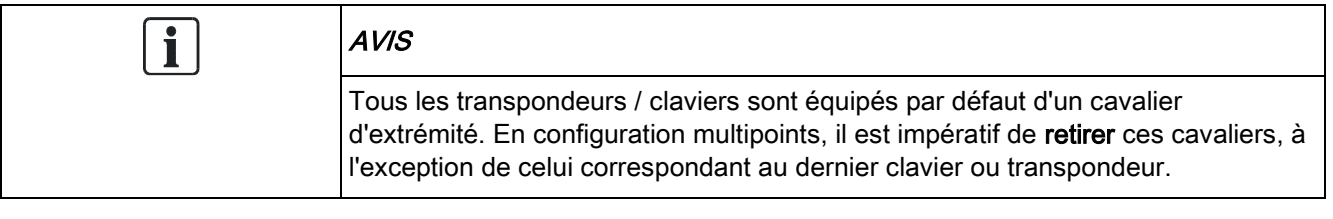

Dans une configuration multipoints, les transpondeurs utilisent le même canal de communication : chaque transpondeur est relié au suivant et tous utilisent le même canal d'entrée. Voir la configuration multipoints dans la seconde figure.

En cas de panne ou d'interruption du X-BUS, tous les transpondeurs et détecteurs en amont de la panne continuent d'être surveillés. Un court-circuit dans le câble désactive tous les transpondeurs.

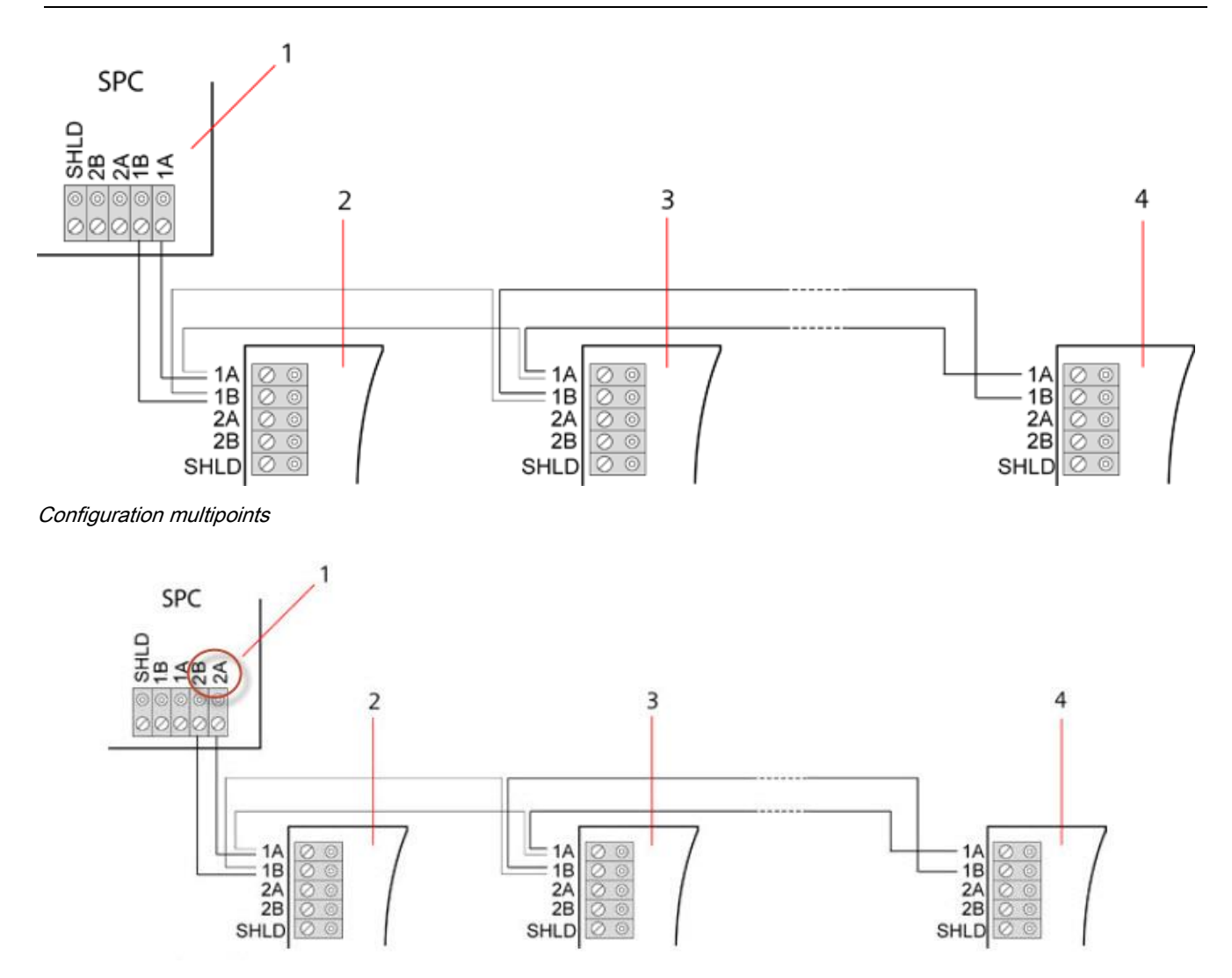

Configuration multipoints 2

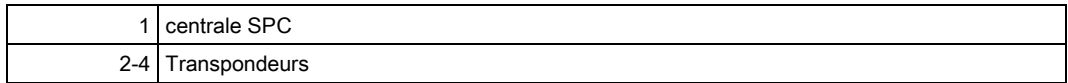

## 10.1.3.1 Exemples de câblage correct

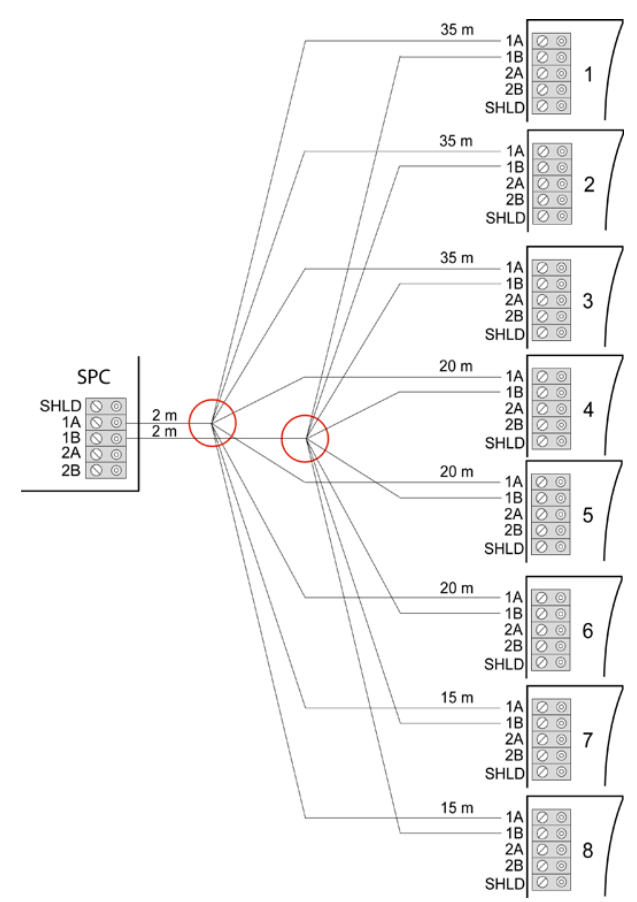

Câblage en étoile

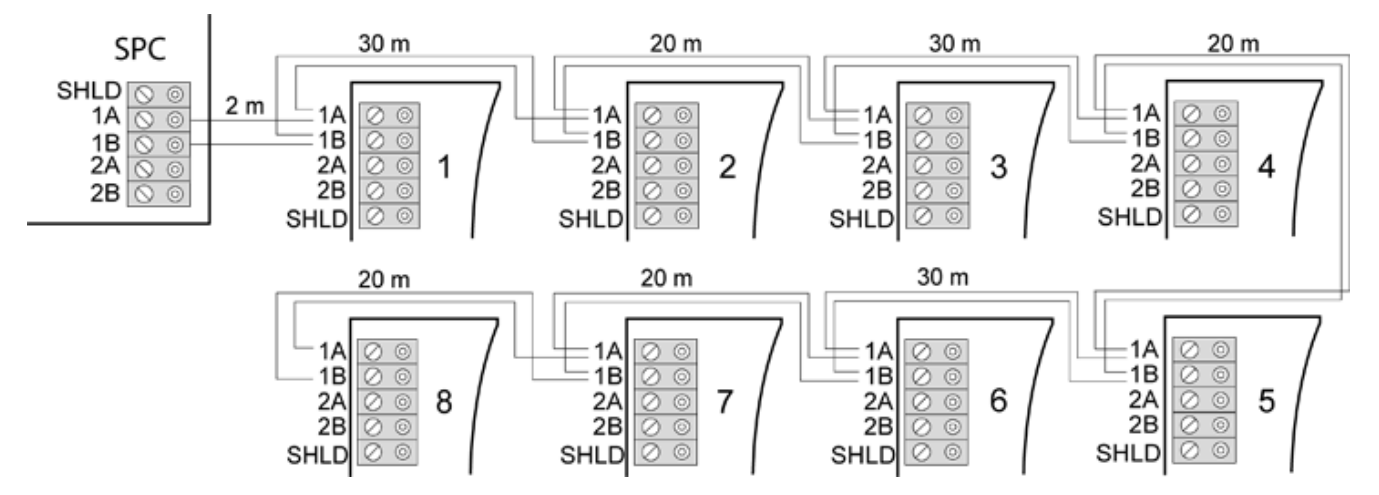

Câblage multipoints

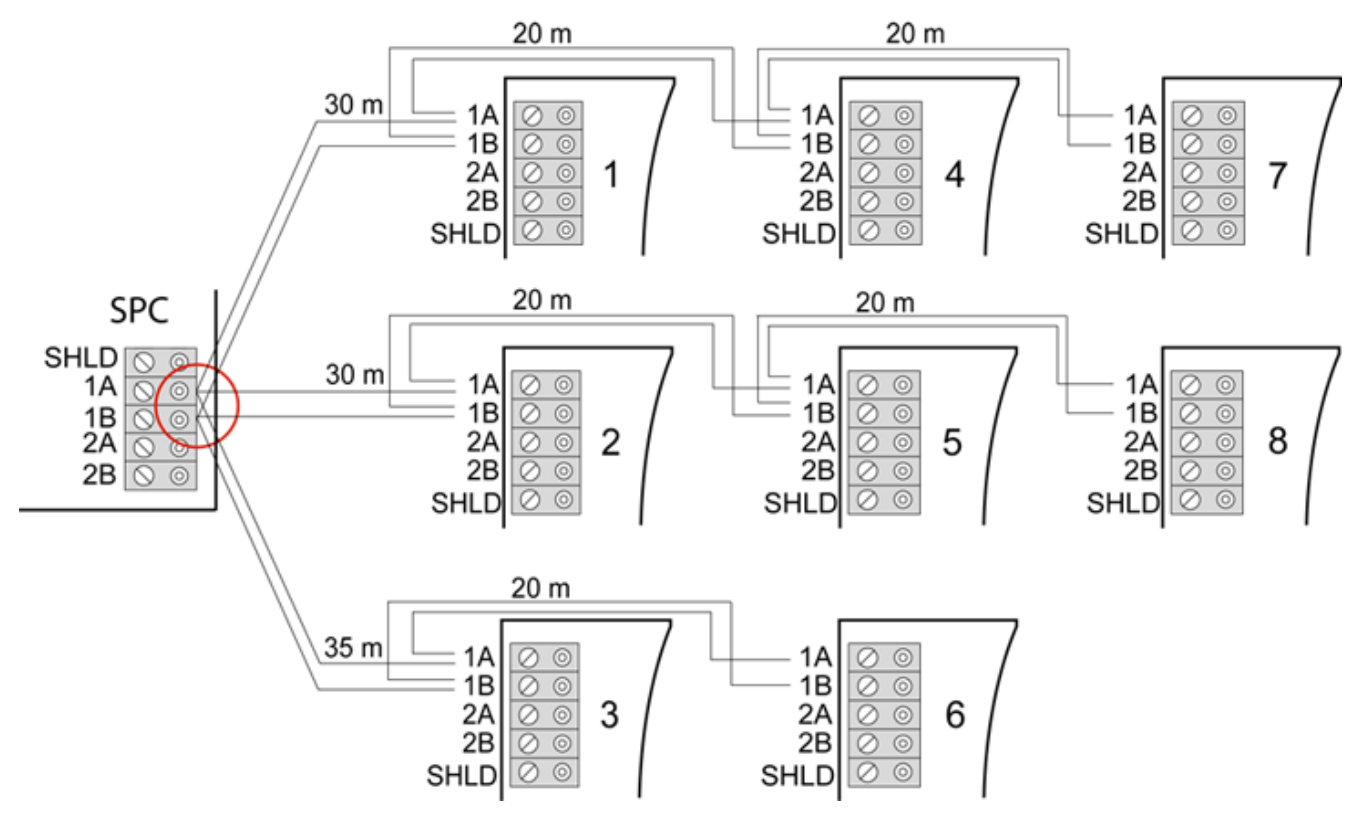

<span id="page-84-0"></span>Câblage mixte

### 10.1.3.2 Exemples de câblage incorrect

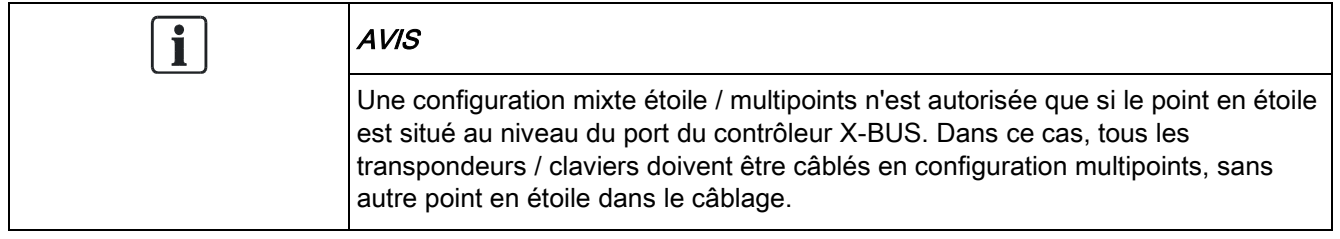

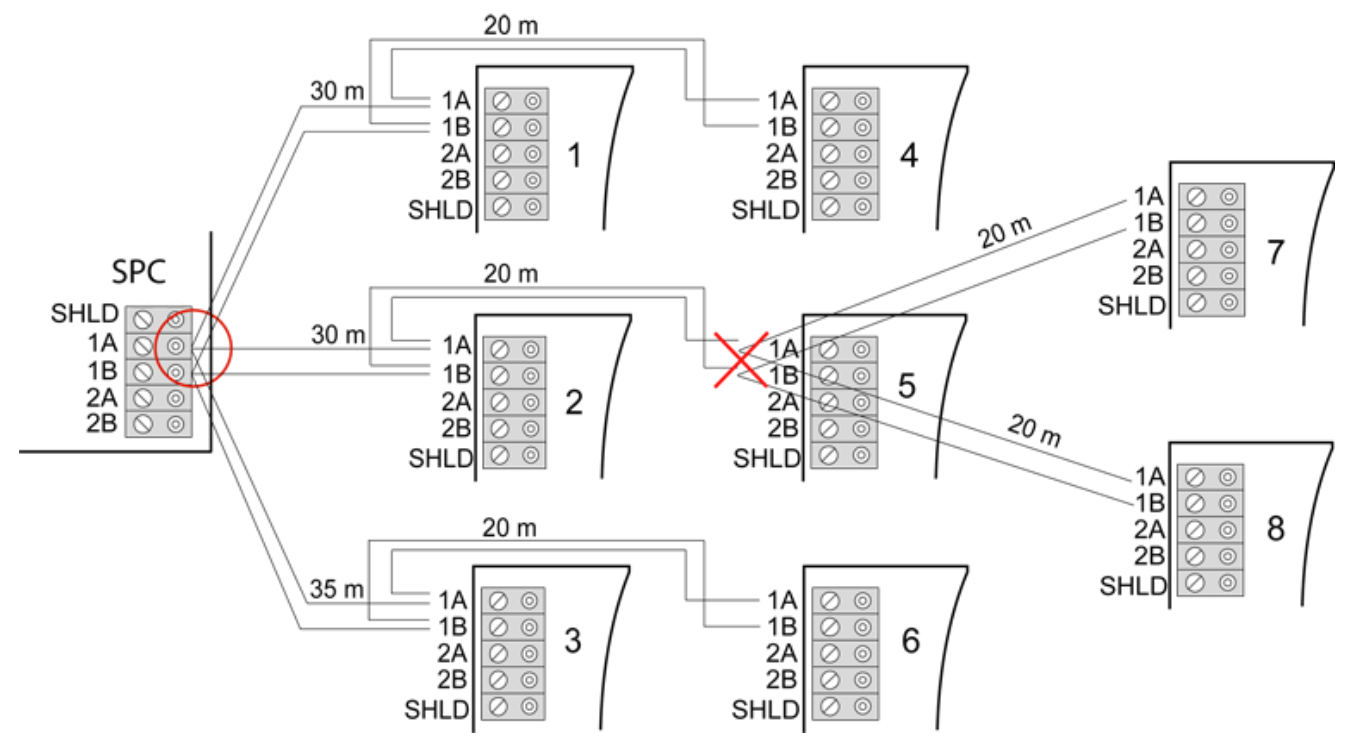

Interdiction de relier un second point en étoile

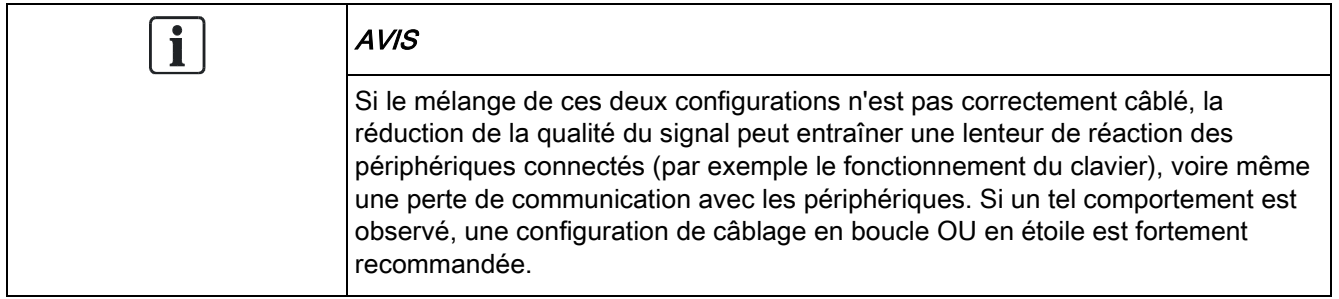

## <span id="page-85-0"></span>10.1.4 blindage

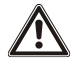

Les bornes de blindage (SHLD) ne doivent être utilisées que pour les câbles blindés (par exemple Belden 9829). Si un blindage est nécessaire (sites avec d'importantes interférences de champ électrique) : raccordez le blindage du câble aux bornes SHLD de la centrale et de tous les transpondeurs connectés. S'il est nécessaire de relier le blindage à la terre, on connectera un câble pour relier la borne SHLD de la centrale au plot de mise à terre du châssis. Ne reliez à la terre la borne SHLD d'AUCUN des transpondeurs.

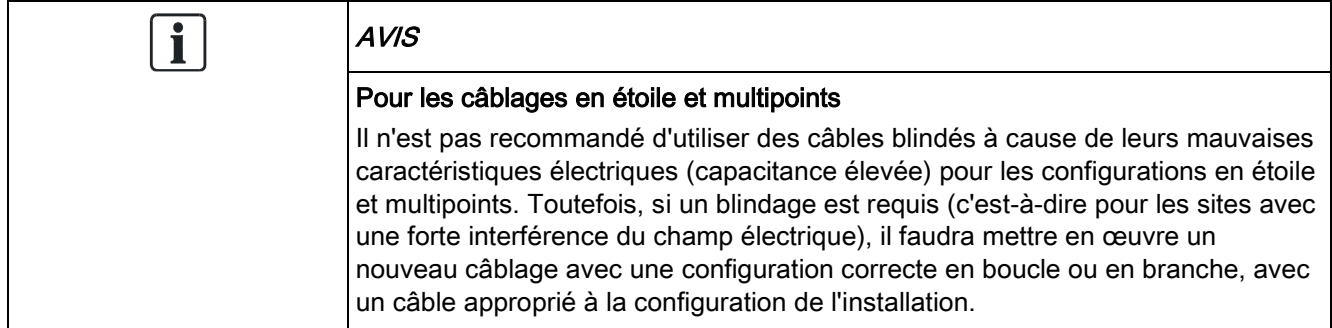

### 10.1.5 Plan câble

L'identification et la numérotation des transpondeurs et des claviers varient suivant que l'adressage des transpondeurs est automatique ou manuel. Voir la description de la configuration manuelle et automatique [ici \[➙](#page-125-0) [126\]](#page-125-0).

Pour un système avec adressage manuel, les transpondeurs et les claviers ont leur propre numérotation définie manuellement par l'installateur. Par exemple, les transpondeurs sont numérotés 01, 02, 03, et ainsi de suite. Les mêmes numéros sont attribués aux claviers.

Dans la configuration manuelle, le système attribue automatiquement des zones à chaque transpondeur. Par conséquent, les périphériques sans attribution de zone tels que les transpondeurs à 8 sorties devraient être adressés en dernier.

Pour un système avec adressage automatique, les transpondeurs et les claviers appartiennent à la même tranche de numérotation et sont numérotés par la centrale. Les transpondeurs et les claviers sont donc numérotés indistinctement 01, 02, 03, dans l'ordre de leur détection, en fonction de l'emplacement de la centrale.

# <span id="page-86-0"></span>10.2 Câblage du transpondeur de branche

Le raccordement de l'interface X-BUS à 8 bornes 1A/1B à 4A/4B permet de connecter un transpondeur de branche supplémentaire.

Si la branche n'est pas utilisée, les bornes 1A/1B servent à connecter le transpondeur ou le clavier suivant. Dans ce cas, les bornes 3A/3B et 4A/4B ne sont pas utilisées.

Les modules suivants prennent en charge le câblage d'un transpondeur en branche (bornes supplémentaires 3A/B et 4A/B) :

- transpondeur 8 entrées / 2 sorties
- **•** transpondeur 8 sorties
- transpondeur de module d'alimentation
- transpondeur radio
- transpondeur 2 portes

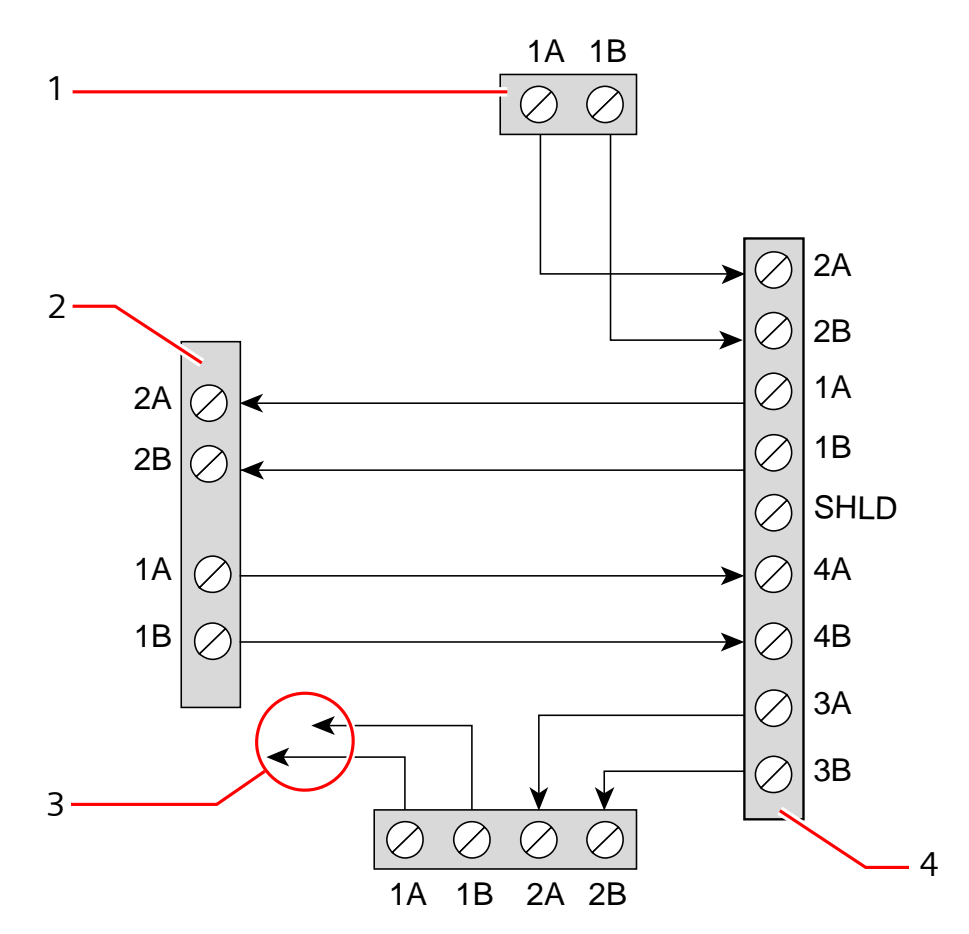

Câblage d'un transpondeur de branche

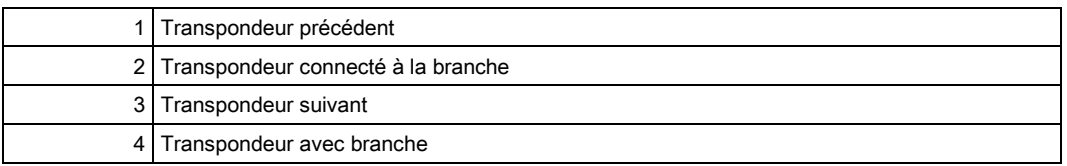

# 10.3 Mise à la terre du système

0V des modules d'alimentation intelligents, des claviers et des transpondeurs doit être connecté au 0V du contrôleur SPC (GND système).

# 10.4 Câblage de la sortie de relais

La centrale SPC possède un relais de commutation unipolaire 1 A intégré pouvant être attribué à chacune des sorties du système SPC. La sortie du relais prend en charge une tension nominale de 30 V CC (charge non inductive).

Quand le relais est activé, la borne commune (COM) commute de la borne Normalement Fermée (NF) à la borne Normallement Ouverte (NO).

88

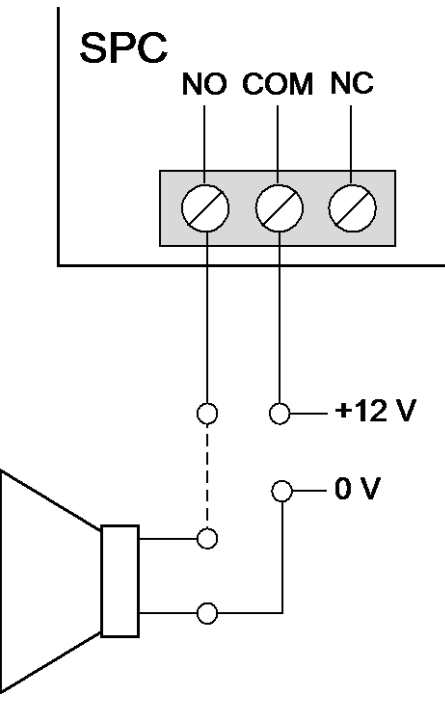

Câblage standard

<span id="page-88-0"></span>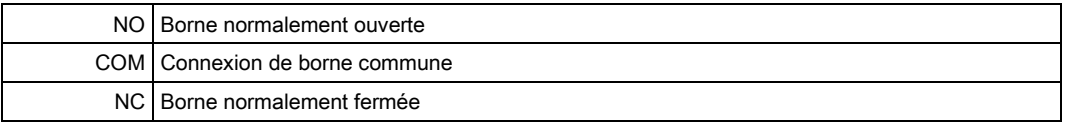

# 10.5 Câblage des entrées de zone

La centrale SPC possède 8 entrées des zones intégrées. Par défaut, ces entrées sont surveillées par des résistances fin de ligne. L'installateur peut choisir l'une des configurations suivantes pour câbler les entrées :

- Sans fin de ligne (NEOL)
- Fin de ligne simple (SEOL)
- Fin de ligne double (DEOL)
- Supervision infrarouge anti-masquage (MPIR)

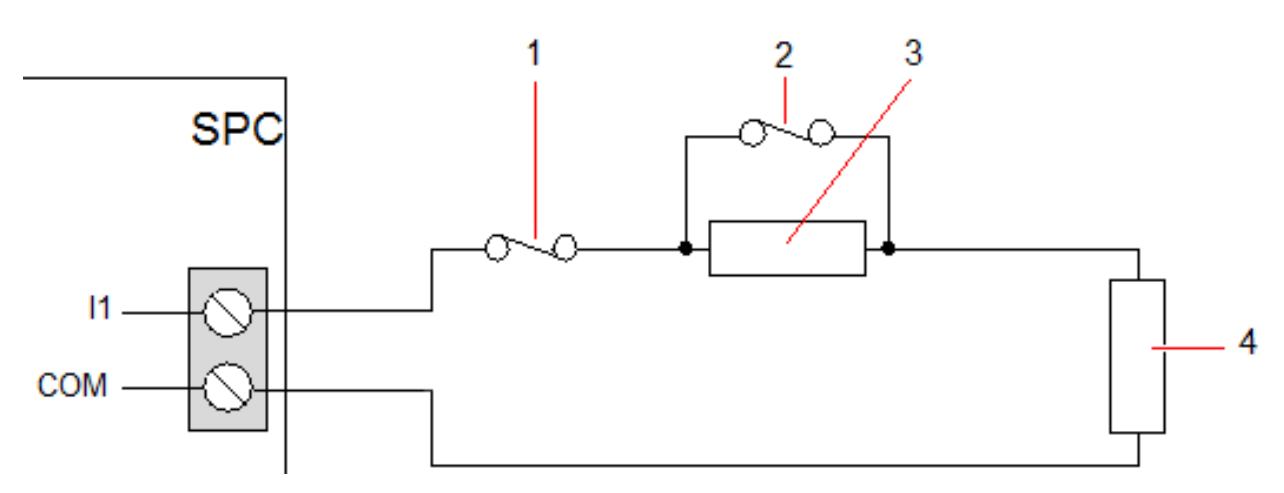

configuration par défaut (DEOL 4K7)

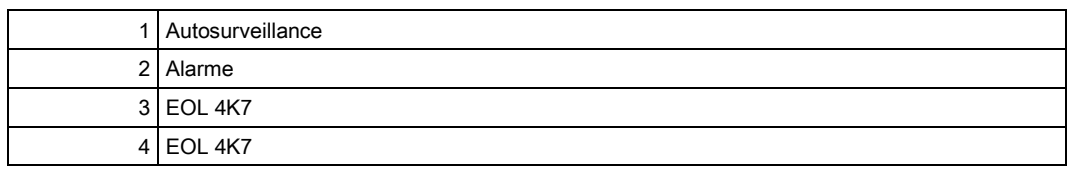

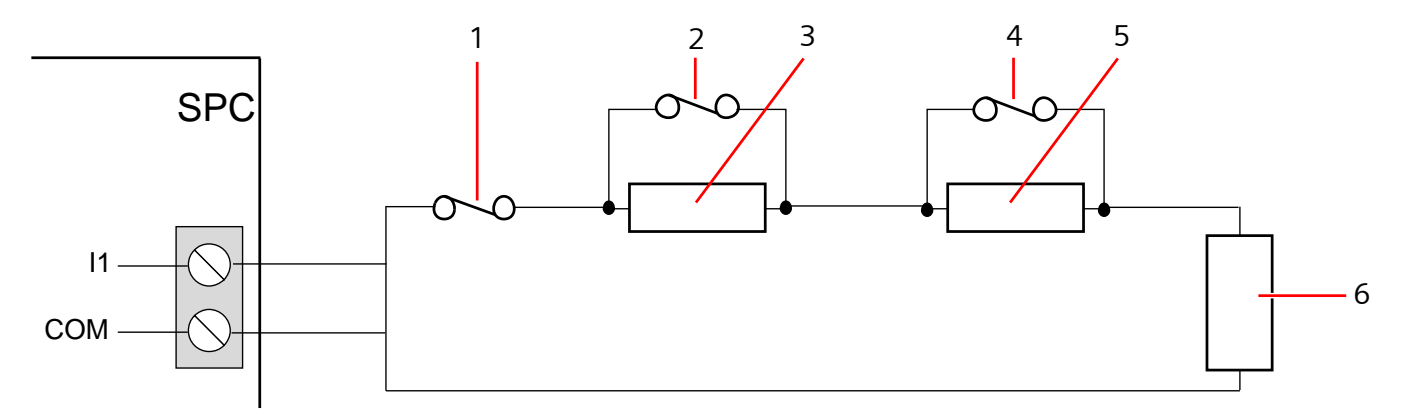

configuration infrarouge anti-masquage

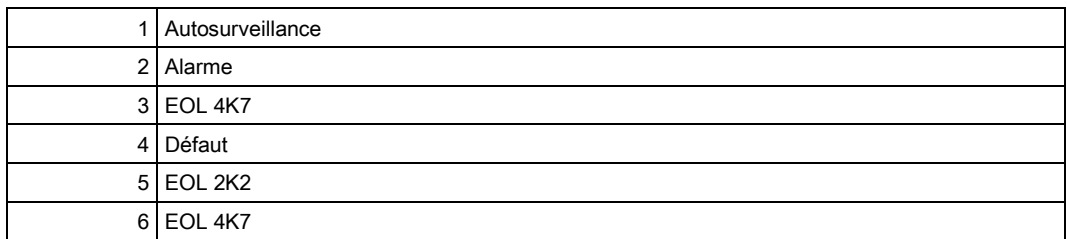

Le tableau ci-dessous montre les résistances associées à chaque configuration : Résistances de fin de ligne uniques

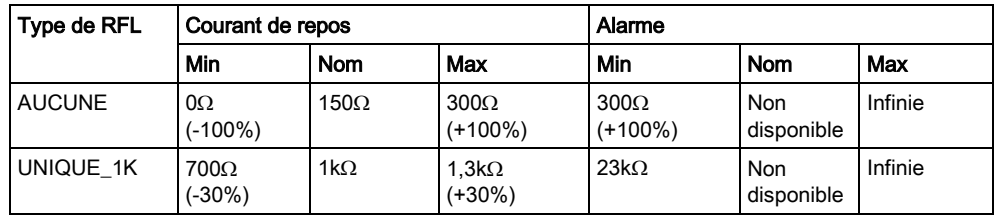

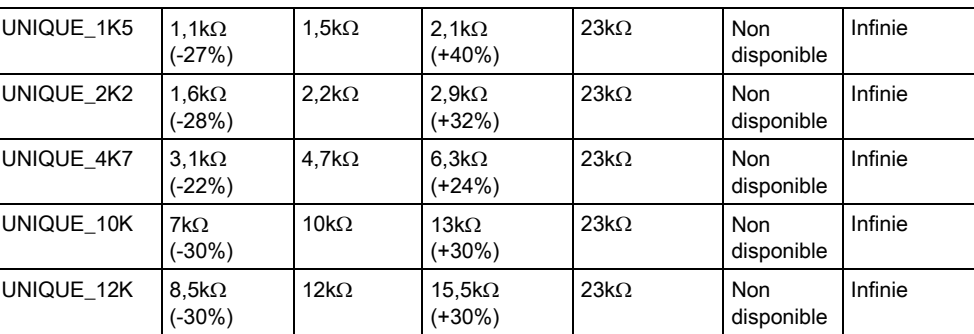

#### Résistances doubles avec masquage infrarouge et défaut

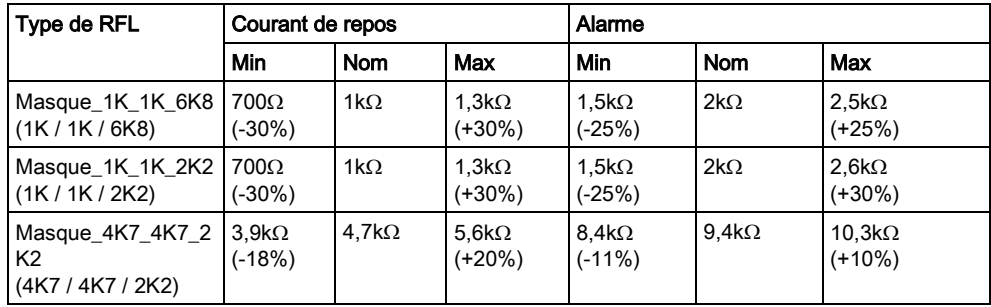

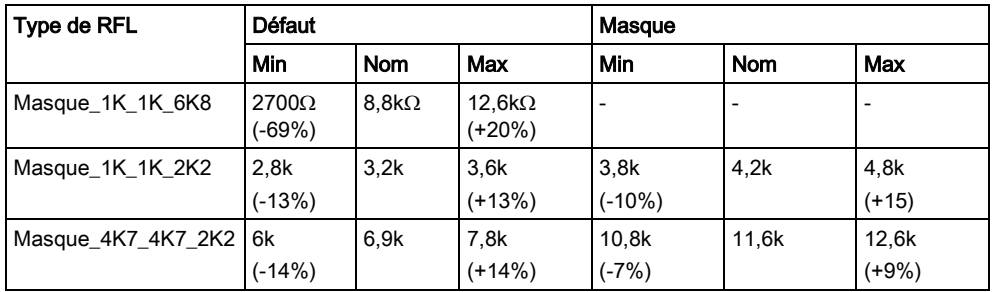

### Doubles résistances de fin de ligne

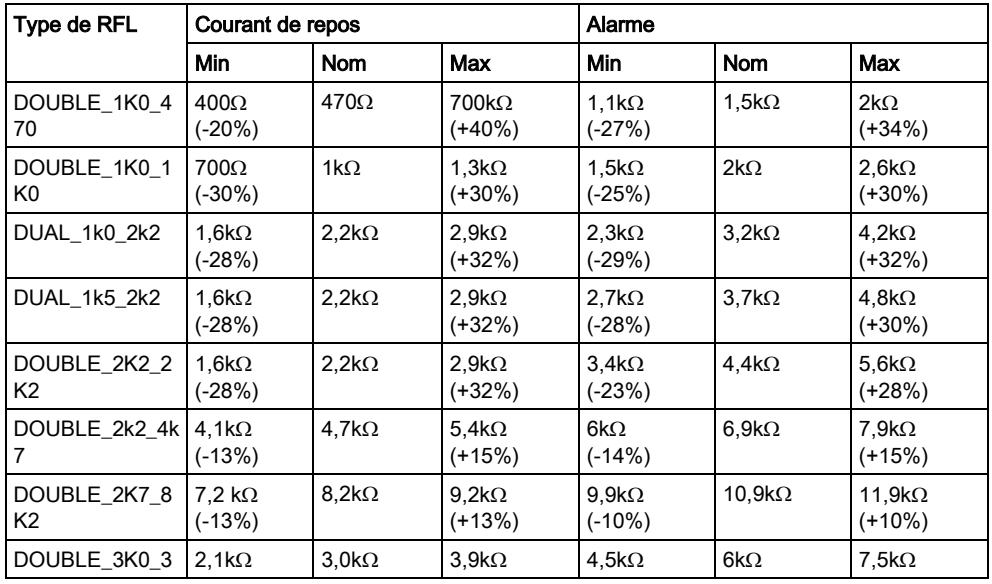

 $\mathbf i$ 

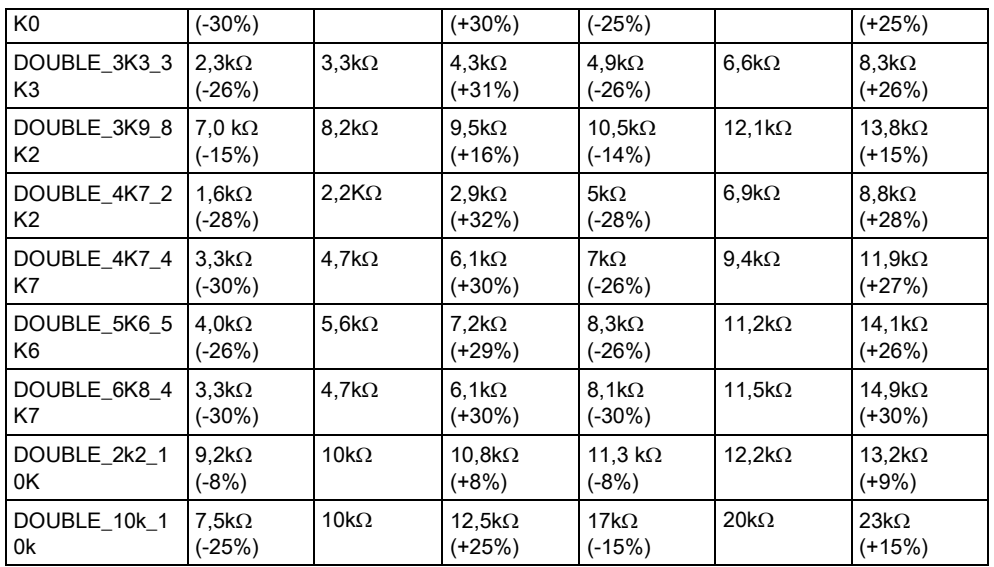

Pour tous les types de résistances de fin de ligne, une résistance inférieure à 300Ω est considéré comme un court-circuit. Si la résistance n'est pas au-dessus du seuil, elle est traitée comme déconnexion.

# 10.6 Câblage d'une sirène extérieure SAB

Sur une sirène extérieure raccordée à la carte de la centrale SPC, la sortie de relais est reliée à l'entrée du flash pendant que Bell Hold Off (BHO, retenue de la sirène) et Tamper Return (TR, retour d'autosurveillance) sont reliés à leurs entrées respectives de l'interface de la sirène.

Une résistance (2K2) est pré-installée sur la carte de la centrale entre les bornes BHO et TR. Pour le câblage d'une sirène extérieure, connectez cette résistance en série de la borne TR de la centrale à la borne TR de l'interface de la sirène.

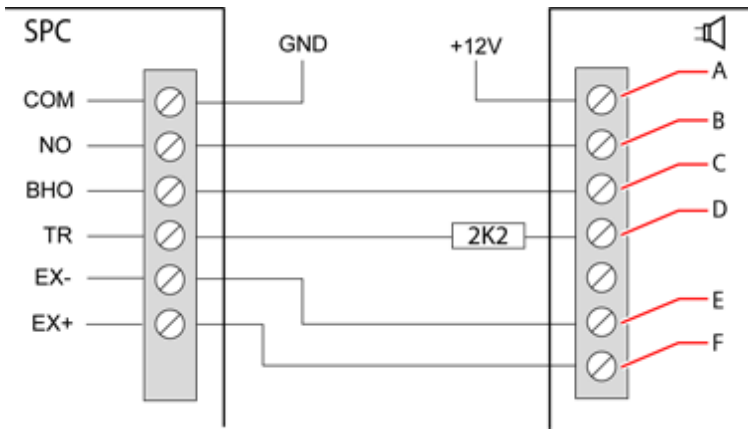

Câblage d'une sirène extérieure

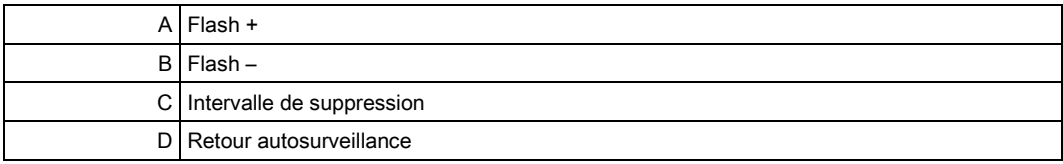

<span id="page-92-0"></span>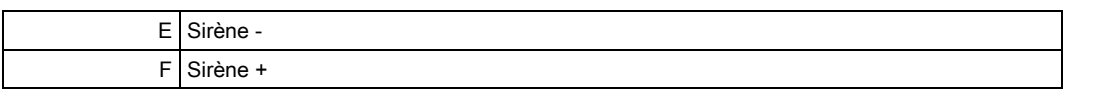

## 10.7 Câblage d'un buzzer interne

Pour brancher un buzzer interne sur la centrale SPC, reliez les bornes IN+ et IN– directement à l'entrée 12 V du buzzer.

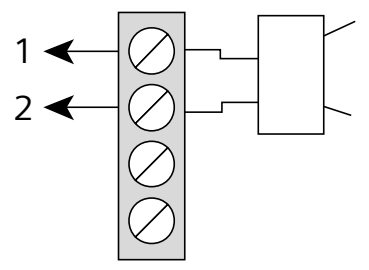

Câblage du buzzer interne (12 V)

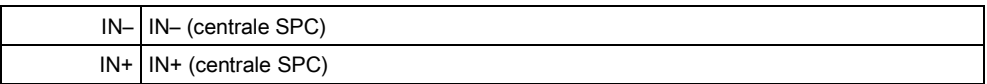

# 10.8 Câblage du Bris de verre

Le SPC prend en charge l'interface de bris de vitre RI S 10 D-RS-LED combinée à des détecteurs de bris de vitre GB2001.

Le diagramme suivant montre comment l'interface de bris de vitre est connectée à la centrale SPC pour l'alimentation en courant ou bine à un transpondeur de 8 entrées / 2 sorties :

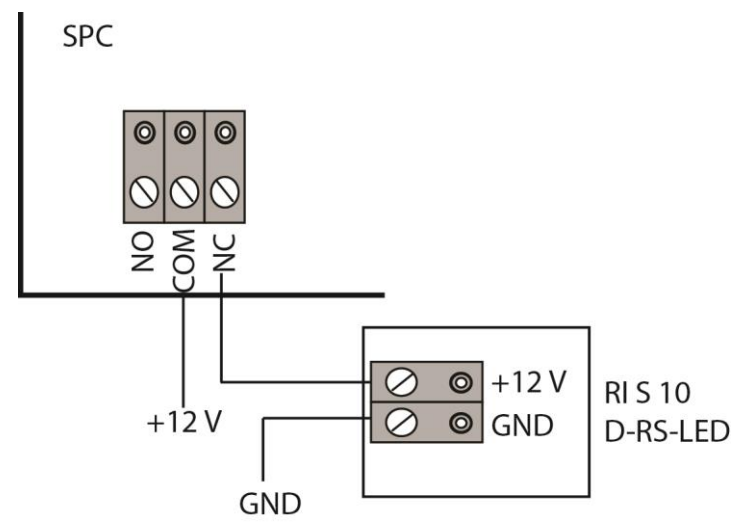

pour plus d'information sur le câblage de l'interface de bris de vitre à une zone, voir la documentation spécifique au produit.

Pour plus d'information sur le câblage des capteurs de bris de vitre à l'interface de bris de vitre, voir la documentation spécifique au produit.

# 10.9 Installation des modules d'extension

2 modems (RTC ou GSM) peuvent être installés sur la centrale pour accroître les fonctions. La figure ci-dessous montre les deux emplacements disponibles pour les modems, le module primaire (emplacement gauche) et un module de secours (emplacement droit).

Si les deux emplacements sont disponibles, installez toujours le premier module d'extension dans l'emplacement gauche (module primaire) ; le système essaie toujours de faire les appels RTC ou GSM en utilisant le modem installé dans l'emplacement primaire avant d'utiliser le modem de secours.

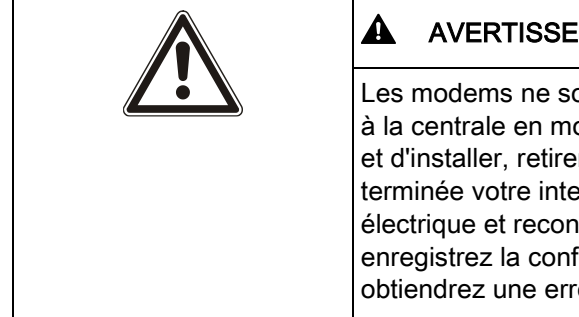

### A AVERTISSEMENT

Les modems ne sont pas du type « Plug and play ». Vous devez vous connecter à la centrale en mode Paramétrage avant de mettre le transpondeur sous tension et d'installer, retirer ou déplacer des modems d'un endroit vers un autre. Une fois terminée votre intervention sur le modem, reconnectez le système à l'alimentation électrique et reconnectez-vous à la centrale en mode Paramétrage. Configurez et enregistrez la configuration. Si vous ne suivez pas cette procédure, vous obtiendrez une erreur CRC.

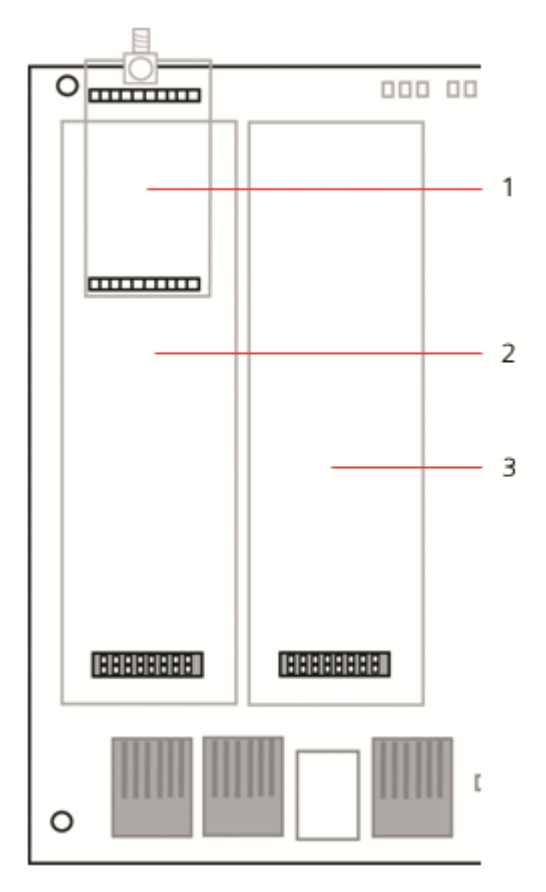

Modules d'extension

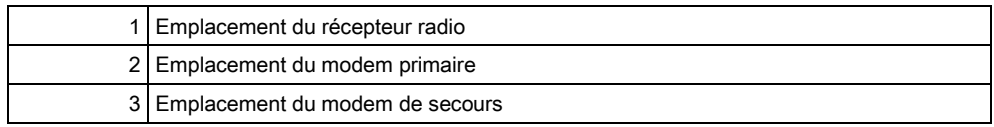

 $\overline{0}$ 

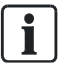

Pour l'installation, veuillez vous reporter au manuel d'instructions correspondant.

# 11 Mise sous tension de la centrale SPC

La centrale SPC est alimenté par deux sources d'énergie : le secteur 230V et la batterie intégrée. Le branchement au secteur devrait être confié à un électricien qualifié. L'alimentation secteur devrait être branchée sur une ligne de dérivation isolable. Voir [ici \[➙](#page-364-0) [365\]](#page-364-0) toutes les informations nécessaires au dimensionnement des câbles électriques, des fusibles, etc.

La centrale SPC devrait être mis sous tension dans l'ordre suivant : 1 alimentation sur secteur, 2 - batterie intégrée. Pour assurer la conformité aux normes EN, installez une seule batterie de la capacité appropriée.

# 11.1 Mise sous tension avec seulement la batterie

En cas d'alimentation d'un système uniquement avec la batterie, il est recommandé que celle-ci soit totalement rechargée (>13 V). Le système ne pourra être mis en marche si vous utilisez une batterie d'une puissance inférieure à 12 V sans alimentation principale.

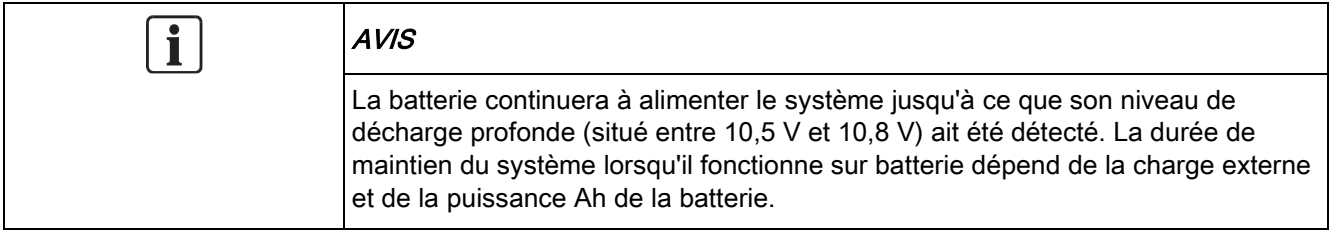

# 12 Interface utilisateur du clavier

Le modèle suivant de claviers sont disponibles :

- SPCK420/421 appelé dans ce document « clavier LCD »
- SPCK620/623 appelé dans ce document « clavier confort »

# 12.1 SPCK420/421

### 12.1.1 Introduction

Le clavier LCD est un dispositif d'interface à montage mural permettant :

- installateurs de programmer le système à l'aide des menus de programmation des installateurs (protégés par mot de passe) et pour la MES/MHS du système. L'utilisateur peut commander le système sur une base journalière.
- utilisateurs d'accéder aux menus de programmation des utilisateurs (protégés par mot de passe) et d'utiliser le système (MES/MHS). (Veuillez vous reporter au Manuel de l'utilisateur SPCK420/421 pour obtenir de plus amples informations sur la programmation utilisateur.)

Le clavier LCD inclut un interrupteur frontal d'autosurveillance et un afficheur de 2 lignes x 16 caractères. Il possède une touche de navigation intuitive permettant d'accéder rapidement aux options, ainsi que deux touches programmables contextuelles (à droite et à gauche) sous l'écran pour sélectionner un menu ou un paramètre. 3 témoins LED fournissent une information sur l'alimentation électrique, les alertes système et l'état des communications.

Le clavier LCD peut être équipé en usine d'un lecteur de badge de proximité compatible avec les périphériques PACE (Portable ACE) (voir [ici \[➙](#page-361-0) [362\]](#page-361-0)).

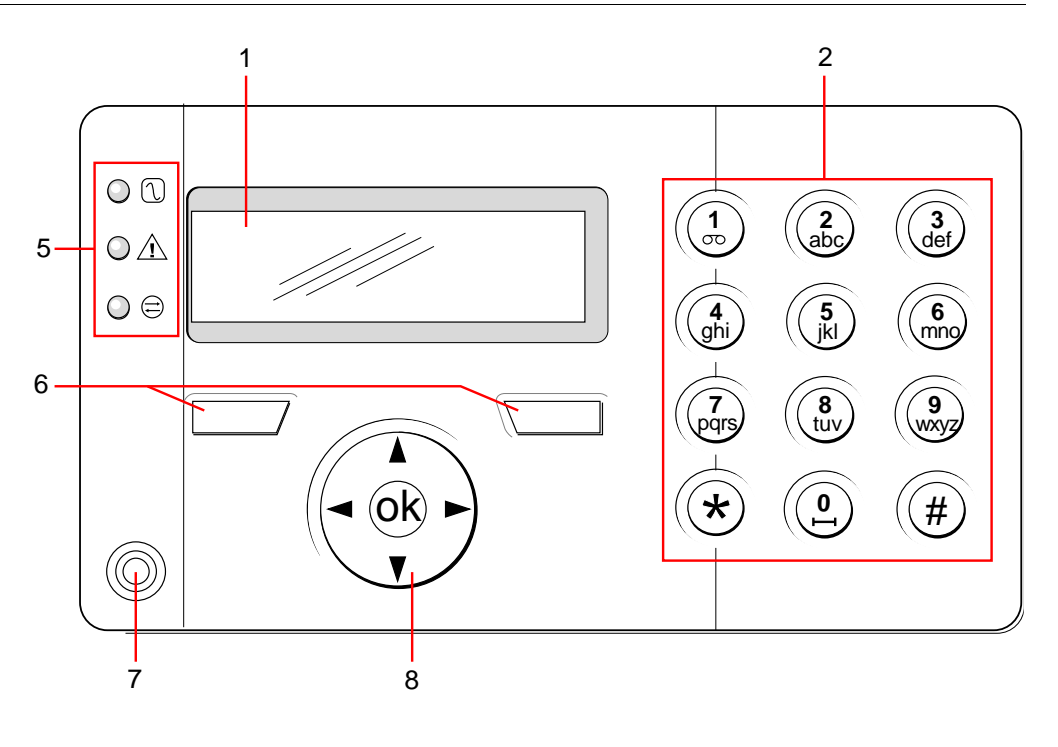

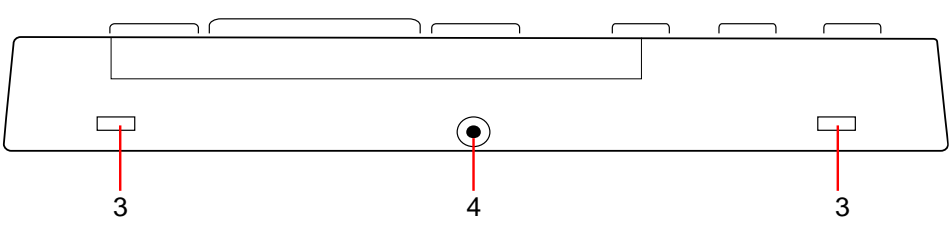

Clavier LCD

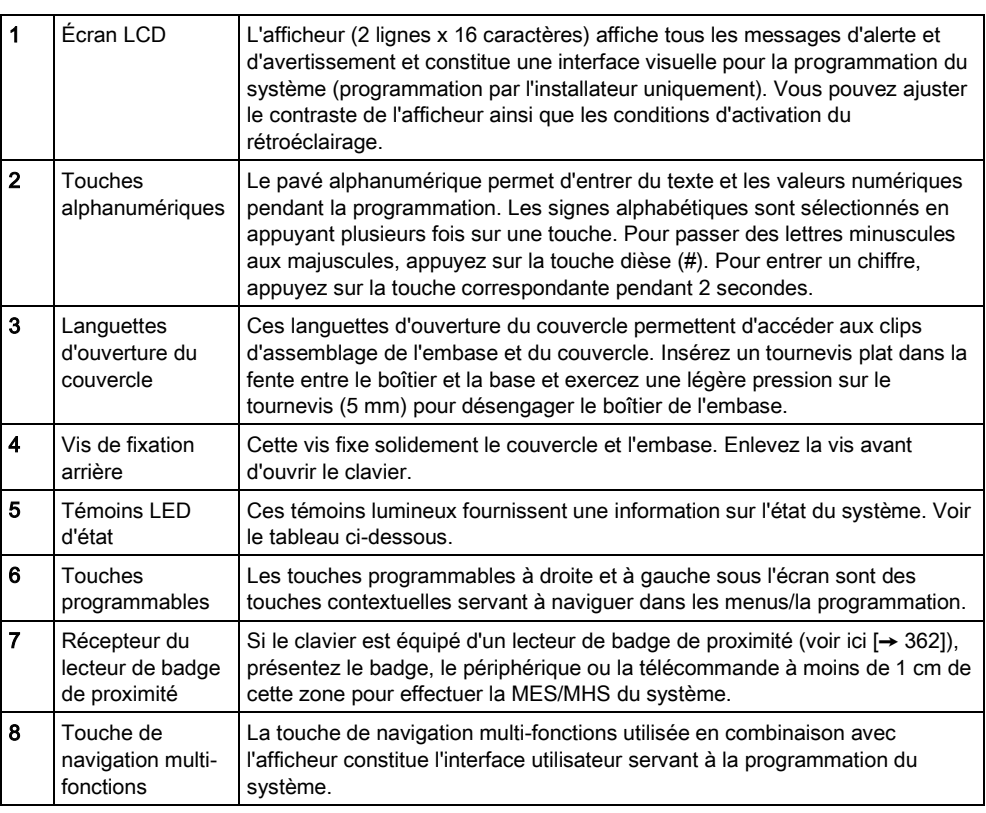

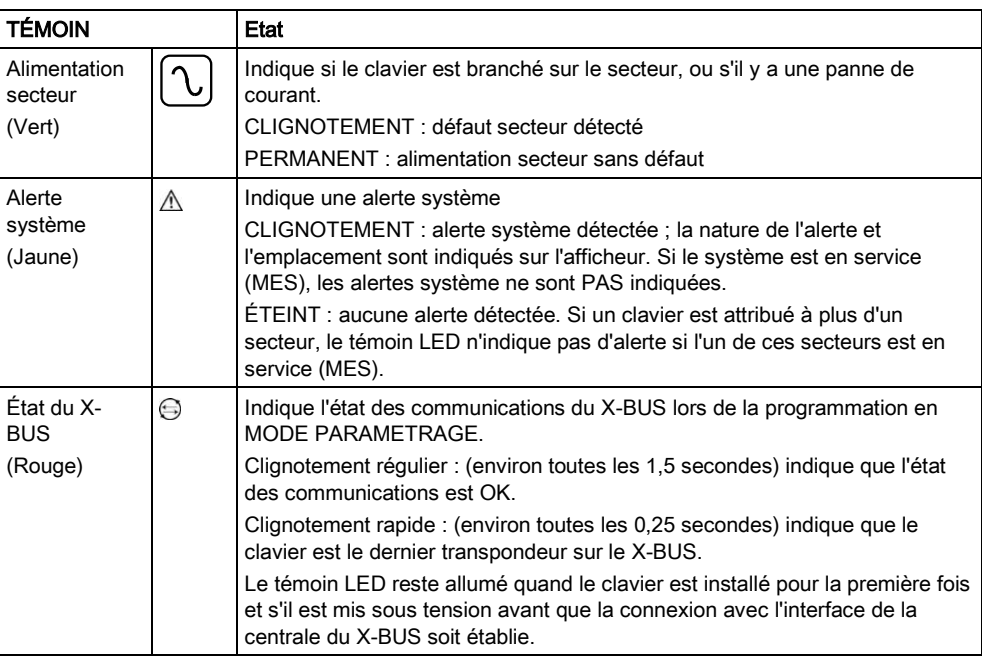

## 12.1.2 Utilisation de l'interface du clavier LCD

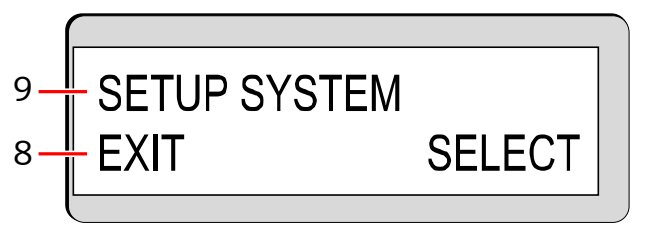

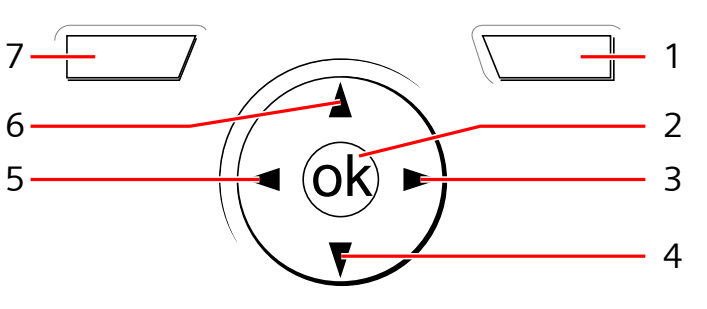

Afficheur du clavier

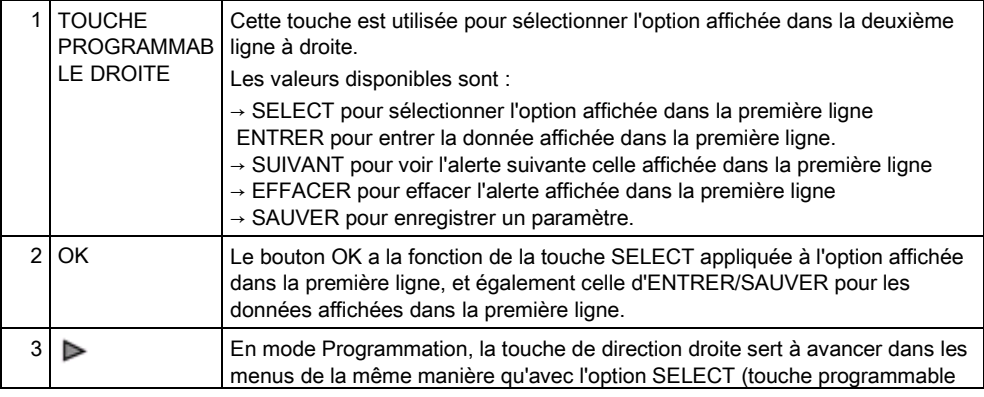

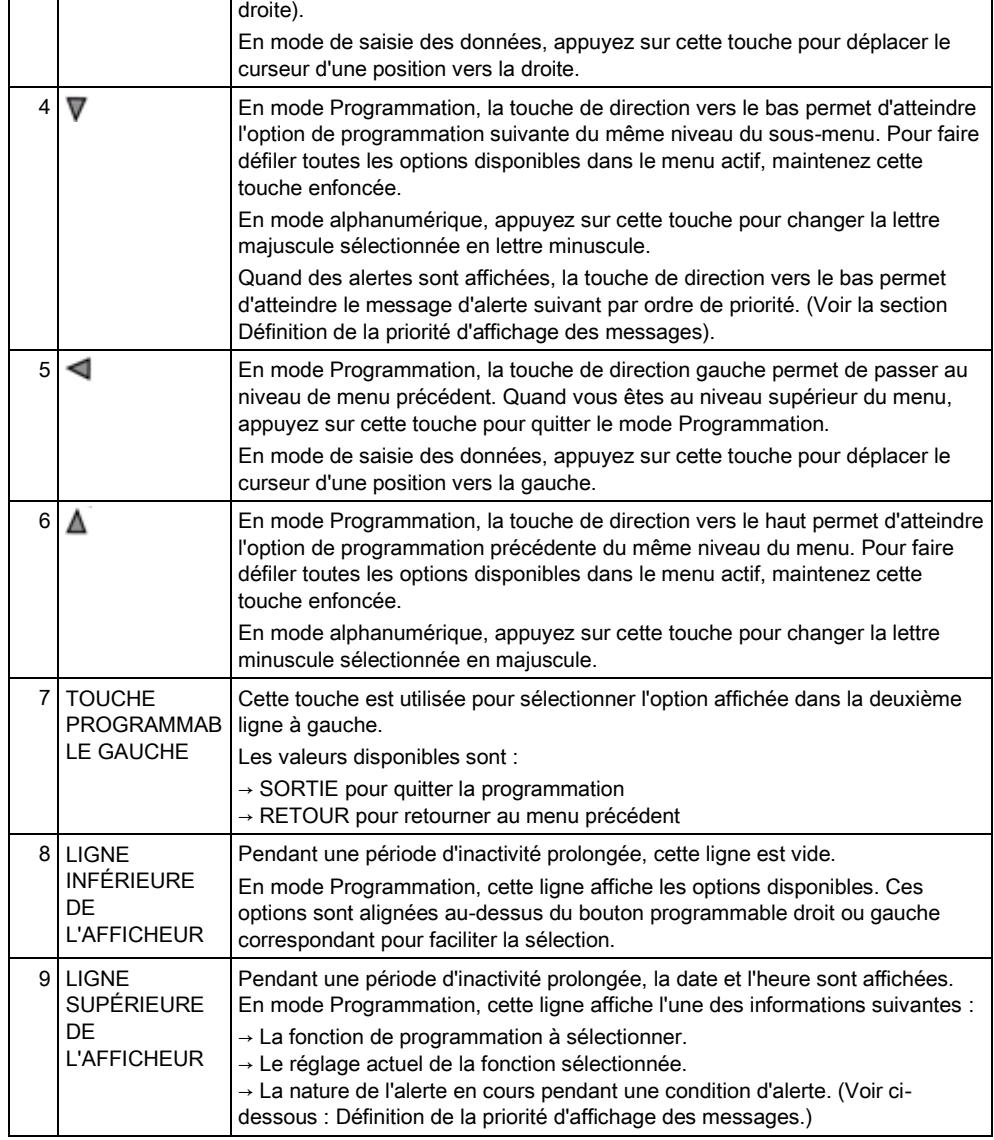

### Définition de la priorité d'affichage des messages

Les messages et alertes d'anomalie sont affichés sur le clavier dans l'ordre suivant :

- Zone
	- Alarmes
	- Autosurveillance
	- Anomalie
- Alertes secteur
	- Échec MES
	- Dépassement temps d'entrée
	- Code autosurveillance
- Alertes système
	- Alimentation
	- Batterie
	- Défaut Chargeur
	- Défaut Aux
- Fusible sirène extérieure
- Fusible sirène int.
- Autosurv. sirène
- Autosurveillance coffret
- Auxil. Autopr.1
- Auxil. Autopr.2
- Brouillage radio
- Défaut Modem 1
- Ligne Modem 1
- Défaut Modem 2
- Ligne Modem 2
- Erreur de communication
- Panique utilis.
- Défaut câble X-BUS
- Communication XBUS perdue
- XBUS Défaut 230V
- XBUS Défaut batterie
- XBUS Défaut d'alimentation électrique
- XBUS Défaut fus.
- XBUS Défaut autosurveillance
- XBUS Défaut antenne
- XBUS Problème radio
- XBUS Panique
- XBUS Feu
- XBUS Médical
- XBUS Lien alimentation
- XBUS Autosurveillance sortie
- XBUS Basse tension
- Resets ingénieur nécessaires
- Armement automatique
- Informations du système
	- Zones testées
	- Zones ouvertes
	- Etat du secteur
	- Batterie faible (détecteur)
	- Détecteur perdu
	- WPA Batterie faible
	- WPA perdu
	- WPA Test non reçu
	- Caméra offline
	- Batterie tag faible
	- Surintensité Xbus
	- Nom de l'installateur
	- N° téléphone installateur
	- Tech. autorisé
- Construct. valid
- Redémarrage
- Défaut hardware
- Surconsommation aux.
- Batterie faible
- Lien Ethernet
- Nom du système

### 12.1.3 Entrées de données sur le clavier LCD

L'interface de programmation facilite la saisie de données et la navigation dans les menus du clavier LCD. L'utilisation de l'interface pour chaque type d'opération est décrite ci-dessous.

### Saisie de valeurs numériques

En mode de saisie numérique, seules des valeurs numériques peuvent être entrées (0 - 9).

- Pour déplacer le curseur à droite ou à gauche, appuyez sur la touche de direction droite ou gauche.
- Pour quitter la fonction sans enregistrer, appuyez sur le bouton RETOUR.
- Pour enregistrer le réglage programmé, appuyez sur ENTRER ou OK.

#### Saisie de texte

En mode de saisie de texte, vous pouvez entrer des valeurs alphabétiques (A-Z) et des valeurs numériques (0-9).

- Pour entrer un caractère alphabétique, appuyez une ou plusieurs fois sur la touche correspondante.
- Pour entrer un caractère spécial utilisé dans certaines langues, (ä, ü, ö...) appuyez sur la touche 1, pour passer en revue ces caractères spéciaux.
- Pour entrer un caractère d'espacement ou spécial (+, -./[]), appuyez sur la touche 0.
- Pour entrer un chiffre, appuyez sur la touche correspondante pendant 2 secondes avant de relâcher.
- Pour déplacer le curseur à droite ou à gauche, appuyez sur la touche de direction droite ou gauche.
- Pour quitter la fonction sans enregistrer, appuyez sur RETOUR.
- Pour enregistrer le réglage programmé, appuyez sur ENTRER ou OK.
- Pour changer la casse d'une lettre alphabétique, positionnez le curseur sur la lettre et appuyez sur la touche de direction bas/haut.
- Pour changer la casse de tous les caractères suivants entrés, appuyez sur la touche dièse (#), puis entrez le texte voulu.
- Pour effacer les caractères à gauche du curseur, appuyez sur la touche étoile (\*).

### Sélection d'une option de programmation

En mode navigation, l'installateur ou l'utilisateur sélectionne une option parmi plusieurs options prédéfinies dans une liste.

- Pour faire défiler la liste des options disponibles, appuyez sur les touches de direction haut et bas.
- Pour quitter la fonction sans enregistrer, appuyez sur RETOUR.

● Pour enregistrer l'option sélectionnée, appuyez sur SAUVER ou OK.

# 12.2 SPCK620/623

## 12.2.1 Introduction

Le clavier confort est une interface murale permettant :

- installateurs de programmer le système à l'aide des menus de programmation des installateurs (protégés par mot de passe) et pour la MES/MHS du système. L'utilisateur peut commander le système sur une base journalière.
- utilisateurs d'accéder aux menus de programmation des utilisateurs (protégés par mot de passe) et d'utiliser le système (MES/MHS). (Veuillez vous reporter au Manuel de l'utilisateur SPC620/623 pour obtenir de plus amples informations sur la programmation utilisateur.)

Le SPCK620 possède des touches programmables et un écran LCD graphique facilitant l'utilisation. Ses fonctions peuvent être étendues en ajoutant le transpondeur d'interrupteur à clé SPCE110 ou le transpondeur d'indication SPCE120.

Le SPCK623 est équipé d'un lecteur de badges de proximité (125 kHz EM 4102) facilitant l'accès des utilisateurs, de touches programmables, d'un grand écran LCD graphique et de fonctions d'annonce vocale. Ses fonctions peuvent être étendues en ajoutant le transpondeur d'interrupteur à clé SPCE110 ou le transpondeur d'indication SPCE120.

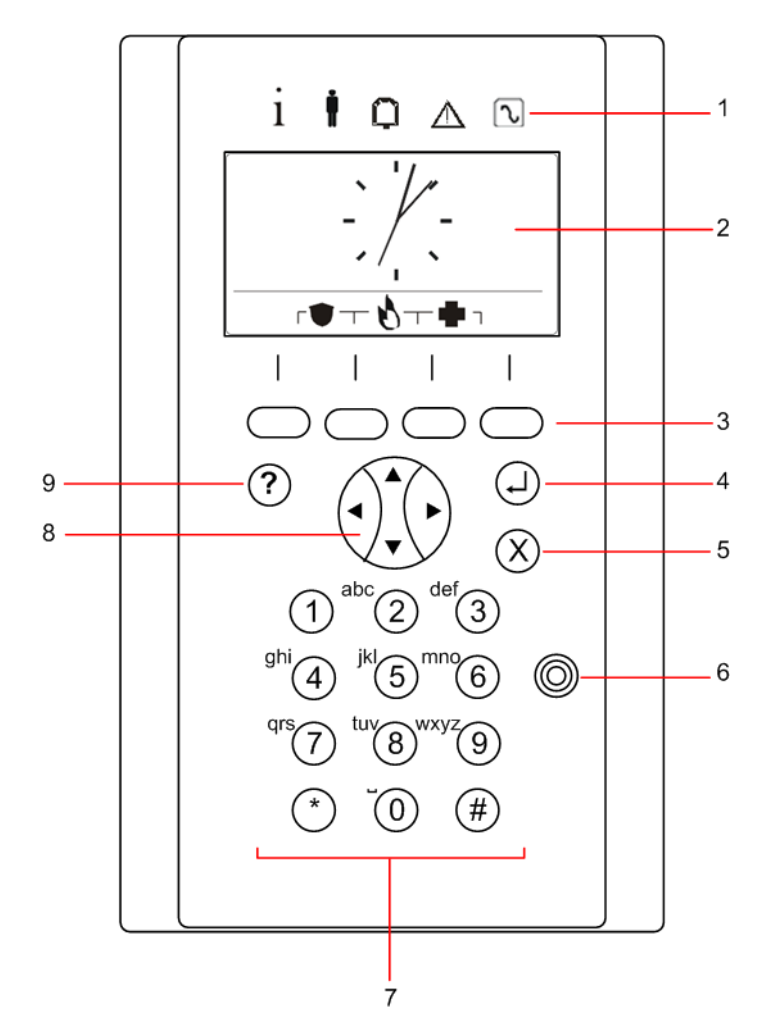

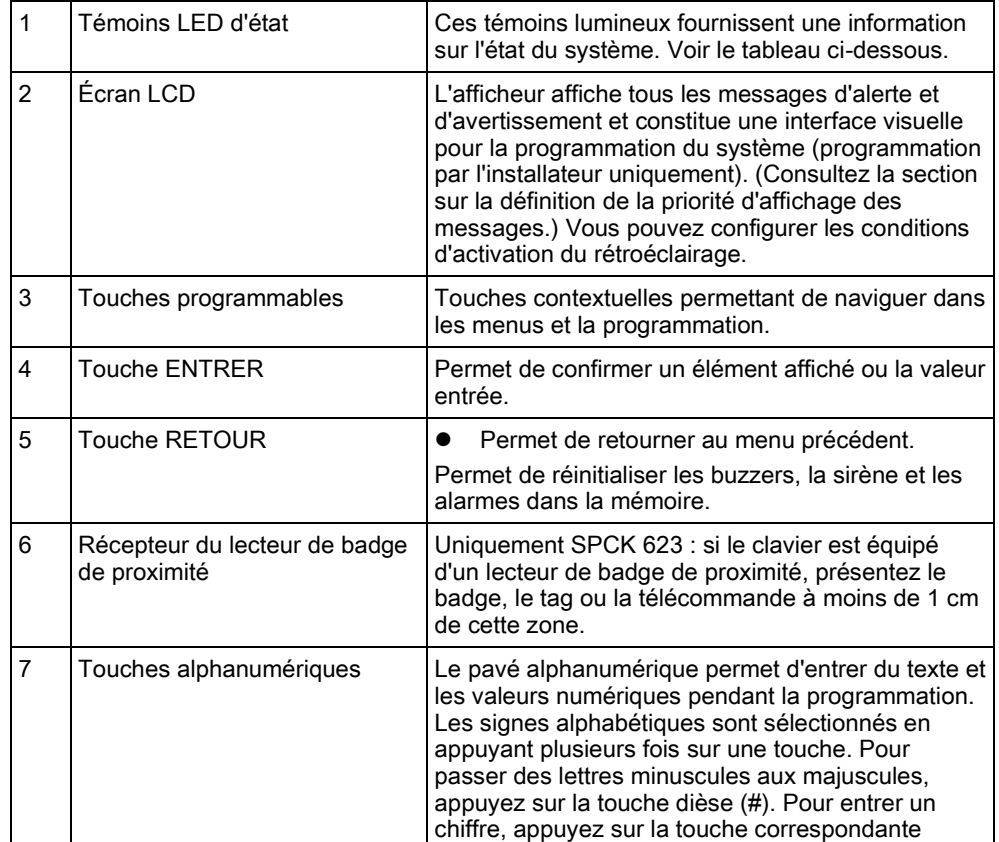

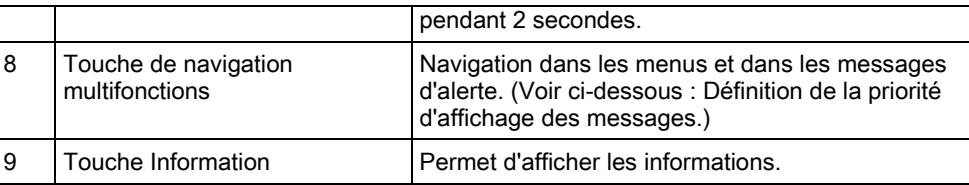

### Définition de la priorité d'affichage des messages

Les messages et alertes d'anomalie sont affichés sur le clavier dans l'ordre suivant :

- Zone
	- Alarmes
	- Autosurveillance
	- Anomalie
- Alertes secteur
	- Échec MES
	- Dépassement temps d'entrée
	- Code autosurveillance
- Alertes système
	- Alimentation
	- Batterie
	- Défaut Chargeur
	- Défaut Aux
	- Fusible sirène extérieure
	- Fusible sirène int.
	- Autosurv. sirène
	- Autosurveillance coffret
	- Auxil. Autopr.1
	- Auxil. Autopr.2
	- Brouillage radio
	- Défaut Modem 1
	- Ligne Modem 1
	- Défaut Modem 2
	- Ligne Modem 2
	- Erreur de communication
	- Panique utilis.
	- Défaut câble X-BUS
	- Communication XBUS perdue
	- XBUS Défaut 230V
	- XBUS Défaut batterie
	- XBUS Défaut d'alimentation électrique
	- XBUS Défaut fus.
	- XBUS Défaut autosurveillance
	- XBUS Défaut antenne
	- XBUS Problème radio
	- XBUS Panique

SPCK620/623

- XBUS Feu
- XBUS Médical
- XBUS Lien alimentation
- XBUS Autosurveillance sortie
- XBUS Basse tension
- Resets ingénieur nécessaires
- Armement automatique
- **·** Informations du système
	- Zones testées
	- Zones ouvertes
	- Etat du secteur
	- Batterie faible (détecteur)
	- Détecteur perdu
	- WPA Batterie faible
	- WPA perdu
	- WPA Test non reçu
	- Caméra offline
	- Batterie tag faible
	- Surintensité Xbus
	- Nom de l'installateur
	- N° téléphone installateur
	- Tech. autorisé
	- Construct. valid
	- Redémarrage
	- Défaut hardware
	- Surconsommation aux.
	- Batterie faible
	- Lien Ethernet
	- Nom du système

## 12.2.2 Description des témoins LED

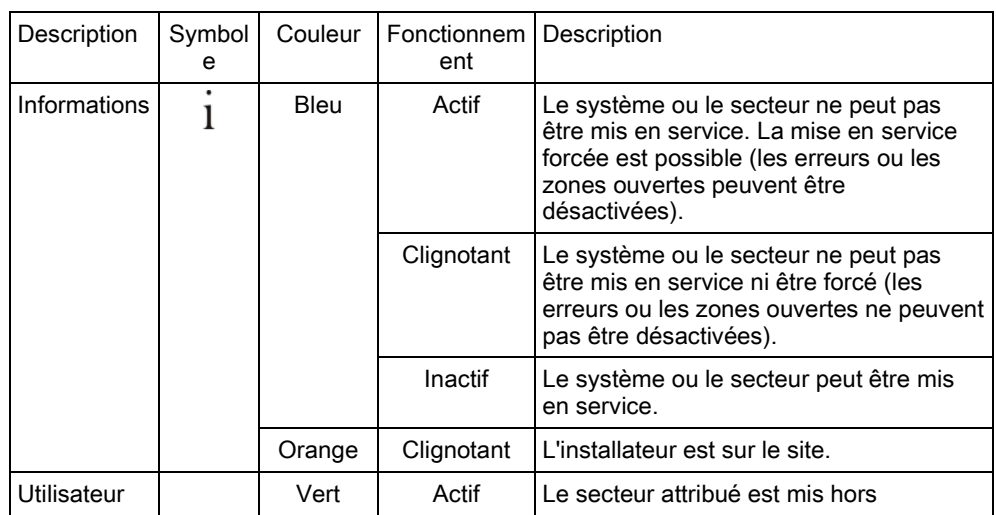

106

SPCK620/623

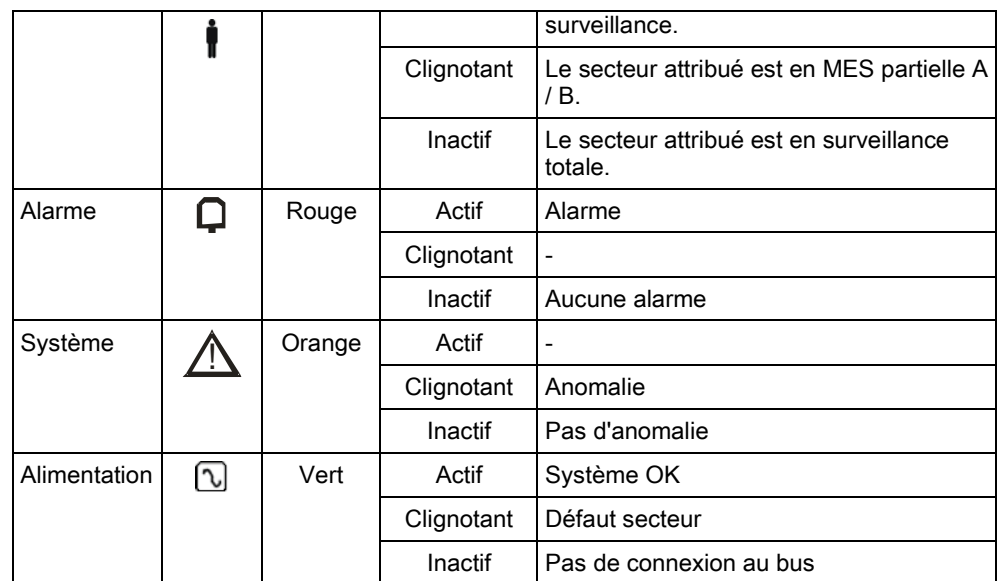

 $\overline{\mathbf{i}}$ AVIS Les témoins LED d'information, d'état du secteur, d'alarme et de défaut sont désactivés pendant que le clavier est au repos. Un code d'accès d'utilisateur doit être entré. Le réglage peut être modifié quand l'indicateur de mise sous tension est visible pendant la période de repos.

### 12.2.3 Description du mode d'affichage

Deux modes d'affichage sont disponibles (automatiques) :

- Affichage de plusieurs secteurs : L'utilisateur peut accéder à plusieurs secteurs. Les secteurs sont affichés par groupes. Si aucun groupe de secteurs n'est configuré, seul le groupe général TOUS SECTEURS est affiché.
- Affichage d'un secteur unique : l'utilisateur ne dispose des droits que pour un secteur. En mode d'affichage d'un secteur unique, un seul secteur est affiché en lettres capitales. Il est paramétré directement.

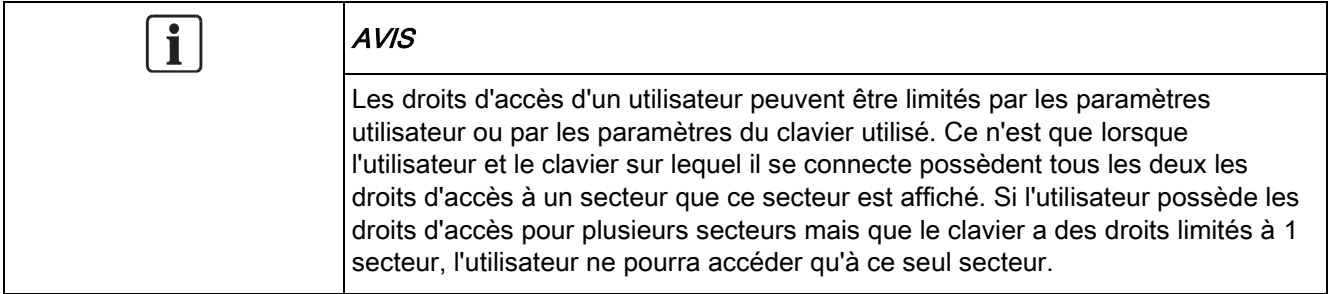

## 12.2.4 Touches de fonction au repos

### Urgence

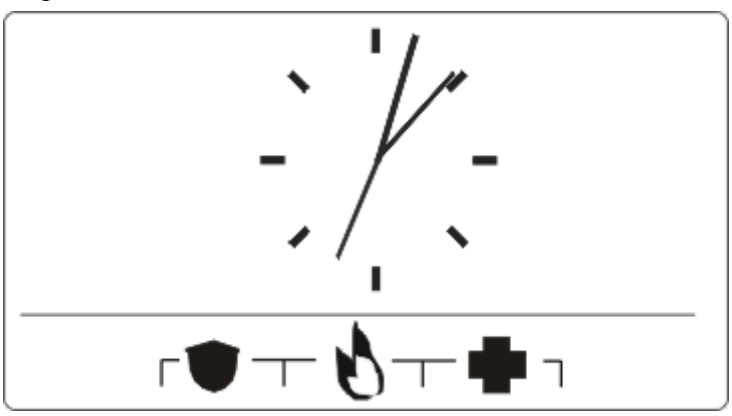

Plusieurs touches d'urgence sont affichées suivant la configuration active. Une pression simultanée sur les touches déclenche un appel d'urgence.

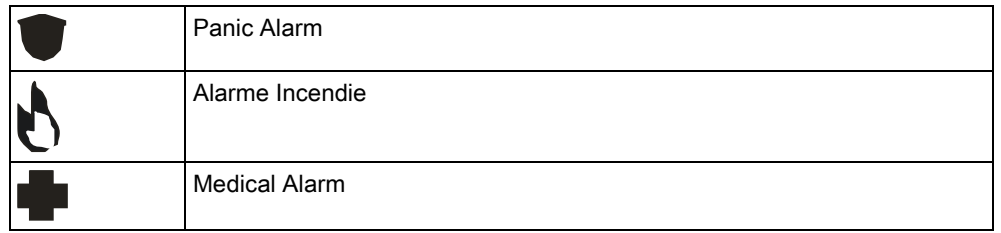

La procédure déclenchée dépend de la configuration du système. Demandez les détails à l'installateur.

### Paramètres directs

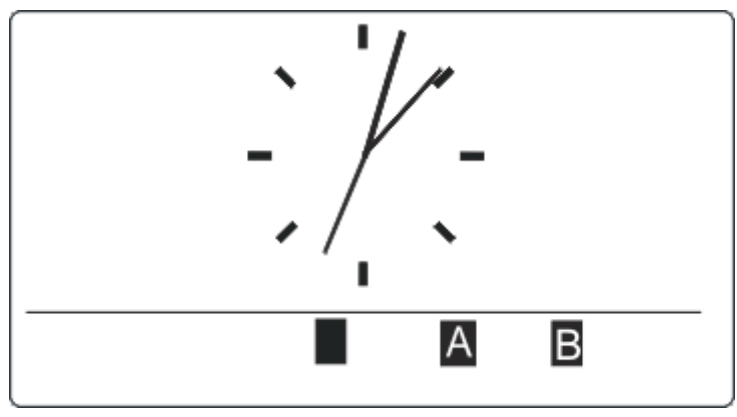

L'option de MES directe est affichée suivant la configuration. Une MES forcée / MES partielle du secteur auquel le clavier est attribué est possible sans code secret.
# 13 Outils logiciels

Les outils logiciel exécutables sur PC suivants sont disponibles pour la gestion distante une centrale SPC :

**•** SPC Manager

Permet la création, le contrôle et la modification à distance du protocole basé sur l'accès dans le système SPC.

• SPC Safe

Pour la gestion distante et automatique d'un système SPC.

• SPC Remote Maintenance Pour la surveillance et l'entretien distants et automatiques d'un système SPC.

# 14 Démarrage du système

### **ATTENTION**

Le système SPC doit être installé par un installateur approuvé.

- 1. Connectez le clavier à l'interface X-BUS de la centrale.
- 2. Activez le mode de programmation Installateur en entrant le code d'installateur par défaut (1111). Pour plus de détails, voir Codes Installateur [→ [110\]](#page-109-0).

# 14.1 Modes de programmation

Le système SPC fonctionne selon 2 modes de programmation utilisables par les installateurs autorisés : le mode Paramétrage et le mode Exploitation. Dans le navigateur, l'utilisateur ne peut se déconnecter qu'en mode Exploitation.

### Mode Paramétrage

Toutes les alertes, les défauts et les alarmes d'autosurveillance doivent d'abord être isolées ou effacées avant de pouvoir quitter le mode Paramétrage.

Le mode Paramétrage offre des fonctions de programmation avancées. Toutefois, tous les paramètres d'alarme, les rapports et la programmation des sorties du système sont désactivés pendant la programmation en mode Paramétrage. Voir la description détaillée des options de menu en mode Paramétrage [ici \[➙](#page-117-0) [118\]](#page-117-0).

### Mode Exploitation

Réduit à l'utile, le mode Exploitation offre moins de fonctions de programmation et n'affecte aucune sortie programmée dans le système. Voir la description détaillée des options de menu en mode Exploitation ici  $[\rightarrow 117]$  $[\rightarrow 117]$ .

### <span id="page-109-0"></span>14.1.1 Codes Installateur

Le code de programmation de démarrage par défaut de l'installateur est « 1111 ».

Si une installation est modifiée de Grade 2 en Grade 3, quelque soit le moment suivant le démarrage, tous les codes seront affublés du préfixe « 0 ». Le code par défaut de l'installateur devient donc « 01111 ».

L'augmentation du nombre de chiffres du code (voir [Options Système \[➙](#page-235-0) [236\]](#page-235-0)) provoque l'ajout de zéros à gauche du code existant, par exemple 001111 pour un code à 6 chiffres).

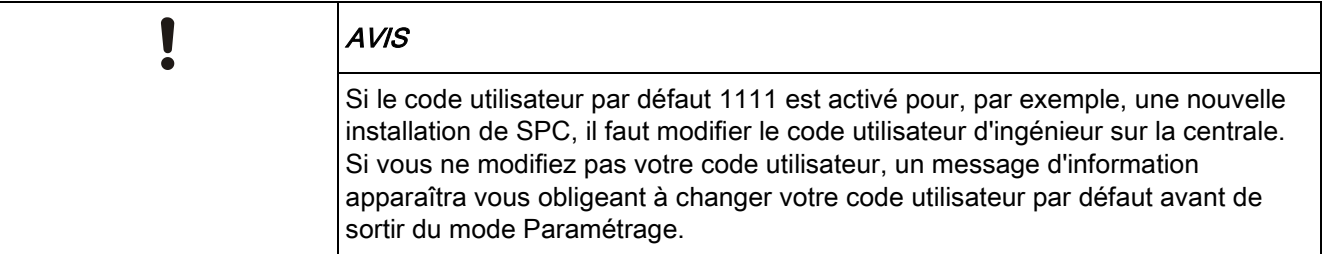

# 14.2 Outils de programmation

#### **Clavier**

Le clavier permet un accès rapide sur place aux menus et à la programmation du système. L'installateur autorisé est chargé de définir des configurations initiales par défaut en utilisant le clavier. La programmation du lecteur de badge de proximité et l'attribution aux utilisateurs sont également effectuées à l'aide du clavier.

### SPC Pro

Pro SPC est une application logicielle permettant de configurer les systèmes SPC en ligne et hors ligne. La programmation avec Pro SPC offre des fonctions de communication avancées et le protocole X10 que ne possède pas le clavier. La mise à niveau du firmware n'est possible qu'avec Pro SPC.

ProSPC prend en charge les connexions USB, Serial, Ethernet et modem RTC/GSM vers une centrale SPC.

### 14.2.1 Programmeur Rapide

Le programmeur rapide du SPC est un dispositif de stockage mobile permettant à l'installateur de télécharger et de télédécharger les fichiers de configuration rapidement et efficacement. Le programmeur rapide peut être utilisé en combinaison avec tous les autres outils de programmation indiqués. Pour les détails, voir [ici \[➙](#page-327-0) [328\].](#page-327-0)

Le programmeur rapide sert à exécuter la mise à jour du micrologiciel (firmware).

# 14.3 Configuration des paramètres de démarrage

Les paramètres de démarrage suivants pourront être modifiés ultérieurement lors de la programmation des fonctions du système.

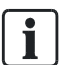

Lors de la mise en marche de la centrale, le numéro de version du système SPC s'affiche sur le clavier.

Condition requise :

- $\triangleright$  Pour initialiser la configuration de démarrage, appuyez sur le bouton de réinitialisation de la carte pendant 6 s au moins.
- 1. Appuyez sur une touche du clavier.
	- Appuyez sur SUIVANT pour naviguer entre les paramètres.
- 2. Choisissez la langue d'affichage de l'assistant de configuration.
- 3. Choisissez la région appropriée.
	- EUROPE, SUÈDE, SUISSE, BELGIQUE, ESPAGNE, R-U, IRLANDE, ITALIE, CANADA, USA
- 4. Choisissez le TYPE d'installation :
	- SIMPLE : appropriée pour l'utilisation par les particuliers (maisons individuelles et appartements).
	- EVOLUEE : met à disposition des types de zones supplémentaires et des descriptions (par défaut) de zone évoluée pour les 8 premières zones.
	- BANCAIRE : spécifique aux banques et autres institutions financières. Inclut des fonctions telles que la MES automatique, la programmation

horaire des verrouillages, des groupes d'interverrouillage et un type de zone sismique.

Pour les détails des descriptions de zone par défaut, voir [Paramètres par défaut](#page-354-0) [des modes Simple, Evolué et Bancaire \[➙](#page-354-0) [355\]](#page-354-0).

- 5. Choisissez le niveau de sécurité de votre installation.
- 6. LANGUE Voyez les langues disponibles par défaut sur le système. Les langues ci-dessous sont disponibles en fonction de la région :
	- IRLANDE / R-U : anglais, français, allemand
	- EUROPE / SUISSE / ESPAGNE / FRANCE / ALLEMAGNE anglais, français, allemand, italien, espagnol
	- BELGIQUE : anglais, néerlandais, flamand, français, allemand
	- SUÈDE anglais, suédois, danois, français, allemand

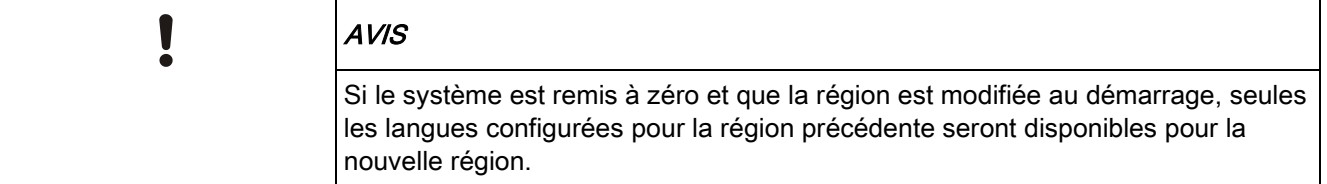

- 7. Sélectionnez les langues dont vous avez besoin pour votre installation. Les langues sélectionnées sont précédées d'un astérisque (\*). Pour supprimer ou sélectionner une langue, appuyez sur le dièse (#) du clavier.
	- $\Rightarrow$  Les langues non sélectionnées sont supprimées du système et ne seront pas disponibles si vous rétablissez les valeurs par défaut du système.
	- $\Rightarrow$  Pour ajouter d'autres langues, consultez les sections « Mise à jour des langues » pour le clavier, le navigateur et SPC Pro.
- 8. Saisissez la DATE et l'HEURE.
	- $\Rightarrow$  Le système scanne le X-BUS à la recherche de modems.
- 9. Choisissez le mode adressage X-BUS :
	- MANUEL : mode recommandé pour la plupart des types d'installation, en particulier si une préconfiguration est effectuée.
	- AUTO : recommandé seulement for des installations de très petite taille.
- 10. Choisissez la topologie de l'installation : UNE BOUCLE (anneau) ou DEUX BRANCHES (chaîne).
	- $\Rightarrow$  Le système balaye le système pour déterminer la quantité de claviers, transpondeurs, contrôleurs de portes et les entrées de zone disponibles.
- 11. Appuyez sur SUIVANT pour scanner tous les périphériques X-BUS.
	- Le MODE DE PROGRAMMATION est affiché.
	- $\Rightarrow$  Le paramétrage du démarrage est terminé.
- 12. Vérifiez les alertes dans le menu ETAT DU SYSTEME > ALERTES. Sinon, vous ne pourrez pas quitter le mode Paramétrage.
- 13. Configurez le système via le clavier, SPC Pro ou le navigateur web.

#### Voir aussi

 [Paramètres par défaut des modes Simple, Evolué et](#page-354-0)  [Bancaire \[➙](#page-354-0) [355\]](#page-354-0)

# 14.4 Créer les utilisateurs du système

Par défaut, seuls les installateurs sont autorisés à accéder au système SPC. L'installateur doit créer des Utilisateurs pour que les utilisateurs sur site puissent activer, désactiver et effectuer des opérations fondamentales sur le système. Par affectation d'un profil, les utilisateurs n'ont accès qu'à une série déterminée d'opérations sur la centrale.

Tous les codes d'accès utilisateur ayant la syntaxe correcte sont acceptés : par exemple, si un code d'accès à 4 chiffres est utilisé, tous les codes entre 0000 et 9999 sont admis.

Consultez la section Ajouter Utilisateur :

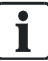

Un éventuel accès du fabricant au système (par ex. pour mise à niveau du firmware de la centrale) doit être configuré comme un droit d'utilisateur affecté à un profil d'utilisateur. Pour permettre à un utilisateur d'effectuer des mises à niveau du firmware, assurez-vous que le profil correct lui a été affecté.

#### Voir aussi

**■** Codes Installateur [→ [110\]](#page-109-0)

# 14.5 Programmation d'un tag PACE

Le clavier SPC possède (suivant le modèle) un lecteur de badge de proximité/tag. Les utilisateurs ayant un profil configuré de manière correspondante peuvent armer ou désarmer le système à distance, mais aussi procéder à la programmation à distance en fonction des autorisations du profil. Si un badge de proximité ou un tag ont été programmés sur le clavier, l'utilisateur peut armer/désarmer le système ou accéder à la programmation en présentant le badge ou le tag à moins de 1 cm de la zone du récepteur.

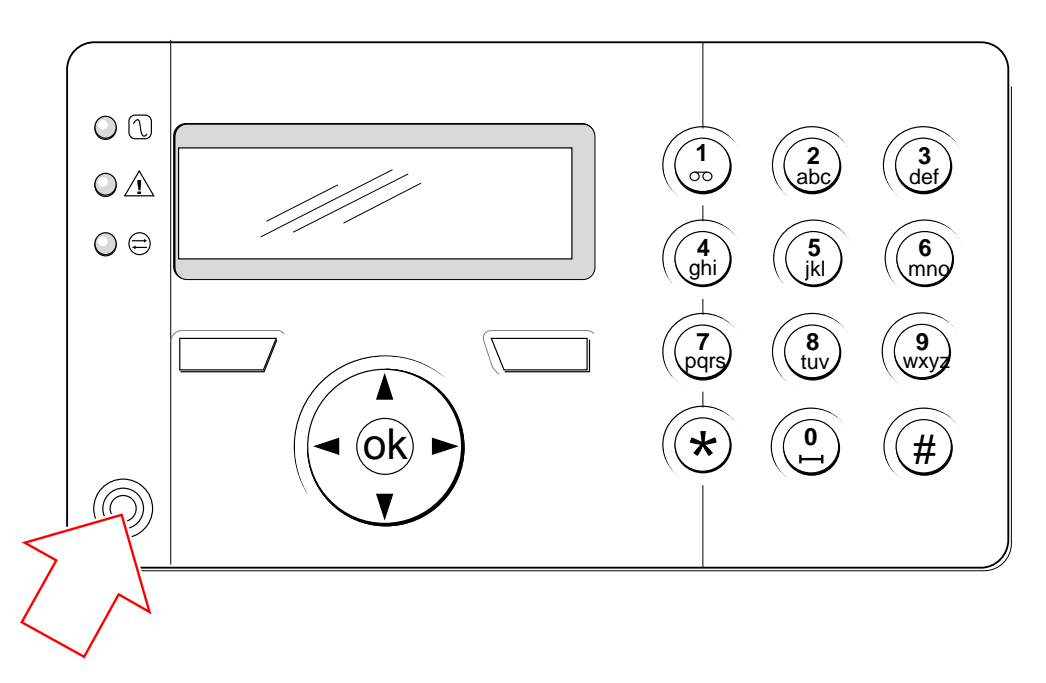

Zone du récepteur sur le clavier

Pour programmer un badge ou un tag sur le clavier :

- 1. Entrez le code d'installateur. (Le code par défaut est 1111. Voir [Codes](#page-109-0)  [Installateur \[➙](#page-109-0) [110\]](#page-109-0).)
- 2. Sélectionnez le menu GESTION UTILISAT.
- 3. Appuyez sur SELECT.
- 4. Sélectionnez EDITER, puis UTILISATEUR1 dans la liste.
- 5. Sélectionnez TAG et appuyez sur SELECT.
- 6. Activez ou désactivez la prise en charge des tags PACE en utilisant les touches de direction bas/haut.
	- $\Rightarrow$  Le texte PRESENTER LE TAG clignote dans la ligne supérieure de l'afficheur.
- 7. Présentez le badge ou le tag PACE à moins de 1 cm de la zone du récepteur du clavier.
- $\Rightarrow$  Le texte TAG CONFIGURE sur l'afficheur indique que le badge ou le tag est enregistré.

Pour désactiver un badge ou un tag avec le clavier :

- 1. Entrez le code d'installateur. (Le code par défaut est 1111. Voir [Codes](#page-109-0)  [Installateur \[➙](#page-109-0) [110\]](#page-109-0).)
- 2. Sélectionnez le menu GESTION UTILISAT.
- 3. Appuyez sur SELECT.
- 4. Sélectionnez EDITER, puis UTILISATEUR1 dans la liste.
- 5. Sélectionnez TAG et appuyez sur SELECT.
- 6. Sélectionnez DEVALIDE.
- Le message MISE A JOUR est affiché sur le clavier.

# 14.6 Programmation des tags sans fil

Si un module de récepteur radio 868 MHz est installé sur le clavier ou sur la centrale, une télécommande/porte-clé radio peut être programmée avec le clavier.

Pour programmer une télécommande radio dans le système :

- 1. Entrez le code d'installateur (le code par défaut est 1111. (Voir [Codes](#page-109-0)  [Installateur \[➙](#page-109-0) [110\]](#page-109-0)).
- 2. Utilisez les touches de direction bas/haut pour afficher l'option GESTION UTILISAT.
- 3. Appuyez sur SELECT.
- 4. Sélectionnez l'option EDITER et appuyez sur SELECT.
- 5. Sélectionnez l'utilisateur voulu et appuyez sur SELECT.
- 6. Sélectionnez l'option TELEC. RADIO et appuyez sur SELECT.
- 7. Sélectionnez VALIDE et appuyez sur SELECT.
	- Le message APPUYER TOUCHE clignote dans la ligne supérieure de l'afficheur.
- 8. Appuyez sur une touche de la télécommande. Celle-ci doit être à moins de 8 mètres du clavier.
- Le message TELEC.CONFIGUREE indique que la télécommande est opérationnelle.

Pour désactiver une télécommande radio dans le système :

- 1. Entrez le code d'installateur (le code par défaut est 1111. (Voir [Codes](#page-109-0)  [Installateur \[➙](#page-109-0) [110\]](#page-109-0)).
- 2. Utilisez les touches de direction bas/haut pour afficher l'option GESTION UTILISAT.
- 3. Sélectionnez l'option EDITER et appuyez sur SELECT.
- 4. Sélectionnez l'utilisateur voulu et appuyez sur SELECT.
- 5. Sélectionnez l'option TELEC. RADIO et appuyez sur SELECT.
- 6. Sélectionnez DESACTIVE et appuyez sur SAUVER.

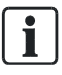

Si le système ne détecte aucun récepteur radio 868 MHz, l'option TELEC. RADIO n'est pas affichée dans le menu.

Nombre de télécommandes radio par utilisateur : Une seule télécommande par utilisateur est programmable. Pour échanger les télécommandes entre les utilisateurs, répétez les étapes de programmation pour chaque nouvelle télécommande. Les anciennes télécommandes peuvent être utilisées par les autres utilisateurs.

## 14.6.1 Effacement d'alertes avec la télécommande

Les alertes déclenchées par le système SPC sont normalement effacées à l'aide de l'option RESTAURER du clavier. Les alertes peuvent également être effacées à l'aide de la télécommande radio.

Quand une alerte active est affichée sur le clavier alors que le système est en état MHS, elle peut être effacée ou remise à zéro en appuyant sur le bouton d'arrêt de la télécommande cinq secondes après le désarmement du système.

Pour activer ce protocole, l'option RAZ AL. TELEC. doit être activée dans Options Système :

- 1. Se connecter au clavier avec le code Installateur.
- 2. Sélectionnez MODE PARAMETRAGE > OPTIONS.
- 3. Appuyez sur SELECT.
- 4. Sélectionnez RAZ AL. TELEC. et appuyez sur SELECT.
- 5. Sélectionnez VALIDE et appuyez sur SAUVER.

# <span id="page-116-0"></span>15 Programmation en mode Exploitation avec le clavier

Cette page décrit les options de programmation en mode Exploitation disponibles avec le clavier.

Pour chaque option de menu, le clavier doit être en mode de programmation :

- 1. Entrez un code d'installateur valable (le code par défaut est 1111. Pour plus de détails, voir [Codes Installateur \[➙](#page-109-0) [110\]](#page-109-0)).
- 2. Utilisez les touches de direction bas/haut jusqu'à ce que l'option de programmation voulue soit affichée.
- 3. Il est également possible de sélectionner une option de programmation en utilisant les touches numériques du clavier, entrez le code d'installateur suivi du numéro indiqué dans le tableau ci-dessous.
- $\Rightarrow$  Si vous changez une des opérations de programmation, le message MISE A JOUR est affiché pendant un court instant.

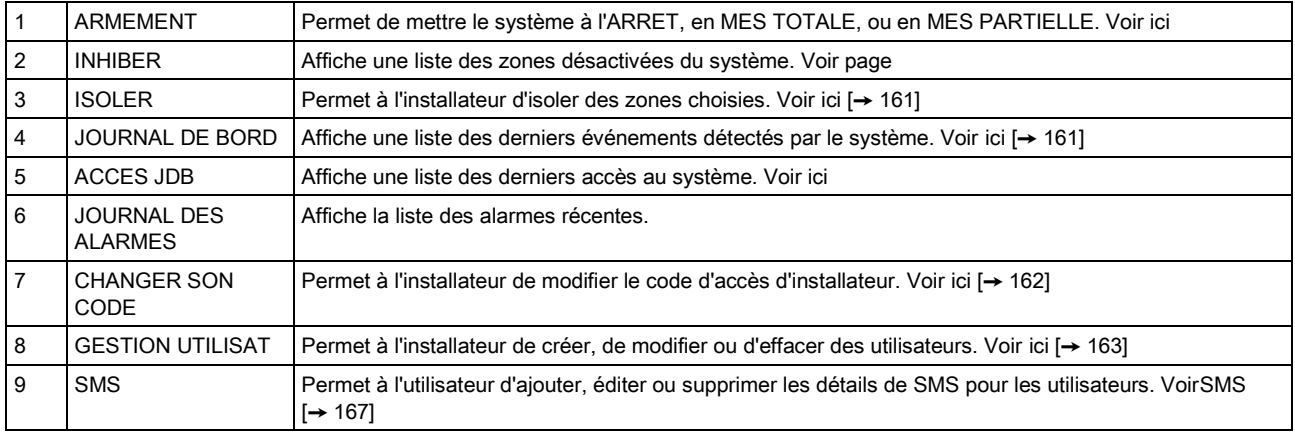

#### Voir aussi

- **TEST [→ [156\]](#page-155-0)**
- **CONTROLE PORTES [→ [171\]](#page-170-0)**
- **■** [Programmation en mode Paramét](#page-117-0)rage avec le clavier  $[\rightarrow 118]$  $[\rightarrow 118]$
- **TEXTE INSTALLAT. [→ [170\]](#page-169-0)**
- **MODIF DATE/HEURE [→ [170\]](#page-169-1)**
- **SMS [→ [167\]](#page-166-0)**

# <span id="page-117-0"></span>16 Programmation en mode Paramétrage avec le clavier

Cette page décrit les options de programmation en mode Paramétrage avec le clavier.

Pour chaque option de menu, le clavier doit être en mode de programmation MODE PARAMETRAGE.

- 1. Entrez un code d'installateur valable (le code par défaut est 1111. Pour plus de détails, voir [Codes Installateur \[➙](#page-109-0) [110\]](#page-109-0)).
- 2. Appuyez sur SELECT pour accéder au MODE PARAMETRAGE.
- 3. Utilisez les touches de direction bas/haut jusqu'à ce que l'option de programmation voulue soit affichée.
- 4. Une fonction de sélection rapide est disponible. Appuyez sur # pour sélectionner un paramètre (par exemple un attribut de zone). Le paramètre sélectionné est affiché avec le signe \* (par exemple \*INHIBER).
- $\Rightarrow$  Après la fin d'une opération de programmation, le message MISE A JOUR est affiché pendant un court instant.

# 16.1 ETAT DU SYSTEME

Le menu Etat du Système permet de consulter toutes les erreurs qui se sont produites.

Pour afficher ces erreurs :

- 1. sélectionnez le menu ETAT DU SYSTEME.
- 2. Appuyez sur SELECT.
- $\Rightarrow$  L'état des différents éléments est affiché.
- $\Rightarrow$  Cliquez sur chacun des éléments pour afficher des détails supplémentaires.

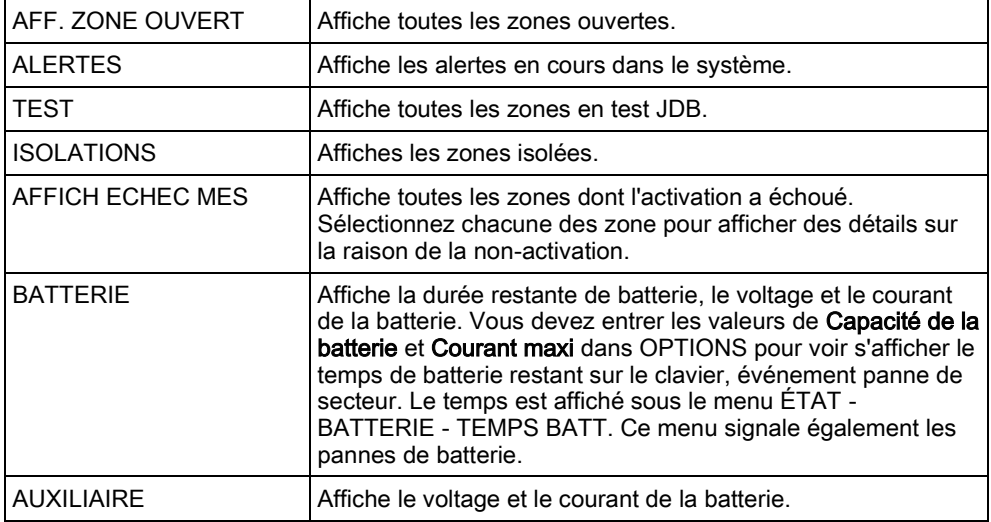

16

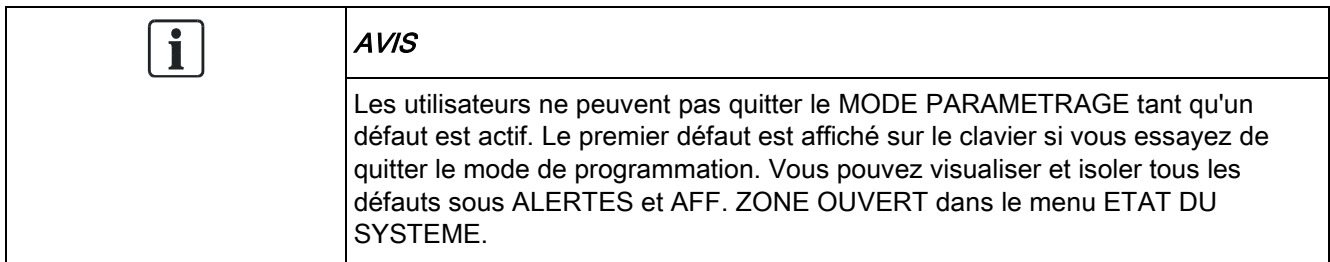

# 16.2 OPTIONS

- 1. Sélectionnez OPTIONS et appuyez sur SELECT.
- 2. Sélectionnez l'option de programmation souhaitée :
- Les options affichées dans le menu OPTIONS varient en fonction du niveau de sécurité du système (voir la colonne de droite).

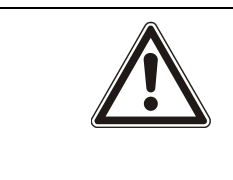

#### **A** AVERTISSEMENT

Pour modifier le pays sur votre centrale, nous vous recommandons fortement de réinitialiser votre centrale aux valeurs par défaut et de sélectionner un nouveau pays dans le cadre de l'assistant de démarrage.

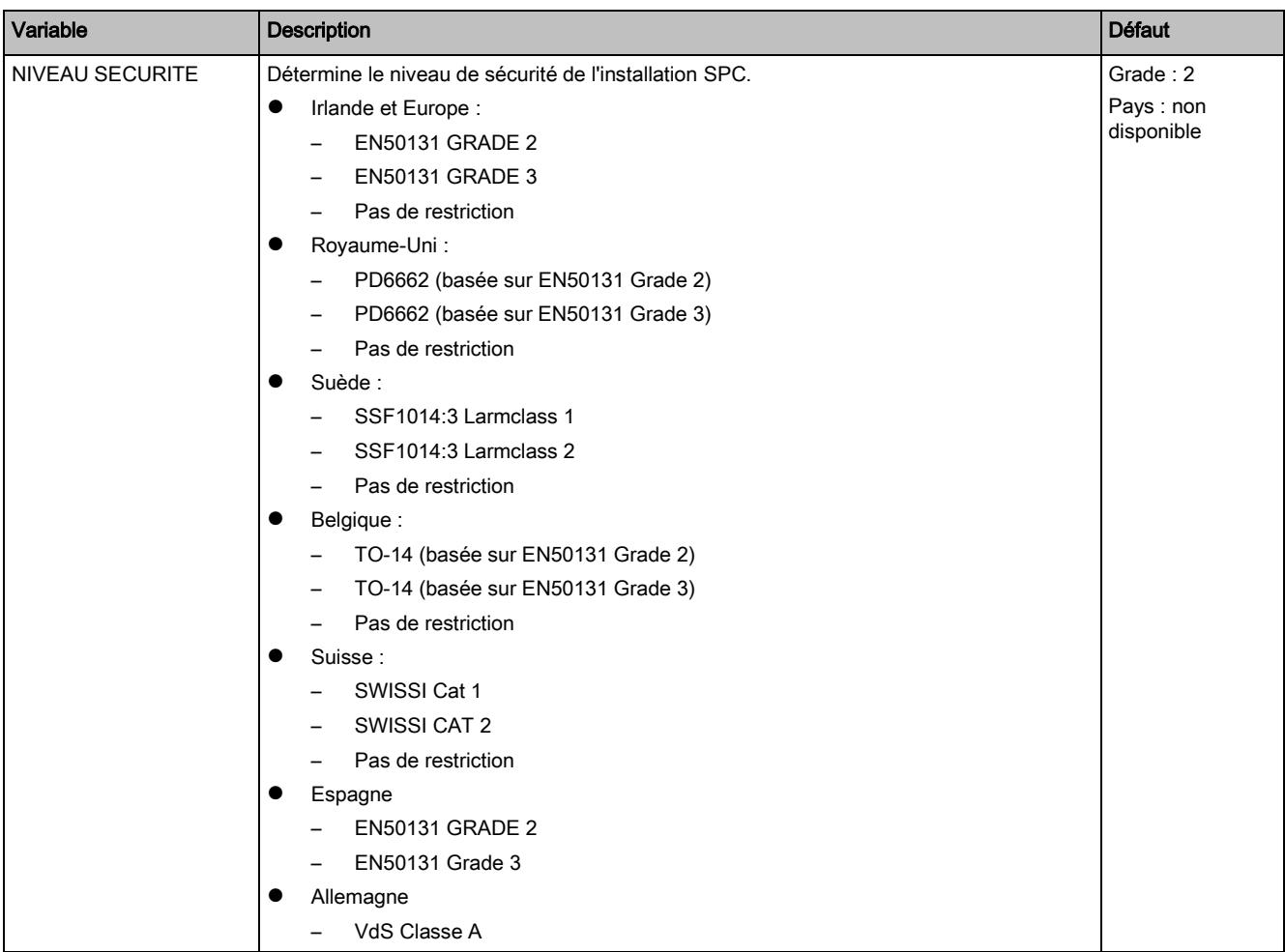

Variable Description Défaut – VdS Classe C – Pas de restriction **•** France – NF type 2 – NF type 3 – Pas de restriction SPECIFICITE PAYS Détermine les contraintes locales spécifiques auxquelles répond l'installation. Les options sont ROYAUME-UNI, IRLANDE, EUROPE, SUEDE, SUISSE, BELGIQUE, ALLEMAGNE et FRANCE. TYPE D'INSTAL. Détermine si le SPC est destiné à une utilisation dans des locaux commerciaux ou une résidence privée. Choisissez EVOLUEE (voir la ici [→ [338\]](#page-337-0)), SIMPLE (voir ici [→ [337\]\)](#page-336-0) ou BANCAIRE. Simple

> Pour tous les détails des OPTIONS suivantes, reportez-vous au chapitre [Options](#page-235-1)  [système](#page-235-1) [→ [236\]](#page-235-1).

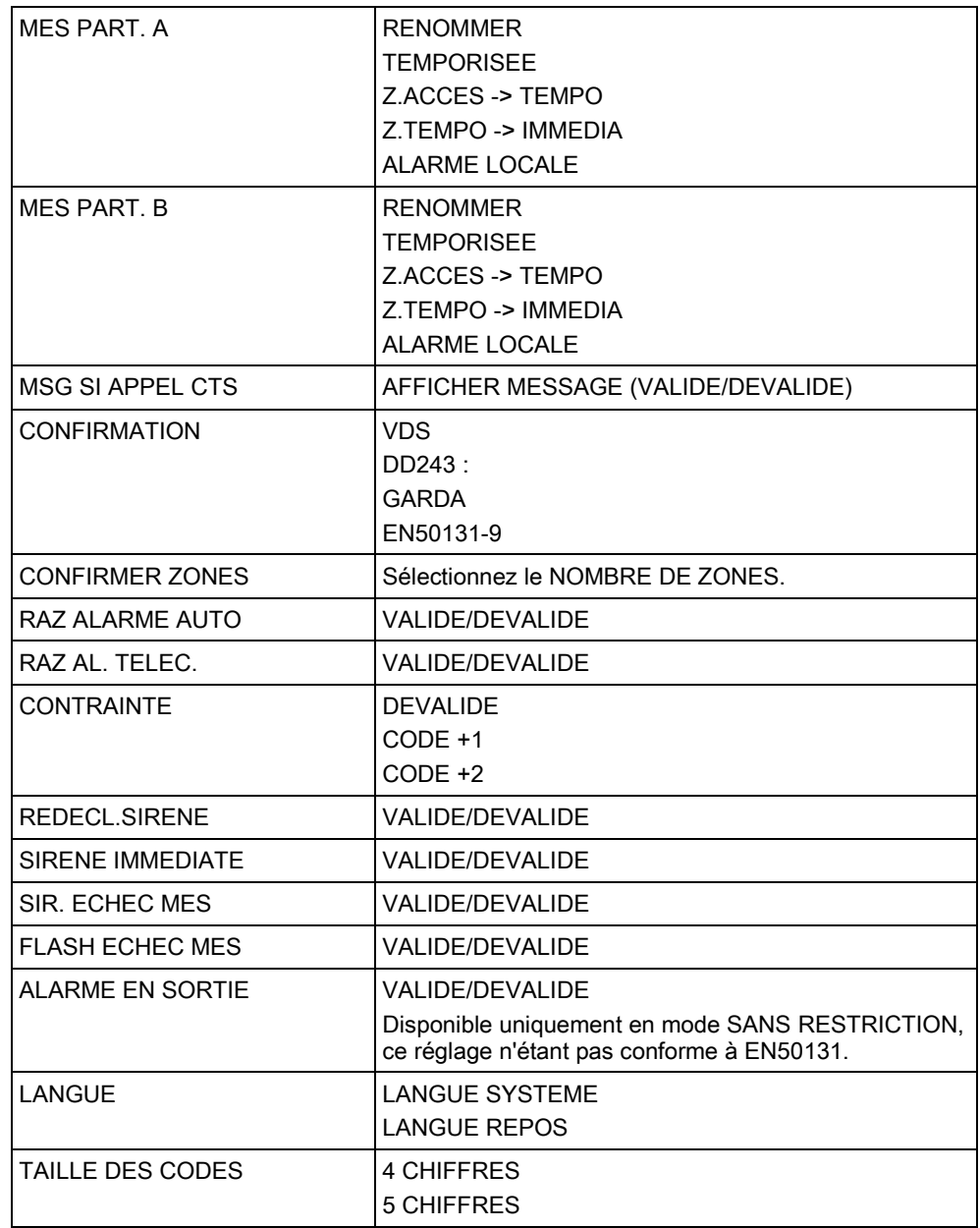

16

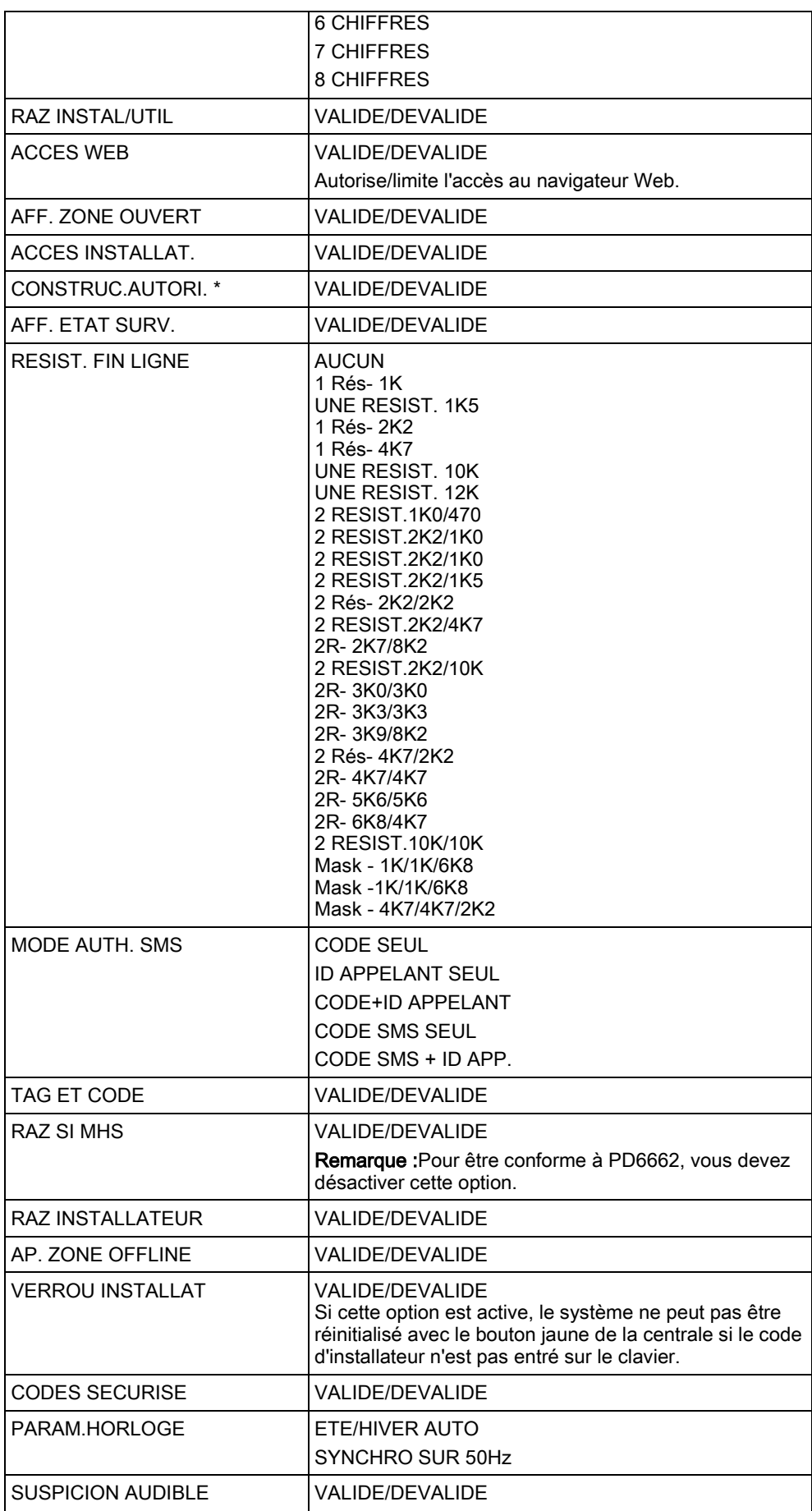

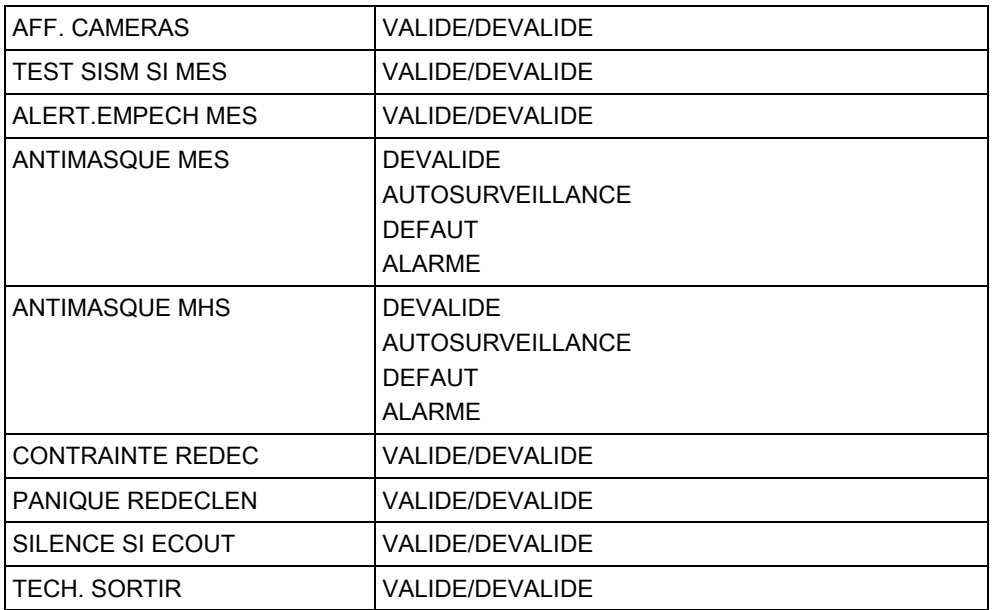

\* Indisponible pour le SPC42xx, SPC43xx.

# 16.3 TEMPORISATIONS

- 1. Sélectionnez TEMPORISATIONS et appuyez sur SELECT.
- 2. Sélectionnez l'option de programmation souhaitée :

### **Temporisations**

Désignation des fonctions dans l'ordre suivant :

- 1<sup>er</sup> rang Web/SPC Pro
- 2<sup>ème</sup> rang Clavier

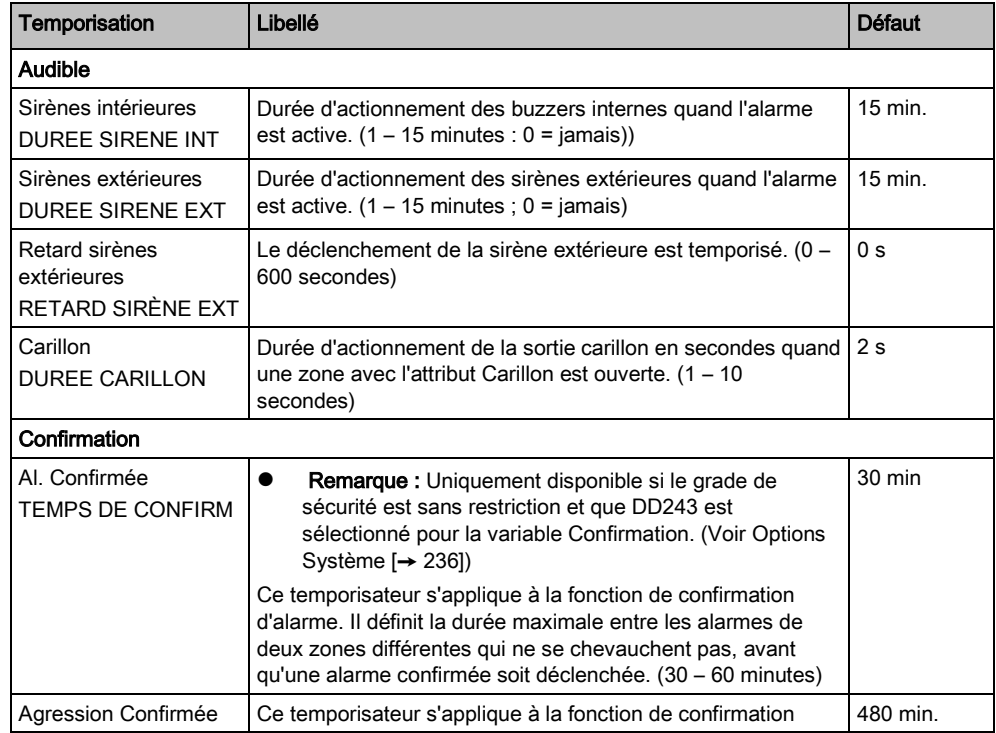

16

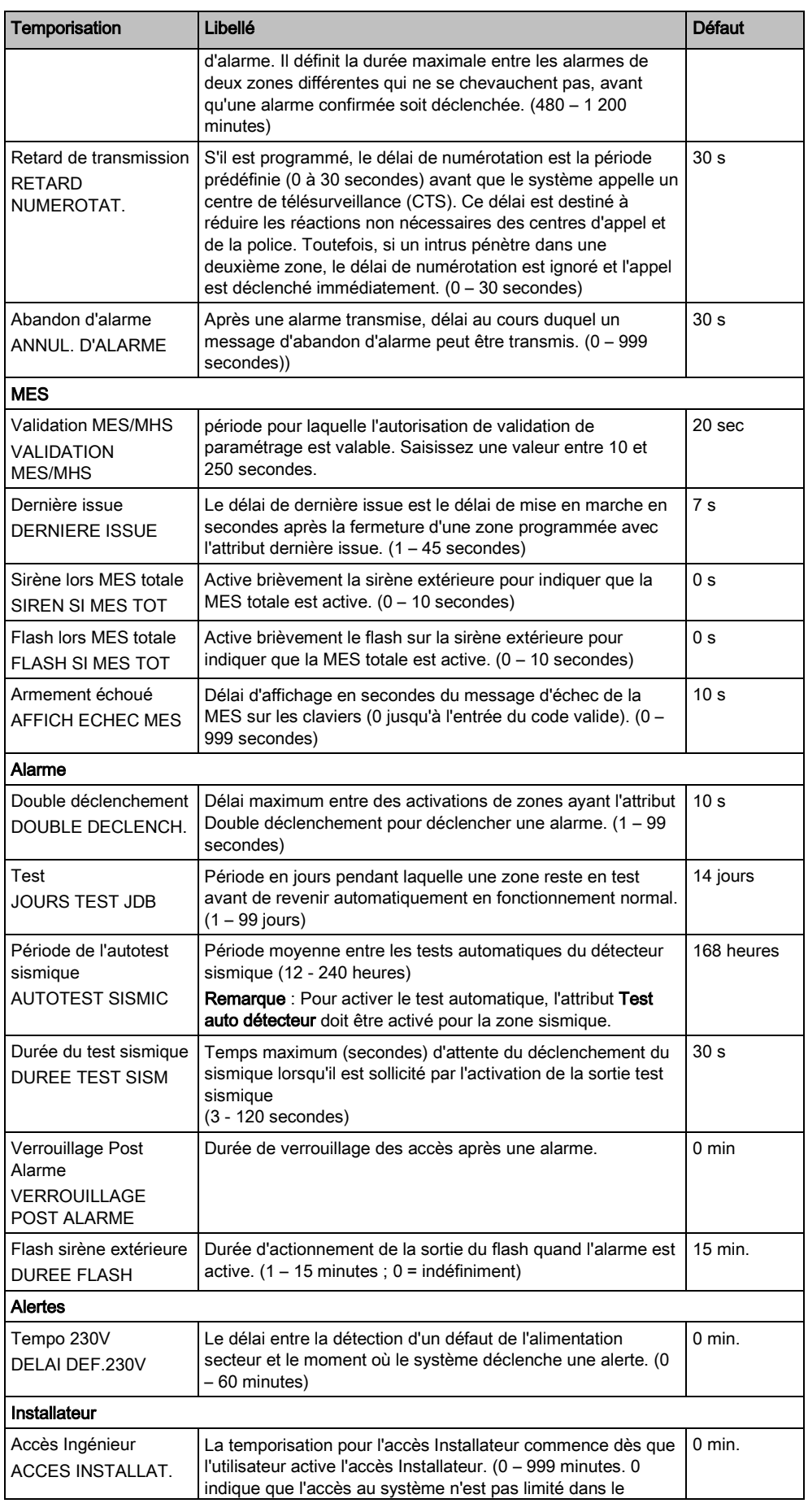

TEMPORISATIONS

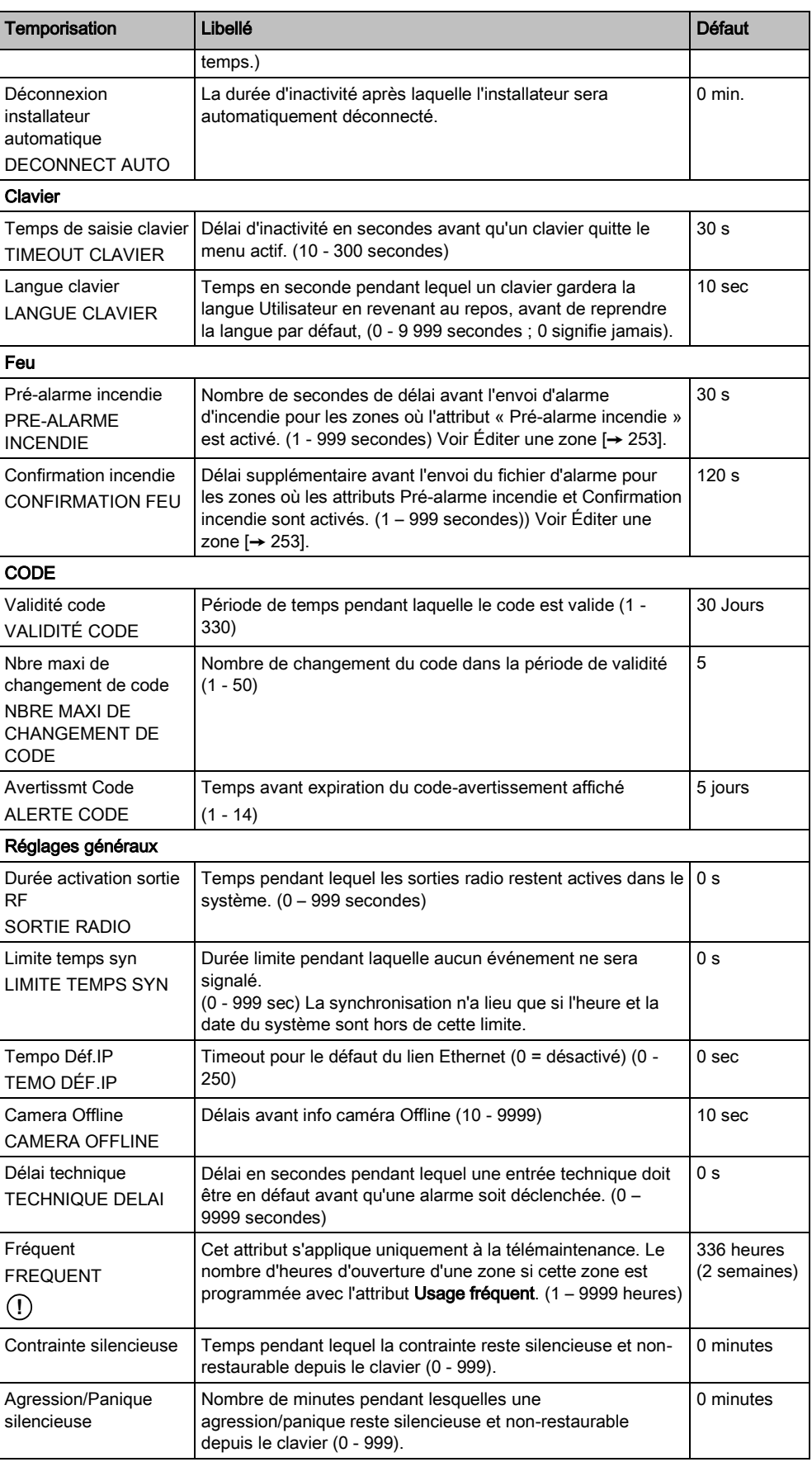

Les délais par défaut dépendent de la configuration par l'installateur. Les délais par défaut indiqués ne sont pas obligatoirement adaptés à chaque cas ; ils dépendent de l'ingénieur effectuant la configuration.

# 16.4 SECTEURS

- 1. Sélectionnez SECTEURS en utilisant les touches de direction bas/haut du clavier et appuyez sur SELECT.
- 2. Sélectionnez l'option de programmation souhaitée :

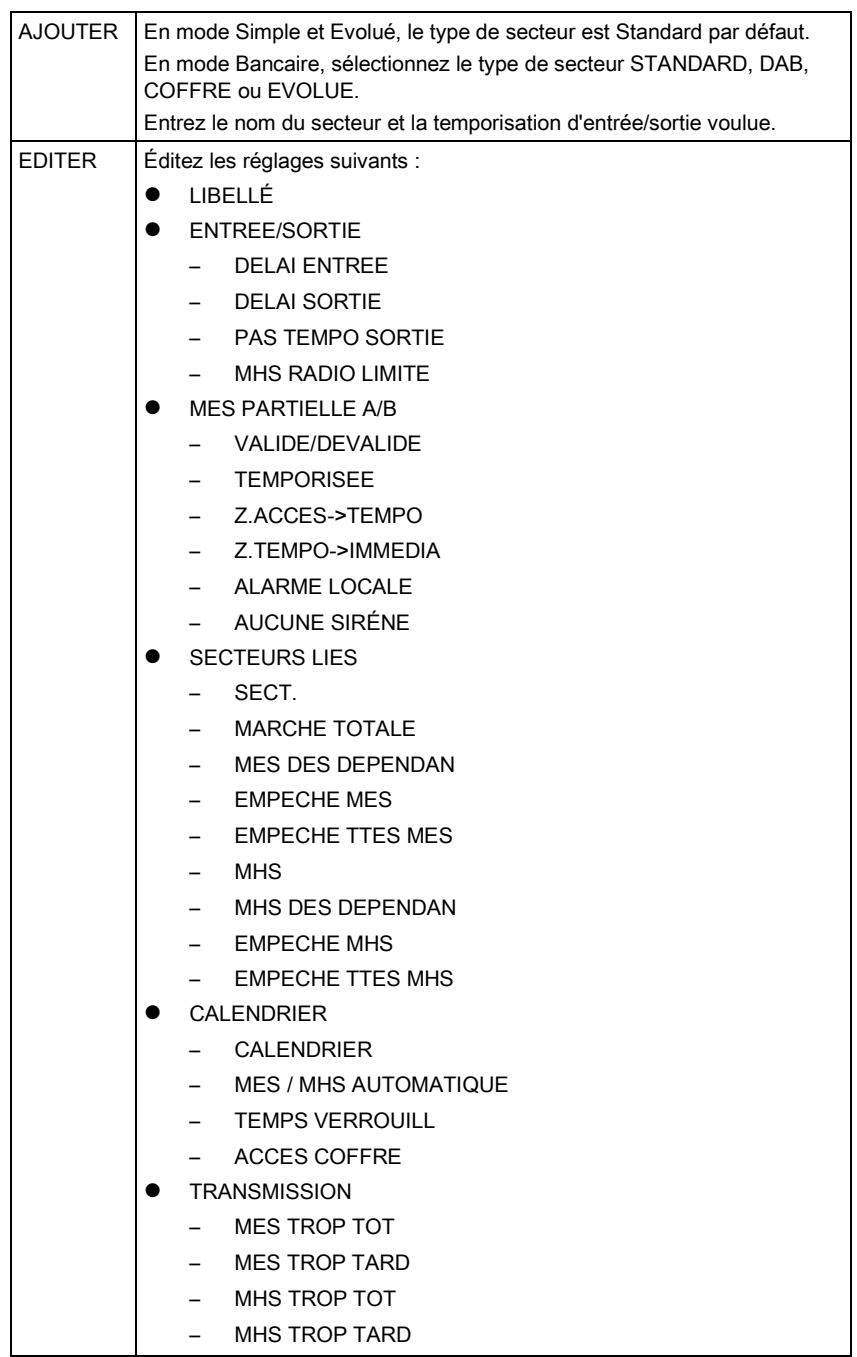

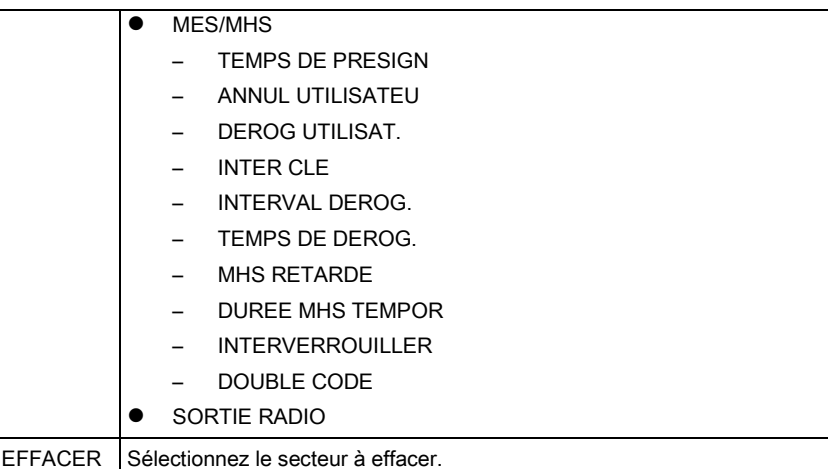

Voir [Ajouter / Éditer un secteur \[➙](#page-252-1) [253\]](#page-252-1) pour de plus amples informations sur ces options.

# 16.5 GROUPES SECTEURS

- 1. Passez à GROUPES SECTEURS et appuyez sur SELECT.
- 2. Sélectionnez l'option de programmation souhaitée :

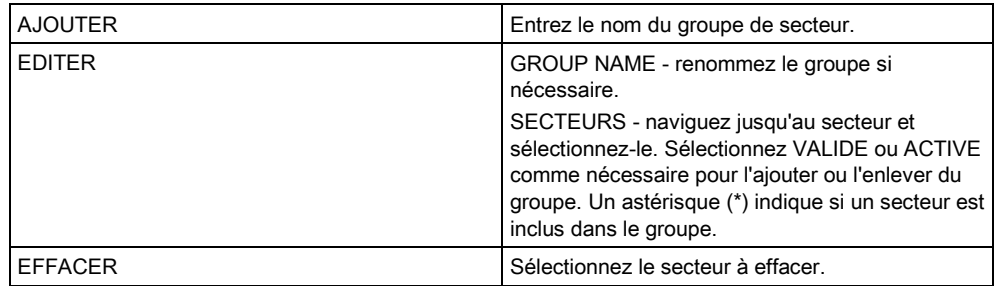

# 16.6 Périph. X-BUS

- 1. Sélectionnez XBUS en utilisant les touches de direction bas/haut et appuyez sur SELECT.
- 2. Sélectionnez les options de programmation souhaitées comme montré cidessous.

## 16.6.1 Adressage du X-BUS

Les transpondeurs, les claviers et les zones peuvent être configurés, localisés et surveillés en suivant les descriptions fournies dans cette section. Les paramètres du X-BUS tels que le type, les temps de communication et le nombre de tentatives sont également configurés dans ce menu.

La figure ci-dessous montre les interrupteurs rotatifs avec une flèche pointant vers un chiffre l'identifiant (dans l'exemple : 3 et 8). L'interrupteur rotatif de droite fournit le chiffre de l'unité, celui de gauche le chiffre de la dizaine. Le transpondeur dans l'exemple a le numéro 38.

16

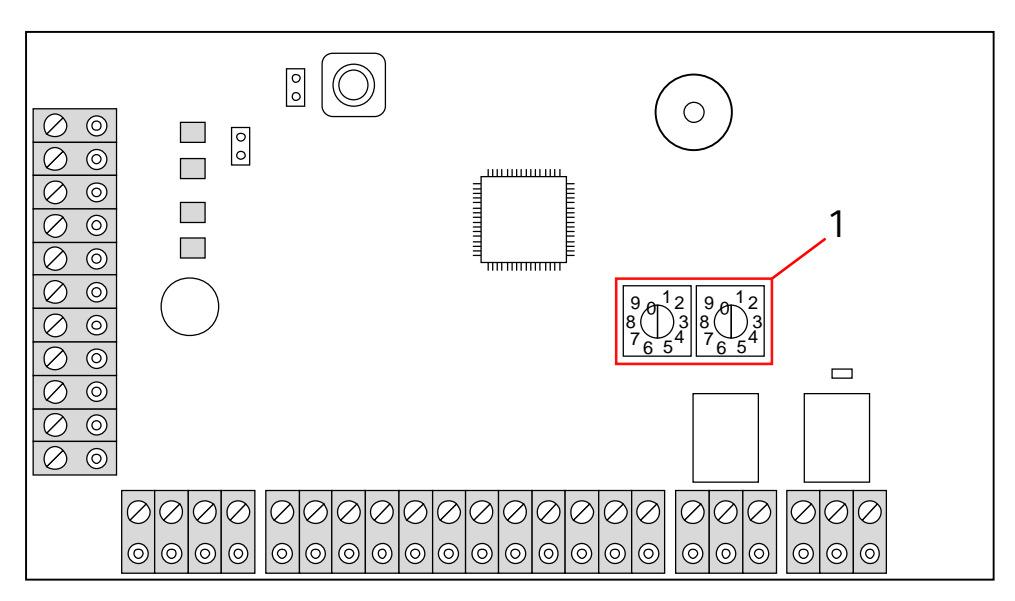

Roues codeuses d'adressage

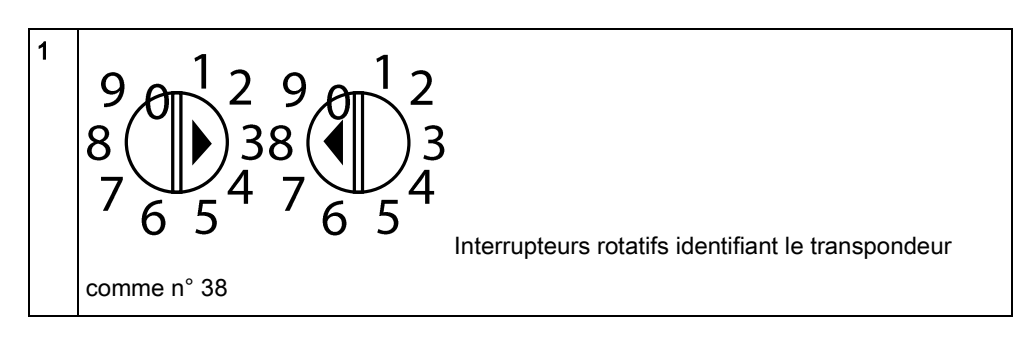

Pour un système avec adressage automatique, les transpondeurs et les claviers appartiennent à la même tranche de numérotation. Par exemple, les transpondeurs et les claviers sont automatiquement numérotés 01, 02, 03, etc. par la centrale dans l'ordre de leur détection, c'est-à-dire en fonction de leur position relative par rapport à la centrale. Dans cette configuration, les zones sont attribuées à chaque transpondeur d'entrée.

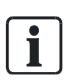

Les transpondeurs adressés automatiquement ne sont pas pris en charge par le SPC41xx.

# 16.6.2 XBUS REFRESH

L'utilitaire de rafraîchissement X-Bus recherche l'état courant du X-Bus et affiche sa configuration courante.

Pour rafraîchir l'état du X-Bus :

- 1. Passez à XBUS REFRESH.
- 2. Appuyez sur SELECT.
	- $\Rightarrow$  Le nombre de claviers en ligne est affiché.
- 3. Appuyez sur la touche programmable droite après chaucun des affichages pour voir les transpondeurs, les zones et les éléments hors ligne.
- 4. Réappuyez sur cette touche pour sortir.

i.

Rafraîchir ne modifie pas le système, mais est utile pour détecter les erreurs système, telles que les connexions lâches ou les transpondeurs inactifs avant d'exécuter une Reconfiguration.

# 16.6.3 RECONFIGURER

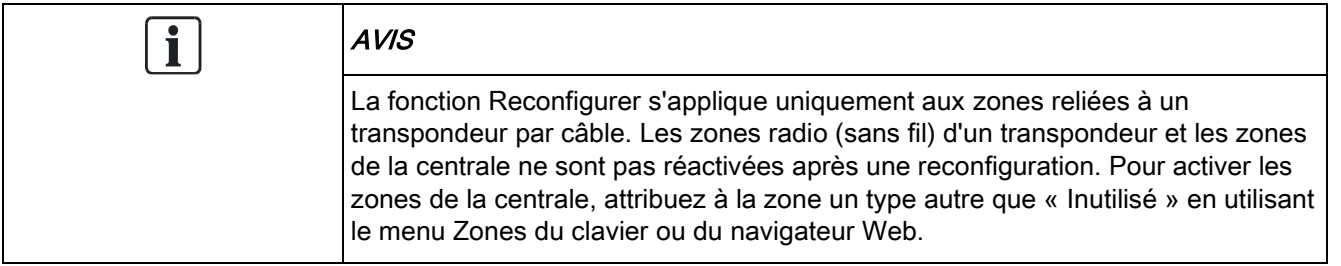

Si les transpondeurs du système sont de types hétérogènes (avec et sans interrupteur rotatif), le système peut seulement être reconfiguré automatiquement. Si tous les transpondeurs du système possèdent un interrupteur rotatif, le système peut toujours être reconfiguré automatiquement : les interrupteurs rotatifs ne sont pas pris en compte et les transpondeurs sont adressés automatiquement.

 $\mathbf i$ 

Nous vous recommandons d'exécuter un rafraîchissement avant une reconfiguration.

Pour reconfigurer les claviers / transpondeurs :

- 1. Sélectionnez RECONFIGURER en utilisant les touches de direction bas/haut du clavier.
- 2. Appuyez sur SELECT.
	- $\Rightarrow$  Le nombre de claviers en ligne est affiché.
- 3. Appuyez sur SUIVANT.
	- $\Rightarrow$  Le nombre de transpondeurs en ligne est affiché.
- 4. Appuyez sur SUIVANT.
	- $\Rightarrow$  Le nombre de zones en ligne est affiché.
- 5. Appuyez sur la touche RETOUR pour quitter le menu.

## 16.6.4 CLAVIERS/TRANSPONDEURS/CONTROLEURS DE

# PORTE

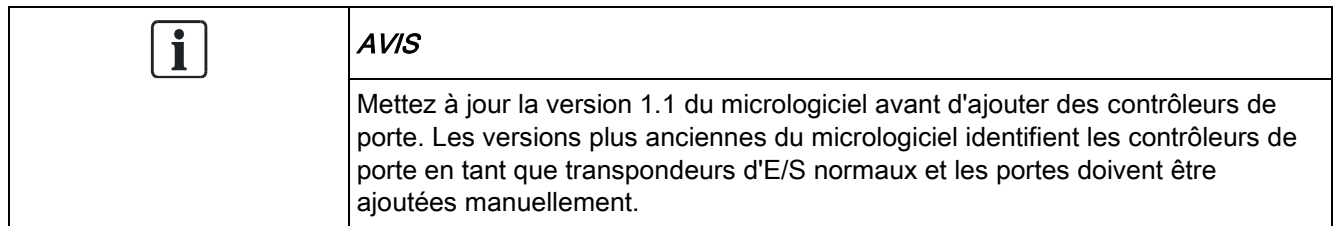

### 16.6.4.1 LOCALISER

Pour localiser un clavier/transpondeur/contrôleur de porte :

- 1. Sélectionnez CLAVIERS, TRANSPONDEUR ou CONTROLEUR DE PORTE et appuyez sur SELECT.
- 2. Sélectionnez LOCALISER et appuyez sur SELECT.
- 3. Sélectionnez le clavier, le transpondeur ou la centrale de porte à localiser et appuyez sur SELECT.
	- $\Rightarrow$  Le périphérique sélectionné émet un bip sonore et le témoin LED s'allume pour permettre à l'installateur de le localiser visuellement.
- 4. Appuyez sur la touche RETOUR pour quitter le menu.
- $\Rightarrow$  Localisez les claviers en utilisant les mêmes menus mais en sélectionnant le clavier au lieu du transpondeur.

# 16.6.4.2 AFFICHER ETAT

Pour consulter l'état des claviers/transpondeurs/contrôleurs de porte connectés au système :

- 1. Sélectionnez CLAVIERS, TRANSPONDEUR ou CONTROLEUR DE PORTE et appuyez sur SELECT.
- 2. Sélectionnez AFFICHER ETAT et appuyez sur SELECT.
- 3. Sélectionnez l'option de programmation souhaitée en utilisant les touches de direction bas/haut.
- 4. Appuyez sur SELECT.
	- La liste des claviers/transpondeurs détectés est affichée.
- 5. Sélectionnez le clavier, le transpondeur ou la centrale de porte dans la liste et appuyez sur SELECT.
	- $\Rightarrow$  Les paramètres et les propriétés affichés, le cas échéant, sont descrits dans le tableau ci-dessous.
- 6. Appuyez sur la touche RETOUR pour quitter le menu.

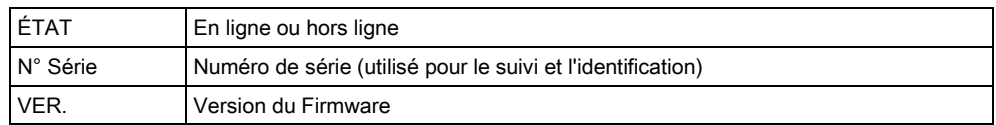

Périph. X-BUS

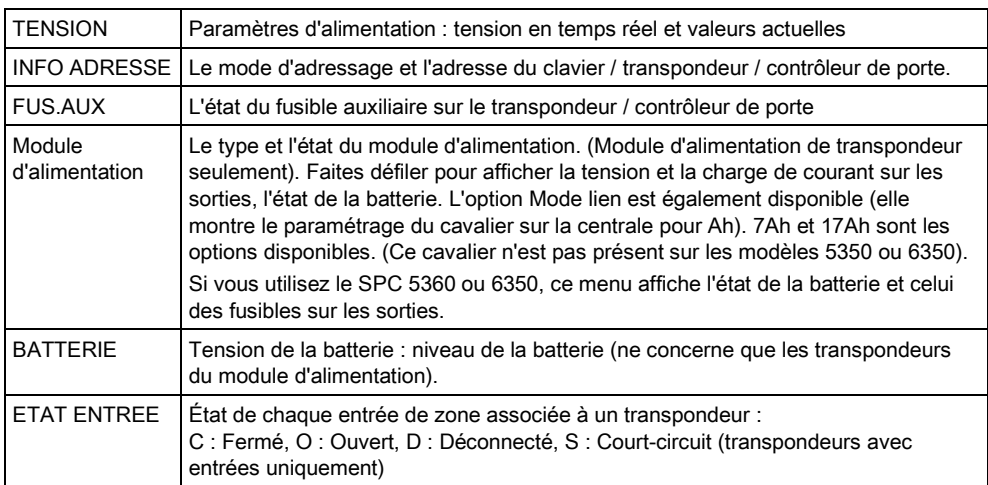

## 16.6.4.3 ÉDITION DES CLAVIERS

Pour éditer les claviers :

- 1. Sélectionnez CLAVIERS -> EDITER.
- 2. Appuyez sur SELECT.
- 3. Sélectionnez le périphérique à modifier et appuyez sur SELECT.
	- Les paramètres de configuration des claviers standard et confort sont décrits dans les sections ci-dessous.
- 4. Appuyez sur RETOUR pour sortir du menu.

### Paramètres du clavier LCD

Configurez les paramètres du clavier suivants.

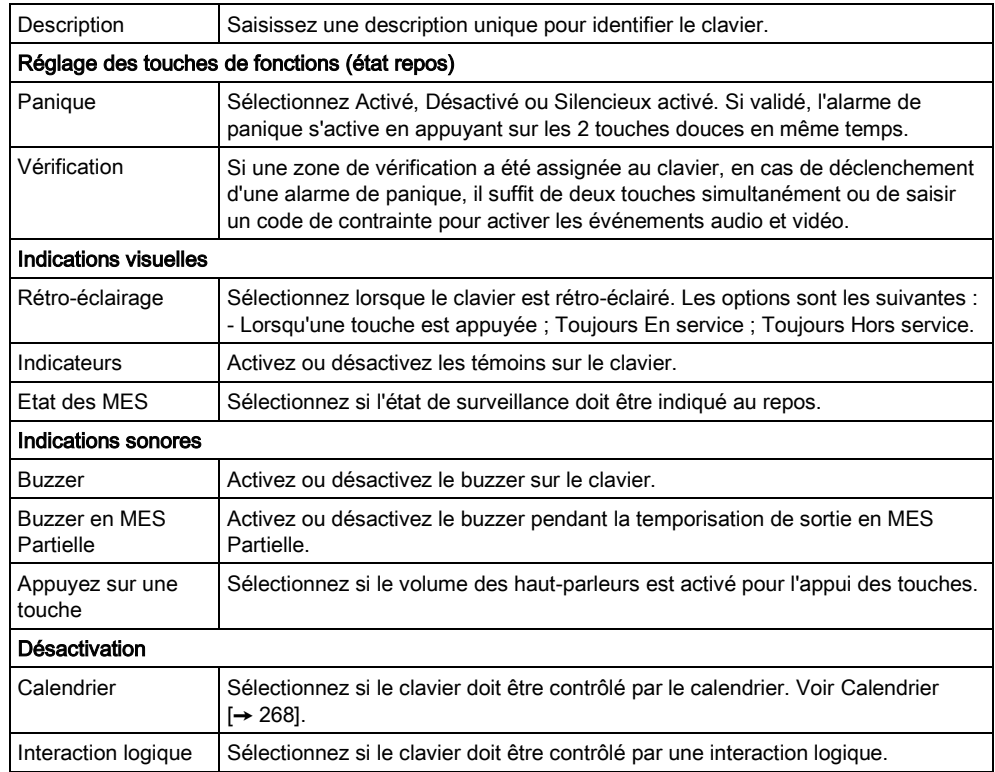

130

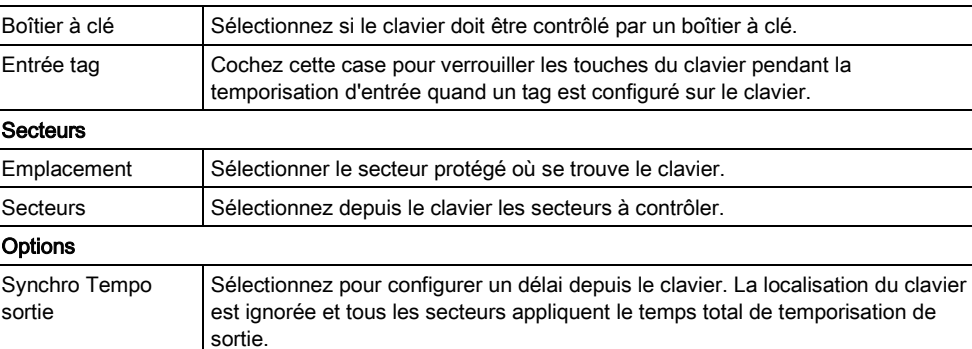

 $\boxed{\mathbf{i}}$ 

#### AVIS

Il est recommandé de n'affecter un secteur à un clavier seulement si le clavier se trouve dans le secteur assigné et si le chemin d'entrée/sortie est défini. Si un secteur est assigné, les temporisations d'entrée et de sortie sont appliquées (si configurées) lorsque le secteur en question est armé ou désarmé. D'autres fonctions liées aux chemins d'entrée/sortie sont alors disponibles. Si aucun secteur n'est assigné, le secteur est immédiatement armé ou désarmé et les autres fonctions d'entrée/sortie ne sont pas disponibles.

#### Paramètres du clavier de confort

Configurez les paramètres suivants du clavier de confort.

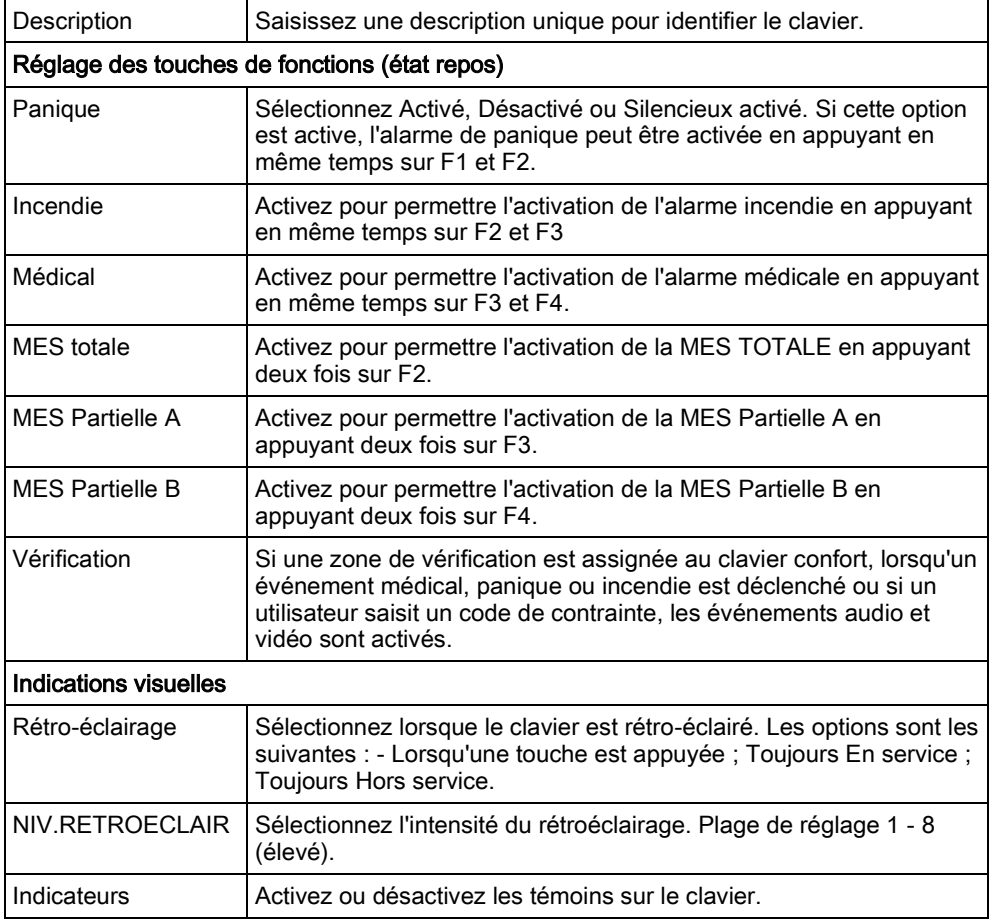

Périph. X-BUS

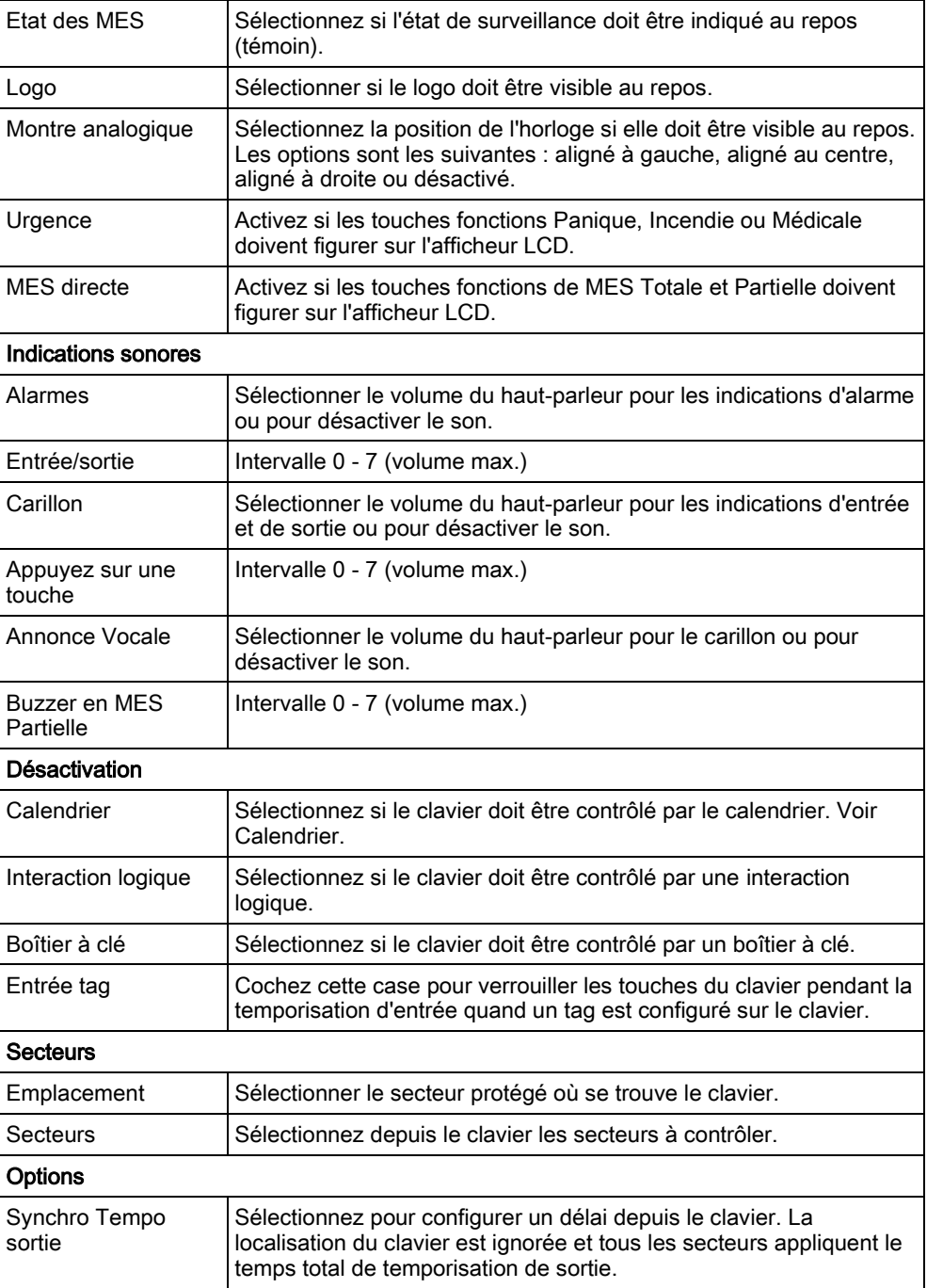

 $\overline{\mathbf{i}}$ 

#### AVIS

Il est recommandé de n'affecter un secteur à un clavier seulement si le clavier se trouve dans le secteur assigné et si le chemin d'entrée/sortie est défini. Si un secteur est assigné, les temporisations d'entrée et de sortie sont appliquées (si configurées) lorsque le secteur en question est armé ou désarmé. D'autres fonctions liées aux chemins d'entrée/sortie sont alors disponibles. Si aucun secteur n'est assigné, le secteur est immédiatement armé ou désarmé et les autres fonctions d'entrée/sortie ne sont pas disponibles.

## 16.6.4.4 ÉDITION DES TRANSPONDEURS

Pour éditer les transpondeurs :

- 1. Sélectionnez TRANSPONDEURS -> EDITER.
- 2. Appuyez sur SELECT.
- 3. Sélectionnez le périphérique à modifier et appuyez sur SELECT.
	- $\Rightarrow$  Les paramètres et les propriétés, si applicables, sont affichés pour être modifiés.
- 4. Appuyez sur RETOUR pour sortir du menu.

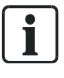

En ce qui concerne le nom et l'identification des transpondeurs, des zones sont affectées aux transpondeurs (par groupes de 8) et identifiées par un numéro consécutif de 1 à 512. (512 est le numéro maximal pour l'identification des zones.) Ainsi, tout transporteur identifié par un numéro supérieur à 63 n'est attribué à aucune zone.

#### Édition des transpondeurs E/S 16.6.4.4.1

Le tableau suivant contient la liste des options disponibles pour les transpondeurs  $E/S$ :

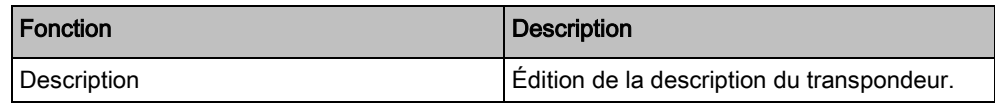

## 16.6.4.4.2 Édition des transpondeurs audio.

Le tableau suivant fournit une liste des options disponibles dans le menu Edition pour les transpondeurs audio :

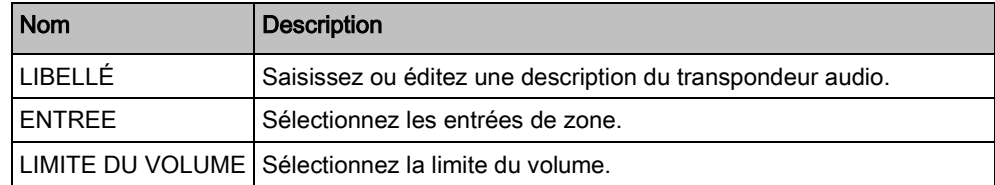

#### Éditez les transpondeurs radios. 16.6.4.4.3

Le tableau suivant contient la liste des options disponibles pour les transpondeurs radio :

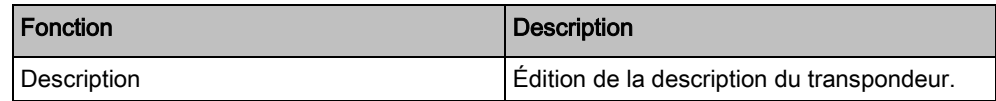

## 16.6.4.4.4 Édition des transpondeurs E/S analysés

Le tableau suivant contient la liste des options disponibles pour les transpondeurs ESA :

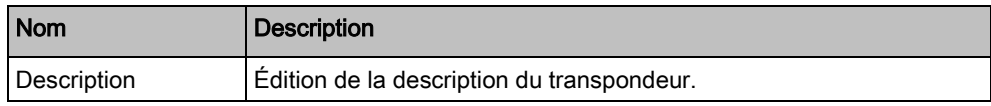

#### Édition des modules de transpondeur d'indication 16.6.4.4.5

Le tableau suivant contient la liste des options disponibles pour les transpondeurs d'indication :

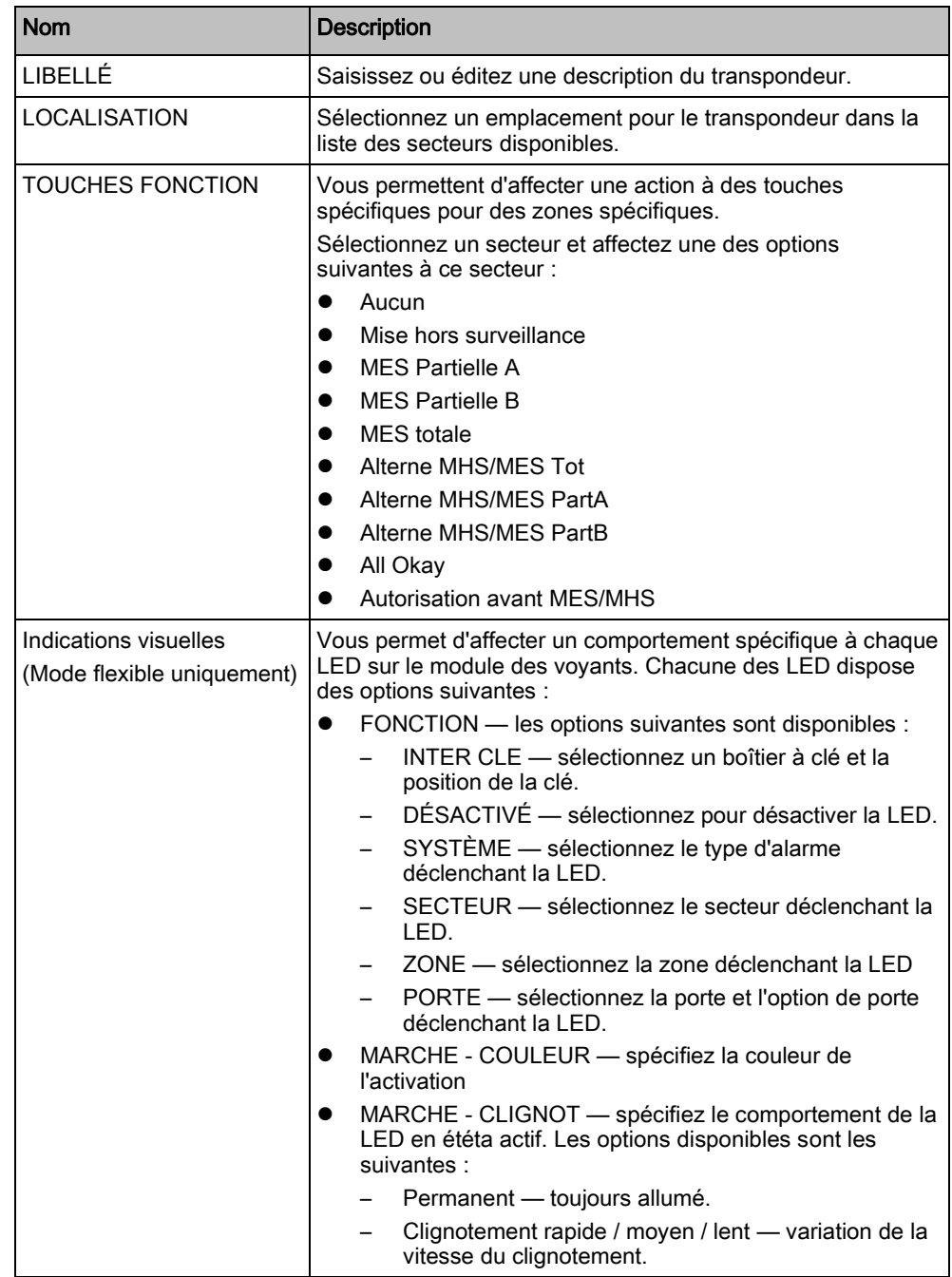

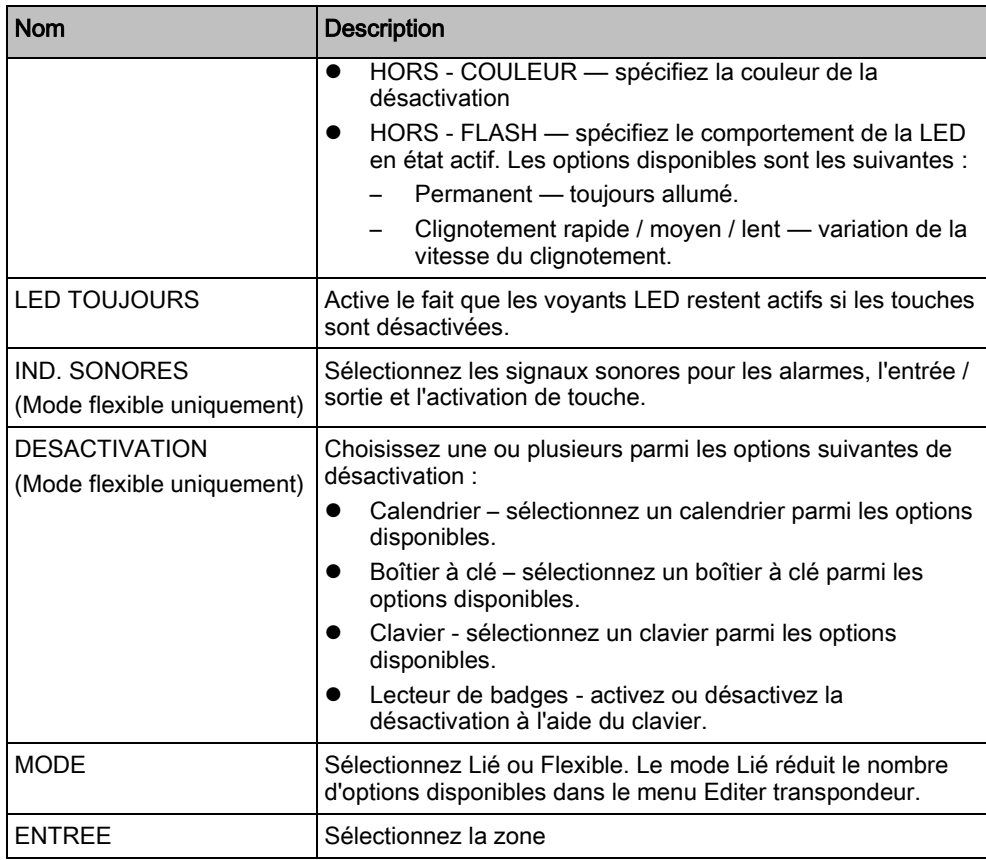

# Édition des transpondeurs à boîtier à clé 16.6.4.4.6

Le tableau suivant fournit la liste des optons disponibles pour les transpondeurs à boîtier à clé :

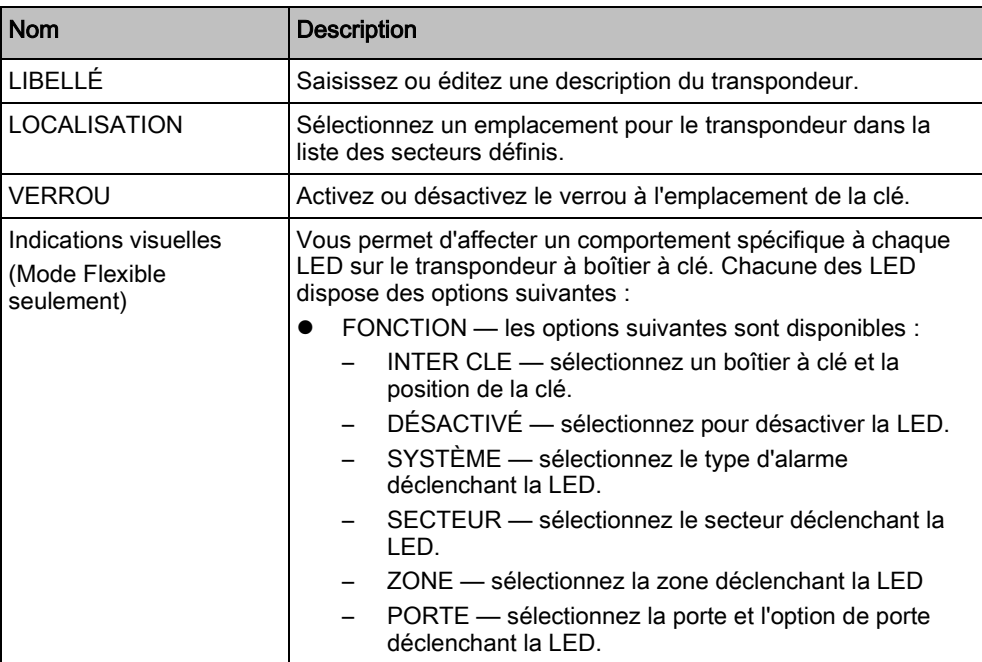

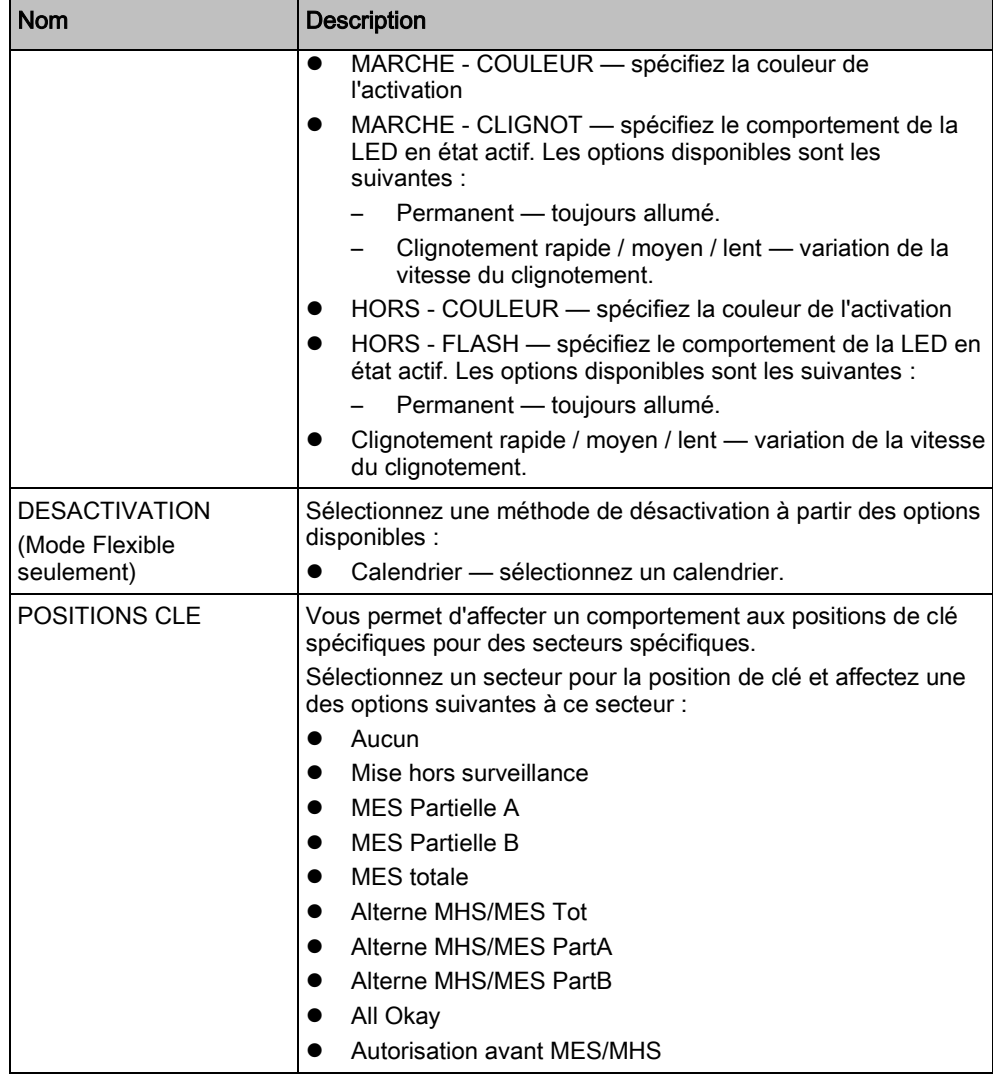

# 16.6.4.5 ÉDITION DES CONTRÔLEURS DE PORTE

Pour des informations détaillées sur les contrôleurs de porte, voir ici [→ [76\]](#page-75-0).

- 1. Sélectionnez CONTROLEUR PORTE -> EDITER.
- 2. Appuyez sur SELECT.
- 3. Sélectionnez le périphérique à modifier et appuyez sur SELECT.
- Les paramètres et les propriétés affichés, le cas échéant, sont descrits dans le tableau ci-dessous.

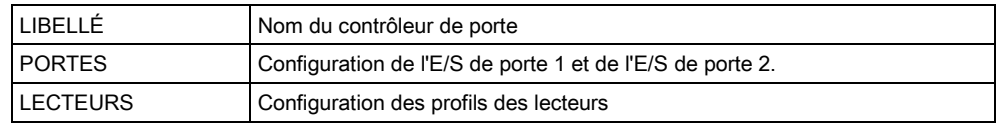

Pour éditer une E/S de porte :

- 1. Sélectionnez PORTES.
- 2. Appuyez sur SELECT.
- 3. Allez à la Porte E/S que vous voulez modifier en utilisant les touches de direction bas/haut et appuyez sur SELECT.
- $\Rightarrow$  Les paramètres et les propriétés affichés, le cas échéant, sont descrits dans le tableau ci-dessous.

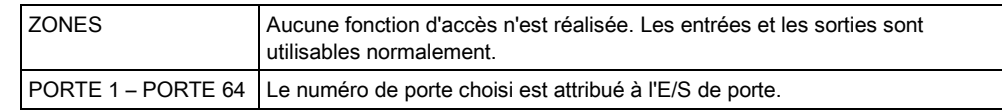

Si l'option ZONES est sélectionnée pour une E/S de porte, les deux entrées de cette E/S doivent être configurées :

Pour éditer les deux zones d'une E/S de porte :

- 1. Sélectionnez l'E/S de porte à modifier et appuyez sur SELECT.
	- L'option ZONES est sélectionnée.
- 2. Appuyez sur SELECT.
- 3. Sélectionnez la zone à éditer (contact d'ouverture de porte ou bouton d'ouverture de porte).
- 4. Appuyez sur SELECT.
- $\Rightarrow$  Les paramètres et les propriétés affichés, le cas échéant, sont descrits dans le tableau ci-dessous.

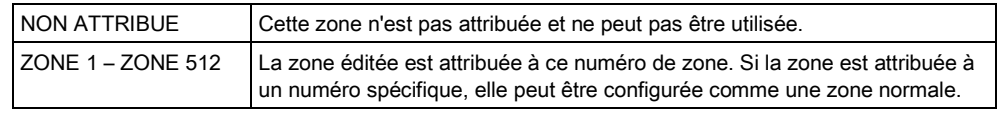

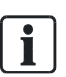

Chaque numéro disponible peut être attribué à une zone. Cette attribution n'est pas fixe. Si le numéro 9 est attribué à une zone et qu'un transpondeur d'entrée avec l'adresse 1 est connecté au X-Bus (qui utilise les numéros de zone 9 à 16), la zone attribuée par les deux contrôleurs de porte obtient le numéro de zone suivant disponible. La configuration est adaptée en conséquence.

Pour modifier un profil de lecteur :

- 1. Sélectionnez LECTEURS.
- 2. Appuyez sur SELECT.
- 3. Sélectionnez le LECTEUR à modifier et appuyez sur SELECT.
- $\Rightarrow$  Assignez l'un des profils suivants au lecteur :

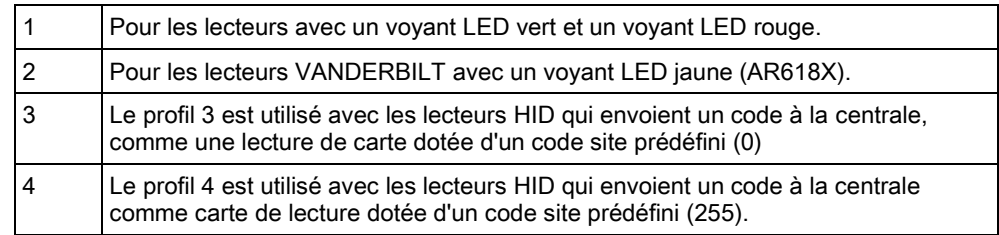

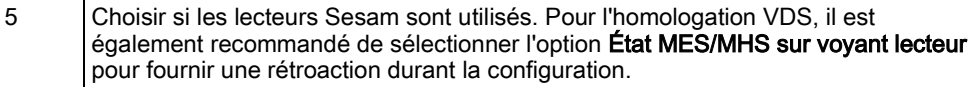

#### Voir aussi

**■** Transpondeur de porte [→ [76\]](#page-75-0)

### 16.6.5 MODE ADRESSAGE

Les X-BUS d'adressage peuvent être configurées de deux manières :

#### Adressage automatique

L'adressage automatique est applicable à des transpondeurs avec ou sans interrupteur rotatif. En mode d'adressage automatique, la centrale ignore les interrupteurs rotatifs et attribue automatiquement un numéro d'identification (adresse) séquentiel aux transpondeurs et aux claviers du système.

#### Adressage manuel

L'adressage manuel permet à l'installateur d'attribuer lui-même un numéro d'identification aux transpondeurs/claviers. Après avoir installé tous les périphériques à leur endroit de destination, l'installateur attribue les numéros d'identification manuellement à l'aide des interrupteurs rotatifs.

Les ID de zones peuvent être déterminées en utilisant la formule suivante : ((valeur d'ID X 8)+1)= numéro de la première zone suivi des numéros séquentiels des 7 zones suivantes. Par exemple ((ID x 8)+1)=17. La zone 17 est attribuée à l'entrée 1 sur ID2. Chacune des entrées reçoit le numéro séquentiel de zone suivant, dans ce cas jusqu'à la zone 24. Remarque : limite d'ID pour l'affectation de zone pour le SPC 4000 : ID transpondeur 1 – 3. SPC 5000 : ID transpondeur 1 – 15. SPC 6000 : ID transpondeur 1 – 63.

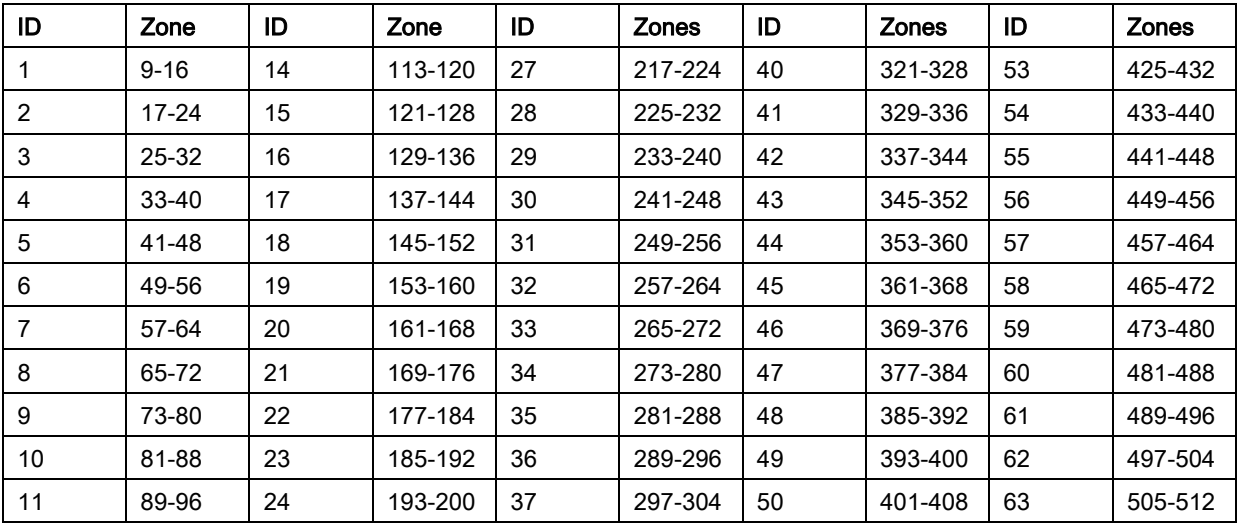

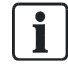

Si deux périphériques du même type (par exemple deux transpondeurs) ont le même adresse, les deux émettent un bip sonore après la configuration et le témoin LED clignote pour indiquer un conflit. Après une réinitialisation des interrupteurs, le système passe à nouveau en revue les périphériques présents.

Si les deux interrupteurs rotatifs d'un périphérique sont réglés sur zéro (0, 0), l'adressage est automatique.

Pour sélectionner le mode d'adressage:

- 1. Sélectionnez MODE ADRESSAGE.
- 2. Appuyez sur SELECT.
- 3. Choisissez le mode d'adressage voulu : AUTOMATIQUE ou MANUEL
- 4. Appuyez sur SELECT pour mettre à jour le paramètre.

### 16.6.6 TYPE X-BUS

Pour programmer le type X-BUS depuis le clavier :

- 1. Sélectionnez TYPE XBUS en utilisant les touches de direction bas/haut.
- 2. Appuyez sur SELECT.
- 3. Sélectionnez la configuration voulue :
	- BOUCLE
	- BRANCHE
- 4. Appuyez sur SELECT pour mettre à jour le paramètre.

## 16.6.7 RE-ESSAI BUS

Pour programmer le nombre de tentatives de retransmission des données via l'interface X-BUS avant qu'une erreur de communication soit générée:

- 1. Sélectionnez RE-ESSAI BUS en utilisant les touches de direction bas/haut.
- 2. Appuyez sur SELECT.
- 3. Entrez le nombre de tentatives de retransmission des données.
- 4. Appuyez sur SELECT pour mettre à jour le paramètre.

### 16.6.8 TEMPO DEF. COMMS

Pour définir le délai avant qu'une erreur de communication soit enregistrée:

- 1. Sélectionnez TEMPO DEF. COMMS. en utilisant les touches de direction bas/haut.
- 2. Appuyez sur SELECT.
- 3. Entrez le délai voulu.
- 4. Appuyez sur ENTRER pour mettre à jour le paramètre.

# <span id="page-138-0"></span>16.7 RADIO

- 1. Sélectionnez RADIO et appuyez sur SELECT.
- 2. Sélectionnez l'option de programmation souhaitée :

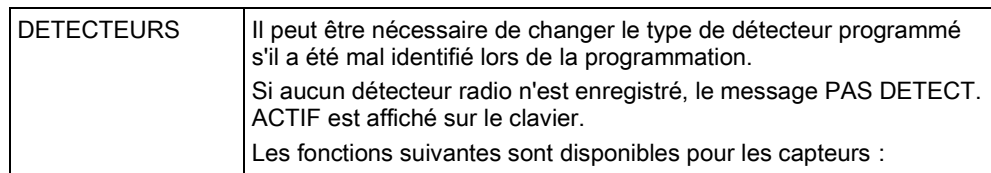

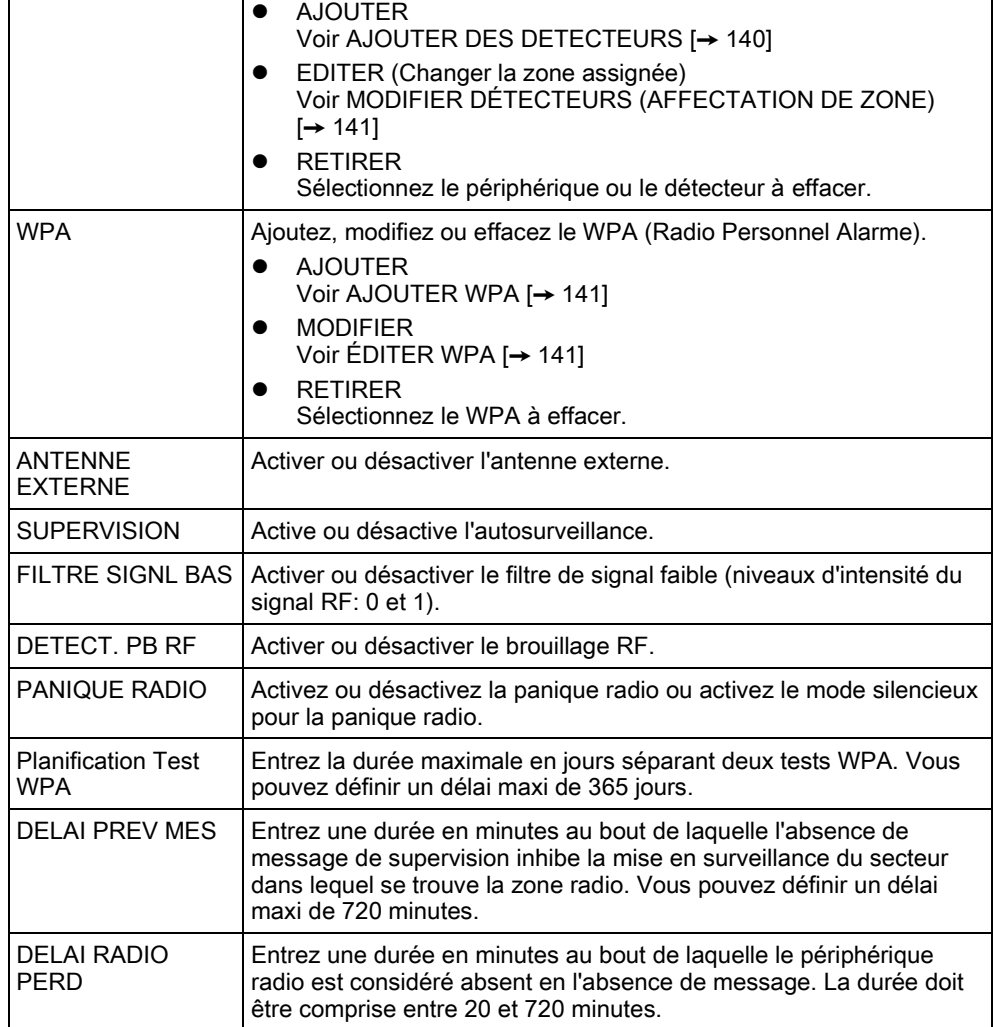

# <span id="page-139-0"></span>16.7.1 AJOUTER DES DETECTEURS

Pour ajouter un détecteur radio :

- 1. Sélectionnez AJOUTER et appuyez sur SELECT.
	- $\Rightarrow$  Le message ACTIVER ENREG. est affiché.
- 2. Appuyez sur SELECT.
	- $\Rightarrow$  Le texte ACTIVER PERIPHER clignote dans la ligne supérieure de l'afficheur.
- 3. Activez le périphérique radio de 3 à 5 fois de suite pour que le récepteur du clavier détecte la transmission radio du périphérique.
	- $\Rightarrow$  Le texte TROUVE DETECTEUR clignote sur l'afficheur pour indiquer que le périphérique a été détecté. Le TYPE et l'ID du périphérique sont affichés en alternance.
- 4. Appuyez sur ENREGIST.
- $\Rightarrow$  Un message est affiché pour vous demander de sélectionner le type de zone.
- 1. Appuyez sur SELECT.
- 2. Sélectionnez le type de zone voulu et appuyez sur SELECT.

16

Pour ajouter un périphérique par AUTOSUR. ENREG., sélectionnez cette option à l'étape 2. L'enregistrement se déroule de même à l'exception d'un message demandant de définir un type de zone avant d'afficher cette donnée.

# <span id="page-140-0"></span>16.7.2 MODIFIER DÉTECTEURS (AFFECTATION DE ZONE)

Il peut s'avérer nécessaire de changer l'attribution de zone au capteur enregistré dans le système.

Pour changer l'attribution de zone à un détecteur radio:

- 1. Sélectionnez EDITER et appuyez sur SELECT.
- 2. Sélectionnez le détecteur à éditer et appuyez sur SELECT.
- 3. Sélectionnez ZONE.
- 4. Sélectionnez le numéro de zone voulu (seuls les numéros de zone disponibles sont affichés).
- 5. Appuyez sur SELECT.

### 16.7.3 AJOUTER WPA

# <span id="page-140-1"></span>AVIS Il n'est possible de configurer un WPA ou de vérifier son état sur le clavier que si un module radio est intégré à la centrale ou si l'un des transpondeurs et la centrale sont autorisés pour le type de module(s) activé.

Un WPA n'est pas affecté à un utilisateur. En général, un WPA est partagé par plusieurs personnes comme, par exemple, les vigiles travaillant en équipe. Il peut également être fixé sur une surface (sous un bureau ou derrière la caisse).

128 WPA par centrale au maximum sont autorisés.

Pour configurer le WPA depuis le clavier :

- 1. Sélectionnez RADIO puis WPA.
- 2. Sélectionnez AJOUTER pour ajouter un WPA.
- 3. Sélectionnez MANUEL pour saisir l'ID du WPA. L'ID peut également être entrée automatiquement par la centrale si l'option APPRENDRE WPA est sélectionnée. L'un des boutons WPA doit être enfoncé lors de l'affichage du message ACTIVATION WPA, afin que la centrale puisse identifier le WPA. La centrale n'accepte par une WPA dont l'ID est une copie d'un WPA déjà configurée.
- 4. Sortez du menu AJOUTER et sélectionnez le menu MODIFIER pour configurer le WPA.

### <span id="page-140-2"></span>16.7.4 MODIFIER WPA

Pour configurer le WPA depuis le clavier :

1. Sélectionnez RADIO puis WPA.

#### 2. Sélectionnez MODIFIER pour configurer un WPA.

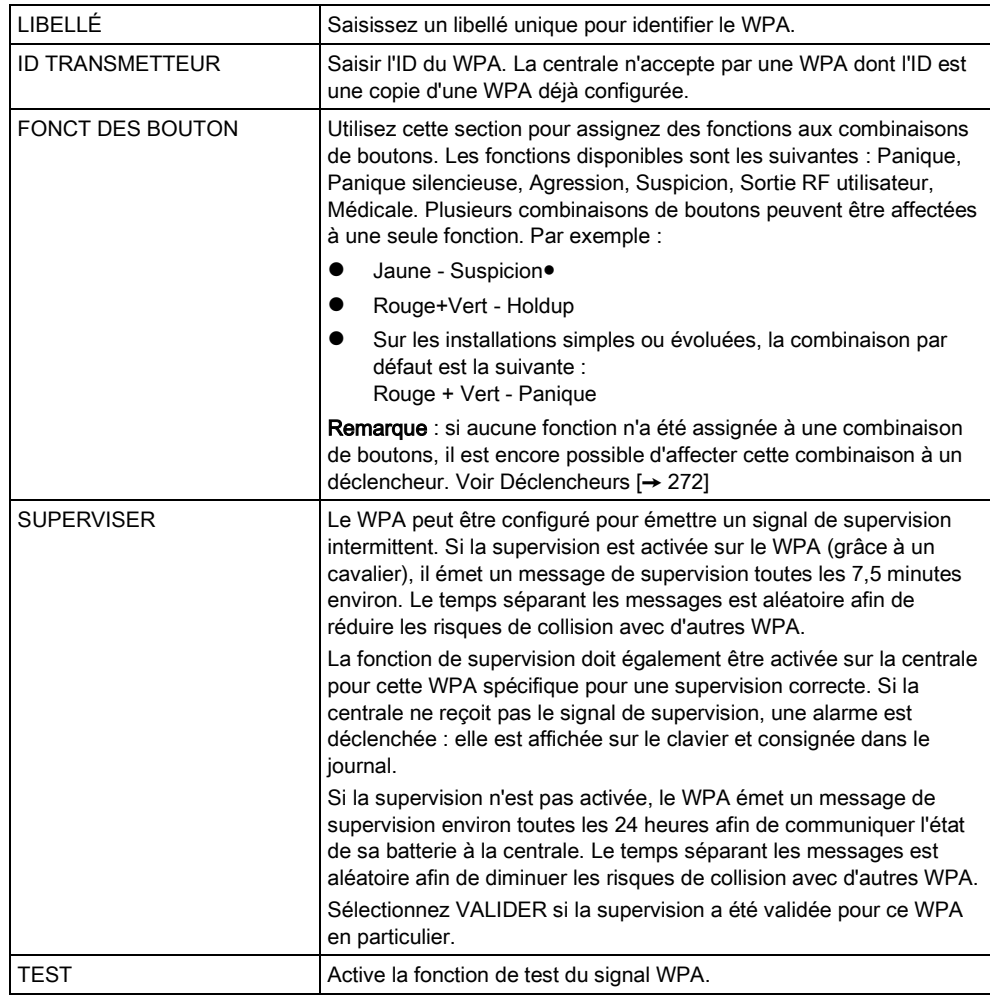

#### Voir également

[Déclencheurs \[➙](#page-271-0) [272\]](#page-271-0) Configuration des temporisations WPA  $[\rightarrow 139]$  $[\rightarrow 139]$ Test WPA depuis le clavier [→ [159\]](#page-158-0)

# 16.8 ZONES

- 1. Sélectionnez ZONES et appuyez sur SELECT.
- 2. Sélectionnez la zone voulue (ZONE 1-x).
- 3. Sélectionnez l'option de programmation souhaitée :

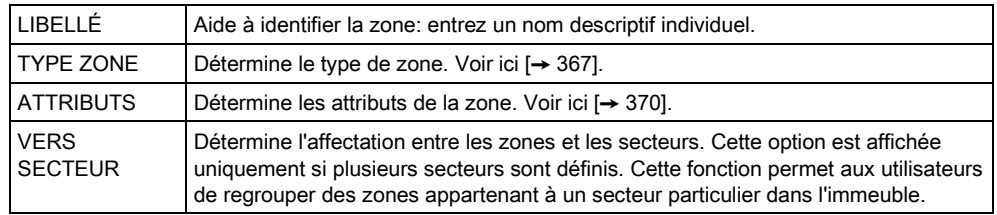

Le nombre et le type d'attributs affichés dans les menus du clavier applicables à une zone particulière varient en fonction du type de la zone. Voir ici.

# 16.9 PORTES

## 16.9.1 PORTES

 $\mathbf{i}$ 

- 1. Sélectionnez PORTES et appuyez sur SELECT.
- 2. Sélectionnez la porte à programmer et appuyez sur SELECT.
- 3. Les paramètres et les propriétés affichés peuvent être modifiés. Ce sont les suivants :
	- Description
	- Entrées DPS et DRS de la porte
	- Groupe de portes
	- Attributs porte
	- Timers porte
	- Données lecteur (Affichage seul : format du dernier badge lu avec le lecteur configuré)

### Entrées de porte

Chaque porte possède 2 entrées ayant chacune une fonction prédéfinie. Ces deux entrées, le détecteur de position de porte et le bouton d'ouverture de porte, sont configurables.

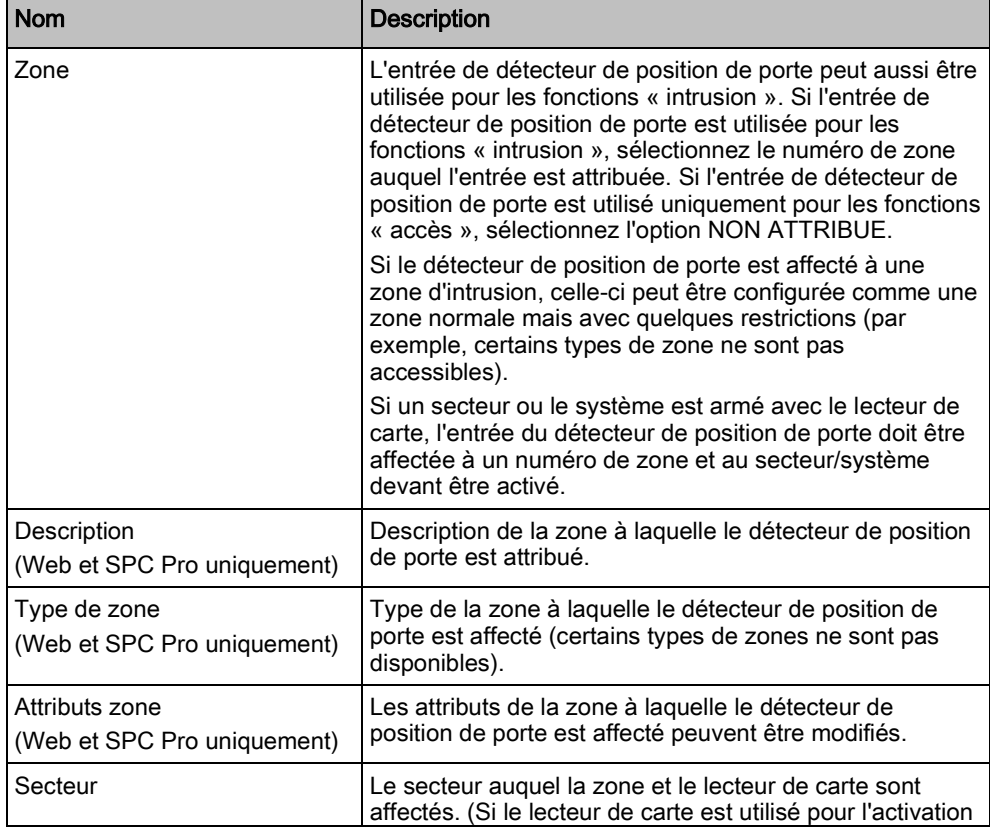

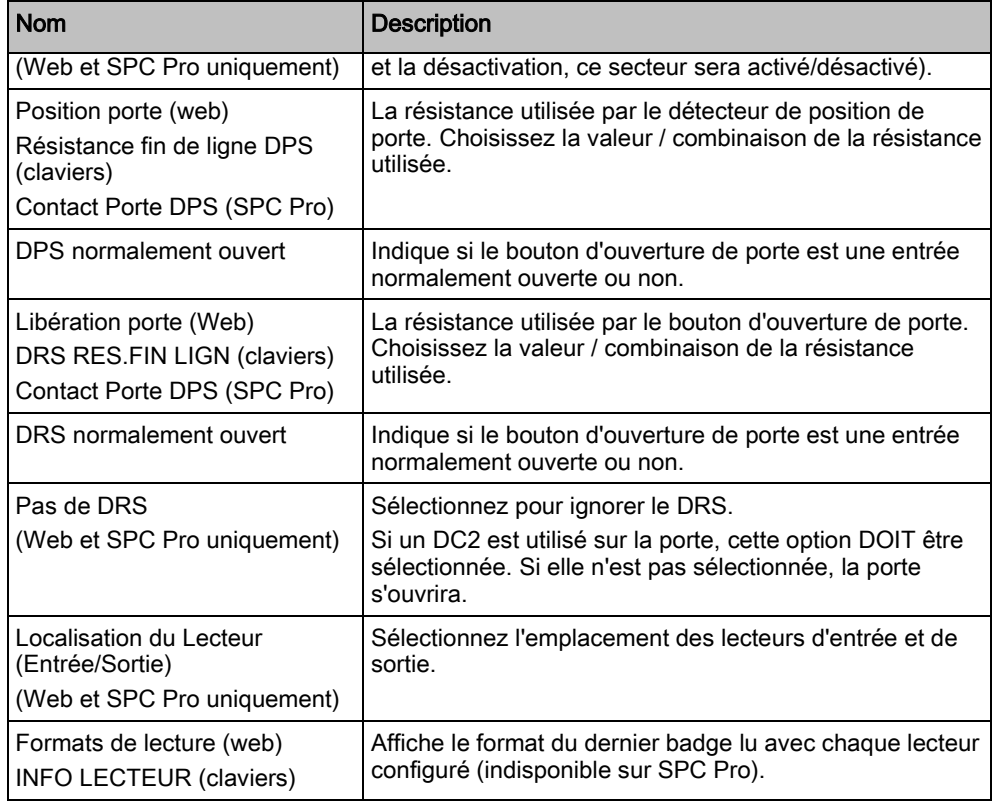

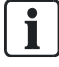

Chaque numéro de zone libre peut être affecté aux zones, mais l'affectation n'est pas fixe. Si le numéro « 9 » est affecté à une zone, celle-ci et un transpondeur d'entrée avec l'adresse « 1 » sont connectés à l'X-Bus (qui utilise les numéros de zones compris entre 9 et 16). La zone affectée des deux centrales de porte se verra affectée le numéro libre suivant de zone. La configuration est adaptée en conséquence.

### Groupes de portes

Une porte peut faire partie d'un groupe de portes. L'affectation à un groupe de portes peut être nécessaire si l'une des fonctions suivantes est active:

- **•** Gardien
- **•** Antipassback soft
- **Empêche le passback**
- **•** Interverrouiller

#### Attributs de porte

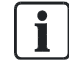

Si aucun attribut n'est actif, on peut utiliser une carte en cours de validité.

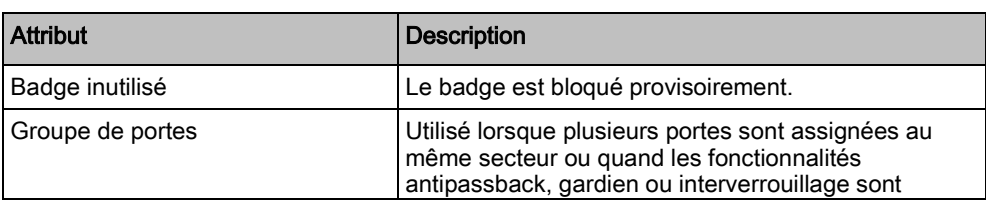
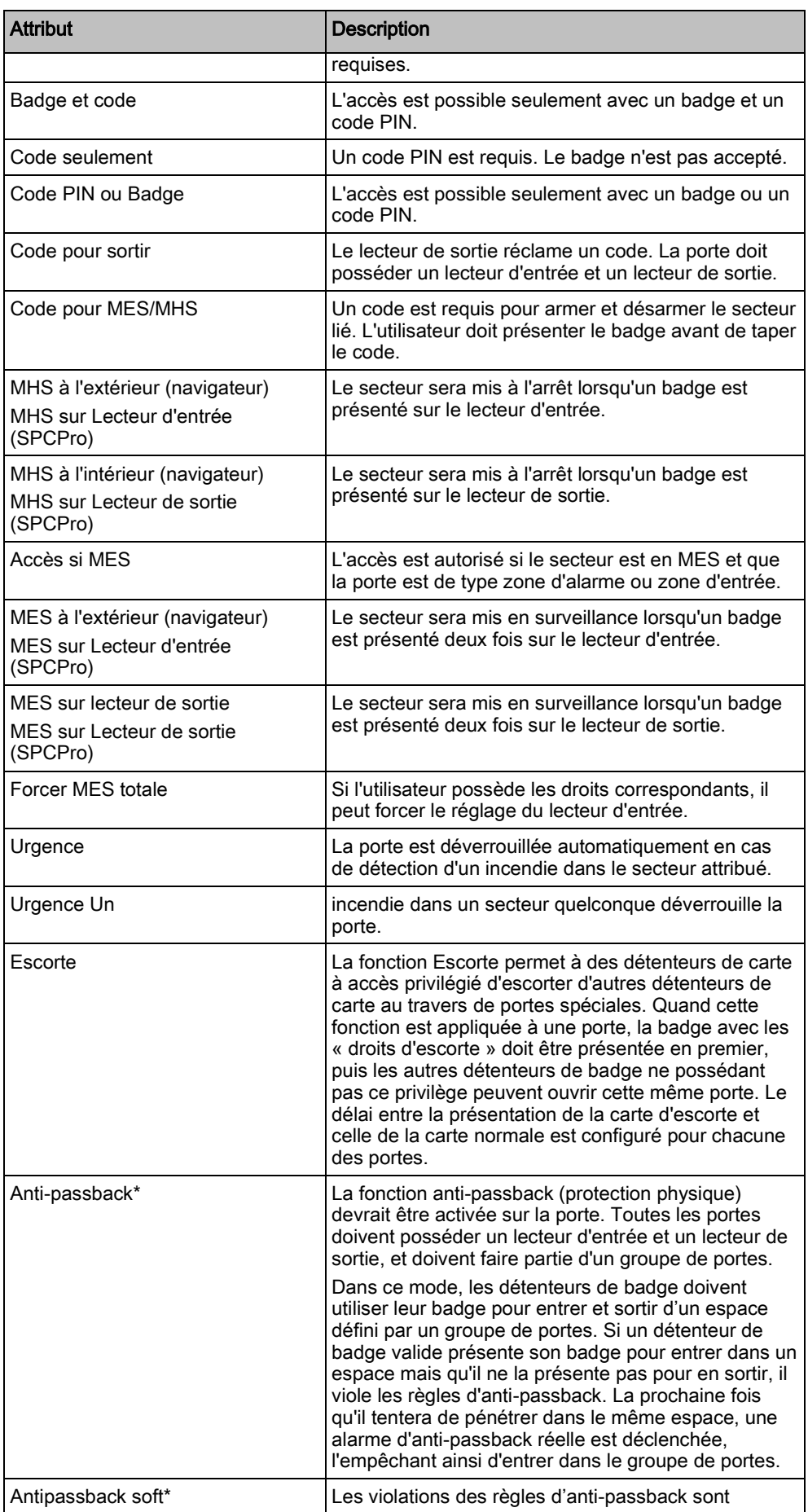

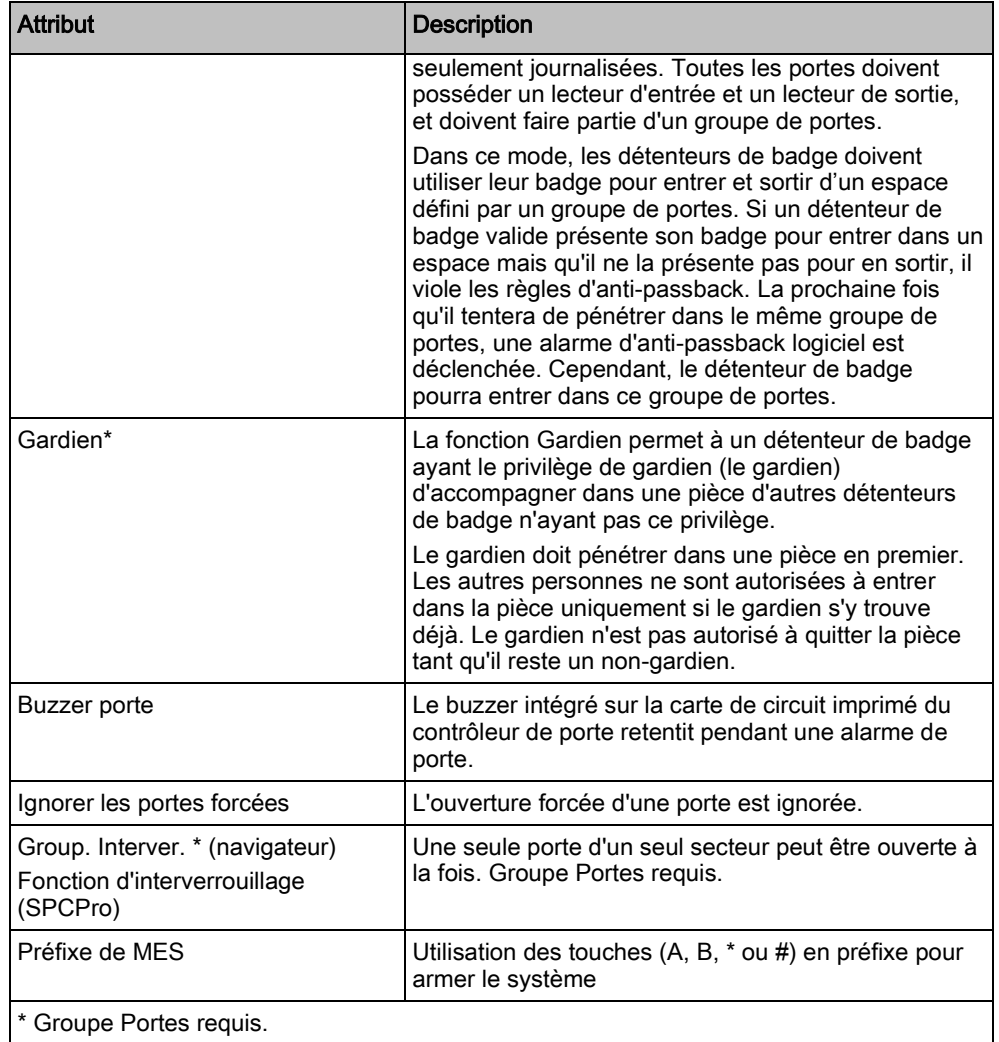

### Timers portes

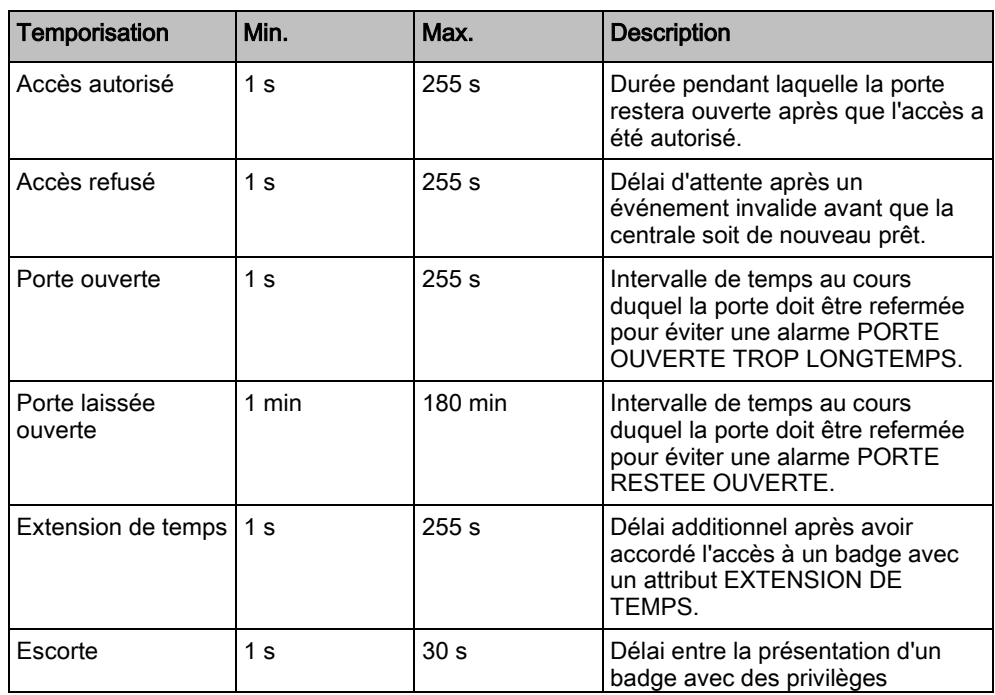

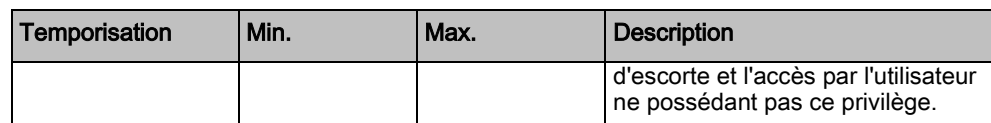

# 16.10 SORTIES

Chaque type de zone dans le système SPC est associé à un type de sortie (un témoin de marche ou un indicateur interne). Quand un type de zone est activé, par exemple quand une porte ou une fenêtre est ouverte, quand de la fumée ou une alarme est détectée etc., la sortie correspondante est activée.

- 1. Sélectionnez SORTIES en utilisant les touches de direction bas/haut et appuyez sur SELECT.
- 2. Sélectionnez CENTRALE ou TRANSPONDEUR et appuyez sur SELECT.
- 3. Sélectionnez le transpondeur/la sortie à programmer et appuyez sur SELECT.
	- $\Rightarrow$  Si l'activation des sorties est enregistrée dans le journal de bord du système (c'est-à-dire activé, enregistrement d'une ligne / désactivé, enregistrement), les options indiquées dans le tableau ci-dessous sont disponibles.

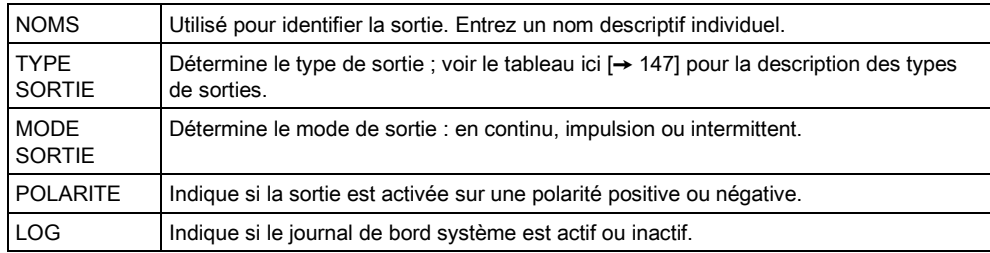

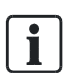

Pour la procédure de test de sortie, voir ici  $[\rightarrow 158]$  $[\rightarrow 158]$ .

### <span id="page-146-0"></span>16.10.1 Types et ports de sortie

Chaque type de sortie peut être attribué à un des 6 ports de sortie physiques sur la centrale SPC ou à une sortie de l'un des transpondeurs connectés. Les types de sortie qui ne sont pas attribués à des sorties physiques jouent le rôle d'indicateurs des événements système et peuvent être connectés à un centre de télésurveillance.

Les ports de sortie des transpondeurs sont tous des sorties de type relais unipolaire (NO, COM, NC) ; par conséquent, les tags de sortie ont besoin d'une source d'alimentation externe s'ils sont reliés à des sorties de transporteur.

L'activation d'un certain type de sortie dépend du type de zone (voir [ici \[➙](#page-366-0) [367\]](#page-366-0)) ou de l'alerte qui déclenche l'activation. Si plusieurs secteurs sont définis, les sorties du SPC sont groupées en sorties système et sorties secteur ; les sorties système sont activées pour indiquer un événement au niveau du système (par exemple une panne de courant) alors que les sorties secteur indiquent des événements détectés dans au moins un secteur. Chaque secteur possède ses propres sorties secteur ; s'il s'agit d'un secteur commun à d'autres secteurs, ses sorties indiquent l'état de tous les secteurs communs incluant son propre état. Exemple : si le secteur 1 est commun aux secteurs 2 et 3, et si la sirène extérieure du secteur 2 est active, alors la sortie de la sirène extérieure du secteur 1 est également active.

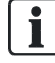

Certains types de sortie ne prennent en charge que des événements au niveau du système (aucun événement spécifique à un secteur). Pour des informations plus détaillées, consultez le tableau ci-dessous.

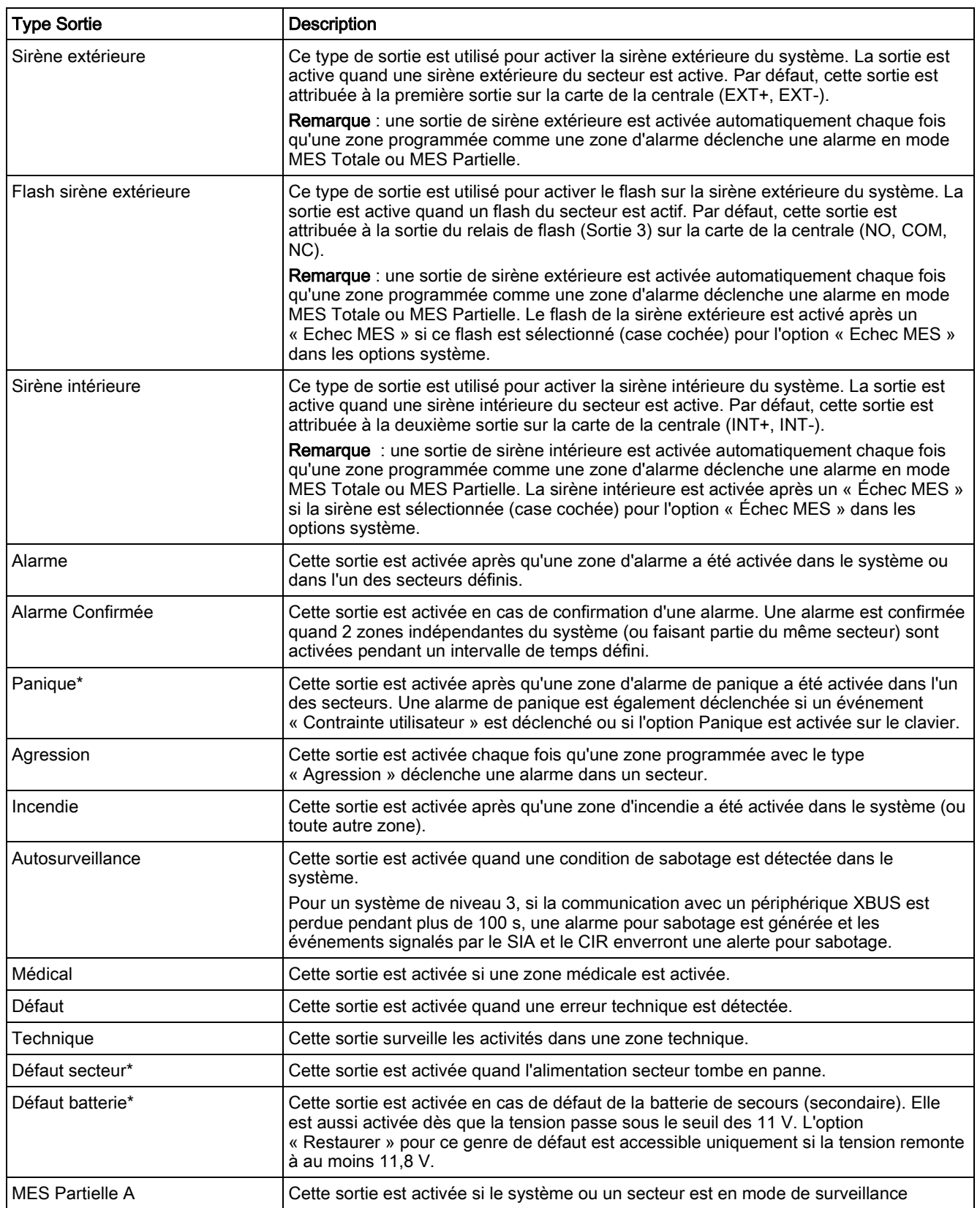

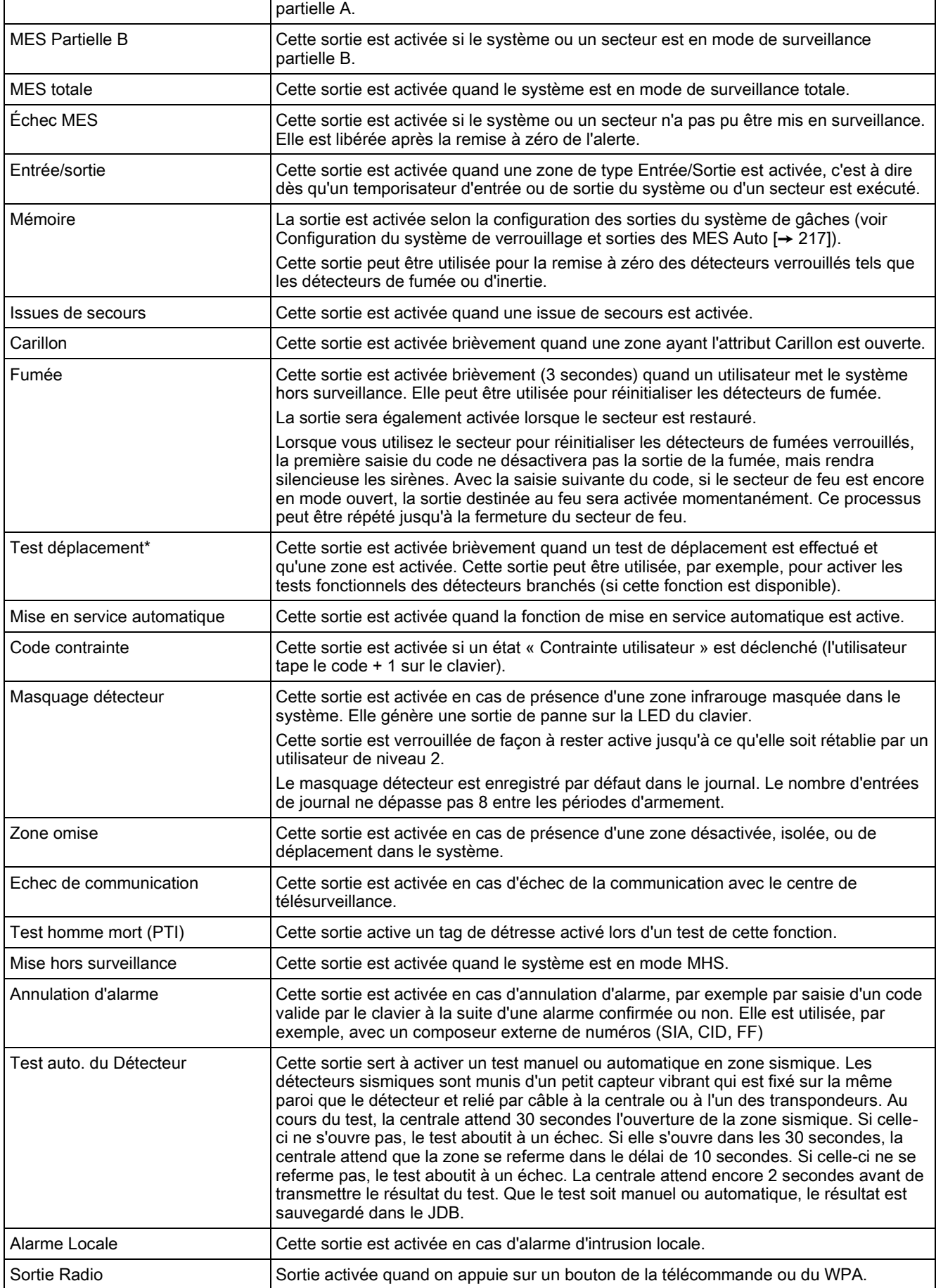

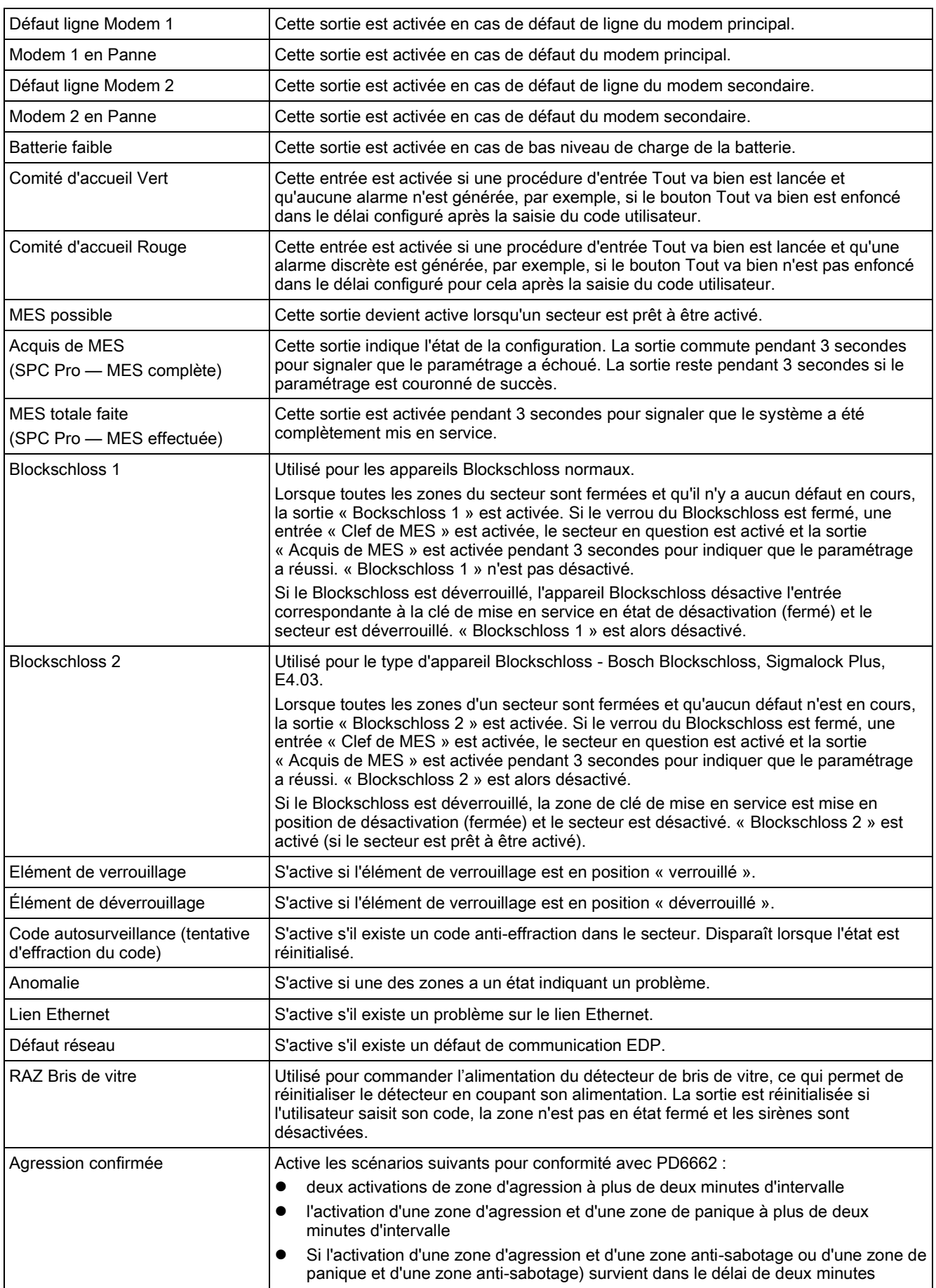

Passage en mode paramétrage | Activer si l'installateur est sur le site et que le système est en mode paramétrage.

Ce type de sortie ne peut indiquer que des événements au niveau du système (aucun événement spécifique à un secteur).

#### Voir aussi

**■** [Configuration les systèmes de verrouillage et sorties de](#page-216-0) [MES Auto \[➙](#page-216-0) [217\]](#page-216-0)

### 16.11 COMMUNICATION

- 1. Sélectionnez COMMUNICATION et appuyez sur SELECT.
- 2. Sélectionnez l'option de programmation souhaitée en utilisant les touches de direction bas/haut.

### 16.11.1 PORTS SERIE

Les ports série permettent de connecter au système des PC disposant de ce port ou d'autres périphériques tels que des imprimantes.

- 1. Sélectionnez PORTS SERIE.
- 2. Appuyez sur SELECT.
- 3. Sélectionnez le port série à programmer.
- 4. Sélectionnez l'une des options de programmation décrites dans le tableau cidessous:
- 5. Appuyez sur la touche RETOUR pour quitter le menu.

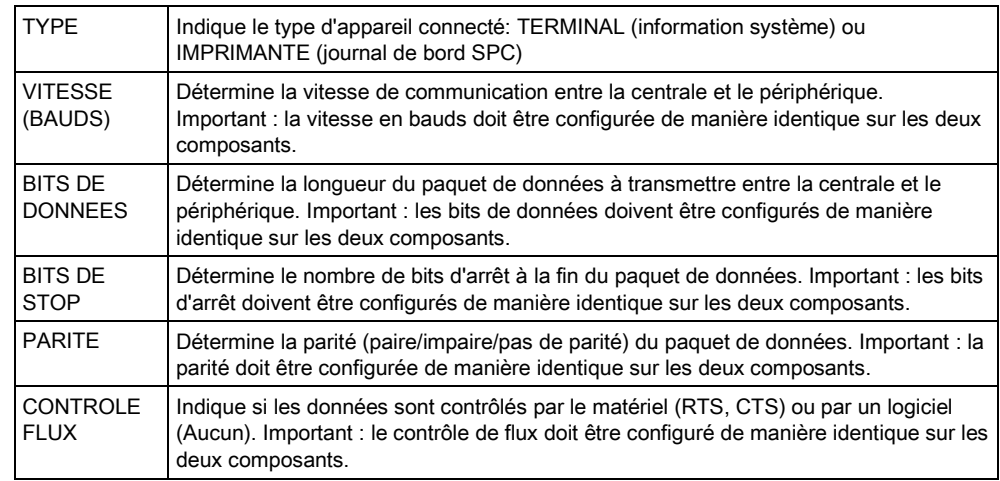

### 16.11.2 PORTS ETHERNET

Pour programmer les ports Ethernet:

- 1. Sélectionnez PORT ETHERNET.
- 2. Appuyez sur SELECT.
- L'option ADRESSE IP contient XXX.XXX.XXX.XXX . Complétez les chiffres inférieurs à 100 par des zéros significatifs à gauche. Exemple: 001
- 3. Appuyez sur SELECT et entrez l'adresse IP de votre choix.
	- $\Rightarrow$  Quand vous appuyez sur la touche ENTRER, yous entendez deux bips sonores et MISE A JOUR s'affiche dans la première ligne de l'afficheur si l'adresse IP est valable. Si l'adresse IP est attribuée manuellement, elle doit être unique dans le réseau LAN ou VLAN connecté à la centrale. N'entrez pas d'adresse IP si un serveur DHCP est utilisé.
- 4. Sélectionnez MASQUE SS RESEAU.
- 5. Appuyez sur SELECT. Entrez le masque de sous-réseau sous la forme XXX.XXX.XXX.XXX. Complétez les chiffres inférieurs à 100 par des zéros significatifs à gauche. Exemple: 001. Quand vous appuyez sur la touche ENTRER, vous entendez deux bips sonores et MISE A JOUR s'affiche dans la première ligne de l'afficheur si le masque de sous-réseau est valable.
- 6. Sélectionnez PASSERELLE. La passerelle doit être programmée pour les accès en dehors du réseau (pour l'utilisation avec le portail).
- 7. Appuyez sur SELECT. Entrez la passerelle sous la forme XXX.XXX.XXX.XXX. Complétez les chiffres inférieurs à 100 par des zéros significatifs à gauche. Exemple: 001. Quand vous appuyez sur la touche ENTRER, vous entendez deux bips sonores et MISE A JOUR s'affiche dans la première ligne de l'afficheur si la passerelle est valable.
- 8. Sélectionnez DHCP. La fonction DHCP est active si les adresses IP dans le réseau LAN sont attribuées par un serveur DHCP. L'adresse IP doit être activée manuellement. Remarque : la passerelle doit être configurée si la centrale doit avoir un accès à l'extérieur du réseau (pour l'utilisation avec le portail).
- 9. Appuyez sur SELECT. Entrez la passerelle sous la forme XXX.XXX.XXX.XXX. Complétez les chiffres inférieurs à 100 par des zéros significatifs à gauche. Exemple: 001
	- $\Rightarrow$  Quand vous appuyez sur la touche ENTRER, vous entendez deux bips sonores et MISE A JOUR s'affiche dans la première ligne de l'afficheur si la passerelle est valable.
	- L'option DHCP est affichée.
- 10. Sélectionnez DHCP VALIDE ou DHCP DEVALIDE à l'aide de la touche bas/haut pour activer ou désactiver la fonction DHCP.
- 11. Appuyez sur SELECT.

### 16.11.3 MODEMS

Le SPC système prend en charge les intelli-modems SPC pour la communication avec les lignes analogiques et l'interfaçage du réseau mobile pour des communications et une connectivité performante. Le système SPC doit être configuré en conséquence.

### 16.11.3.1 Supervision de l'interface réseau de transmission

La centrale SPC envoie un polling au récepteur SPC Com XT qui répond avec un acquittement (ACK). Sur la bonne réception de l'acquittement du polling (ACK) la centrale SPC met à jour l'état du chemin à OK et relance son intervalle de polling (en fonction de la catégorie de l'ATP).

Si la central SPC ne reçoit pas l'acquittement de polling (ACK) dans les temps inpartis (en function de la catégorie d'ATP), la centrale déclare l'état du chemin comme TOMBE.

SPC supporte les interfaces de transmission suivantes:

- Ethernet
- GSM avec GPRS validé
- Modem RTC.

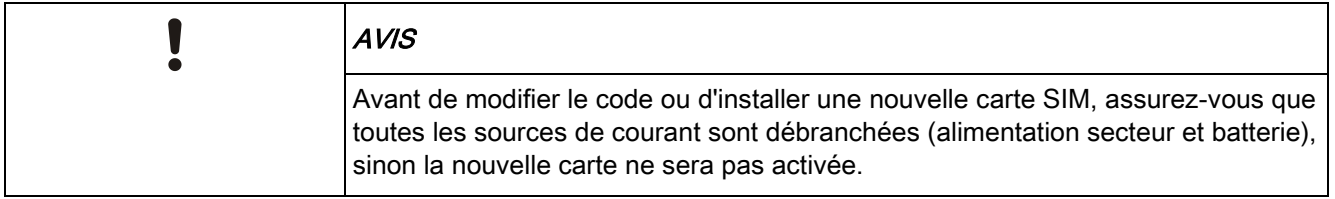

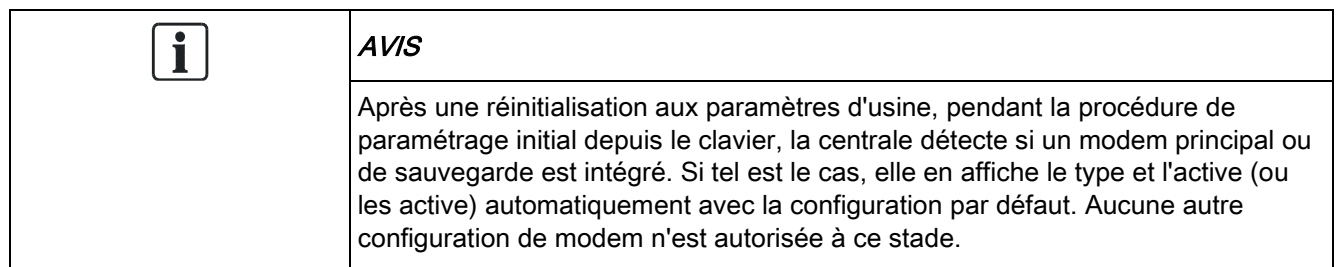

### 16.11.3.2 Pour configurer un modem

Pour configurer un modem GSM ou RTC:

- 1. Sélectionnez MODEMS en utilisant les touches de direction bas/haut et appuyez sur SELECT.
- 2. Sélectionnez PREMIER ou BACKUP suivant que vous voulez configurer le modem primaire ou le modem de secours. Appuyez sur SELECT.
	- L'option VALIDER MODEM est affichée.
- 3. VALIDER ou DÉVALIDER le modem selon les besoins.
- 4. Sélectionnez ETAT MODEM, TYPE, VERSION FIRMWARE et NIVEAU RECEPTION puis appuyez sur SELECT pour afficher les données du modem.
- 5. Configurez les paramètres suivants du modem depuis le menu comme suit et appuyez sur ENTRÉE après chaque sélection :

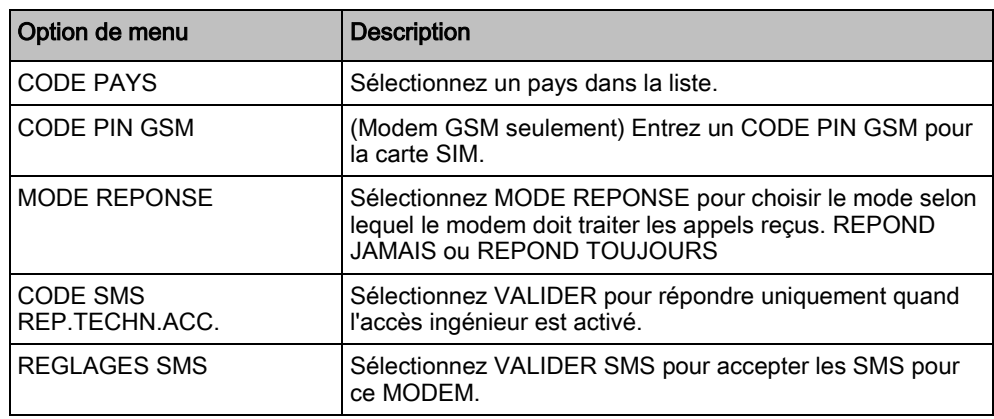

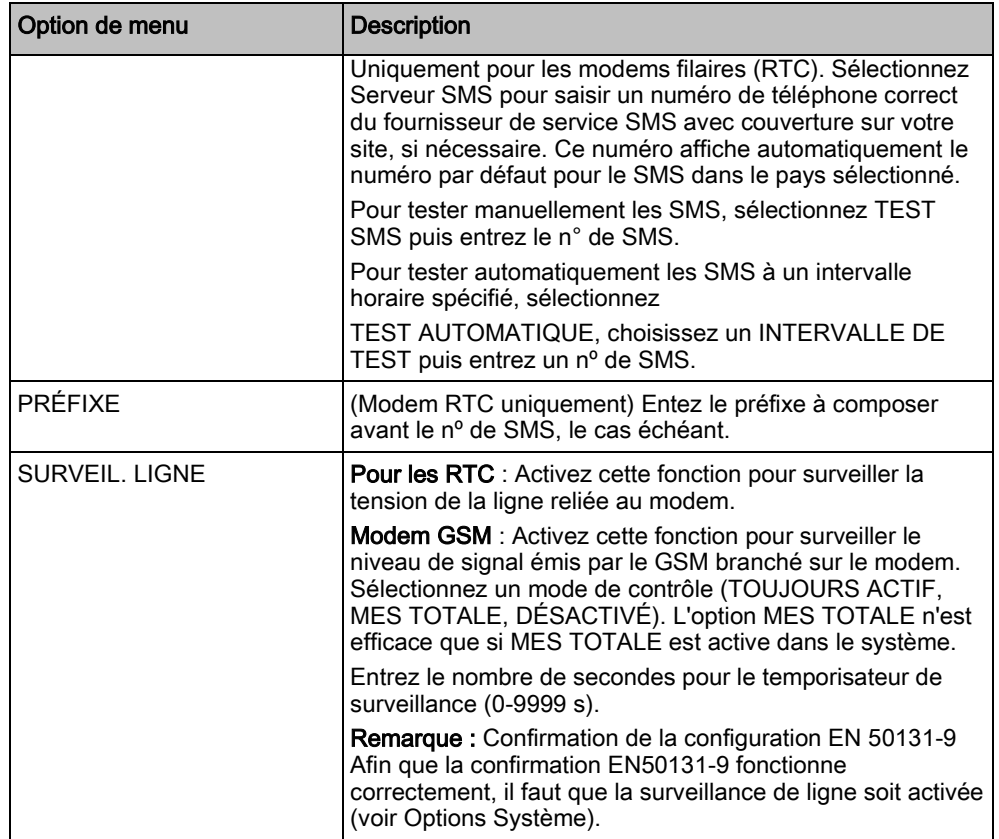

$$
\boxed{\mathbf{i}}
$$

Modem GSM seulement. En mode SMS, si un code incorrect est entré sur la carte SIM trois fois de suite, la carte SIM sera bloquée. Dans ce cas, enlevez la carte SIM et débloquez-la en utilisant un téléphone mobile. Si la carte SIM est remplacée sur le module GSM ou si une carte SIM est utilisée avec un code, il est recommandé de programmer le code avant de placer la carte dans l'emplacement SIM pour éviter d'envoyer des codes incorrects. Toutes les sources de courant (alimentation secteur et batterie) doivent être débranchées au moment d'installer la carte SIM dans l'emplacement SIM.

### 16.11.4 CENTRE TELESURV.

### 16.11.4.1 AJOUTER

Pour programmer les paramètres de la centrale de télésurveillance:

- 1. Sélectionnez CENTRE TELESURV. en utilisant les touches de direction bas/haut, puis AJOUTER.
- 2. Appuyez sur SELECT.
- 3. Sélectionnez l'une des options de programmation décrites dans le tableau cidessous:

4. À la fin de la programmation, l'option d'effectuer un appel d'essai au centre est affichée sur le clavier.

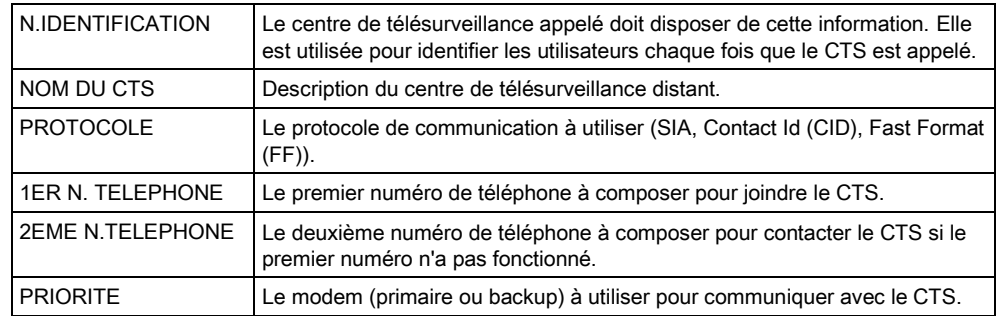

#### 16.11.4.2 EDITER

Pour éditer les paramètres de la station centrale :

- 1. Naviguez à Centre de réception > Modifier.
- 2. Appuyez sur SELECT.
- 3. Sélectionnez l'une des options de programmation décrites dans le tableau cidessous:
- 4. À la fin de la programmation, l'option d'effectuer un appel d'essai au centre est affichée sur le clavier.

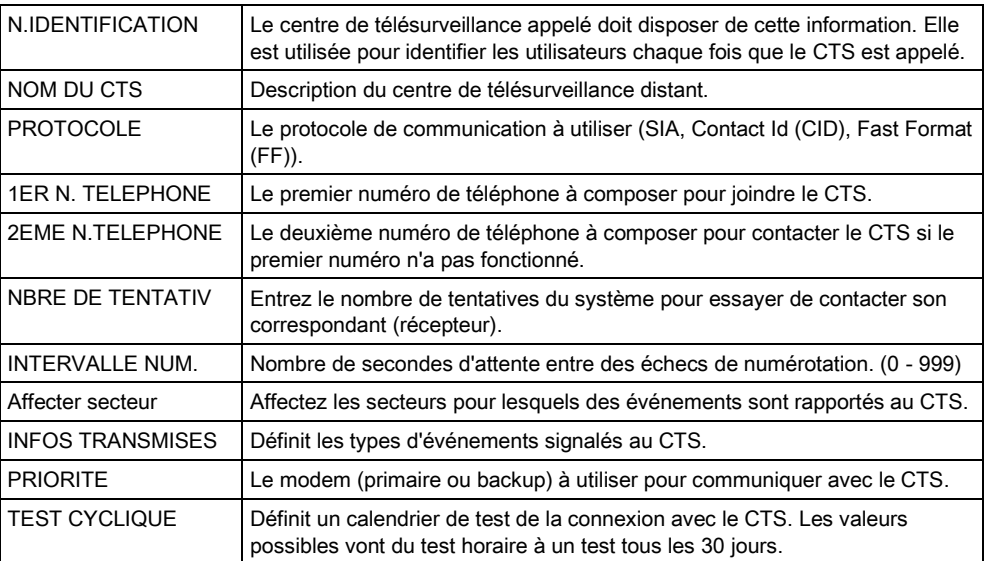

### 16.11.4.3 EFFACER

Vous permet de supprimer un CTS configuré.

### 16.11.4.4 FAIRE APPEL TEST

Vous permet de tester la connexion avec le CTS. Pour passer un appel test, suivez la procédure ci-après :

- 1. Sélectionnez FAIRE APPEL TEST.
- 2. Sélectionnez le nom du CTS.
- 3. Cliquez sur Sélectionner.
- 4. Sélectionnez le modem à utiliser pour l'appel test.
- $\Rightarrow$  L'appel test est effectué.

### 16.11.5 TÉLÉMAINTENANCE

- 1. Sélectionnez TELEMAINTENANCE puis AUTOR. TELEMAINT. en utilisant les touches de direction bas/haut du clavier.
- 2. Appuyez sur SELECT.
- 3. Sélectionnez DEVALIDE ou VALIDE avec les touches de direction.
- 4. Sélectionnez l'une des options de programmation décrites dans le tableau cidessous:

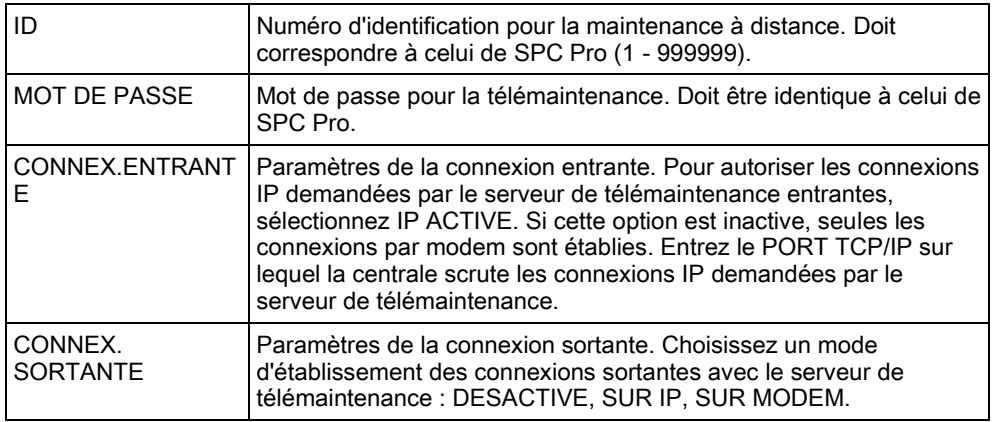

# 16.12 TEST

- 1. Sélectionnez TEST et appuyez sur SELECT.
- 2. Sélectionnez l'option de programmation souhaitée en utilisant les touches de direction bas/haut.

### 16.12.1 TEST SIRENE

Pour effectuer un test de la sirène :

- 1. Sélectionnez TEST -> TEST SIRENE.
- 2. Appuyez sur SELECT.
- $\Rightarrow$  Quand TEST SIRENE est sélectionné, les options suivantes sont accessibles : SIRENES EXTERIEURES, FLASH, SIRENES INTERIEURES, BUZZER. Chaque fois que l'une de ces options est sélectionnée, le périphérique émet une confirmation sonore pour indiquer son fonctionnement correct.

### 16.12.2 TEST DEPLACEMENT

Un test de déplacement permet de vérifier que tous les détecteurs du système SPC sont opérationnels.

Pour effectuer un test de déplacement :

- 1. Sélectionnez TEST -> TEST DEPLACEMENT.
- 2. Appuyez sur SELECT.
- 3. Le nombre de zones à tester est affiché dans le message A TESTER XX (XX étant le nombre de zones où le test de déplacement est effectué). Localisez le premier détecteur de la première zone et activez-le (ouvrez la porte ou la fenêtre).
	- $\Rightarrow$  Le buzzer du clavier retentit en continu pendant env. 2 secondes pour indiquer que l'activation de la zone a été détectée. Le nombre de zones à tester restantes diminue (affichage sur le clavier).
- 4. Continuez avec les zones suivantes jusqu'à ce que toutes les zones du système aient été testées. Si le système ne détecte/confirme pas l'activation de l'une des zones, vérifiez le câblage du détecteur et, le cas échéant, remplacezle.

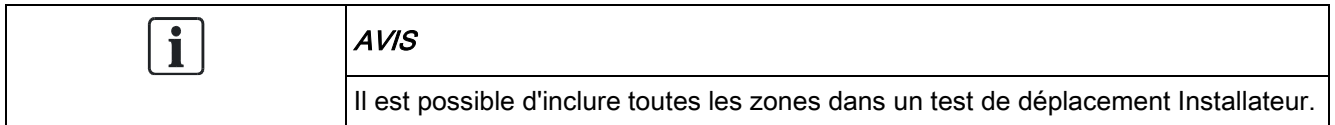

### 16.12.3 TEST ZONE

L'option TEST ZONE permet de consulter des informations d'état de chacune des zones du système.

Pour afficher les informations d'état d'une zone :

- 1. Sélectionnez TEST -> TEST ZONE.
- 2. Appuyez sur SELECT.
- 3. Sélectionnez la zone voulue et appuyez sur SELECT.
	- $\Rightarrow$  L'état de la zone et la valeur de la résistance attribuée sont affichés.
- 4. Appuyez sur PROCHAIN pour localiser la zone (par exemple CONTROLEUR 1 = première zone sur la centrale).
- $\Rightarrow$  Voir la description des informations d'état dans le tableau ci-dessous (applicable à deux résistances fin de ligne).

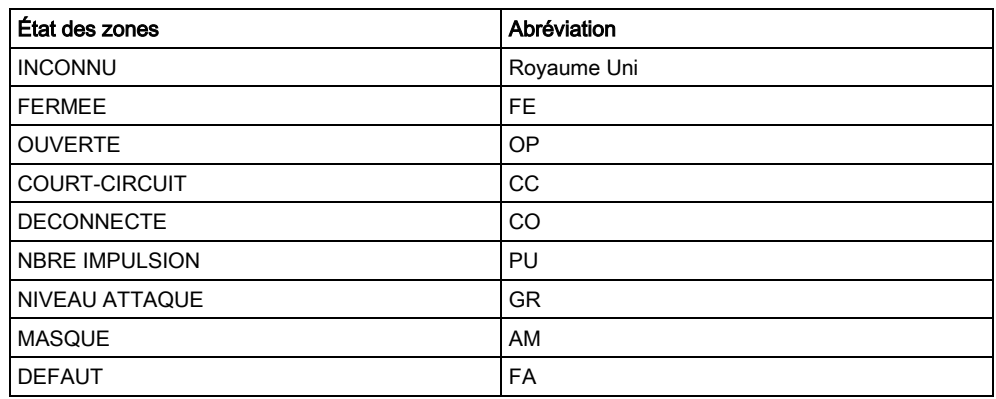

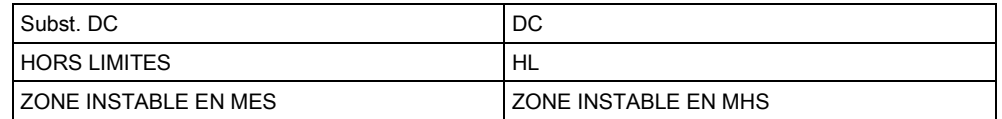

Le fonctionnement correct de toutes les zones d'un système peut être surveillé en lançant un test de zone.

Pour effectuer un test de zone :

- 1. Sélectionnez TEST ZONE en utilisant les touches de direction bas-haut.
- 2. Appuyez sur SELECT.
- 3. Sélectionnez la zone voulue et appuyez sur SELECT, ou tapez directement le numéro de la zone.
	- $\Rightarrow$  Si la zone se trouve à proximité du clavier, son état peut être suivi directement sur le clavier. L'état de la zone et la valeur de la résistance sont affichés en haut à droite.
- 4. Changez l'état d'un détecteur, par exemple ouvrez une porte pour changer l'état du contact d'ouverture de porte.
- $\Rightarrow$  Le buzzer du clavier émet des bips sonores et l'état du détecteur passe de CL (fermée) à OP (ouverte). La valeur de la résistance affichée change suivant les résistances fin de ligne utilisées.

Il est recommandé de vérifier l'état de toutes les zones du système quand l'installation est complète. Pour localiser la zone, sélectionnez PROCHAIN (à droite) sur le clavier. L'état SH ou DI indique que la zone est court-circuitée ou déconnectée.

### <span id="page-157-0"></span>16.12.4 TEST SORTIE

 $\mathbf i$ 

Pour tester les sorties :

- 1. Sélectionnez TEST SORTIE à l'aide des touches de direction bas/haut du clavier.
- 2. Appuyez sur SELECT.
- 3. Sélectionnez l'une des options CENTRALE ou TRANSPONDEUR.
- 4. Pour tester les sorties de la centrale, sélectionnez la sortie voulue puis appuyez sur SELECT. Pour tester les sorties du transpondeur, sélectionnez le transpondeur, ensuite la sortie.
	- $\Rightarrow$  L'état actuel de la sortie est affiché dans la première ligne du clavier.
- 5. Activez ou désactivez la sortie en sélectionnant SORTIE/PAS DE SORTIE.
- 6. Vérifiez que le périphérique connecté à la sortie sélectionnée change d'état conformément à la sélection.

### 16.12.5 TEST JDB

Le Test JDB est un moyen de tester des zones choisies. Les zones soumises au test JDB ne déclenchent pas d'alarme mais les événements sont consignés dans le journal de bord. Le test JDB continue dans les zones concernées jusqu'à ce que le temporisateur de test JDB configuré dans les valeurs par défaut des temporisateurs (14 jours) expire.

Pour effectuer un test JDB:

- 1. Sélectionnez TEST JDB et appuyez sur SELECT.
- 2. Sélectionnez ACTIVER TEST ou ANNULER TEST selon l'option voulue.
- 3. Sélectionnez la zone voulue et appuyez sur SELECT.
- $\Rightarrow$  Un message confirme que le test JDB est en cours dans la zone.

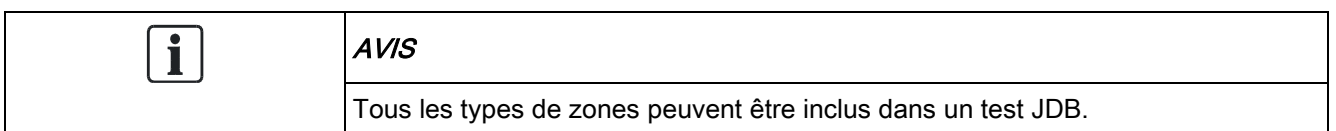

### 16.12.6 OPTIONS SONORES

Les options sonores sont des indicateurs acoustiques pendant un test de déplacement.

Pour activer les options sonores :

- 1. Sélectionnez OPTIONS SONORES en utilisant les touches de direction bas/haut.
- 2. Appuyez sur SELECT.
- 3. Déplacez le curseur sur l'une des options suivantes à l'aide des touches de navigation : TOUT, SIRENE INTERIEURE, SIRENE EXTERIEURE, CLAVIER
- 4. Appuyez sur SAUVER.
- 5. Appuyez sur la touche RETOUR pour quitter le menu.

### 16.12.7 IND. VISUELS

Ce test est utilisé pour tester tous les pixels du clavier LCD et tous les pixels et voyants LED du clavier confort, du module de voyants et du boîtier à clé.

Pour tester un clavier :

- 1. Passez à VISUAL IND.
- 2. Appuyez sur SELECT.
- 3. Appuyez sur Activer.

Sur le clavier LCD sont affichées deux rangées de caractères modifiés en permanence.

Sur le clavier confort, tous les voyants LED sont allumés et tous les pixels de l'écran sont affichés.

- 1. Appuyez sur RETOUR pour désactiver le test.
- 2. Appuyez sur la touche RETOUR pour quitter le menu.

#### 16.12.8 TEST WPA

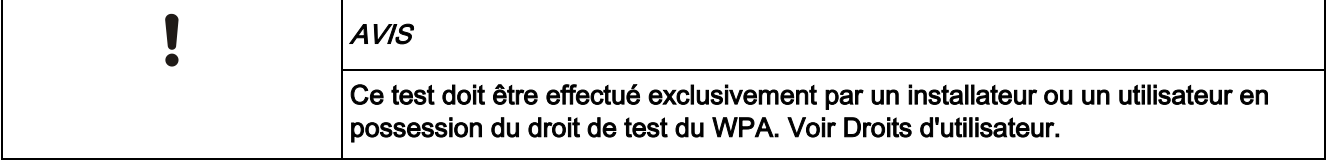

Pour tester le WPA depuis le clavier :

- 1. sélectionnez TEST WPA et appuyez sur SELECT.
- 2. Quand un message demande d'activer le WPA, appuyez simultanément sur les trois boutons du WPA.
- $\Rightarrow$  Si le test aboutit, un message OK n WPA est affiché, où n est le nombre de WPA testées.
- 1. Répétez le test si nécessaire.
- 2. Appuyez sur RETOUR ou X pour terminer le test.

#### 16.12.9 TEST SISMIQUE

Pour effectuer un test sismique :

- 1. Sélectionnez TEST -> TEST SISMIQUE.
- 2. Appuyez sur SELECT.
- 3. Sélectionnez TEST TOUS SECTEURS ou sélectionnez un secteur voulu.
- 4. Si vous sélectionnez un secteur donné pour le test, vous pouvez sélectionner TEST TOUS ZONES ou une zone sismique particulière à tester.
	- $\Rightarrow$  Le message TEST SISMIQUE est affiché sur le clavier pendant que le test est exécuté.
	- $\Rightarrow$  En cas d'échec du test, le message SISMIQUE ERREUR est affiché. Si vous appuyez sur la touche « i » ou VOIR, la liste des zones en échec est affichée. Vous pouvez faire défiler cette liste pour la voir en entier.
	- $\Rightarrow$  Si le test aboutit, TEST OK est affiché.

Voir également Test du capteur sismique [→ [343\]](#page-342-0).

# 16.13 UTILITAIRES

- 1. Sélectionnez UTILITAIRES en utilisant les touches de direction bas/haut et appuyez sur SELECT.
- 2. Sélectionnez l'option de programmation souhaitée :

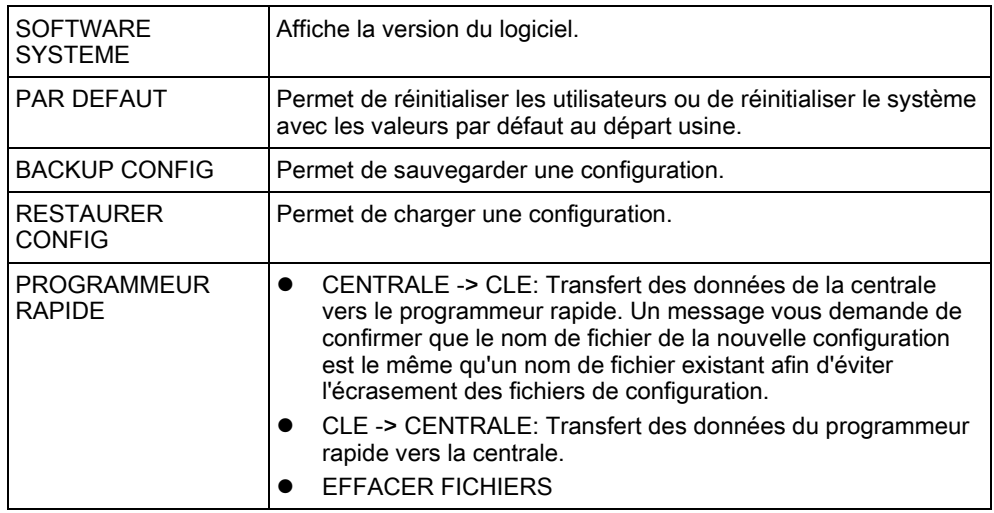

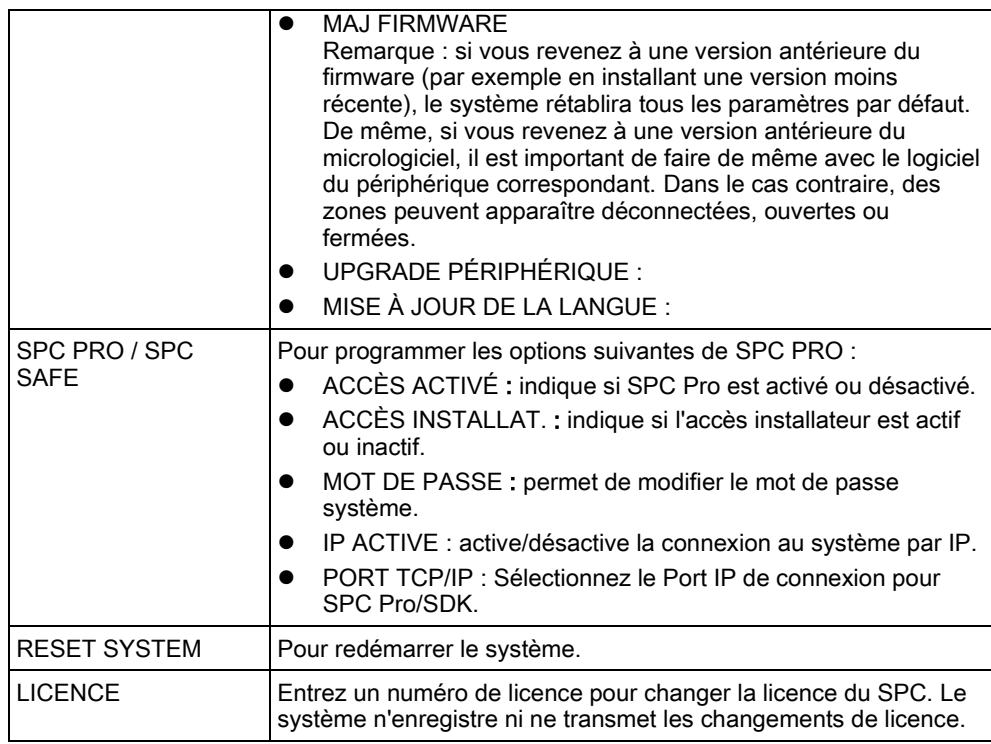

# 16.14 ISOLER

Les zones, les alertes système ou les alertes des périphériques reliés au X-BUS peuvent être isolées manuellement à l'aide du clavier. Le fait d'isoler une zone masque celle-ci dans le système jusqu'à ce que l'utilisateur annule l'isolation. Pour isoler les zones, les alertes système ou les alertes des périphériques du X-BUS :

- 1. Sélectionnez ISOLER en utilisant les touches de direction bas/haut et appuyez sur SELECT.
- 2. Sélectionnez l'option souhaitée dans le tableau ci-dessous et appuyez sur SELECT.

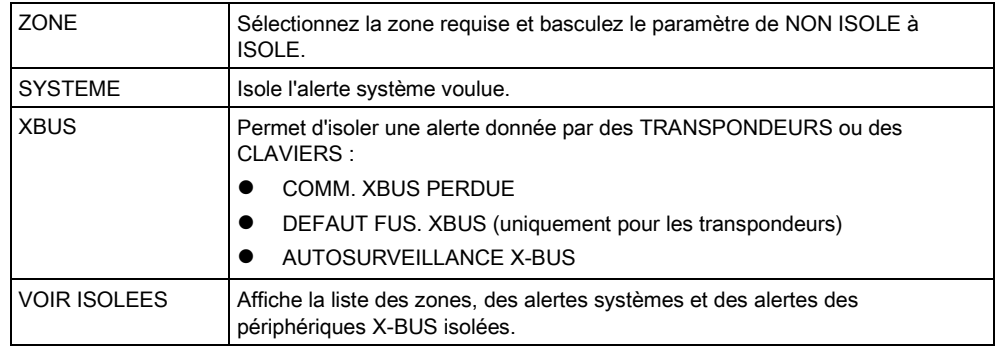

# 16.15 JOURNAL DE BORD

Les événements récemment journalisés par le système peuvent être consultés avec l'option JOURNAL DE BORD. Les événements clignotent, un par seconde.

1. Sélectionnez JOURNAL DE BORD en utilisant les touches bas/haut et appuyez sur SELECT.

- 2. Pour consulter les événements d'une date donnée, entrez la date en utilisant les touches numériques.
	- $\Rightarrow$  L'événement le plus récent est affiché dans la ligne inférieure de l'afficheur. Tous les événements précédents défilent en restant affichés pendant 1 seconde (ou faites défiler en appuyant sur les touches de direction).

# 16.16 ACCES JDB

L'accès aux zones du système est affiché dans l'option ACCES JDB.

- 1. Sélectionnez ACCES JDB et appuyez sur SELECT.
- 2. Sélectionnez une porte du système pour laquelle vous voulez afficher les événements d'accès.
	- $\Rightarrow$  Les événements d'accès les plus récents sont affichés avec la date et l'heure.
- 3. Faites défiler la liste des événements, ou entrez une date et appuyez sur ENTRER pour trouver un événement particulier.

# 16.17 JOURNAL DES ALARMES

Alarme JDB affiche une liste des événements d'alarme.

#### ● Sélectionnez JDB > JDB Système > JDB alarme.

Les types suivants sont affichés dans ce journal :

- Zones
	- Alarme
	- Panique
- EVENEMENTS SYSTEME
	- Alarme confirmée
	- Code contrainte
	- XBUS Panique
	- Panique utilis.
	- WPA Paniq.

# 16.18 MODIFIER CODE INSTALLATEUR

Pour modifier le code installateur :

- 1. Sélectionnez CHANGER SON CODE puis appuyez sur SELECT.
	- $\Rightarrow$  Un code généré automatiquement est affiché.
- 2. Entrez un nouveau code, le cas échéant, en réécrivant (écrasant) le code affiché puis appuyez sur ENTRÉE.
	- $\Rightarrow$  Le nombre minimal de caractères requis pour un code dépend du niveau de sécurité configuré pour le système, ou de la longueur du code configurée dans le champ Tailles des codes du menu Paramètres centrale > Paramètres du système > Options. Le système n'accepte pas de code plus court que le nombre de chiffres configuré.
- 3. Confirmez le nouveau code et appuyez sur SAUVER.

- 4. appuyez sur RETOUR pour retourner à l'écran précédent pour changer le code.
- En cas de dépassement du délai accordé pour changer le code, l'ancien code reste valable.

# 16.19 GESTION UTILISAT

Seuls les utilisateurs disposant des droits à cet effet dans leur profil peuvent ajouter, modifier ou supprimer des utilisateurs :

### 16.19.1 AJOUTER

Pour ajouter des utilisateurs au système :

- 1. Sélectionnez le menu GESTION UTILISAT -> AJOUTER en utilisant les touches de direction bas/haut du clavier.
	- $\Rightarrow$  Sélectionnez une ID utilisateur dans la liste des ID système disponibles puis appuyez sur SELECT.
- 2. Appuyez sur ENTRÉE pour accepter le nom d'utilisateur par défaut ou entrez un nom de votre choix puis appuyez sur ENTRÉE.
- 3. Sélectionnez le type de profil utilisateur souhaité et appuyez sur ENTRÉE.
	- $\Rightarrow$  Le système génère un code par défaut pour chaque nouvel utilisateur.
- 4. Appuyez sur ENTRÉE pour accepter le code utilisateur par défaut ou entrez un code de votre choix puis appuyez sur ENTRÉE.

Le clavier confirme la création du nouvel utilisateur.

### 16.19.2 EDITER

Pour modifier un utilisateur du système:

- 1. Sélectionnez GESTION UTILISAT -> EDITER en utilisant les touches de direction bas/haut du clavier.
- 2. Appuyez sur SELECT.
- 3. Modifiez l'un des paramètres d'utilisateur décrits dans le tableau ci-dessous.

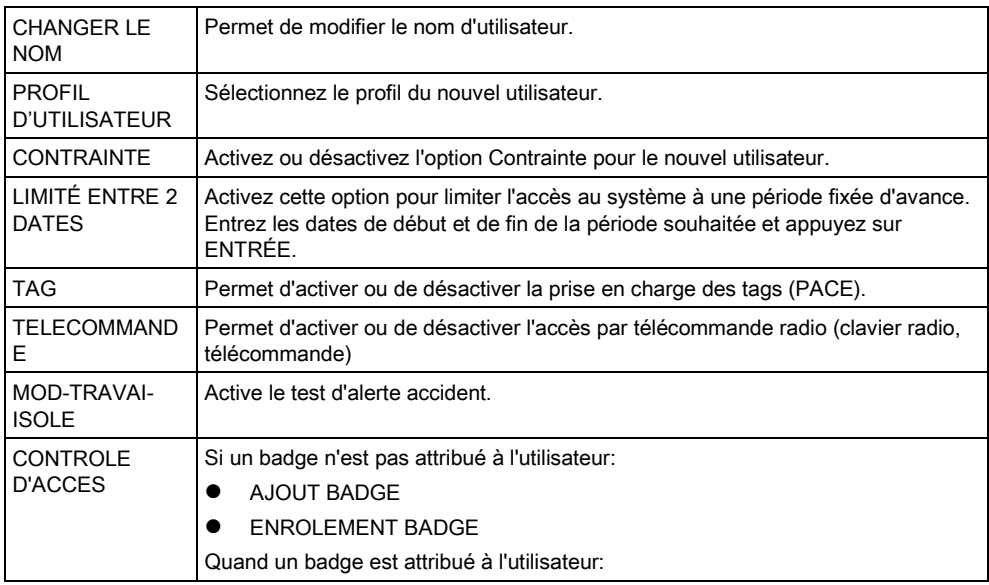

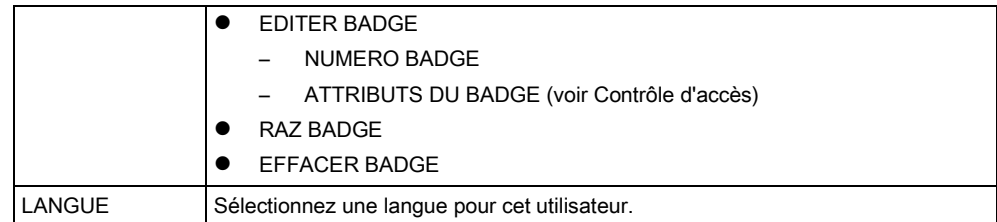

# 16.19.2.1 CONTROLE D'ACCES

Il est possible d'attribuer un badge d'accès à chacun des utilisateurs de la centrale. Pour configurer le contrôle d'accès pour un utilisateur:

- 1. Sélectionnez GESTION UTILISAT -> EDITER en utilisant les touches de direction bas/haut du clavier.
- 2. Appuyez sur SELECT.
- 3. Sélectionnez l'utilisateur à configurer et appuyez sur SELECT.
- 4. Sélectionnez CONTROLE D'ACCES et appuyez sur SELECT.

Pour lire les instructions sur les options de programmation du contrôle d'accès, sélectionnez les liens ci-dessous.

#### AJOUT DE BADGE en mode manuel 16.19.2.1.1

Si le format du numéro de badge est connu, le badge peut être créé manuellement.

Le code du site du badge est configuré pour le profil affecté à cet utilisateur.

- 1. Sélectionnez AJOUT BADGE en utilisant les touches de direction bas/haut du clavier.
- 2. Appuyez sur SELECT.
- $\Rightarrow$  Un badge vierge est créé. Il peut être édité dans l'étape suivante.

### 16.19.2.1.2 ENROLEMENT BADGE

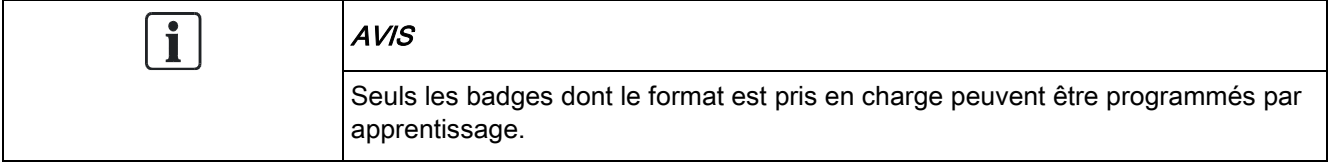

Si le numéro de badge ou le format du badge est inconnu, le badge peut être lu et ses informations acquises.

- 1. Sélectionnez ENROLEMENT BADGE en utilisant les touches de direction bas/haut du clavier.
- 2. Appuyez sur SELECT.
- 3. Sélectionnez la porte où le badge sera présenté.
- 4. Appuyez sur SELECT.

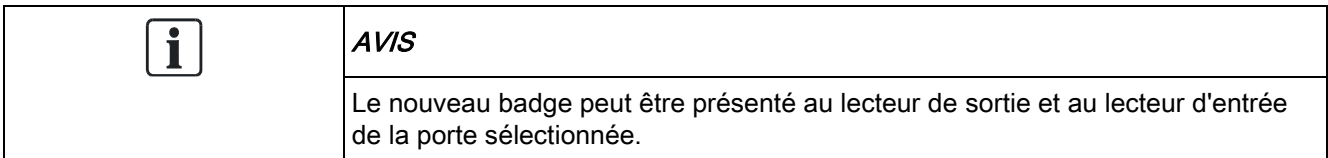

- 5. Présentez le badge à l'un des lecteurs de la porte sélectionnée.
- $\Rightarrow$  Les informations du nouveau badge sont acquises.

#### EDITER BADGE 16.19.2.1.3

Si un badge est déjà attribué à un utilisateur, il peut être modifié à l'aide du clavier:

- 1. Sélectionnez EDITER BADGE en utilisant les touches de direction bas/haut du clavier.
- 2. Appuyez sur SELECT.
- 3. Modifiez l'un des paramètres d'utilisateur décrits dans le tableau ci-dessous.
- 4. Appuyez sur la touche RETOUR pour quitter le menu.

#### Contrôle d'accès

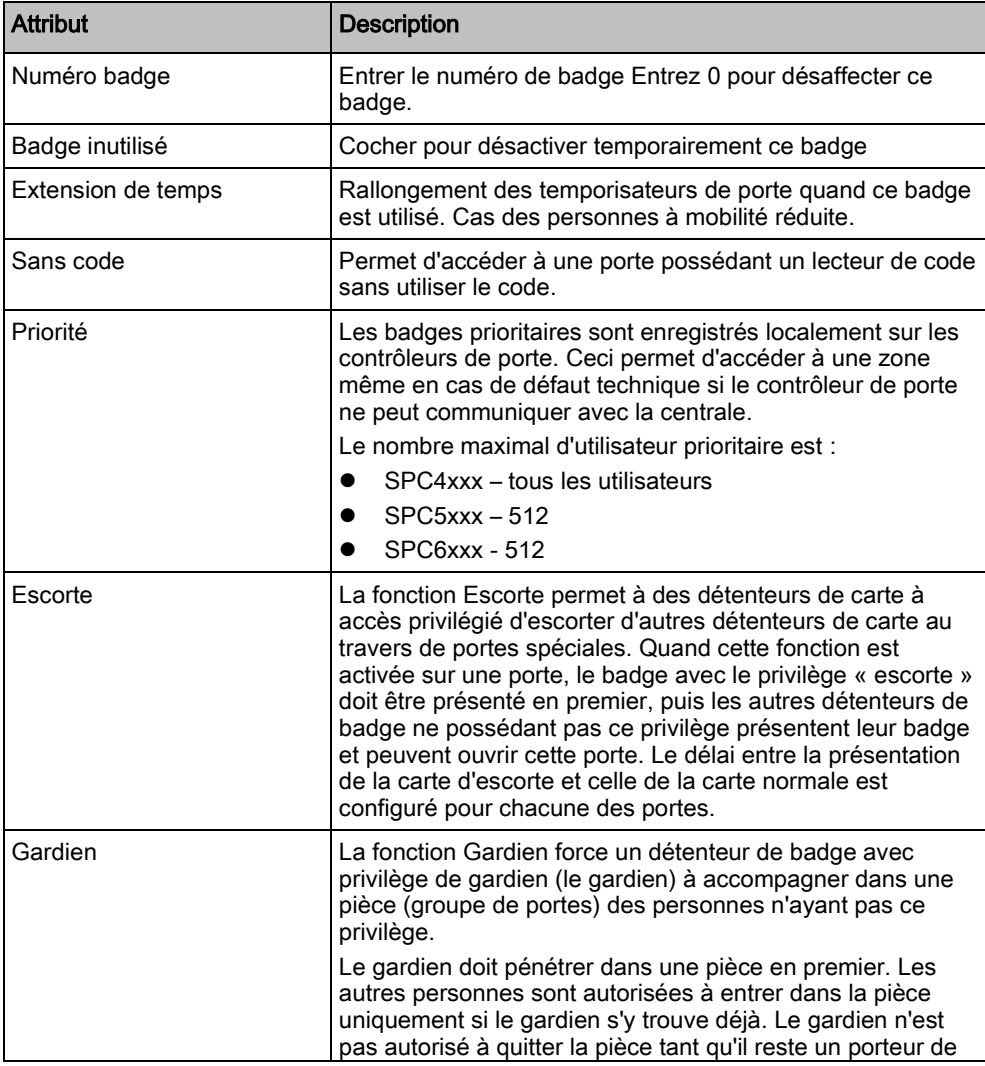

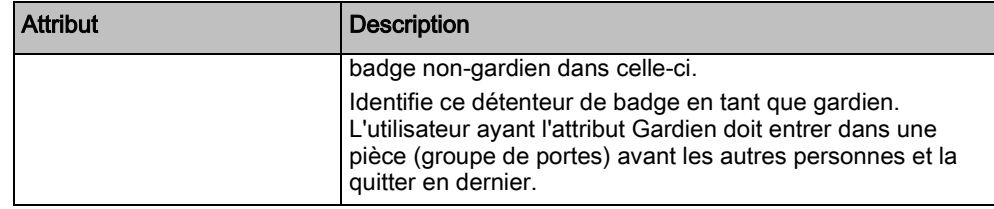

### 16.19.2.1.4 EFFACER BADGE

Si un badge n'est plus utilisé, il peut être effacé à l'aide du clavier:

- 1. Sélectionnez EFFACER BADGE en utilisant les touches de direction bas/haut du clavier.
- 2. Appuyez sur SELECT.

#### RAZ BADGE 16.19.2.1.5

Si la fonction Passback physique est active dans une pièce et qu'un utilisateur quitte cette pièce sans utiliser le lecteur de sortie, cet utilisateur n'est pas autorisé à pénétrer une nouvelle fois dans cette pièce. Le badge de l'utilisateur peut être réinitialisé pour permettre à l'utilisateur de présenter son badge une nouvelle fois sans que le retour soit vérifié.

Pour réinitialiser le badge à l'aide du clavier:

- 1. Sélectionnez RAZ BADGE en utilisant les touches de direction bas/haut du clavier.
- 2. Appuyez sur SELECT.

### 16.19.3 EFFACER

Pour effacer un utilisateur du système:

- 1. Sélectionnez le menu GESTION UTILISAT -> EFFACER en utilisant les touches de direction bas/haut du clavier.
- 2. Appuyez sur SELECT.
	- $\Rightarrow$  Une invite apparaît, vous demandant si vous confirmez votre commande de suppression.
- 3. Appuyez sur OUI pour effacer l'utilisateur.

# 16.20 PROFILS UTILISATEUR

#### Voir aussi

**■** Ajouter/Modifier un profil utilisateur. [→ [201\]](#page-200-0)

#### 16.20.1 AJOUTER

Pour ajouter des profils d'utilisateurs au système :

Le créateur doit avoir un type de profil d'utilisateur ADMINISTRATEUR.

- 1. Passer à PROFILES UTILS. > Ajouter.
	- L'option NOUVEAU NOM est affichée. Appuyez sur SELECT.
- 2. Saisissez un nom de profil d'utilisateur personnalisé et appuyez sur ENTRÉE.
	- Le clavier confirme la création du nouveau profil d'utilisateur.

### 16.20.2 EDITER

Pour modifier des profils d'utilisateur dans le système :

- 1. Passer à PROFILES UTILS. > Modification.
- 2. Appuyez sur SELECT.
- 3. Modifiez le paramètre de profil d'utilisateur désiré dans le tableau ci-dessous.

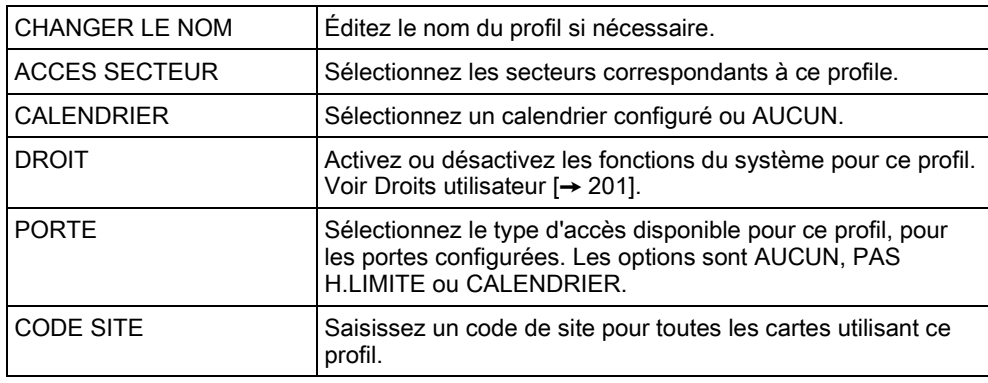

### 16.20.3 EFFACER

Pour effacer des profils d'utilisateur du système :

- 1. Passer à PROFILES UTILS. > SUPPRIMER.
- 2. Naviguez entre les profils d'utilisateur pour atteindre le profil requis.
- 3. Appuyez sur SELECT.
	- $\Rightarrow$  On vous demandera de confirmer la suppression.
- 4. Appuyez sur SELECTIONNER pour supprimer le profil d'utilisateur.

# 16.21 SMS

Les alertes SMS prise en charge par le système SPC doivent être communiquées par la centrale à l'installateur ainsi qu'à des téléphones portables sélectionnés (Événements SMS), ce qui permet en outre aux utilisateurs de commander le système SPC à distance (Contrôle par SMS). Ces deux fonctions combinées permettent à l'utilisateur de commander la centrale par SMS : il peut réagir sans avoir besoin de se déplacer physiquement.

32 (SPC4xxx), 50 (SPC5xxx) ou 100 (SPC6xxx) ID SMS au maximum peuvent être configurées pour chaque centrale. Un modem compatible SMS et une

configuration système et utilisateur correcte sont requis pour activer les communications SMS.

En fonction du mode d'authentification SMS choisi (voir le menu [OPTIONS](#page-118-0)  [➙ [119\]](#page-118-0)), l'authentification peut être configurée par différentes combinaisons du Code PIN et de l'ID appelant ou du Code PIN SMS et de l'ID appelant.

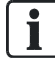

La notification par SMS peut fonctionner avec un modem RTC si l'opérateur réseau prend en charge le service SMS dans son réseau RTC. En revanche, le contrôle par SMS requiert l'installation d'un modem GSM dans la centrale. Un modem GSM prend en charge aussi bien la notification que le contrôle par SMS.

#### Contrôle par SMS

La fonction de contrôle par SMS est configurable de manière qu'un utilisateur distant puisse envoyer un message SMS à la centrale pour déclencher l'une des actions suivantes :

- Activation / Désactivation
- Autoriser / interdire l'accès de l'installateur
- Autoriser / interdire l'accès du constructeur
- Activer / désactiver l'interaction logique

#### Evénements SMS

La notification par SMS peut être configurée pour communiquer des événements tels que :

- Début d'alarme
- Alarmes confirmées
- Défaut / autosurveillance
- Activation / désactivation
- Inhibition / isolement
- Tout autre type d'événements

### 16.21.1 AJOUTER

- $\triangleright$  Un modem est installé et le système l'a identifié.
- $\triangleright$  La fonction Authentification SMS est activée dans OPTIONS [ $\rightarrow$  [119\]](#page-118-0).
- 1. Passez à SMS -> Ajouter et appuyez sur SELECT.
- 2. Sélectionner un utilisateur à ajouter pour l'utilisation de SMS.
- 3. Entrez un numéro de SMS pour cet utilisateur et appuyez sur Entrée.
- 4. Entrez un numéro de SMS pour cet utilisateur et appuyez sur Entrée.
- $\Rightarrow$  Le clavier indique que les détails SMS sont mis à jour.

#### 16.21.2 EDITER

- $\triangleright$  Un modem est installé et le système l'a identifié.
- $\triangleright$  La fonction Authentification SMS est activée dans OPTIONS [ $\rightarrow$  [119\]](#page-118-0).
- 1. Passez à SMS -> Editer et appuyez sur SÉLECTIONNER.
- 2. Sélectionnez un ID SMS d'ingénieur ou d'utilisateur à éditer.

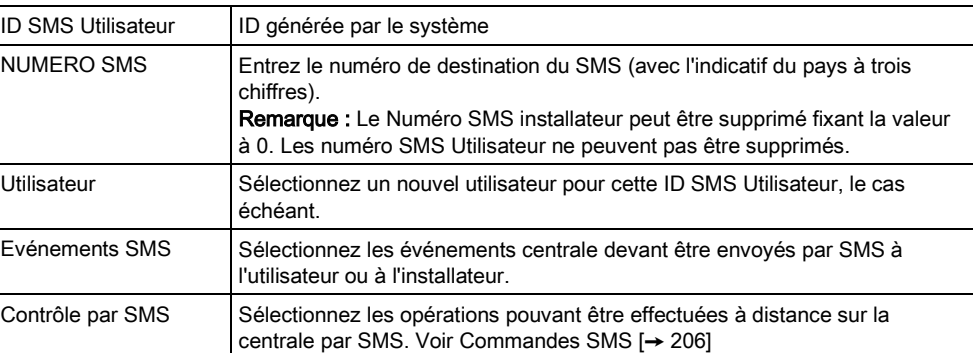

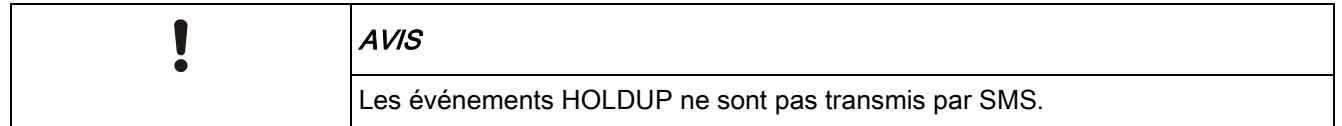

Si la ligne téléphonique est reliée au RTC via un autocommutateur privé (PABX), le préfixe de prise de ligne adéquat doit précéder le numéro de l'appelé. Assurezvous que le service Calling Line Identity (CLI) est actif sur la ligne choisie pour effectuer l'appel sur le réseau SMS. Pour les détails, consultez l'administrateur du PABX.

### 16.21.3 EFFACER

- 1. Passez à SMS -> Supprimer.
- 2. Passez à l'ID de SMS requis.
- 3. Appuyez sur SELECT.
- $\Rightarrow$  Le clavier indique que les informations de SMS sont mises à jour.

# 16.22 X-10

 $\mathbf i$ 

X-10 n'est plus pris en charge à partir de la version 3.4. La fonctionnalité est conservée pour le produit, afin que la compatibilité en arrière soit maintenue.

X10 est un protocole de communication permettant au système de commander des périphériques tels que des lampes ou des actionneurs, et d'utiliser les événements système pour adresser des sorties sur les périphériques X10. La centrale SPC possède un port série dédié (port série 1) servant d'interface directe pour les périphériques X10 standard.

1. Sélectionnez X-10 en utilisant les touches de direction bas/haut et appuyez sur SELECT.

2. Sélectionnez l'option de programmation souhaitée :

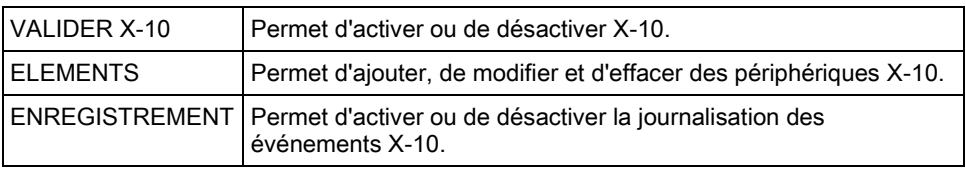

# 16.23 MODIF DATE/HEURE

La date et l'heure du système peuvent être réglés manuellement. La date et l'heure sont affichés sur le clavier et dans le navigateur Web. Ces informations sont utilisées pour les fonctions de programmation horaire.

- 1. Sélectionnez MODIF DATE/HEURE en utilisant les touches de direction bas/haut et appuyez sur SELECT.
	- La date est affichée dans la ligne supérieure de l'afficheur.
- 2. Utilisez les touches numériques pour entrer la date. Pour déplacer le curseur à droite ou à gauche, appuyez sur la touche de direction droite ou gauche.
- 3. Appuyez sur ENTRER pour enregistrer la nouvelle date.
	- $\Rightarrow$  Si vous entrez une date incorrecte, le message VALEUR INVALIDE est affiché pendant 1 seconde.
- 4. Utilisez les touches numériques pour entrer l'heure. Pour déplacer le curseur à droite ou à gauche, appuyez sur la touche de direction droite ou gauche.
- 5. Appuyez sur ENTRER pour enregistrer la nouvelle heure.
	- $\Rightarrow$  Si vous entrez une heure incorrecte, le message VALEUR INVALIDE est affiché pendant 1 seconde.

# 16.24 TEXTE INSTALLAT.

Ce menu permet à l'installateur d'entrer des informations sur le système et ses données de contact.

- 1. Sélectionnez TEXTE INSTALLAT. en utilisant les touches de direction bas/haut du clavier et appuyez sur SELECT.
- 2. Sélectionnez l'option de programmation souhaitée :

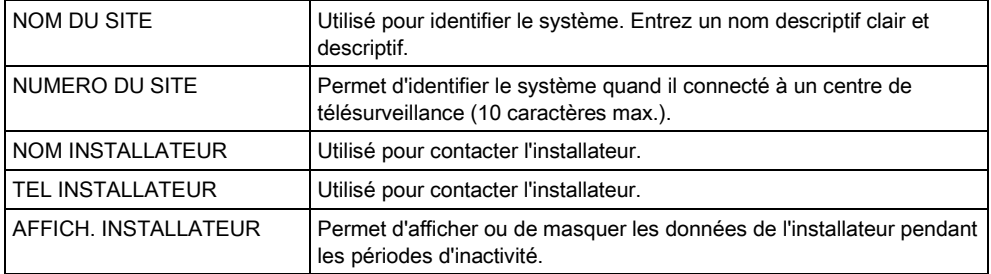

 $\mathbf{i}$ 

Les données de contact de l'installateur entrées dans ce menu devraient également être inscrites sur la fiche signalétique déroulante du clavier à la fin de l'installation.

# 16.25 CONTROLE PORTES

Cette option vous permet de commander toutes les portes du systèmes.

- 1. Sélectionnez CONTROLE PORTES en utilisant les touches bas/haut du clavier et appuyez sur SELECT.
- 2. Sélectionnez la porte à commander et appuyez sur SELECT.
- 3. Sélectionnez l'état à appliquer à la porte et appuyez sur SELECT. Les états sont décrits dans le tableau suivant.

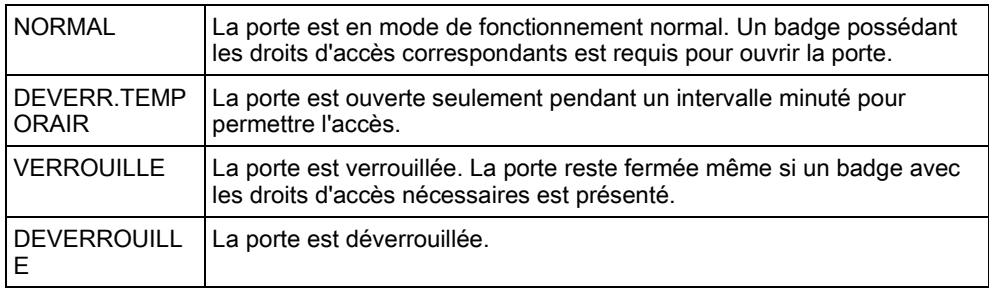

# 17 Programmation en mode Installateur avec le navigateur

Vous pouvez avoir accès aux options de programmation d'accès installateur sur la centrale SPC avec n'importe lequel des navigateurs web standard, à partir d'un PC. Elles sont protégées par un code.

Vous pouvez avoir accès au mode de programmation Installateur en entrant le code d'installateur par défaut (1111). Pour plus de détails, voir [Codes Installateur](#page-109-0)   $[\rightarrow 110]$ .

Le serveur Web permet d'accéder à toutes les fonctions de programmation disponibles pour installer et configurer le système SPC.

L'accès aux fonctions de programmation devrait être réservé aux installateurs autorisés du système SPC.

Les fonctions de programmation destinées à l'installateur du SPC sont subdivisées en deux catégories :

#### Fonctions du Mode Exploitation

Ces fonctions peuvent être programmées sans que le système d'alarme doive être désactivé. Elles sont accessibles directement après la connexion en mode Installateur.

#### Mode Paramétrage

En mode Paramétrage, le système d'alarme doit être désactivé avant que la programmation puisse commencer. Les fonctions sont accessibles en cliquant sur le bouton Passage en mode Paramétrage.

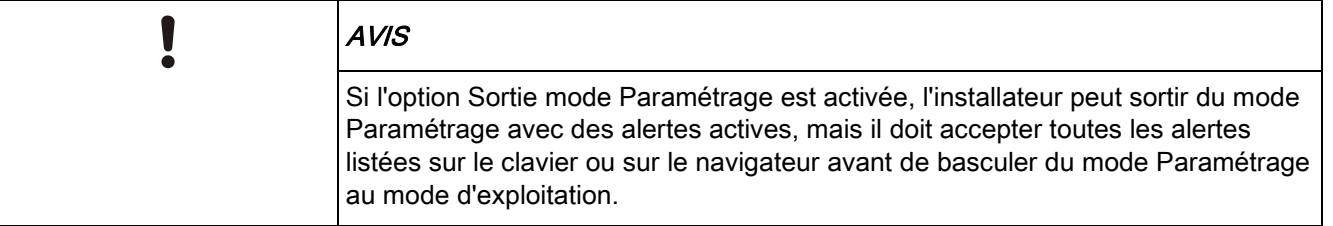

Le serveur Web sur la centrale SPC est accessible via l'interface Ethernet ou USB.

Dans le navigateur Web, les modifications doivent être enregistrées expressément en cliquant sur le bouton Enregistrer

.Pour consulter les valeurs de programmation actives sur une page Web, cliquez sur Rafraîchir.

# 17.1 Infos sur le système

Cliquez sur l'icône ? pour voir le menu Aide qui fournit des informations actualisées sur la centrale et la fonctionnalité pour laquelle vous disposez d'une licence sur le système.

i.

### 17.2 Interface Ethernet

 $\overline{IP}$ 

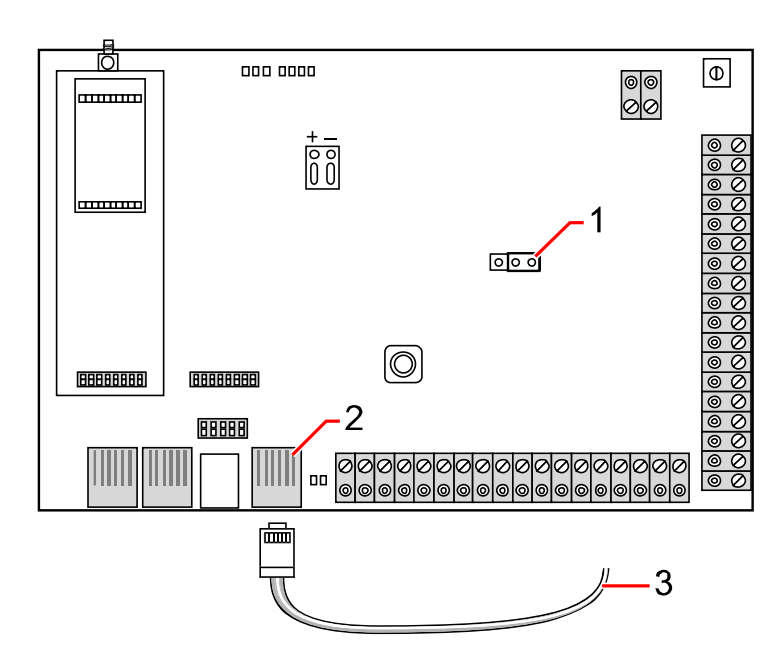

Connectique

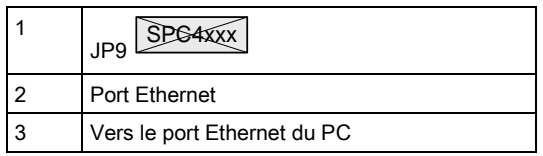

Si le port Ethernet du SPC doit être connecté à un réseau local (Local Area Network), consultez l'administrateur de ce réseau avant de connecter ce dernier à la centrale. Adresse IP par défaut : 192.168.1.100

#### Branchement du câble

- Reliez le port Ethernet de la carte de la centrale au réseau en utilisant un câble Ethernet
	- $-$  OU  $-$

Reliez le port Ethernet directement à un PC en utilisant un câble null modem. Voir ici  $[\rightarrow 351]$  $[\rightarrow 351]$ .

 $\Rightarrow$  Les témoins LED à droite du port Ethernet indiquent une liaison de données active (la LED droite est allumée) et un trafic de données Ethernet (la LED gauche clignote).

#### Détermination de l'adresse IP de la centrale SPC

- 1. Entrez dans le mode d'installateur (voir Codes Installateur [→ [110\]](#page-109-0)).
- 2. Utilisez les touches de direction bas/haut pour afficher l'option COMMUNICATION et appuyez sur SELECT.
- 3. Sélectionnez PORT ETHERNET et appuyez sur SELECT.

 $\mathbf i$ 

4. Sélectionnez ADRESSE IP et appuyez sur SELECT.

# 17.3 Connexion USB à la centrale

Si la centrale est réinitialisée pendant que le câble USB est connecté, déconnectez puis reconnectez le câble.

Le port USB de la centrale est relié au PC à l'aide d'un câble USB A/B. La connexion USB entre la centrale et le PC requiert l'installation de pilotes.

- $\triangleright$  SPC Pro doit être installé sur votre PC.
- $\triangleright$  Un câble USB connecte votre PC à la centrale.
- 1. Reliez la centrale à un port USB du PC en utilisant un câble USB.
	- $\Rightarrow$  L'assistant Nouveau matériel détecté est affiché.
- 2. Appuyez sur Suivant.
	- $\Rightarrow$  Windows XP détecte un concentrateur USB générique.
- 3. Cliquez sur Terminer.
	- $\Rightarrow$  Windows XP détecte le système avancé de sécurité SPC sur le port COM N (N représentant le numéro du port COM affecté au périphérique).
- 4. Notez le port COM affecté au périphérique. Vous en aurez besoin plus tard.
	- $\Rightarrow$  L'assistant Nouveau matériel détecté est affiché à nouveau.
- 5. Sélectionnez Installer le logiciel automatiquement.
- 6. Si l'assistant d'installation de pilote de Windows XP vous demande de sélectionner le meilleur choix dans une liste, choisissez l'option suivante :
	- $\Rightarrow$  Connexion locale Intrunet SPC USB
- 7. Cliquez sur Suivant.
	- $\Rightarrow$  La boîte de dialogue du certificat Windows est affichée. Vanderbilt estime qu'il est sûr de continuer. Pour toute question, adressez-vous à l'administrateur réseau ou contactez un technicien Vanderbilt.
- 8. Cliquez sur Continuer.
	- $\Rightarrow$  L'installation est terminée.
- 9. Cliquez sur Terminer.
- $\Rightarrow$  Le pilote est installé.

#### Configuration de la connexion sur Windows XP

Pour créer une nouvelle connexion sur le PC :

- 1. Cliquez sur la commande Démarrer.
- 2. Sélectionnez Connexion > Afficher toutes les connexions > Créer une nouvelle connexion.
- 3. Dans l'assistant Nouvelle Connexion, sélectionnez Configurer une connexion ou un réseau.
- 4. Sélectionnez l'option Connexion directe à un autre ordinateur.
- 5. Sélectionnez Invité pour identifier le PC.

 $\mathbf{i}$ 

- 6. Nommez la connexion dans ce champ.
- 7. Sélectionnez un port série disponible pour la connexion. Ce port devrait être le port COM utilisé par le périphérique USB.
- 8. Choisissez si la connexion est disponible pour tous les utilisateurs ou si elle vous est réservée.
- 9. Cliquez sur Terminer.
- 10. Le PC vous demande d'entrer le nom d'utilisateur et le mot de passe de la connexion USB. Entrez les données suivantes:
	- Nom d'utilisateur : SPC
	- Mot de passe : password (par défaut)
- 11. Cliquez sur Se connecter.
	- $\Rightarrow$  Le PC établit une liaison de données avec la centrale. Dès que la liaison est établie, une icône correspondante est affichée dans la barre des tâches du PC.
- 12. Faire un clic droit sur le lien et sélectionnez État.
	- L'adresse IP du serveur est affichée dans la fenêtre des détails.
- 13. Entrez cette adresse dans la barre d'adresse du navigateur Web en utilisant une liaison sécurisée hyper text transfer protocol secure (par exemple : https://192.168.5.1).
- 14. Connectez-vous à l'explorateur SPC en entrant votre code utilisateur.

Votre code utilisateur par défaut doit être changé dès la première utilisation. N'oubliez pas de le noter. Si vous oubliez votre code utilisateur, il faut exécuter un RAZ usine ce qui entraîne une mise à zéro de la configuration du système. Les paramètres programmés peuvent être rétablis si une sauvegarde est disponible.

#### Windows 7

i.

- $\triangleright$  Suivez les instructions pour SPCPro de la Connexion USB sur Windows 7 pour SPCPro
- Vous devez avoir les droits locaux d'administrateur pour exécuter les actions dans cette tâche.
- 1. Ouvrez le panneau de contrôle de Windows 7.
- 2. Sélectionnez Téléphone et modem.
	- $\Rightarrow$  La fenêtre correspondante s'ouvre.
- 3. Sélectionnez l'onglet Modems et cliquez sur Ajouter.
	- $\Rightarrow$  La fenêtre The Assistant Ajout de matériel Installer un nouveau modem s'affiche.
- 4. Cliquez deux fois sur Suivant.
	- $\Rightarrow$  L'assistant Ajouter un nouveau matériel affiche une liste de modems.
- 5. Sélectionnez Communications cable between two computers.
- 6. Cliquez sur Suivant.

Connexion USB à la centrale

- 7. Sélectionnez le port COM assigné à la Connexion USB sur Windows 7 pour SPCPro.
- 8. Cliquez sur Suivant, puis sur Terminer.
- 9. Retournez à l'onglet Modems de la fenêtre Téléphone et modem.
- 10. Sélectionnez le nouveau modem et cliquez sur Propriétés.
	- $\Rightarrow$  La fenêtre Propriétés de Communications cable between two computers est affichée.
- 11. Dans l'onglet Général, cliquez sur Modifier les paramètres pour permettre la modification des propriétés.
- 12. Sélectionnez l'onglet Modem.
- 13. Modifiez la valeur dans Vitesse maximale du port à 115200 et cliquez sur OK.
- 14. Dans le Panneau de contrôle , ouvrez Centre Réseau et partage.
- 15. Cliquez sur Modifier les paramètres de l'adaptateur. Si un nouveau modem est présent dans la liste des connexions disponibles, passez à l'étape 23. Si le modem n'est pas présent, exécutez les actions suivantes :
- 16. dans le Centre Réseau et partage, cliquez sur Configurer une connexion ou un réseau.
- 17. Sélectionnez Configurer une connexion par modem à accès à distance puis cliquez sur Suivant.
- 18. Saisissez des valeurs dans les champs Numéro de téléphone, Nom d'utilisateur et Mot de passe et saisissez un nom dans le champ Nom de la connexion.
- 19. Cliquez sur Se connecter.
	- Windows 7 crée la connexion.
- 20. Passez outre l'étape Test de la connexion Internet.
- 21. Cliquez sur Fermer.
- 22. Dans le Centre Réseau et partage, cliquez sur Modifier les paramètres de l'adaptateur.
- 23. Double-cliquez sur le nouveau modem.
	- $\Rightarrow$  La fenêtre **Connecter** nomdeconnexion s'ouvre (le nomdeconnexion est le nom que vous avez défini pour le modem.
- 24. Cliquez sur Propriétés.
- 25. Assurez-vous que le champ Se connecter avec : contient les informations correctes, Communications cable between two computers (COM3), par exemple.
- 26. Ouvrez votre explorateur et saisissez l'adresse IP du contrôleur en vous servant de https comme protocole de connexion.
- 27. Cliquez sur Continuer si le navigateur affiche une page d'erreur de certificat.
- 28. Connectez-vous à la centrale.

### 17.4 Connexion avec le navigateur

Pour se connecter au système avec le navigateur Web:

- 1. Après avoir établi une liaison Ethernet ou USB et trouvé l'adresse IP de la centrale, ouvrez le navigateur Web.
- 2. Entrez l'adresse IP dans la barre d'adresse du navigateur Web en utilisant une liaison sécurisée avec le protocole hyper text transfer protocol secure. (par ex. https:// 192.168.1.100). Voir tableau ci-dessous.
	- Un message de sécurité est affiché.
- 3. Cliquez sur Continuer vers se site Web.
	- $\Rightarrow$  L'écran de connexion apparaît.

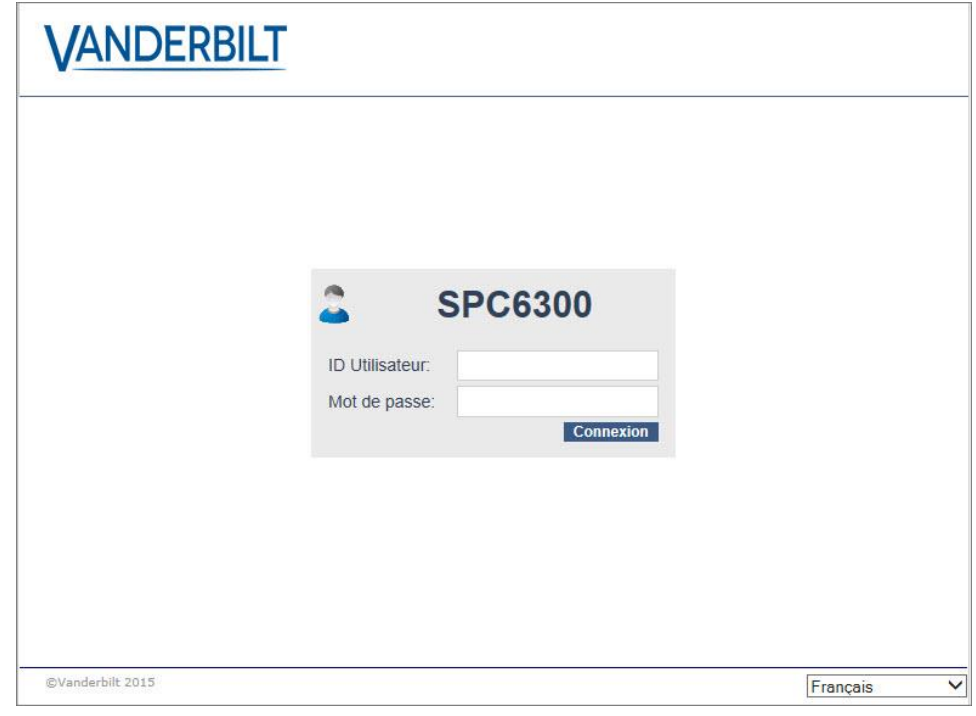

- 4. Entrez les données suivantes:
	- ID utilisateur : nom de l'utilisateur ou de l'installateur.
	- Mot de passe : Code Utilisateur ou Code Accès Installateur.
- 5. Sélectionnez la langue d'affichage des écrans du navigateur. Le paramètre de langue par défaut « Auto » chargera automatiquement la langue affectée à cet ID d'utilisateur.
- 6. Cliquez sur Connexion.

#### Adresses par défaut du serveur Web

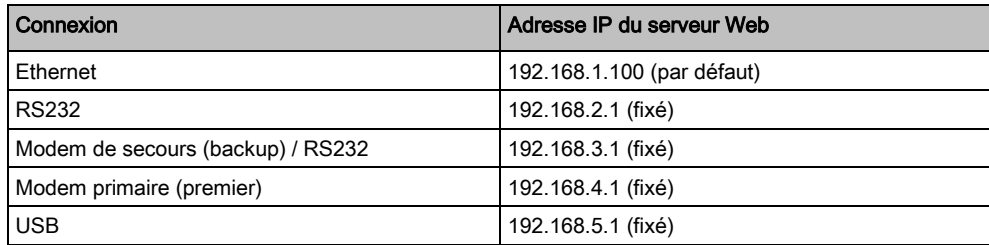

# 17.5 SPC Accueil

La page SPC Accueil présente les onglets Résumé système, Alarmes et Vidéo.

### 17.5.1 Récapitulatif du système

L'onglet État du système est organisé selon les trois sections suivantes :

- Système : affiche l'état de tous les secteurs, les alertes système actives ainsi que les avertissements et les informations pour le système.
- Secteurs : affiche l'état de chaque secteur défini dans le système avec 20 événements d'alarme au maximum. On peut armer ou désarmer un secteur et les états de secteur affichés ici.
- Inhibition et isolation : Liste de toutes les zones isolées et permet de retirer l'isolation ou le contournement (bypass) avant les réglages.

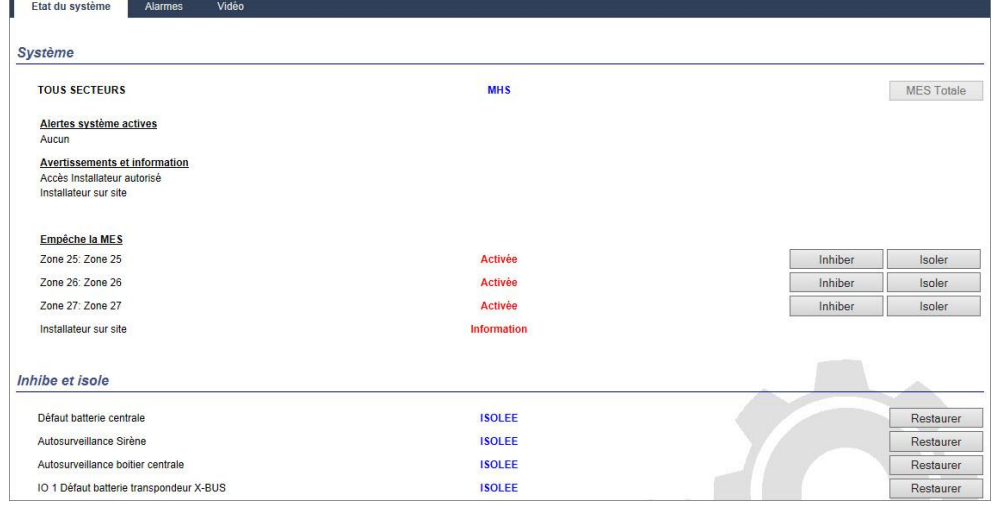

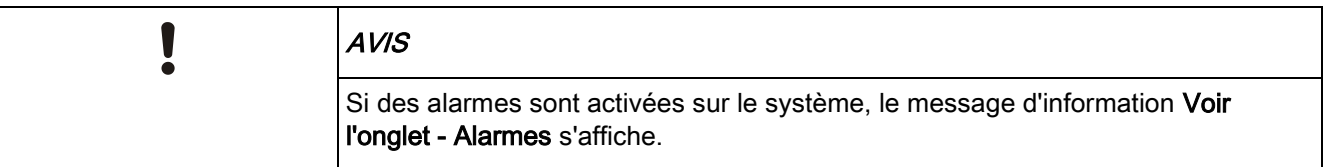

### 17.5.2 Vue générale des alarmes

L'onglet Alarmes affiche l'information système suivante :

- État d'alarme définie indique si le système était en MES totale ou partielle au moment du déclenchement de l'alarme.
- État Alarme affiche le type d'alarme (alarme, alarme confirmée, etc.)
- Sirènes actives indique si l'alarme a activé les sirènes. Cliquez sur Sirènes silencieuses pour annuler.

Pour chaque secteur, les états suivants sont affichés : État d'armement, État Alarme, Activations d'alarme et JDB Alarme. Les Activations d'alarme affichent une liste de zones en état d'alarme commandées par l'activation. Cliquez sur le bouton Restauration pour vider la liste. L'option JDB Alarme affiche jusqu'à 20 événements.

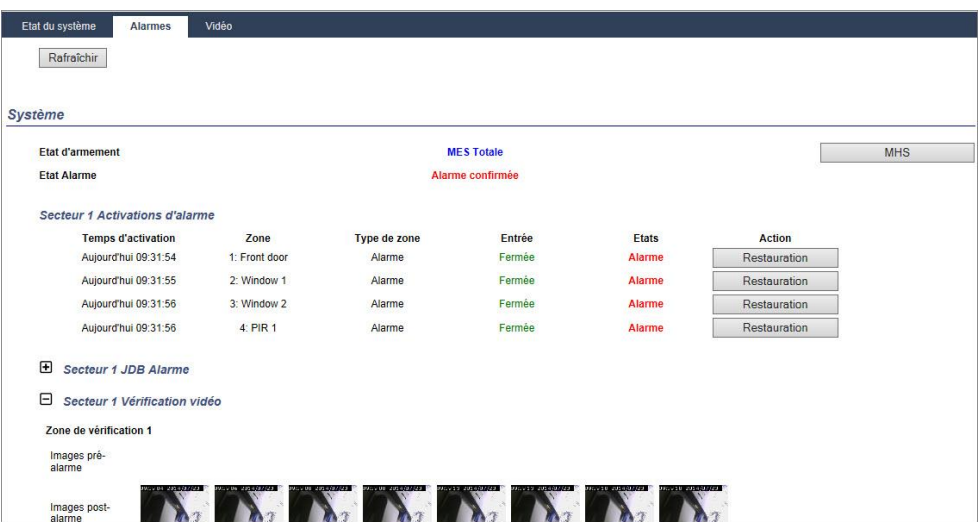

### 17.5.3 Affichage des vidéos

L'onglet Vidéo affiche des images de 4 caméras IP maximum.

- Dans les modes Paramétrage, Exploitation et Utilisateur, sélectionnez SPC Accueil > Vidéo.
	- $\Rightarrow$  Toutes les caméras configurées et opérationnelles (quatre maximum) sont affichées sur la page Caméras vidéo. Dans l'exemple suivant, seules trois caméras sont disponibles.

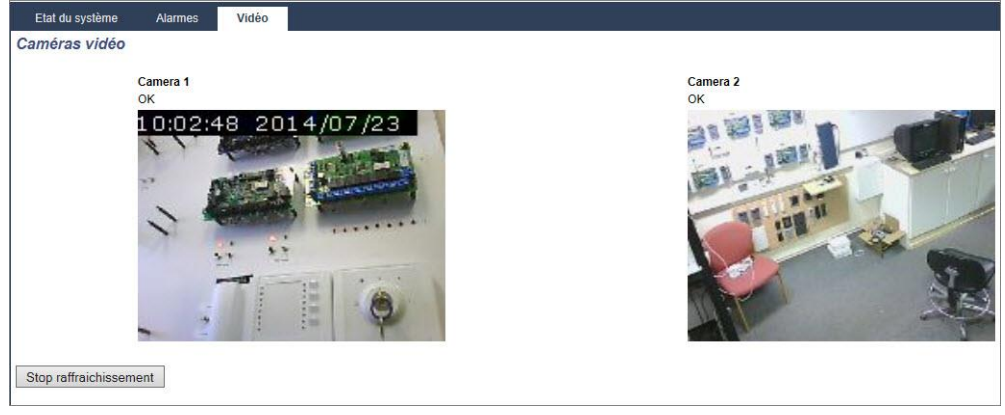

Les images sont automatiquement rafraîchies à la fréquence configurée sur la caméra. (Voir [Configuration de la vidéo \[➙](#page-274-0) [275\]](#page-274-0))

Cliquez sur Stop rafraîchissement pour garder l'image actuelle sur l'écran et stopper le rafraîchissement. Cliquez sur Reprise rafraîchissement pour autoriser la centrale à reprendre le rafraîchissement des images.

Remarque : assurez-vous que la résolution de 320 x 240 est sélectionnée pour les caméras dont les images doivent être affichées sur le navigateur. Si ce n'est pas le cas, l'affichage pourrait ne pas être satisfaisant. La résolution plus élevée de 640 x 480 peut être utilisée sous SPC Pro et SPC Com.

#### Transmission de défaut vidéo

Un rapport de défaut vidéo est affiché au-dessus de l'image de la caméra. Le tableau ci-dessous fournit une liste des messages possibles :

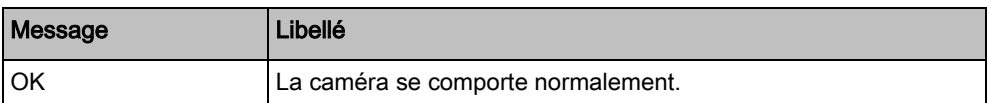

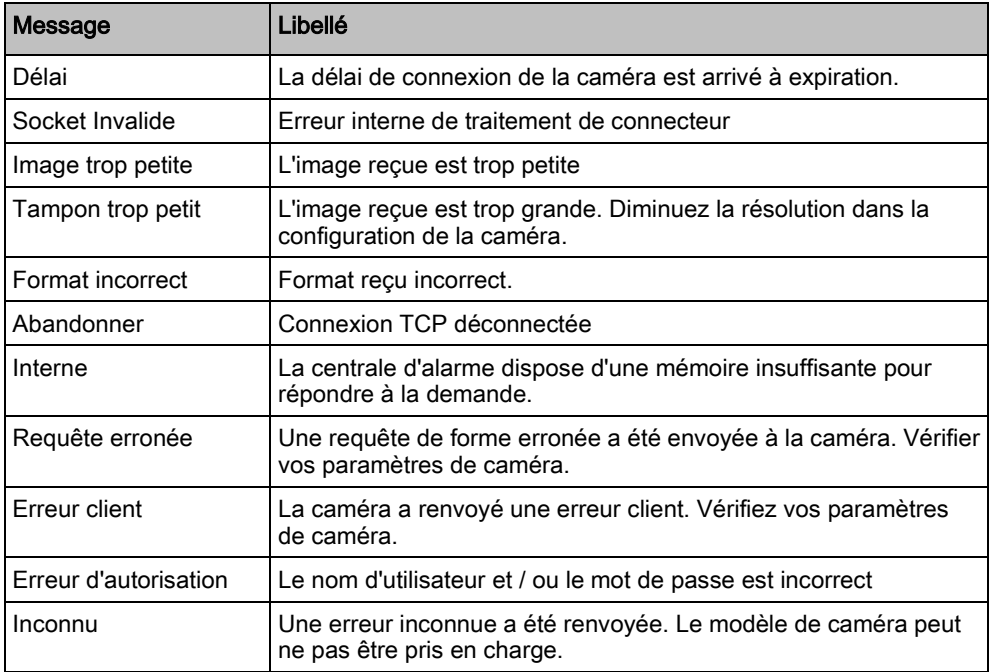

# 17.6 État de la centrale

### 17.6.1 État

Cette page fournit des informations sur l'état des composants principaux du SPC, incluant le système, l'alimentation, le X-BUS et les communications.

#### 1. Sélectionnez État > Hardware > État Centrale.

2. Voir les tableaux ci-dessous pour de plus amples informations.

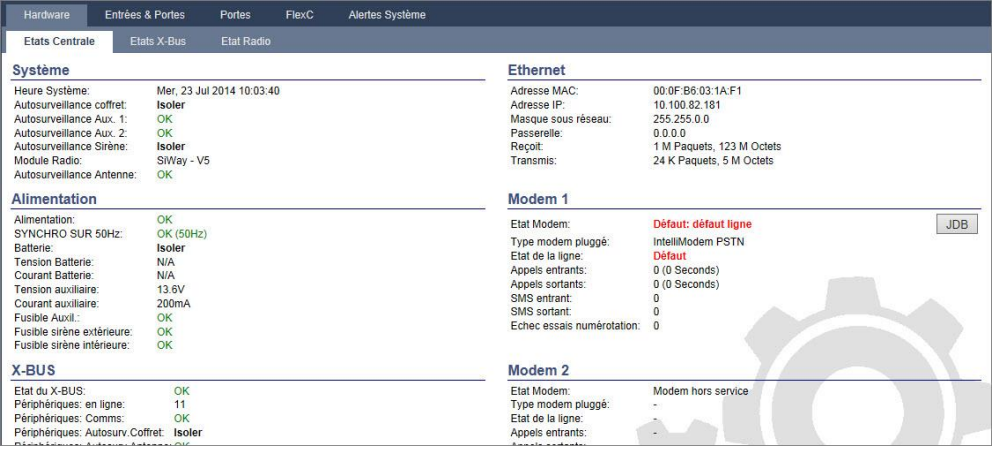

#### Actions exécutables

Les actions suivantes ne sont possibles que si une connexion a été établie.

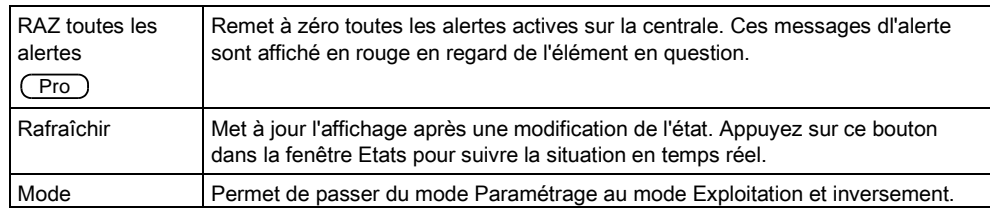
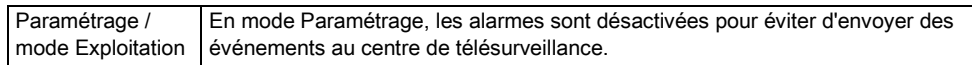

## 17.6.2 État X-bus

- 1. Sélectionnez État > Hardware > État X-bus.
	- $\Rightarrow$  La fenêtre ci-dessous où figure l'état des différents tags X-BUS s'affiche. Tous les transpondeurs détectés sont listés par défaut.

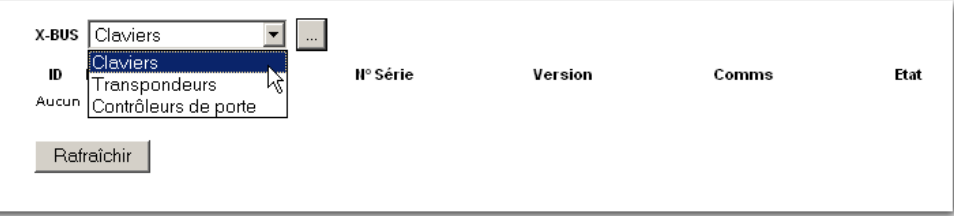

- 2. Sélectionnez l'un des onglets suivants :
	- Transpondeurs (pour programmer les transpondeurs, voir ici  $[\rightarrow 220]$ ).
	- Claviers (pour programmer les claviers, voir ici  $[\rightarrow 225]$  $[\rightarrow 225]$ ).
	- Contrôleurs de porte (pour programmer les contrôleurs de porte, voir ici  $[\rightarrow 228]$ ).
- 3. Cliquez sur l'un des paramètres identifiant un clavier/transporteur/porte de centrale (ID, libellé, type, numéro de série) pour afficher un rapport d'état détaillé.

### 17.6.2.1 Statut du Transpondeur

- 1. Sélectionnez État > Hardware > État X-Bus.
- 2. Sélectionnez l'onglet Transpondeurs.
	- La liste des transpondeurs détectés et des chargeurs associés s'affiche.

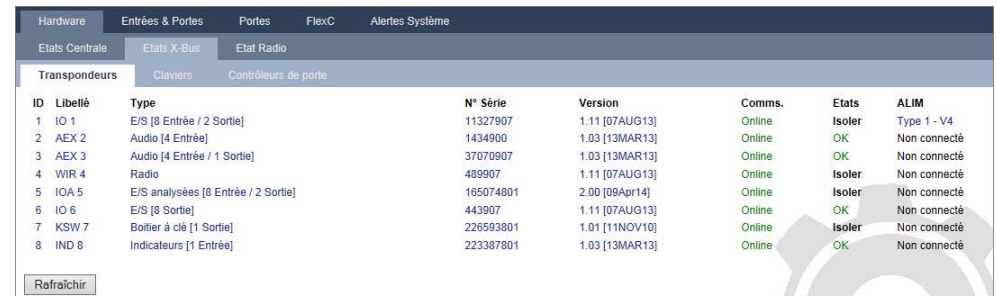

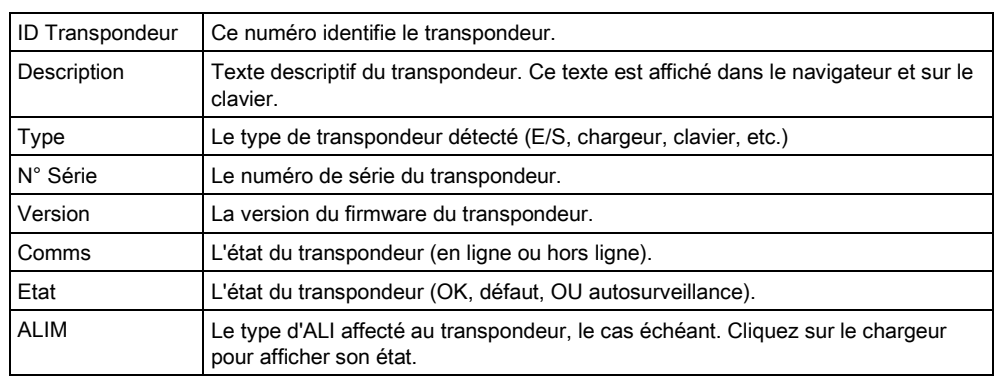

### Actions exécutables

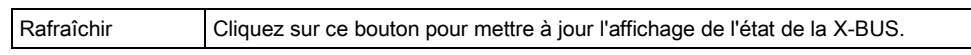

Pour afficher plus d'informations d'état:

 Cliquez sur l'un des paramètres identifiant un transpondeur (ID, libellé, type, numéro de série) pour afficher un rapport d'état détaillé.

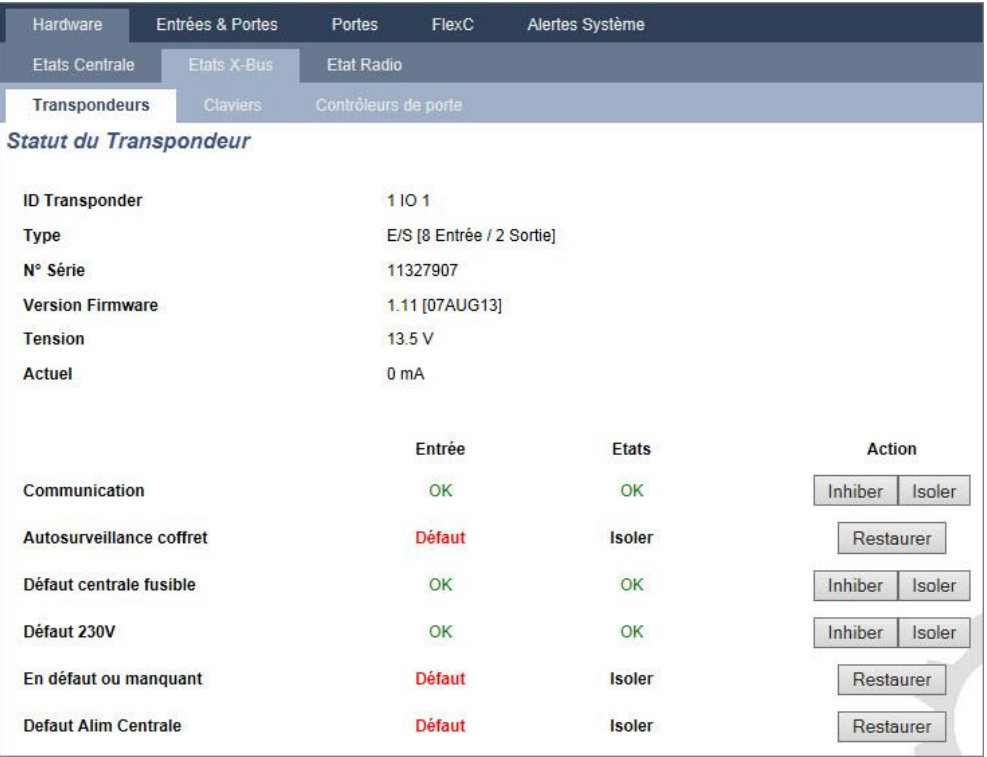

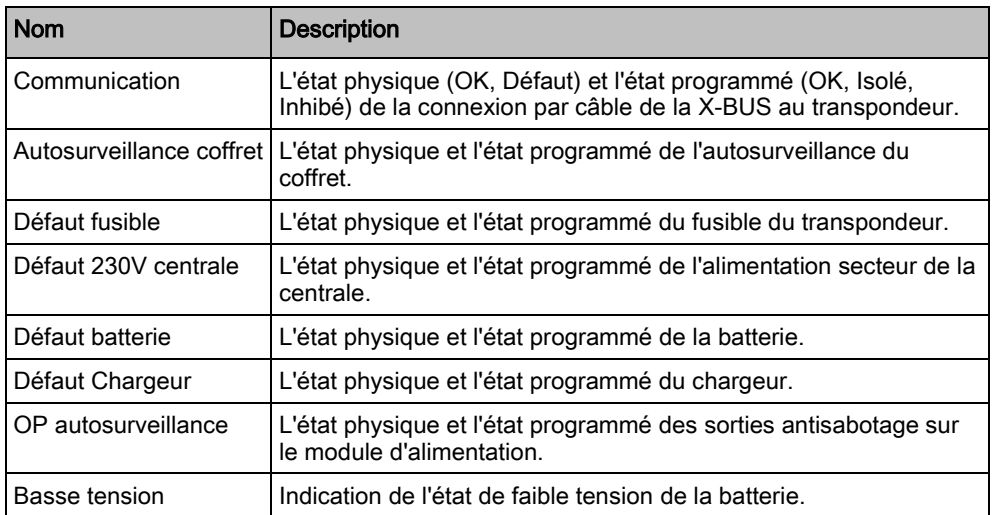

### Actions exécutables

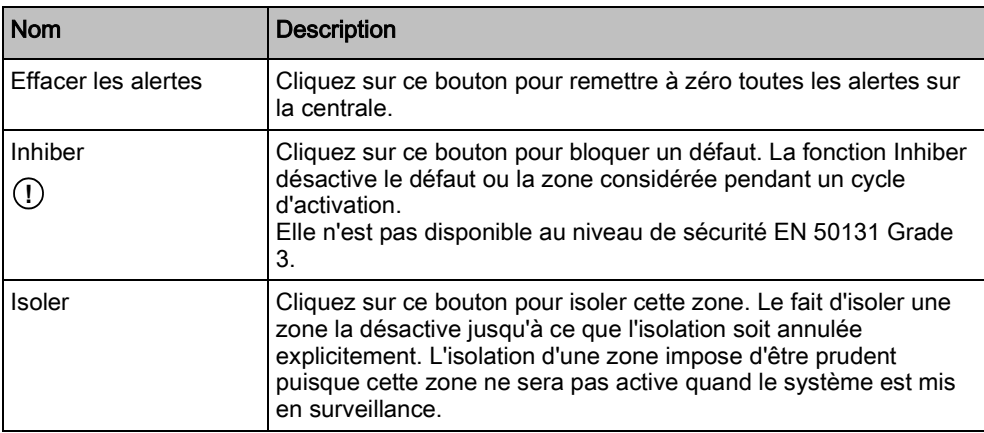

#### Voir aussi

[Etat de l'alimentation \[➙](#page-182-0) [183\]](#page-182-0)

## <span id="page-182-0"></span>17.6.2.2 Etat de l'alimentation

La fenêtre Etat de l'alimentation affiche les détails sur l'état courant du module d'alimentatoin et ses sorties, en plus de l'état de toutes les batteries connectées.

Les types de modules d'alimentation pris en charge sont les suivants :

- SPCP332/333 Smart PSU
- SPCP355.300 Smart PSU

### SPCP332/333 Smart PSU Status

L'image suivante montre l'état de la Smart PSU :

État de la centrale

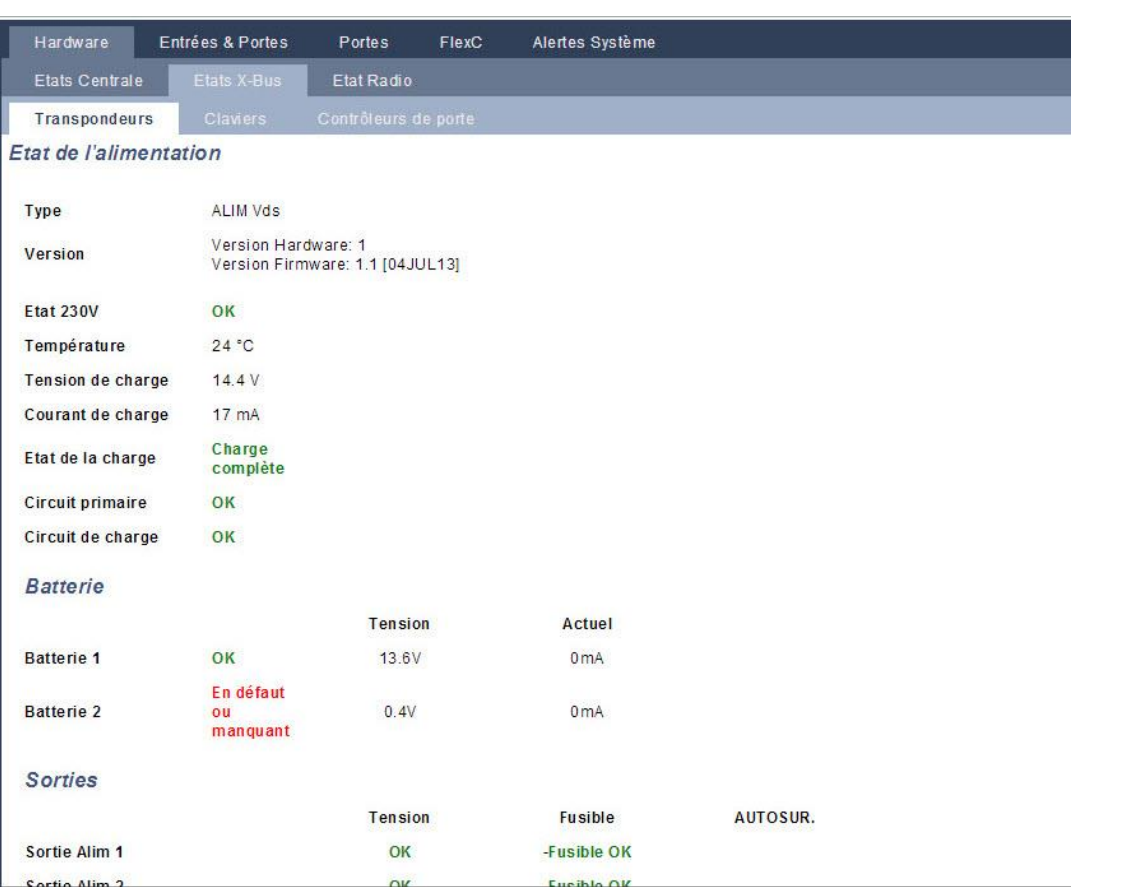

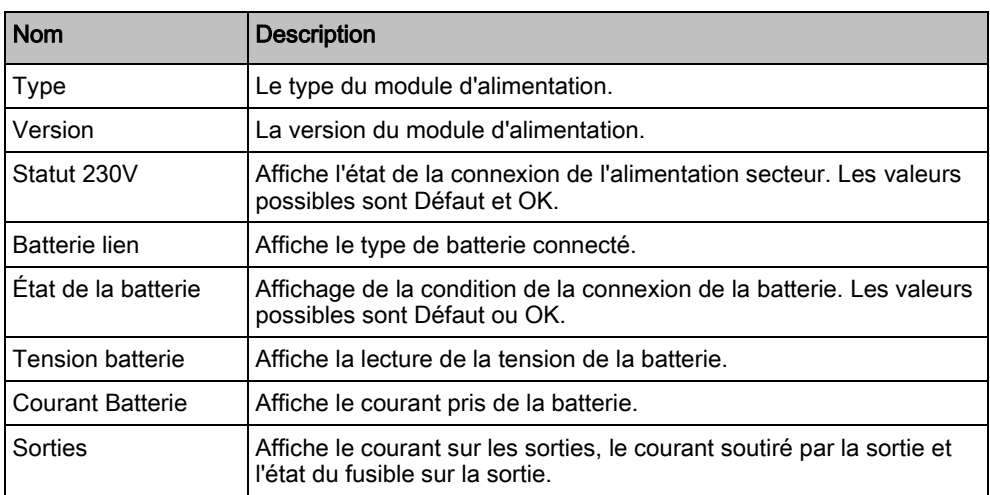

### État du SPCP355.300 Smart PSU

L'image suivante montre l'état de la SPCP355.300 Smart PSU :

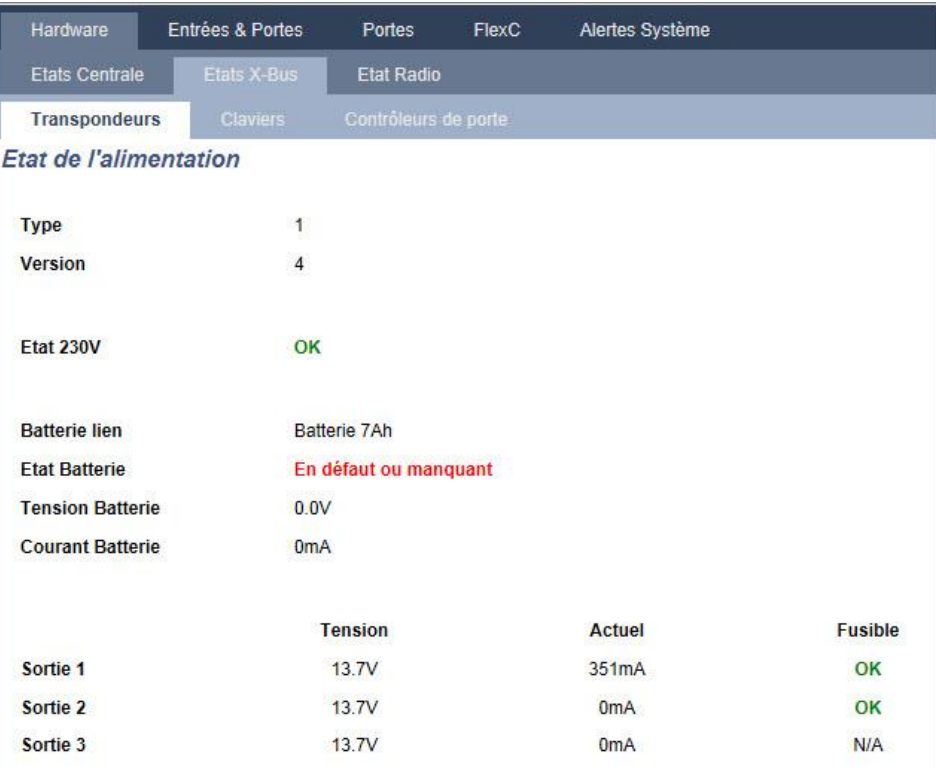

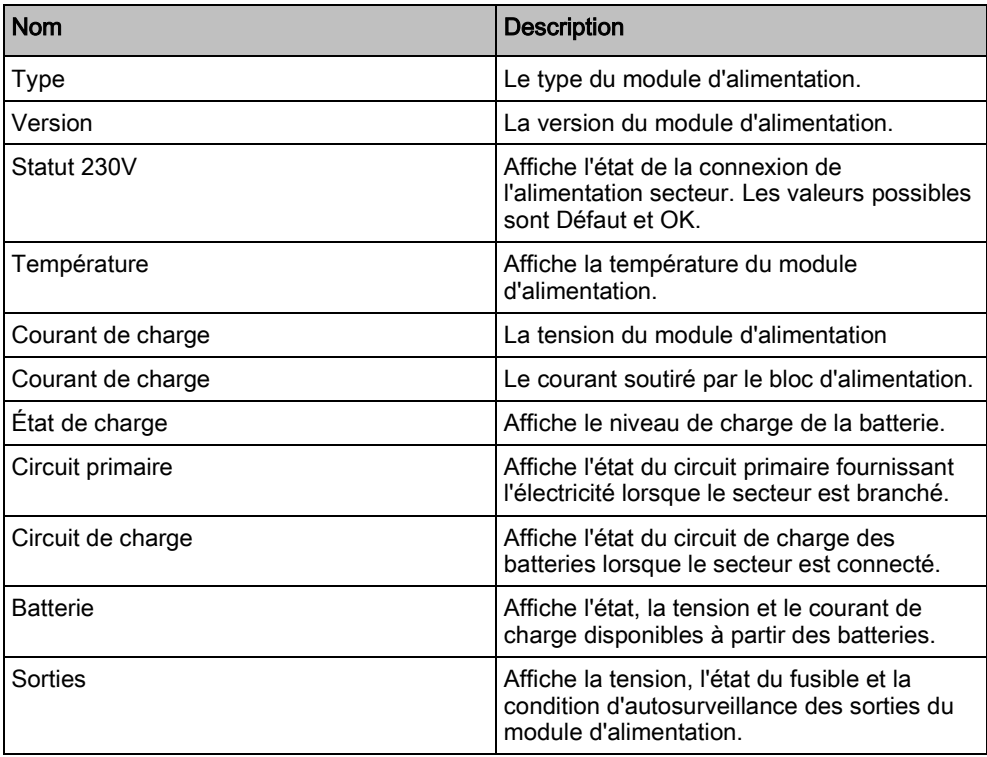

## 17.6.2.3 Statut du Clavier

1. Sélectionnez État > Hardware > État X-bus.

- 2. Sélectionnez l'onglet Claviers.
	- La liste des claviers détectés s'affiche.

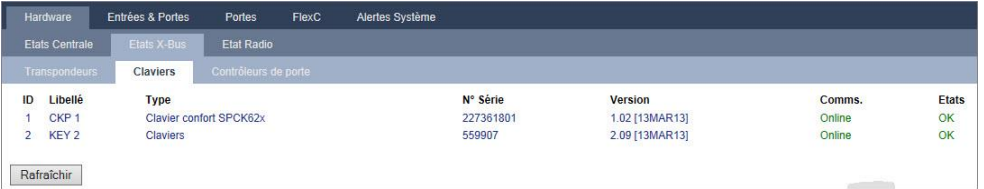

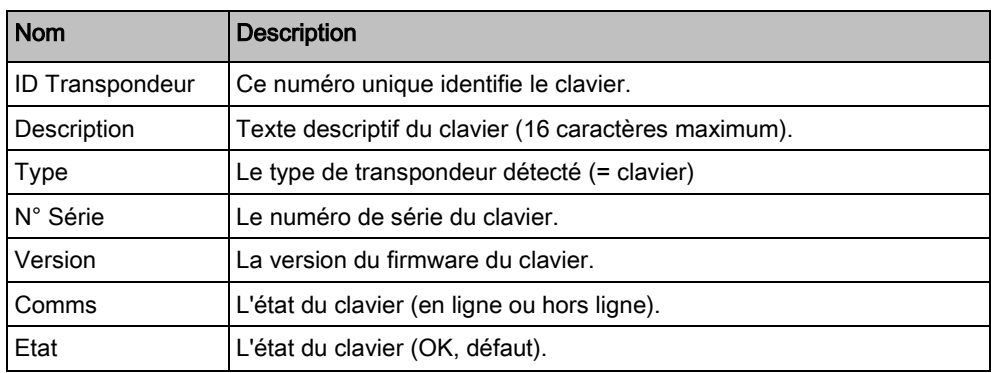

### Actions exécutables

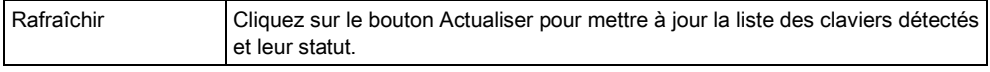

Pour afficher plus d'informations d'état:

 Cliquez sur l'un des paramètres identifiant un clavier (ID, libellé, type, numéro de série) pour afficher un rapport d'état détaillé.

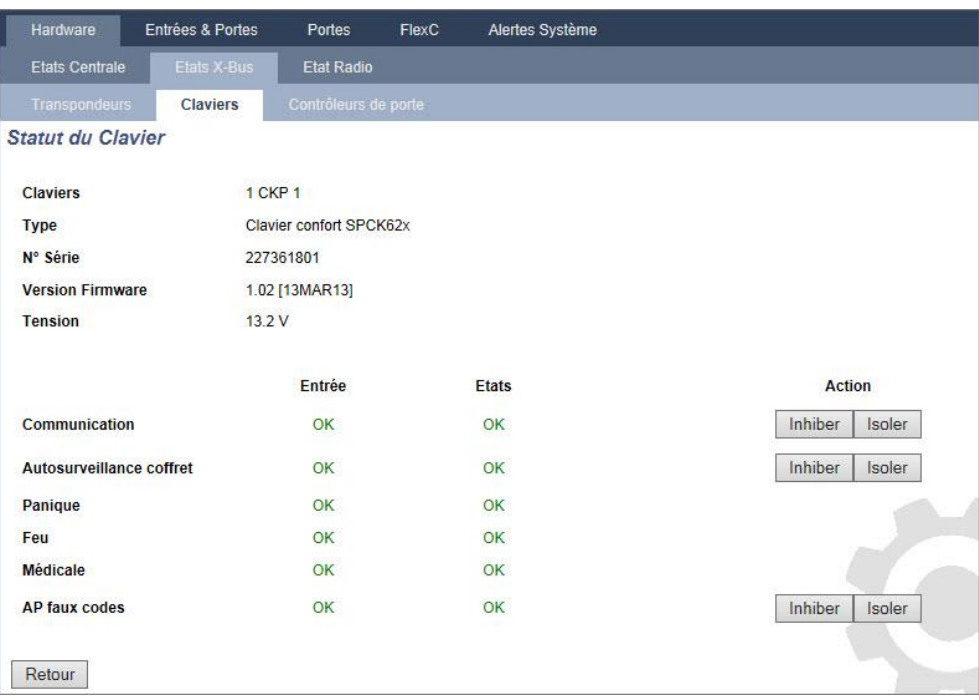

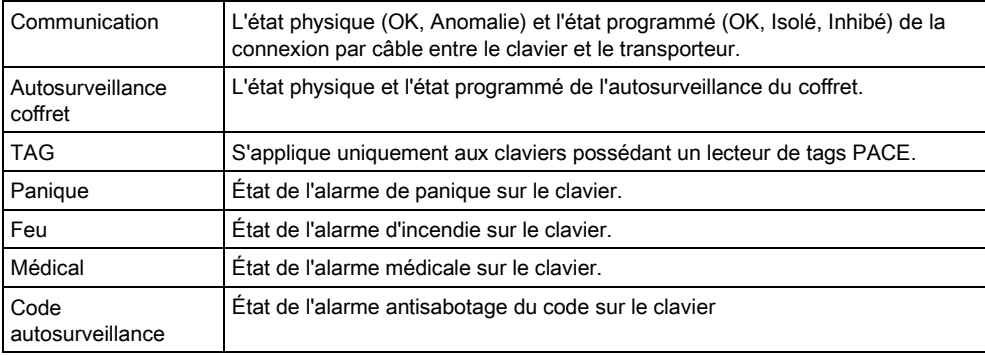

### Actions exécutables

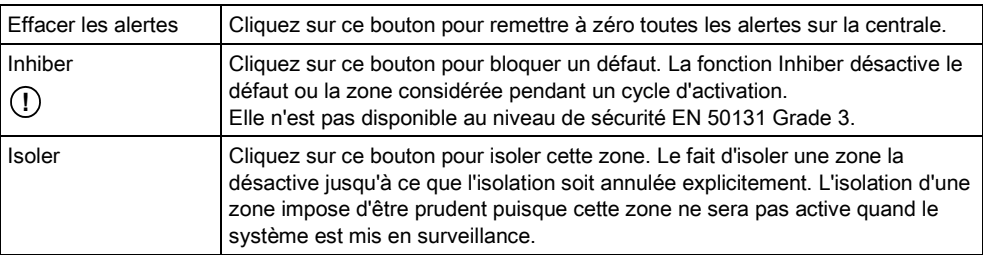

## 17.6.2.4 Etat du contrôleur de porte

- 1. Sélectionnez État > Hardware > État X-bus.
- 2. Cliquez sur l'onglet Contrôleurs Porte.
	- La liste des contrôleurs de porte détectés s'affiche.

État de la centrale

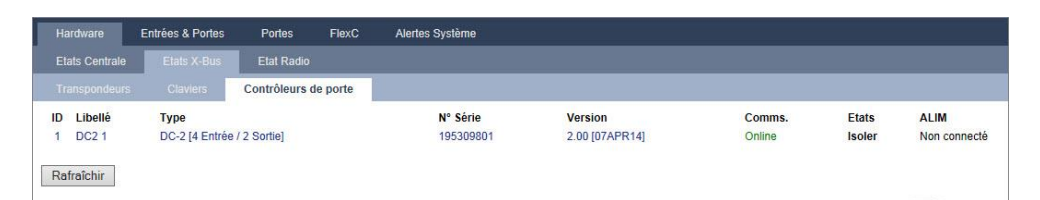

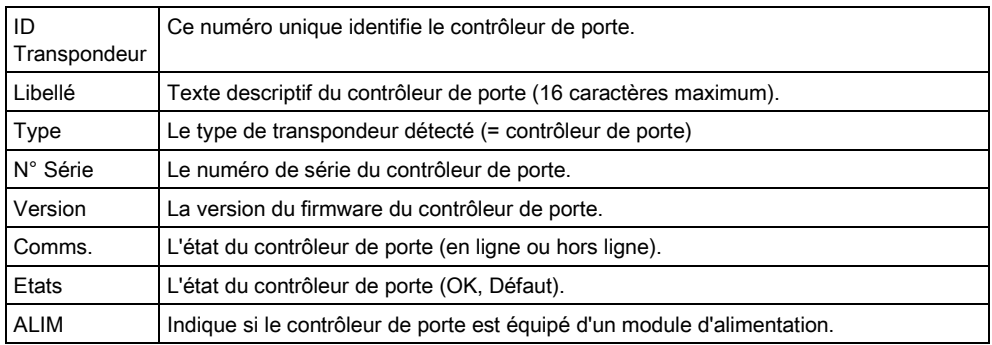

### Actions exécutables

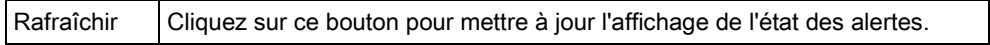

Pour afficher plus d'informations d'état:

 Cliquez sur l'un des paramètres identifiant une porte de centrale (ID, libellé, type, numéro de série) pour afficher un rapport d'état détaillé.

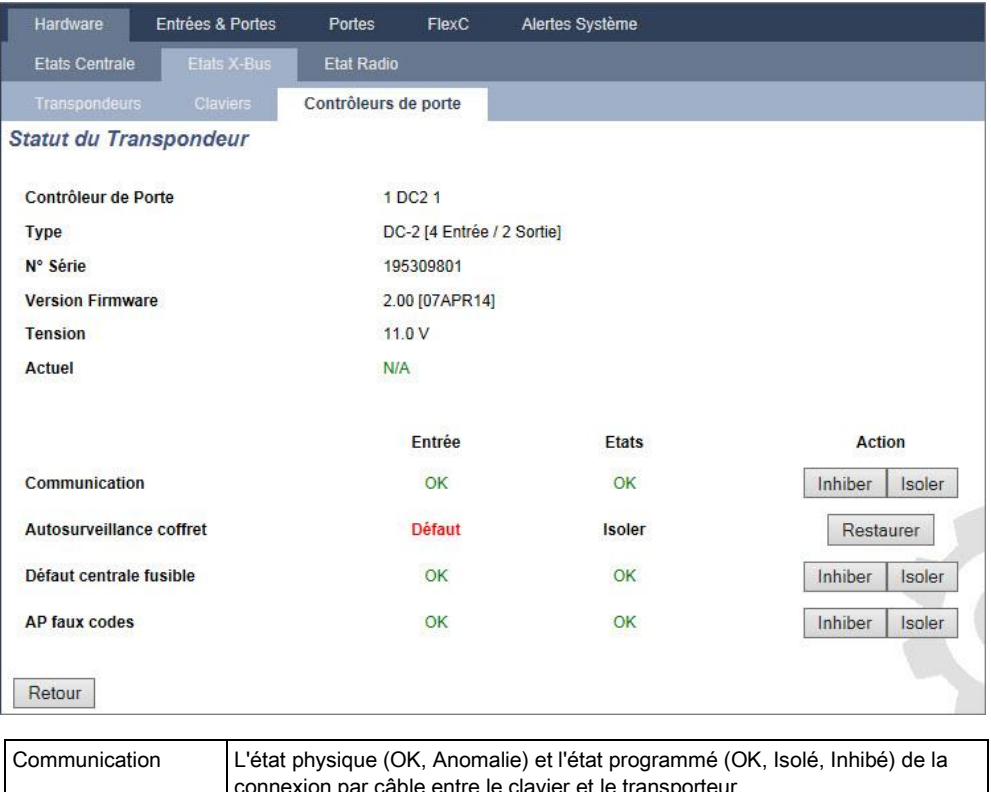

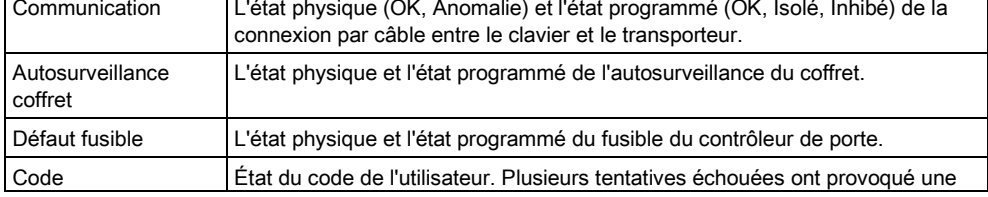

autosurveillance alarme.

### Actions exécutables

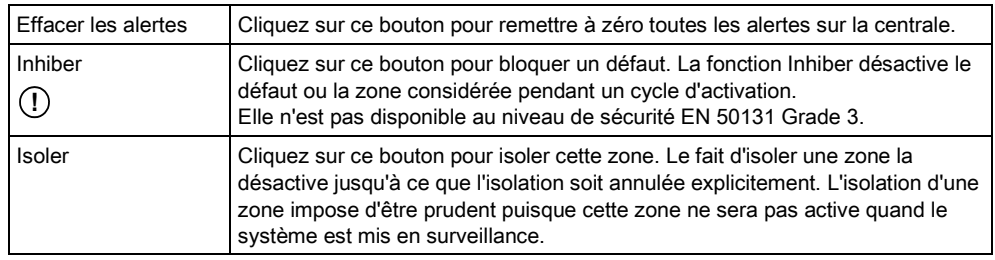

## 17.6.3 Radio

La détection par capteur à radiofréquences (868 MHz) sur la centrale SPC est réalisée par des modules de réception radio installés en usine dans le clavier ou sur le contrôleur, ou en installant un transpondeur radio.

- 1. Sélectionnez Configuration > Hardware > Sans fil > Sans fil.
- 2. Voir le tableau ci-dessous pour de plus amples informations.

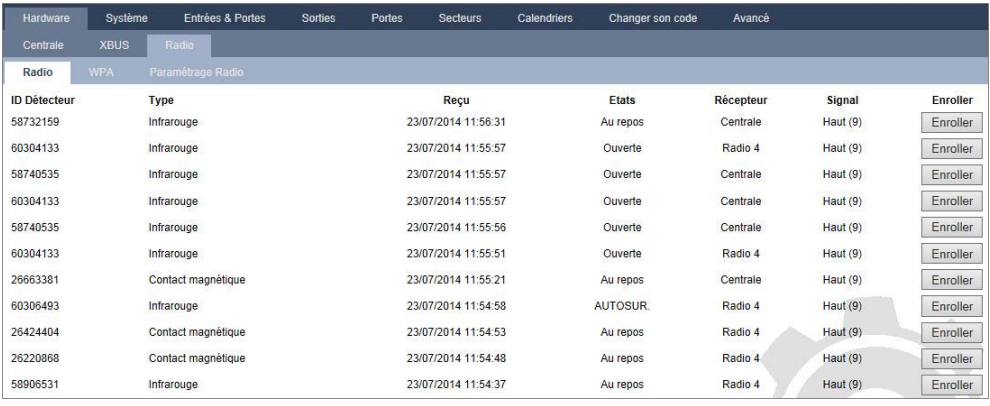

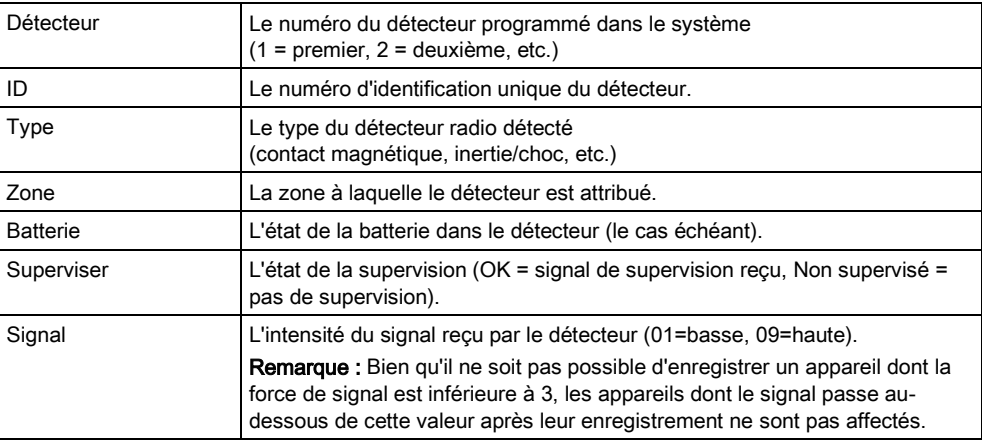

### Actions exécutables

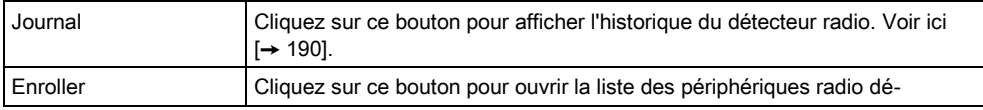

enregistrés.

- 1. Sélectionnez État > Hardware > X-Shunt > WPA.
- 2. Affiche l'identité et l'état de chaque WPA enregistré.

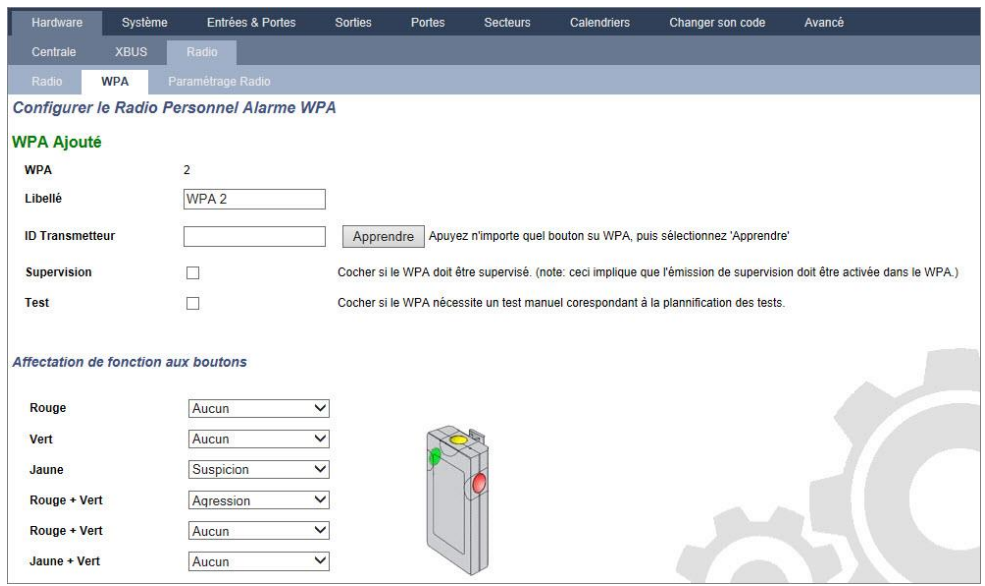

### <span id="page-189-0"></span>17.6.3.1 Historique - Détecteur radio X

Pour consulter un historique rapide des événements d'un détecteur radio :

- 1. Cliquez sur le bouton JDB.
- 2. Voir le tableau ci-dessous pour de plus amples informations.
- 3. Pour créer un fichier de texte contenant les données du journal, cliquez sur Fichier Texte.

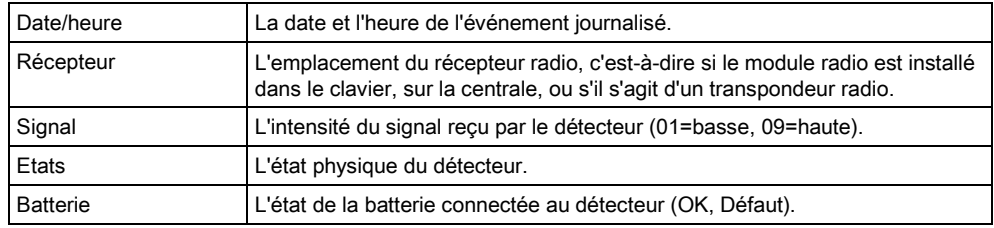

## 17.6.4 Zones

Pour la configuration, voir ici  $[\rightarrow 253]$  $[\rightarrow 253]$ .

- 1. Pour voir toutes les zones, sélectionnez État > Entrées > Toutes les zones. Pour voir seulement les zones X-Bus, sélectionnez l'onglet Zones X-Bus et pour voir seulement les zones radio, sélectionnez l'onglet Zones Radio.
- 2. Voir les tableaux ci-dessous pour de plus amples informations.

État de la centrale

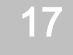

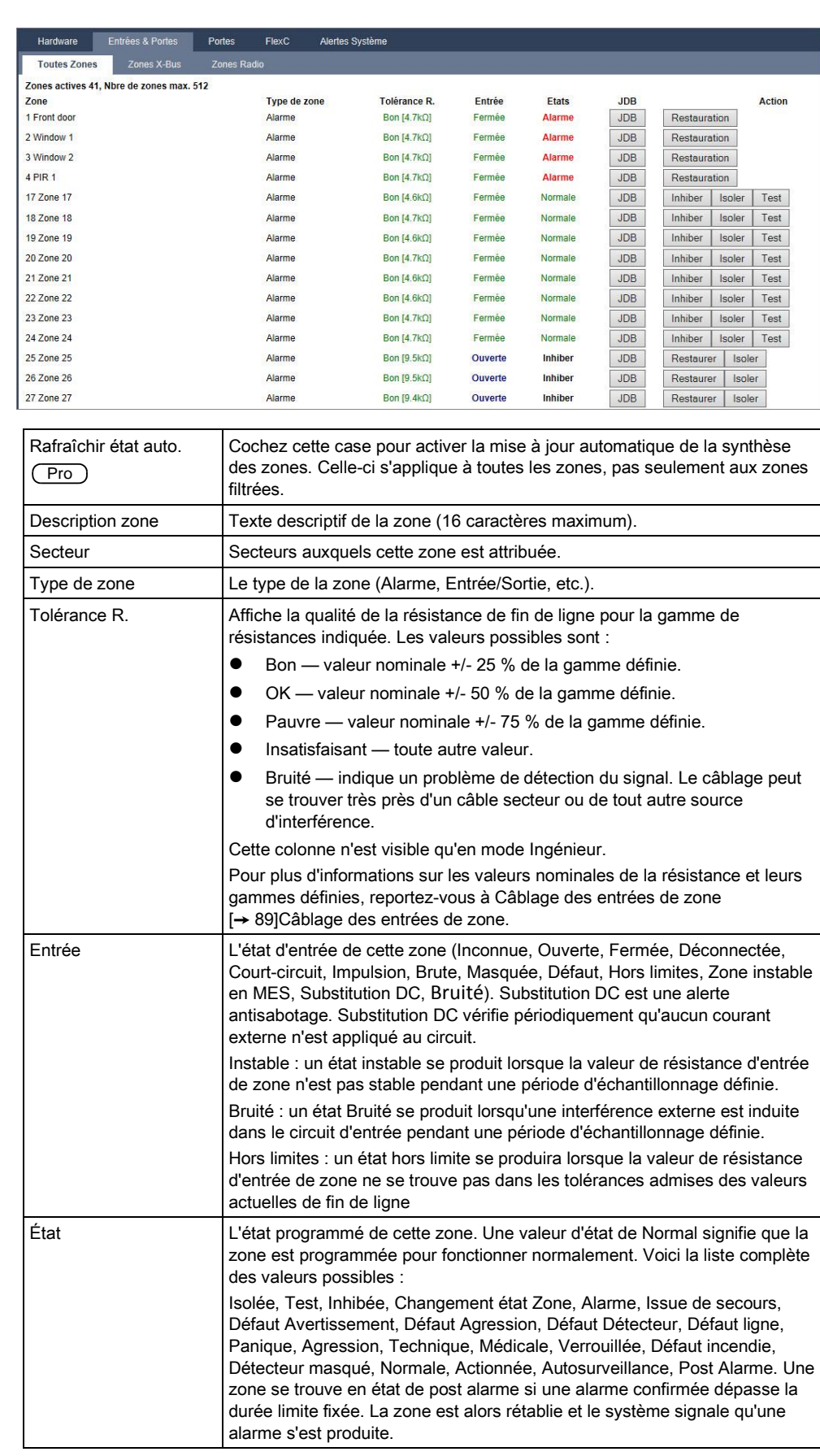

### Actions exécutables

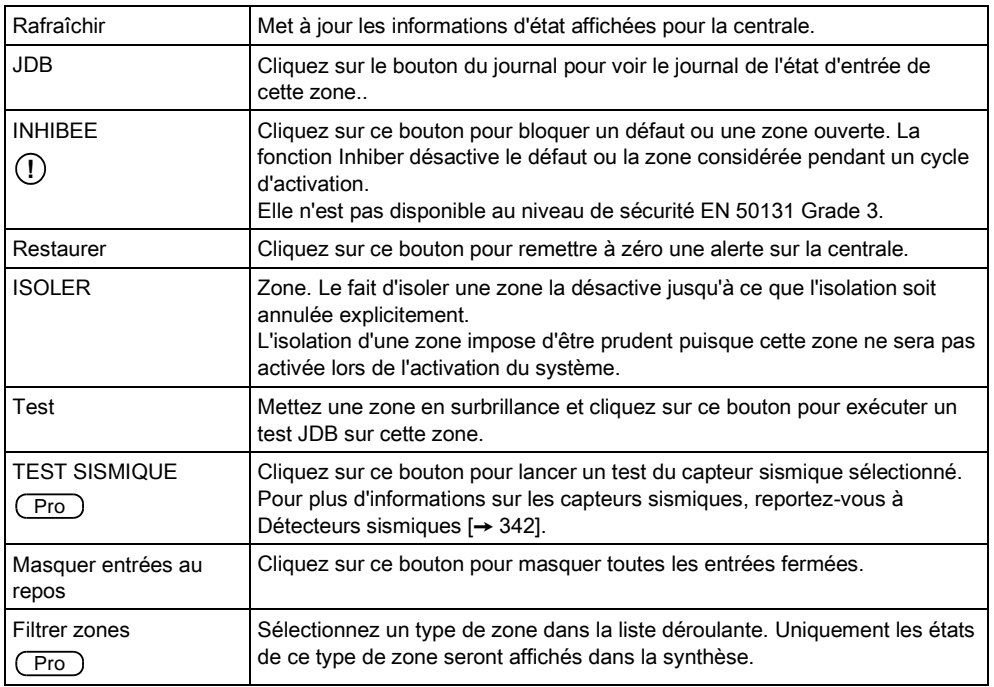

## 17.6.5 Portes

- 1. Sélectionnez Etat > Portes.
- 2. Voir les tableaux ci-dessous pour de plus amples informations.

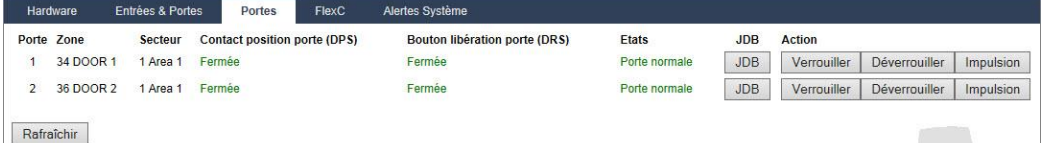

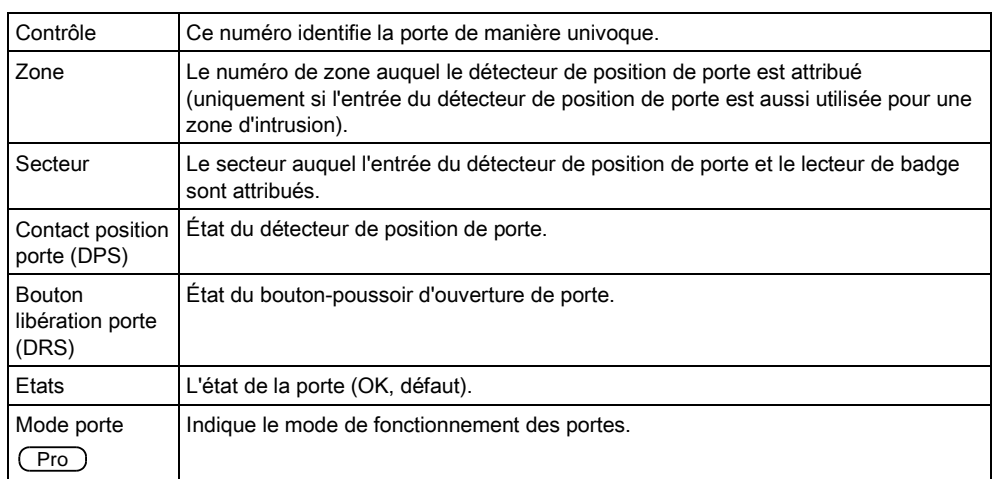

### Actions exécutables

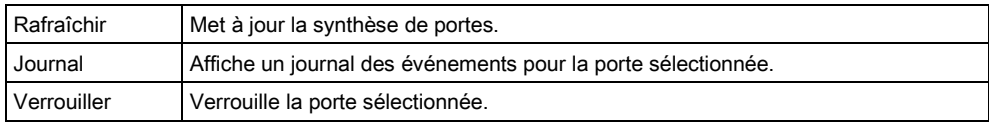

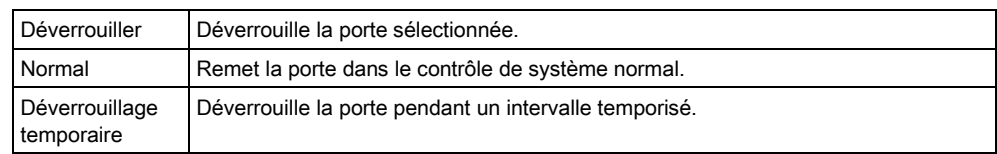

## 17.6.6 FlexC - État

Cet écran affiche l'état de chaque système de transmission d'alarmes (ATS) configuré sur le système.

- 1. Pour voir l'état d'un ATS, rendez-vous sur l'écran FlexC État.
- 2. Le tableau ci-dessous décrit les critères d'état disponibles pour chaque ATS.

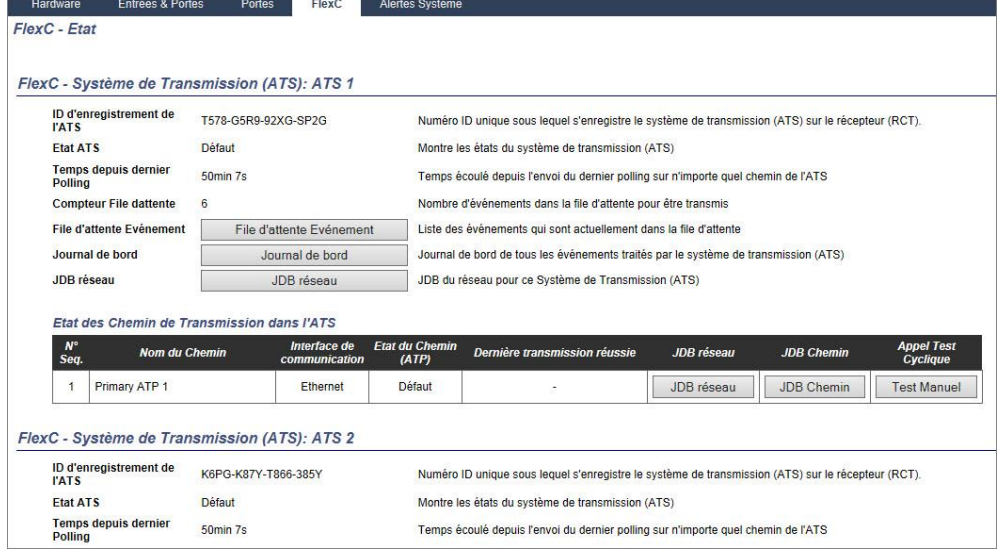

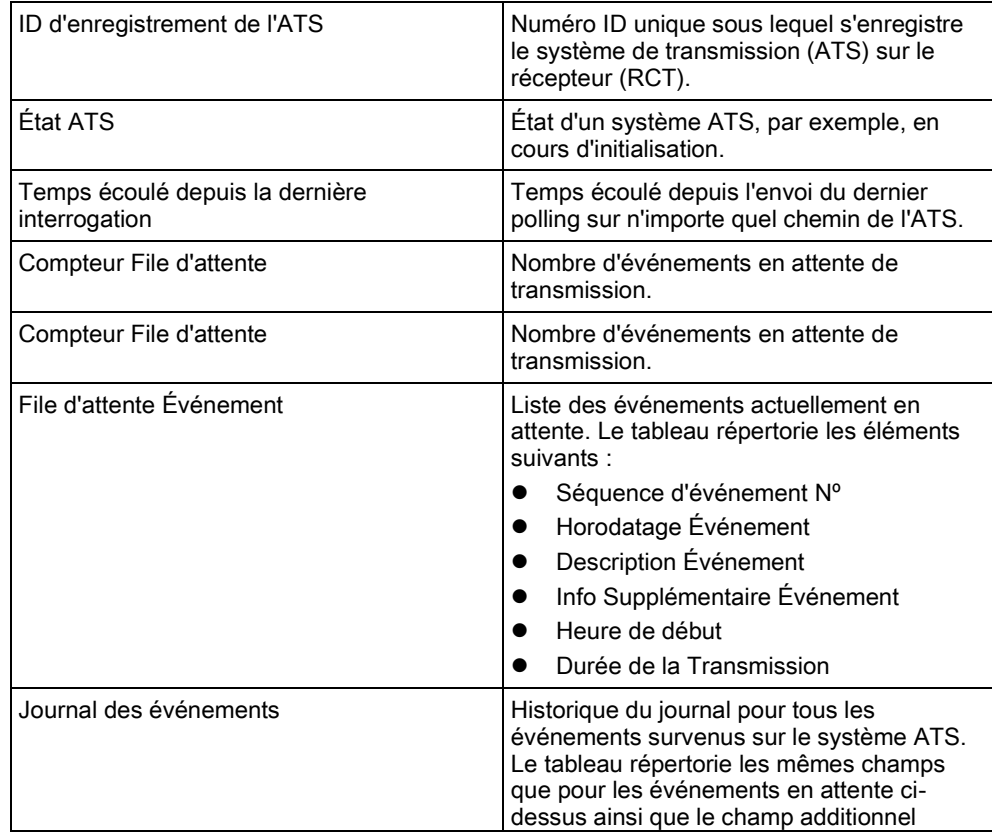

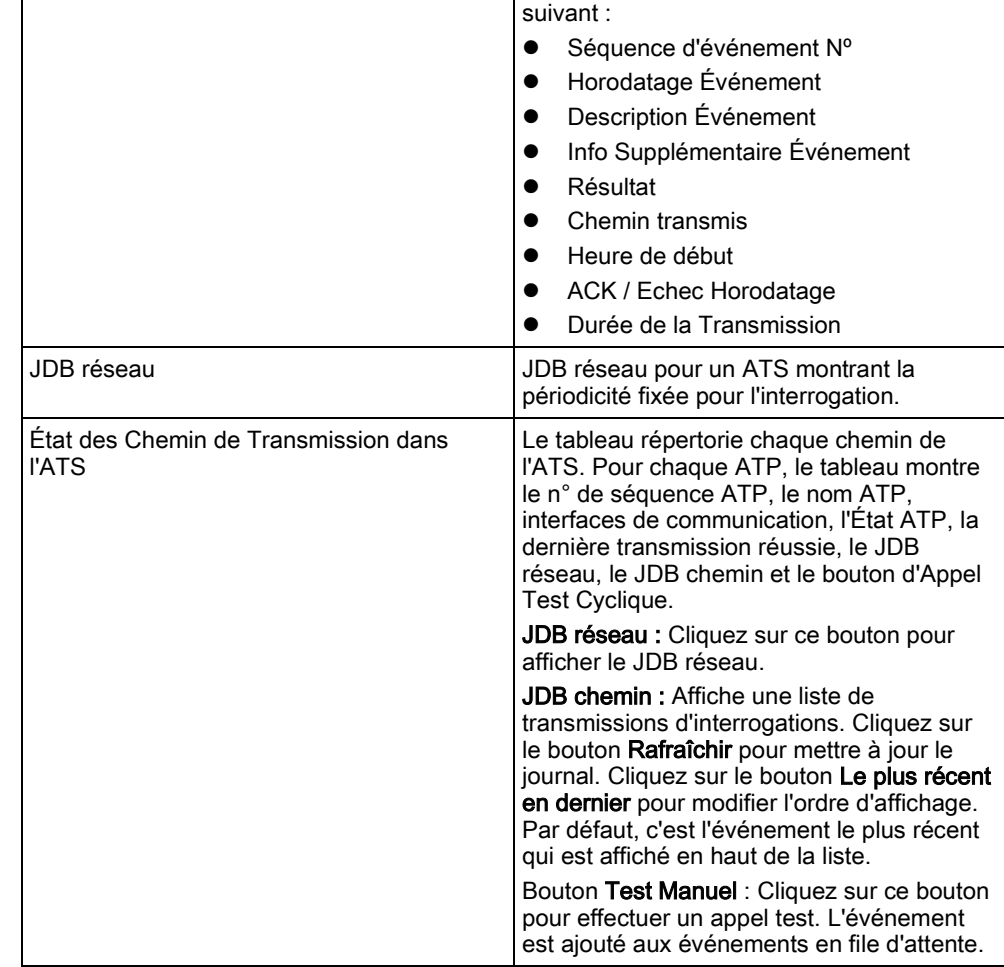

## 17.6.7 Défauts système

- 1. Sélectionnez Etat > Défauts système.
- 2. Voir les tableaux ci-dessous pour de plus amples informations.

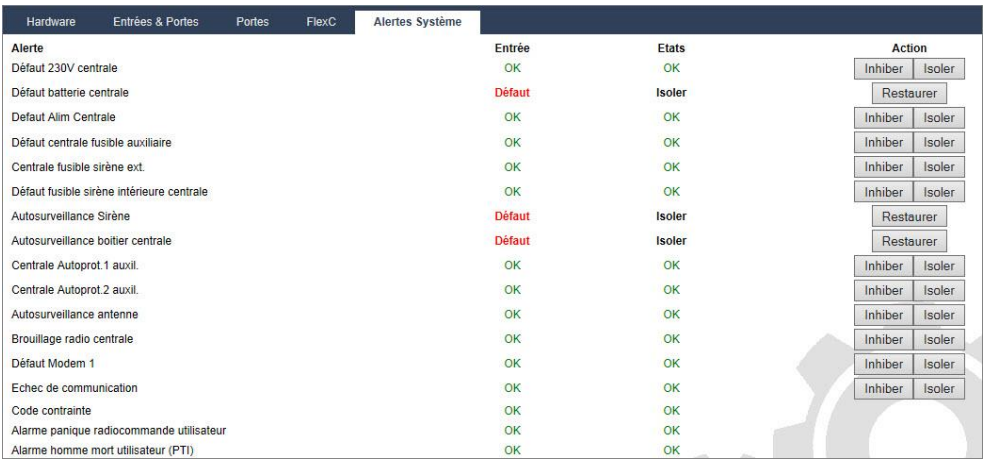

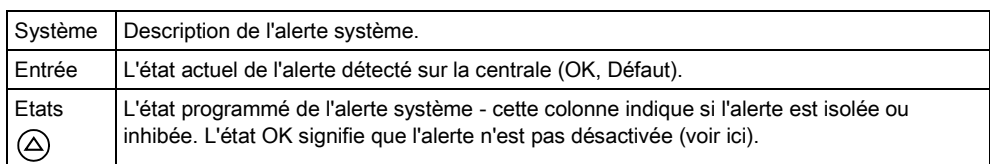

### Actions exécutables

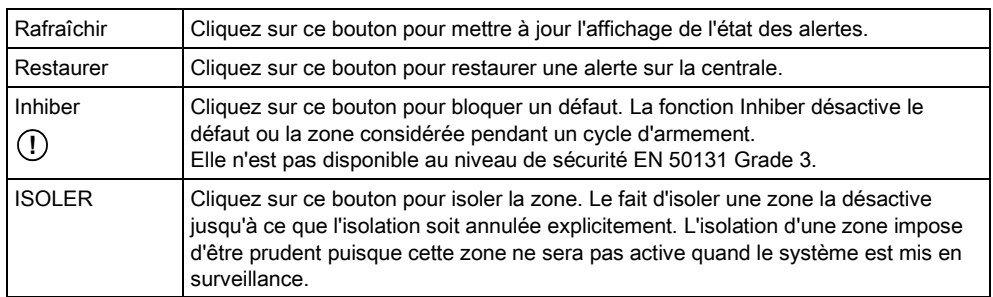

## 17.7 Journaux de bord

### 17.7.1 JDB Système

Ce JDB affiche tous les événements du système SPC.

- 1. Sélectionner JDB > JDB Système > JDB Système.
- 2. Pour créer un fichier de texte contenant les données du journal, cliquez sur Fichier Texte.
- 3. La journalisation des changements d'état d'une zone est activée en sélectionnant l'attribut JDB (journal de bord) pour cette zone dans la page de configuration des attributs des zones.

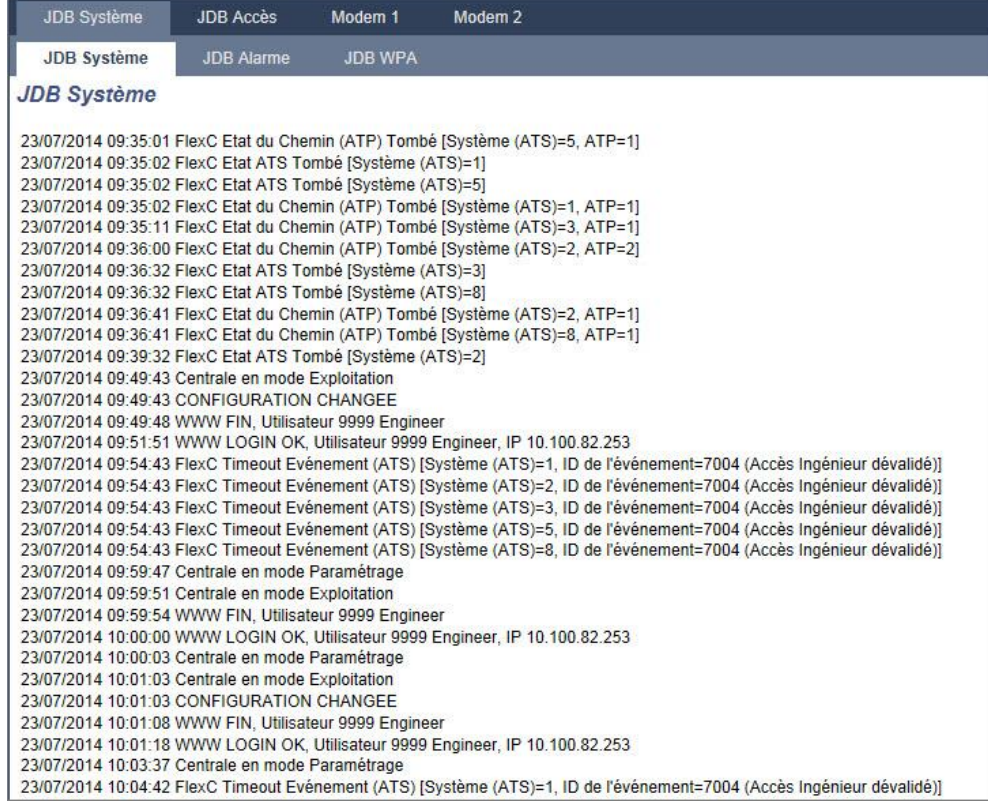

Afin d'éviter que plusieurs événements ayant la même origine gonflent le journal, le système SPC limite la journalisation à 3 activations de la même zone pendant la période d'activation (en conformité avec les normes).

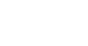

i.

## 17.7.2 JDB Accès

17

Le journal de bord contient le suivi des événements du système SPC.

- Sélectionnez Journal > Journal des accès.
- La fenêtre suivante est affichée :

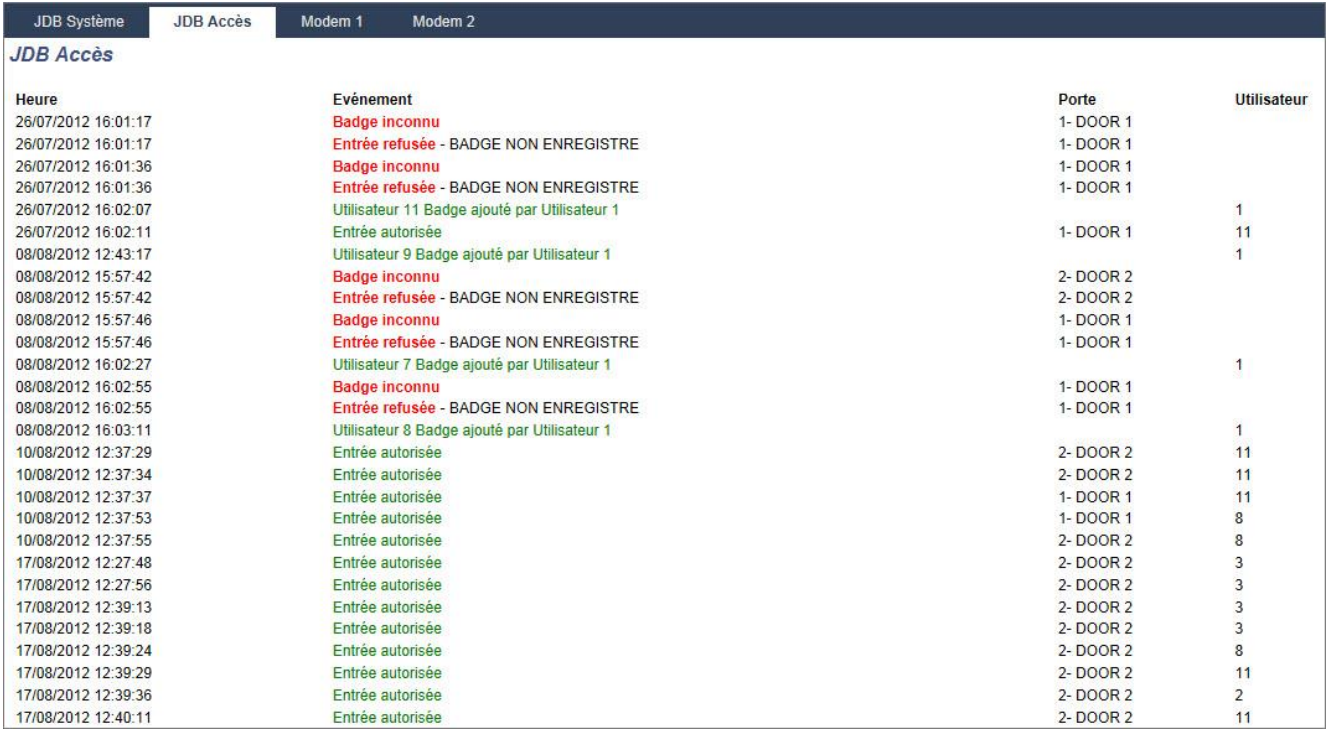

 Pour créer un fichier de texte contenant les données du journal, cliquez sur le bouton Fichier Texte.

## 17.7.3 Journal des événements WPA

Ce JDB affiche tous les événements WPA du système.

- Sélectionner JDB > JDB Système > JDB WPA.
	- La fenêtre suivante est affichée :

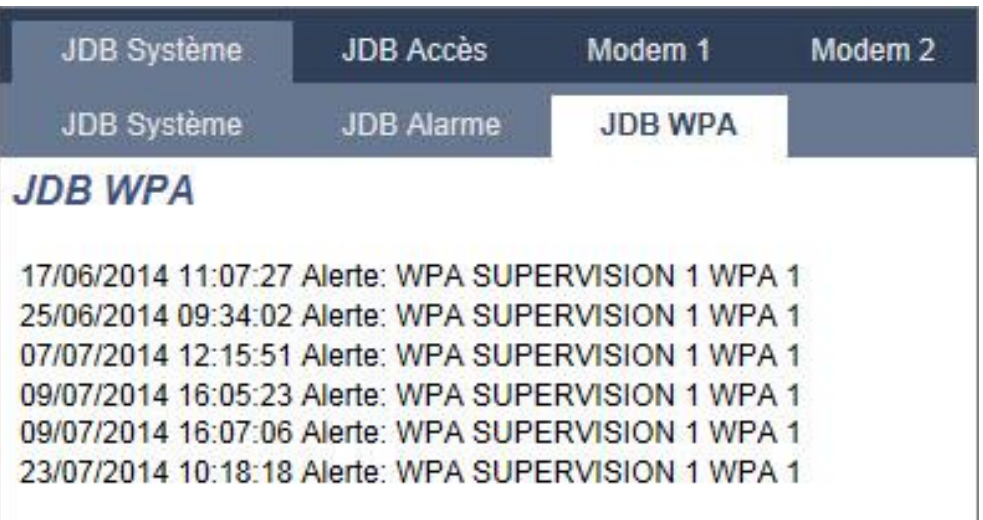

## 17.7.4 JOURNAL DES ALARMES

Alarme JDB affiche une liste des événements d'alarme.

Sélectionnez JDB > JDB Système > JDB alarme.

Les types suivants sont affichés dans ce journal :

- Zones
	- Alarme
	- Panique
- EVENEMENTS SYSTEME
	- Alarme confirmée
	- Code contrainte
	- XBUS Panique
	- Panique utilis.
	- WPA Paniq.

## 17.8 Utilisateur

Le tableau suivant montre le nombre maximal d'utilisateurs, de profils utilisateurs et de tags utilisateurs pour la centrale :

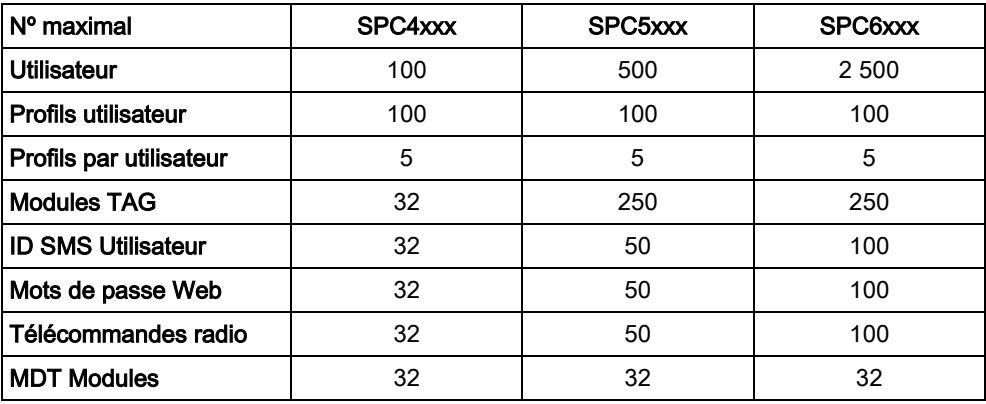

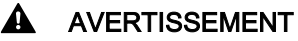

Si vous mettez à jour à partir d'une version du firmware précédent la version 3.3, veuillez noter les éléments suivants :

- Le mot de passe Web Installateur, s'il existe, est effacé et doit être saisi de nouveau après la mise à niveau.

- Tous les utilisateurs existants se voient attribuer un nouveau profil utilisateur correspondant à leur niveau d'accès autorisé. Si le nombre maximal de profils utilisateur est dépassé, aucun profil n'est affecté (voir Profiles Utilis. [→ [200\]](#page-199-0)). Veuillez vérifier l'ensemble de la configuration utilisateur après une mise à niveau du firmware.

- L'ID Installateur par défaut est modifiée de 513 à 9999.

## 17.8.1 Ajouter/Éditer un utilisateur

1. Sélectionnez Utilisateurs > Utilisateurs > Ajouter Utilisateur.

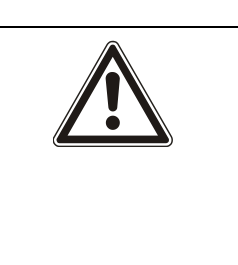

 $\Rightarrow$  La liste des utilisateurs configurés s'affiche.

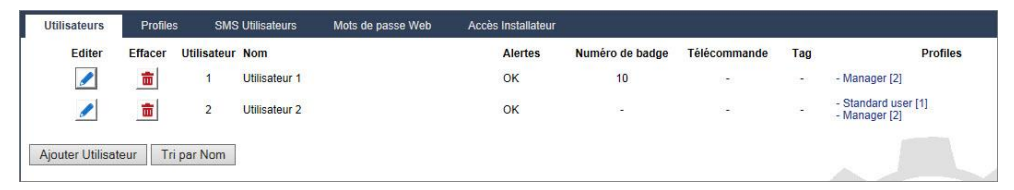

2. Cliquez sur le bouton Ajouter ou Modifier correspondant à l'utilisateur requis.

#### $\Rightarrow$  L'écran suivant s'affiche.

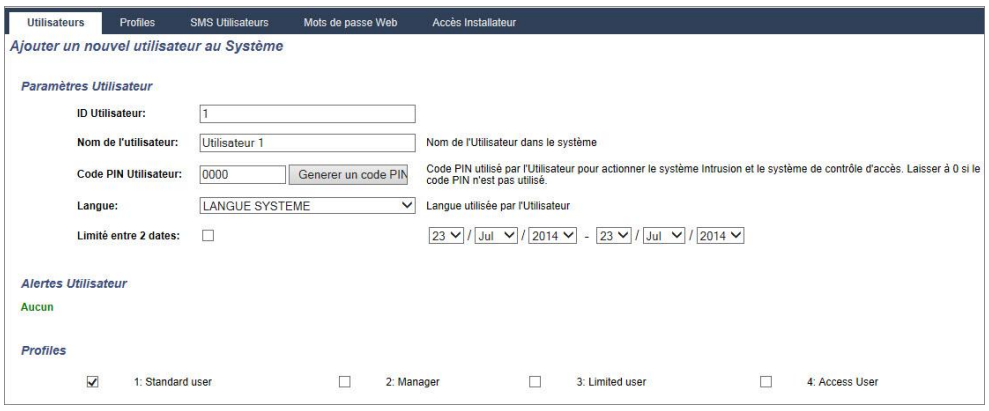

- 3. Saisissez une ID Utilisateur qui n'est pas en cours d'utilisation. Si une ID déjà utilisée est saisie, le message « ID non disponible » s'affiche.
- 4. Entrez un nom d'utilisateur (16 caractères maximum, sensible à la casse).
- 5. Pour créer automatiquement un Code PIN pour un nouvel utilisateur, cliquez sur le bouton Générer un code PIN. Le cas échéant, changez le code. Entrez 0 si le code n'est pas demandé.
	- $\Rightarrow$  **Remarque**: pour être en accord avec les approbations INCERT, le code PIN de l'utilisateur doit contenir plus de 4 chiffres.
- 6. Il est également possible de limiter l'accès au système de l'utilisateur en cochant la case Date limite et en saisissant les dates délimitant la période voulue.
	- $\Rightarrow$  **Alertes Utilisateur** affiche l'état du code de l'utilisateur. Par exemple, ceci affiche le nombre de jours restant avant que le code n'arrive à expiration, si les modifications périodiques sont activées dans la politique de code du sytème.
- 7. Sélectionnez le Profil Utilisateur [→ [200\]](#page-199-0) voulu pour cet utilisateur.
- 8. Le cas échéant, activez la contrainte (sélectionnez Activ. Contrainte) pour cet utilisateur. Le nombre de codes utilisateur attribué par contrainte (PIN +1 ou PIN+2) est configurable dans Options système  $[\rightarrow 236]$  $[\rightarrow 236]$ .

# $\mathbf i$

L'option Contrainte n'est disponible sur cet écran que si l'option "Contrainte Utilisateur" est activée pour le système dans "Options système". Si l'option Contrainte est active pour cet utilisateur, les codes PIN consécutifs d'autres utilisateurs (ex. : 2906, 2907) ne peuvent pas être utilisés, puisqu'un événement « contrainte utilisateur » est déclenché quand l'utilisateur tape ce code sur le clavier.

### Contrôle d'accès

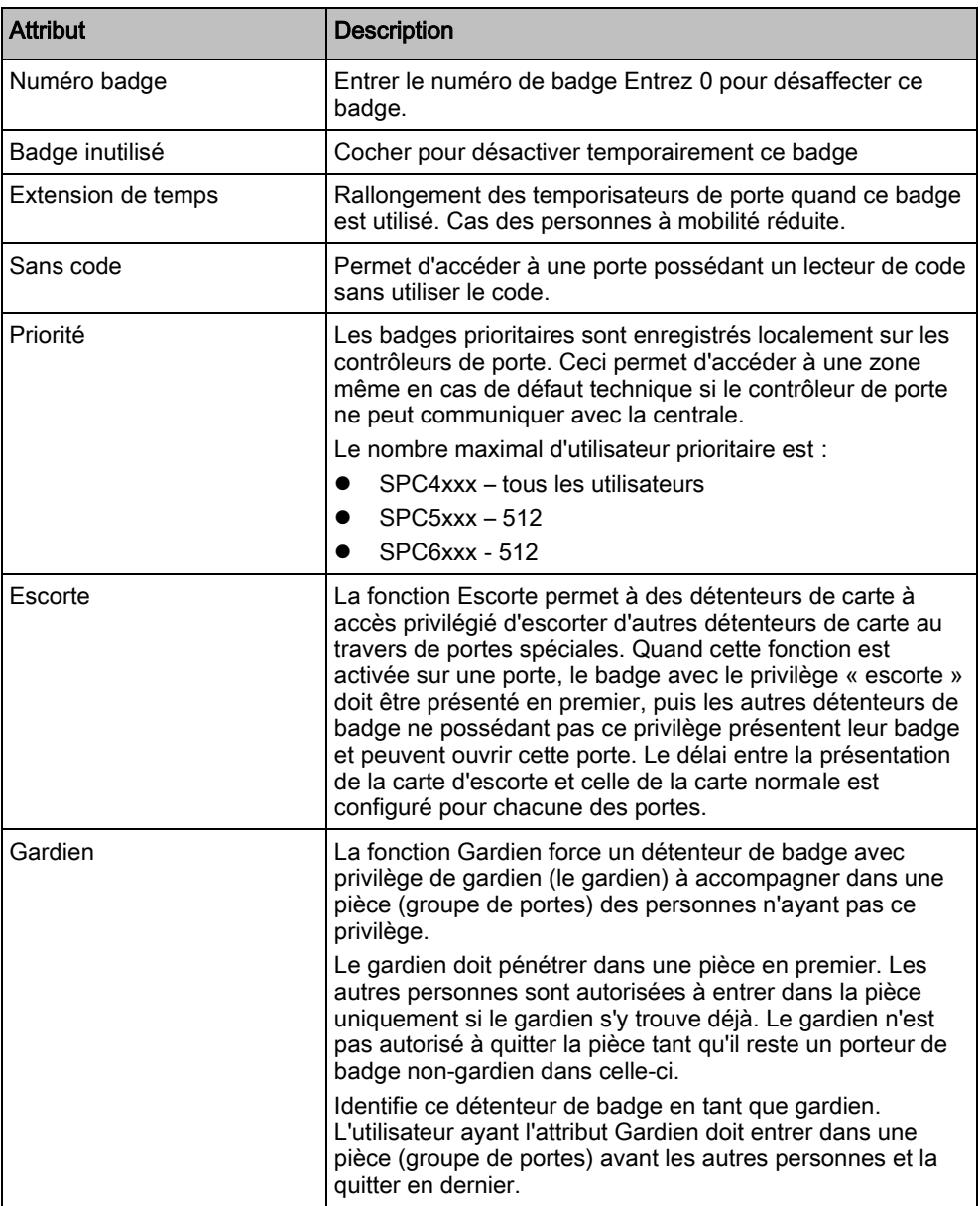

### 17.8.1.1 Appareils inconnus

Si un appareil inconnu, comme une télécommande, un Tag ou une carte a été scanné mais pas affecté à un utilisateur, un bouton est affiché dans la section correspondante de la page de l'utilisateur.

- Bouton TELECOMMANDE Télécommande inconnu ou bien, si le périphérique est affecté à l'utilisateur, bouton Supprimer télécommande
- Bouton Tag Tag inconnu ou bien, si le périphérique est affecté à l'utilisateur, bouton Supprimer tag
- Contrôle d'accès Bouton Badge inconnu

Pour affecter une télécommande, un tag ou une carte à l'utilisateur :

- 1. Cliquez sur le bouton Inconnu pour le périphérique. La page Utilisateur affiche la liste des périphériques inconnus.
- 2. Cliquez sur Ajouter pour affecter le périphérique à l'utilisateur.

Remarque : Pour affecter une carte à l'utilisateur, le profil d'utilisateur associé doit avoir le code site correct.

Pour supprimer l'affectation d'une télécommande ou d'un tag à un utilisateur :

- 1. Cliquez sur le bouton Supprimer. L'affectation du périphérique à l'utilisateur est supprimée et l'est également du système.
- 2. Pour ajouter à nouveau le périphérique, vous devez le scanner une nouvelle fois.

Pour supprimer l'affectation d'une carte à un utilisateur :

- 1. Modifiez le numéro de la carte à zéro (0).
- 2. Cliquez sur Sauver. L'affectation de la carte à l'utilisateur est supprimée et est supprimé du système.
- 3. Pour ajouter à nouveau la carte, vous devez la scannez une nouvelle fois.

### 17.8.2 Ajouter/Modifier un profil utilisateur.

<span id="page-199-0"></span>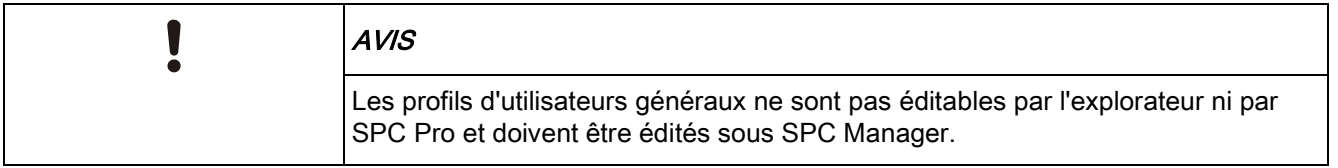

#### 1. Sélectionnez Utilisateurs -> Profils Utilis.

 $\Rightarrow$  La liste des profils configurés s'affiche avec le nombre d'utilisateurs attribués à chaque profil.

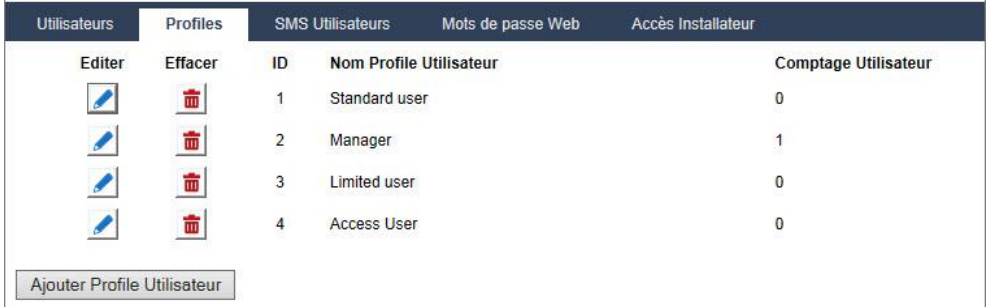

2. Sélectionnez Ajouter Profil Utilisateur ou cliquez sur le bouton Éditer du profil souhaité.

L'écran suivant est affiché avec les options de configuration suivantes :

- Réglages généraux
- Droits Utilisateur/Centrale
- Contrôle d'accès

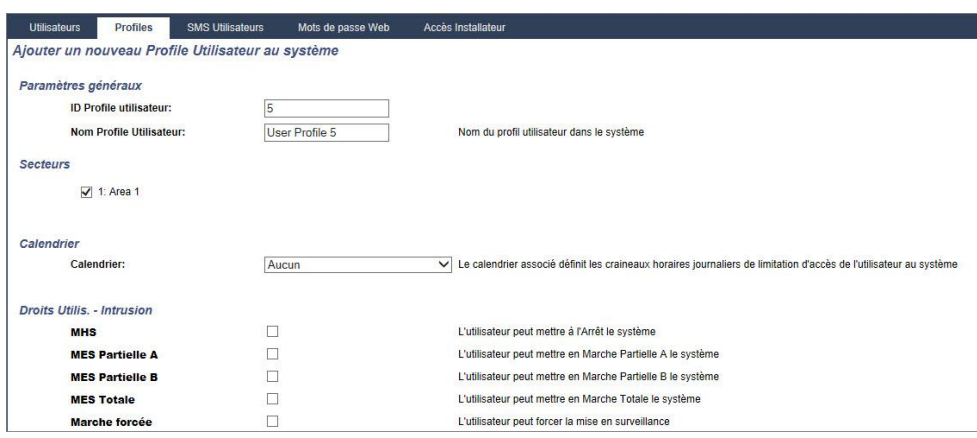

### Réglages généraux

- 1. Saisissez une ID utilisateur qui n'est pas en cours d'utilisation. Si une ID déjà utilisée est saisie, le message « ID non disponible » s'affiche.
- 2. Entrez un Nom Profil Utilisateur (16 caractères maximum, sensible à la casse).
- 3. Sélectionnez tous les Secteurs allant être contrôlés par ce profil utilisateur.
- 4. Sélectionnez un Calendrier pour fixer les limitations horaires de ce profil dans le système.

### Droits Utilisateur/Centrale

Sélectionnez les droits d'utilisateur voulus à affecter à ce profil d'utilisateur.

### <span id="page-200-0"></span>Droits d'utilisateur

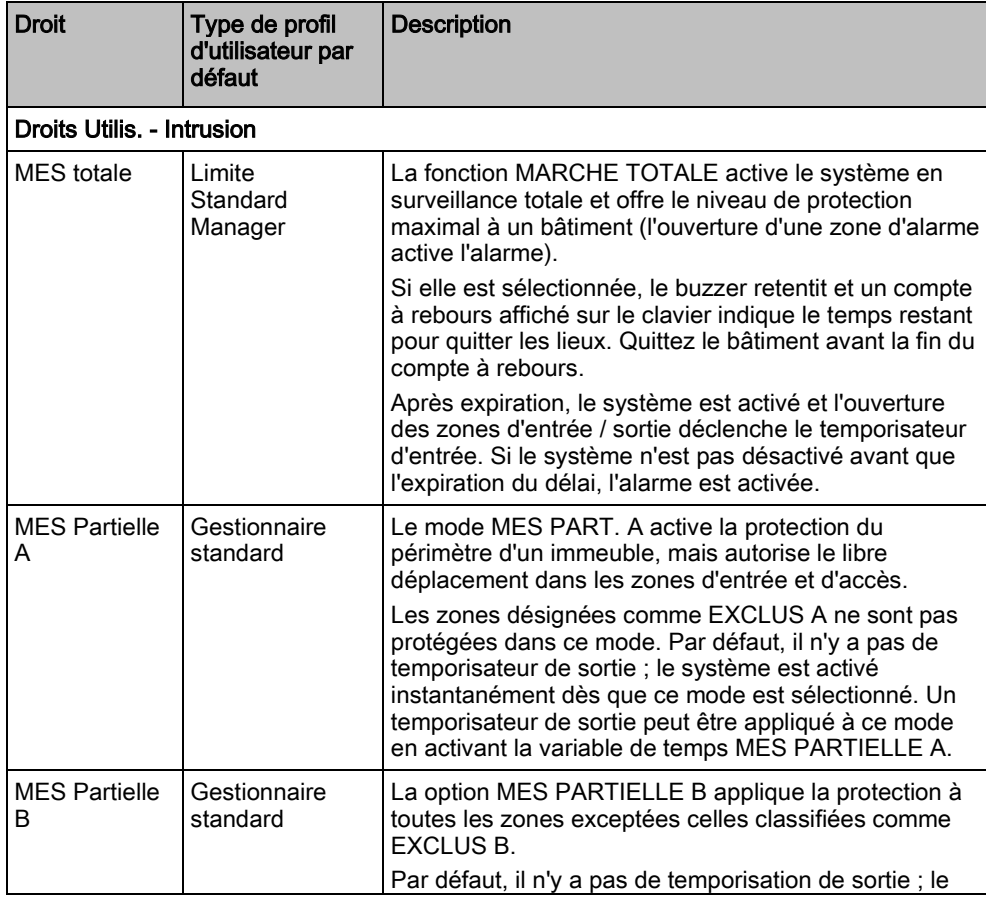

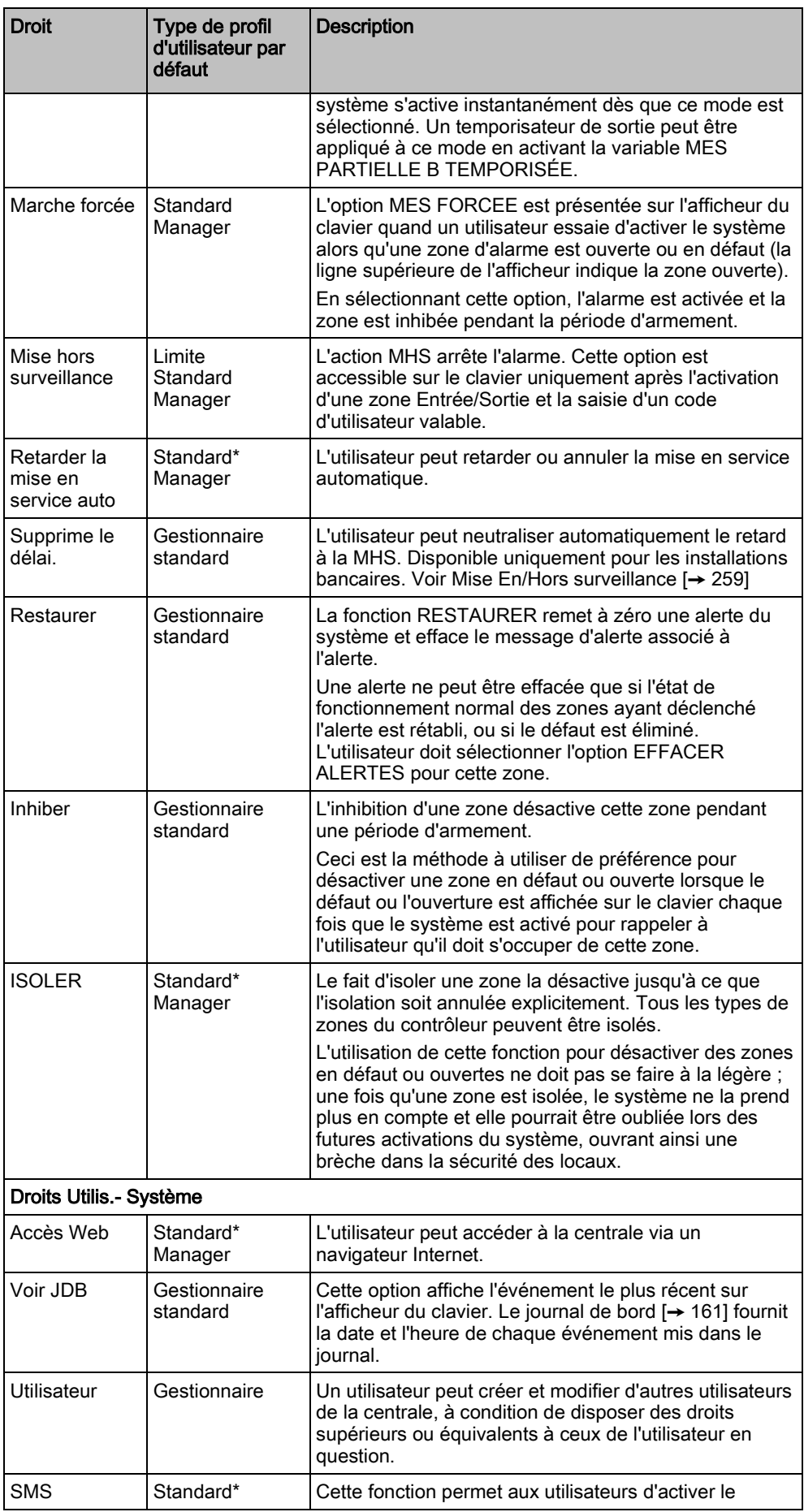

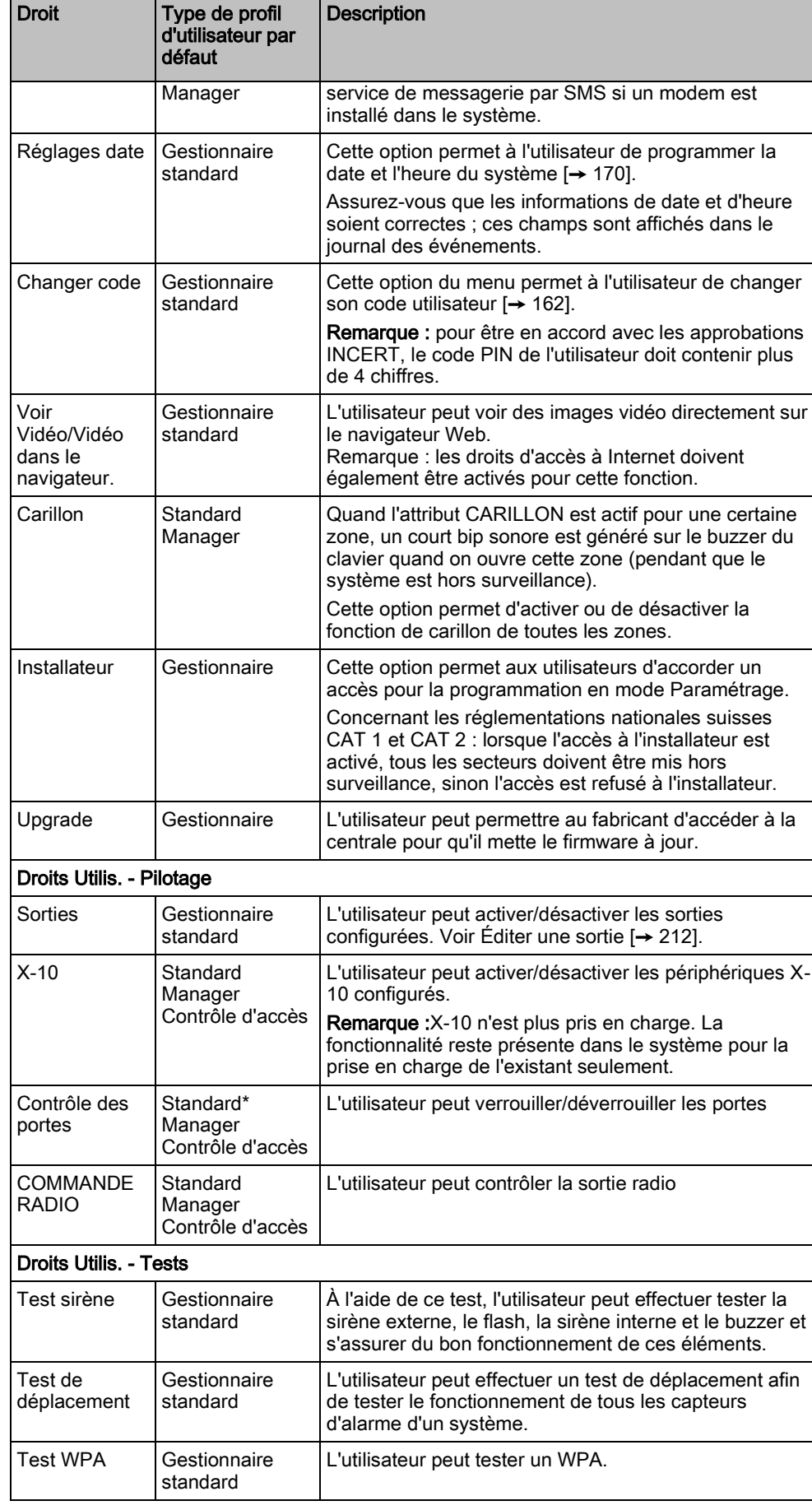

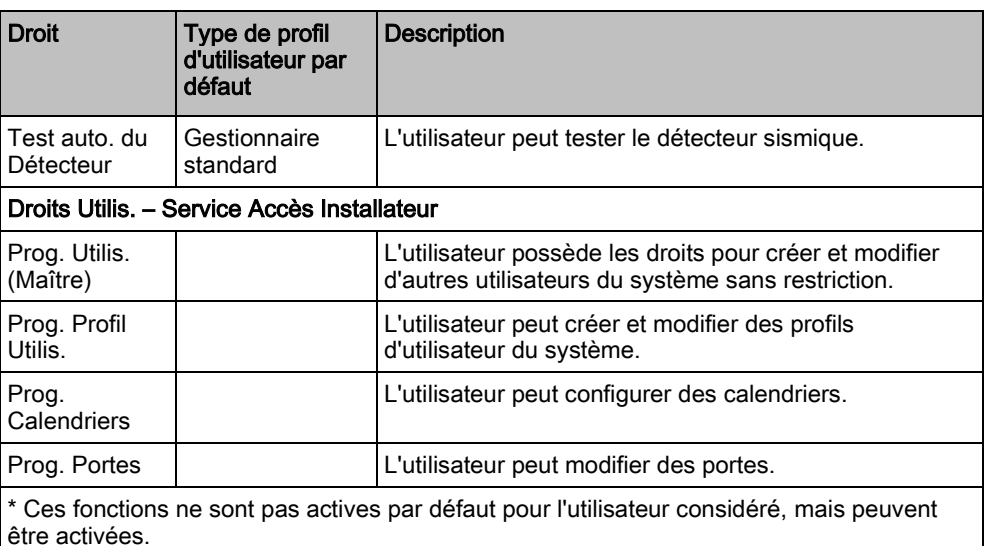

### Contrôle d'accès

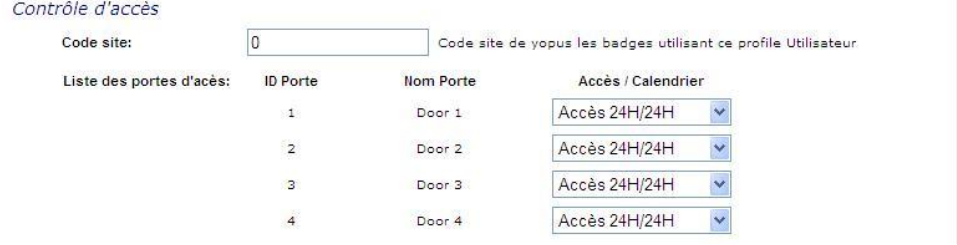

- 1. Entrez un Code site, le cas échéant, pour tous les badges affectés à ce profil d'utilisateur. Consultez la section annexe concernant les [Lecteurs et formats de](#page-374-0)  cartes  $[\rightarrow 375]$  $[\rightarrow 375]$ .
- 2. Sélectionnez les droits d'Accès pour ce profil d'utilisateur pour les portes configurées du système. Les options sont les suivantes :
	- Pas d'accès
	- Accès 24H/24H (accès illimité)
	- Calendrier (si configuré)

### **Utilisateur**

La liste des utilisateurs affectés à ce profil s'affiche. Cliquez sur un utilisateur pour afficher ou modifier les données correspondantes.

Vous pouvez créer un nouveau profil d'utilisateur en vous basant sur un profil existant en cliquant sur Retransmet. Une nouvelle page de profil d'utilisateur est affichée.

#### Voir aussi

- **■** Ajouter/Modifier un profil utilisateur. [→ [201\]](#page-200-0)
- Ajouter / Éditer un secteur [→ [253\]](#page-252-1)

## 17.8.3 Programmation SMS

Quand le système SPC est équipé d'un modem, il est capable de communiquer avec l'extérieur en utilisant les fonctions de messagerie du service SMS.

- Un modem est installé et le système l'a identifié.
- $\triangleright$  La fonction Authentification SMS est activée. Voir page [ $\rightarrow$  [236\]](#page-235-1).
- 1. Sélectionnez Utilisateurs -> SMS Utilisateurs.
	- L'ID SMS Installateur et une liste d'ID SMS utilisateurs avec les données SMS correspondantes est affichée.

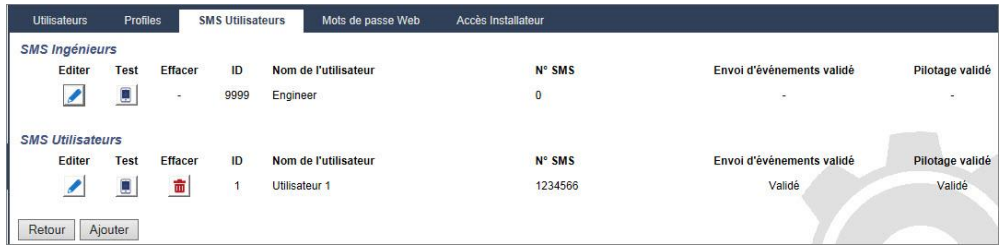

- 2. Cliquez sur le bouton Test pour tester un numéro de SMS.
- 3. Cliquez sur Ajouter pour ajouter une nouvelle ID SMS ou sur le bouton Modifier en regard de l'ID SMS correspondante.

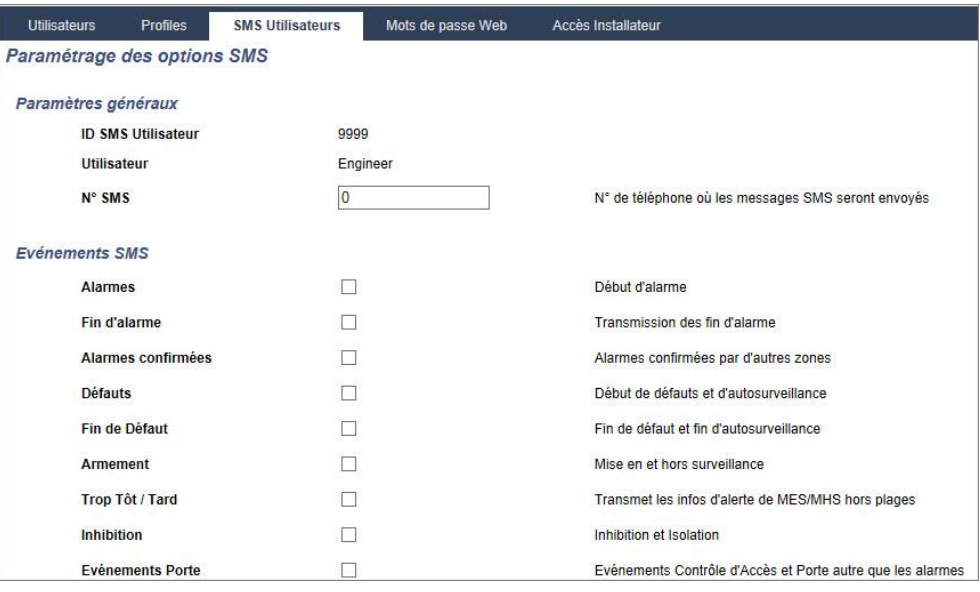

4. Pour configurer les infos détaillées du SMS, procédez comme suit :

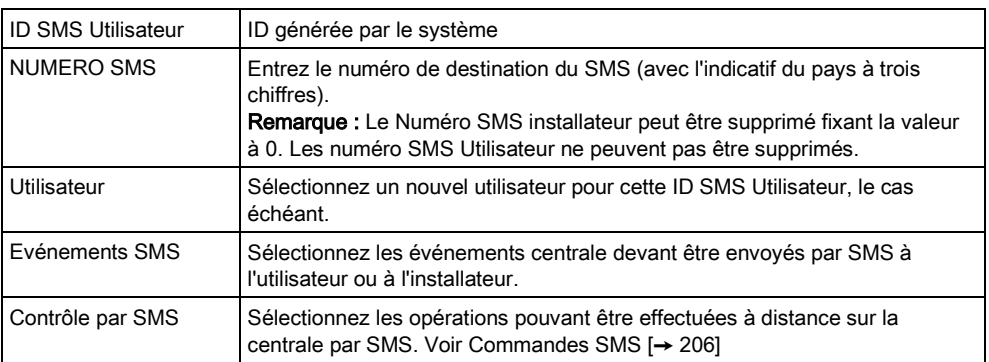

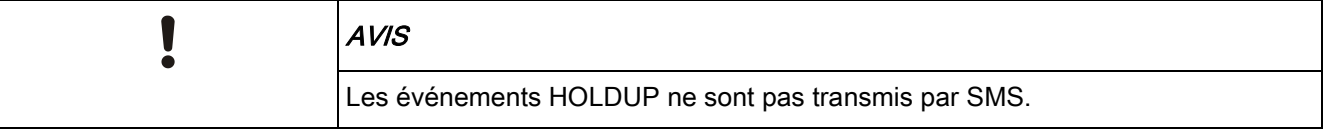

Si la ligne téléphonique est reliée au RTC via un autocommutateur privé (PABX), le préfixe de prise de ligne adéquat doit précéder le numéro de l'appelé. Assurezvous que le service Calling Line Identity (CLI) est actif sur la ligne choisie pour effectuer l'appel sur le réseau SMS. Pour les détails, consultez l'administrateur du PABX.

## <span id="page-205-0"></span>17.8.4 Commandes SMS

Les fonctions SMS peuvent être activées dès que le contrôle par SMS est configuré. En fonction de la configuration SMS, les commandes sont envoyées en utilisant un code ou l'ID de l'appelant. Le type de code dépend de la configuration de l'Authentification SMS.

Le tableau ci-dessous indique toutes les commandes SMS disponibles. Il décrit l'action déclenchée et la réponse.

Les commandes SMS sont envoyées sous forme de texte au numéro de téléphone de la carte SIM installée dans la centrale.

Pour écrire une commande avec un code, la syntaxe est la suivante :

\*\*\*\*.commande ou \*\*\*\* commande

avec \*\*\*\* pour le code et "commande" pour la commande, c'est-à-dire que le code est suivi soit par une espace soit par un point. Par exemple, la commande « MSET » est saisie sous la forme : \*\*\*\* FSET or \*\*\*\*.FSET. La version complète de la commande, si incluse dans une liste, peut également être utilisée. Par exemple, \*\*\*\*.MES TOTALE.

Si l'utilisateur ne dispose pas des droits suffisants pour exécuter une commande, le système renvoie la valeur ACCES REFUSE.

Si l'ID de l'appelant est désactivée et si le numéro de SMS de l'expéditeur est configuré, le préfixe du code n'est pas nécessaire.

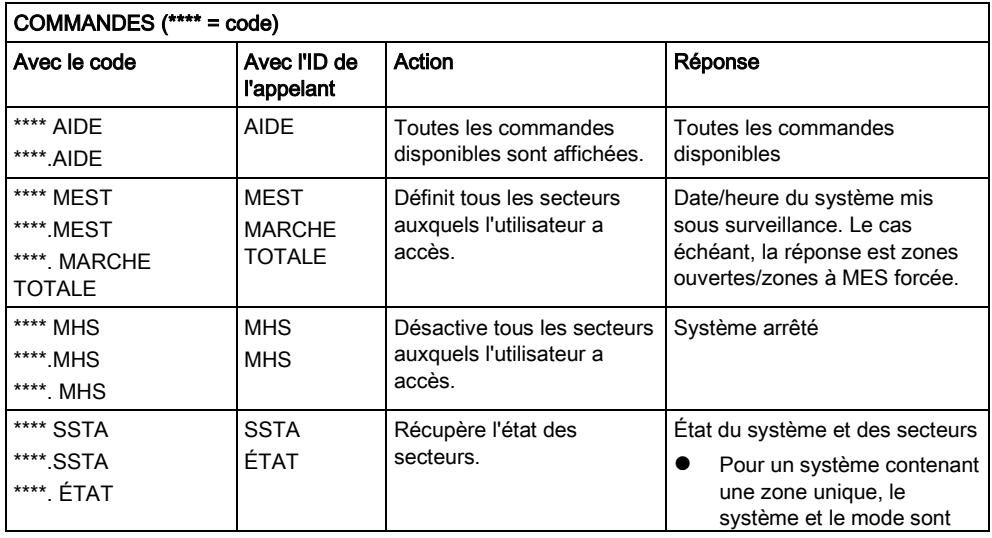

206

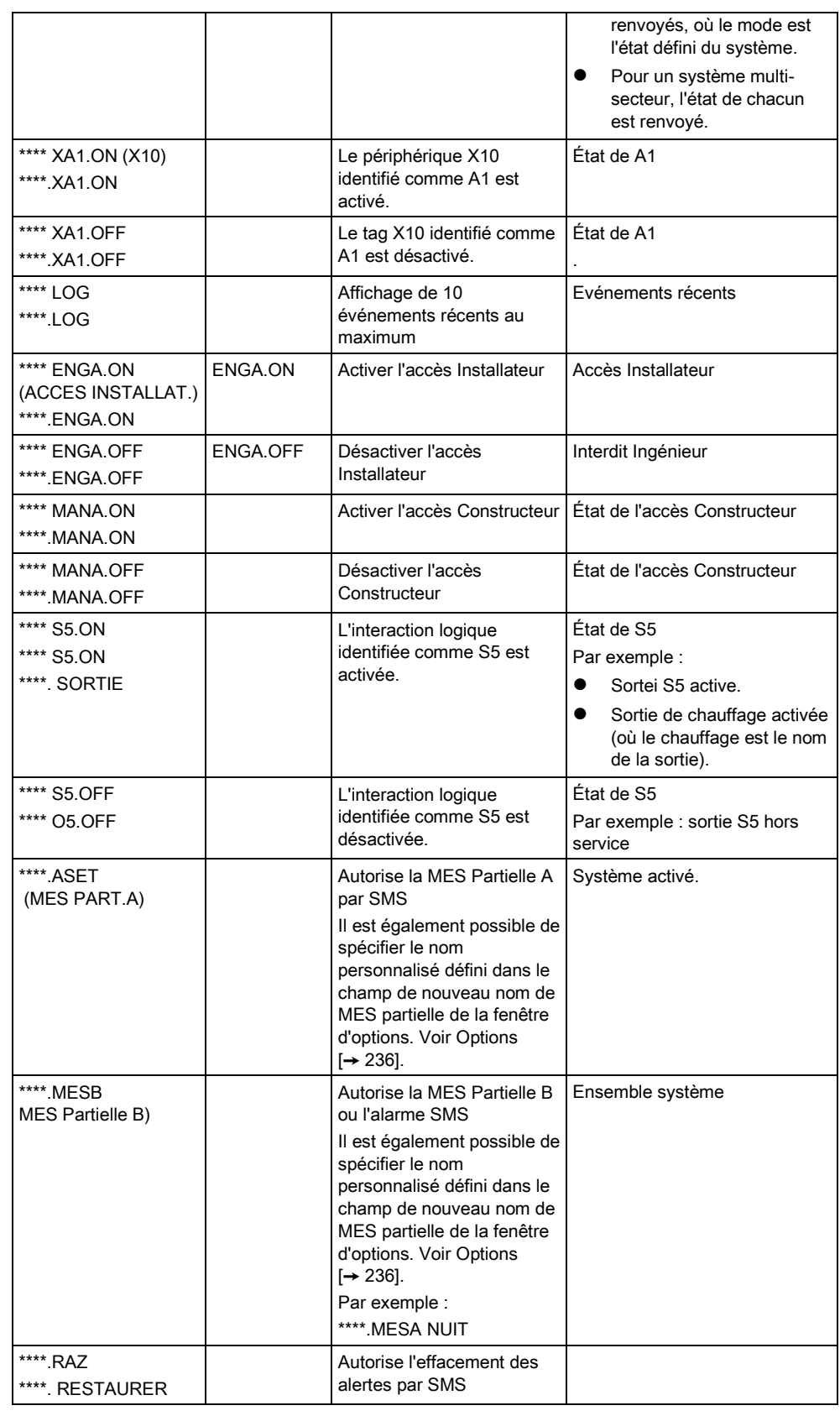

Pour la prise en compte du SMS, l'identification de l'interaction logique emploie le format SNNN, S étant l'interaction logique, et NNN les caractères numériques (uniquement les chiffres significatifs).

(Exemple : O5 pour l'interaction logique 5).

Pour la prise en compte du SMS, le périphérique X-10 emploie le format : XYNN, où X signifie X-10 ; Y est la lettre alphabétique, NN est les caractères numériques disponibles. (Exemple : XA1)

Le service SMS fonctionne sur la base d'un protocole standard utilisé par les téléphones compatibles SMS. Remarque : certains opérateurs du RTC ne proposent pas le service SMS via le RTC. Pour pouvoir envoyer des SMS par le RTC, les critères suivants doivent être réalisés :

- Le numéro de téléphone de l'appelant (ID appelant) doit être activé sur la ligne téléphonique.
- Ligne téléphonique directe, et non via un PABX ni d'autres équipements de télécommunications.
- Notez aussi que la plupart des opérateurs ne prennent pas en charge l'envoi de SMS à des abonnés de l'étranger. (En raison de problèmes de facturation).

### 17.8.5 Suppression des Mots de passe Web

Liste des mots de passe d'accès installateur et les mots de passe utilisateurs créés pour l'accès à l'explorateur Web.

1. Sélectionnez Utilisateurs -> Mots de passe Web

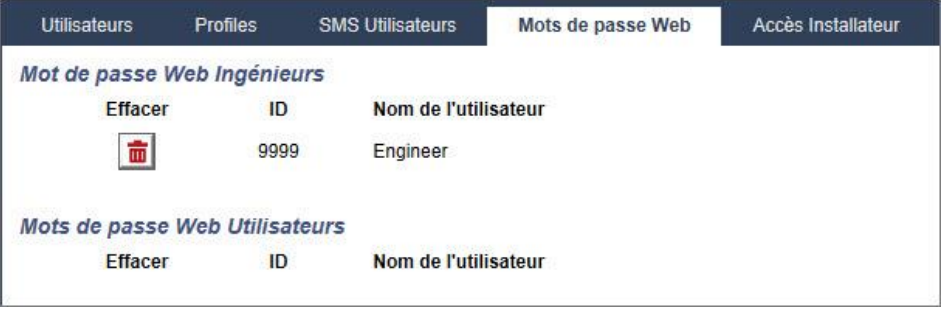

2. Cliquez sur le bouton Supprimer en regard de l'Accès Installateur ou utilisateur pour supprimer le mot de passe.

## 17.8.6 Paramètres de configuration Installateur

1. Sélectionnez Utilisateur > Accès Installateur.

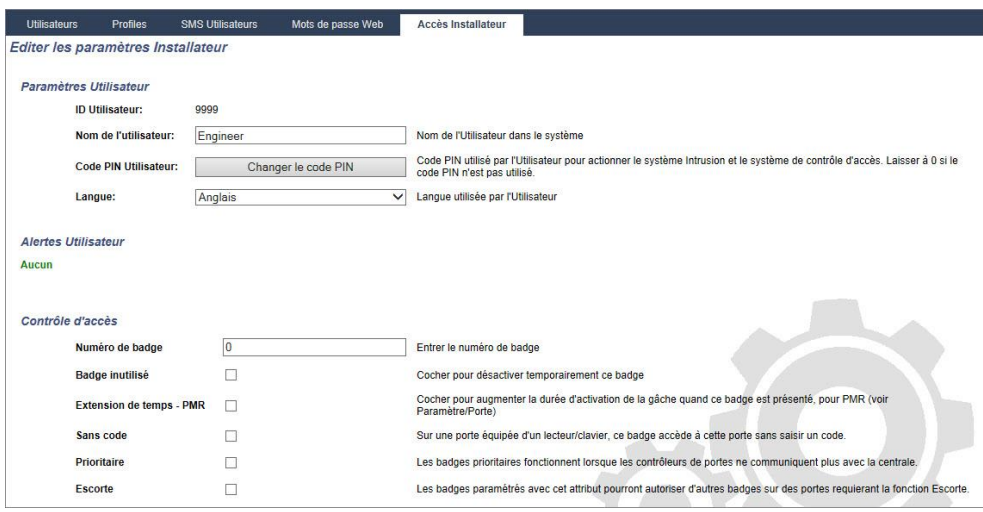

- 2. Le cas échéant, modifier le Nom d'utilisateur pour l'accès installateur.
- 3. Cliquez sur Changer le code PIN [→ [210\]](#page-209-0) pour modifier le code d'access installateur.
	- Remarque : pour être en accord avec les approbations INCERT, le code PIN de l'utilisateur doit contenir plus de 4 chiffres.
- 4. Sélectionnez la langue utilisée par l'installateur. (Affiché seulement si plusieurs langues sont disponibles) - voir Mise à jour langue  $[\rightarrow 325]$  $[\rightarrow 325]$

### Contrôle d'accès

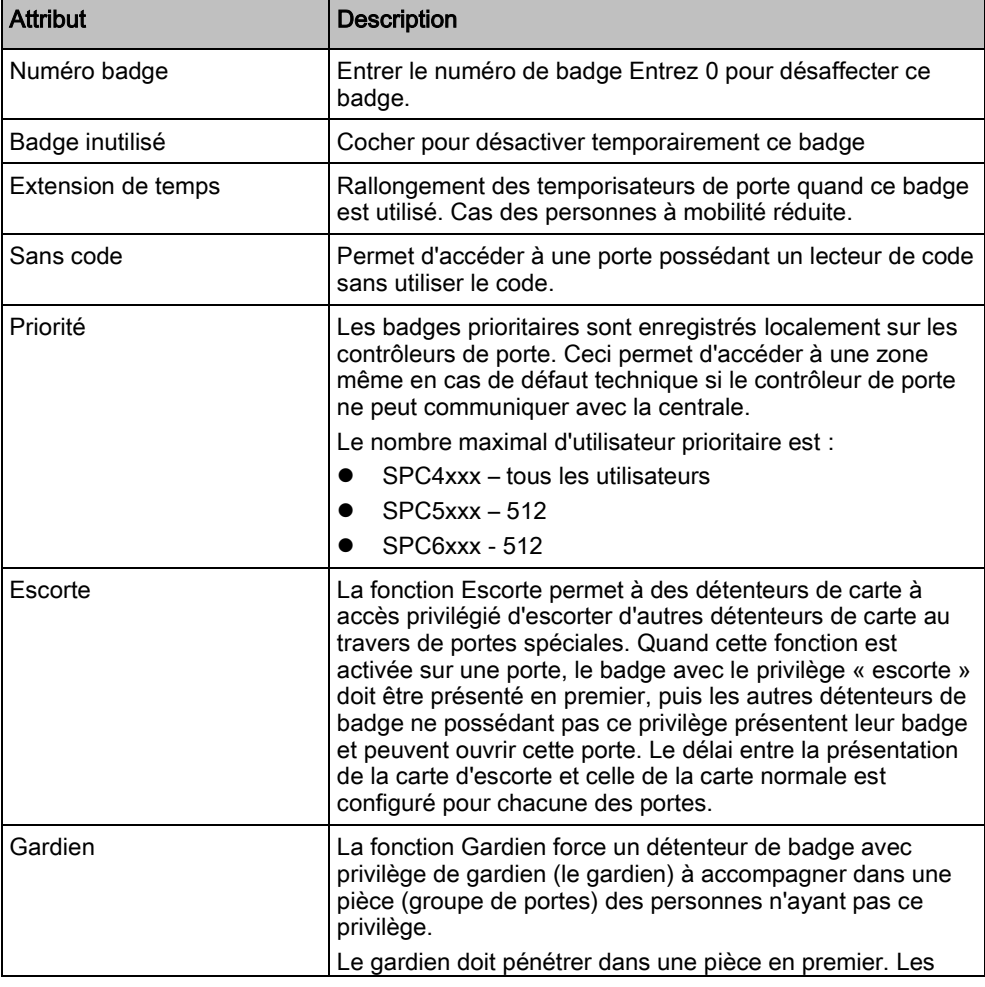

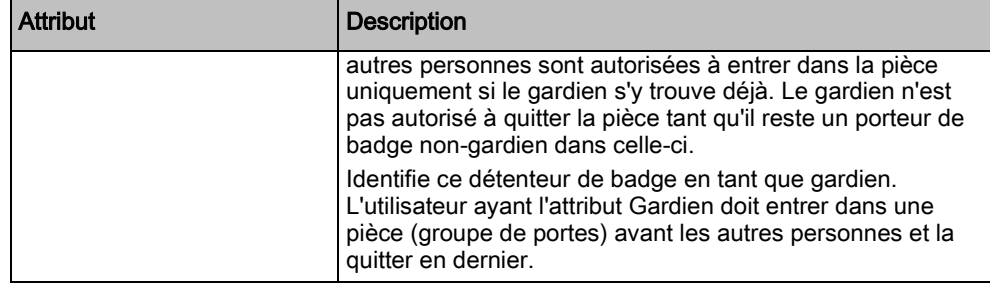

## <span id="page-209-0"></span>17.8.6.1 Changement du code Ingénieur et du mot de passe

### d'accès installateur

Cette fenêtre permet de modifier le code d'accès au clavier ainsi que le mot de passe d'accès à l'explorateur Web, uniquement si l'on dispose des droits d'installateur.

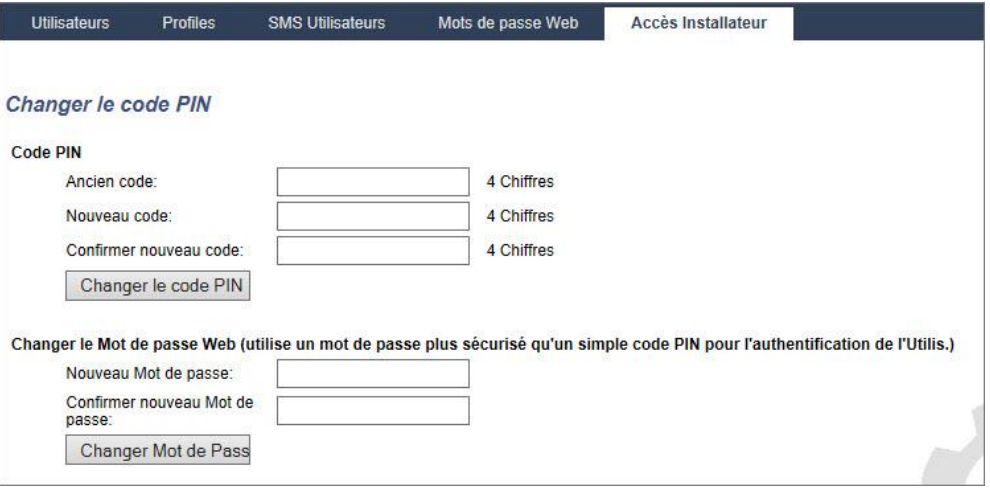

Changer le code comme suit :

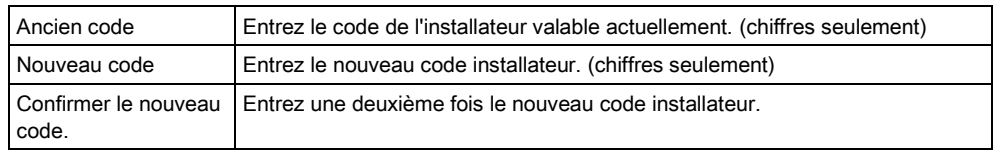

1. Cliquez sur le bouton Modif. code perso pour activer le nouveau code.

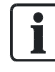

Le nombre minimal de caractères requis pour un code dépend du niveau de sécurité configuré pour le système, ou de la longueur du code configurée dans le champ Tailles des codes du menu Paramètres centrale > Paramètres du système > Options.

2. Changement du Mot de passe Web permettant d'accéder au navigateur Web.

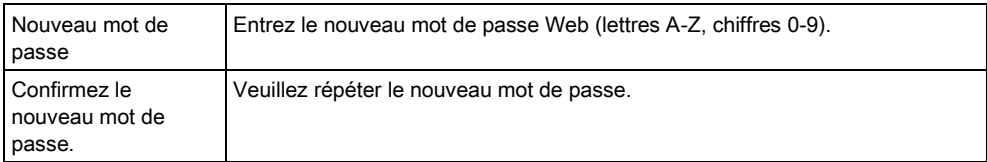

 Cliquez sur le bouton Changer Mot de passe pour activer le nouveau mot de passe.

 $\overline{\mathbf{i}}$ 

Le mot de passe est sensible à la casse : assurez-vous de bien saisir les majuscules ou minuscules du nouveau mot de passe.

# 17.9 Configuration

### 17.9.1 Configurer les entrées et sorties de la centrale

## 17.9.1.1 Éditer une entrée

- 1. Sélectionnez Configuration > Hardware > Centrale.
	- $\Rightarrow$  La fenêtre suivante est affichée.
- 2. Configurez les champs comme indiqué dans le tableau ci-dessous.

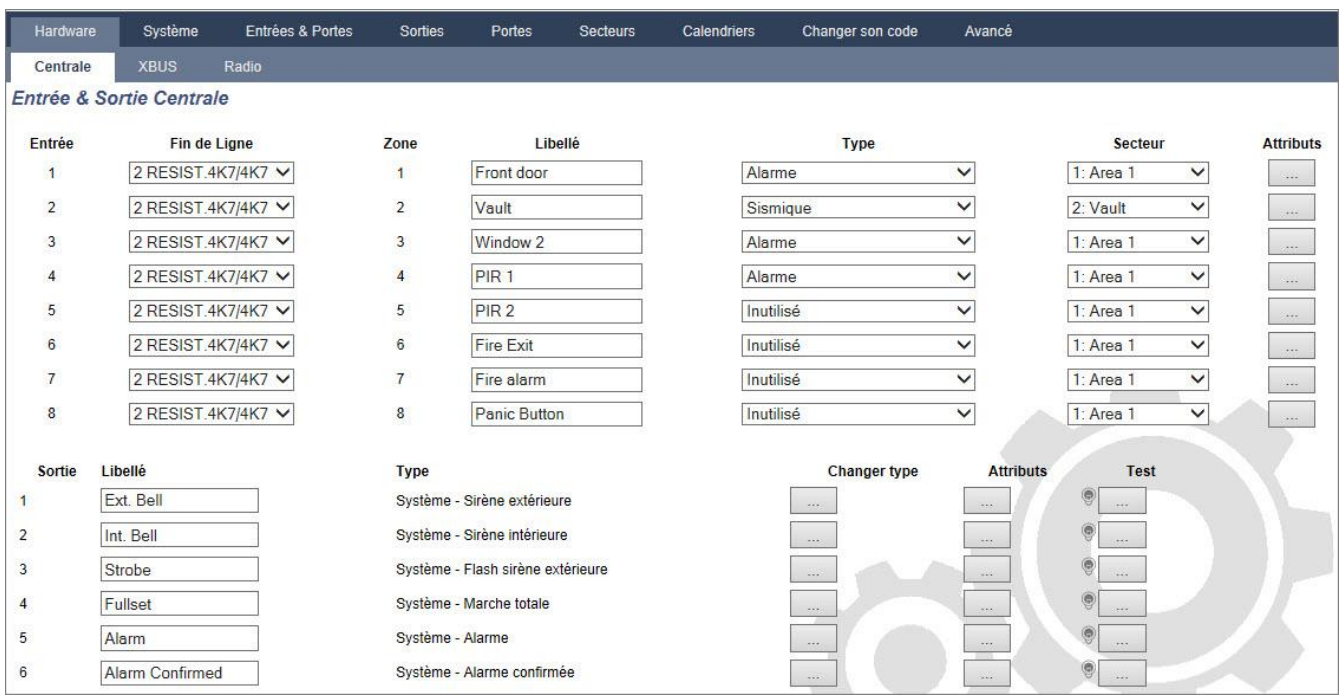

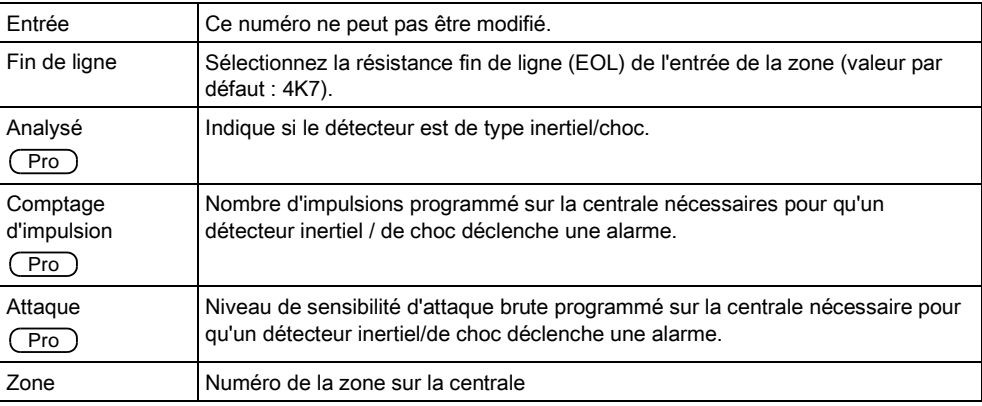

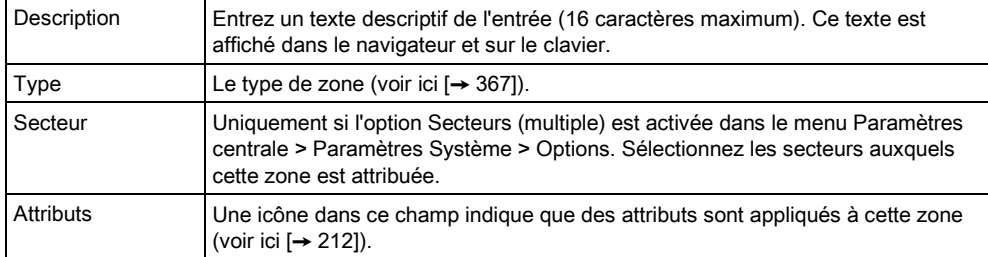

#### Zones d'entrée : attributs 17.9.1.1.1

<span id="page-211-1"></span>Un attribut ajoutant des propriétés peut être appliqué à chaque zone du SPC. Pour appliquer un attribut à une zone :

#### 1. Sélectionnez Configuration > Hardware > Centrale > Attributs.

La fenêtre suivante est affichée :

| Hardware           |                   | Système                      | <b>Entrées &amp; Portes</b> | <b>Sorties</b>                                                                                                    | Portes | <b>Secteurs</b> | <b>Calendriers</b> | Changer son code | Avancé |  |
|--------------------|-------------------|------------------------------|-----------------------------|----------------------------------------------------------------------------------------------------|--------|-----------------|--------------------|------------------|--------|--|
| Centrale           |                   | <b>XBUS</b>                  | Radio                       |                                                                                                    |        |                 |                    |                  |        |  |
| Attributs - Zone 1 |                   |                              |                             |                                                                                                    |        |                 |                    |                  |        |  |
| <b>Attribut</b>    |                   |                              | Libellé                     |                                                                                                    |        |                 |                    |                  |        |  |
|                    | Accès             |                              |                             | Quand l'attribut Accès est validé, la zone devient temporisée lorsqu'une temporisation d'entrée est en cours. Sinon, l'alarme est immédiate. De plus en mode<br>Partiel , le comportement de la zone change en zone ENTREESORTIE |        |                 |                    |                  |        |  |
| U                  | <b>Exclus A</b>   |                              |                             | Si l'attribut Exclus A est validé pour une zone, alors aucune alarme ne sera générée si cette zone est ouverte pendant que la centrale est en mode partiel A                                                                     |        |                 |                    |                  |        |  |
| г                  | <b>Exclus B</b>   |                              |                             | Si l'attribut Exclus B est validé pour une zone, alors aucune alarme ne sera générée si cette zone est ouverte pendant que la centrale est en mode partiel B                                                                     |        |                 |                    |                  |        |  |
| г                  | 24/24             |                              |                             | Quand l'attribut 24/24 est validé, l'ouverture de la zone déclenchera une alarme dans tous les modes de surveillance.                                                                                                    |        |                 |                    |                  |        |  |
|                    | Locale            |                              |                             | Quand l'attribut local est validé, une alarme générée par cette zone ne sera pas transmise.                                                                                                    |        |                 |                    |                  |        |  |
| г                  | <b>MHS</b> locale |                              |                             | Quand l'attribut 'MHS Locale' est sélectionné, les alarmes ne sont transmises que lorsque le secteur associé est en MES totale ou MES partielle. (pour les<br>entrées 24/24)                                                     |        |                 |                    |                  |        |  |
|                    |                   | Double déclenchement         |                             | Quand l'attribut double déclenchement est validé, une alarme sera générée lors de la seconde ouverture de la même entrée durant la plage de temps spécifiée<br>pour le timer double déclenchement.                               |        |                 |                    |                  |        |  |
| ⊏                  | Carillon          |                              |                             | Si l'attribut carillon est validé pour une zone, l'ouverture de cette zone lorsque la centrale est hors surveillance déclenchera l'activation des buzzers internes<br>pendant une courte période.                                |        |                 |                    |                  |        |  |
| ⊽                  | Inhiber           |                              |                             | Quand l'attribut inhibité est validé, un utilisateur peut inhiber cette zone.                                                                                                    |        |                 |                    |                  |        |  |
| г                  |                   | Normalement ouvert           |                             | Quand l'attribut N/O est validé, le système s'attend à ce que la sortie d'alarme du détecteur raccordé sur cette zone soit ouverte au repos (normalement ouverte).                                                               |        |                 |                    |                  |        |  |
| с                  | <b>Silencieux</b> |                              |                             | Si l'attribut silencieux est validé alors il n'y aura aucune indication sonore ou visuelle de l'alarme. A la mise hors surveillance, un message d'alerte sera affiché                                                            |        |                 |                    |                  |        |  |
| г                  | <b>JDB</b>        |                              |                             | Si cet attribut est validé, alors tous les changements d'état de la zone sont historisés.                                                                                                    |        |                 |                    |                  |        |  |
| Г                  | <b>Shunt</b>      |                              |                             | Si cet attribut est validé, lorsqu'une zone de type shunt sera activée, cettte zone sera inhibée                                                                                                    |        |                 |                    |                  |        |  |
| Е                  | Fréquent          |                              |                             | La zone doit être ouverte au moins 1 fois durant le temps renseigné dans le paramètre                                                                                                    |        |                 |                    |                  |        |  |
|                    | Analysé           |                              |                             | Choisir cette option si un détecteur intertiel est utilisé                                                                                                    |        |                 |                    |                  |        |  |
| 5V                 |                   | <b>Comptage d'impulsions</b> |                             | Niveau comptage d'impulsion pour détecteur intertiel                                                                                                    |        |                 |                    |                  |        |  |

2. Cochez la case en regard de l'attribut voulu.

 $\sqrt{1}$ 

Les attributs présentés dans cette page dépendent du type de zone sélectionné. Pour la liste des attributs pouvant être affectés, voir ici [→ [373\]](#page-372-0).

## <span id="page-211-0"></span>17.9.1.2 Éditer une sortie

- 1. Sélectionnez Configuration > Hardware > Centrale.
- 2. Configurez les champs comme indiqué dans le tableau ci-dessous.

Hardware Système Entrées & Portes Sorties Portes Secteurs Calendriers Changer son code Avancé Radio Centrale Entrée & Sortie Centrale Entrée Fin de Ligne Zone Libellé **Type** Secteur **Attributs** 2 RESIST.4K7/4K7 V  $\overline{1}$ Front door Alarme  $\checkmark$  $1: Area 1$  $\checkmark$  $\sim$  $\overline{\mathsf{v}}$  $\checkmark$ 2 RESIST.4K7/4K7 V  $\sqrt{2}$ 2: Vault Vault Sismique  $\sim$  $\overline{3}$ 2 RESIST.4K7/4K7 V Window 2 Alarme  $\checkmark$  $1: Area 1$  $\overline{\phantom{0}}$ 2 RESIST.4K7/4K7 V  $\overline{4}$  $\checkmark$  $\overline{\mathsf{v}}$  $PIR1$ Alarme 1: Area 1 2 RESIST.4K7/4K7 V  $\overline{5}$ PIR<sub>2</sub> Inutilisé  $\checkmark$  $1: Area 1$  $\checkmark$ 2 RESIST.4K7/4K7  $_{\rm 6}$ Fire Exit Inutilisé  $\checkmark$  $1: Area 1$  $\overline{\mathbf{v}}$ 2 RESIST.4K7/4K7  $\vee$  $\overline{7}$ Fire alarm Inutilisé  $\checkmark$  $1: Area 1$  $\checkmark$ 2 RESIST.4K7/4K7 V  $\bf{8}$ Panic Button Inutilisé  $\overline{\mathsf{v}}$  $1: Area 1$  $\overline{\mathbf{v}}$ Sortie Libellé **Type** Changer type **Attributs** Test  $\circledcirc$ Ext. Bell Système - Sirène extérieure Int. Bell Système - Sirène intérieure E Système - Flash sirène extérieure Strobe Fullset Système - Marche totale Alarm Système - Alarme 9 Alarm Confirmed Système - Alarme confirmée 0

| <b>Type Sortie</b>           | Sortie système : Sélectionnez le type dans la liste déroulante. (Voir Types et<br>ports de sortie $\rightarrow$ 214])                                                                                                    |  |  |  |  |
|------------------------------|----------------------------------------------------------------------------------------------------|--|--|--|--|
|                              | Sortie secteur : Uniquement si l'option Secteurs (multiple) est activée dans le<br>menu Paramètres centrale > Paramètres Système > Options. Sélectionnez un<br>secteur et le type de sortie système de ce secteur. (Voir Types et ports de sortie<br>$\rightarrow$ 214]) |  |  |  |  |
|                              | <b>Zone liée</b> : Sélectionnez la zone à mapper.                                                                                                    |  |  |  |  |
|                              | <b>Interaction logique</b> : Sélectionnez l'interaction logique à mapper.                                                                                                    |  |  |  |  |
|                              | Porte de sortie : Sélectionnez le numéro de porte et le type de sortie système de<br>la porte. (Voir Types et ports de sortie $[\rightarrow 214]$ )                                                                                                    |  |  |  |  |
|                              | <b>Boîtier à clé</b> : sélectionnez l'ID du nœud pour le boîtier à clé et la position requise<br>de la clé pour l'affecter à cette sortie.                                                                                                    |  |  |  |  |
| Description                  | Entrez un texte descriptif de la sortie (16 caractères maximum). Ce texte est affiché<br>dans le navigateur et sur le clavier.                                                                                                    |  |  |  |  |
| Configuration<br>des sorties | Mode : Sélectionnez le mode de fonctionnement. Continu: suit l'état de la sortie.<br>Intermittente: active et désactive la sortie à l'alternat. Impulsion : génère une<br>impulsion quand le type de sortie est activé.                                                  |  |  |  |  |
|                              | <b>Redéclenché</b> : cochez cette case pour redéclencher les sorties en mode<br>Impulsion.                                                                                                    |  |  |  |  |
|                              | On Time : Entrez la durée d'activation de la sortie en modes Impulsion et<br>Intermittent.                                                                                                    |  |  |  |  |
|                              | Temps Off : Entrez la durée de désactivation des sorties en mode Intermittent.                                                                                                    |  |  |  |  |
|                              | <b>Inverser</b> : Cochez cette case pour inverser l'état de la sortie physique.<br>D                                                                                                    |  |  |  |  |
|                              | <b>Journal</b> : Cochez cette case pour journaliser les changements d'état des sorties<br>dans le journal des événements.                                                                                                    |  |  |  |  |
|                              | <b>Calendrier</b> : Au besoin, sélectionnez le calendrier voulu. Voir ici $\rightarrow$ 268].                                                                                                    |  |  |  |  |

#### Voir aussi

■ Calendriers [→ [268\]](#page-267-0)

 $\overline{1}$ 

 $\overline{2}$ 

 $\overline{3}$ 

 $\overline{4}$ 

 $5^{\circ}$ 

 $6\overline{6}$ 

 $\overline{7}$ 

 $\overline{8}$ 

 $\mathbf{1}$ 

 $\overline{2}$ 

 $\overline{3}$ 

 $\overline{4}$ 

5

 $6\phantom{a}$ 

#### Types et ports de sortie 17.9.1.2.1

<span id="page-213-0"></span>Chaque type de sortie peut être attribué à un des 6 ports de sortie physiques sur la centrale SPC ou à une sortie de l'un des transpondeurs connectés. Les types de sortie qui ne sont pas attribués à des sorties physiques jouent le rôle d'indicateurs des événements système et peuvent être connectés à un centre de télésurveillance.

Les ports de sortie des transpondeurs sont tous des sorties de type relais unipolaire (NO, COM, NC) ; par conséquent, les tags de sortie ont besoin d'une source d'alimentation externe s'ils sont reliés à des sorties de transporteur.

L'activation d'un certain type de sortie dépend du type de zone (voir [ici \[➙](#page-366-0) [367\]](#page-366-0)) ou de l'alerte qui déclenche l'activation. Si plusieurs secteurs sont définis, les sorties du SPC sont groupées en sorties système et sorties secteur ; les sorties système sont activées pour indiquer un événement au niveau du système (par exemple une panne de courant) alors que les sorties secteur indiquent des événements détectés dans au moins un secteur. Chaque secteur possède ses propres sorties secteur ; s'il s'agit d'un secteur commun à d'autres secteurs, ses sorties indiquent l'état de tous les secteurs communs incluant son propre état. Exemple : si le secteur 1 est commun aux secteurs 2 et 3, et si la sirène extérieure du secteur 2 est active, alors la sortie de la sirène extérieure du secteur 1 est également active.

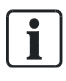

17

Certains types de sortie ne prennent en charge que des événements au niveau du système (aucun événement spécifique à un secteur). Pour des informations plus détaillées, consultez le tableau ci-dessous.

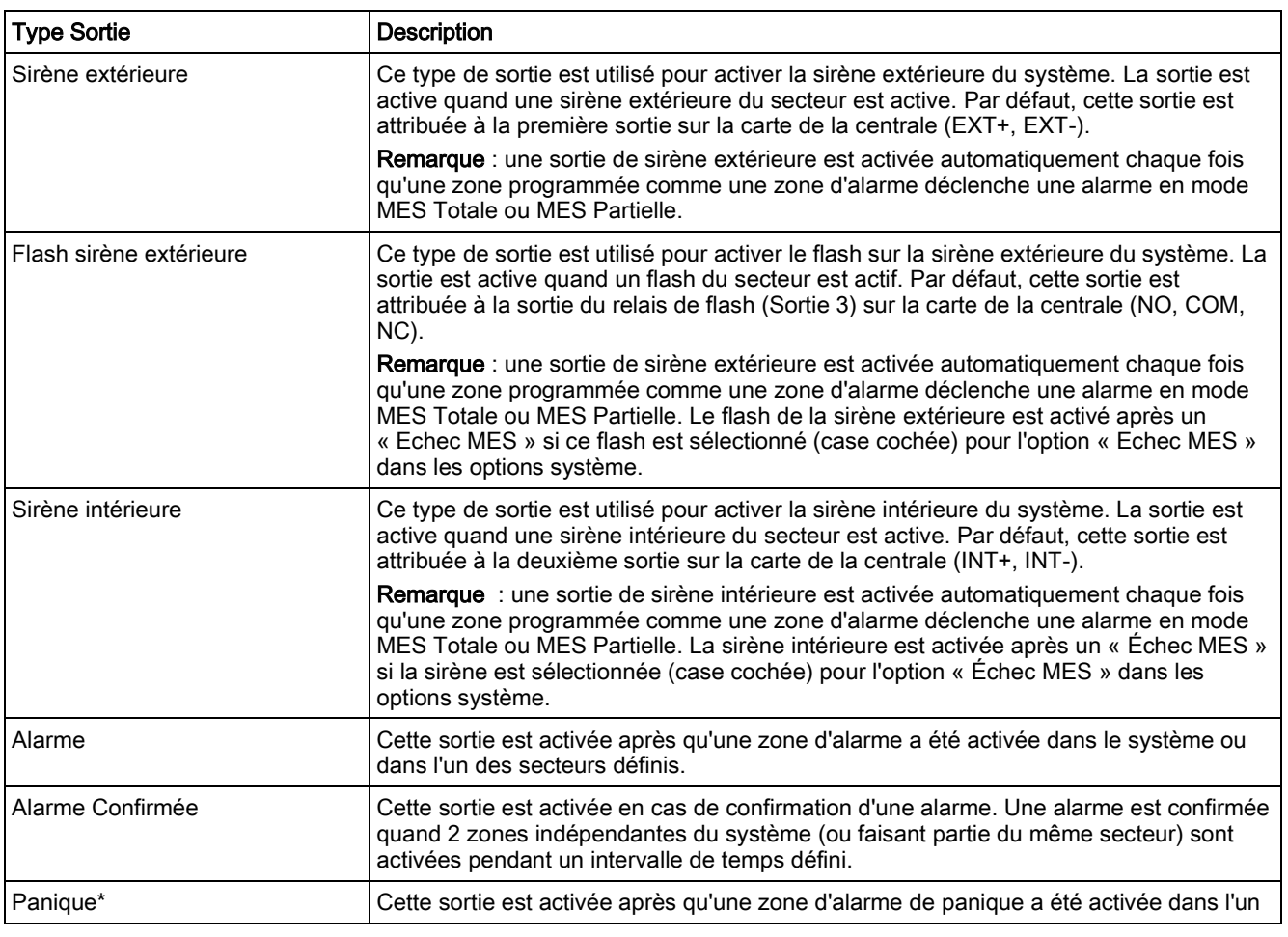

Configuration

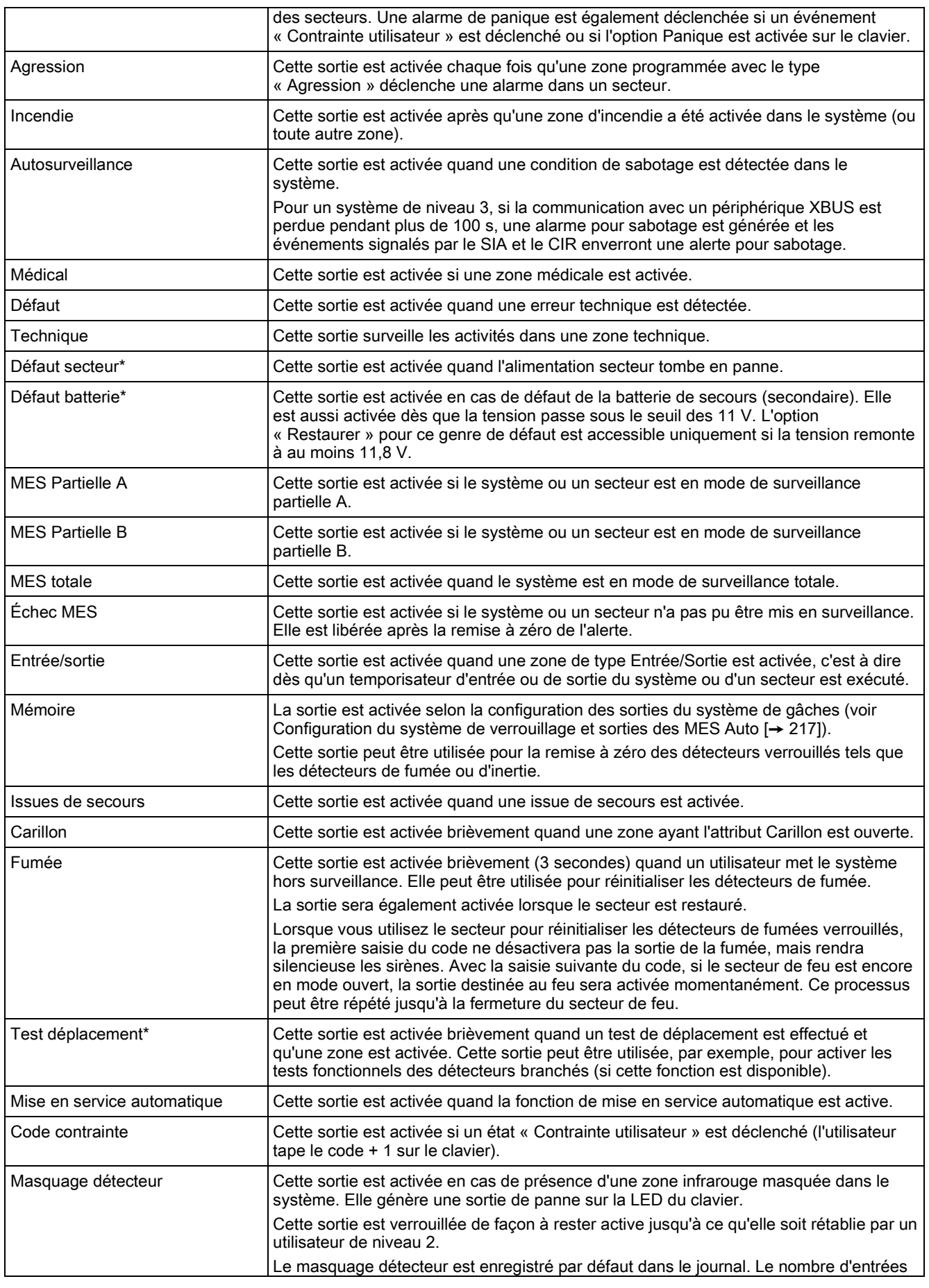

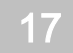

Configuration

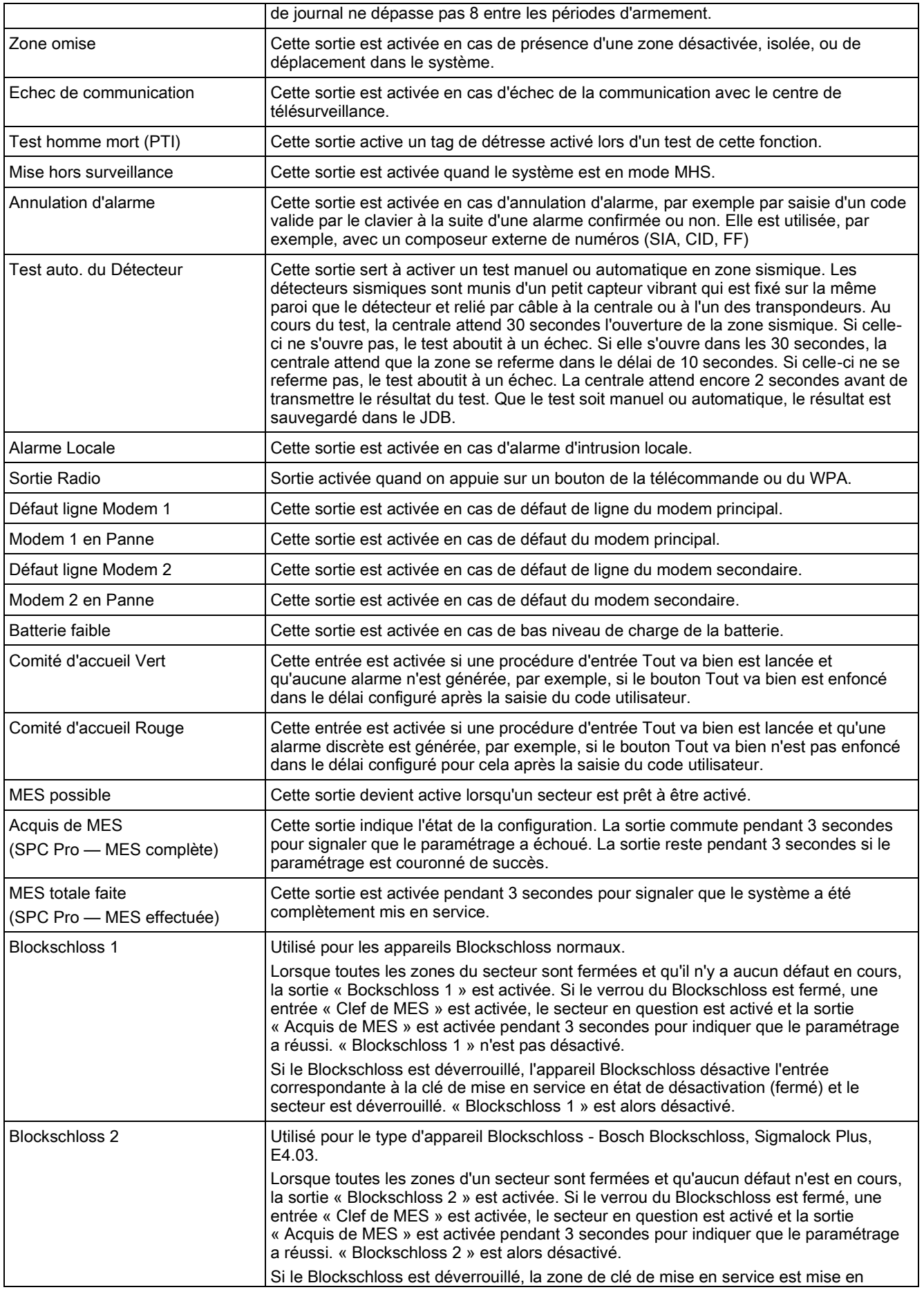
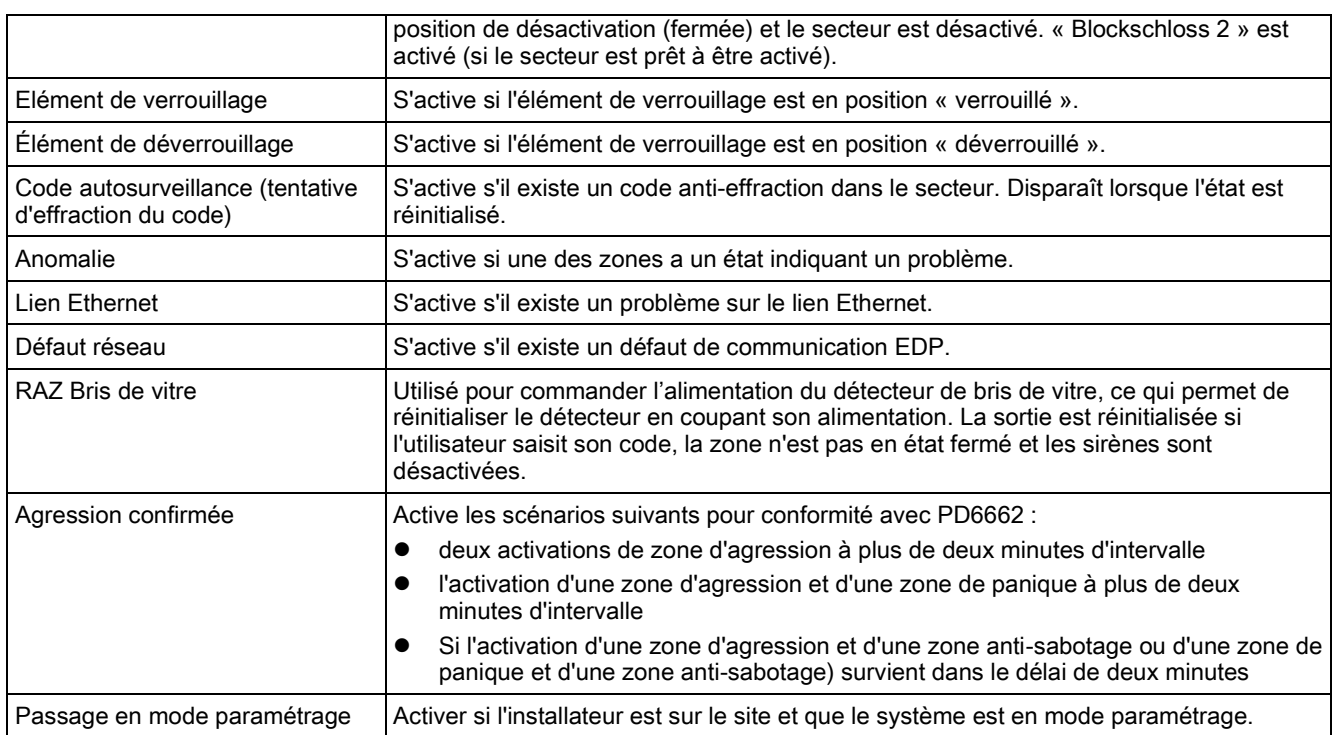

Ce type de sortie ne peut indiquer que des événements au niveau du système (aucun événement spécifique à un secteur).

### Voir aussi

■ Configuration les systèmes de verrouillage et sorties de [MES Auto \[➙](#page-216-0) [217\]](#page-216-0)

# <span id="page-216-0"></span>17.9.1.3 Configuration les systèmes de verrouillage et sorties de MES Auto

- **•** Dans le menu Règle, cliquez sur Éditer pour l'option Configuration des sorties dans Options Système.
- L'écran suivant s'affiche :

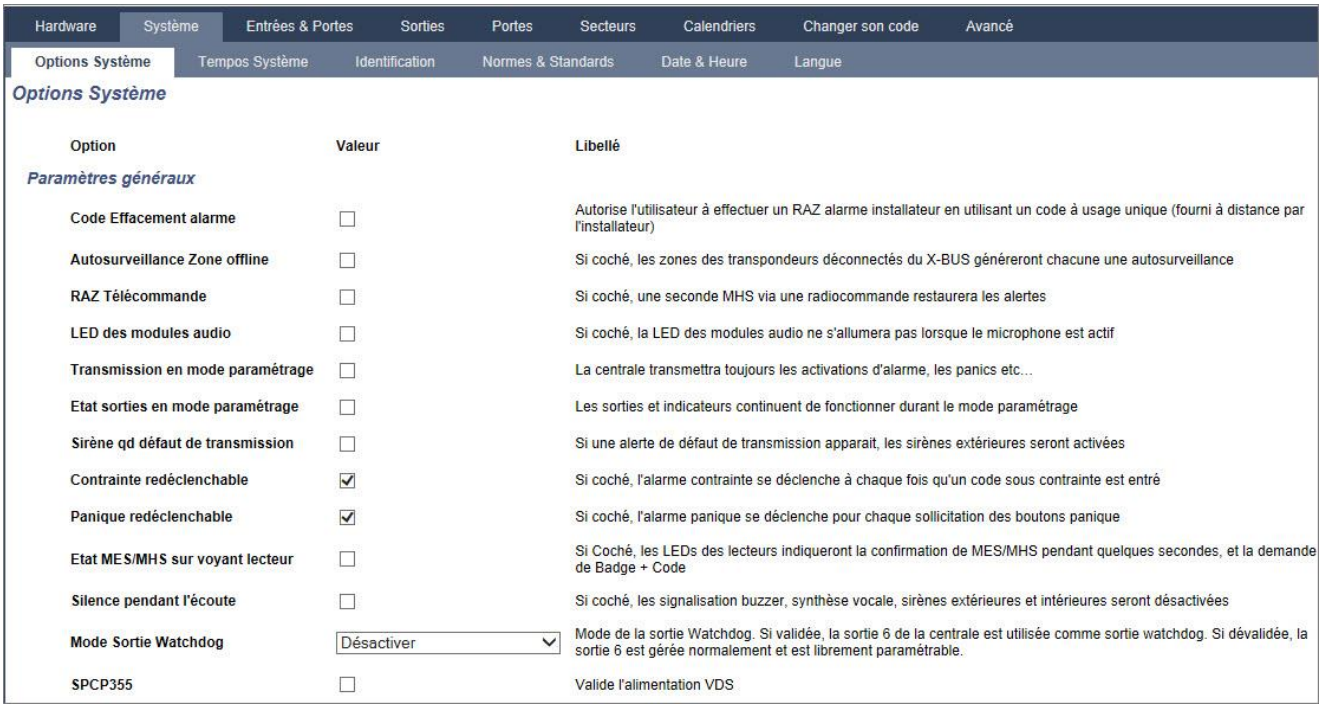

Sélectionnez la condition sous laquelle la sortie du verrouillage est activée :

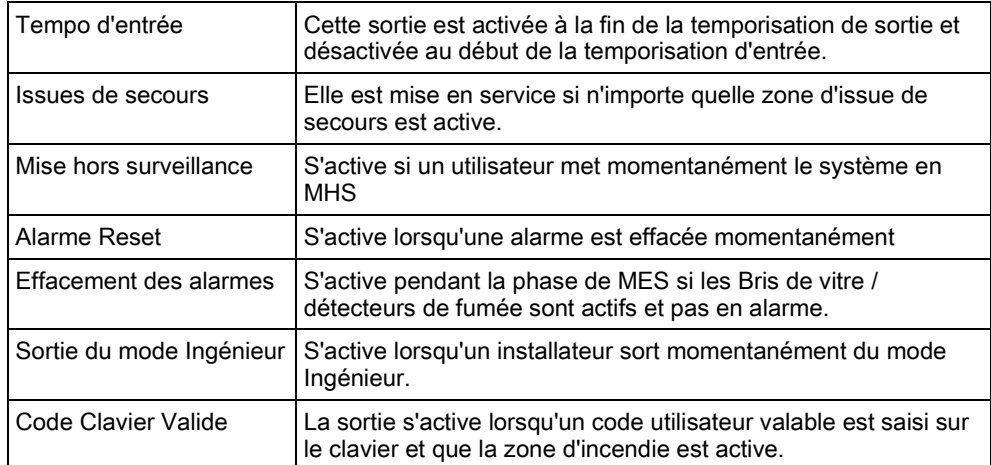

Sélectionnez le comportement des sorties.

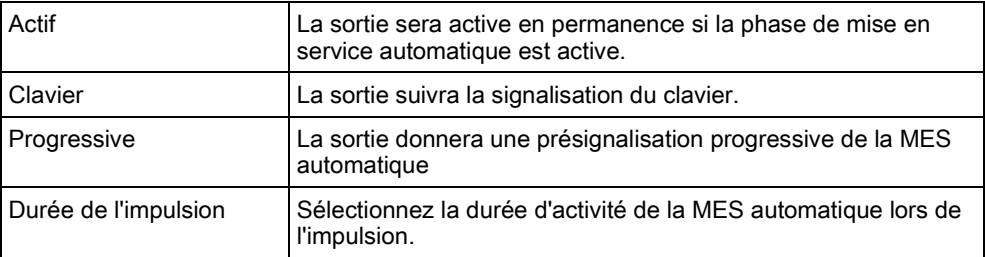

# 17.9.1.4 Configuration de X-10

La page de configuration de X-10 vous permet de paramétrer le comportement de X-10.

#### 1. Sélectionnez Configuration > Sorties > X-10.

La fenêtre suivante est affichée :

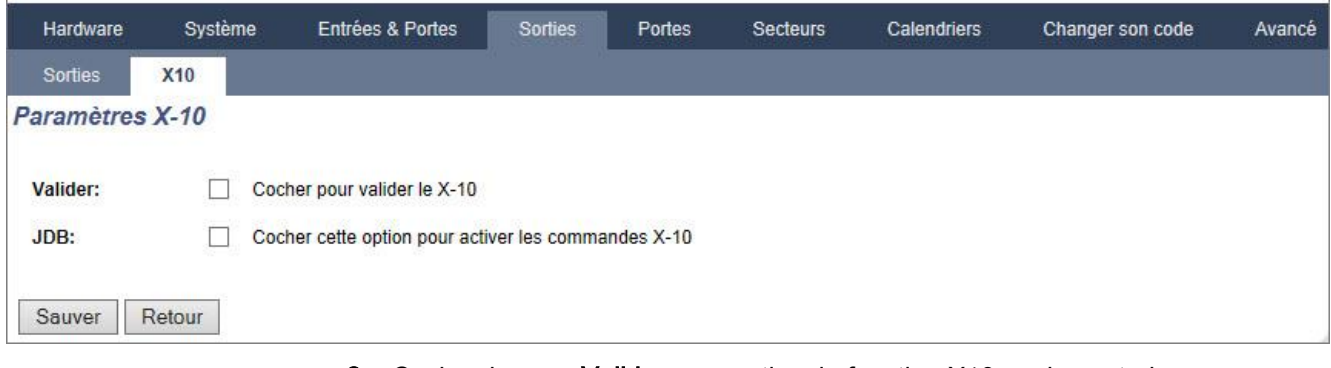

- 2. Cochez la case Valider pour activer la fonction X10 sur la centrale.
- 3. Cochez la case JDB pour activer la connexion de tous les événements X10 sur la centrale.
- 4. Cliquez sur Enregistrer.
- 5. Sélectionnez le groupe (A à P) des déclencheurs de périphérique X-10 à programmer.
	- $\Rightarrow$  Une liste de déclencheurs programmables (1-16) est affichée pour chacun de ces groupes.

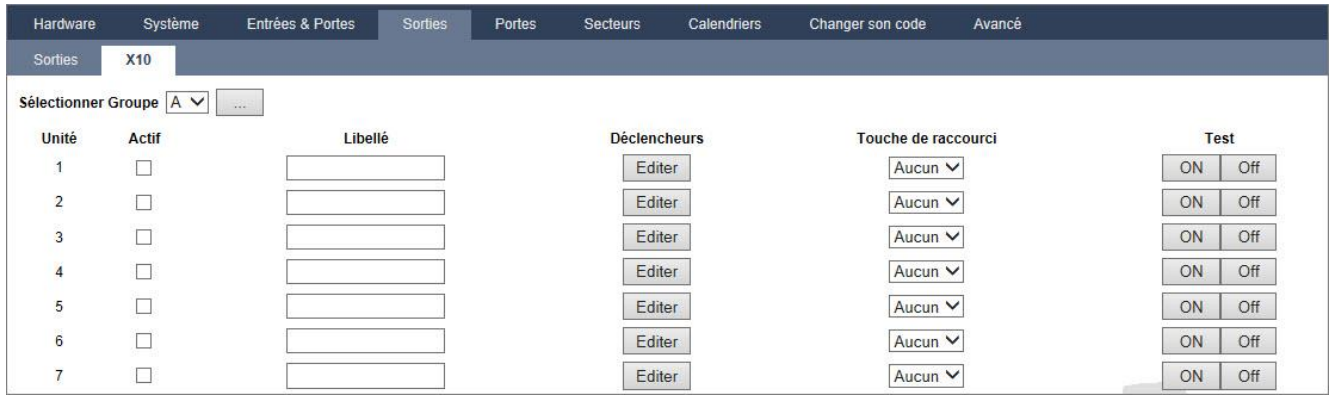

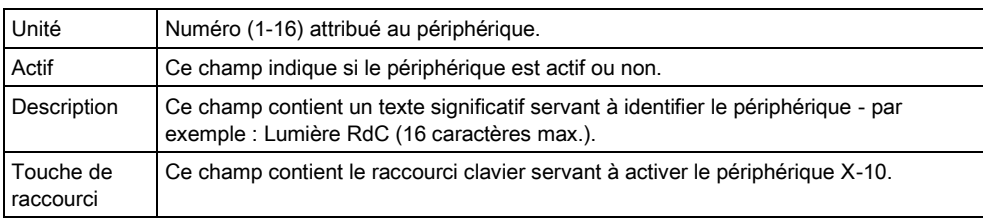

## Éditer un périphérique X-10

- 1. Cliquez surEditer.
	- La fenêtre suivante est affichée :

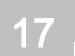

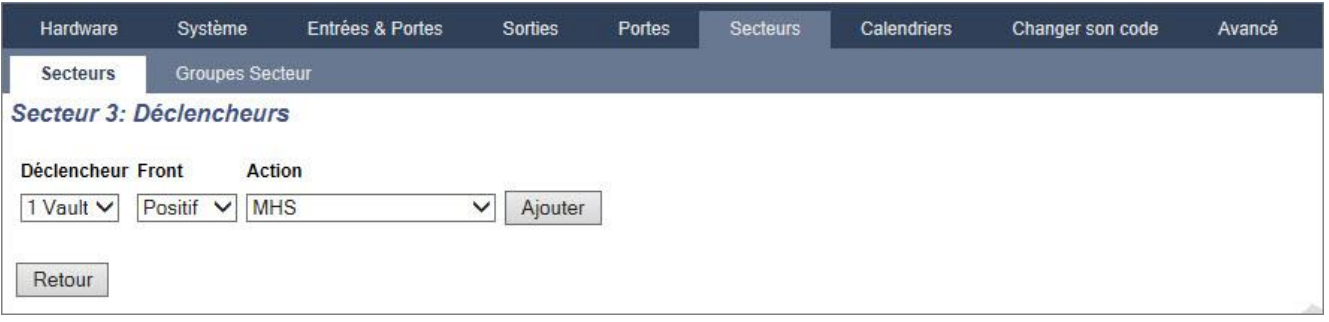

2. Pour la programmation additionnelle, voir ici  $[\rightarrow 272]$  $[\rightarrow 272]$ .

# 17.9.2 Périph. X-BUS

## 17.9.2.1 Transpondeurs

- 1. Sélectionnez Configuration > Hardware > X-Bus > Transpondeurs.
	- $\Rightarrow$  La fenêtre suivante est affichée :

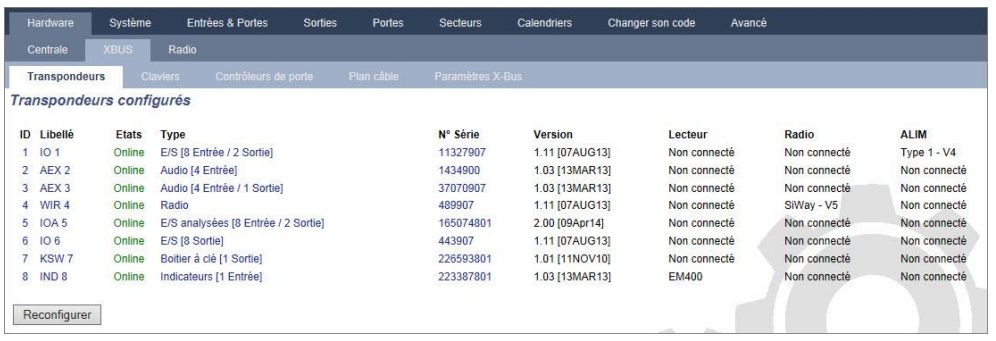

 $\mathbf i$ 

Concernant le nom et l'identification des transpondeurs :

Dans une configuration en boucle, chaque transporteur est numéroté par ordre croissant du premier (le transporteur relié aux bornes 1A 1B de la centrale) au dernier (le transporteur relié aux bornes 2A 2B de la centrale).

Exemple pour SPC63xx : les transpondeurs numérotés de 1 à 63 sont attribués à des zones (jusqu'à 8) et identifiés par un numéro de 1 à 512. (512 est le numéro maximal pour l'identification de zone.) Ainsi, tout transporteur identifié par un numéro supérieur à 63 n'est attribué à aucune zone.

2. Cliquez sur les paramètres identifiant l'un des transpondeurs pour afficher la fenêtre Configuration Transpondeur.

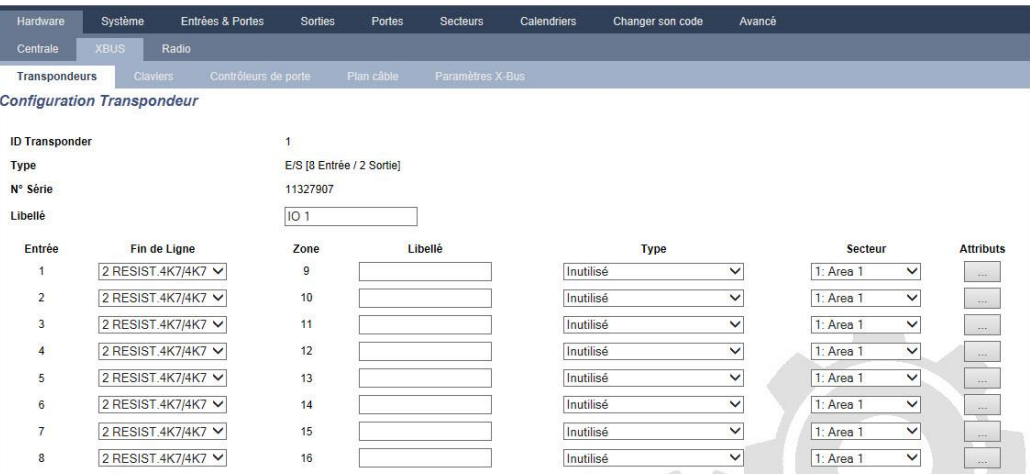

#### Configurez les champs suivants :

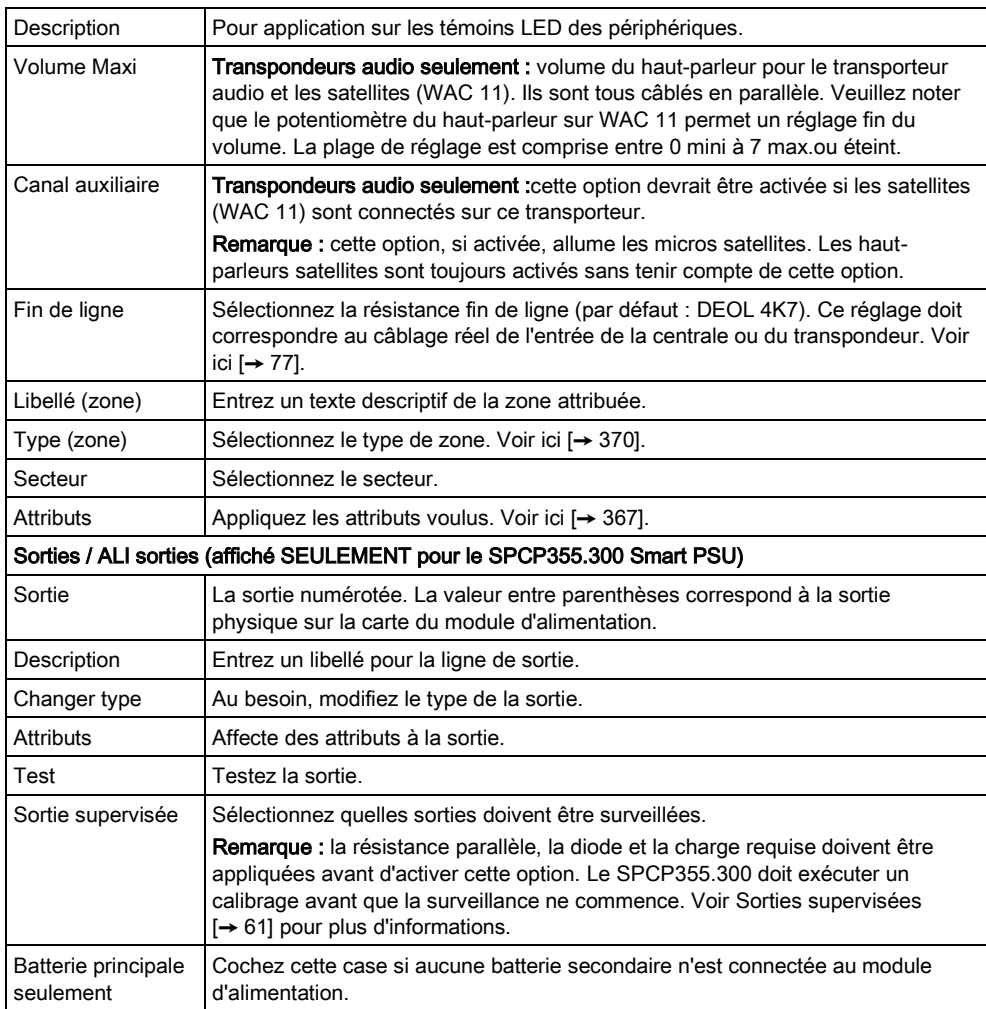

Après avoir ajouté ou effacé des transpondeurs :

Cliquez sur Reconfigurer pour appliquer les modifications.

### Voir aussi

[Câblage du système \[➙](#page-76-0) [77\]](#page-76-0)

- [Attributs zone \[➙](#page-369-0) [370\]](#page-369-0)
- [Type de zone \[➙](#page-366-0) [367\]](#page-366-0)

## 17.9.2.1.1 Configurer un transpondeur d'indication

L'indicateur à LED peut être configuré selon deux modes :

- Mode lié
- Mode flexible
- 1. Sélectionnez Configuration > Hardware > X-Bus > Transpondeurs.
- 2. Cliquez sur l'un des paramètres identifiant l'indicateur à LED.
- $\Rightarrow$  L'écran suivant est affiché pour la configuration Mode lié.

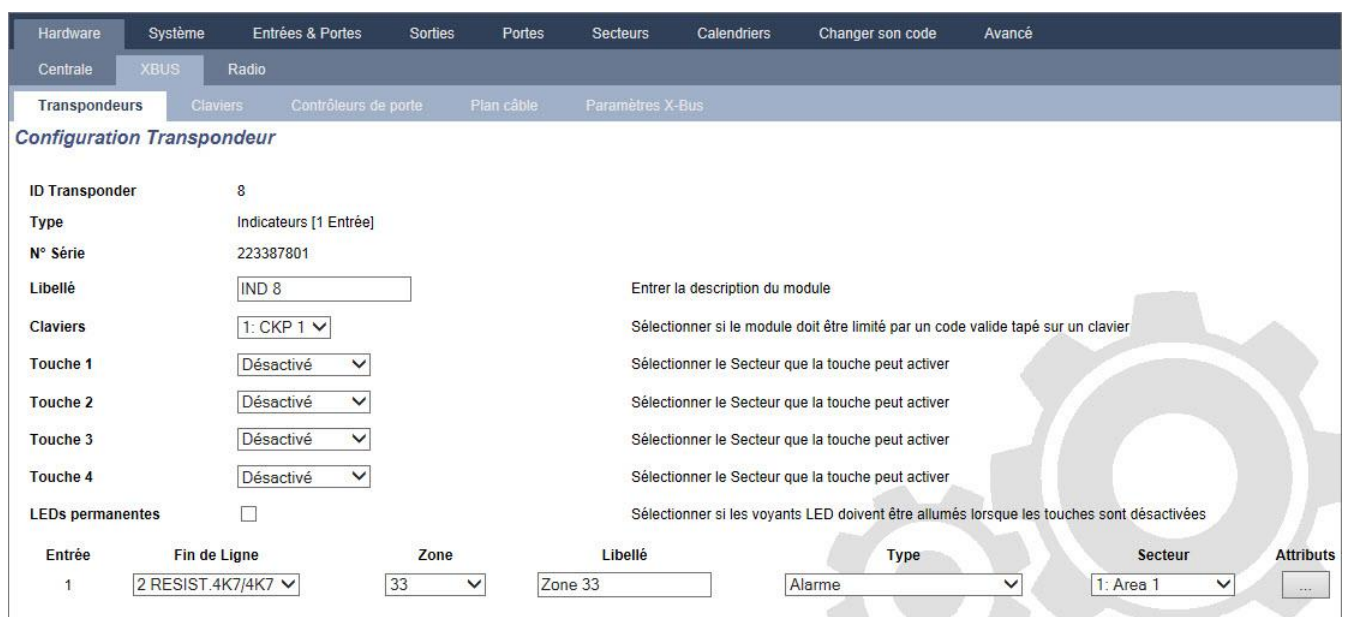

### Mode lié

- 1. Entrez un nom descriptif.
- 2. Indiquez si l'accès à l'indicateur à LED doit être protégé par un code à entrer sur le clavier.
- 3. Sélectionnez les secteurs à contrôler à l'aide des 4 touches de fonction.
- 4. Configurez l'entrée.

### Mode flexible

- 1. Cliquez sur le bouton Mode flexible.
- 2. Configurez les champs décrits dans les tableaux ci-dessous.
- 3. Configurez l'entrée.

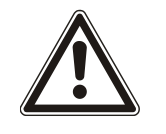

### **A** AVERTISSEMENT

Votre système n'est pas conforme aux normes EN si vous activez une touche de fonction pour qu'elle active le système sans qu'un code PIN valable soit nécessaire.

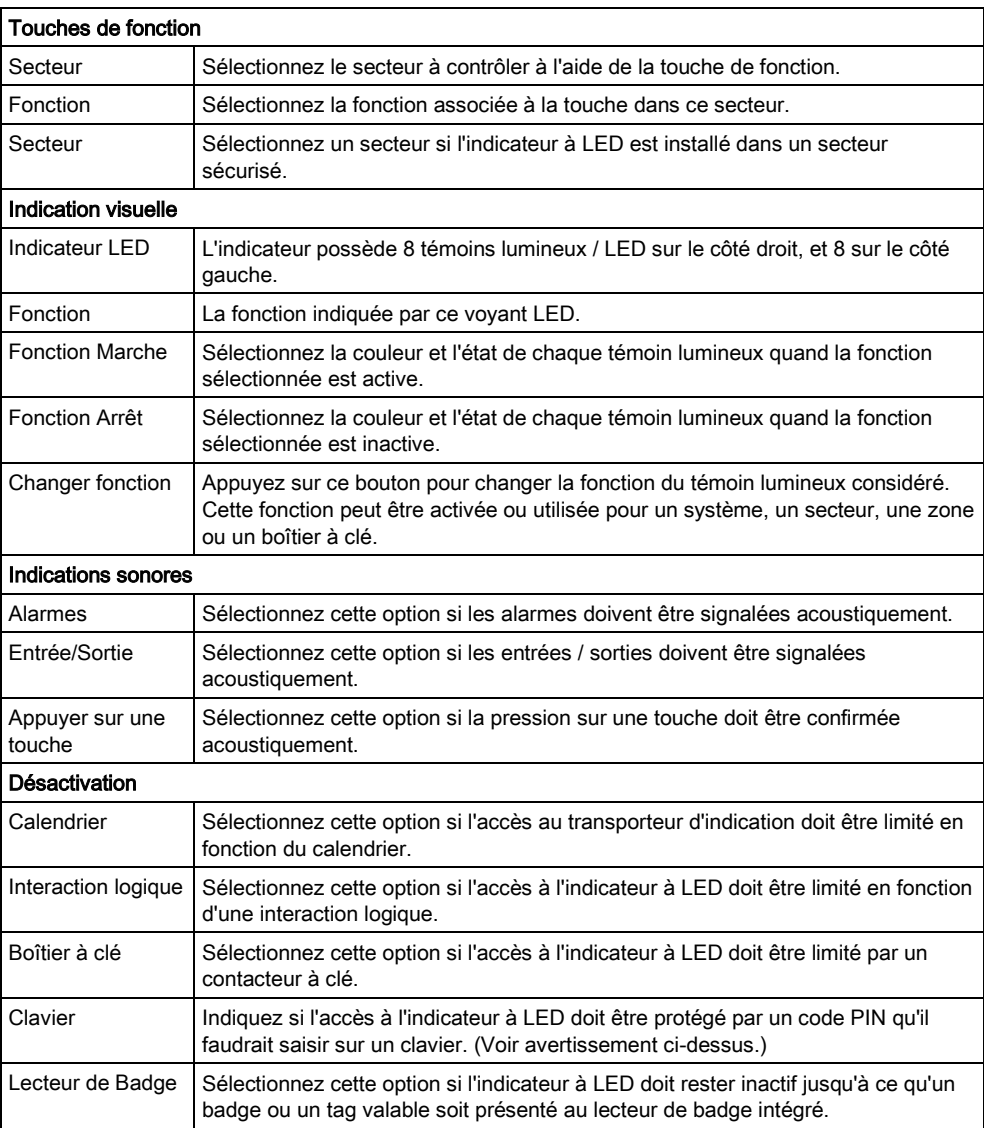

## 17.9.2.1.2 Configurer un transpondeur d'interrupteur à clé (boîtier à

clef).

- 1. Sélectionnez Paramètres > X-Bus > Transpondeurs.
- 2. Cliquez sur l'un des paramètres identifiant le boîtier à clef.
	- $\Rightarrow$  La boîte de dialogue suivante s'affiche.

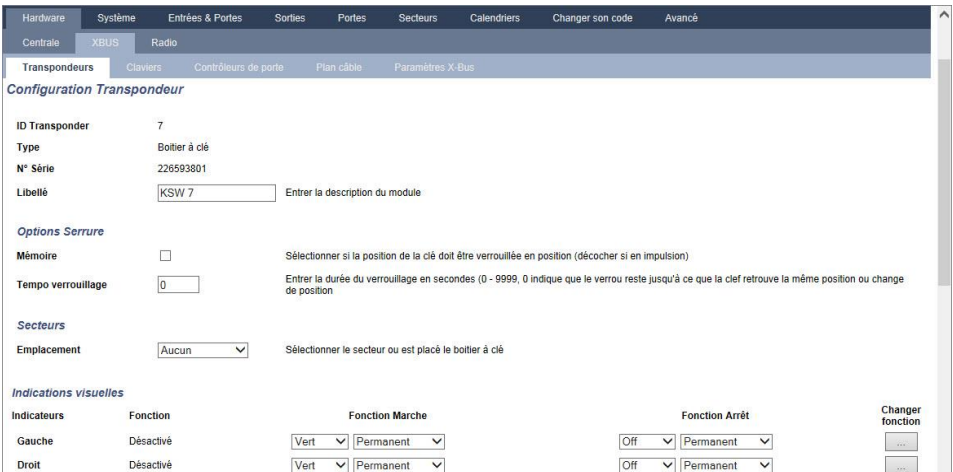

#### Configurez les champs décrits dans les tableaux ci-dessous.

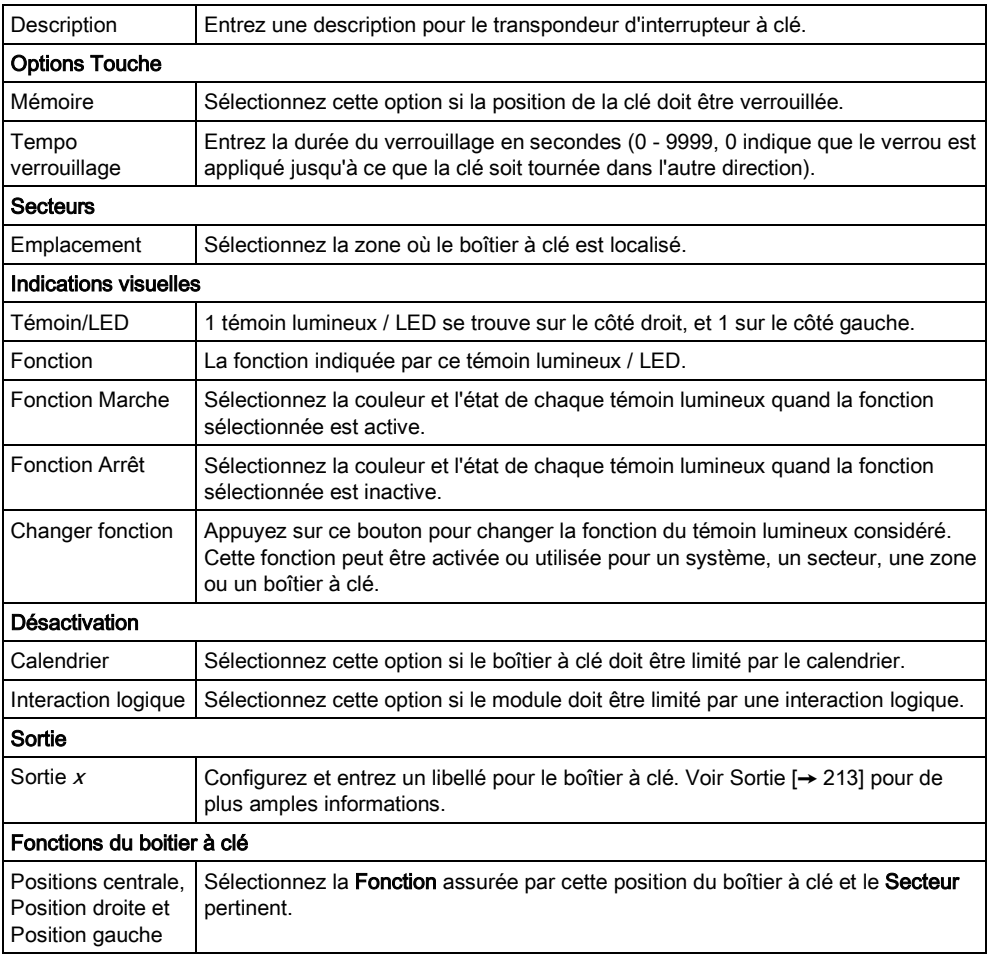

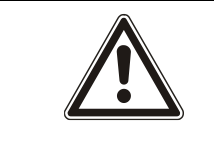

#### **A** AVERTISSEMENT

Votre système n'est pas conforme aux normes EN si vous activez une fonction du boîtier à clé pour qu'elle active le système sans qu'un code PIN valable soit nécessaire.

# 17.9.2.2 Claviers

## 17.9.2.2.1 Éditer un clavier standard

- 1. Sélectionnez Configuration > Hardware > X-Bus > Claviers.
- 2. Cliquez sur l'un des paramètres identifiant le clavier standard.
- 3. Configurez les champs comme indiqué dans le tableau ci-dessous.

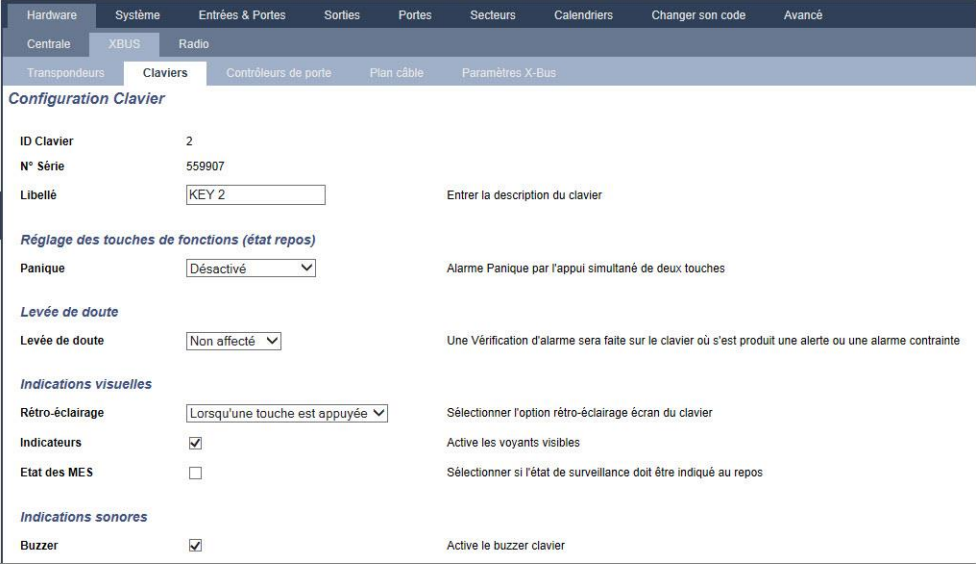

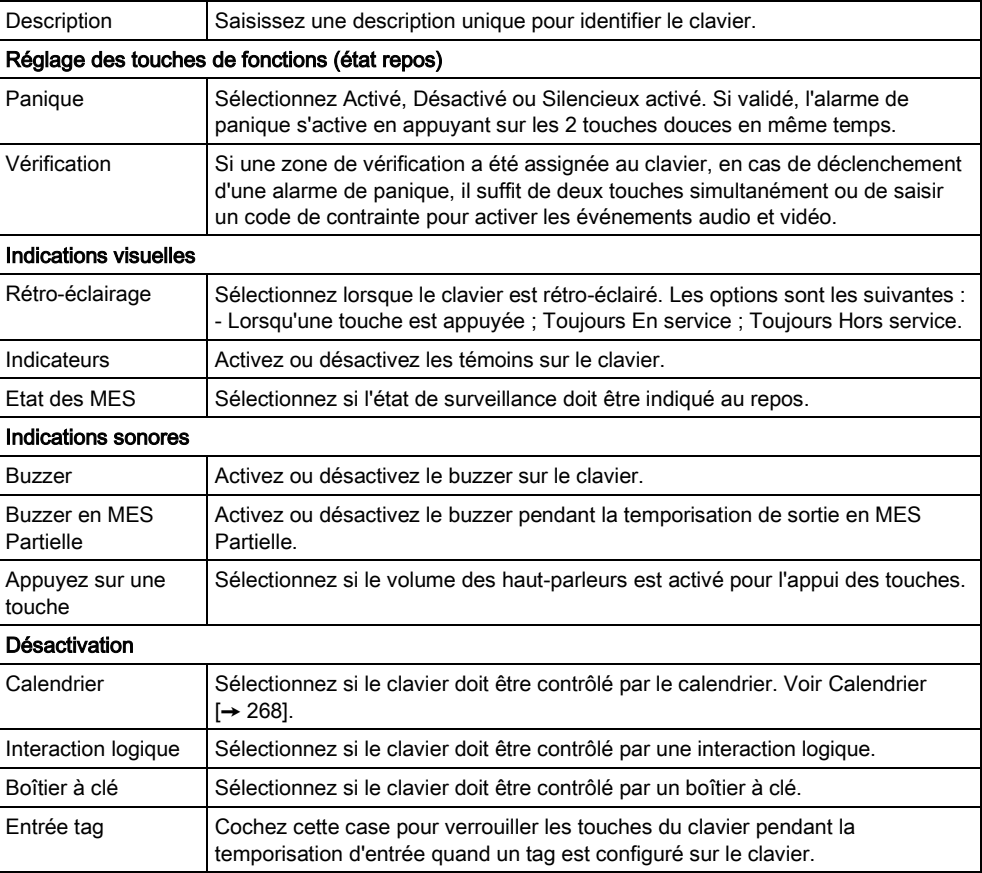

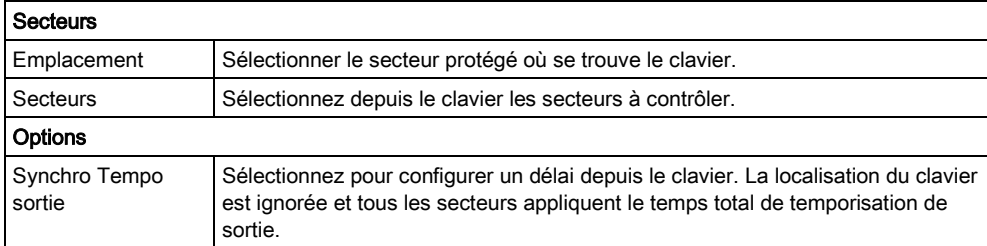

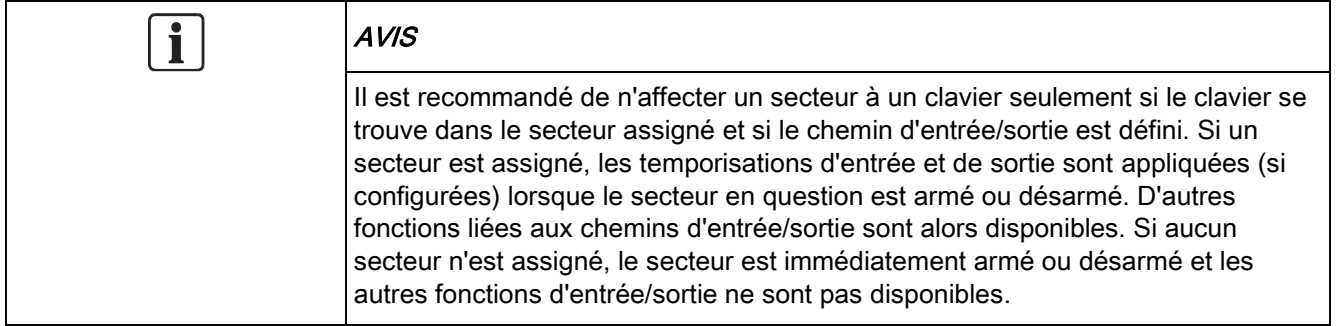

#### Voir aussi

[Calendriers \[➙](#page-267-0) [268\]](#page-267-0)

## 17.9.2.2.2 Éditer un clavier confort

- 1. Sélectionnez Configuration > Hardware > X-Bus > Claviers.
- 2. Cliquez sur l'un des paramètres identifiant le clavier confort.
- 3. Configurez les champs comme indiqué dans le tableau ci-dessous.

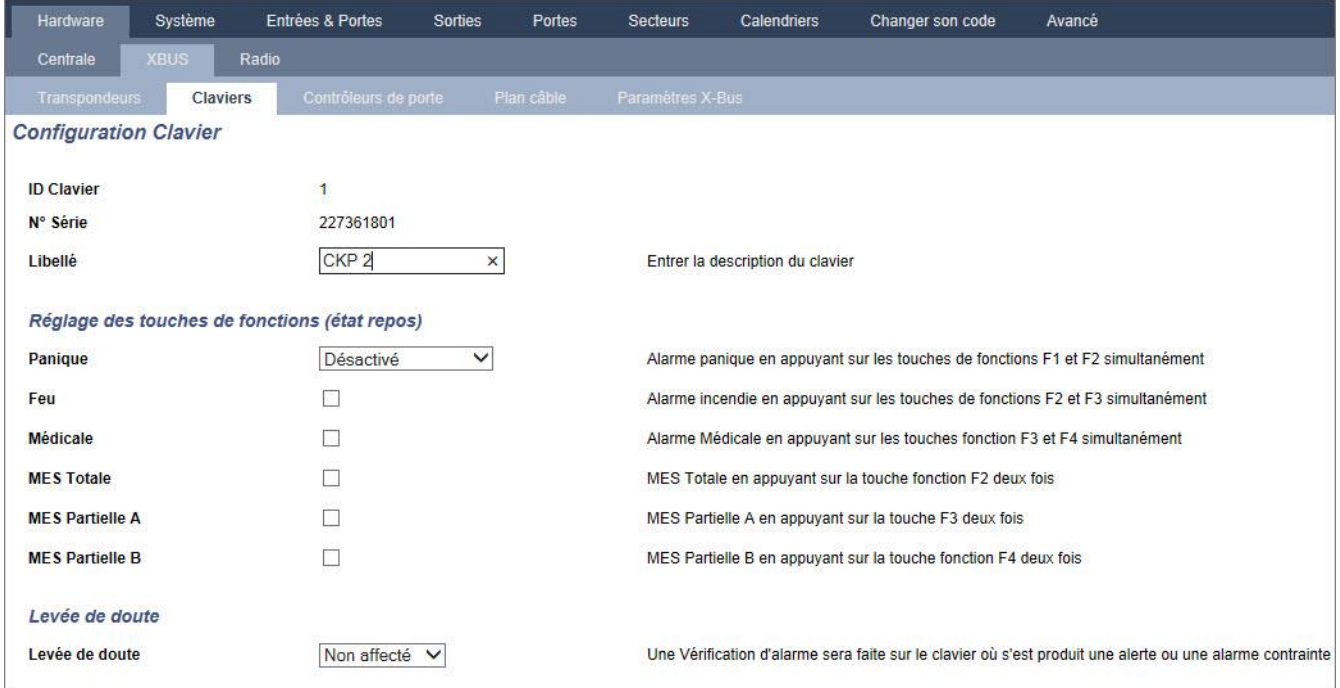

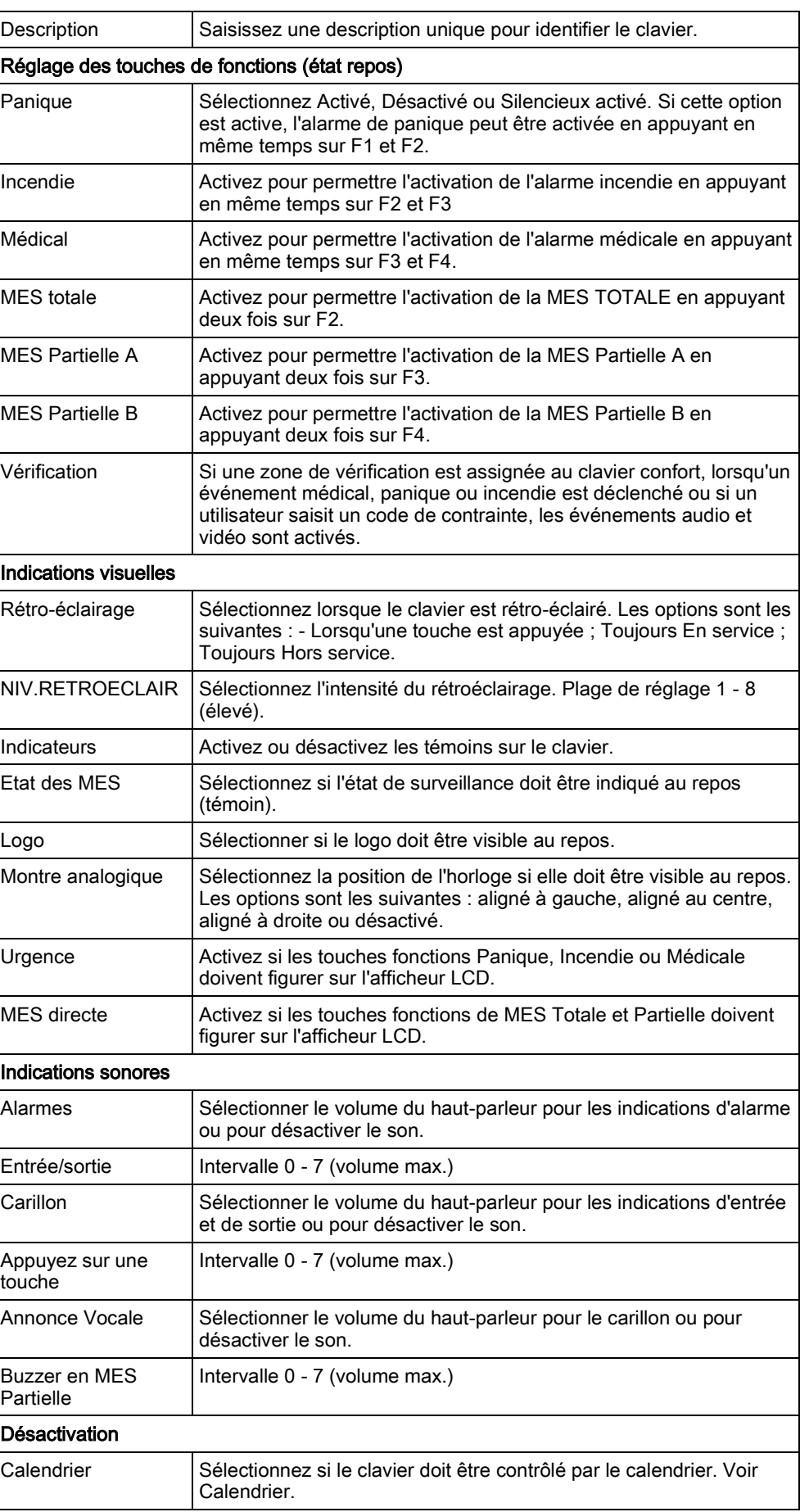

Interaction logique  $\Big|$  Sélectionnez si le clavier doit être contrôlé par une interaction logique. Boîtier à clé Sélectionnez si le clavier doit être contrôlé par un boîtier à clé. Entrée tag <br> Cochez cette case pour verrouiller les touches du clavier pendant la temporisation d'entrée quand un tag est configuré sur le clavier. **Secteurs** Emplacement Sélectionner le secteur protégé où se trouve le clavier. Secteurs Sélectionnez depuis le clavier les secteurs à contrôler. **Options** Synchro Tempo sortie Sélectionnez pour configurer un délai depuis le clavier. La localisation du clavier est ignorée et tous les secteurs appliquent le temps total de temporisation de sortie.

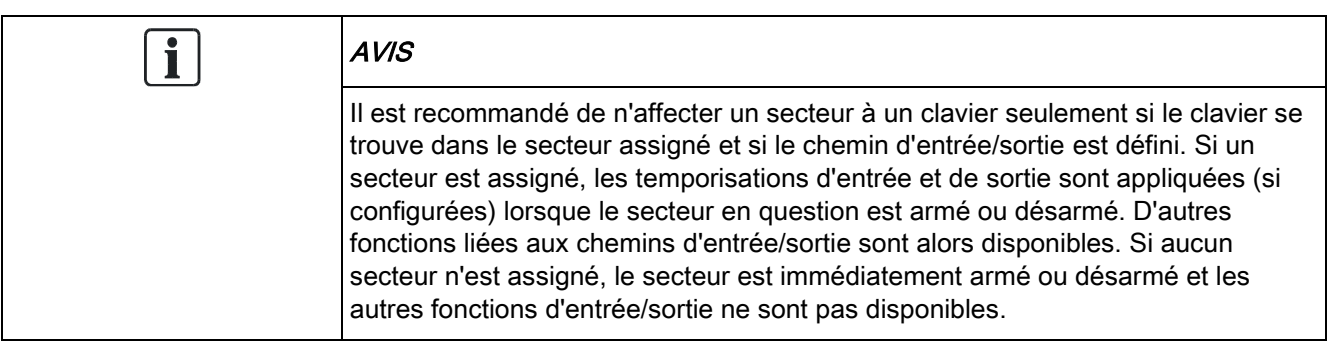

# 17.9.2.3 Contrôleurs de porte

## Édition d'un contrôleur de porte 17.9.2.3.1

- 1. Sélectionnez Configuration > Hardware > X-Bus > Contrôleurs de porte.
- 2. Cliquez sur une information affichée en bleu (par exemple le numéro de série).
- 3. Configurez les champs comme indiqué dans le tableau ci-dessous.

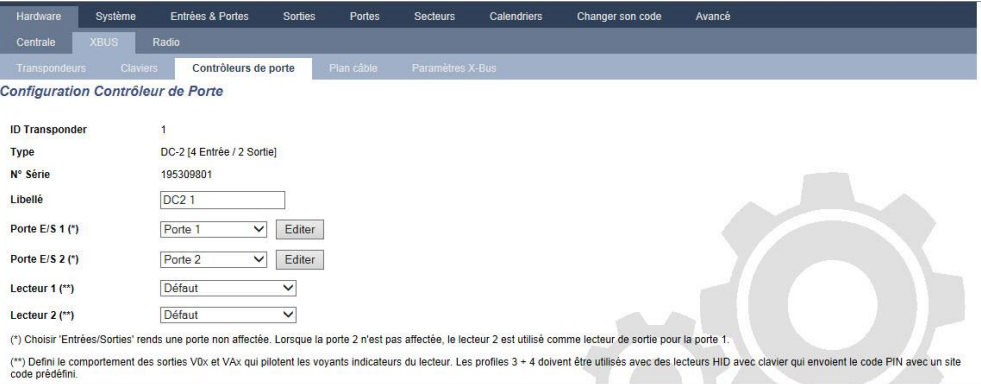

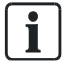

Concernant le nom et l'identification des transpondeurs :

Dans une configuration en boucle, chaque transporteur est numéroté par ordre croissant du premier (le transporteur relié aux bornes 1A 1B de la centrale) au dernier (le transporteur relié aux bornes 2A 2B de la centrale).

Exemple pour SPC63xx : les transpondeurs numérotés de 1 à 63 sont attribués à des zones (jusqu'à 8) et identifiés par un numéro de 1 à 512. (512 est le numéro maximal pour l'identification de zone.) Ainsi, tout transporteur identifié par un numéro supérieur à 63 n'est attribué à aucune zone.

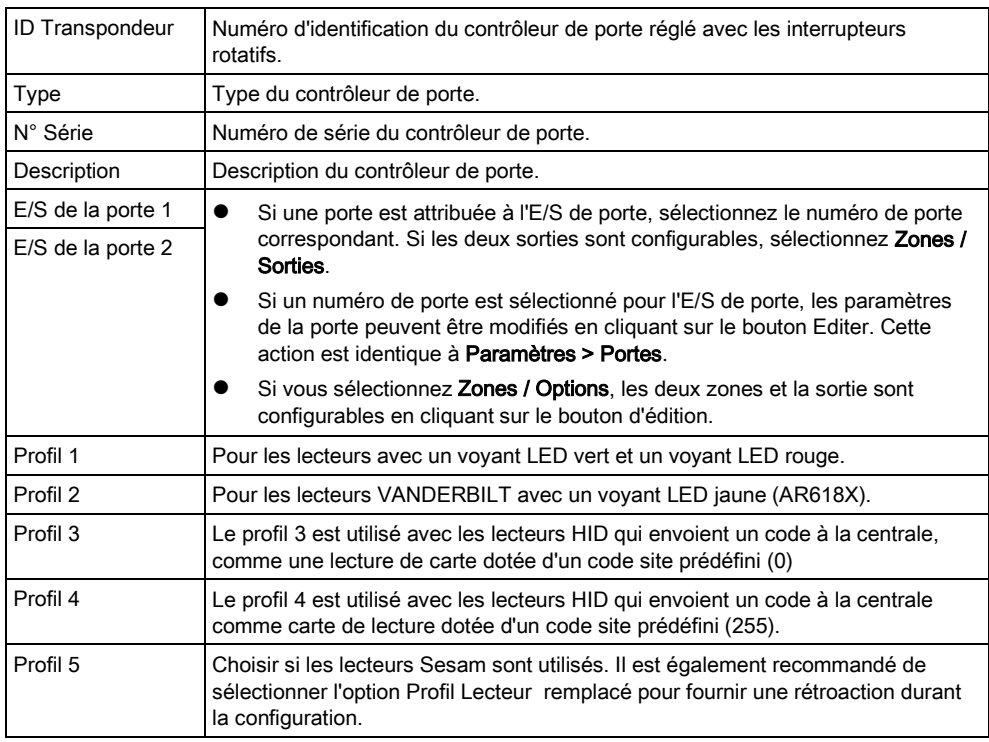

## Édition des zones/sorties pour les E/S d'une porte

- 1. Sélectionnez une Entrée/Sortie pour l'E/S de porte.
- 2. Cliquez sur le bouton Éditer.
- 3. Les 2 entrées et la sortie appartenant à l'E/S de porte considérée peuvent être configurées comme des entrées et des sorties normales. Voir [ici \[➙](#page-261-0) [262\]](#page-261-0).
- 4. Pour que les entrées puissent être utilisées, un numéro de zone doit leur être attribué.

# 17.9.2.4 Plan câble

Pour afficher la liste des transpondeurs/claviers dans l'ordre dans lequel ils sont configurés sur le système SPC :

- Sélectionnez Configuration > Hardware > X-Bus > Plan de câblage.
	- La fenêtre suivante est affichée :

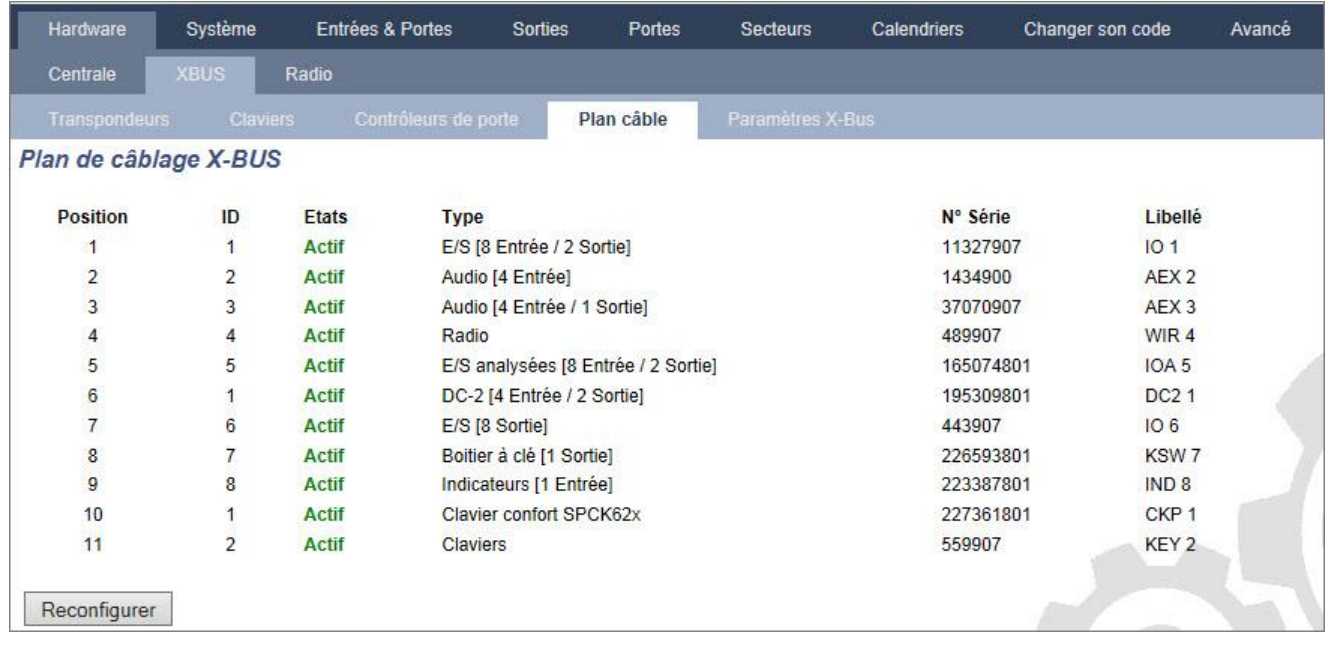

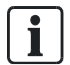

Pour les détails sur l'interfaceX-BUS, voirici [→ [77\]](#page-76-1).

## 17.9.2.5 Paramètres

Pour configurer les connexions X-BUS :

### 1. Sélectionnez Configuration > Hardware > X-Bus > Paramétrage X-Bus.

- La fenêtre suivante est affichée.
- 2. Configurez les champs comme indiqué dans le tableau ci-dessous.

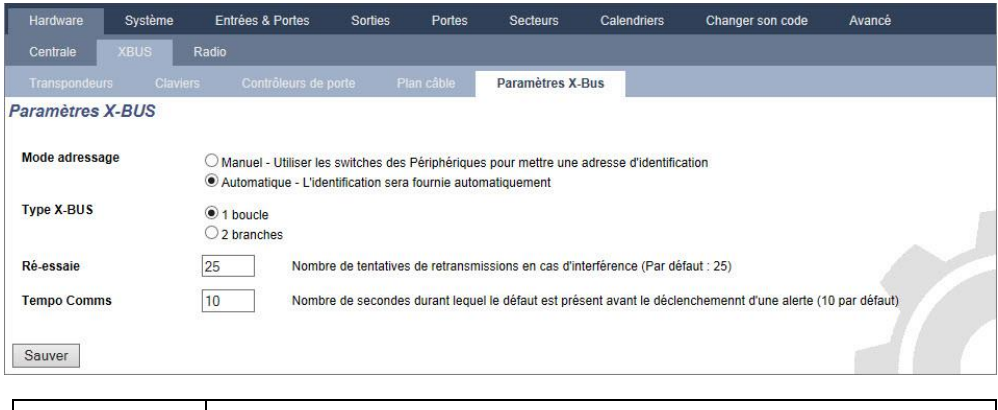

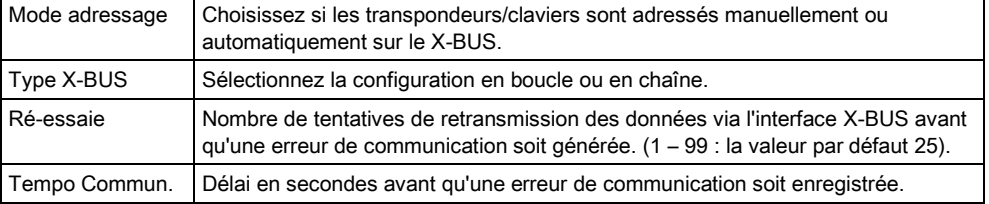

# 17.9.3 Radio

La détection par capteur à radiofréquences (868 MHz) sur la centrale SPC est réalisée par des modules de réception radio installés en usine dans le clavier ou sur le contrôleur, ou en installant un transpondeur radio.

- 1. Sélectionnez Configuration > Hardware > Sans fil > Sans fil.
- 2. Voir le tableau ci-dessous pour de plus amples informations.

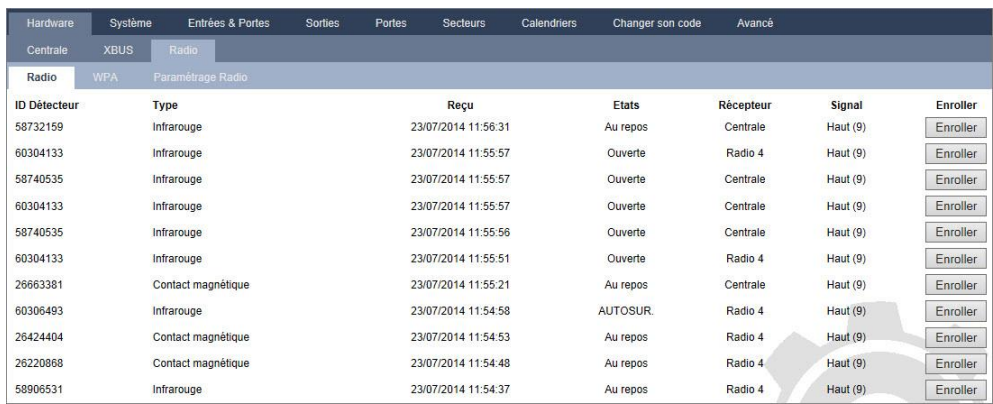

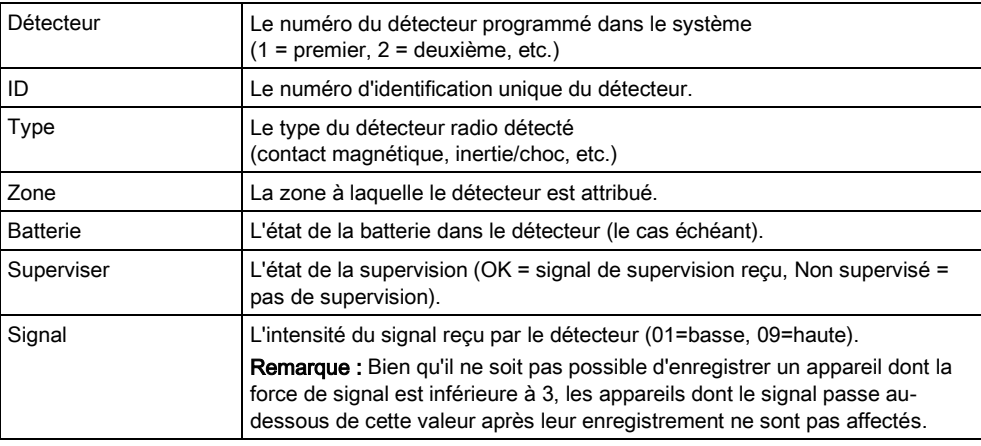

## Actions exécutables

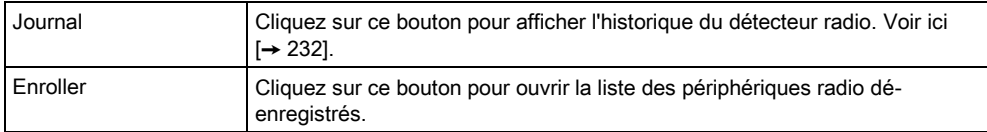

### 1. Sélectionnez État > Hardware > X-Shunt > WPA.

2. Affiche l'identité et l'état de chaque WPA enregistré.

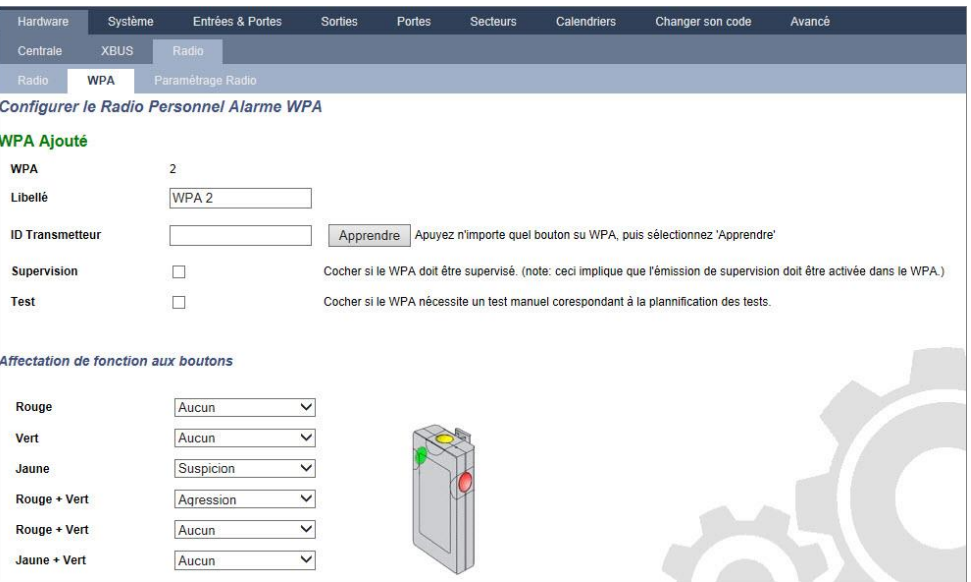

# <span id="page-231-0"></span>17.9.3.1 Historique - Détecteur radio X

Pour consulter un historique rapide des événements d'un détecteur radio :

- 1. Cliquez sur le bouton JDB.
- 2. Voir le tableau ci-dessous pour de plus amples informations.
- 3. Pour créer un fichier de texte contenant les données du journal, cliquez sur Fichier Texte.

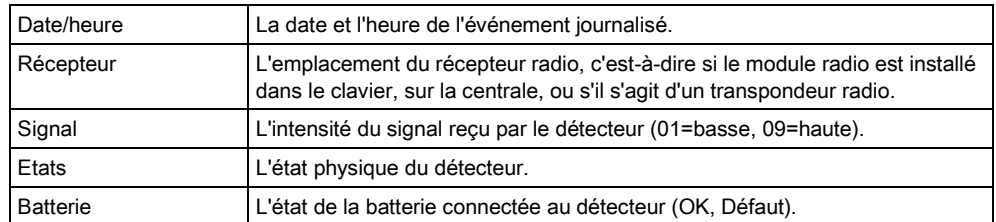

# 17.9.3.2 Configuration d'un WPA

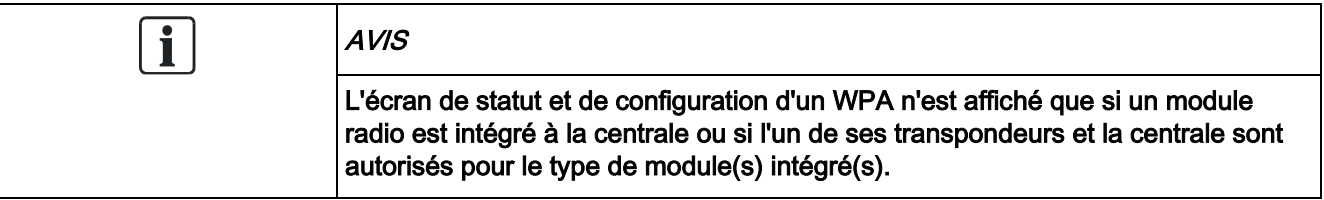

Un WPA n'est pas affecté à un utilisateur. En général, un WPA est partagé par plusieurs personnes comme, par exemple, les vigiles travaillant en équipe. Il peut également être fixé sur une surface (sous un bureau ou derrière la caisse).

128 WPA par centrale au maximum sont autorisés.

Pour configurer un WPA depuis le navigateur :

#### Sélectionnez le mode Paramétrage puis les options suivantes Configuration > Hardware > Radio > WPA.

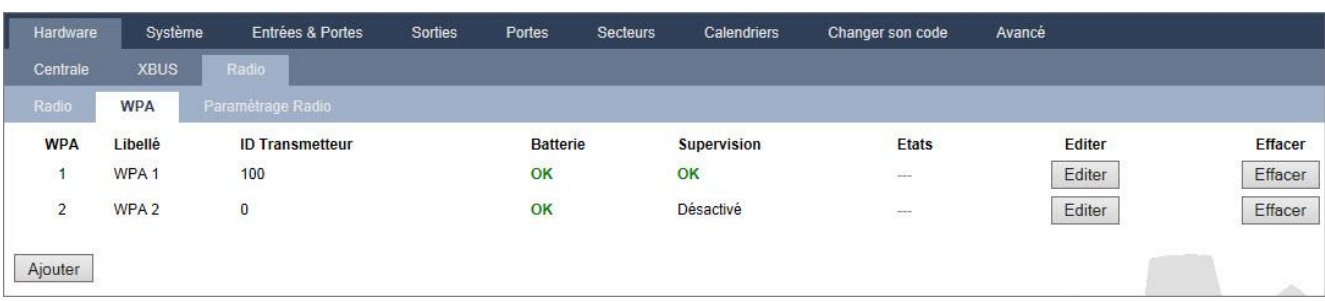

Les éléments suivants peuvent être vérifiés et configurés depuis cette page :

#### État de la batterie

La centrale reçoit le statut de batterie du WPA pour chaque image. L'état de batterie peut être OK ou Faible.

Le suivi de la batterie requiert un WPA intégrant la révision E-PC138612 de la carte de circuit imprimé ou une version plus récente

#### Statut de Supervision

Le statut de supervision peut correspondre à l'un des états suivants :

– Défaut

La centrale n'a pas reçu de message de supervision du WPA au cours de la période configurée à la page Paramètres Radio.

– Désactivé

La supervision n'est pas configurée.

– OK

La supervision assure la transmission normalement.

#### Statut de test

Le test peut correspondre à l'un des statuts suivants :

– Test non reçu

Le WPA n'a pas été testé au cours de la période configurée dans la page des paramètres du module radio.

– Désactivé

La supervision n'est pas configurée.

- OK
	- Le test du WPA est OK.
- 1. Cliquez sur le bouton Modifierpour modifier la configuration WPA.
- 2. Cliquez sur Effacer pour effacer le WPA du système.

#### Ajout d'un WPA 17.9.3.2.1

Pour ajouter un WPA au système :

- Cliquez sur Ajouter sur la page principale de configuration et de statut WPA.
- $\Rightarrow$  La page de configuration WPA est affichée pour le nouveau WPA.

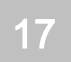

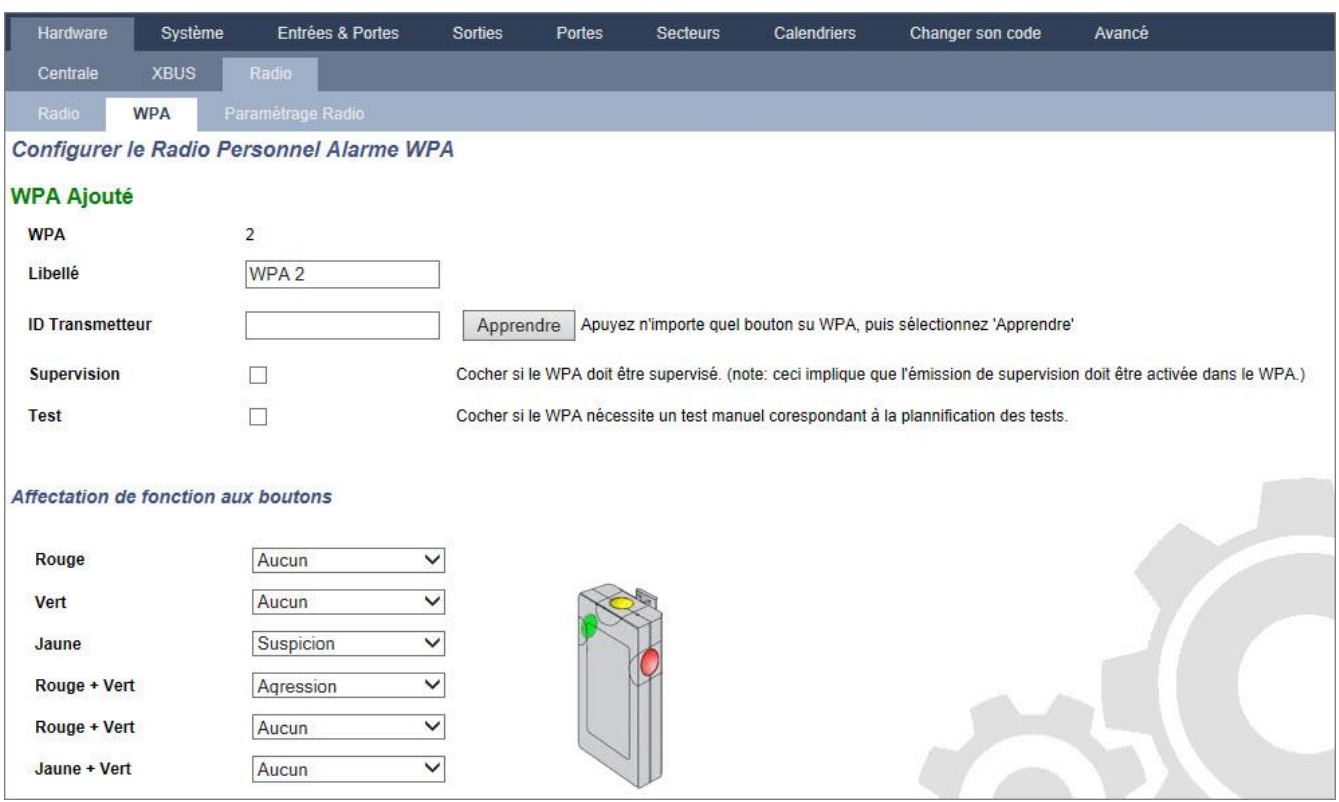

## Configurez le WPA à l'aide des informations suivantes :

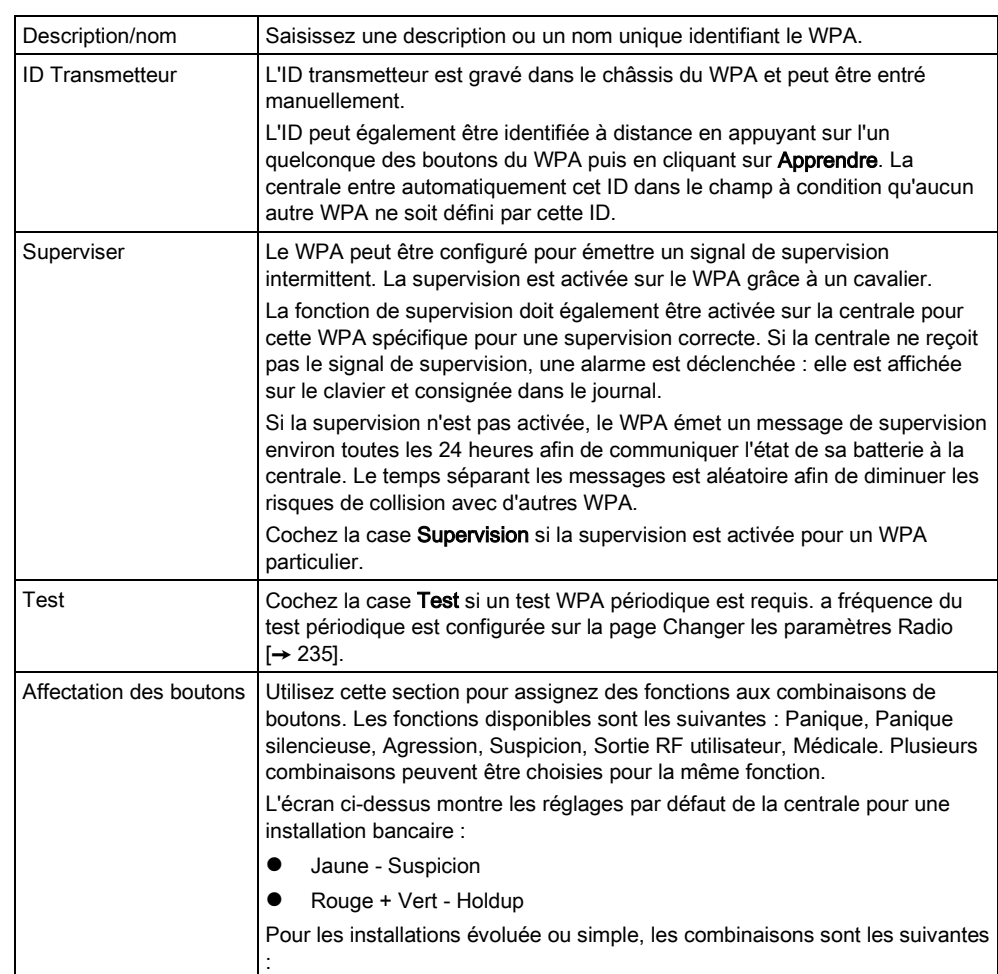

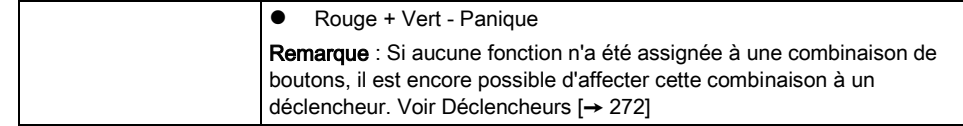

Cliquez sur le bouton Sauver pour sauvegarder les paramètres.

#### Voir aussi

- **■** Modifier les paramètres radio [→ [235\]](#page-234-0)
- **■** Modifier les paramètres radio [→ [235\]](#page-234-0)
- [Déclencheurs \[➙](#page-271-0) [272\]](#page-271-0)

## 17.9.3.2.2 Modifier un WPA

Pour modifier un WPA, cliquez sur Editer sur la page principale de configuration et de statut du WPA.

La page Editer est similaire à Ajouter mais n'affiche pas le bouton Apprendre permettant d'entrer automatiquement l'ID du WPA.

## 17.9.3.3 Modifier les paramètres radio

#### 1. Sélectionnez Configuration > Hardware > Radio > Paramètres radio.

<span id="page-234-0"></span>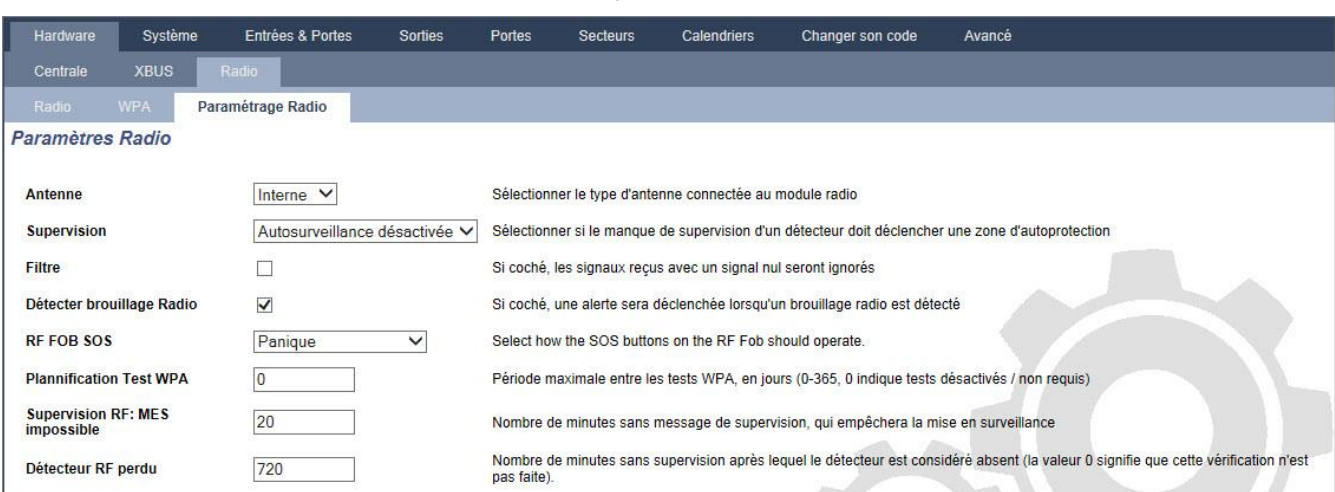

2. Voir le tableau ci-dessous pour de plus amples informations.

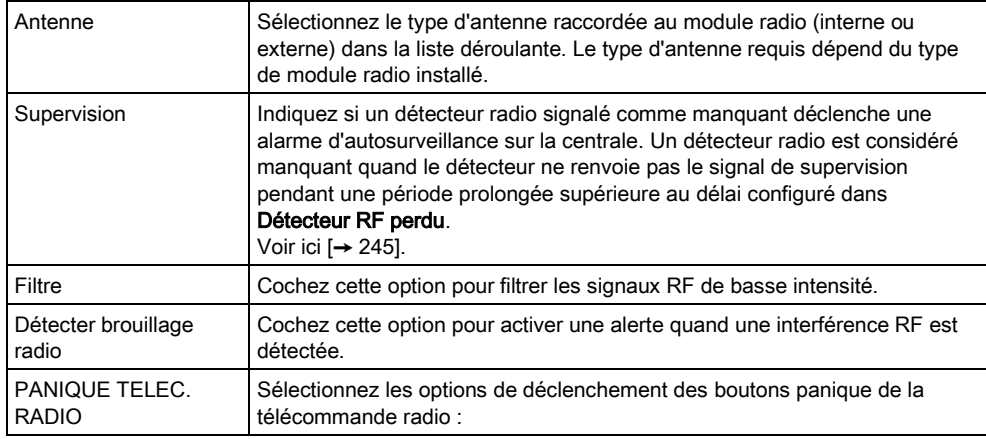

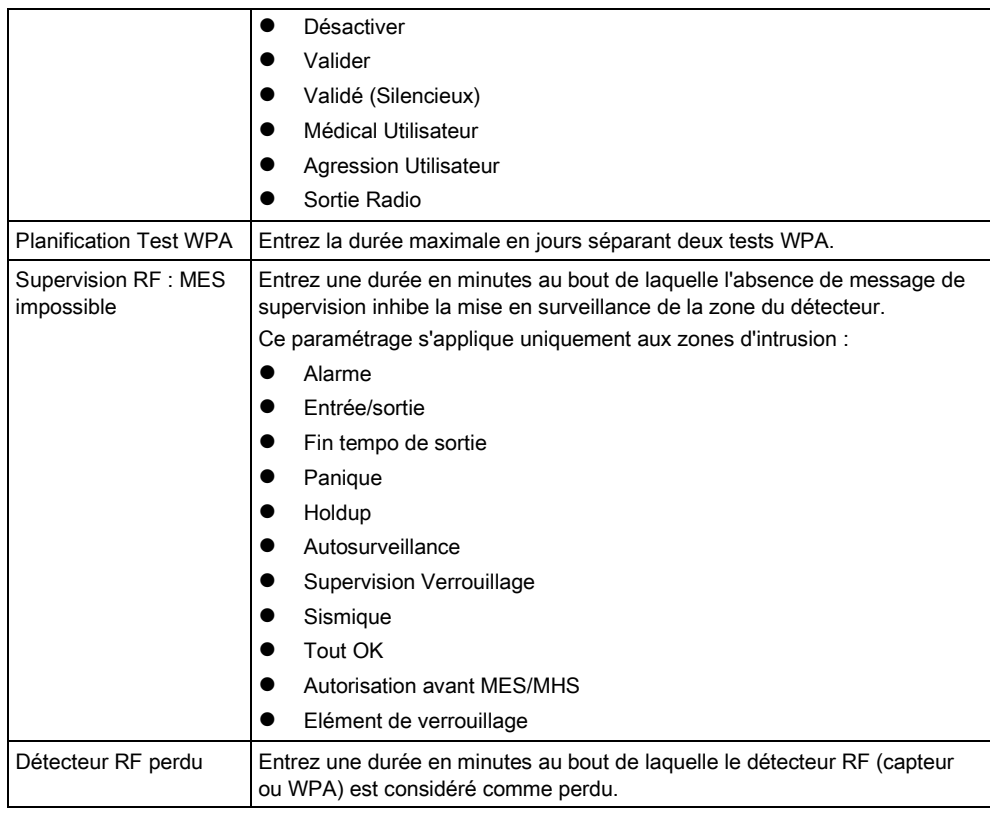

## 17.9.4 Modification des paramètres système

# <span id="page-235-0"></span>17.9.4.1 Options

- 1. Sélectionnez Paramètres > Système > Système > Options.
- 2. Configurez les champs comme indiqué dans le tableau ci-dessous.

### Options système

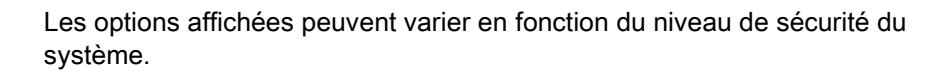

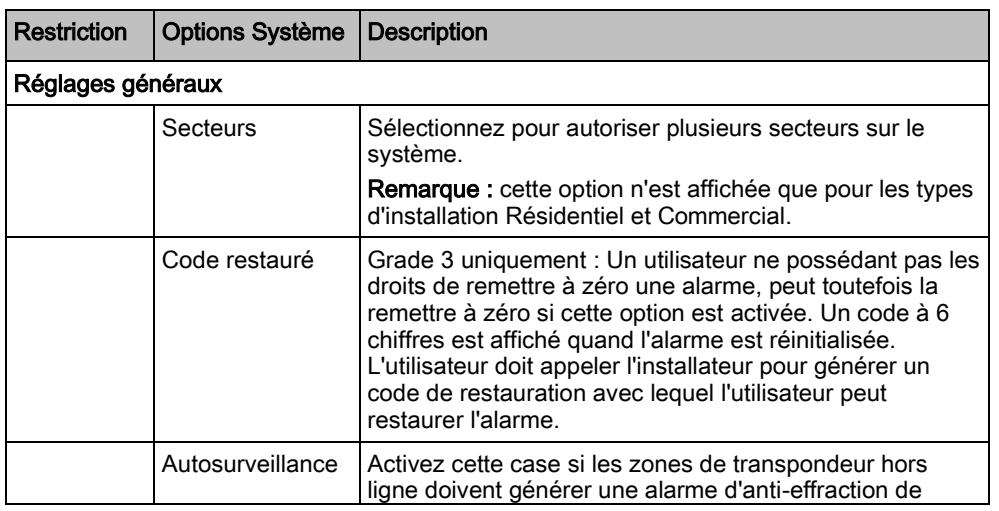

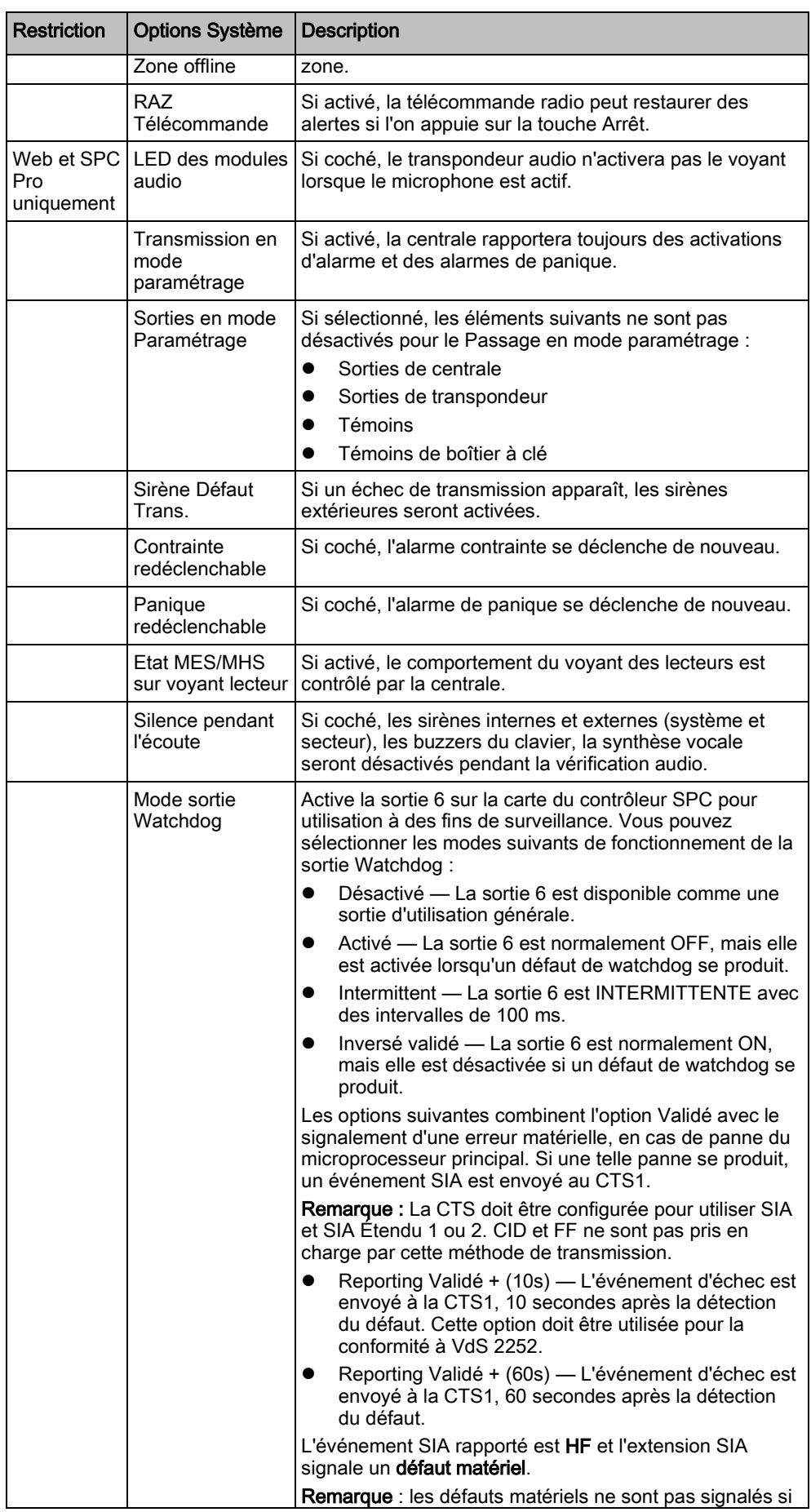

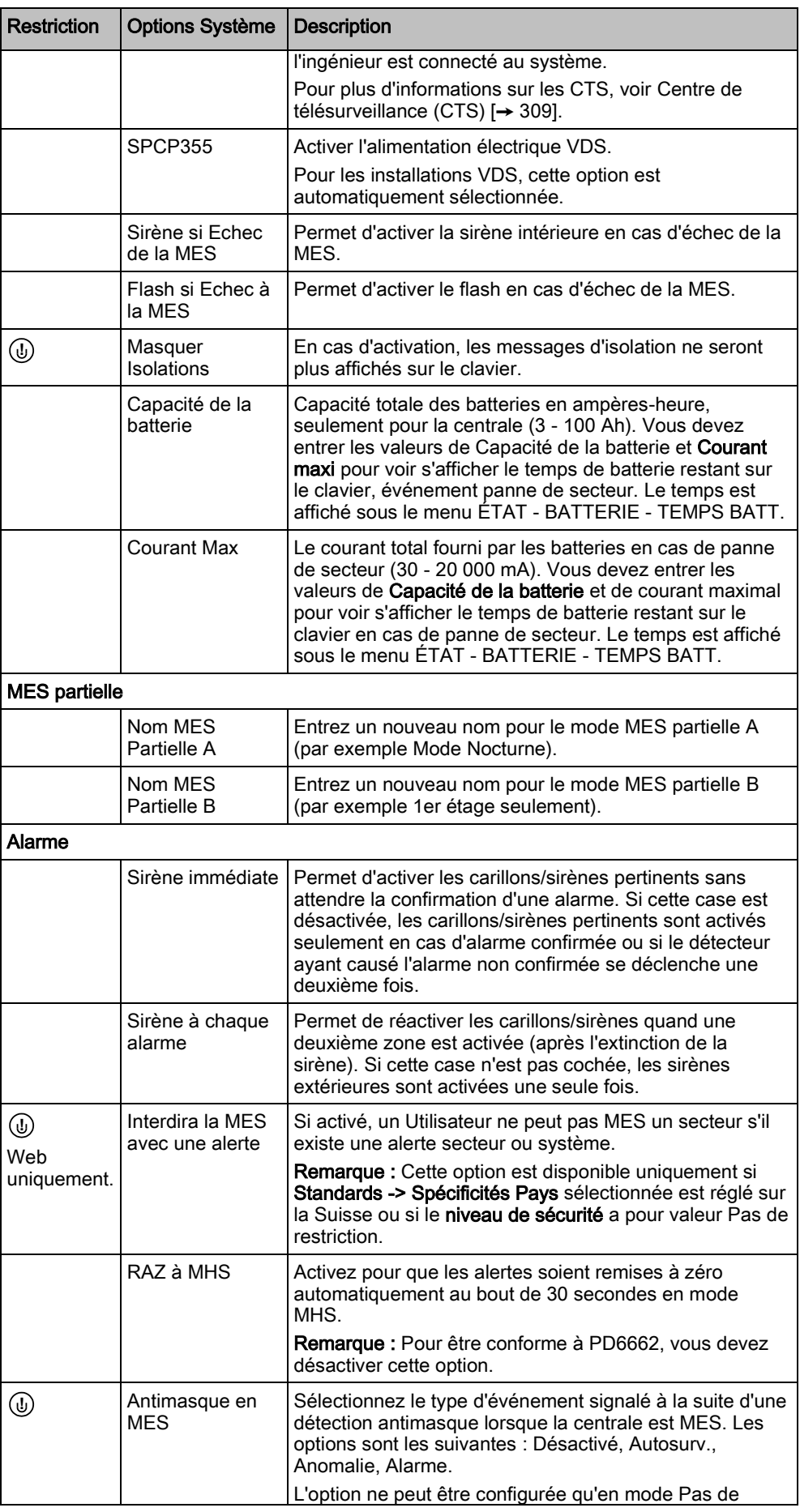

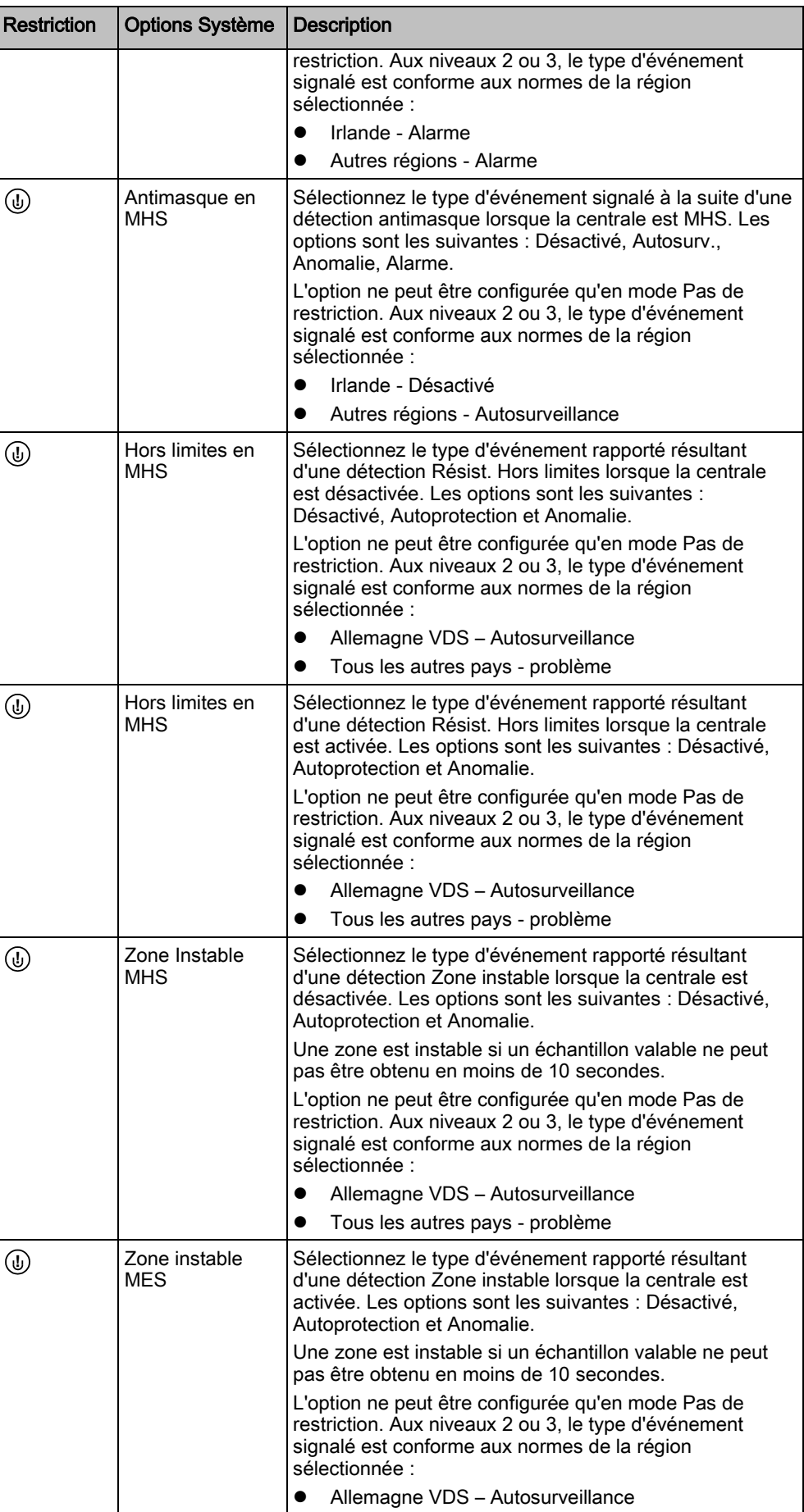

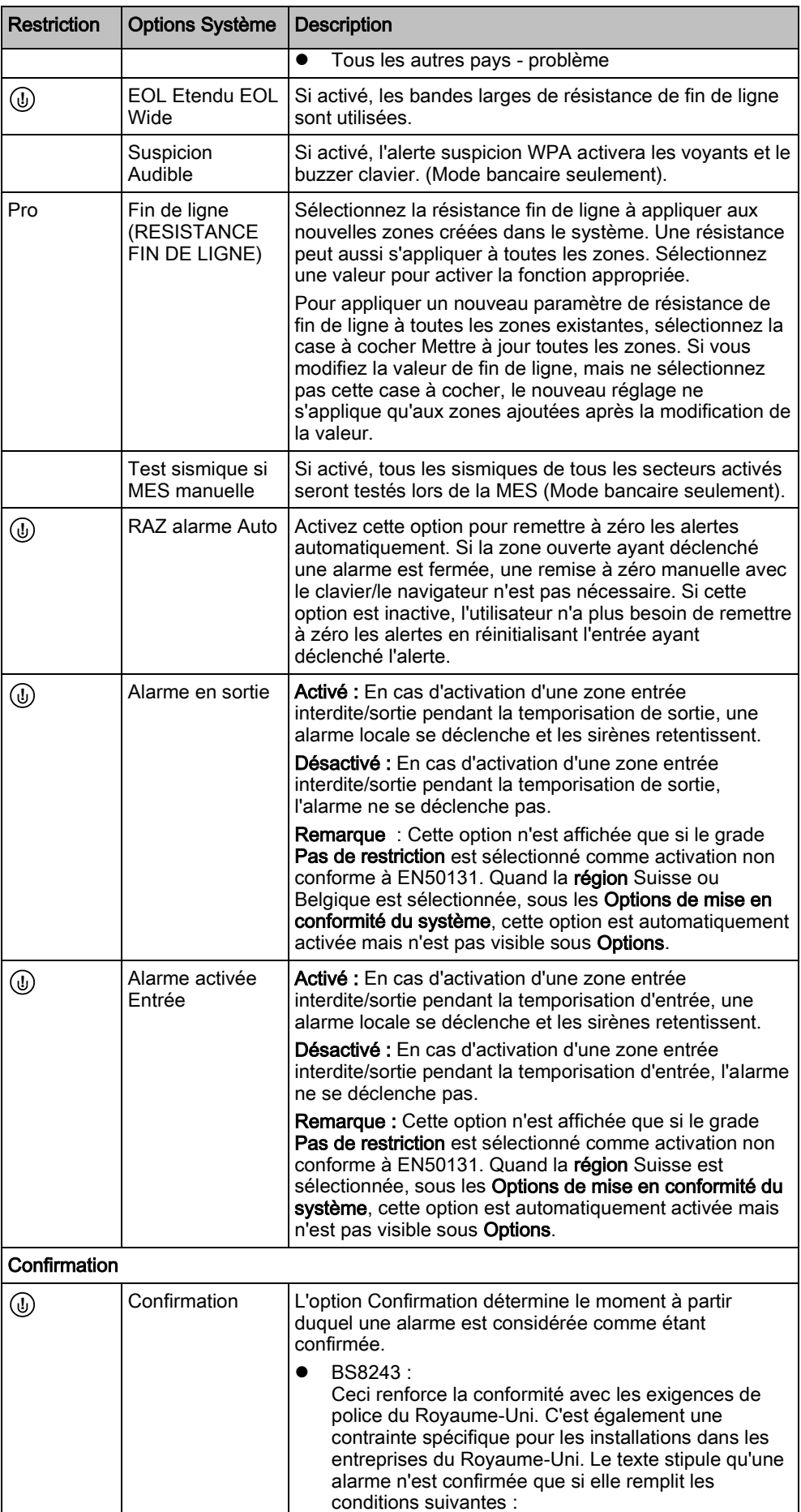

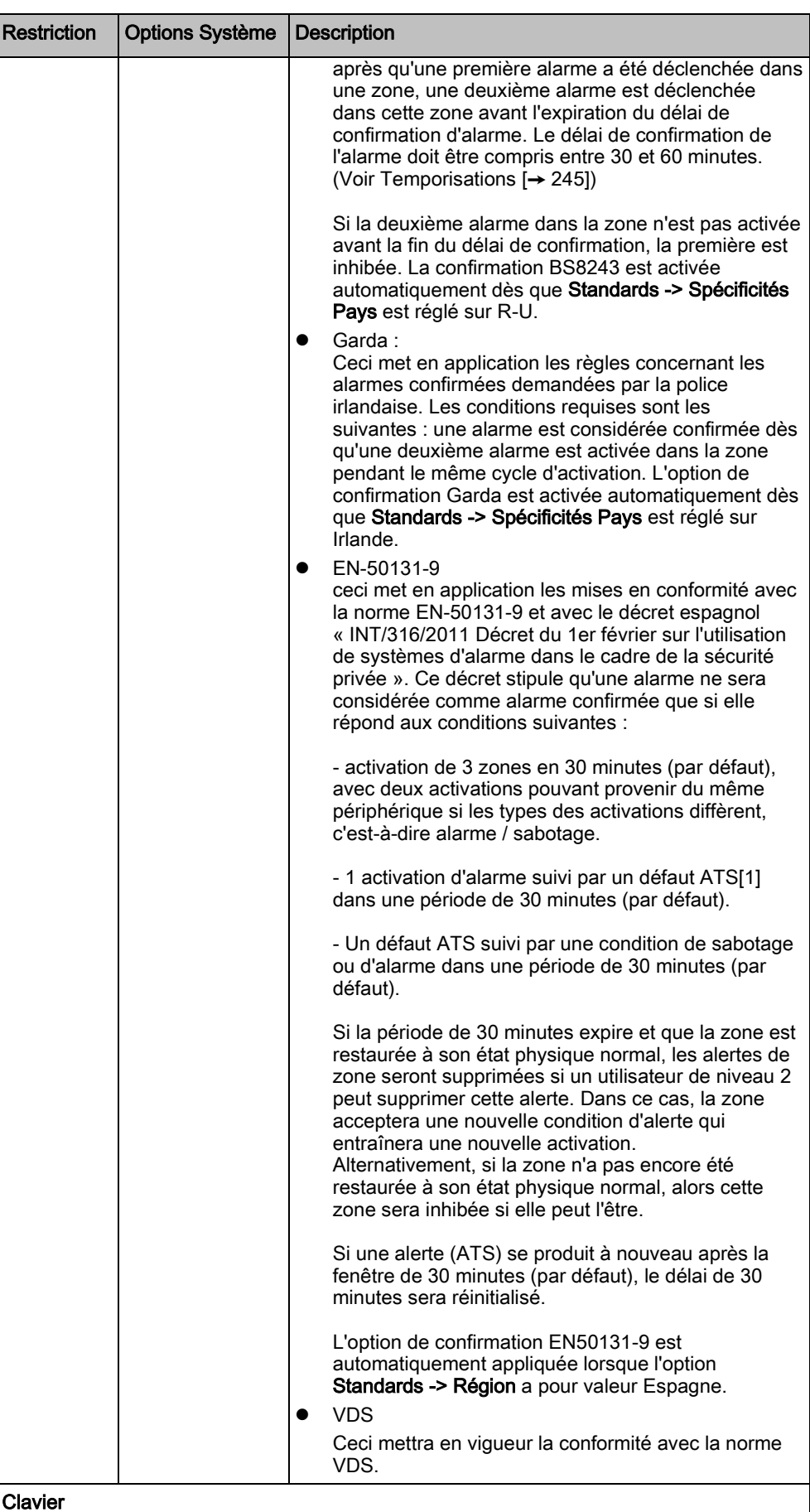

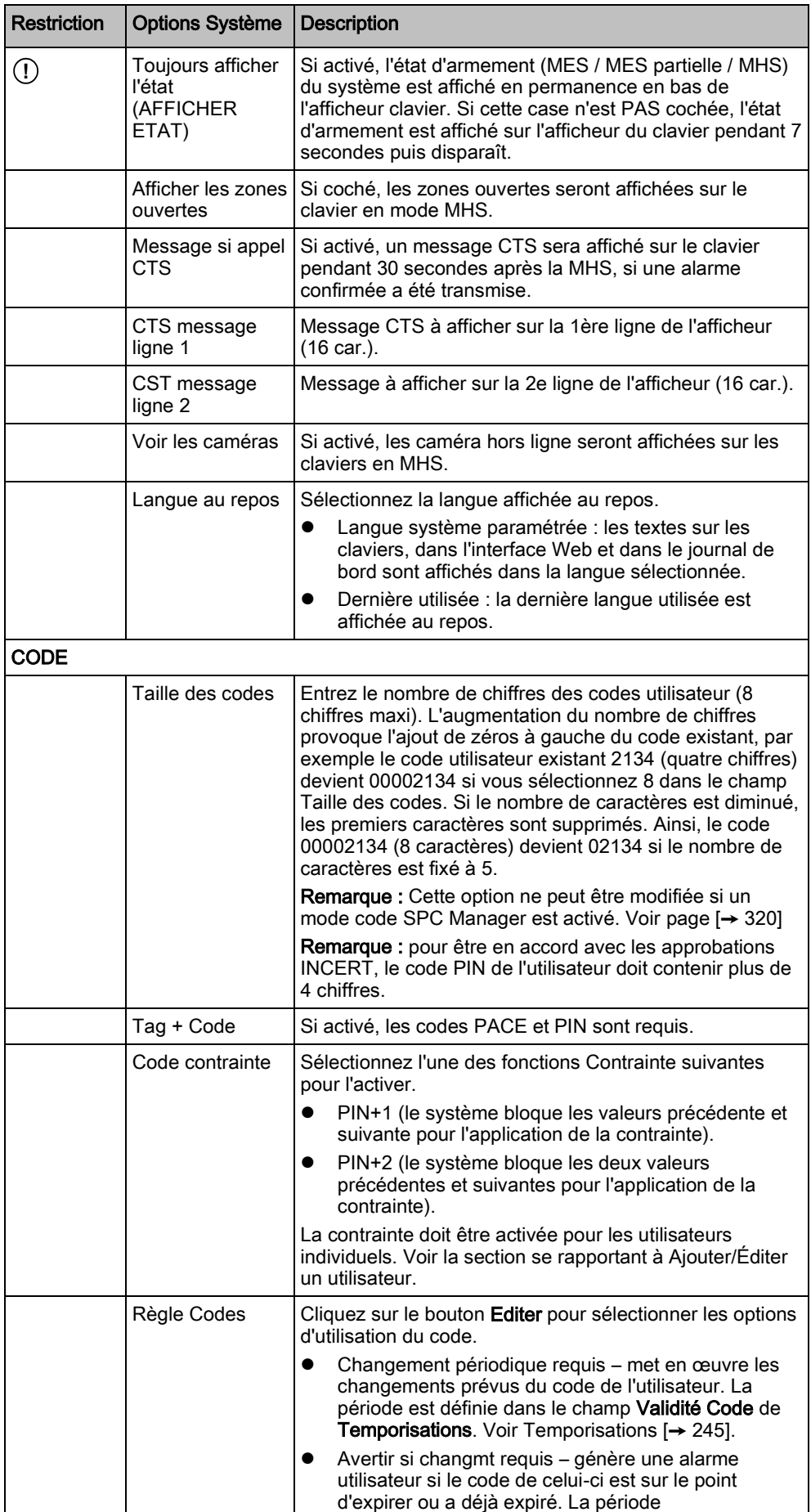

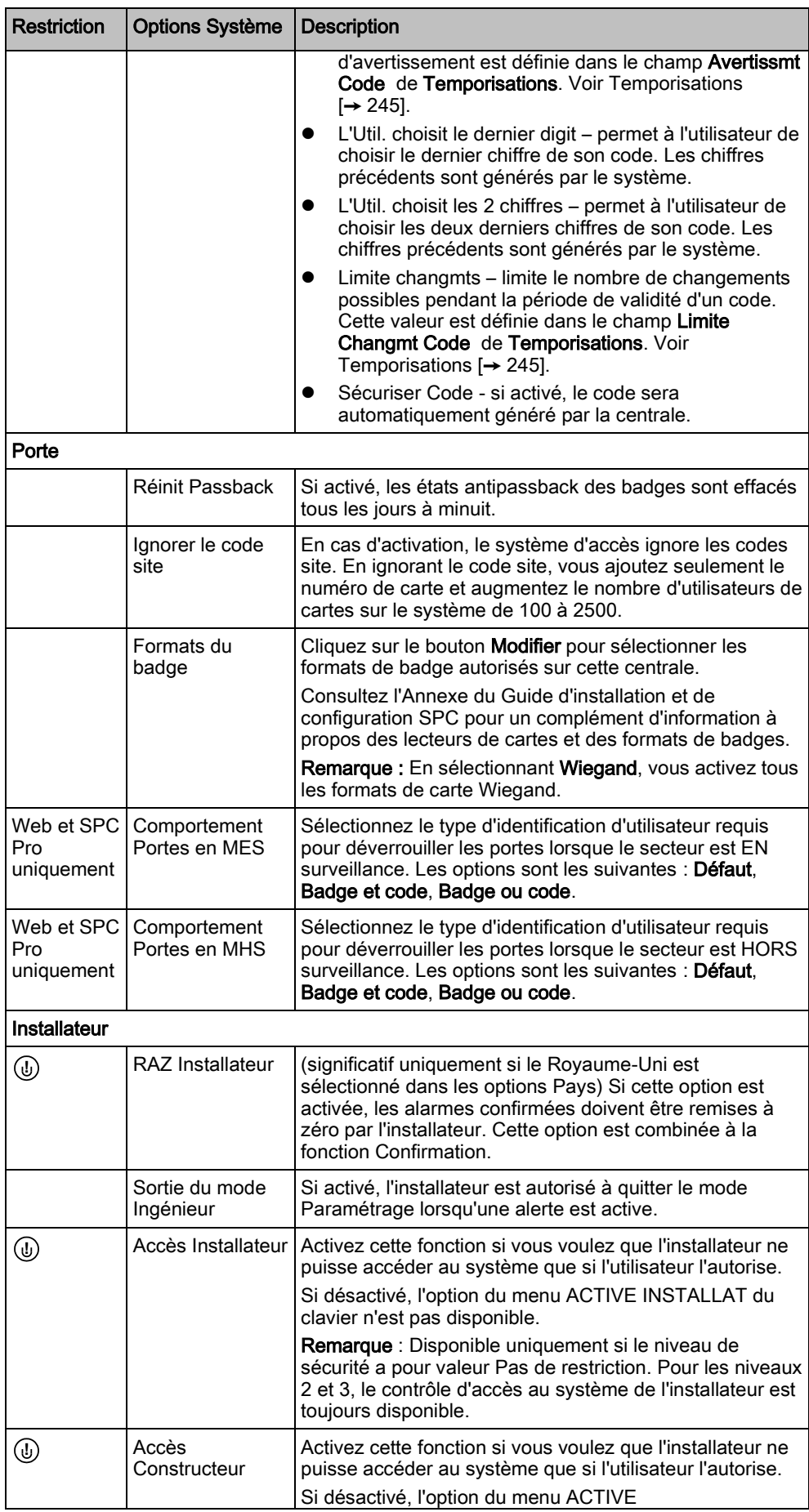

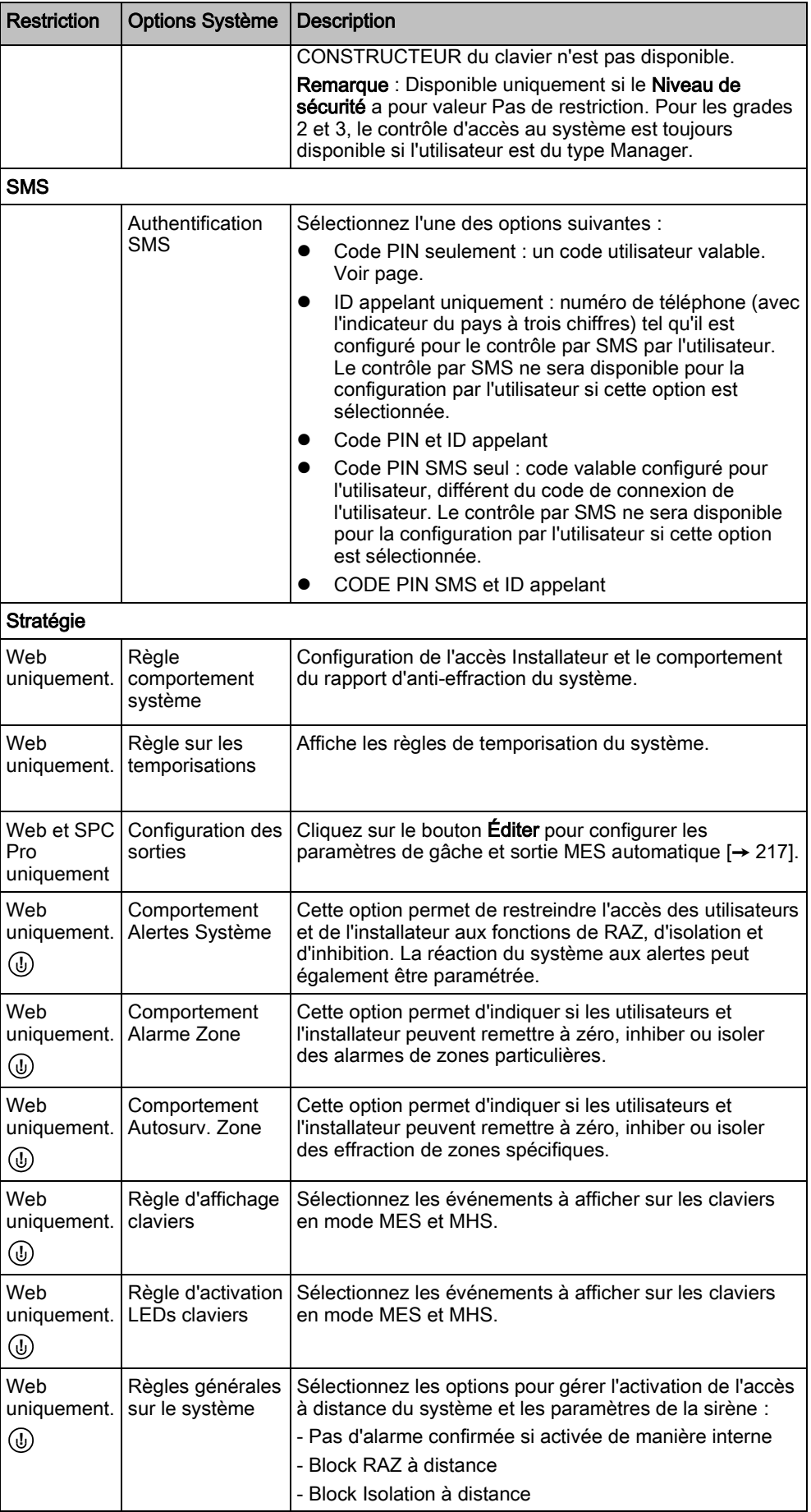

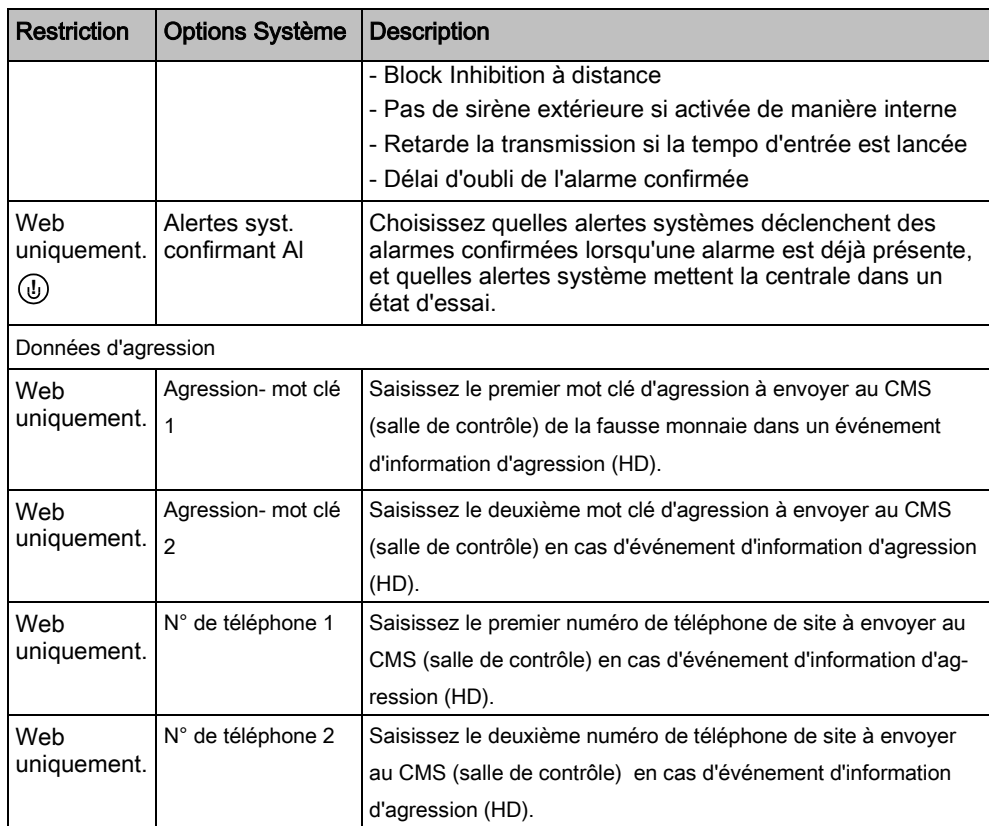

#### Voir aussi

**■** Ajouter / Éditer un secteur [→ [253\]](#page-252-0)

# <span id="page-244-0"></span>17.9.4.2 Temporisations

 $\mathbf i$ 

Cette fenêtre indique les valeurs par défaut des temporisateurs et fournit leur description.

Ces paramètres qui varient en fonction du niveau de sécurité du système ne doivent être programmés que par un installateur autorisé. La modification des paramètres risque de compromettre la conformité du système SPC avec les normes de sécurité. Quand le niveau de sécurité est rétabli à EN 50131 Grade 2 ou EN 50131 Grade 3, les modifications effectuées dans cette page sont écrasées.

- 1. Sélectionnez Configuration > Système > Temporisation Système.
	- $\Rightarrow$  La fenêtre suivante est affichée.
- 2. Configurez les champs comme indiqué dans le tableau ci-dessous.

### **Temporisations**

Désignation des fonctions dans l'ordre suivant :

**1**er rang Web/SPC Pro

• 2<sup>ème</sup> rang Clavier

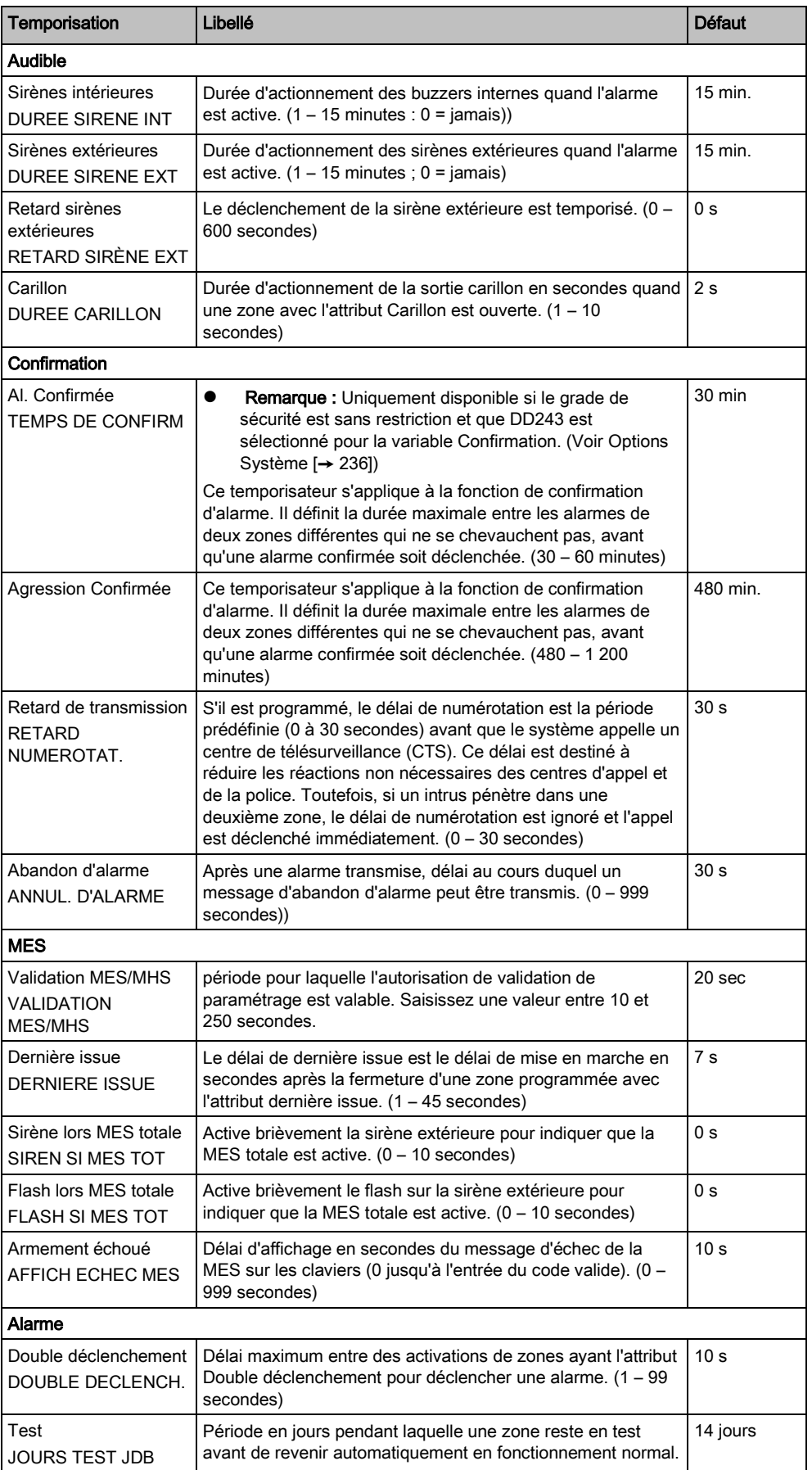

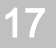

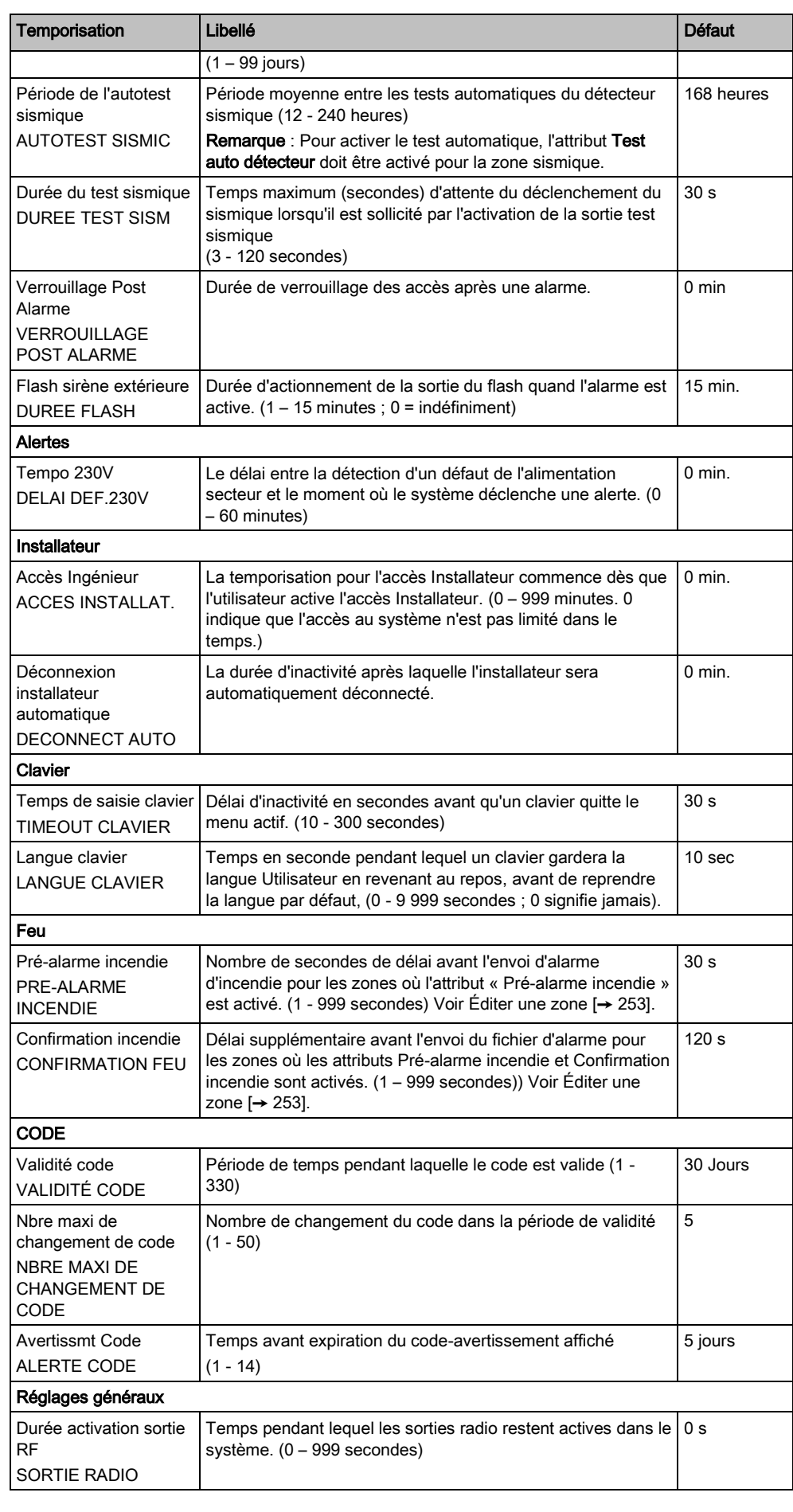

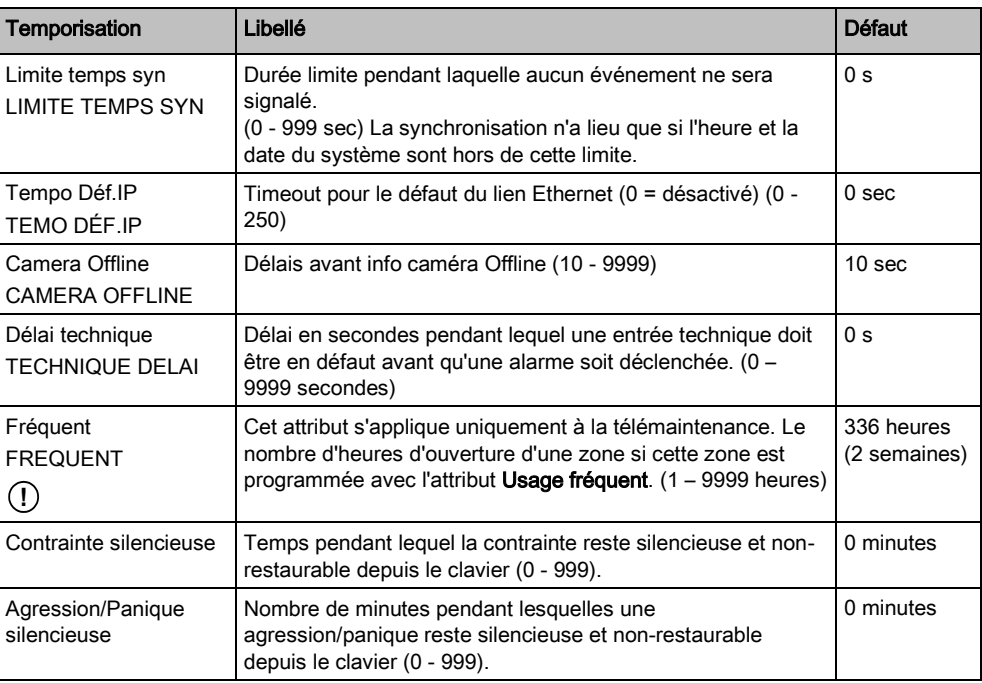

Les délais par défaut dépendent de la configuration par l'installateur. Les délais par défaut indiqués ne sont pas obligatoirement adaptés à chaque cas ; ils dépendent de l'ingénieur effectuant la configuration.

# 17.9.4.3 Identification

- 1. Sélectionnez Configuration > Système > Identification.
	- $\Rightarrow$  La fenêtre suivante est affichée.
- 2. Configurez les champs comme indiqué dans le tableau ci-dessous.

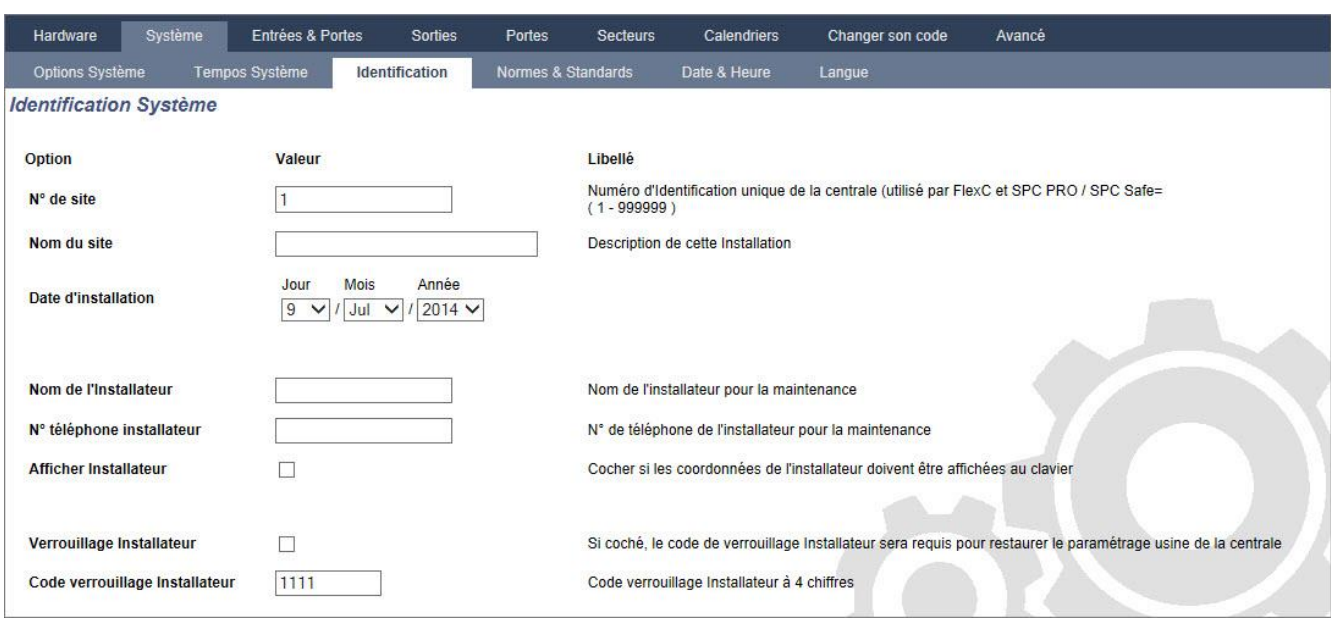

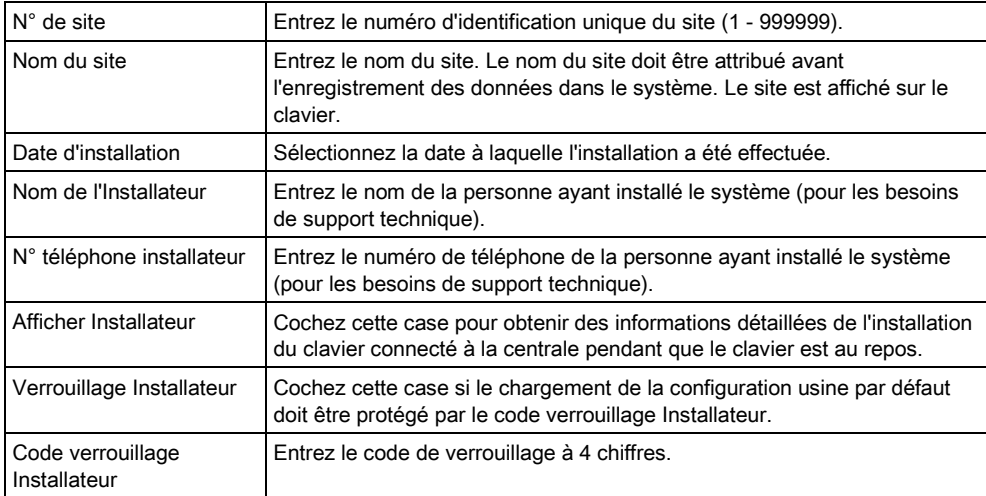

# 17.9.4.4 Normes & Standards

 $\mathbf i$ 

Tous les systèmes d'alarme doivent répondre à des normes de sécurité données. Chaque norme a des exigences de sécurité spécifiques qui s'appliquent à la région de commercialisation/pays dans lequel le système d'alarme est installé.

- 1. Sélectionnez Paramètres > Système > Normes.
	- La fenêtre suivante est affichée.
- 2. Configurez les champs comme indiqué dans le tableau ci-dessous.

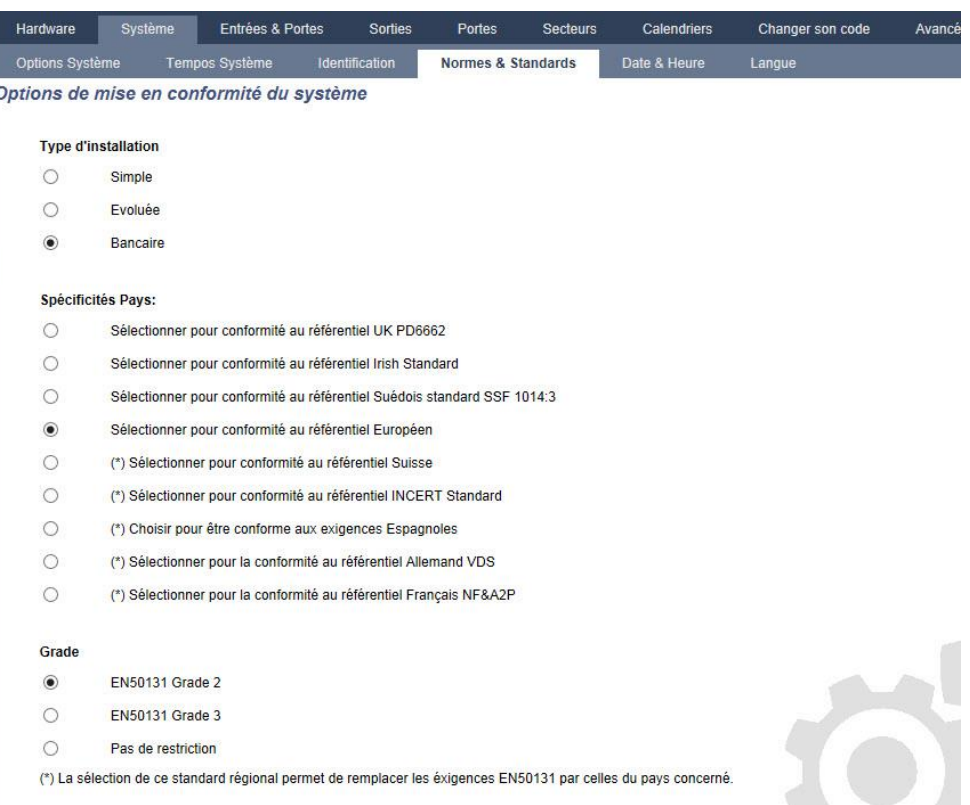

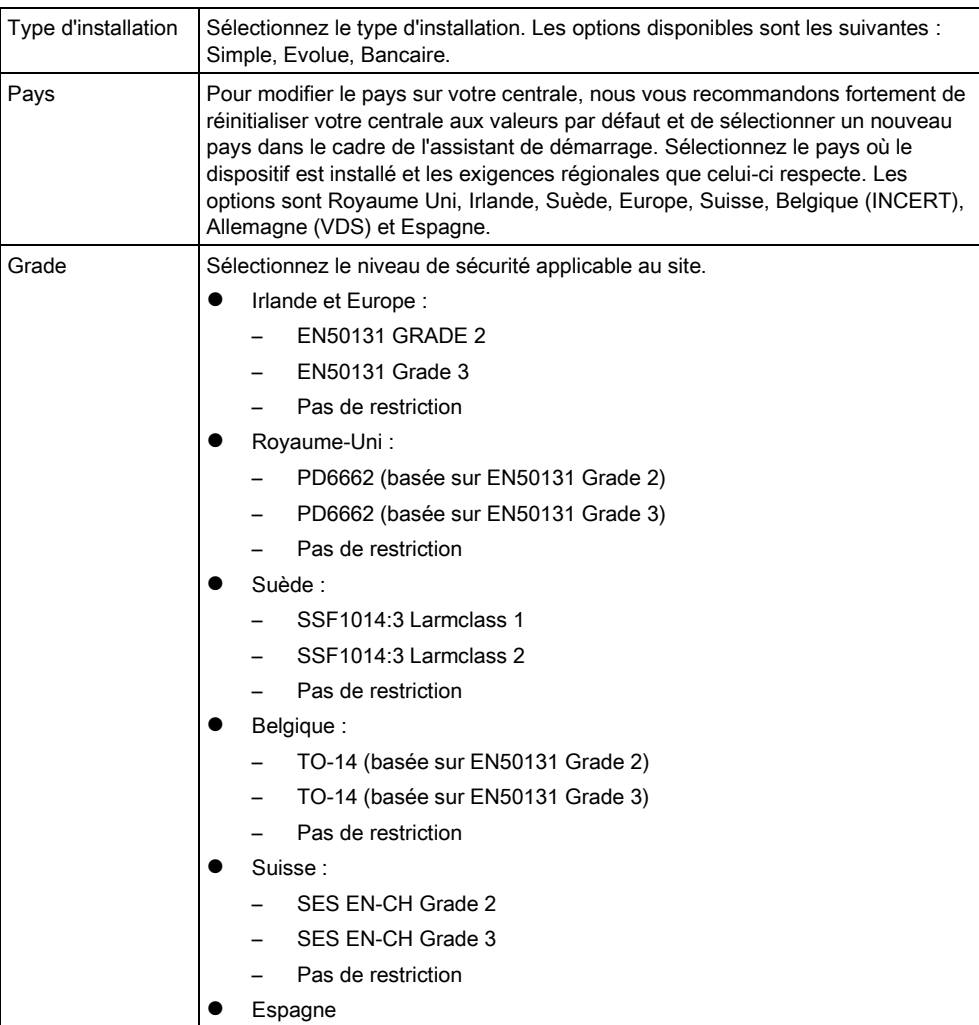

(\*) La s ial permet de remplacer les éxigences EN50131 par celles du pays concerné. ion de <mark>ce s</mark>ta ard rég

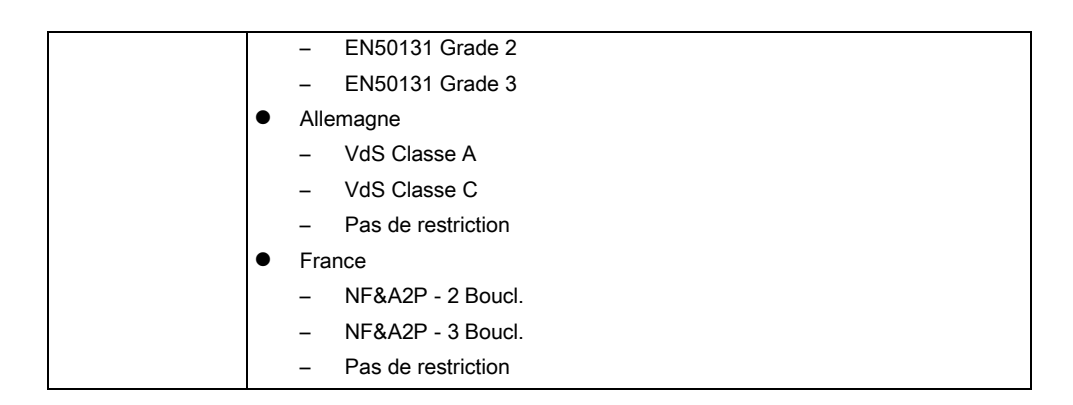

### Grade sans restriction

Le niveau de sécurité Pas de restriction n'applique aucune restriction sécuritaire régionale à l'installation. En revanche, ce niveau permet à l'installateur de personnaliser l'installation en modifiant les options de sécurité et de configurer les options supplémentaires non conformes avec les normes de sécurité régionales.

Les options de configuration sans restriction sont indiquées dans le présent

document par le symbole suivant : **!**

Voir Options Système pour des infos détaillées concernant les politiques de configuration du système.

## 17.9.4.5 Date & Heure

Cette fenêtre permet de régler la date et l'heure de la centrale. La centrale possède une horloge temps réel (Real-Time Clock (RTC)) alimentée par la batterie pour ne pas perdre l'information de temps et de date en cas de panne secteur.

1. Sélectionnez Configuration > Système > Horloge.

 $\Rightarrow$  La fenêtre suivante est affichée.

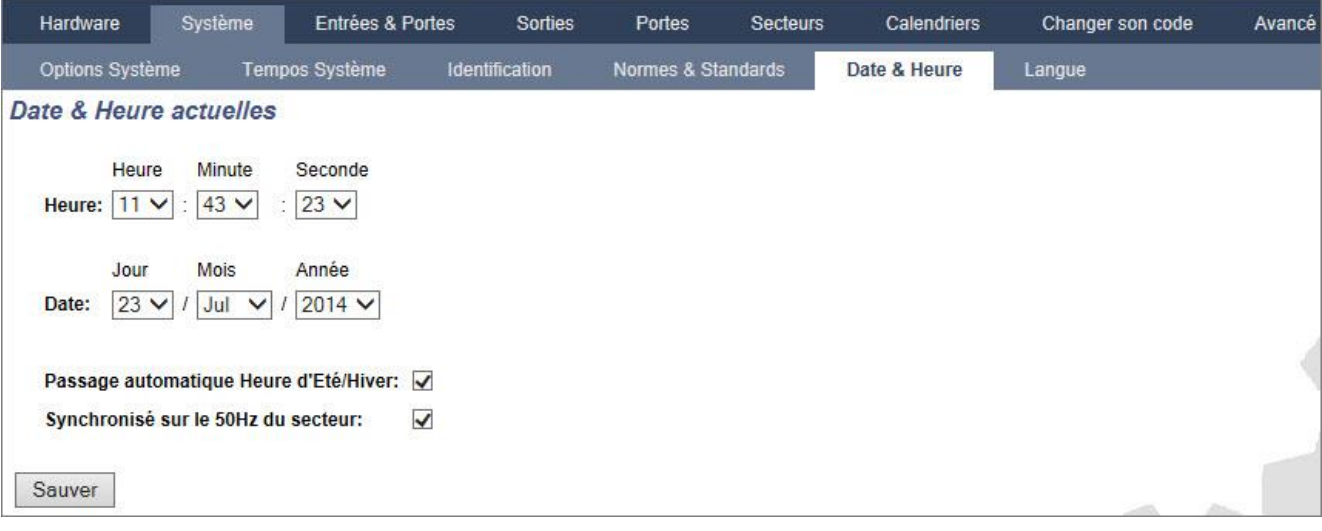

- 2. Sélectionnez l'Heure et la Date dans les menus déroulants.
- 3. Configurez les champs suivants :

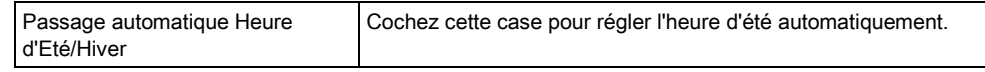

Synchronisé avec l'alimentation | Cochez cette case pour synchroniser la RTC avec l'onde sinusoïdale de l'alimentation secteur.

 $\mathbf i$ 

La date et l'heure réglées sont affichées sur le clavier, dans l'interface Web et dans le journal de bord.

# 17.9.4.6 Langue

- Sélectionnez Configuration > Système > Langue.
	- $\Rightarrow$  La fenêtre de connexion suivante apparaît :

<span id="page-251-0"></span>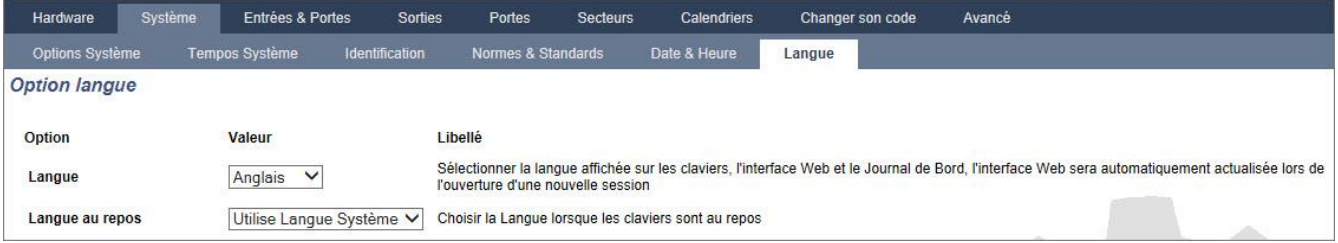

- **•** Pour l'option Langue, sélectionner la langue dans le menu déroulant.
- $\Rightarrow$  Les textes sur les claviers, dans l'interface Web et dans le journal de bord sont affichés dans la langue sélectionnée.
- Pour l'option Langue au repos, choisissez entre « Utilise Langue Système » ou « Dernière langue utilisée ».
- $\Rightarrow$  La langue au repos détermine la langue utilisée pour l'affichage des claviers quand la centrale est au repos. Si l'option Dernière langue utilisée est sélectionnée, la langue affichée est celle associée au dernier utilisateur connecté.

La langue utilisée pour les claviers et les navigateurs dépend de la sélection effectuée pour chacun des utilisateurs. Par exemple, si la langue du système est le français, mais si la langue individuelle de l'utilisateur est l'anglais, cette dernière langue est celle utilisée à la fois pour les claviers et le navigateur pour cet utilisateur, quel que soit la langue spécifiée pour le système.

#### Voir aussi

- Langue  $[→ 252]$  $[→ 252]$
- **OPTIONS [→ [119\]](#page-118-0)**

## 17.9.5 Configurer les zones, les portes et les secteurs
## <span id="page-252-0"></span>17.9.5.1 Éditer une zone

L'installateur et l'utilisateur peuvent consulter le JDB, isoler/restaurer une zone et tester/arrêter le test d'une zone conformément aux niveaux de sécurité EN 50131 Grade 2 et EN 50131 Grade 3.

#### 1. Sélectionnez Configuration >Entrées > Toutes zones.

 $\Rightarrow$  La fenêtre suivante est affichée.

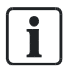

Vous pouvez sélectionner Configuration > Entrées > Zones X-Bus pour configurer uniquement les zones câblées ou Configuration > Entrées > Zones radio pour configurer uniquement les zones radio.

#### 2. Configurez les champs comme indiqué dans le tableau ci-dessous.

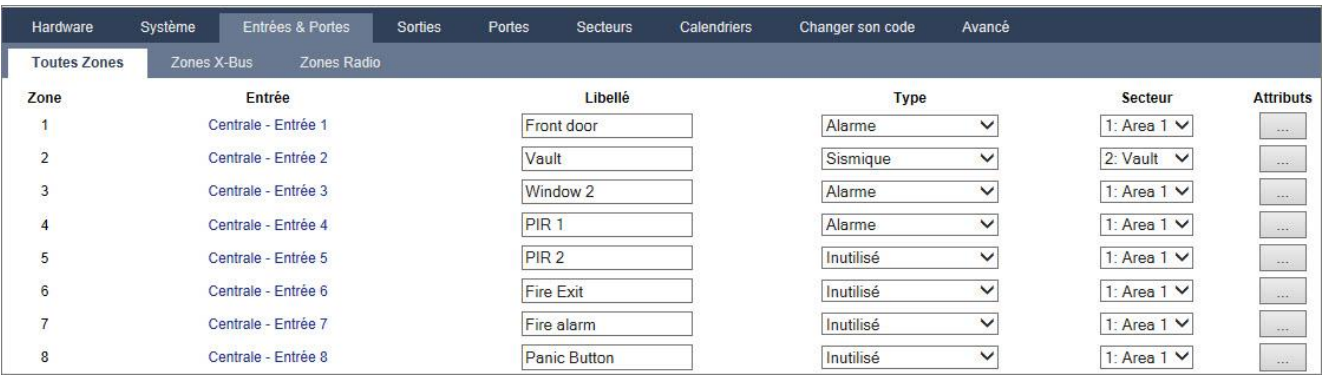

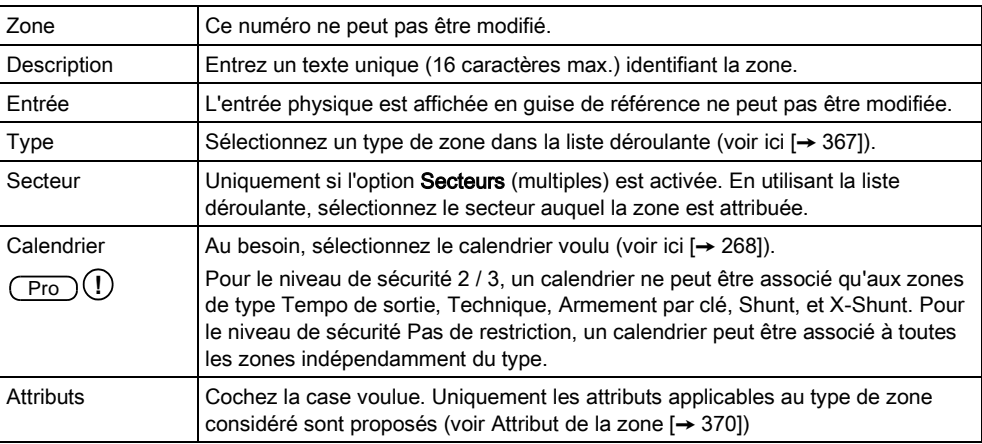

## 17.9.5.2 Ajouter / Éditer un secteur

- $\triangleright$  Uniquement si l'option Secteurs (multiples) est activée.
- 1. Sélectionnez Configuration >Secteurs > Secteurs .
	- $\Rightarrow$  La fenêtre suivante est affichée :

Configuration

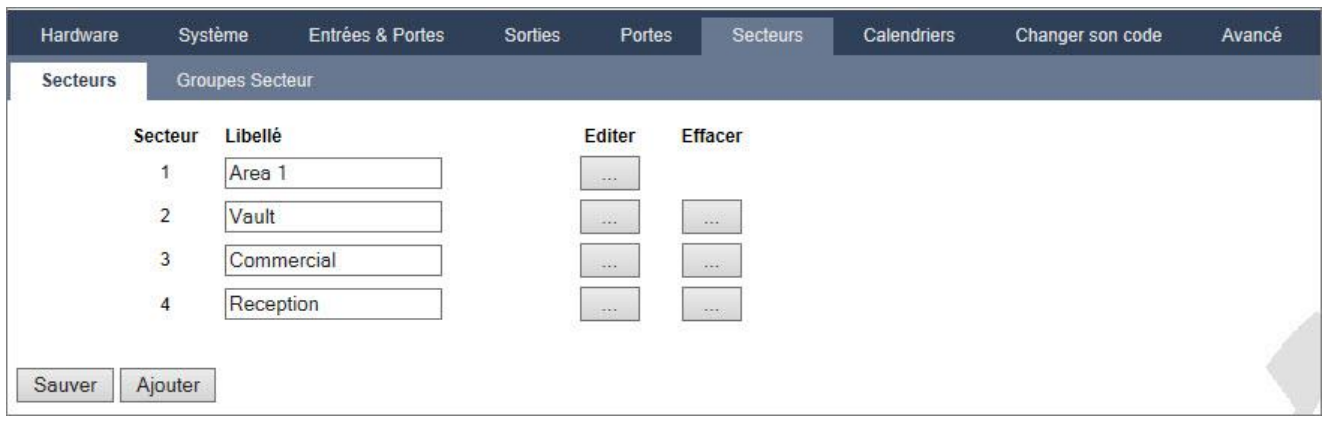

- 2. Appuyez sur Éditer pour éditer un secteur existant.
- 3. Appuyez sur Ajouter pour ajouter un nouveau secteur. Si l'installation est de type *Simple* ou Évolué, un secteur est automatiquement ajouté et la fenêtre d'édition des paramètres de secteur s'affiche.

Veuillez noter que le nouveau secteur est automatiquement classé dans le type Standard.

S'il s'agit d'une installation de type Bancaire, la fenêtre suivante s'affiche et le secteur doit être ajouté manuellement.

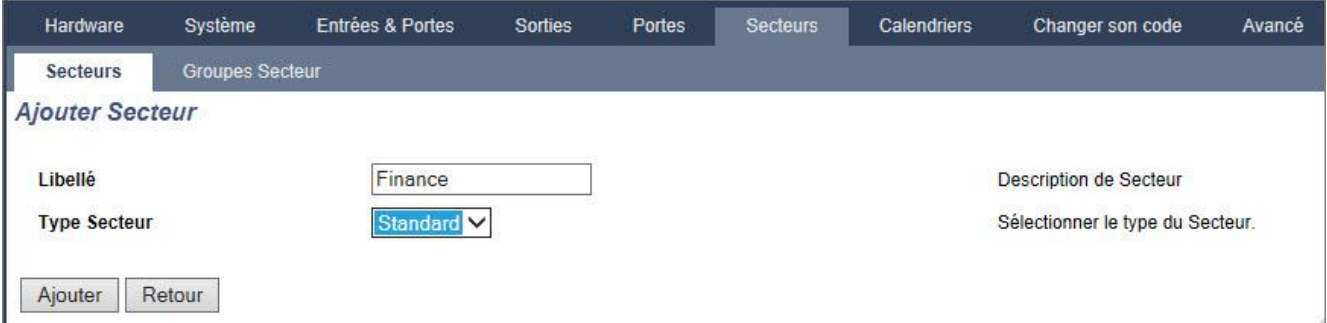

- 4. Saisissez une description pour le nouveau secteur et sélectionnez le type de secteur dans la liste suivante :
	- Standard Adapté pour la majeure partie des secteurs.
	- DAB Fournit les paramètres importants de configuration et par défaut aux DAB.
	- Coffre Fournit les paramètres importants de configuration et par défaut aux coffres.
	- Avancé Fournit tous les paramètres de secteur (Standard, DAB et Coffre).
- 5. Cliquez sur le bouton Ajouter pour ajouter le secteur.
- <span id="page-253-0"></span>Configurez les paramètres conformément aux sections suivantes :

#### Entrée/sortie 17.9.5.2.1

Configurez les paramètres Entrée / Sortie suivants :

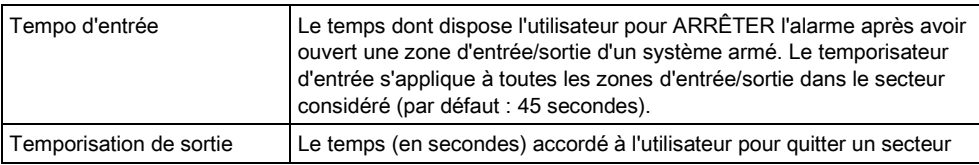

Configuration

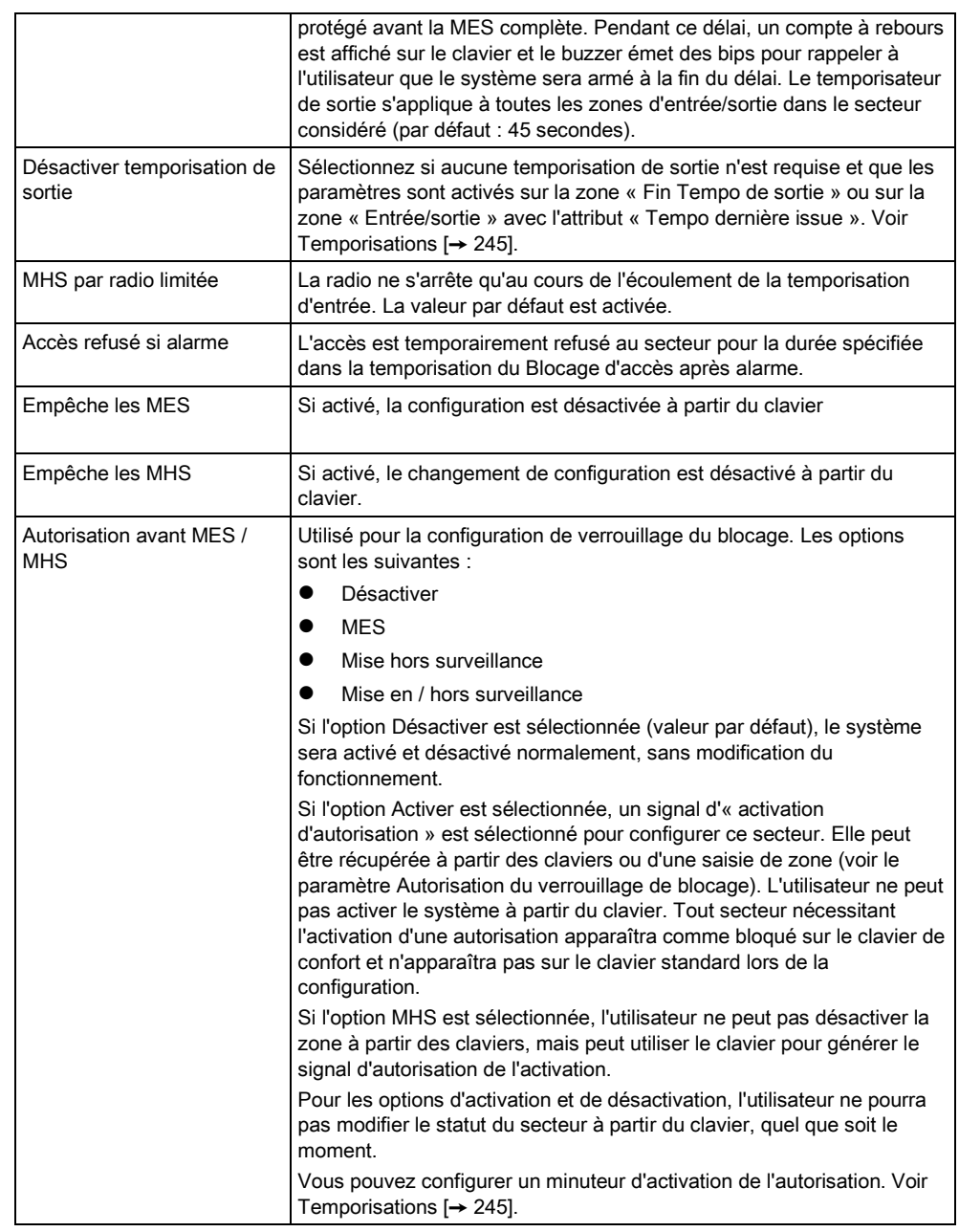

## 17.9.5.2.2 Options MES/MHS Partielle

La configuration de la gestion de zones particulières en modes MES partielle A et MES partielle B se fait ainsi :

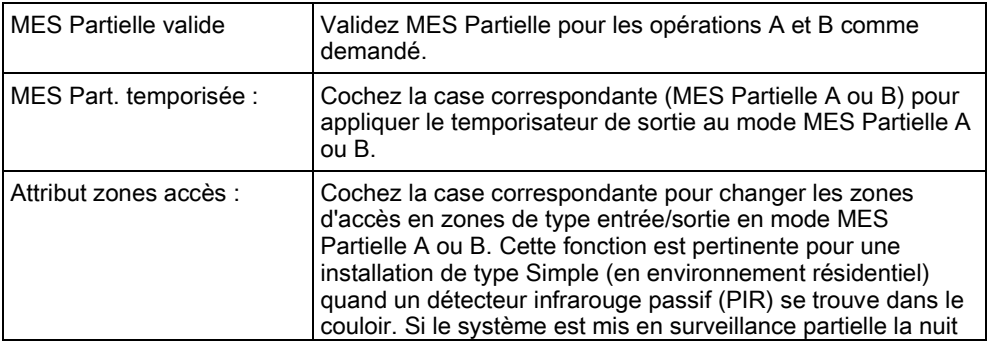

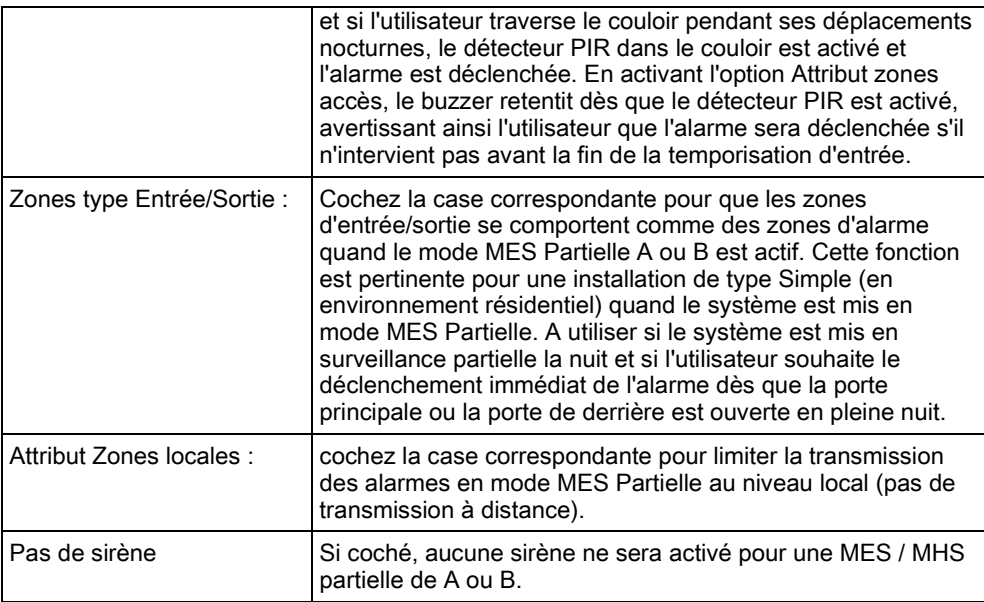

## 17.9.5.2.3 Secteurs liés

Cette section vous permet de lier des secteurs pour la mise en marche et l'arrêt :

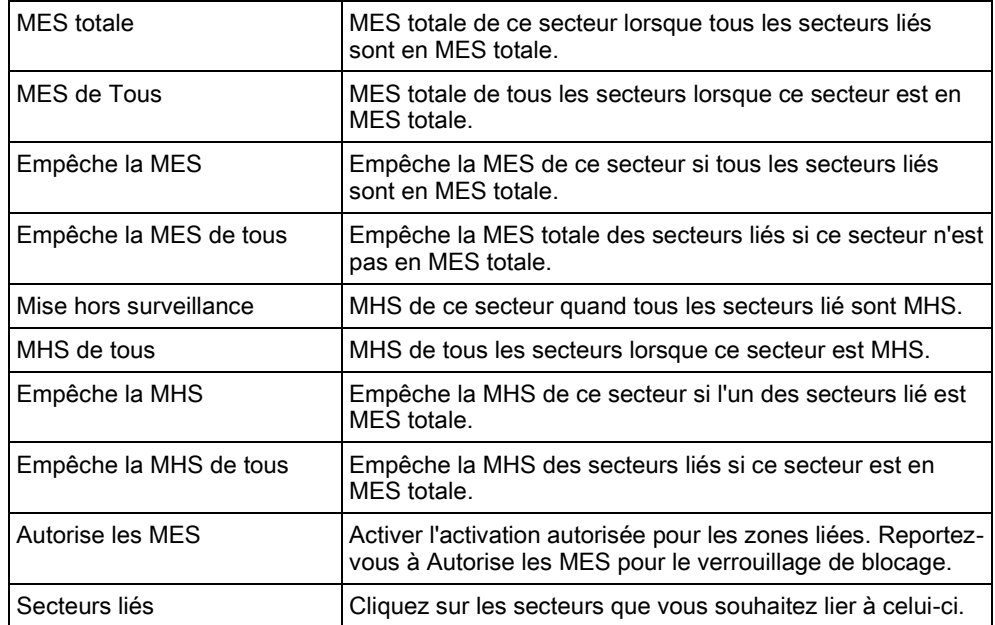

#### **Calendrier** 17.9.5.2.4

<span id="page-255-0"></span>Configuration de la planification sur la base des paramètres suivants :

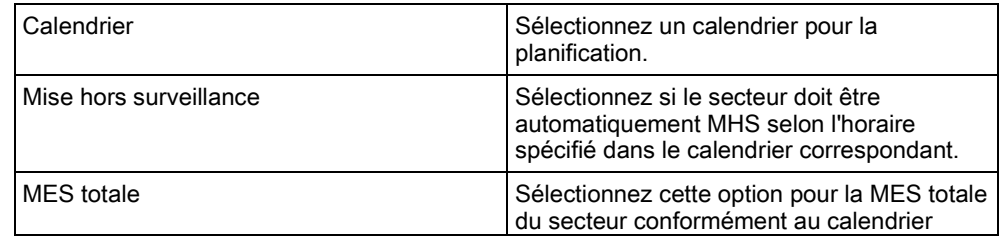

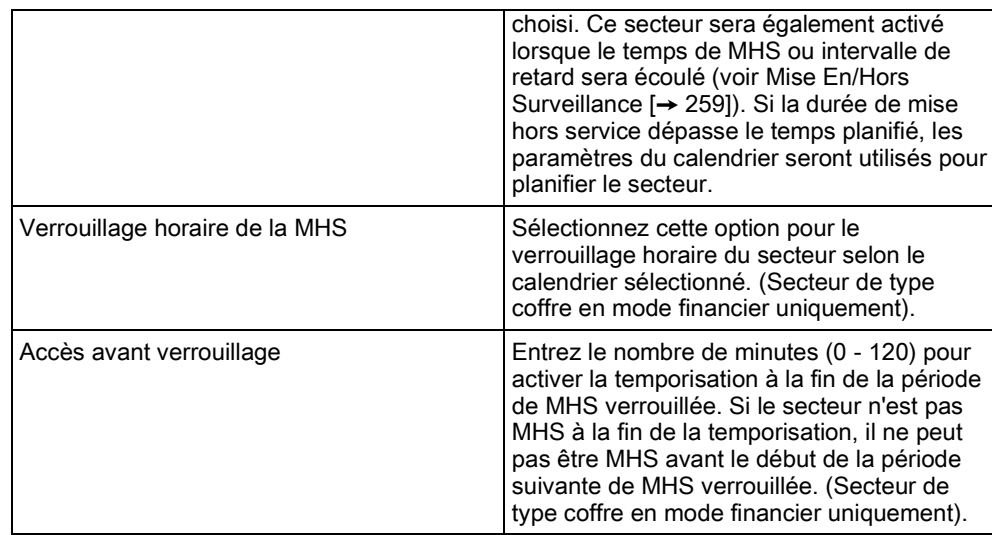

## 17.9.5.2.5 Transmission

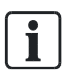

Les paramètres de configuration de la transmission sont applicables aux secteurs standards des installations évoluées et bancaires seulement et ne sont pertinentes que si un calendrier est sélectionné. (voir la section [Planification](#page-255-0)   $[\rightarrow 256]$ ).

Ces paramètres autorise la transmission d'un rapport au centre de contrôle ou à une personne en particulier si la centrale est MES ou MHS hors de la planification horaire.

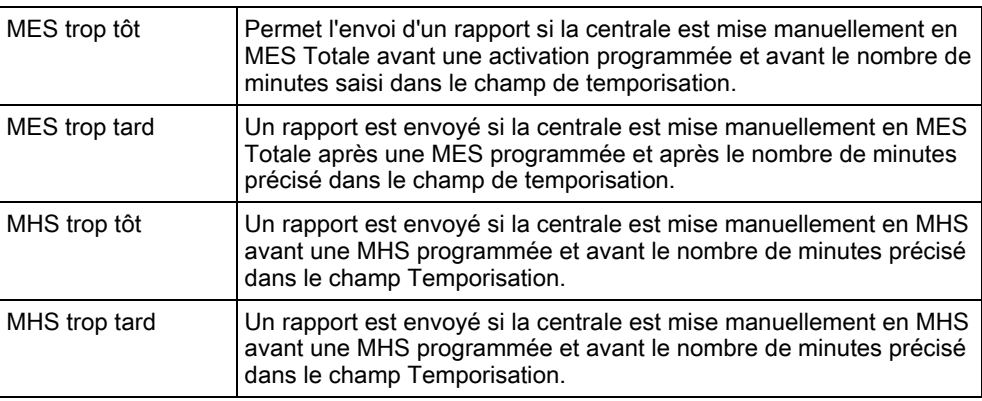

La communication est envoyée par SMS ou au CTS par SIA et ID de contact.

Seuls les événements configurés pour une transmission hors plage pour le secteur sont transmis.

La transmission des événements peut également être activée pour un CTS ou SMS, comme décrit dans les sections suivantes.

#### Activation de la transmission de MES/MHS hors plages pour un CTS

Pour configurer une transmission pour un CTS configuré pour communiquer par SIA ou par CID, sélectionnez Communications > Transmission > CTS analogique > Éditer > Filtrer pour afficher l'écran Filtres d'évènements pour un CTS.

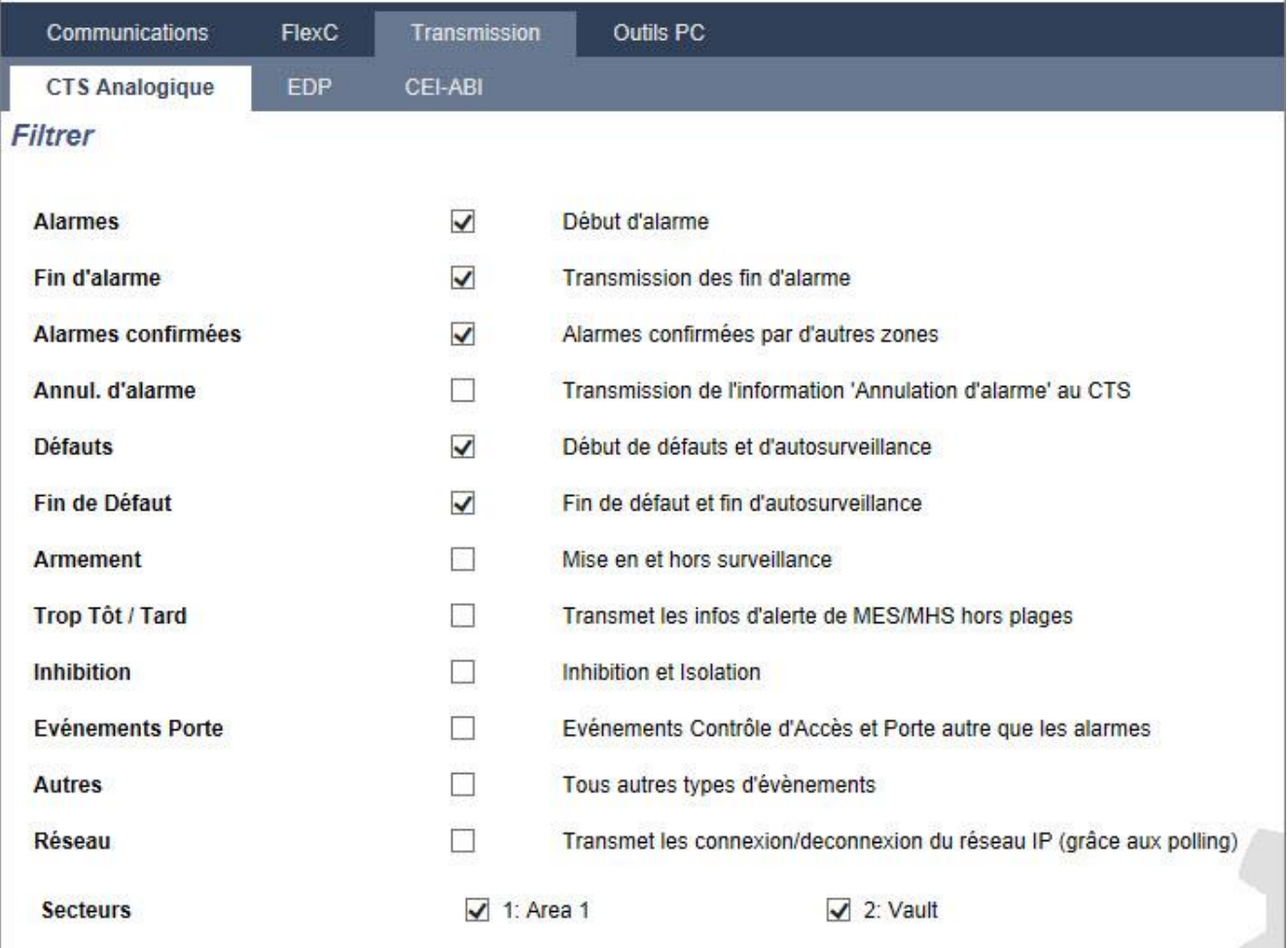

Le paramètre Trop tôt/tard est activé pour la transmission de toute MES/MHS se produisant hors plages.

#### Activation de la transmission de MES/MHS hors plages pour SMS

Les événements SMS sont configurables sur les écrans de configuration Installateur et Utilisateur.

Pour l'accès installateur, sélectionnez Utilisateurs -> SMS Utilisateurs > SMS installateur > Éditer :

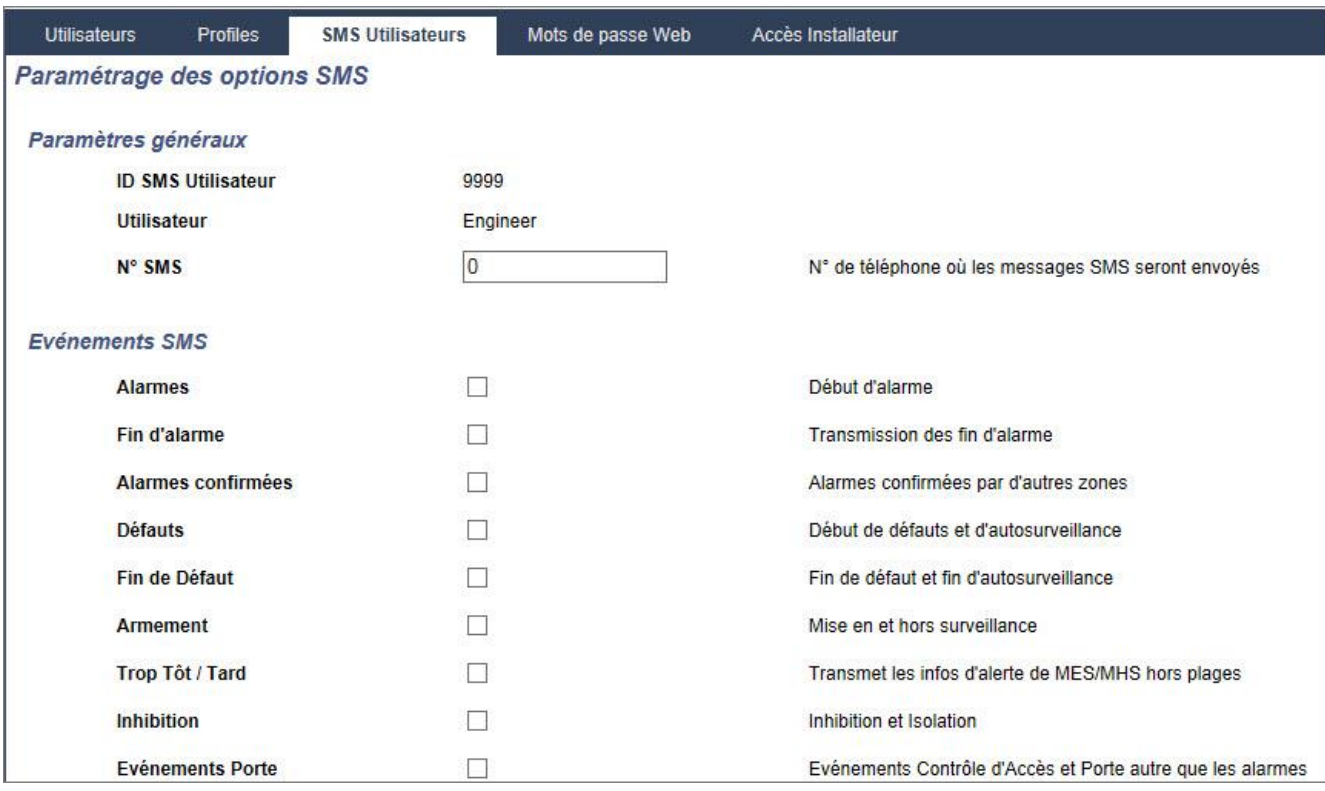

<span id="page-258-0"></span>Activez Trop tot/Trop tard pour signaler toutes les activations et désactivations qui ne sont pas incluses dans la planification.

## 17.9.5.2.6 Mise En/Hors surveillance

Les paramètres ci-dessous (à l'exception du paramètre Interverrouillage) sont à prendre en considération seulement dans les cas suivants :

- Un calendrier est sélectionné (voir [Planifica](#page-255-0)tion [➙ [256\]](#page-255-0)), ou
- Durée MHS est activée (avec une valeur supérieure à zéro), ou
- **e** les deux conditions ci-dessus sont remplies.

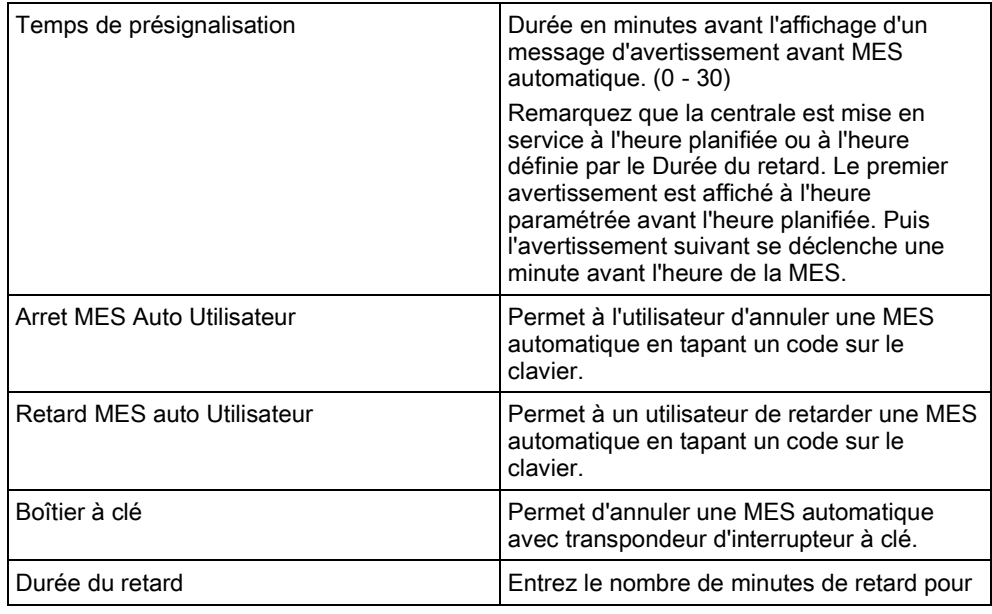

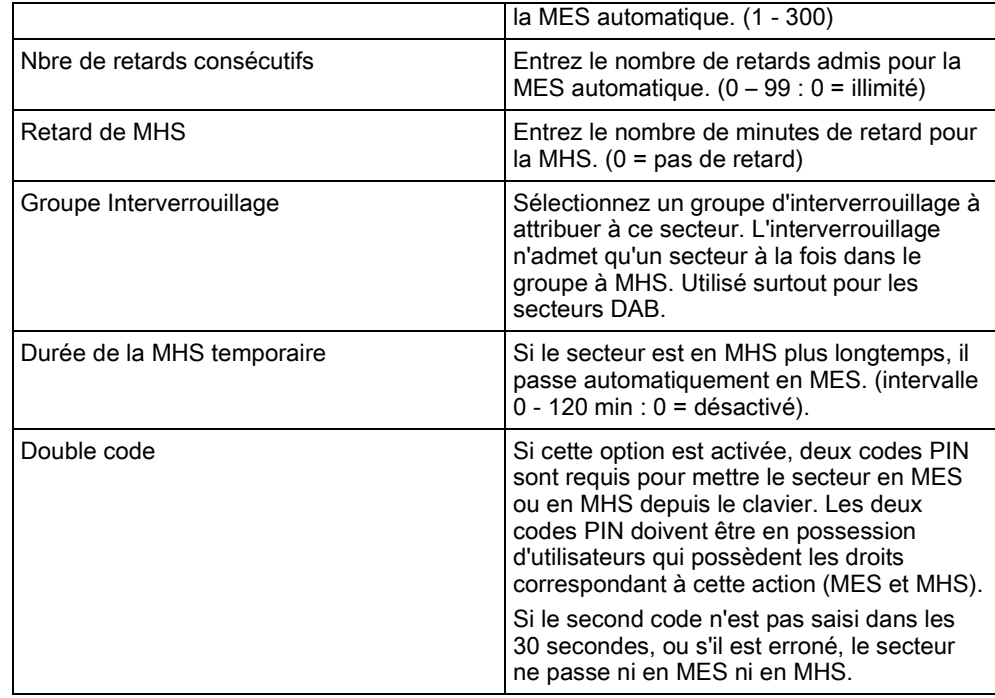

#### En cas de travail hors horaires

Un bon exemple de l'utilisation des paramètres de MES et MHS est fourni par les situations de travail hors des horaires habituels avec un calendrier paramétré pour une MES automatique à une heure donnée, alors que le personnel doit travailler plus tard que d'habitude. Il faut alors retarder la MES paramétrée.

Chaque retard est déterminé par le nombre de minutes saisi dans le champ Durée du retard tandis que le paramètre Nbre de retards consécutifs détermine le nombre de fois où la MES peut être retardée. Un utilisateur doit disposer du droit Retard MES auto Utilisateur pour utiliser cette fonction.

La MES peut être retardée de trois manières :

1. Taper le code sur le clavier.

DELAI est une option du menu du clavier standard. Les boutons en haut du clavier confort servent à configurer la fonction de délai.

- 2. Avec le module à clé.
	- En tournant la clé dans le sens des aiguilles d'une montre, on retarde la MES du délai fixé si le nombre maximal de délais n'est pas dépassé (Nbre de retards consécutifs). En tournant la clé dans le sens inverse des aiguilles d'une montre, la MES est retardée de trois minutes (non-configurable). Cette opération peut être répétée autant de fois qu'on le souhaite.
- 3. Avec une télécommande ou un WPA ou un bouton pour activer l'action déclenchant un Retard MES Auto. (Voir page 172)

#### MHS temporaire

Pour que le système puisse passer en MHS temporaire durant une période spécifiée par un calendrier, les trois paramètres suivants doivent être configurés :

1. Calendrier

Un calendrier doit être configuré et sélectionné pour ce secteur.

#### 2. Verrouillage horaire de la MHS

Cette case doit être cochée pour que le secteur passe en MHS seulement pendant le temps prévu par le calendrier configuré.

#### 3. Durée de la MHS temporaire

Ce paramètre doit présenter une valeur supérieure à zéro pour fixer la limite supérieure de durée de MHS du secteur concerné.

L'écran suivant présente les paramètres configurés avec les valeurs appropriées :

### 17.9.5.2.7 All Okay

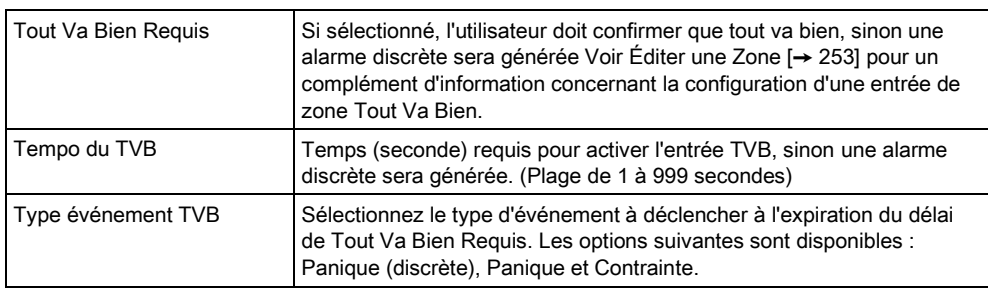

## 17.9.5.2.8 Sortie Radio

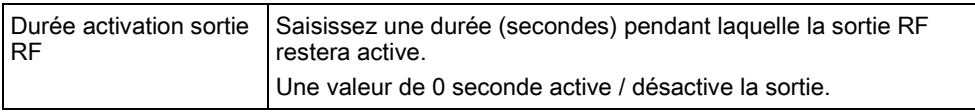

 $\mathbf{i}$ 

Les autres options diverses sont décrites dans [Entrée/sortie \[➙](#page-253-0) [254\]](#page-253-0) pour SPC Pro.

## 17.9.5.2.9 Zones d'évacuation incendie

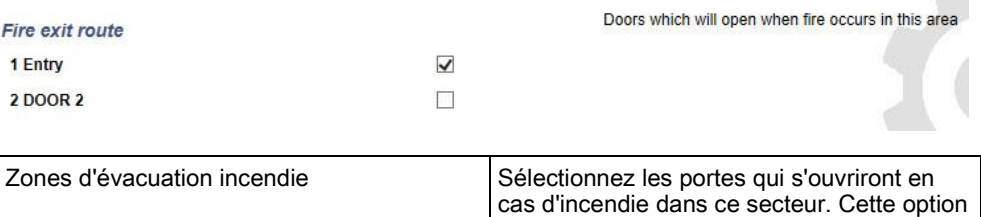

n'est pas affichée en mode simple.

## 17.9.5.2.10 Déclencheurs de MES/MHS du Secteur

La section Déclencheurs ne s'affiche que si les déclencheurs ont été définis au préalable. (Voir section Déclencheurs)

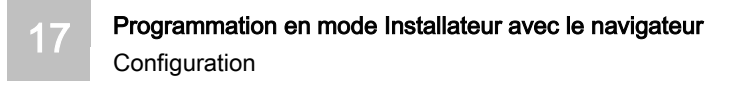

Cliquez sur Editer pour ajouter, modifier ou supprimer un déclencheur pour le secteur. L'écran suivant s'affiche :

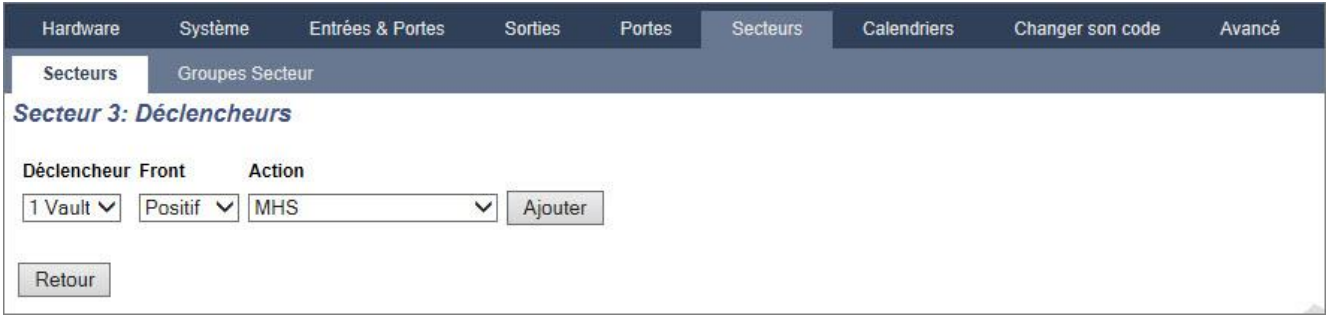

Configurez le déclencheur pour le secteur en utilisant les paramètres suivants :

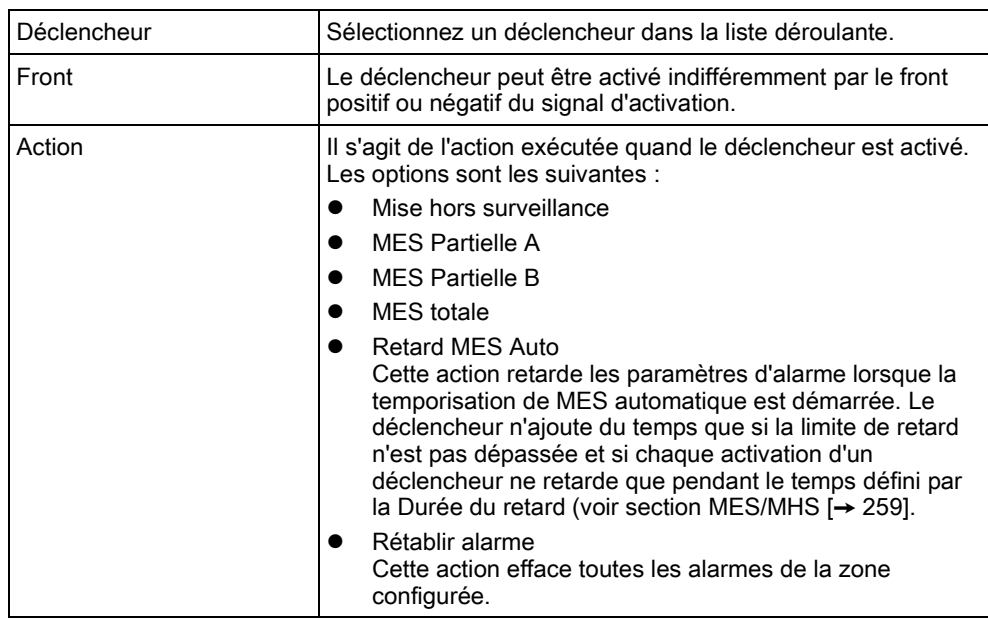

Remarque : les déclencheurs ne peuvent pas être configurés depuis un clavier.

#### Voir aussi

[Déclencheurs \[➙](#page-271-0) [272\]](#page-271-0)

## <span id="page-261-0"></span>17.9.5.3 Éditer une porte

- 1. Sélectionnez Configuration > Portes.
	- La liste des portes configurées s'affiche.
- 2. Cliquez sur le bouton Modifier.
- 3. Configurez les champs comme indiqué dans les fenêtres ci-dessous.

## Entrées de porte

Chaque porte possède 2 entrées ayant chacune une fonction prédéfinie. Ces deux entrées, le détecteur de position de porte et le bouton d'ouverture de porte, sont configurables.

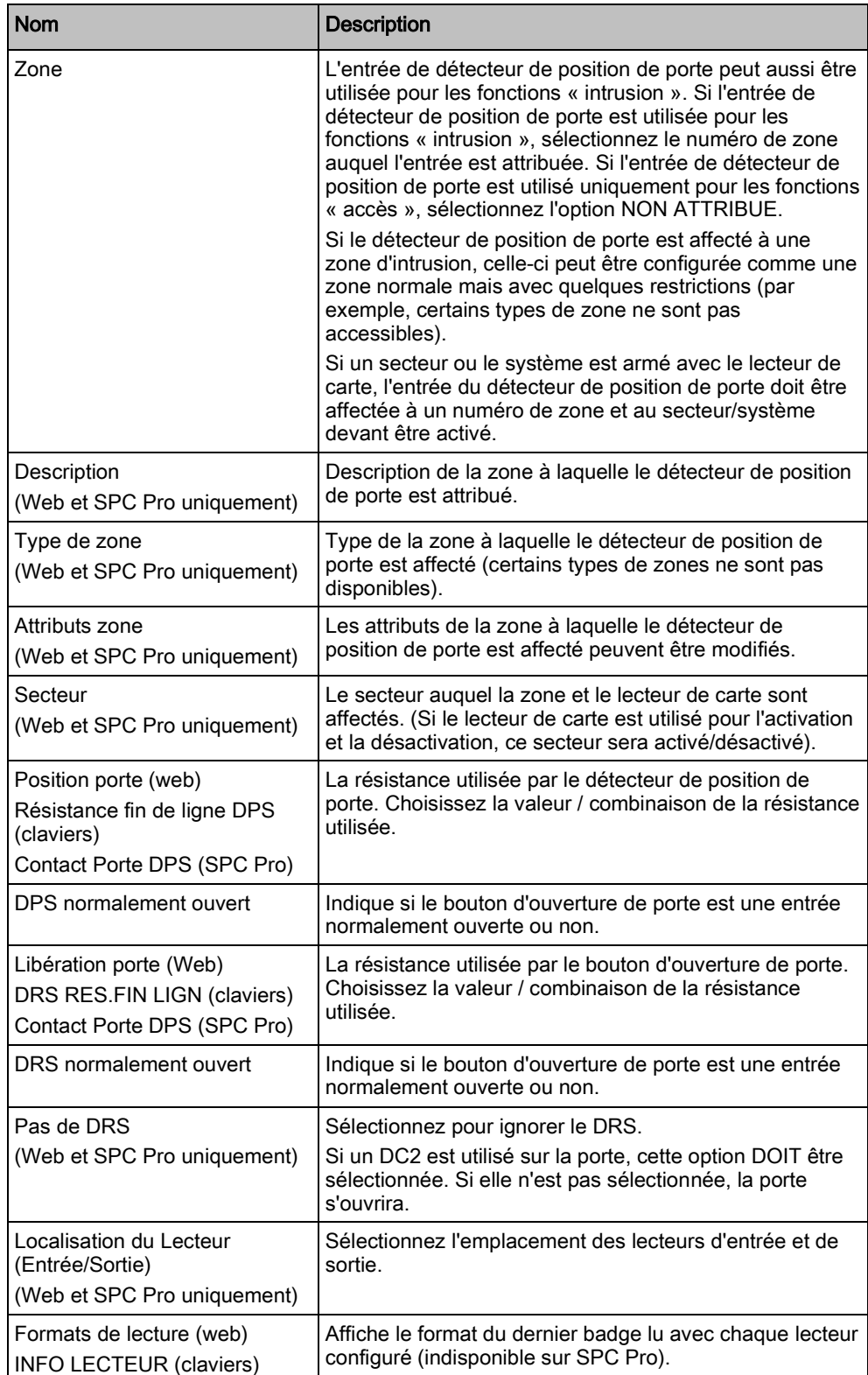

 $\mathbf i$ 

Chaque numéro de zone libre peut être affecté aux zones, mais l'affectation n'est pas fixe. Si le numéro « 9 » est affecté à une zone, celle-ci et un transpondeur d'entrée avec l'adresse « 1 » sont connectés à l'X-Bus (qui utilise les numéros de zones compris entre 9 et 16). La zone affectée des deux centrales de porte se verra affectée le numéro libre suivant de zone. La configuration est adaptée en conséquence.

## Attributs de porte

Si aucun attribut n'est actif, on peut utiliser une carte en cours de validité.

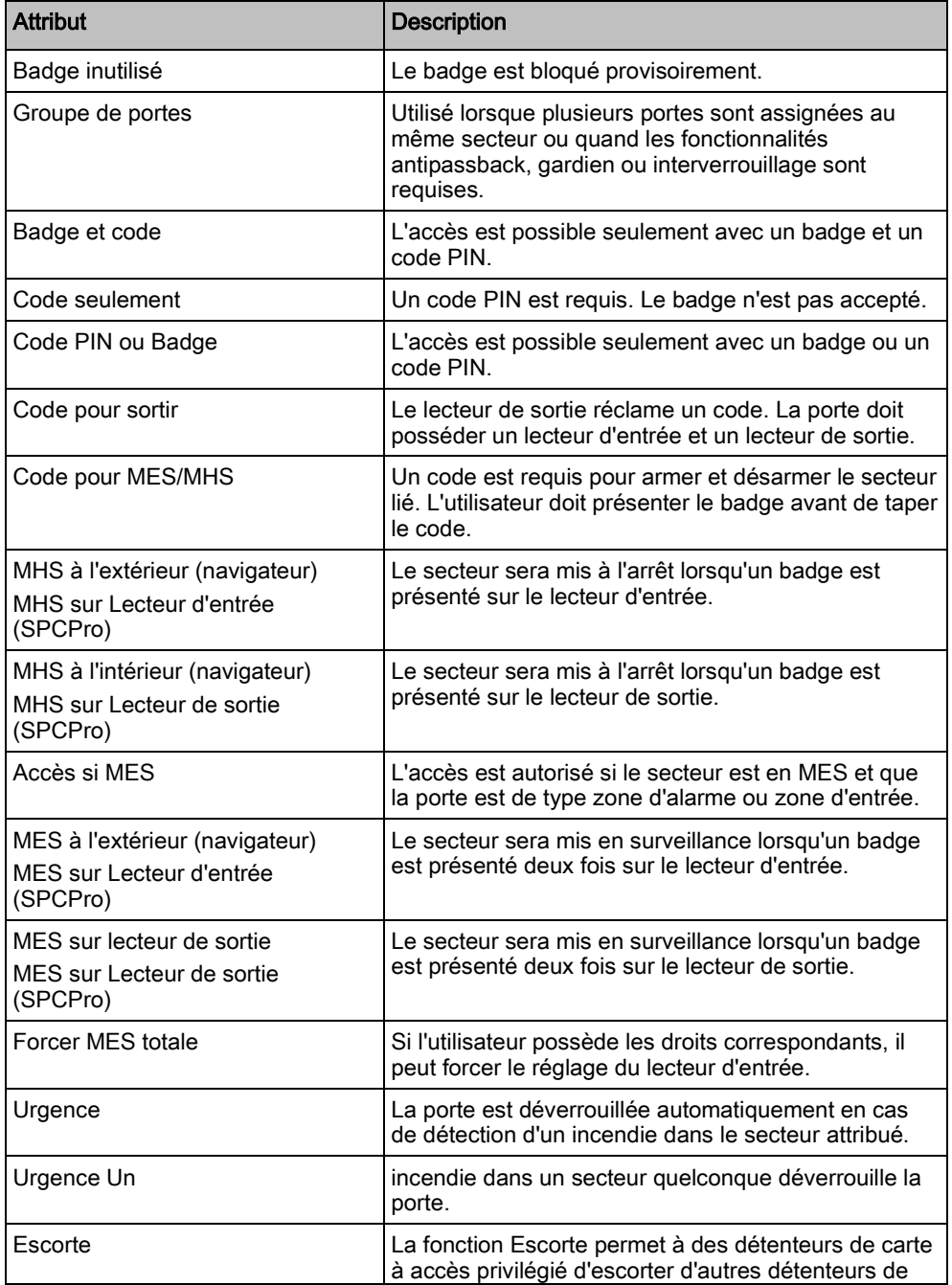

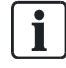

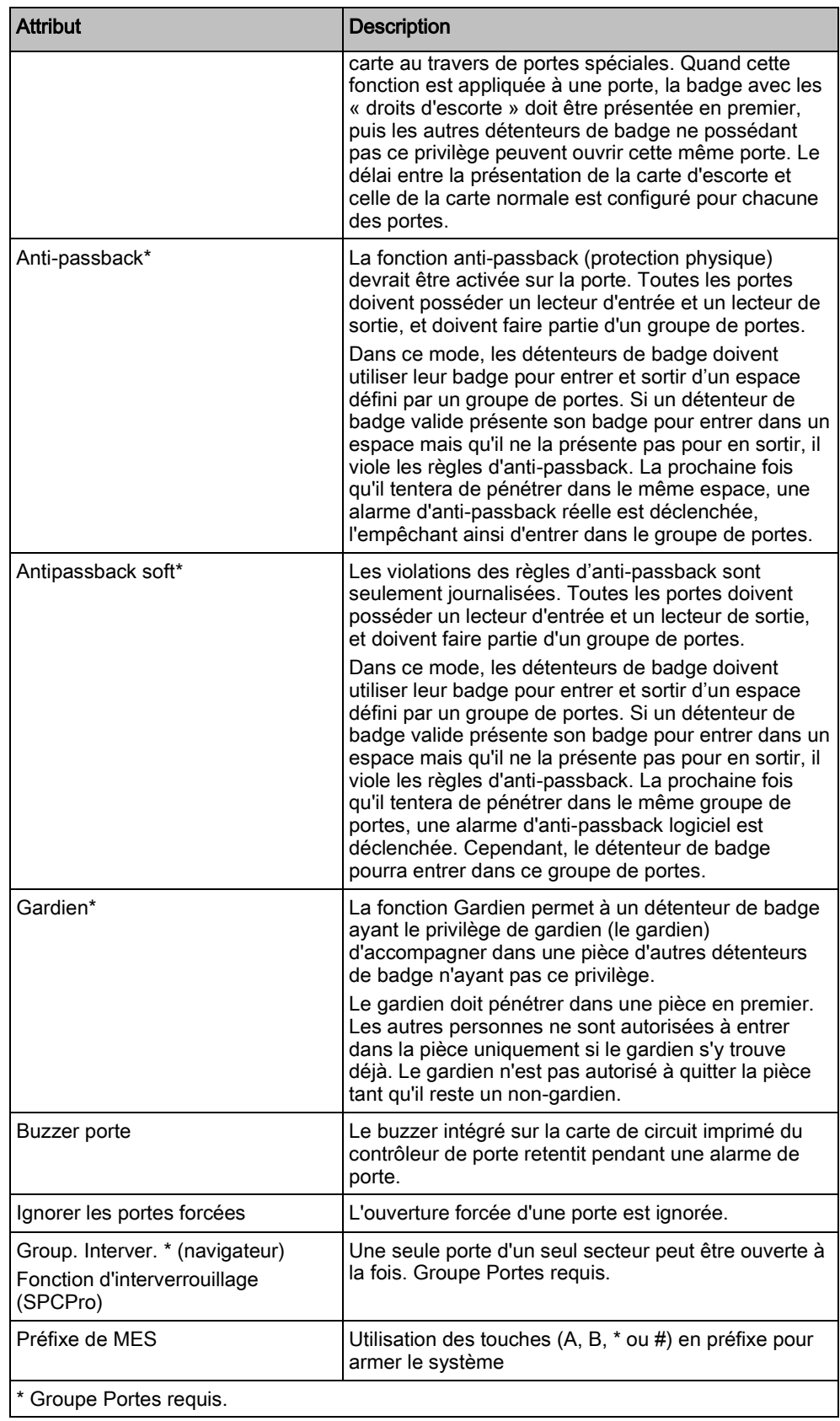

### Timers portes

![](_page_265_Picture_244.jpeg)

### Calendriers porte

![](_page_265_Picture_245.jpeg)

## Déclencheurs de porte

![](_page_265_Picture_246.jpeg)

#### Interverrouillage de porte 17.9.5.3.1

Cette fonction empêche l'ouverture des portes restantes d'un groupe interverrouillé si l'une des portes du groupe est ouverte.

Exemple d'application de cette fonction :

- dans les systèmes d'entrée à deux portes utilisés dans certaines banques et autres édifices. En général, un bouton ou un lecteur de carte servent à entrer, des voyants LED rouge et vert indiquant si la porte peut s'ouvrir ou non.
- dans les secteurs techniques de DAB connectant les portes des DAB. En général, toutes les portes des DAB, outre la porte d'accès au secteur, sont interverrouillées.

Pour créer une porte verrouillée :

- 1. Créez un groupe de portes. Voir Éditer une porte [→ [262\]](#page-261-0).
- 2. Affectez l'attribut Interverr. aux portes requises du groupe. Voir Éditer une porte  $[\rightarrow 262]$  $[\rightarrow 262]$ .
- 3. Configurez une sortie porte pour le fonctionnement de la porte interverrouillée. Cette sortie s'active pour toutes les portes du groupe interverrouillé à chaque fois qu'une porte du groupe est ouverte, y compris la porte ouverte elle-même. Cette sortie peut être connectée par exemple à un voyant rouge pour indiquer que la porte ne peut pas être ouverte, et à un voyant vert pour la situation inverse.

Pour configurer une sortie pour l'interverrouillage de porte.

- 1. En mode paramétrage, sélectionnez Configuration > Hardware > X-Bus > Transpondeurs.
- 2. Sur l'écran Configuration transporteur, cliquez sur Changer de type pour la sortie requise.
- 3. Sélectionnez Porte comme type de sortie.
- 4. Sélectionnez la porte requise et Interverrouillé comme type de sortie.

![](_page_266_Picture_160.jpeg)

## 17.9.5.4 Ajouter un groupe de secteurs

Les groupes de secteurs peuvent être utilisés pour configurer plusieurs secteurs collectivement. Ceci évite de devoir configurer longuement un secteur après l'autre.

- $\triangleright$  Uniquement si l'option (multiples) Secteurs est activée.
- Sélectionnez Paramètre > Secteurs > Groupes Secteur.

![](_page_267_Picture_169.jpeg)

- 1. Cliquez sur Ajouter.
- 2. Entrez une description pour le groupe.
- 3. Sélectionnez les secteurs devant faire partie du groupe considéré.
- 4. Cliquez sur Ajouter.

![](_page_267_Picture_170.jpeg)

## <span id="page-267-0"></span>17.9.6 Calendriers

Les calendriers servent à planifier le contrôle horaire des opérations de plusieurs centrales, comme suit :

- MES et/ou MHS automatiques
- MES et/ou MHS automatiques des opérations d'une autre centrale, y compris déclencheurs, activations d'utilisateurs, de zones, de sorties physiques, etc.

Pour une heure donnée, toute planification dans un calendrier peut être active si les conditions horaires s'y référant sont respectées.

Chaque semaine de l'année est identifiée par un numéro ordinal. Une année peut avoir 52 ou 53 semaines suivant le décalage du premier lundi de l'année par rapport au 1er janvier (la semaine commence un lundi). Le système de numération du calendrier SPC respecte la norme internationale ISO8601.

#### Configuration des calendriers

- **•** Sélectionnez Configuration > Calendriers.
	- La liste des calendriers configurés s'affiche :

![](_page_268_Figure_2.jpeg)

#### Actions exécutables

![](_page_268_Picture_172.jpeg)

Un calendrier général créé à l'aide de SPC Manager ne peut pas être supprimé, comme illustré sur le calendrier 3 ci-dessus.

## 17.9.6.1 Ajouter / Éditer un calendrier

- Sélectionnez Configuration > Calendriers > Ajouter.
	- La fenêtre suivante est affichée :

![](_page_268_Picture_173.jpeg)

**Saisir un Libellé** du calendrier (16 caractères max)

#### Copie d'un calendrier

Pour faire une copie de cette structure de calendrier, cliquez sur le bouton Retransmet.

Un nouveau calendrier est créé avec la même configuration que le calendrier d'origine. Vous pouvez fournir une nouvelle description du nouveau calendrier et éditer la configuration de celui-ci comme requis.

 $\mathbf i$ 

### Prog des semaines types

Assigner un type de semaine à chaque semaine du calendrier pour le configurer. Trois Semaines types maxi peuvent être définies pour chaque calendrier. Toutefois, une semaine n'appartient pas obligatoirement à l'un des types (si aucun type n'est appliqué à la semaine, elle est du type « Aucun »). Le système peut gérer au maximum 64 configurations de calendriers.

#### Pour définir une semaine type

- 1. Cliquez sur Prog des semaines types.
- 2. Entrez l'heure souhaitée d'activation/désactivation ou de déclenchement. Utilisez les délais de MES/MHS Automatique de secteurs (voir [page \[➙](#page-270-0) [271\]](#page-270-0)) ou de MES/MHS Automatique pour d'autres opérations de centrale (voir [page](#page-270-1)   $[\rightarrow 271]$ .
	- $\Rightarrow$  On peut configurer trois programmes de semaine type au maximum.
- 3. Cliquez sur Enregistrer puis sur Retour.
- 4. Sélectionnez la semaine type souhaitée dans le menu déroulant pour toutes les semaines planifiées du calendrier.
- 5. Cliquez sur Enregistrer.
- 6. Cliquez sur Retour.

#### Voir aussi

- **■** MES/MHS automatiques de secteurs [→ [271\]](#page-270-0)
- **■** Autres actions des calendriers [→ [271\]](#page-270-1)

#### Jours exceptionnels 17.9.6.1.1

Les exceptions et les jours d'exception servent à configurer les horaires définis automatiques en circonstances exceptionnelles, hors de la planification hebdomadaire normale définie dans les calendriers. Les exceptions sont définies par des dates de début et de fin de période (jour/mois/année), 4 périodes horaires d'activation/désactivation maxi pouvant être fixées pour les différentes opérations de la centrale, y compris la MES/MHS de secteurs ou l'activation/désactivation de déclencheurs ou de sorties. 64 exceptions au maximum peuvent être configurées sur le système.

Les exceptions sont des entités génériques pouvant être affectées à un ou à plusieurs calendriers. Quand une exception est associée à un calendrier, les dates définies sont prioritaires par rapport aux autres configurations, les dates de début et de fin faisant toujours partie de l'exception.

#### Programmation des jours d'exception

- 1. Sélectionnez Configuration > Calendriers > Exceptions > Ajouter.
	- $\Rightarrow$  La fenêtre suivante est affichée.
- 2. Configurez les champs comme indiqué dans le tableau ci-dessous.

![](_page_270_Picture_160.jpeg)

![](_page_270_Picture_161.jpeg)

![](_page_270_Picture_162.jpeg)

## <span id="page-270-0"></span>17.9.6.2 MES/MHS automatiques de secteurs

Il est possible de configurer un calendrier pour la MES automatique ou pour la MHS automatique.

Pour chaque jour de la semaine, une configuration peut comprendre au maximum 4 heures de MES et 4 heures de MHS. Les heures sont entrées au format 24 heures (hh:mm). Si l'heure est fixée sur 24, les minutes doivent être à 00 car minuit correspond à 24:00. Il est possible de définir une heure de MES sans la MHS correspondante, et vice-versa. A l'heure configurée, le secteur considéré est soit mis en surveillance, soit mis hors surveillance (si toutes les autres conditions sont réalisées). Les heures entrées ne doivent pas être vues comme une durée, mais plutôt comme un point précis au cours du temps où une action (MES/MHS) va se produire. Quand la centrale est mise hors tension ou redémarrée, l'état MES/MHS reste en mémoire et la MES ou la MHS suivante a lieu conformément à la configuration.

## <span id="page-270-1"></span>17.9.6.3 Autres actions des calendriers

Les opérations de la centrale, y compris les déclencheurs, l'activation d'utilisateurs, de zones et de sorties physiques peuvent être automatiquement activées ou désactivées avec les configurations d'états On/Off, Vrai/Faux ou Actif/Inactif.

Les états On/Off, Vrai/Faux, Actif/Inactif peuvent être attribués à une sortie qui est réellement activée/désactivée et qui peut être configurée pour chaque jour de la

semaine. Les configurations ont au maximum 4 heures d'activation et 4 heures de désactivation. Les heures sont entrées au format 24 heures (hh:mm). Si l'heure est fixée sur 24, les minutes doivent être à 00 car minuit correspond à 24:00. Chaque configuration crée une paire de réglages pour un état On/Off, Vrai/Faux, Actif/Inactif. Toute configuration sans contrepartie est ignorée.

## 17.9.7 Changer son code

Pour changer un code PIN, voir [Changement du code Ingénieur et du mot de](#page-209-0)  passe d'accès installateur [→ [210\]](#page-209-0).

## 17.9.8 Configuration des paramètres avancés

## <span id="page-271-0"></span>17.9.8.1 Déclencheurs

Un déclencheur est un état du système (par exemple une fermeture de porte / une heure / un événement système (alarme) / etc.) utilisable comme entrée. Les déclencheurs peuvent être associés logiquement les uns aux autres en utilisant les opérateurs logiques et/ou pour créer des sorties utilisateur. Le système prend en charge 1024 déclencheurs au maximum.

- 1. Sélectionnez Configuration > Avancé > Déclencheurs.
	- $\Rightarrow$  La fenêtre suivante est affichée.
- 2. Configurez les champs comme indiqué dans le tableau ci-dessous.

![](_page_271_Picture_192.jpeg)

![](_page_271_Picture_193.jpeg)

![](_page_272_Picture_267.jpeg)

#### **A** AVERTISSEMENT

Votre système n'est pas conforme aux normes EN si vous activez un déclencheur pour qu'il active le système sans qu'un code PIN valable soit nécessaire.

## 17.9.8.2 Interactions logiques

Les déclencheurs sont utilisés avec des interactions logiques. Il s'agit de sorties virtuelles définies par l'utilisateur pouvant être associées à une sortie physique. Le système peut gérer 512 interactions logiques au maximum.

Pour une sortie en continu, quand le déclencheur est un code utilisateur valable, les deux états doivent être identiques, c'est-à-dire les deux négatifs ou les deux positifs.

- 1. Sélectionnez Configuration > Avancé > Interactions logiques.
	- $\Rightarrow$  La fenêtre suivante est affichée.

![](_page_273_Picture_0.jpeg)

**Configuration** 

 $\mathbf i$ 

![](_page_273_Picture_218.jpeg)

- 2. Entrez une description pour l'interaction. C'est important car aucun numéro (la description seule de l'interaction logique) n'est affichée sur la page utilisateur Sorties pour activer et désactiver l'interaction.
- 3. Cochez la case Protégé si vous souhaitez ne pas autoriser les utilisateurs à activer et à désactiver cette interaction, même s'ils possèdent les droits correspondants. Une interaction logique protégée n'est pas affichée sur l'écran des paramètres de Sorties des utilisateurs.
- 4. Sélectionnez la touche Raccourci clavier voulue. Un raccourci clavier est une combinaison [signe dièse (#) + chiffre] entrée par le clavier. Quand l'utilisateur entre un raccourci clavier valable, le système lui demande d'activer ou de désactiver la sortie.

Plusieurs sorties, des sorties X-10 et des interactions logiques, peuvent être activées en utilisant un raccourci clavier.

- 5. Entrez une Temporisationpour l'interaction. L'unité de temps est le dixième de seconde.
- 6. Cliquez sur le bouton Déclencheurs pourconfigurer les déclencheurs afin qu'ils activent ou désactivent les sorties. Dans les deux cas, un front positif ou négatif du déclencheur doit être défini. Voir [Déclencheurs \[➙](#page-271-0) [272\]](#page-271-0) pour la configuration détaillée des déclencheurs.
- 7. Cliquez sur Ajouter pour ajouter une nouvelle interaction ou sur Sauver pour sauvegarder les nouveaux paramètres pour une interaction existante.

#### Voir aussi

[Déclencheurs \[➙](#page-271-0) [272\]](#page-271-0)

## 17.9.8.3 Vérification Audio/Vidéo

Pour configurer une vérification audio/vidéo sur le système SPC :

- 1. Installez et configurez le(s) transpondeur(s) audio.
- 2. Installez et configurez la(s) caméra(s) vidéo.
- 3. Installez et configurez l'équipement audio.
- 4. Configurez la(les) zone(s) de vérification.
- 5. Testez la lecture audio dans les zones de vérification.
- 6. Assignez une(des) zone(s) de vérification à des zones physiques.
- 7. Configurez les paramètres de vérification.
- 8. Visualisation d'images des zones de vérification dans un navigateur Web ou sur SPC Pro.

![](_page_274_Picture_184.jpeg)

## 17.9.8.3.1 Configuration de la vidéo

### <span id="page-274-0"></span>Synthèse

Les caméras sont utilisées pour la vérification vidéo. La centrale SPC prend en charge quatre caméras maximum. Seules les caméras IP sont prises en charge et le navigateur Web doit comporter un port Ethernet.

![](_page_274_Picture_185.jpeg)

Les caméras sont seulement configurables avec le navigateur Web ou SPC Pro. La configuration depuis le clavier n'est pas supportée. SPC Pro fournit une méthode plus facile de configuration et est recommandé.

La centrale prend en charge deux résolutions de caméra :

- 320x240 Cette configuration est recommandée si vous souhaitez visionner des images sur le navigateur.
- 640x480 (avec quelques restrictions).

Les caméras suivantes sont prises en charge en plus des autres caméras génériques :

- Vanderbilt CCIC1410 (caméra couleur IP 1/4" VGA)
- Vanderbilt CFMC1315 (caméra dôme 1/3" couleur intérieure 1,3 MP)

Une chaîne de commande est disponible par défaut pour accéder directement aux détails de configuration des caméras ci-dessus. Les autres caméras IP génériques nécessitent la saisie manuelle d'une chaîne de commande.

#### Ajout d'une caméra

- 1. Sélectionnez Configuration > Avancé > Vérification > Vidéo.
	- $\Rightarrow$  Une liste de caméras préalablement configurées est affichée avec le statut (en ligne ou hors ligne). Une caméra est en ligne si elle a fourni une image dans les 10 secondes écoulées.

![](_page_274_Picture_186.jpeg)

- 2. Cliquez sur Ajouter pour ajouter une nouvelle caméra ou sur Modifier pour modifier une caméra existante.
	- L'écran suivant s'affiche.

Configuration

![](_page_275_Picture_235.jpeg)

3. Configurez la caméra avec les paramètres suivants :

![](_page_275_Picture_236.jpeg)

## 17.9.8.3.2 Configuration des zones de vérification

<span id="page-276-0"></span>Procédez comme suit pour créer une zone de levée de doute :

- 1. Rendez-vous dans les zonesConfiguration > Avancé > Vérification > Vérification.
	- $\Rightarrow$  Une liste des zones de vérification existantes est affichée.

![](_page_276_Picture_176.jpeg)

- 2. Cliquez sur Ajouter.
- 3. Entrez une description pour la zone.
- 4. Sélectionnez un transpondeur audio dans la liste déroulante.
- 5. Sélectionnez une vidéo dans la liste déroulante.
- 6. Cliquez sur le bouton Sauvegarder.
- 7. Assignez cette zone de vérification à une zone physique du système SPC. (Voir [Éditer une zone \[➙](#page-252-0) [253\]](#page-252-0)).

![](_page_276_Picture_12.jpeg)

L'entrée et la sortie audio pour la zone de vérification peuvent être testées par l'Installateur uniquement dans SPC Pro.

#### Voir aussi

**■** Éditer une zone [→ [253\]](#page-252-0)

### 17.9.8.3.3 Configuration des paramètres de vérification

Remarque : les paramètres suivants sont applicables à toutes les[zones de](#page-276-0)  [vérification \[➙](#page-276-0) [277\].](#page-276-0)

- 1. Sélectionnez Configuration > Avancé > Vérification > Audio.
	- L'écran suivant s'affiche.

![](_page_276_Picture_177.jpeg)

2. Configurez les paramètres suivants.

![](_page_276_Picture_178.jpeg)

Configurer les communications

![](_page_277_Picture_188.jpeg)

#### Affichage d'images vidéo 17.9.8.3.4

Les images vidéo venant des caméras configurées peuvent être visionnées dans le navigateur dans les modes Paramétrage et Exploitation. Cette fonction est également disponible pour les utilisateurs disposant des droits de visualisation de vidéo dans leur profil. (Voir [Paramétrage des droits utilisateur \[➙](#page-196-0) [197\]](#page-196-0)). Les droits d'accès à Internet doivent également être activés pour cette fonction.

Le droit de visionner des images vidéo est paramétrable depuis le clavier sous SPC Pro (Paramètres Vidéo dans le navigateur).

Pour voir des images, rendez-vous sur SPC Accueil > Vidéo. Voir [Affichage des](#page-178-0)  [vidéos \[➙](#page-178-0) [179\]](#page-178-0).

#### Voir aussi

- **■** Ajouter/Éditer un utilisateur [→ [197\]](#page-196-0)
- **■** Configuration de la vidéo [→ [275\]](#page-274-0)

## 17.9.8.4 Mise à jour des licences SPC

La fonction Options Licence permet à l'utilisateur de mettre à jour ou d'ajouter des fonctionnalités au système SPC, par exemple pour les migrations, lors de l'installation de périphériques non autorisés pour SPC et devant être pris en charge par une centrale SPC.

1. Sélectionnez Configuration > Avancé > Licence.

![](_page_277_Picture_189.jpeg)

- 2. Contactez l'assistance technique en précisant la fonctionnalité demandée et indiquez la clé de licence en cours telle qu'elle est affichée.
	- $\Rightarrow$  Si la requête est approuvée, une nouvelle clé de licence est délivrée.
- 3. Entrez la nouvelle clé de licence dans le champ prévu à cet effet.

## 17.10 Configurer les communications

## 17.10.1 Paramètres de communication

## 17.10.1.1 Configurer les services réseau de la centrale

#### 1. Sélectionnez Communications > Communications > Services.

- La fenêtre suivante est affichée.
- 2. Configurez les champs comme indiqué dans le tableau ci-dessous.

![](_page_278_Picture_158.jpeg)

![](_page_278_Picture_159.jpeg)

## 17.10.1.2 Ethernet

IP

Le port Ethernet de la centrale peut être configuré aussi bien avec le navigateur qu'avec le clavier. Une connexion Ethernet avec la centrale SPC peut être établie en utilisant une liaison directe ou une liaison dans le réseau local.

#### 1. Sélectionnez Communications > Communications > Ethernet.

- $\Rightarrow$  La fenêtre suivante est affichée.
- 2. Configurez les champs comme indiqué dans le tableau ci-dessous.

![](_page_279_Picture_179.jpeg)

![](_page_279_Picture_180.jpeg)

## 17.10.1.3 Modems

La centrale SPC possède deux connecteurs d'interface pour modem (primaire et sauvegarde). Ceci vous permet d'installer les modems RTC ou GSM dans le système.

Après un retour aux paramètres d'usine, pendant la procédure de paramétrage initial depuis le clavier, la centrale détecte si un modem principal ou de sauvegarde est intégré. Si tel est le cas, elle en affiche le type et l'active (ou les active) automatiquement avec la configuration par défaut. Aucune autre configuration de modem n'est autorisée à ce stade.

Pour programmer les modems :

Remarque : un modem doit être installé et identifié. (Voir la section [Installation des](#page-93-0)  modules d'extension  $[\rightarrow 94]$  $[\rightarrow 94]$ 

1. Sélectionnez Communications > Communications > Modems.

![](_page_280_Picture_175.jpeg)

![](_page_280_Picture_176.jpeg)

![](_page_280_Picture_3.jpeg)

La détection et la configuration par SMS ne sont pas disponibles tant que les modems ne sont pas activés et configurés.

#### Test SMS 17.10.1.3.1

Après avoir activé la fonction SMS pour le modem, vous pouvez la tester en envoyant un message court à un destinataire existant.

- 1. Entrez le numéro du téléphone mobile (incluant l'indicatif du pays à trois chiffres) et le texte du message dans les champs respectifs.
- 2. Cliquez sur Envoyer un SMS et vérifiez que le message arrive sur le téléphone mobile.

![](_page_280_Picture_9.jpeg)

Le test SMS sert uniquement à vérifier que la fonction SMS fonctionne correctement. Utilisez un message court avec des caractères alphabétiques (A-Z) pour tester la fonction.

Le service SMS fonctionne sur la base d'un protocole standard utilisé par les téléphones compatibles SMS. Remarque : certains opérateurs du RTC ne proposent pas le service SMS via le RTC. Pour pouvoir envoyer des SMS dans le RTC, les critères suivants doivent être réalisés :

- Le numéro de téléphone de l'appelant (ID appelant) doit être activé sur la ligne téléphonique.
- Ligne téléphonique directe ne fonctionne pas via une centrale téléphonique / autocommutateur privé ni d'autres équipements de télécommunications.
- Notez aussi que la plupart des opérateurs ne prennent pas en charge l'envoi de SMS à des abonnés de l'étranger (pour des questions de facturation).

#### Fonction SMS 17.10.1.3.2

Quand la centrale SPC est équipée d'un modem, elle est capable de communiquer avec l'extérieur en utilisant les fonctions de messagerie du service SMS. Les opérations suivantes sont nécessaires pour configurer la fonction SMS :

- Modem compatible SMS. Voir ici.
- Authentification SMS. Voir ici.
- Configuration du contrôle par SMS en mode Paramétrage. Voir ici.

Configurer les communications

Configuration du contrôle par SMS en mode Exploitation. Voir ici.

Suivant la configuration, les fonctions incluent les ressources suivantes :

- Notification des événements. Voir ici.
- Commandes à distance (des commandes à distance choisies peuvent être attribuées à l'utilisateur). Voir ici.

#### Options système SMS 17.10.1.3.3

Après l'installation d'un modem et l'activation de la fonction SMS, le mode d'authentification des correspondants doit être configuré.

- 1. Sélectionnez Paramètres > Système > Système > Options.
- 2. Sélectionnez l'option souhaitée dans la liste déroulante Authentification SMS :
- Code seul: un code utilisateur valable. Voir ici [→ [113\]](#page-112-0).
- ID appelant uniquement : Numéro de téléphone (avec l'indicateur du pays à trois chiffres) tel qu'il est configuré pour le contrôle par SMS par l'utilisateur. Cette option doit être active si l'utilisateur doit pouvoir configurer la fonction CONTROLE PAR SMS.
- Code PIN et ID appelant
- Code PIN SMS seul : Code PIN valable configuré pour l'utilisateur, différent du code de connexion de l'utilisateur. Voir ici. Cette option doit être active si l'utilisateur doit pouvoir configurer la fonction CONTROLE PAR SMS.
- CODE PIN SMS et ID appelant

#### Commandes SMS 17.10.1.3.4

Les fonctions SMS peuvent être activées dès que le contrôle par SMS est configuré. Suivant cette configuration, les commandes envoyées sont authentifiées soit par un code, soit par le numéro de téléphone de l'appelant. Pour les détails sur l'authentification SMS, voir la page [· 136]).

Le tableau ci-dessous indique toutes les commandes SMS disponibles. Il décrit l'action déclenchée et la réponse.

Les commandes SMS sont envoyées sous forme de texte au numéro de téléphone de la carte SIM installée dans la centrale.

Pour les commandes avec un code, le format du texte est le code suivi d'un espace ou d'un point. Exemple : \*\*\*\* représente le code, et « commande » représente la commande : \*\*\*\*.commande ou \*\*\*\* commande.

Par exemple, la commande « HELP » est envoyée sous forme du texte suivant : \*\*\*\* HELP ou \*\*\*\*.HELP.

![](_page_281_Picture_274.jpeg)

![](_page_282_Picture_265.jpeg)

![](_page_282_Picture_3.jpeg)

Pour la confirmation du SMS, l'identification de la sortie emploie le format ONNN, O étant la sortie, et NNN les caractères numériques (uniquement les chiffres significatifs). Exemple : O5 pour la sortie 5.

Pour la prise en compte du SMS, le tag X-10 emploie le format : XYNN, où X signifie X-10 ; Y est la lettre alphabétique, NN représente les caractères numériques disponibles. Exemple : XA1.

#### Modem RTC 17.10.1.3.5

- 1. Sélectionnez Communications > Communications > Modems > Configurer.
- 2. Configurez les champs comme indiqué dans le tableau ci-dessous.

Configurer les communications

17

![](_page_283_Picture_178.jpeg)

## Paramètres modem

![](_page_283_Picture_179.jpeg)

Configurer les communications

![](_page_284_Picture_245.jpeg)

Cliquez sur SMS test pour envoyer un SMS pour tester le système.

Remarque : Le test SMS sert uniquement à vérifier que la fonction SMS fonctionne correctement. Utilisez un message court avec des caractères alphabétiques (A-Z) pour tester la fonction.

# $\mathbf i$

Le test SMS sert uniquement à vérifier que la fonction SMS fonctionne correctement. Utilisez un message court avec des caractères alphabétiques (A-Z) pour tester la fonction.

Si la fonction de message SMS est utilisée dans le réseau RTC, le numéro de l'opérateur SMS couvrant le secteur dans lequel le SPC est installé doit être programmé. Le système SPC compose ce numéro automatiquement pour se connecter au serveur SMS chaque fois que la fonction SMS est activée. La fonction d'identification de l'appelant (Calling Line Identity) doit être disponible sur la ligne RTC pour pouvoir utiliser cette fonction. Dans chaque pays, les opérateurs SMS ont un numéro de téléphone unique.

![](_page_285_Picture_1.jpeg)

f.

Cette fonction n'est pas disponible dans tous les pays. Veuillez contacter votre revendeur local pour les informations détaillées (prise en charge de la fonction, opérateur recommandé).

Consultez les opérateurs de votre pays pour demander les détails sur la disponibilité du service et le numéro du serveur SMS. Les conditions techniques requises pour le fonctionnement du service avec certains serveurs SMS peuvent varier. Demandez les conditions techniques requises à votre opérateur SMS local.

#### Modem GSM 17.10.1.3.6

Un modem GSM doit être installé et fonctionner correctement.

#### 1. Sélectionnez Communications > Communications > Modems > Configurer.

 $\Rightarrow$  La fenêtre suivante est affichée :

![](_page_285_Picture_114.jpeg)

2. Configurez les champs suivants :

#### Paramètres modem

![](_page_285_Picture_115.jpeg)

Configurer les communications

![](_page_286_Picture_296.jpeg)

Configurer les communications

 $\mathbf i$ 

![](_page_287_Picture_188.jpeg)

Cliquez sur SMS test pour envoyer un SMS pour tester le système.

Remarque : Le test SMS sert uniquement à vérifier que la fonction SMS fonctionne correctement. Utilisez un message court avec des caractères alphabétiques (A-Z) pour tester la fonction.

Le test SMS sert uniquement à vérifier que la fonction SMS fonctionne correctement. Utilisez un message court avec des caractères alphabétiques (A-Z) pour tester la fonction.

## 17.10.1.4 Ports série

La centrale SPC propose 2 ports série (RS232) dotés des fonctions suivantes :

- X10 : le port série 1 est une interface dédiée prenant en charge le protocole X10. Ce protocole permet l'utilisation du câblage existant dans l'immeuble pour transmettre les informations de contrôle aux périphériques X10, permettant ainsi de déclencher et d'assurer le suivi de ces périphériques via l'interface de programmation de la centrale SPC.
- Journalisation des événements : l'interface du port série 2 permet de relier la centrale à un port série d'un PC ou d'une imprimante. Avec cette connexion, un programme terminal peut être configuré pour recevoir un JDB des événements du système de la centrale SPC.
- Informations sur le système : avec un émulateur de terminal, le port série 2 constitue également une interface permettant d'exécuter des commandes afin d'interroger la centrale pour obtenir des informations spécifiques du système. Cette fonction est disponible uniquement en tant qu'outil de débogage et d'information, et ne devrait être utilisée que par les installateurs expérimentés.

![](_page_287_Figure_11.jpeg)
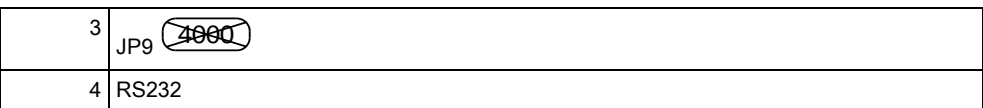

Pour configurer les ports série :

Sélectionnez Communications > Communications > Ports série.

Les paramètres sont affichés en fonction du type de connexion utilisé sur les ports. Les paramètres sont décrits dans les sections suivantes :

# 17.10.1.5 Enregistrement du portail SPC

IP

Le Portail SPC vous permet de vous connecter à distance via Internet au serveur Web incorporé à la centrale SPC, sans avoir besoin de connaître l'adresse IP du SPC sur le WAN. Le serveur de portail SPC est un serveur externe avec une adresse IP fixe, capable de balayer les centrales SPC sur des numéros de port spécifiés. Le numéro de port par défaut balayé par le serveur de Portail est 80, et le port WAN par défaut (l'adresse du port du SPC dans la perspective du réseau externe) est 443.

- 1. Sélectionnez Communications > Communications > Portail.
	- $\Rightarrow$  La fenêtre suivante est affichée.
- 2. Configurez les champs comme indiqué dans le tableau ci-dessous.

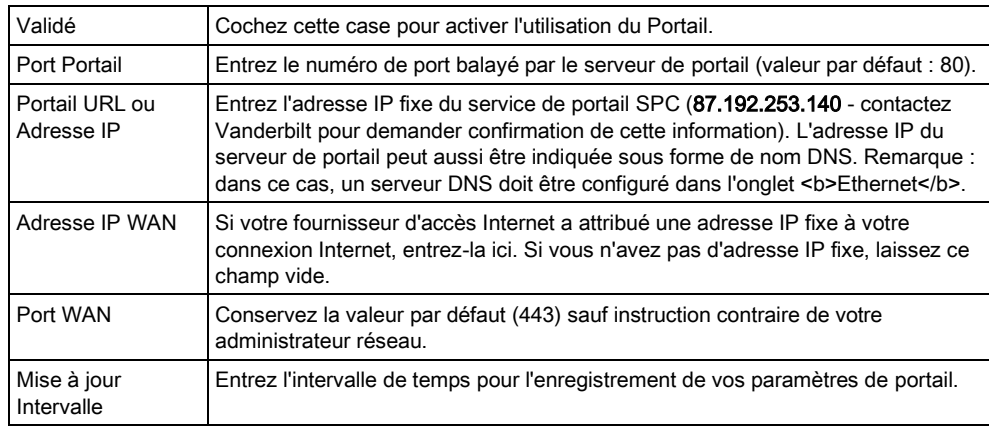

# 17.10.2 FlexC®

Le Protocole de Communication de Sécurité Flexible de la centrale permet les communications pour un système de transmission d'alarmes à chemin unique ou multiple (ATS) basé sur un protocole Internet (IP) . Un système de transmission d'alarme (ATS) est une voie de communication fiable entre un transmetteur supervisé (SPT, par ex. centrale avec Ethernet intégré) et un frontal de réception (RCT, par ex. SPC Com XT). Un ATS FlexC consiste en un chemin de

17

17

transmission d'alarmes principal (ATP) et d'un maximum de neuf chemins de transmission d'alarmes de secours (ATP). Il active les fonctions suivantes :

- le transfert de données bidirectionnel entre le SP, par exemple la centrale SPC par Ethernet et RCT, par exemple, le serveur SPC Com XT.
- la supervision des communications d'un système de transmission complet et des chemins individuels.

Les centrales d'intrusion SPC prennent en charge FlexC sur IP avec l'une quelconque des interfaces suivantes :

- **•** Ethernet
- Modem GSM avec GPRS activé.
- Modem RTC

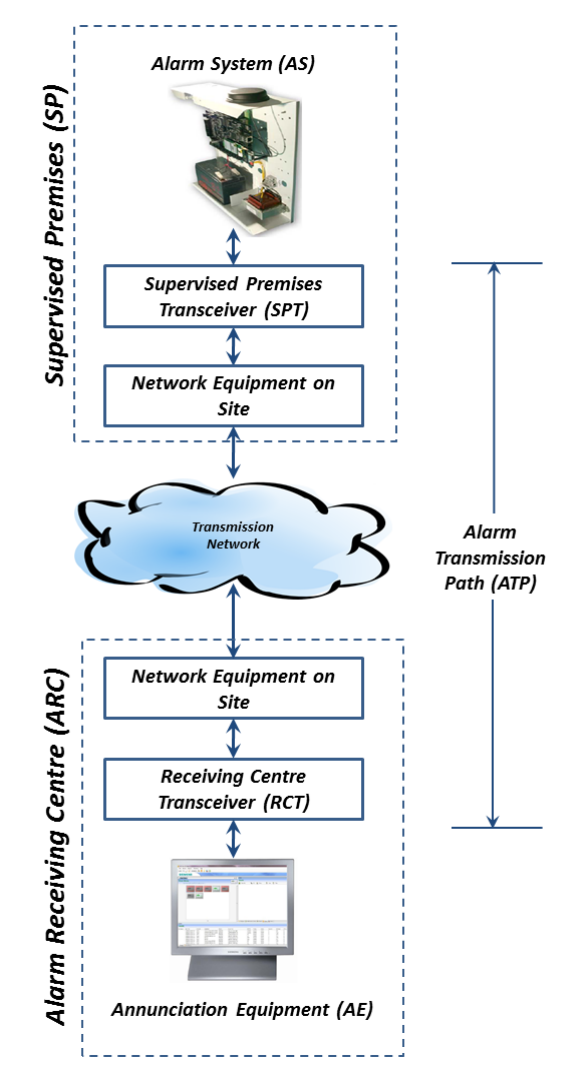

#### Voir aussi

- Configuration Démarrage Rapide ATP pour système de transmission conforme EN50136 [→ [291\]](#page-290-0)
- [Configuration de profils d'événement \[➙](#page-302-0) [303\]](#page-302-0)
- **■** Définition de l'exception d'événement.  $[→ 305]$  $[→ 305]$
- [Configuration de profils d'événement \[➙](#page-306-0) [307\]](#page-306-0)
- **■** FlexC État  $\rightarrow$  [193\]](#page-192-0)
- Configurer un système de transmission ATS conforme EN50136-[1 ou un ATS personnalisé. \[➙](#page-292-0) [293\]](#page-292-0)

## <span id="page-290-0"></span>17.10.2.1 Mode de fonctionnement

Le sytème utilise la méthode d'acquittement après enregistrement lors de la transmission des événements.

La central d'alarme SPC envoi les événements vers le frontal SPC Com XT et demande un acquittement du frontal avant de declarer que l'événement est correctement transmis. SPC Com XT acquitte l'événement seulement après qu'il ait été enregistré dans la base de données SQL et transmis sur l'interface Sur-Gard.

# 17.10.2.2 Configuration Démarrage Rapide ATP pour système de

### transmission conforme EN50136

FlexC fournit les fonctions suivantes du boîtier qui hissent FlexC en première position et lui permettent de fonctionner plus rapidement :

- Écran de configuration Démarrage Rapide pour système de transmission à chemin unique conforme EN50136, système de transmission à chemin double et ATS double chemin-double récepteur
- Profil Événements par défaut
- Profil Commandes par défaut (ne prend pas en charge la vérification vidéo audio)
- Le Nom d'utilisateur de commande FlexC par défaut (FlexC) et le Mot de passe de commande (FlexC) pour commander la centrale depuis le RTC (par ex. SPC Com XT)
- Cryptage automatique sans mot de passe
- 1. Pour configurer rapidement une connexion FlexC entre une centrale et un RCT (par ex. SPT Com XT), rendez-vous sur Communications - FlexC - ATS FlexC.
- 2. Sous Ajouter un ATS conforme EN50136-1, choisissez l'une des options suivantes pour afficher l'écran Configuration ATP :
- Ajouter ATS à chemin unique ATP principal seulement
- Ajouter ATS à chemin double ATP principal et secours
- Ajouter ATS double chemin-double récepteur ATP principal et secours, récepteurs principaux et secours

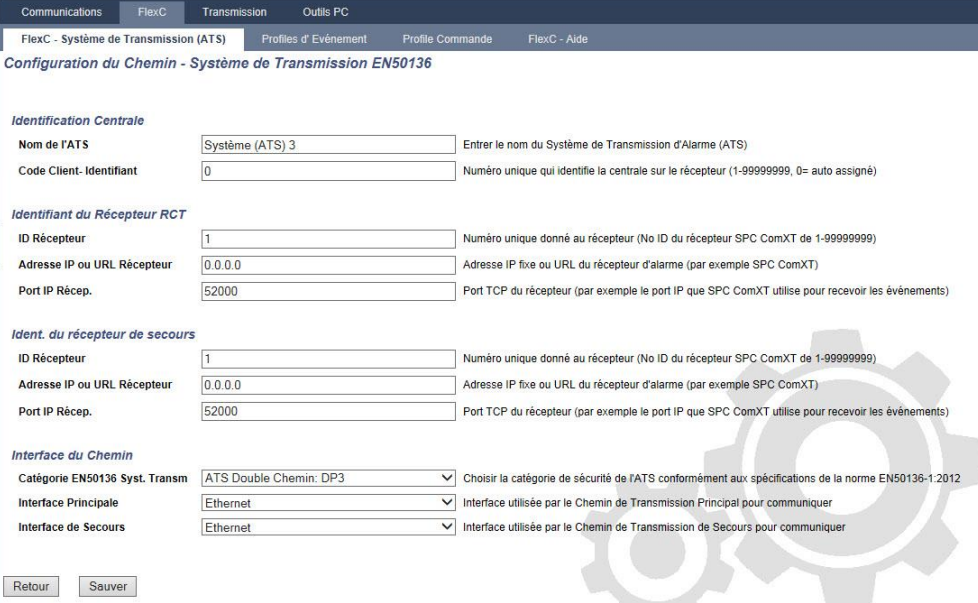

17

- 1. Complétez les champs de l'écran Configuration ATP ATS conforme EN50136 figurant dans le tableau ci-dessous. Au minimum, il faut compléter le champ Adresse IP ou URL récepteur avant de sauvegarder. Si vous n'entrez pas de Code Client-Identifiant, vous pouvez charger la centrale avec l'ID d'enregistrement de l'ATS qui est automatiquement créée lors de la de secours. L'opérateur RCT doit entrer cette ID d'enregistrement de l'ATS, par exemple, dans SPC Com XT.
- 2. Cliquez sur Enregistrer. L'écran Configuration système de transmission ATS affiche l'ID d'enregistrement de l'ATS et l'ATP principal configuré ou les ATP principaux et secours dans la Table de séquence d'événement.
- 3. Sur l'écran Configuration de l'ATS, cliquez sur Sauver pour valider le réglage par défaut, par exemple, le Profil Evénements par défaut, le Profil Commandes par défaut (y compris le Nom utilisateur pour commandes FlexC et le Mot de passe commande FlexC) et le Cryptage automatique sans mot de passe. Pour modifier les paramètres, voir [Configurer un système de transmission ATS](#page-292-0)  conforme EN50136-1 ou un ATS personnalisé. [→ [293\]](#page-292-0).

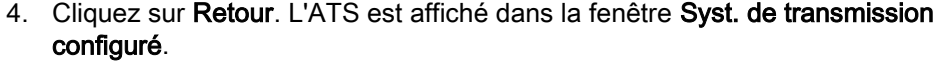

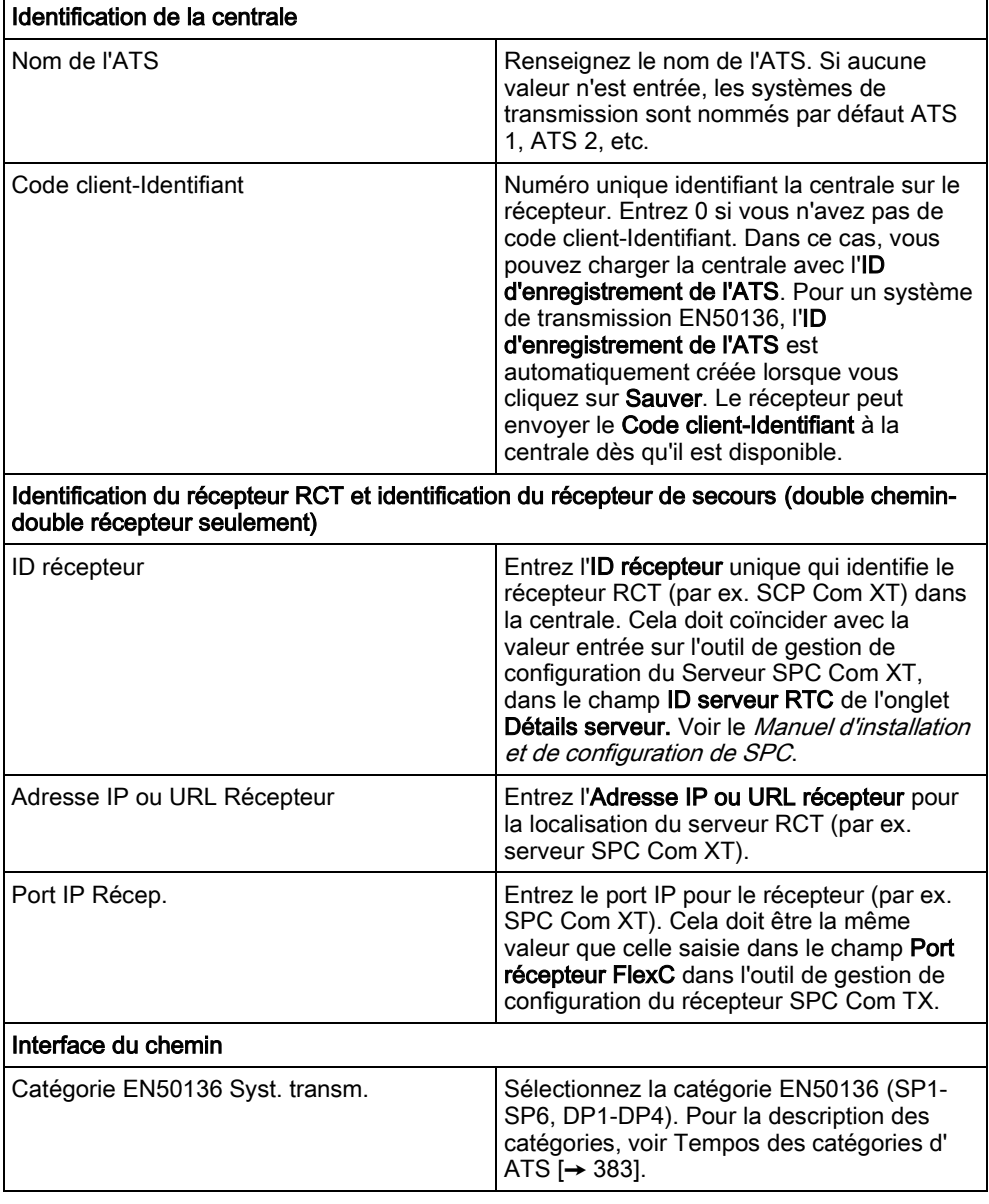

17

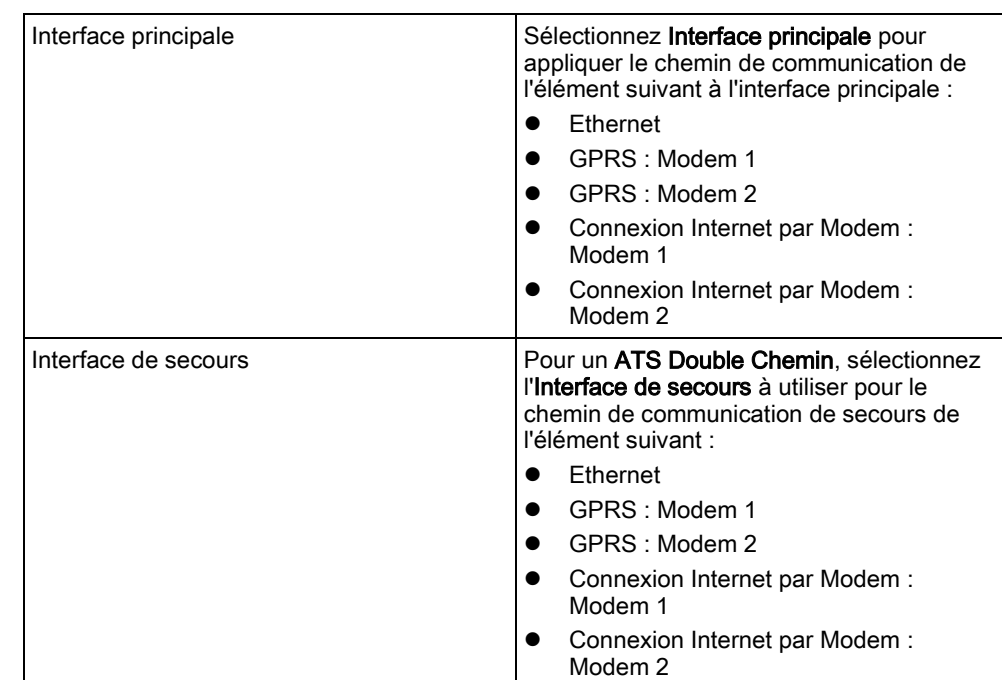

# <span id="page-292-0"></span>17.10.2.3 Configurer un système de transmission ATS conforme EN50136-1 ou un ATS personnalisé.

Un système de transmission ATS est constitué d'une centrale d'alarme, de chemins réseau et d'un récepteur RCT (par ex. SPC Com TX). Il combine un chemin simple ou multiple entre une centrale SPC et un récepteur. On peut ajouter au système de transmission un maximum de 10 chemins.

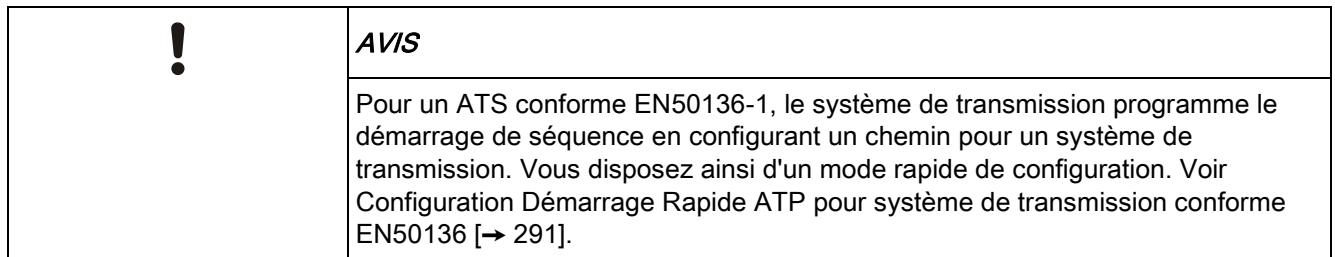

- 1. Pour configurer un système de transmission ATS, rendez-vous sur Communications - FlexC - FlexC ATS.
- 2. Sélectionnez l'une des options suivantes :
- Ajouter ATS à chemin unique
- Ajouter ATS à double chemin
- Ajout ATS double chemin-double récepteur
- Ajouter un ATS personnalisé.
- 1. Pour un ATS conforme EN50136, il faut commencer par régler les paramètres sur l'écran Configuration ATP - EN50136. Voir Configuration Démarrage Rapide ATP pour système de transmission conforme EN50136 [→ [291\]](#page-290-0).
- 2. L'écran Configuration de l'ATS s'affiche. L'ATS conforme EN50136-1 affiche un chemin principal ou un principal et un secours dans la Table séquence des événements.

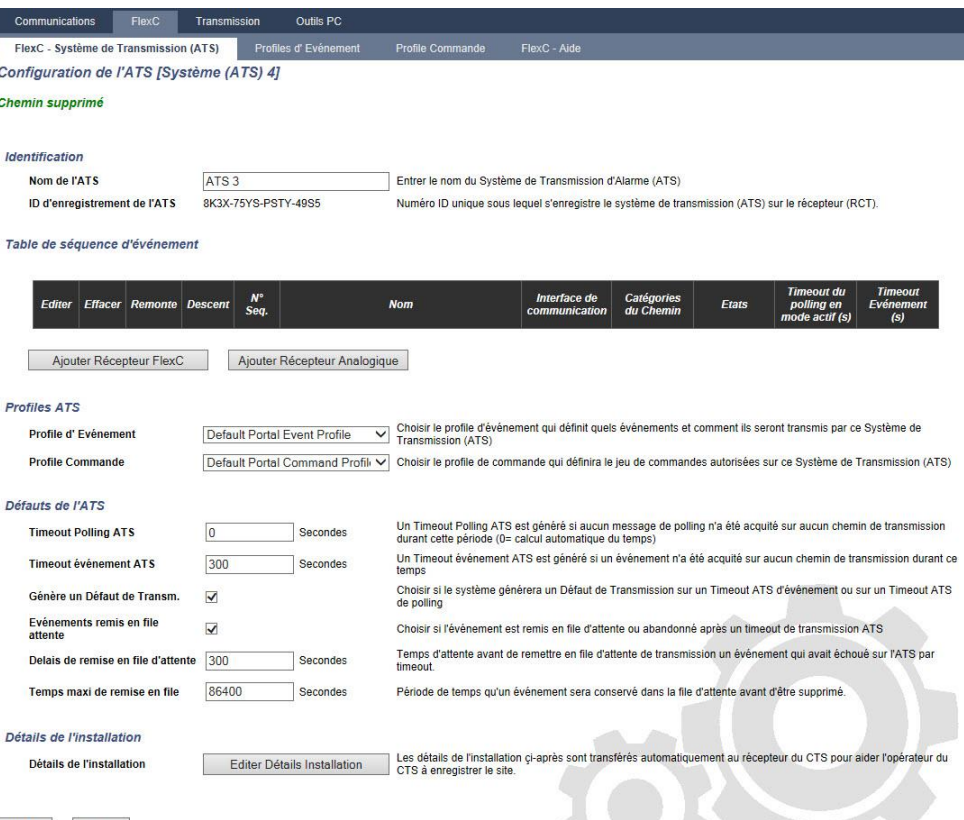

#### Retour Sauver

- 1. Entrez le Nom de l'ATS pour identifier le système de transmission. Si aucune valeur n'est entrée, les systèmes de transmission sont nommés par défaut ATS 1, ATS 2, etc.
- 2. Pour ajouter 1 chemin principal et jusqu'à 9 chemins de secours à l'ATS, cliquez sur Ajouter un chemin au récepteur FlexC ou cliquez sur [Ajouter](#page-294-0)  Récepteur FlexC [→ [295\]](#page-294-0), voir Ajouter un chemin au CTS analogique.
- 3. Sélectionnez un Profil événement dans la liste déroulante. Pour personnaliser la manière dont les événements sont transmis par un système de transmission, voir Configuration de profils d'événement [→ [303\]](#page-302-0).
- 4. Sélectionnez un Profile Commande dans la liste déroulante. Pour personnaliser les commandes activées pour qu'un récepteur contrôle une centrale, voir Configuration de profils d'événement [→ [307\]](#page-306-0).
- 5. Complétez les champs Défauts de l'ATS comme indiqué dans la fenêtre cidessous.
- 6. Cliquez sur Éditer Détails Installation pour terminer les réglages permettant d'identifier une centrale et un opérateur RCT. Voir [Éditer Détails Installat](#page-300-0)ion  $[\rightarrow 301]$ .
- 7. Cliquez sur Sauver et Retour pour revenir à la page Configuration de l'ATS. Le nouvel ATS est affiché dans la fenêtre Syst. de transmission configuré.
- 8. En présence de chemins multiples, on peut utiliser les flèches haut et bas dans la Table de séquence d'événement pour réordonner la séquence ATP.

17

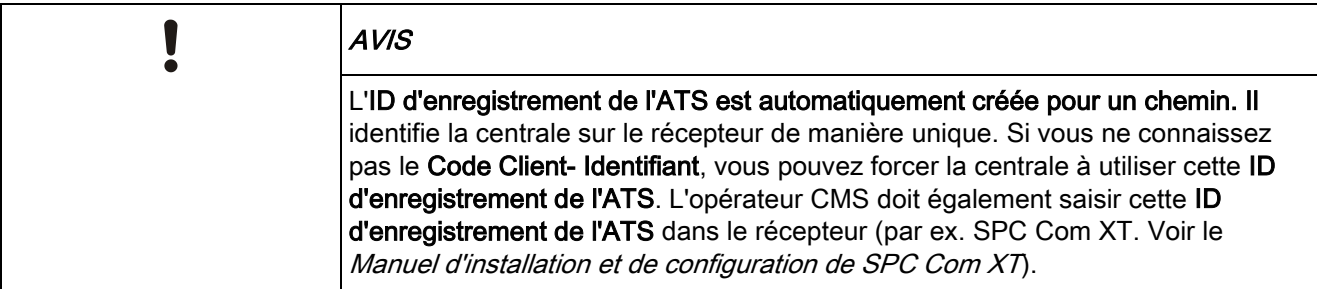

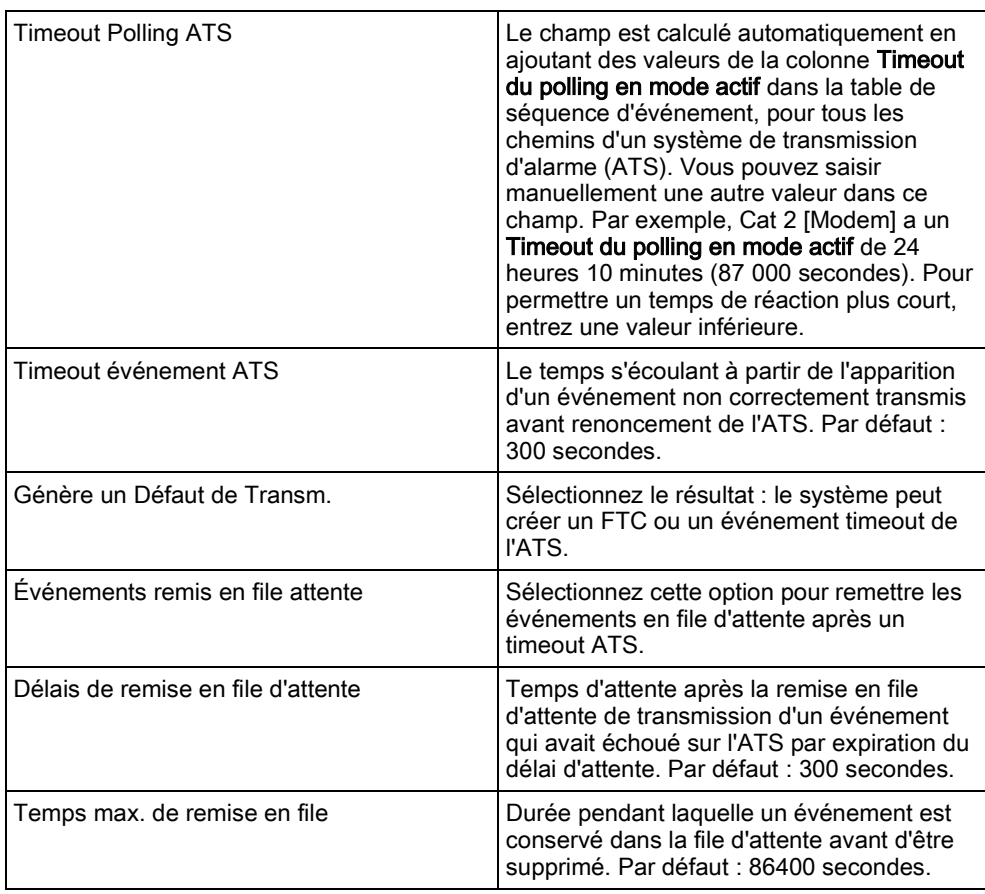

#### Voir aussi

- **■** Tempos des catégories d' ATS [→ [383\]](#page-382-0)
- [Ajouter Récepteur Analogique \[➙](#page-299-0) [300\]](#page-299-0)

#### Ajouter Récepteur FlexC 17.10.2.2.1

<span id="page-294-0"></span>Ajouter Récepteur FlexC permet de configurer un chemin de transmission entre la centrale SPC et le récepteur (par ex. SPC Com XT). Il est possible de configurer jusqu'à 10 chemins pour chaque système ATS.

1. Cliquez sur Ajouter Récepteur FlexC.

17

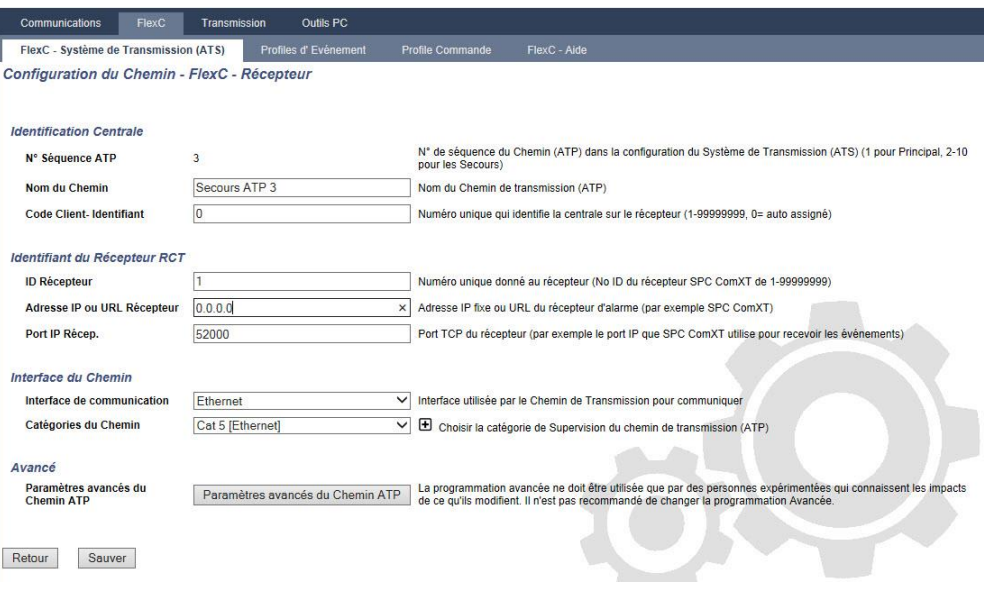

- 1. Configurez les champs ATP décrits dans le tableau ci-dessous.
- 2. Le cas échéant, cliquez sur Paramètres avancés du Chemin ATPSi, par exemple, vous utilisez un cryptage automatique, vous pouvez remplir le champ Mot de Passe de Cryptage. Voir [Configurer les paramètres avancés du Chemin](#page-296-0)  [ATP \[➙](#page-296-0) [297\]](#page-296-0).
- 3. Cliquez sur Enregistrer.

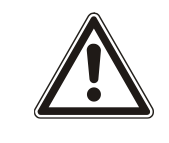

### **A** AVERTISSEMENT

Il n'est pas recommandé de modifier les Paramètres avancés du Chemin ATP. La programmation avancée ne doit être utilisée que par des personnes expérimentées.

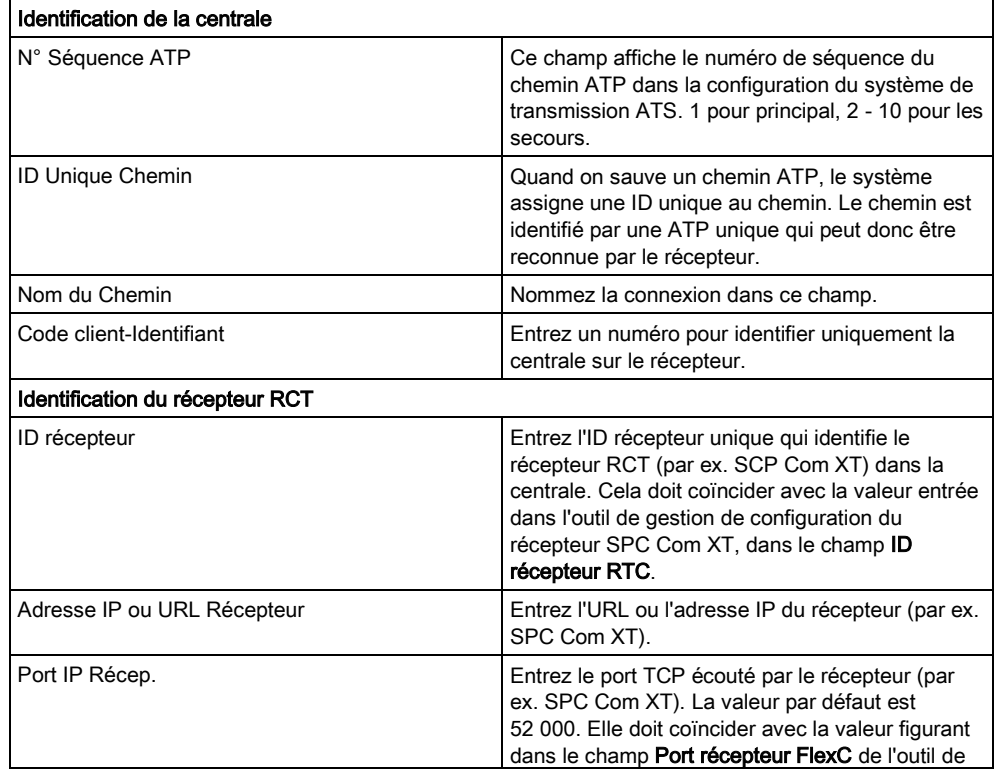

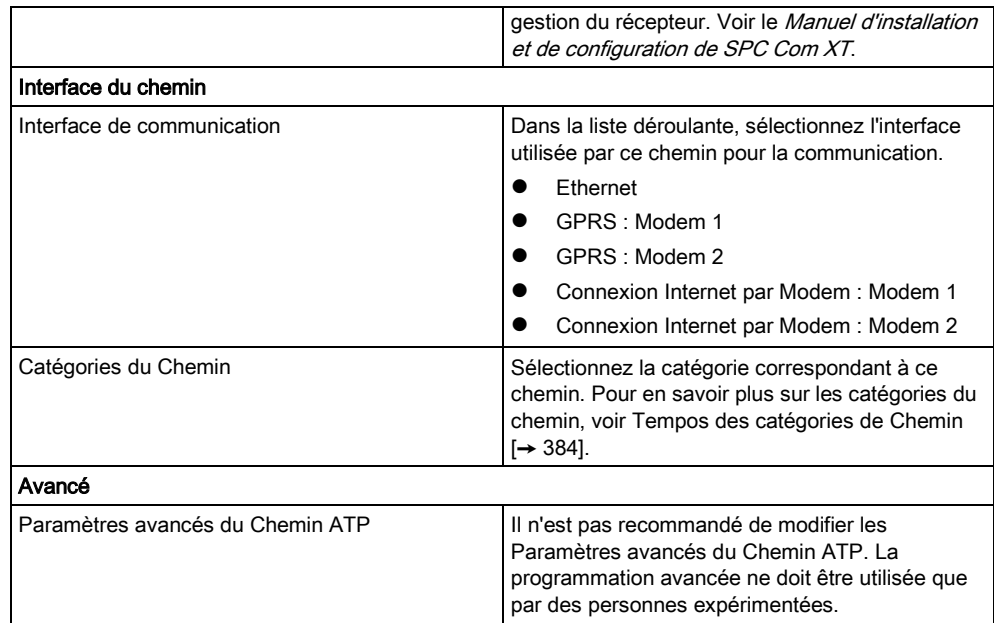

#### Configurer les paramètres avancés du Chemin ATP 17.10.2.2.1.1

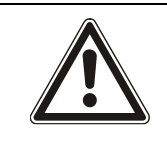

#### <span id="page-296-0"></span>**A** AVERTISSEMENT

Il n'est pas recommandé de modifier les Paramètres avancés du Chemin ATP. La programmation avancée ne doit être utilisée que par des personnes expérimentées.

1. Cliquez sur Paramètres avancés du Chemin ATP.

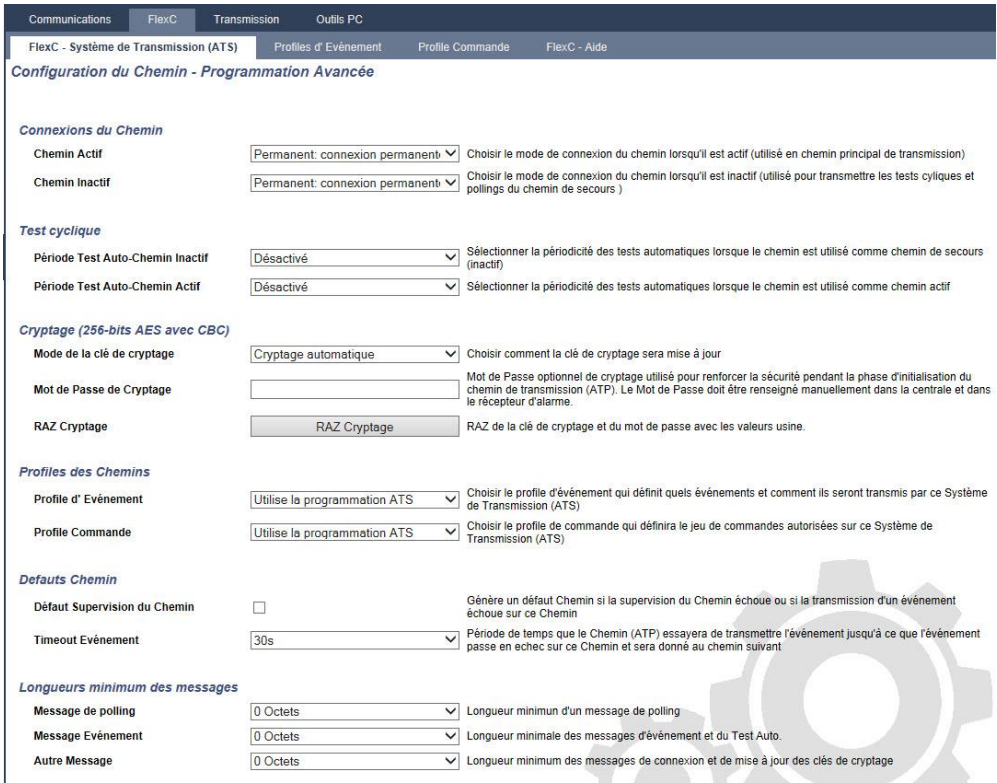

1. Configurez les champs décrits dans le tableau ci-dessous.

17

### 2. Cliquez sur Enregistrer.

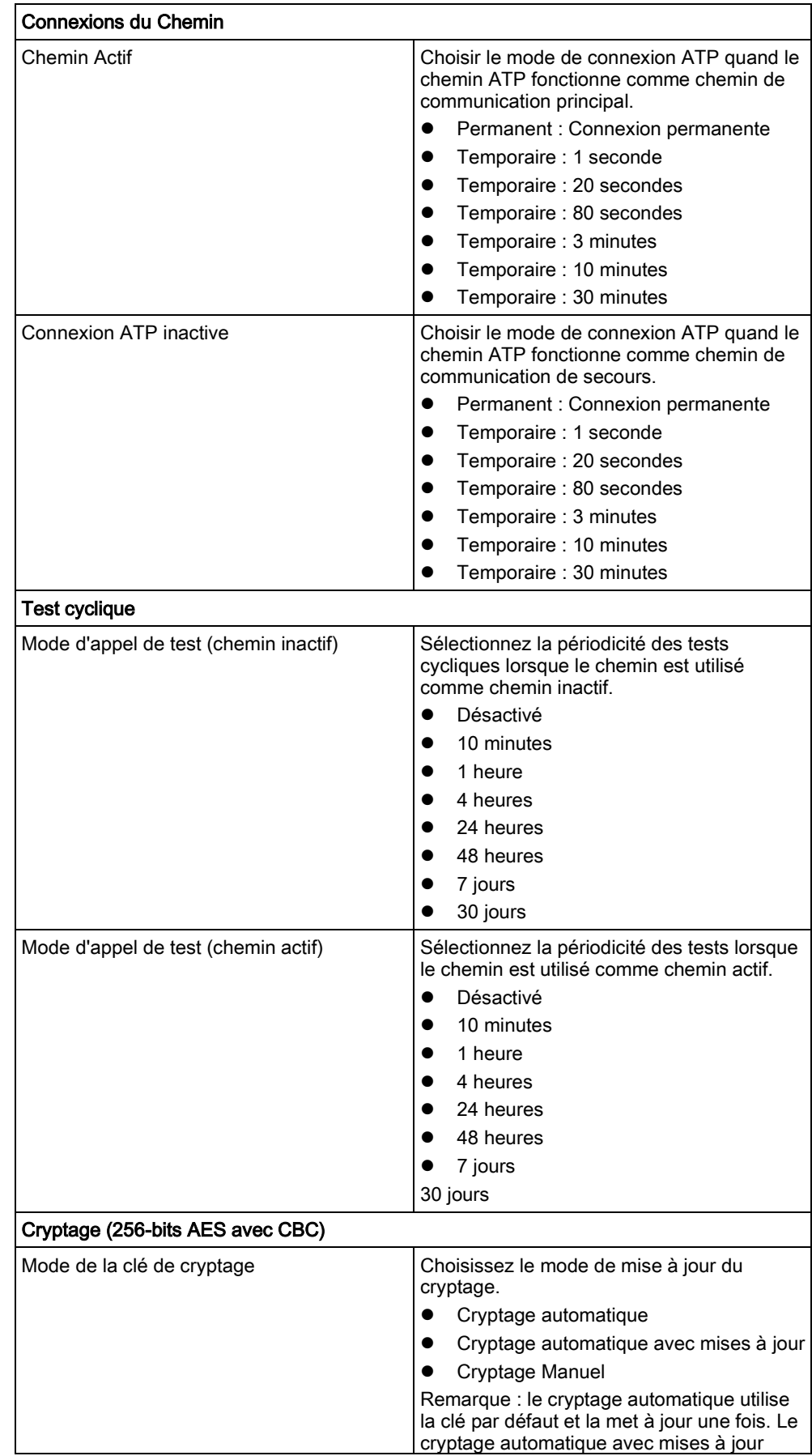

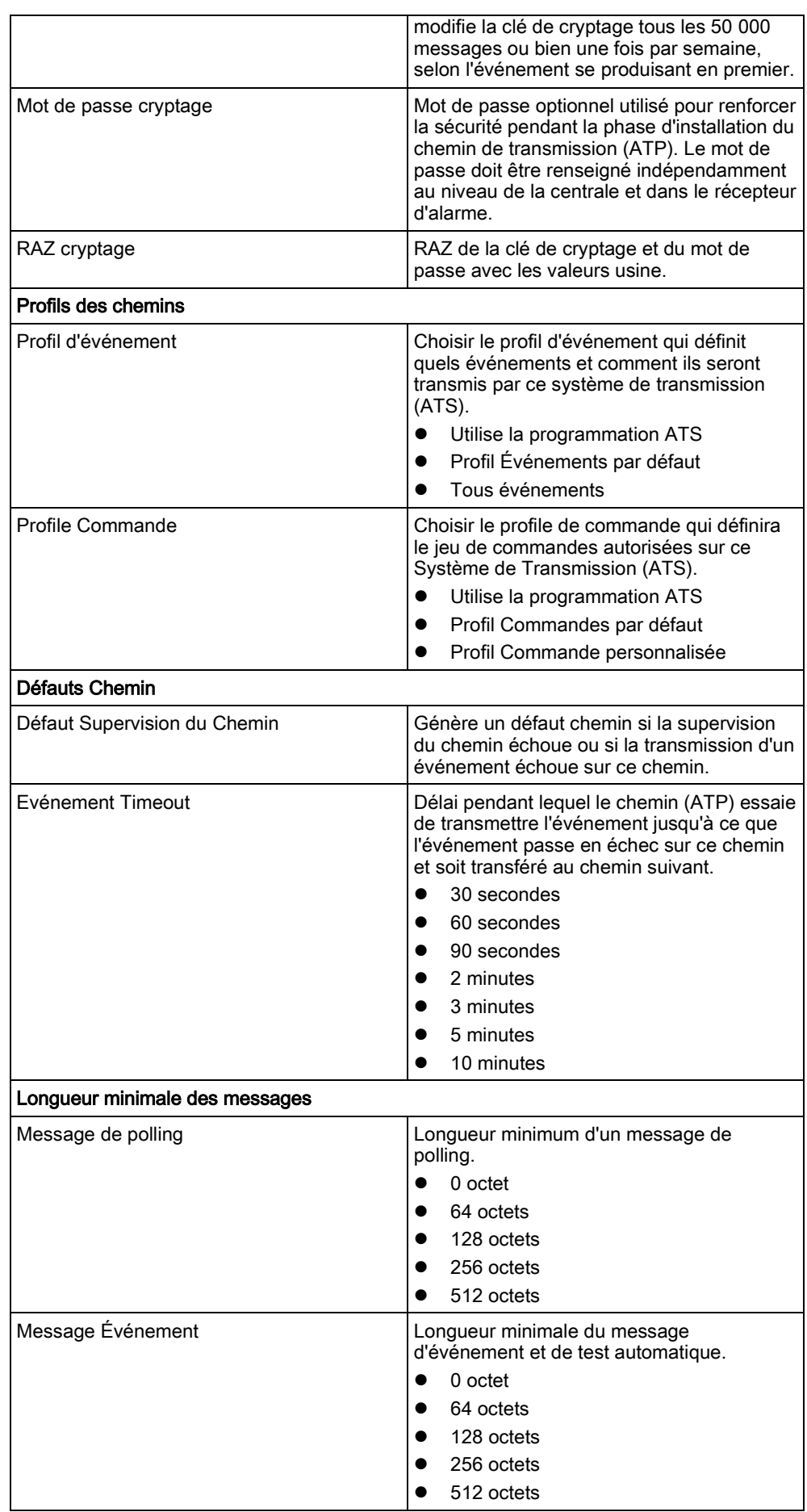

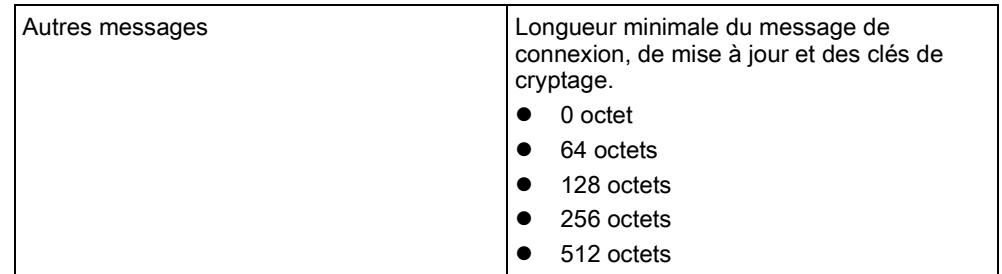

## 17.10.2.2.2 Ajouter Récepteur Analogique

<span id="page-299-0"></span>Si une connexion entre la centrale et le récepteur d'alarme (par ex. SPC Com XT) n'est plus établie, FlexC peut habiliter une connexion ATP entre la centrale et un récepteur analogique. Il est possible de configurer jusqu'à 10 chemins pour chaque système de transmission.

- 1. Pour configurer un chemin de transmission entre une centrale et un récepteur analogique, cliquez sur Ajouter Récepteur Analogique.
- 2. Configurez les champs ATP décrits dans le tableau ci-dessous.
- 3. Cliquez sur Enregistrer.

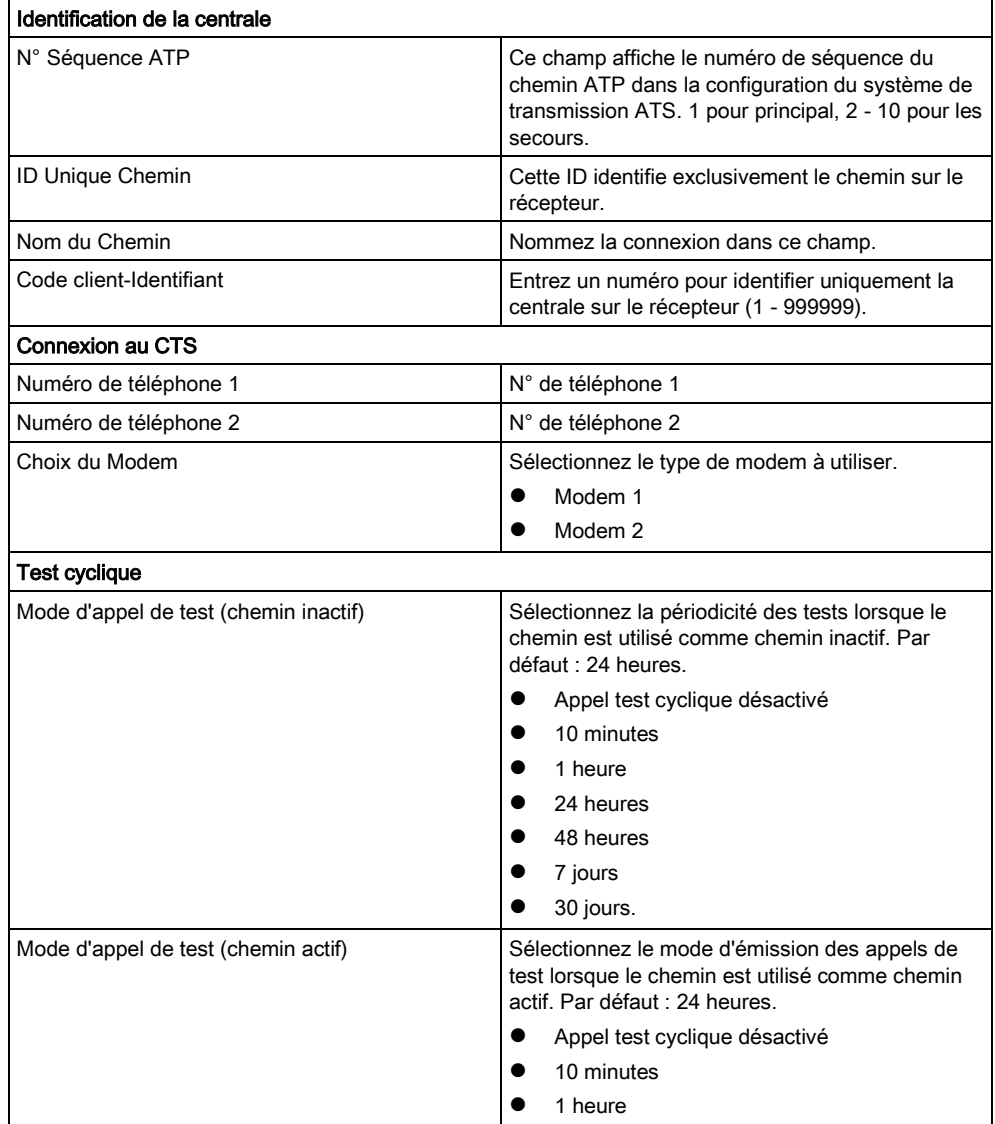

17

17

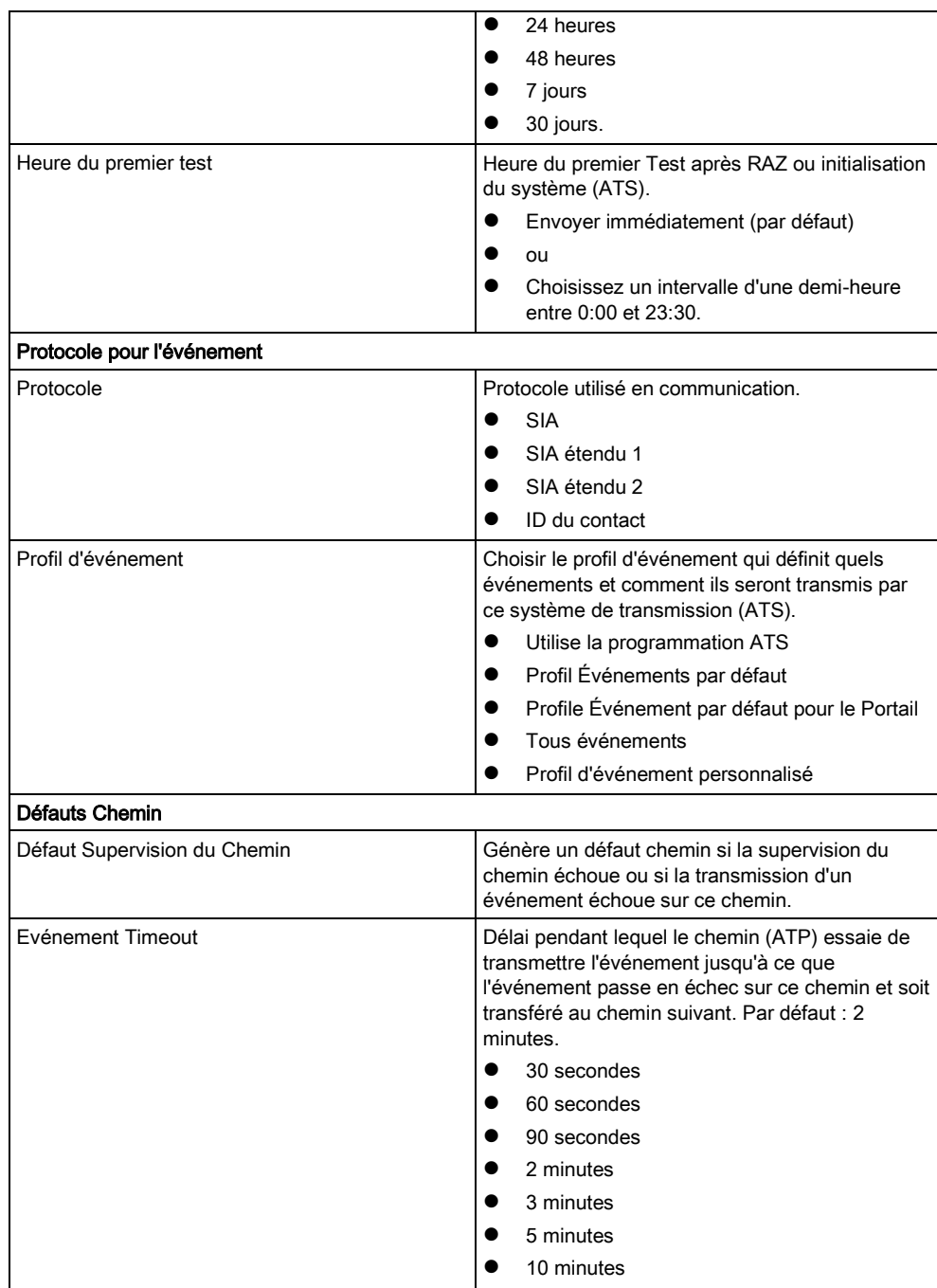

## 17.10.2.2.3 Éditer Détails Installation

<span id="page-300-0"></span>Les détails de l'installation ci-après sont transférés automatiquement au récepteur du CTS pour aider l'opérateur du CTS à enregistrer le site.

1. Cliquez sur le bouton Éditer Installation.

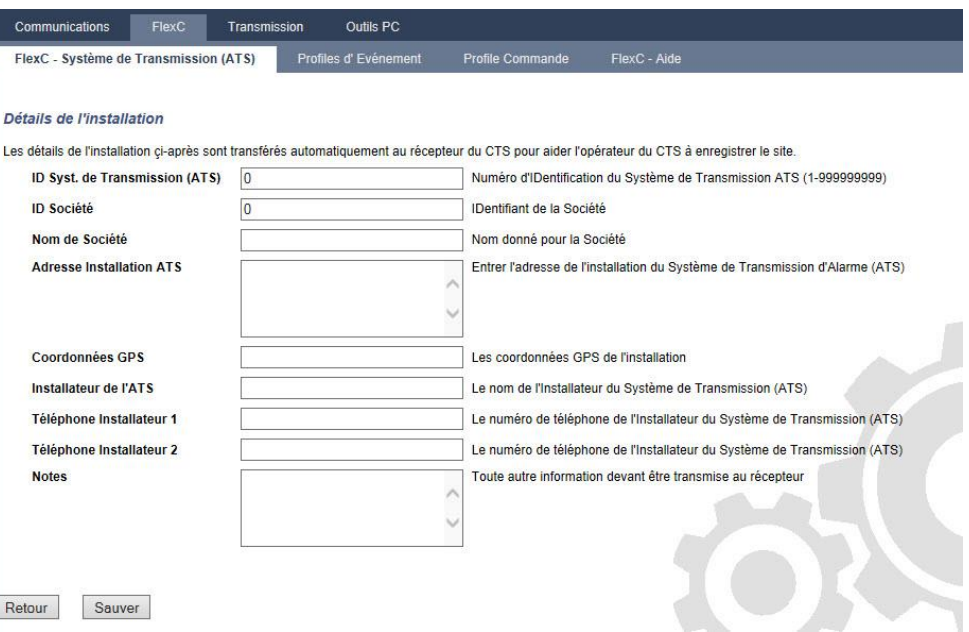

- 1. Complétez les champs de la fenêtre ci-dessous.
- 2. Cliquez sur Enregistrer.

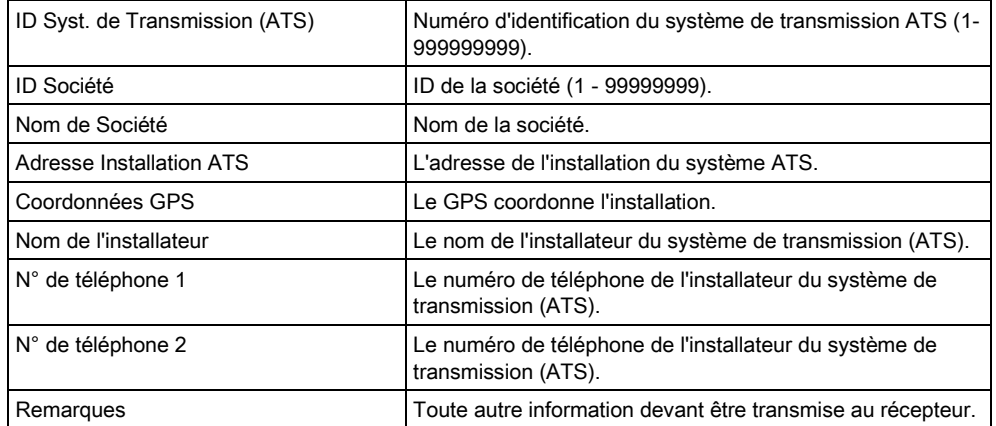

# 17.10.2.4 Exportation et importation d'un système ATS

Les fichiers ATS se terminent par l'extension .cxml. Il faut créer l'ATS dans le navigateur SPC puis l'exporter avant de pouvoir l'importer dans un système.

- 1. Pour exporter un système de transmission ATS, rendez-vous sur Communications - FlexC - FlexC ATS.
- 2. Dans la fenêtre Syst. de Transmission configurés, sélectionnez l'ATS à exporter puis cliquez sur Exporter Système de Transmission (ATS) (flèche verte).

17

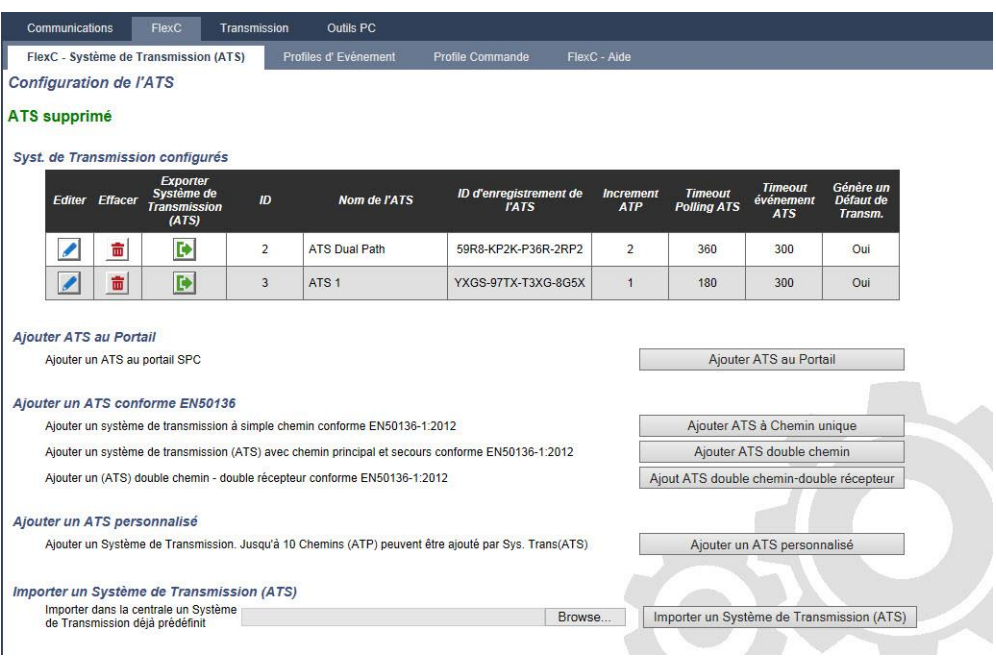

- 3. Enregistrez le fichier sous le nom par défaut export\_flexc.cxml ou renommezle.
- 4. On peut ouvrir le fichier dans le Bloc-Notes.
- 5. Pour importer un ATS dans le système, rendez-vous sur Communications FlexC - FlexC ATS.
- 6. Faites défiler vers le bas jusqu'à Importer un Système de Transmission (ATS).
- 7. Cliquez sur **Parcourir** et sélectionnez un ATS à importer (fichier .cxml).
- 8. Cliquez sur Importer un Système de Transmission (ATS).
- $\Rightarrow$  L'ATS est affiché dans la fenêtre Système de transmission configuré avec l'ID disponible suivante.

Lors de l'exportation d'un ATS, le Code Client- Identifiant passe à 0. Cela permet d'éviter qu'un ATS soit exporté puis réimporté en créant un double.

### <span id="page-302-0"></span>17.10.2.5 Configuration de profils d'événement

Le profil d'événement définit quels événements sont transmis par un système de transmission d'alarme (ATS), l'état de la transmission d'événements et les exceptions d'événement. L'exception d'événement permet de redéfinir les valeurs par défaut pour les personnaliser. Pour de plus amples informations, voir [Définition](#page-304-0)  de l'exception d'événement. [→ [305\]](#page-304-0).

AVIS Pour voir une liste des événements, rendez-vous sur Communications - FlexC - Profils d'événements. Cliquez sur Éditer (crayon bleu) pour afficher un profil d'événement. Cliquez sur Afficher la table complète des États situé en bas de l'écran.

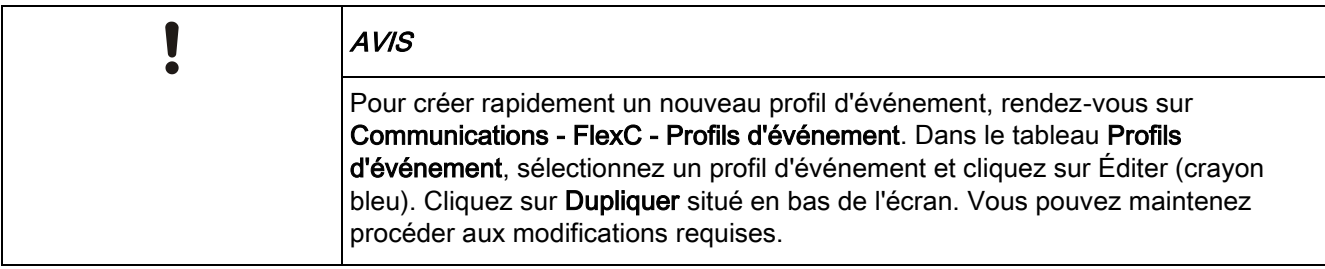

1. Pour configurer pas à pas des profils d'événement FlexC, rendez-vous sur Communications - FlexC - Profils d'événement.

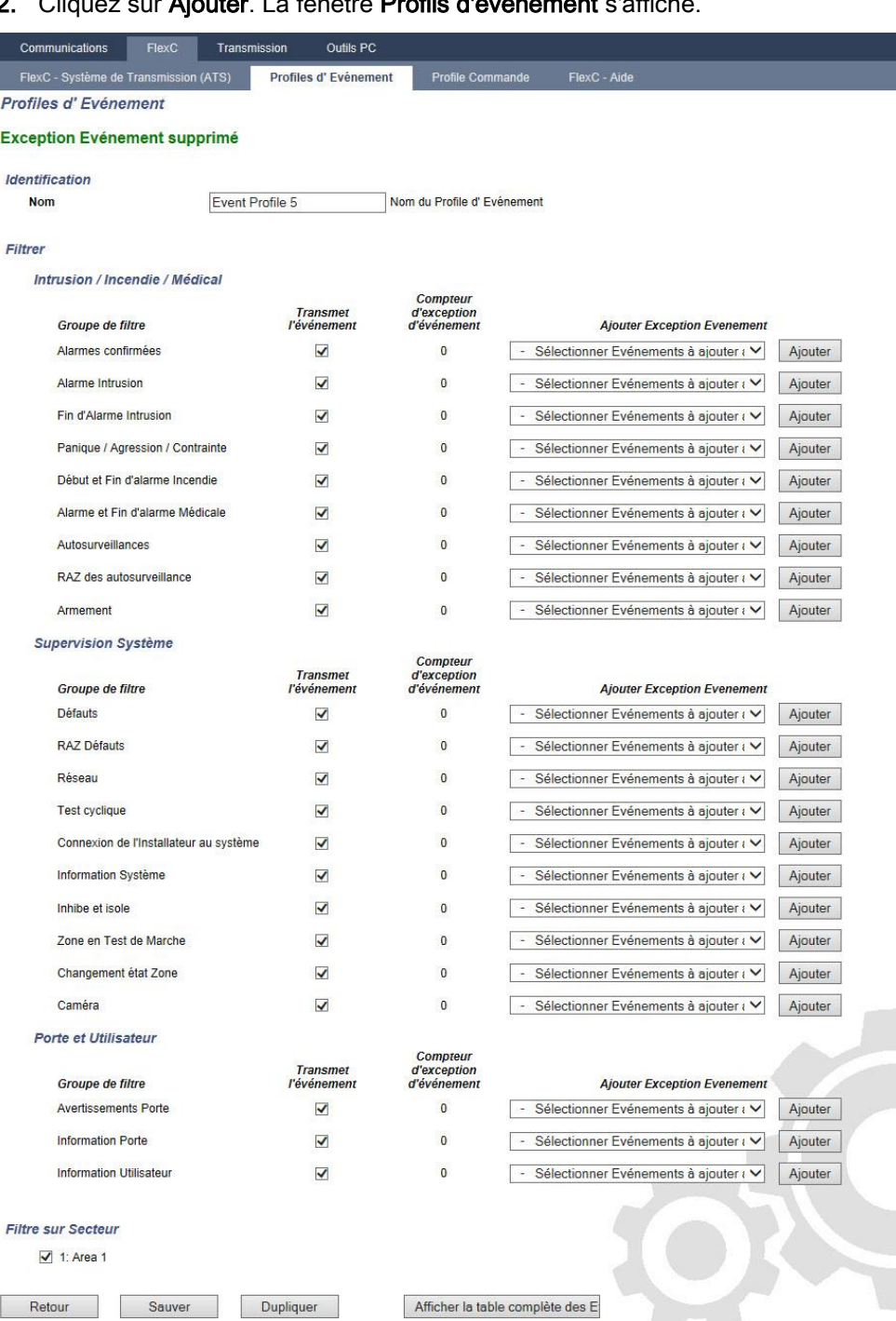

2. Cliquez sur Ajouter. La fenêtre Profils d'événement s'affich

17

- 1. Entrez un Nom permettant d'identifier l'événement.
- 2. Choisissez les groupes de filtre d'événement affectés à ce profil en cochant les cases Transmet l'événement.
- 3. Pour éviter la transmission de certains événements ou adresses contenus dans d'autres événements, il convient de choisir l'événement dans la liste déroulante Ajouter Exception Événement.
- 4. Cliquez sur Ajouter pour voir s'afficher l'écran Définition de l'exception d'événement. Voir [Définition de l'exception d'événement. \[➙](#page-304-0) [305\]](#page-304-0).
- 5. Pour appliquer un profil d'événement à un secteur, choisissez le secteur dans Filtre sur Secteur.
- 6. Cliquez sur Sauver puis sur Retour. Le nouveau profil est affiché dans la fenêtre Profils d'événement.

Ť.

Il est possible d'afficher la liste de toutes les exceptions d'événement pour un profil d'événement sous Exceptions d'événement de l'écran Profils d'événement.

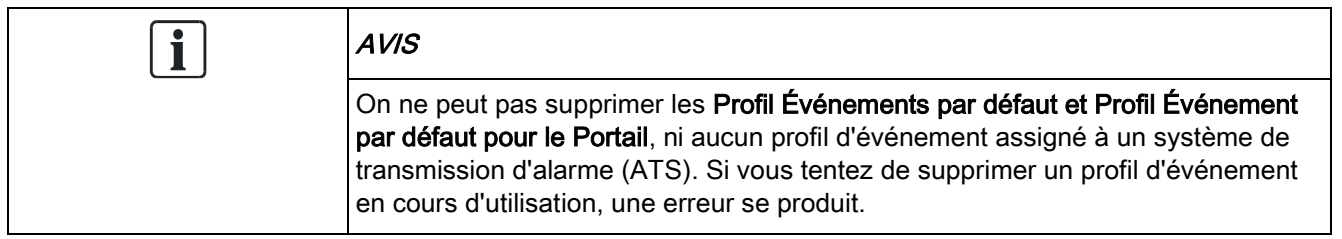

#### Définition de l'exception d'événement. 17.10.2.4.1

<span id="page-304-0"></span>L'option Exceptions d'événement permet de modifier les réglages suivants pour un intervalle d'adresses dans le cadre d'un événement :

- Transmet l'événement
- Code SIA
- Code CID
- Adresses de l'événement (par ex. ID de zone, ID du secteur, ID utilisateur).

Par exemple, dans le Groupe de filtre Alarme Intrusion, vous pouvez définir une exception sur événement pour un intervalle d'ID de zone dans l'événement Alarme Intrusion (BA), comme suit :

- Ne transmet pas les événements BA pour les ID de zone 1 9
- Redéfinit le code SIA de BA à YZ.
- Redéfinit le code CID de 130/1 à 230/1
- Redéfinit l'ID de zone 1 9 à l'ID de zone 101 109.

17

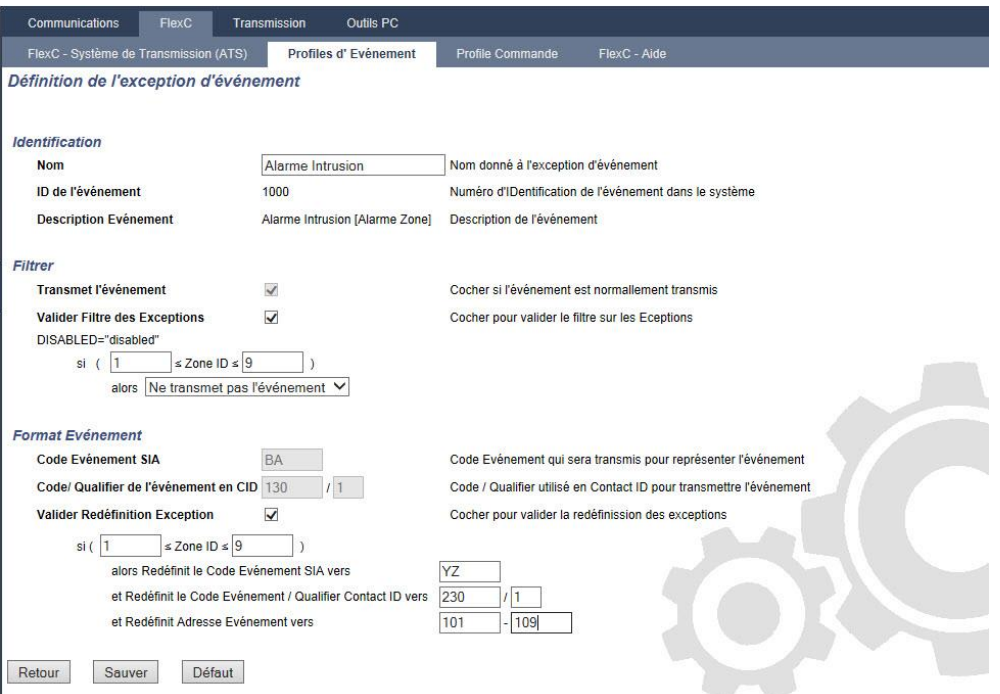

- 1. Pour configurer une Définition de l'exception sur événement, renseignez les champs décrits dans la fenêtre ci-dessous.
- 2. Cliquez sur Enregistrer.
- 3. Cliquez sur Retour pour revenir à l'écran Profils d'événement.
	- $\Rightarrow$  Le nom de chaque exception s'affiche dans la fenêtre Exception sur événement, située en bas de l'écran. La fenêtre présente les paramètres des champs Transmet l'événement, Filtre des exceptions, Code événement (SIA/CID) et Redéfinition de l'exception pour l'événement concerné.

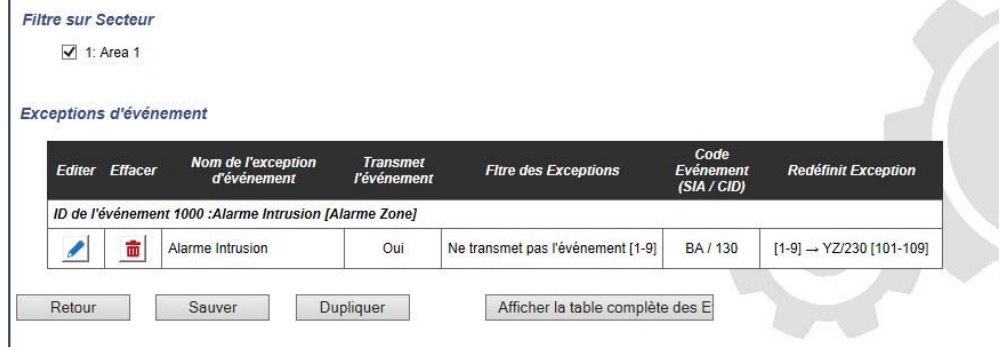

- 1. Cliquez sur l'icône Éditer pour effectuer des changements ou sur Supprimer pour supprimer une exception sur événement.
- 2. Pour appliquer le profil d'événement à un secteur, cochez la case correspondant à ce secteur.
- 3. Cliquez sur Sauver pour sauver le profil d'événement.
- 4. Cliquez sur Retour pour voir le profil dans la fenêtre Profils d'événement.

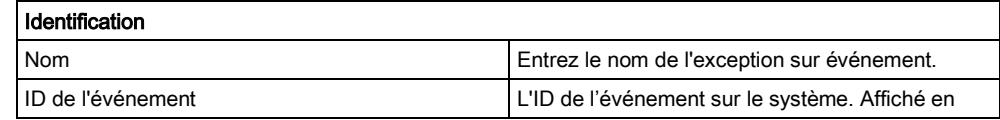

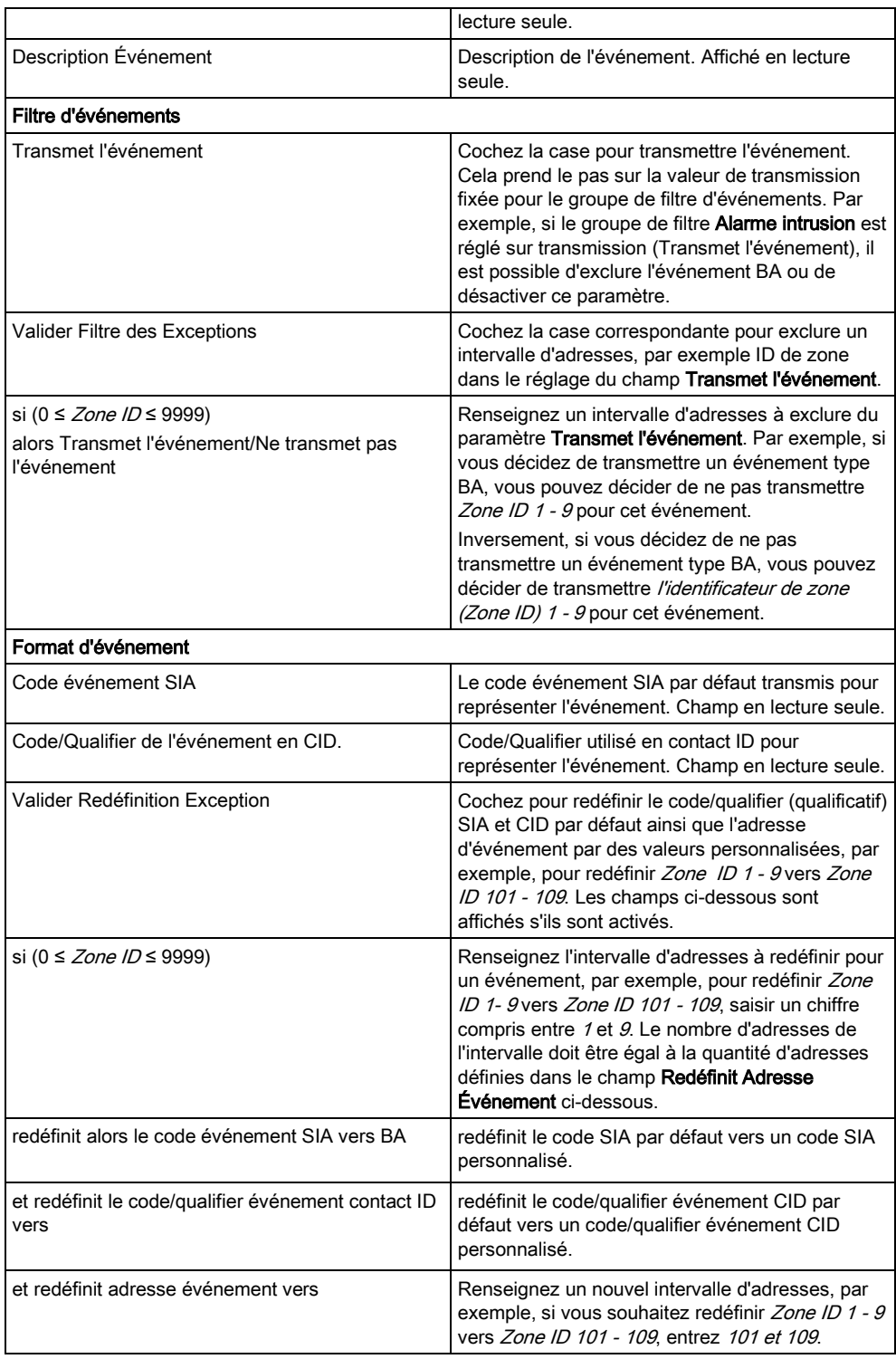

# <span id="page-306-0"></span>17.10.2.6 Configuration de profils d'événement

Le profil de commande définit les commandes permises sur le système de transmission (ATS). Le profil détermine la manière dont un CMS contrôle une centrale. La commande par défaut ne prend pas en charge la vérification vidéo.

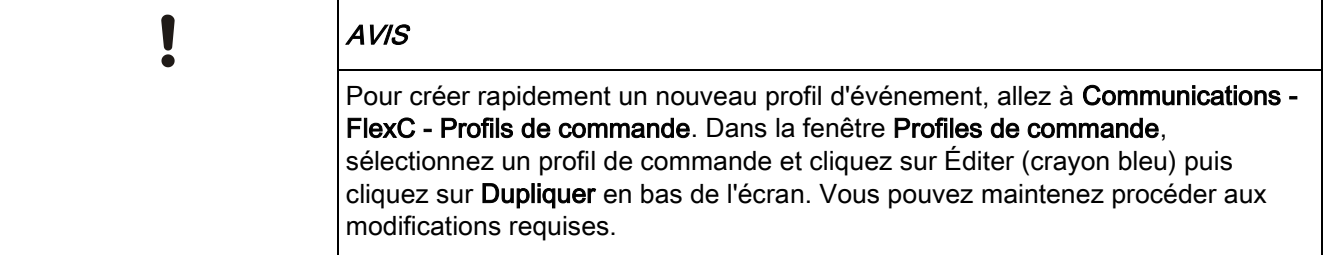

• Pour ajouter un profil de commande pas à pas, rendez-vous à Communications - FlexC - Profils de commande.

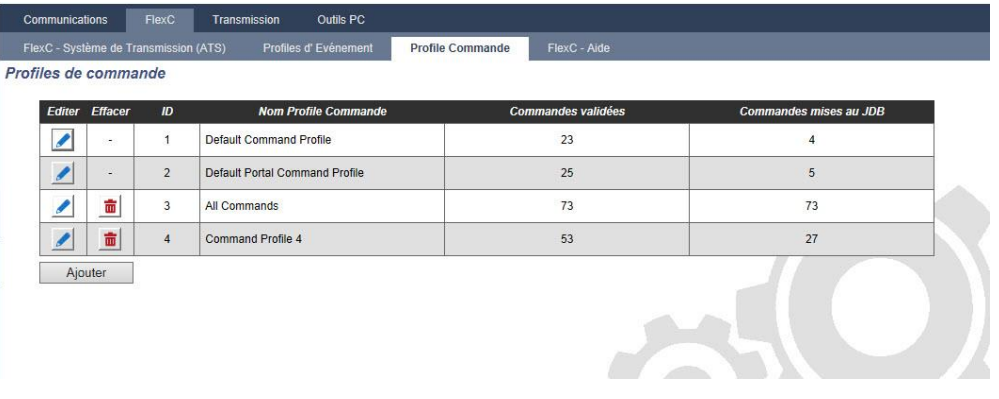

### Cliquez sur Ajouter.

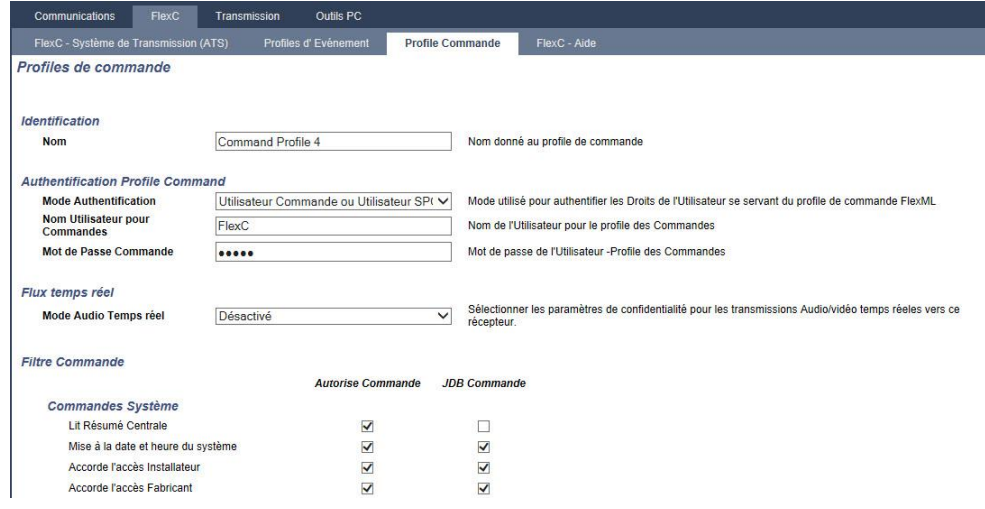

- 1. Entrez un Nom permettant d'identifier le profil de commande.
- 2. Sélectionnez un Mode Authentification (Utilisateur Commande ou Utilisateur SPC, Utilisateur pour les Commandes seulement ou N'importe quel utilisateur de la centrale) dans la liste déroulante.

17

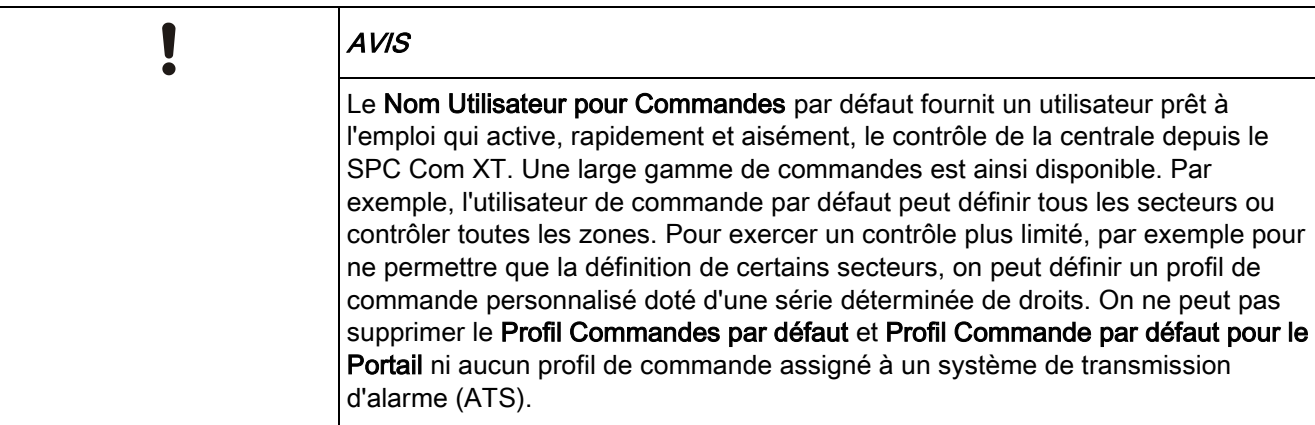

- 3. Renseignez le nom d'utilisateur du profil de commande dans le champ Nom utilisateur pour commandes. Il doit correspondre au Nom d'utilisateur d'Authentification du SPC Com XT.
- 4. Entrez le mot de passe de l'utilisateur du profil de commande dans le champ Mot de Passe Commande. Il doit correspondre au PIN ou mot de passe utilisateur d'authentification du SPC Com XT.
- 5. Sélectionnez le Mode Audio Temps réel (Désactivé, Seulement après l'alarme, Toujours disponible, Système est en service total) pour déterminer les options de confidentialité de transmission. L'option Toujours disponible crée le plus gros volume de données.
- 6. Sous Filtre Commande, sélectionnez les commandes à activer. Pour obtenir la liste complète des commandes disponibles, voir FlexC - [Commandes \[➙](#page-381-0) [382\]](#page-381-0).
- 7. Sélectionnez la commande à journaliser.
- 8. Cliquez sur Enregistrer.
- 9. Cliquez sur Retour pour voir le profil de commande dans le tableau Profils de commande.
- 10. Pour modifier un profil de commande, cliquez sur Éditer (crayon), à côté d'un profil.

## 17.10.3 Transmission

## 17.10.3.1 Centre de télésurveillance (CTS)

La centrale SPC est capable de communiquer des informations à un correspondant distant quand un événement / une alarme donnée est déclenché sur la centrale.

Ce correspondant peut être un centre de télésurveillance (CTS). Celui-ci doit être configuré au préalable sur la centrale pour que la communication à distance puisse se faire.

#### Ajouter / éditer un CTS au moyen d'un SIA ou CID 17.10.3.1.1

- Un modem RTC ou GSM doit être installé et fonctionner correctement.
- 1. Sélectionnez Communications > Transmission > CTS Analogique.
	- La fenêtre suivante est affichée :

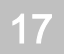

### Programmation en mode Installateur avec le navigateur

Configurer les communications

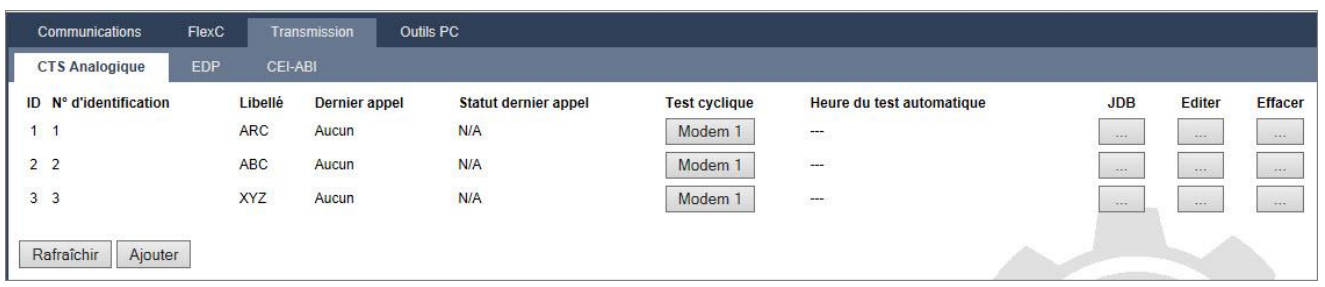

- 2. Cliquez sur le bouton Modem1/2 pour faire un essai d'appel au CTS à partir du modem 1 ou du modem 2.
- 3. Cliquez sur le bouton Journal pour recevoir un fichier journal. Une fenêtre contenant les enregistrements de tous les appels de test déclenchés manuellement ou automatiquement est affichée.
- 4. Pour ajouter ou éditer un CTS, cliquez sur Ajouter OU Cliquez sur Editer.
	- La fenêtre suivante est affichée.
- 5. Configurez les champs comme indiqué dans le tableau ci-dessous.

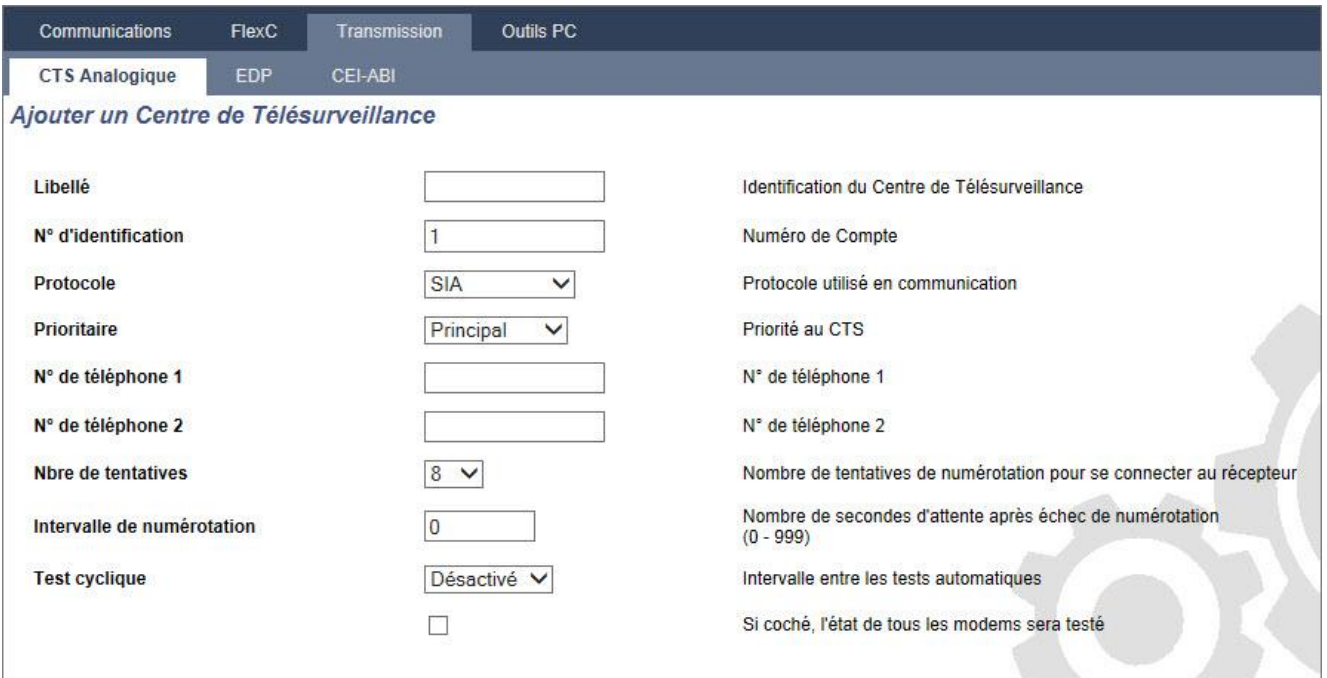

Ajouter

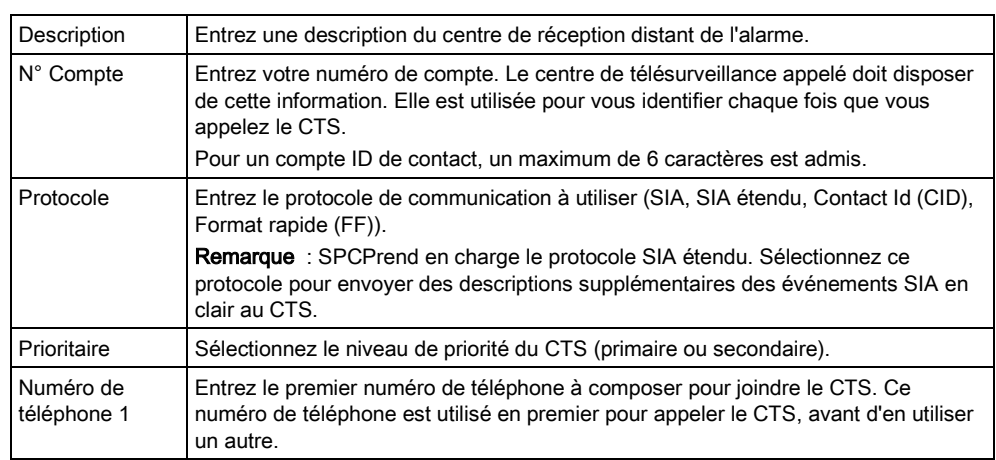

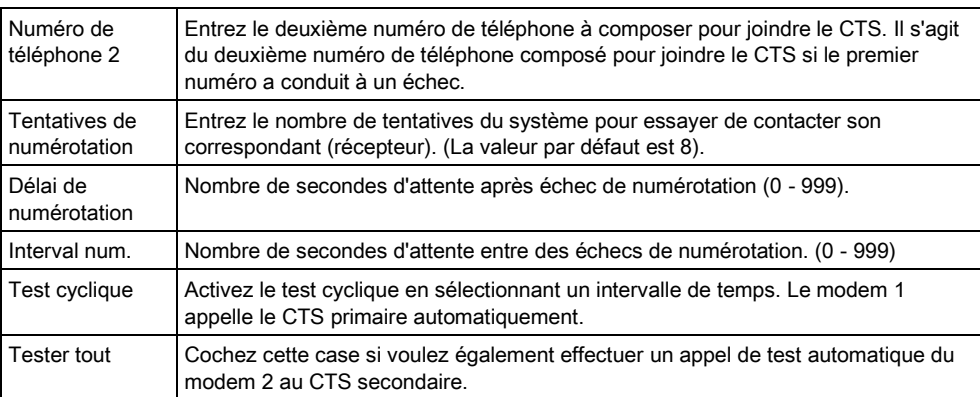

- Cliquez sur le bouton Ajouter pour saisir ces informations sur le système.
	- $\Rightarrow$  La liste des comptes de CTS configurés est affichée, précisant la date et l'état du dernier appel du CTS.

### 17.10.3.1.2 Éditer un filtre CTS au moyen d'un SIA ou CID

Pour configurer les événements du SPC qui déclenchent un appel au CTS :

- 1. Sélectionnez Communications Transmission CTS Analogique Éditer Filtrer.
	- La fenêtre suivante est affichée :

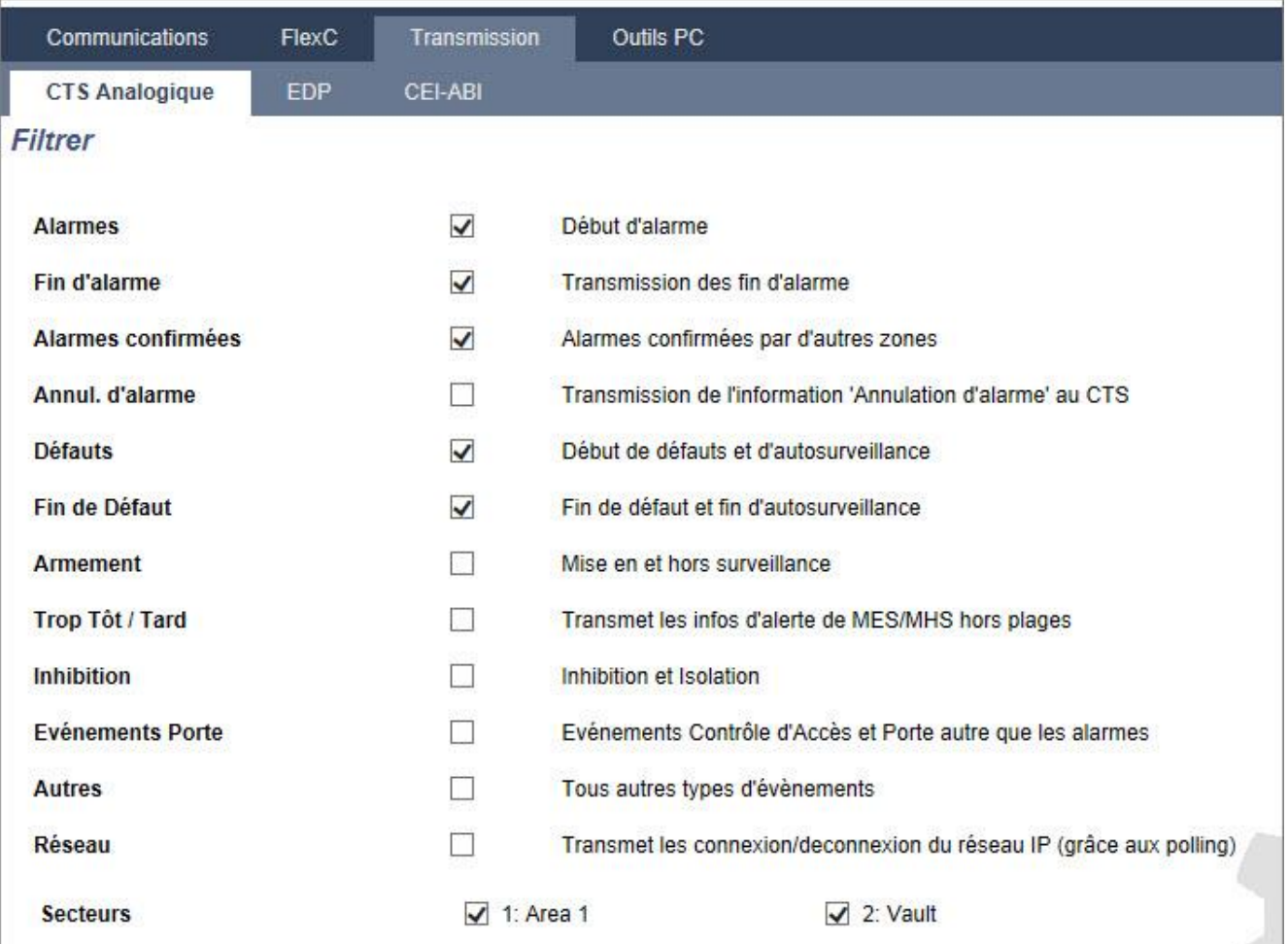

2. Configurez les champs suivants :

Vérifiez toutes les cases suivantes si vous souhaitez lancer un appel distant vers un récepteur CTS pour notifier un événement particulier.

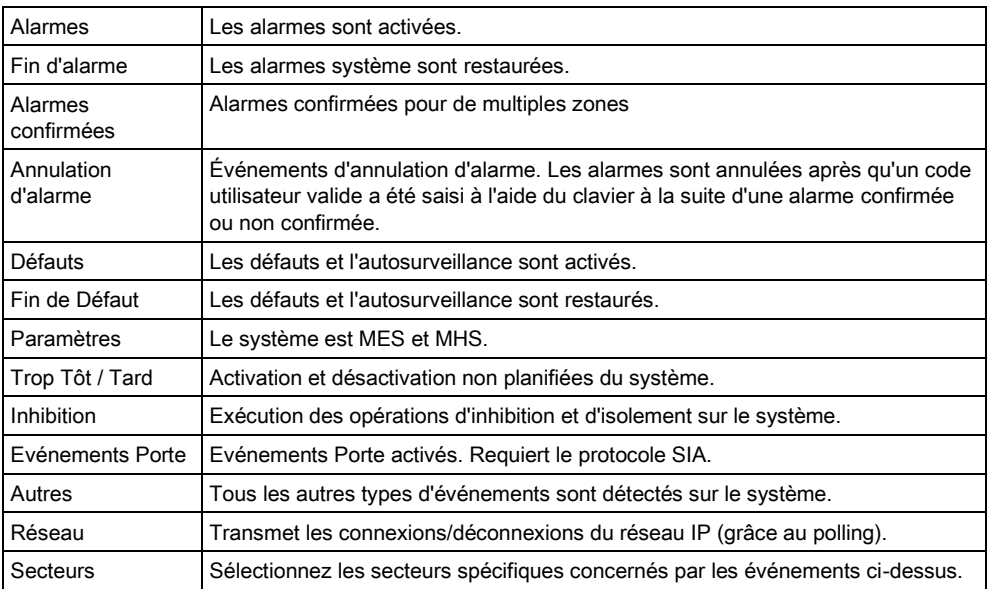

 $\boxed{\mathbf{i}}$ 

En ajoutant un centre de télésurveillance (CTS) distinct pour chaque secteur défini et en programmant chaque secteur de manière que les données soient transmises à son CTS dédié, il est possible de réaliser une approximation d'un système partagé. L'avantage des systèmes partagés est la possibilité de gérer chaque secteur de manière séparée.

#### Éditer un filtre CTS au moyen de Scantronic. 17.10.3.1.3

Pour configurer les événements du SPC qui déclenchent un appel au CTS quand le protocole Scantronic est sélectionné :

- Sélectionnez Communications Transmission CTS Analogique Éditer Filtrer.
- 1. Une liste des huit canaux disponibles est affichée avec les conditions d'alarme programmables pour chaque canal. Sélectionnez les conditions d'alarme voulues pour chaque canal. Pour voir une description de chaque condition, voir Types et ports de sortie  $[\rightarrow 214]$  $[\rightarrow 214]$ .
- 2. Dans le menu déroulant Champ, sélectionnez Système ou un secteur particulier auquel appliquer les paramètres choisis.
- 3. Cliquez sur le bouton Test situé près du premier canal pour tester l'activation de l'alarme.
	- $\Rightarrow$  L'icône de l'ampoule est activée.
- 4. Attendez 5 secondes environ puis cliquez de nouveau sur Test pour le même canal. Cela envoie une restauration de canal au CTS et désactive l'icône ampoule.
- 5. Continuer à tester les autres canaux.

# 17.10.3.2 Configuration d'un EDP

IP

Le système est capable de communiquer des informations au serveur SPC Com à distance en utilisant un protocole propre à Vanderbilt : EDP (Enhanced Datagram Protocol). Après avoir configuré un correspondant EDP (récepteur) dans le système, celui-ci peut être programmé pour déclencher automatiquement des appels de données vers le serveur distant SPC Com chaque fois qu'un événement tel qu'une alarme, une mise en surveillance ou une mise hors surveillance est déclenché. Les appels au serveur distant peuvent emprunter les canaux de communication suivants :

- RTC (modem RTC requis)
- **GSM** (modem GSM requis)
- Internet (interface Ethernet)

Si vous utilisez le réseau RTC, assurez-vous que le modem RTC est installé et configuré correctement, et que les bornes A, B du modem soient raccordées à une ligne RTC en service.

Si vous utilisez le réseau GSM, assurez-vous que le modem GSM soit installé et configuré correctement. Une connexion IP avec un serveur peut être établie via Internet en utilisant une adresse IP publique fixe.

Si vous voulez utiliser une connexion IP, assurez-vous que l'interface Ethernet soit configurée correctement (voir ici [→ [173\]](#page-172-0)) et que l'accès Internet soit activé sur le routeur.

## 17.10.3.2.1 Ajouter un récepteur EDP

1. Sélectionnez Communications > Transmission > EDP.

La fenêtre suivante est affichée :

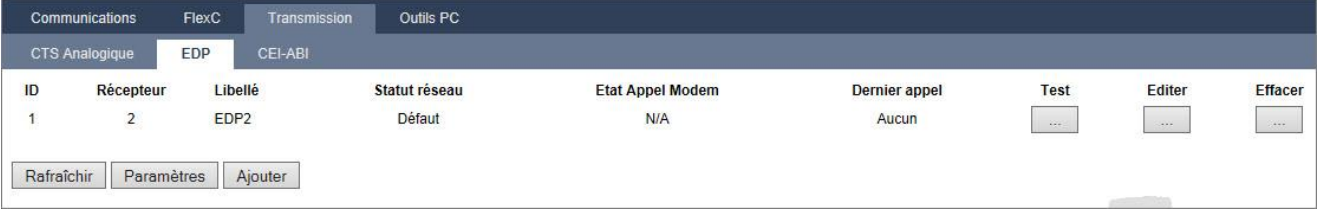

 $\mathbf{i}$ 

8 récepteurs max. peuvent être ajoutés au système SPC.

### 2. Cliquez sur Ajouter.

 $\Rightarrow$  La fenêtre suivante est affichée.

3. Voir le tableau ci-dessous pour de plus amples informations.

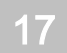

### Programmation en mode Installateur avec le navigateur

Configurer les communications

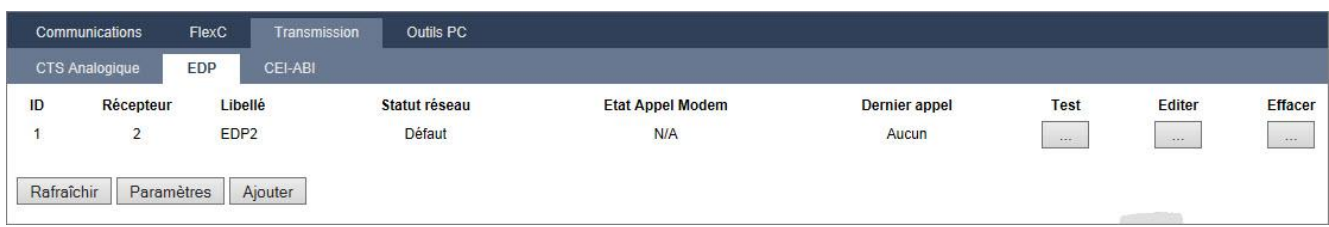

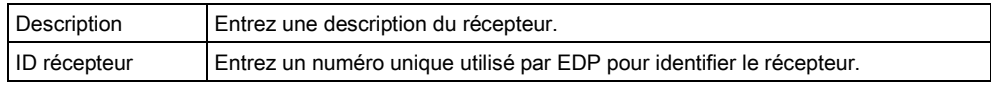

#### Voir aussi

**■** Édition des paramètres du récepteur EDP [→ [314\]](#page-313-0)

### 17.10.3.2.2 Édition des paramètres du récepteur EDP

- <span id="page-313-0"></span>1. Sélectionnez Communications > Transmission > EDP > Éditer.
	- $\Rightarrow$  La fenêtre suivante est affichée.
- 2. Configurez les champs comme indiqué dans le tableau ci-dessous.

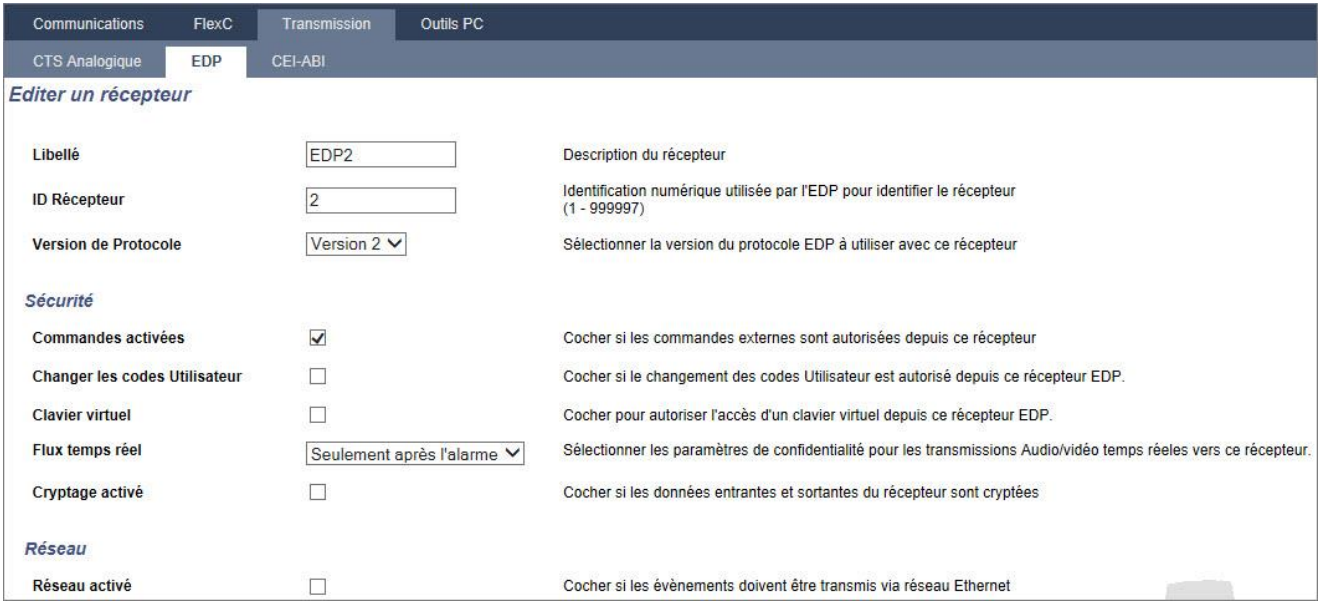

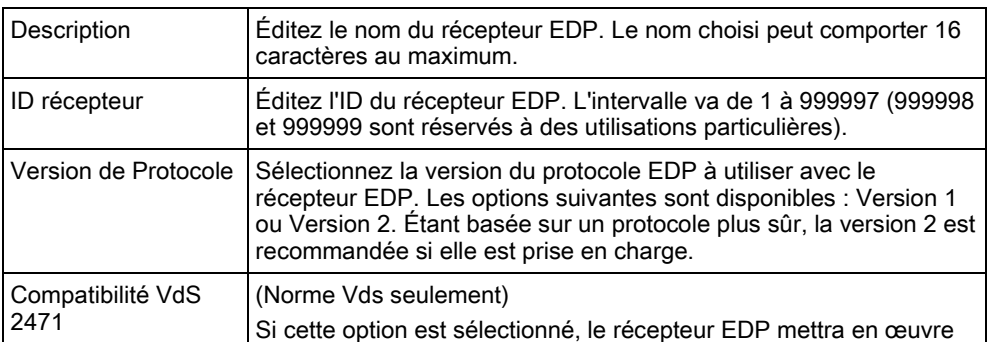

17

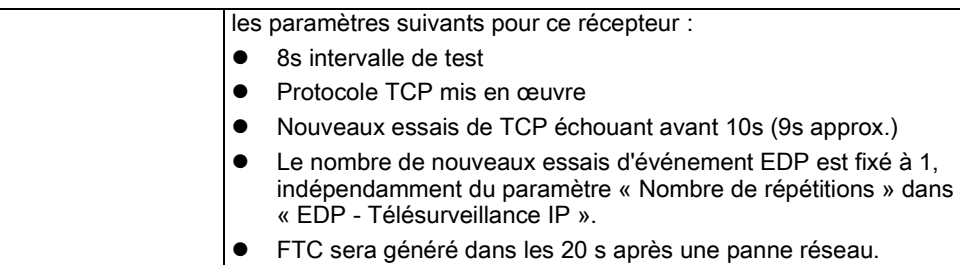

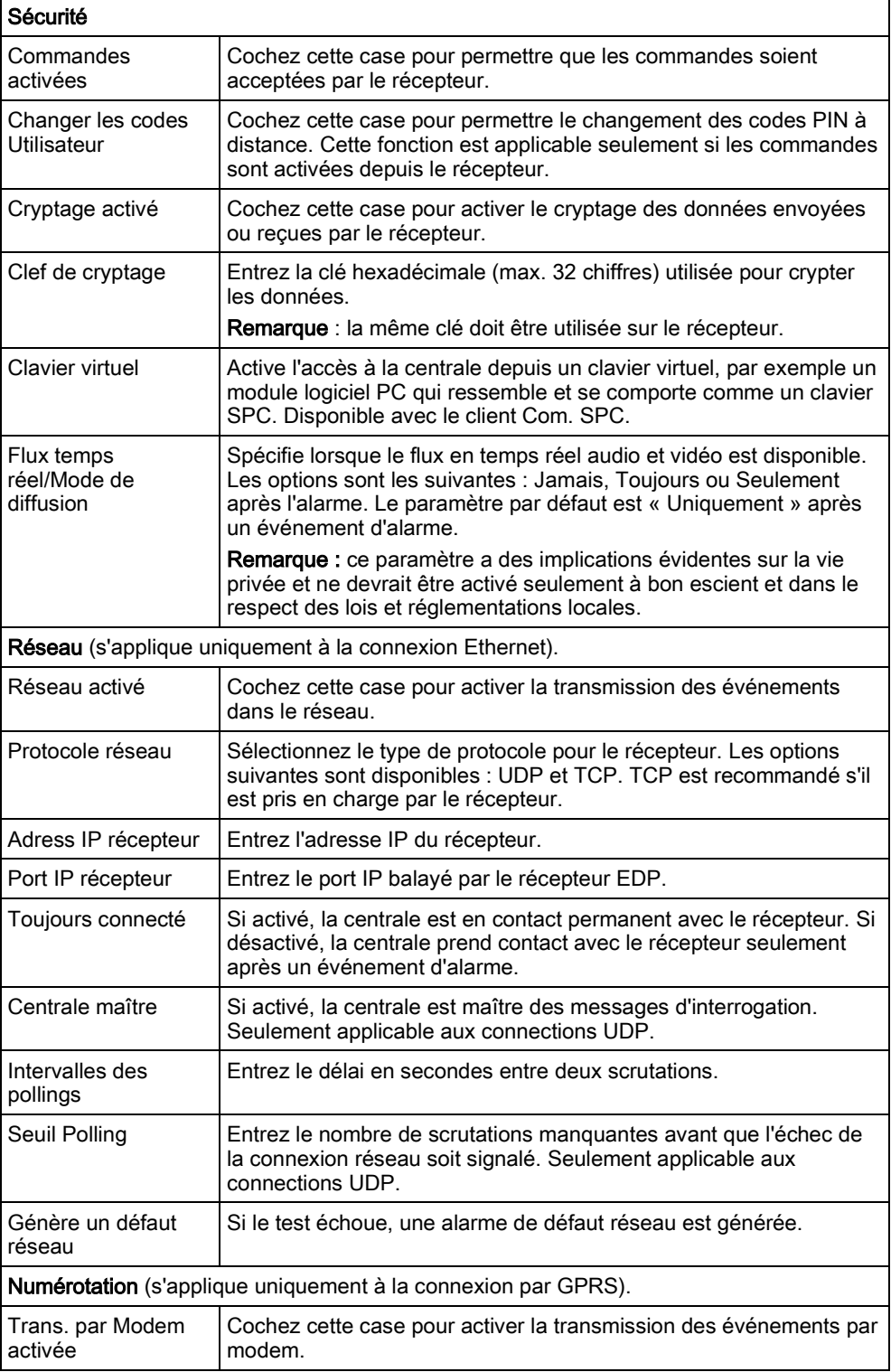

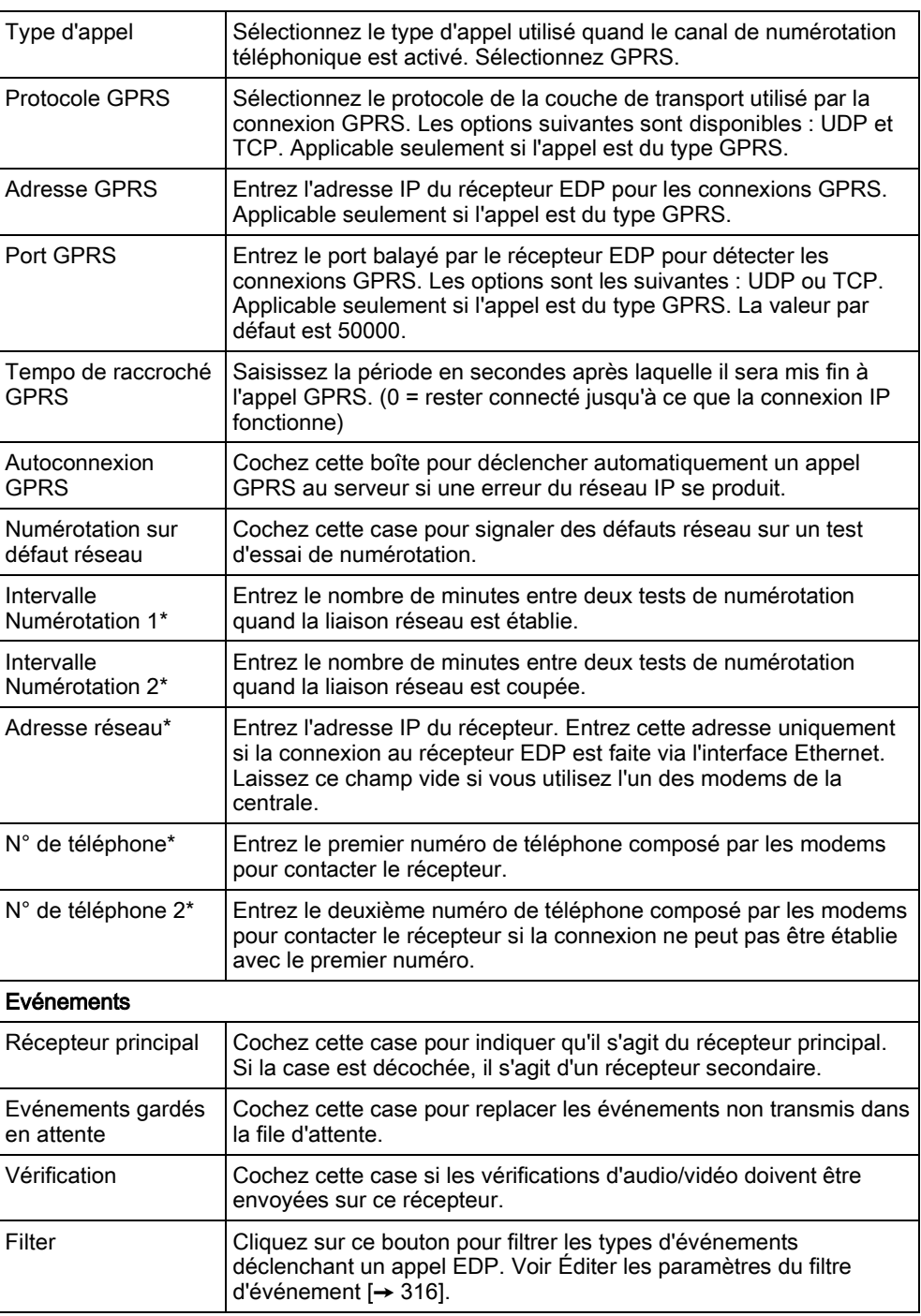

T

\* L'appel EDP via RTC n'est pas pris en charge dans cette version.

### Voir aussi

■ Programmation SMS [→ [204\]](#page-203-0)

#### Éditer les paramètres du filtre d'événements 17.10.3.2.3

### <span id="page-315-0"></span>1. Sélectionnez Communications > Transmission > EDP > Éditer > Filtrer

 $\Rightarrow$  La fenêtre suivante est affichée.

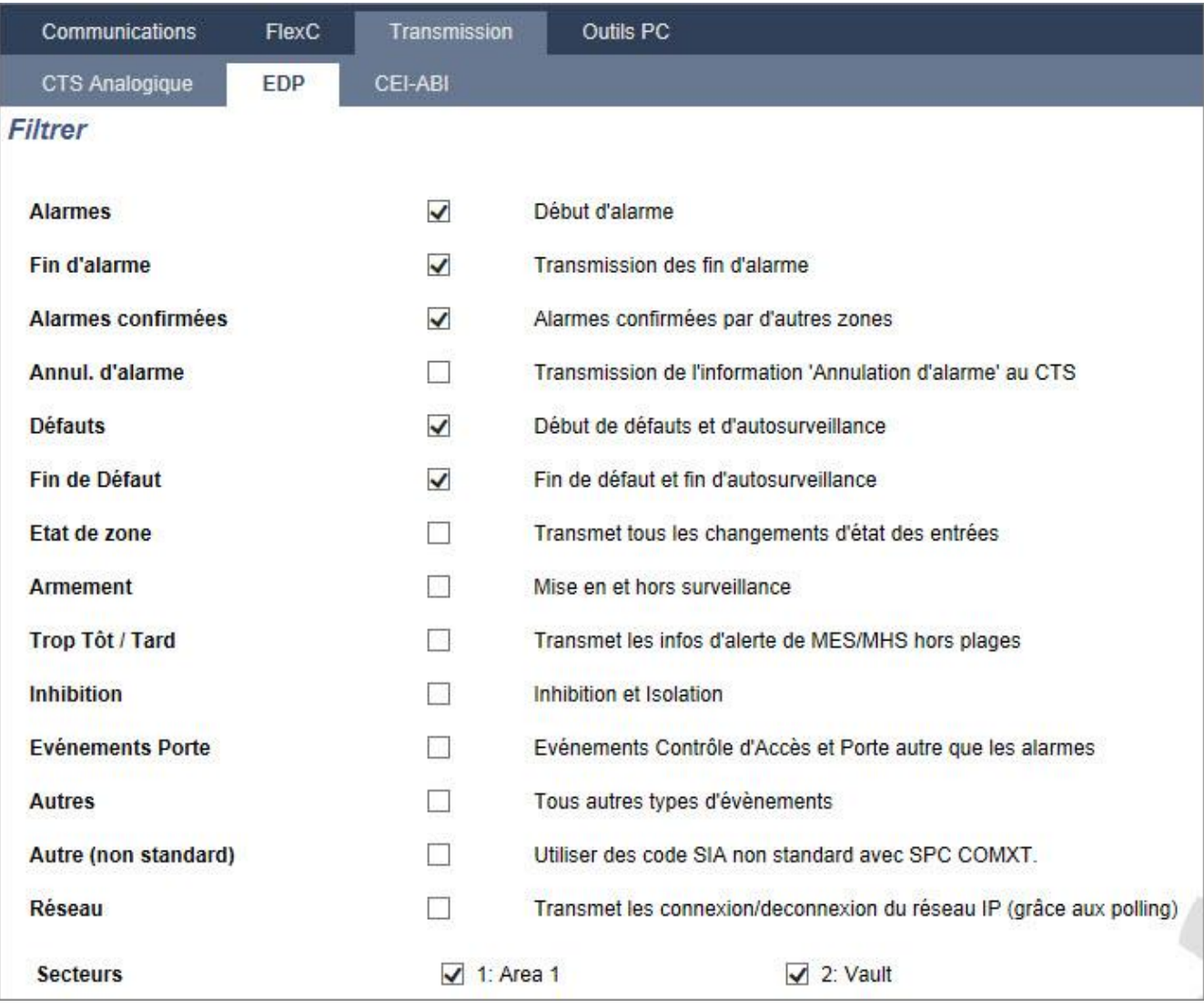

#### 2. Configurez les champs comme indiqué dans le tableau ci-dessous.

Cochez une des boîtes suivantes si vous désirez effectuer un appel distant vers un récepteur EDP pour notifier un événement particulier.

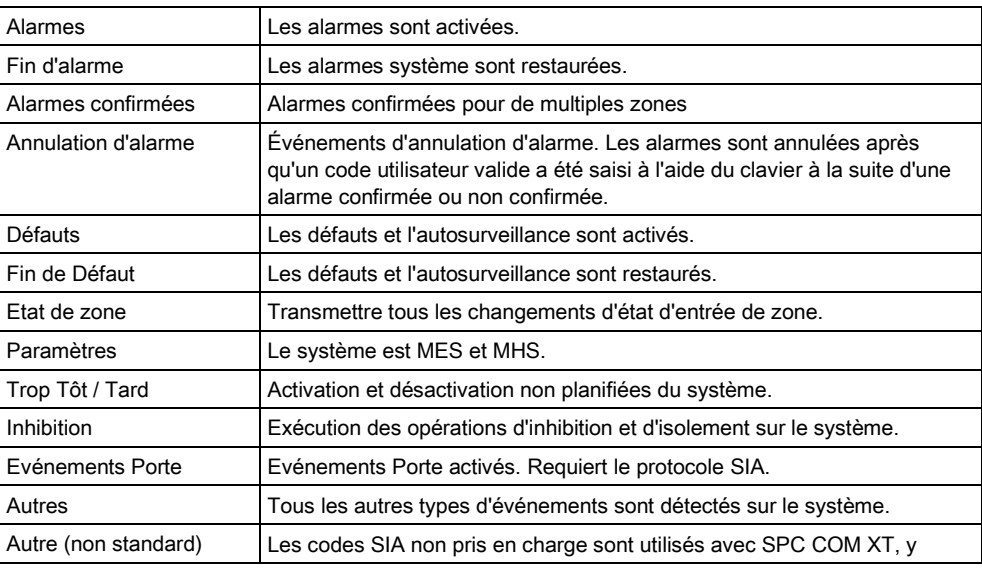

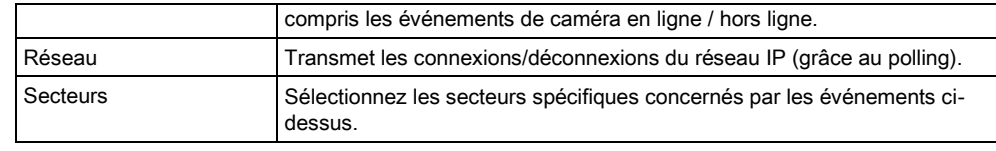

### 17.10.3.2.4 Éditer les paramètres EDP

### 1. Sélectionnez Communications > Transmission > EDP > Paramètres.

- La fenêtre suivante est affichée.
- 2. Configurez les champs comme indiqué dans le tableau ci-dessous.

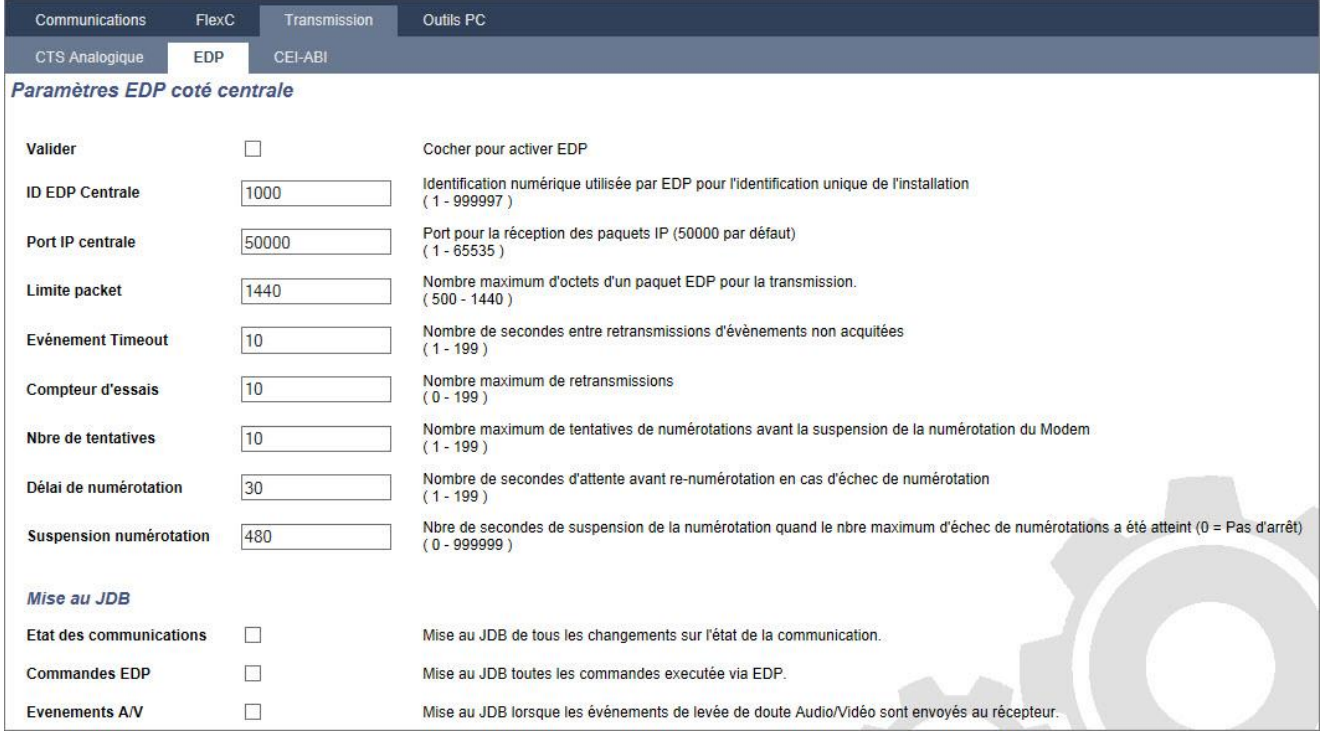

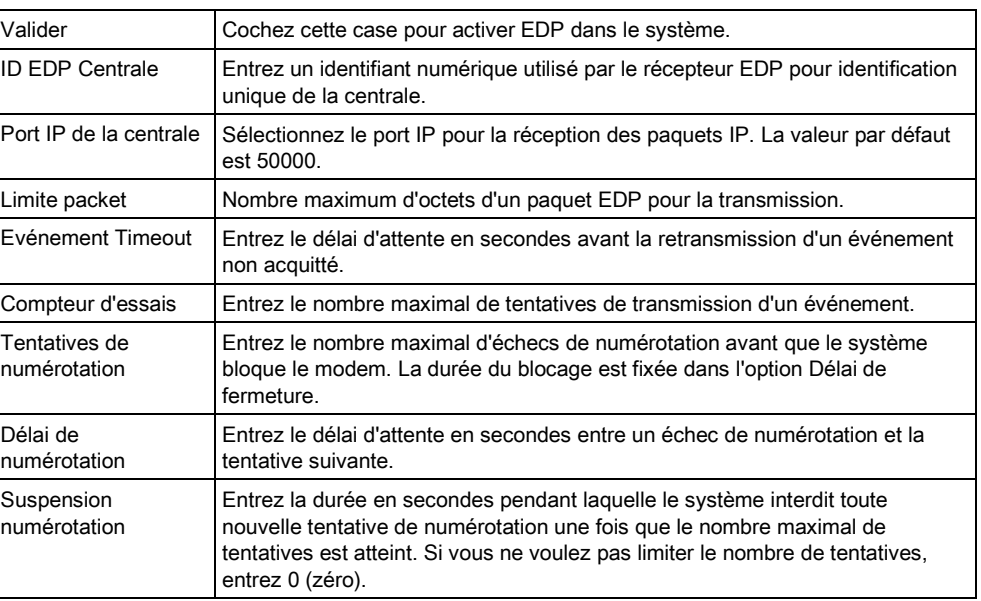

17

### Mise au JDB

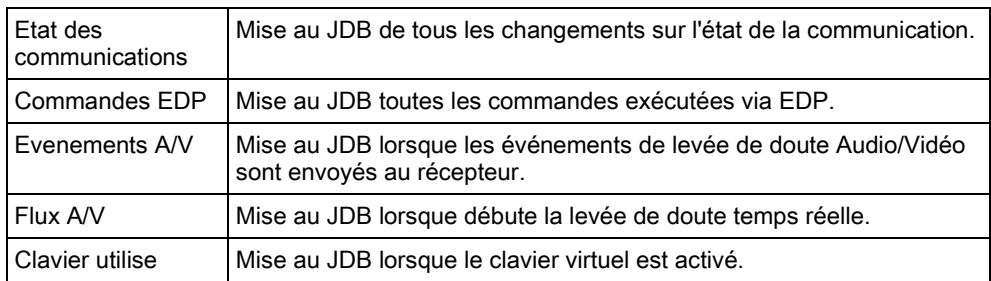

# 17.10.4 Outils PC

# 17.10.4.1 SPC Pro / SPC Safe

### 1. Sélectionnez Communications > Outils PC > SPC Pro/SPC Safe.

2. Configurez les champs comme indiqué dans le tableau ci-dessous.

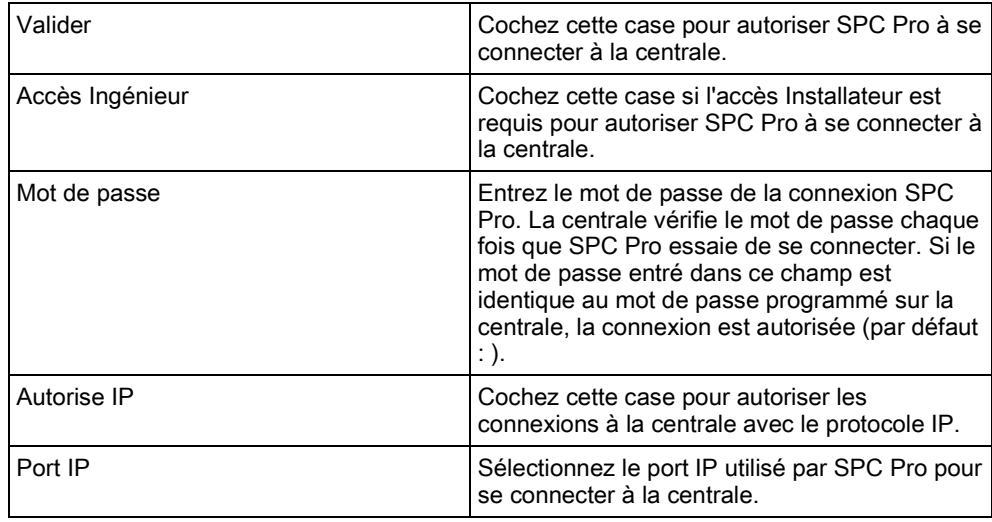

### SPC Safe

Pour plus d'informations sur la configuration de SPC Safe, veuillez vous reportez au Manuel d'installation et de configuration du SPCS410.

- 1. Cliquez sur le bouton Valide SPC Safe.
- 2. Configurez les champs comme indiqué dans le tableau ci-dessous.

### Programmation en mode Installateur avec le navigateur

Configurer les communications

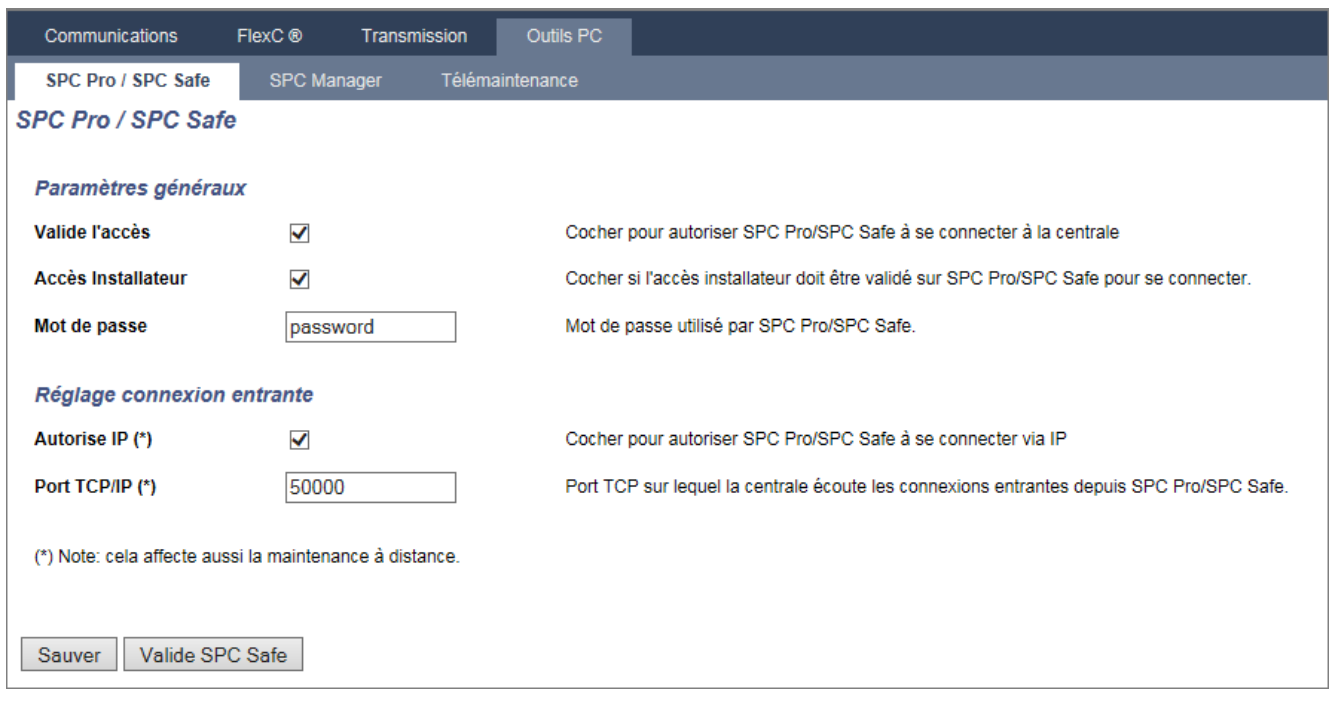

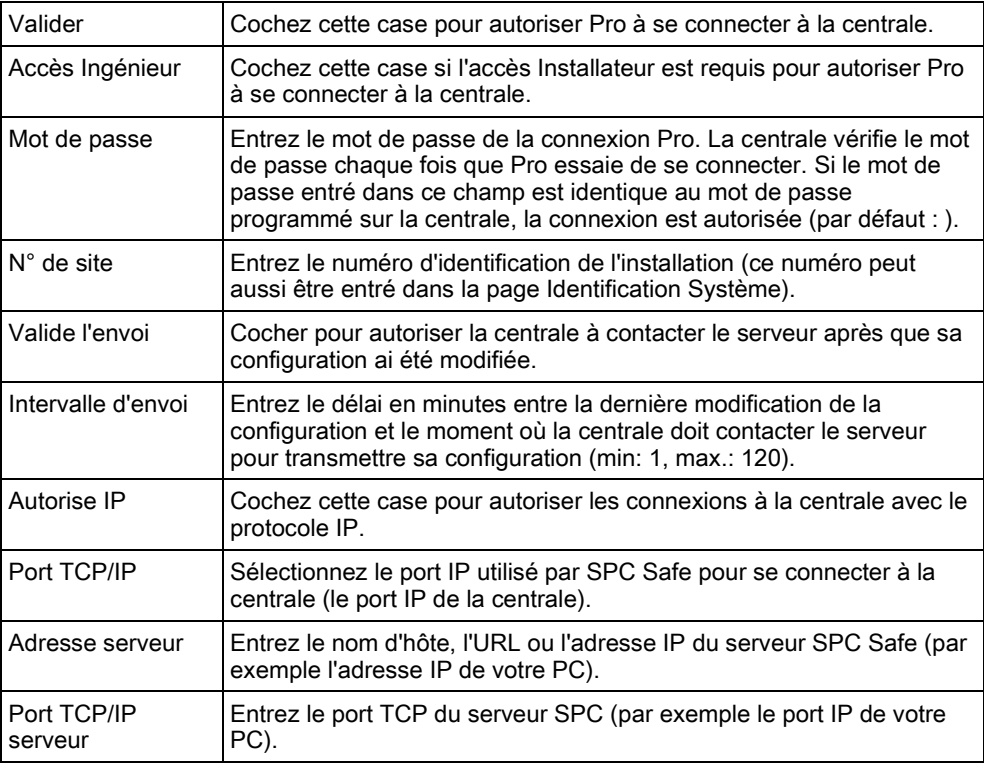

## 17.10.4.2 SPC Manager

La configuration en mode SPC Manager détermine le nombre de caractères du code utilisateur et, par conséquent, le nombre de codes disponibles globalement dans le système sous contrôle de SPC Manager.

Mode41 : Les codes PIN à 4 caractères activent un total de 1 000 utilisateurs. Mode51 : Les codes PIN de 5 caractères activent un total de 10 000 utilisateurs généraux.

17

Mode61 : les codes PIN de 6 caractères activent 100 000 utilisateurs généraux.

Mode71 : les codes PIN de 7 caractères activent 1 000 000 d'utilisateurs généraux. Mode81 : Les codes PIN de 8 caractères activent 10 000 000 d'utilisateurs généraux.

En mode SPC Manager, des zéros sont ajoutés devant les 4 ou 5 caractères du code utilisateur. Par exemple, en Mode71 : le code à 7 caractères est sélectionné, 3 zéros sont ajoutés au code à 4 caractères existant. Ainsi, 2222 devient 0002222.

Pour activer le mode SPC Manager :

1. Sélectionnez Communications > Outils PC > SPC Manager.

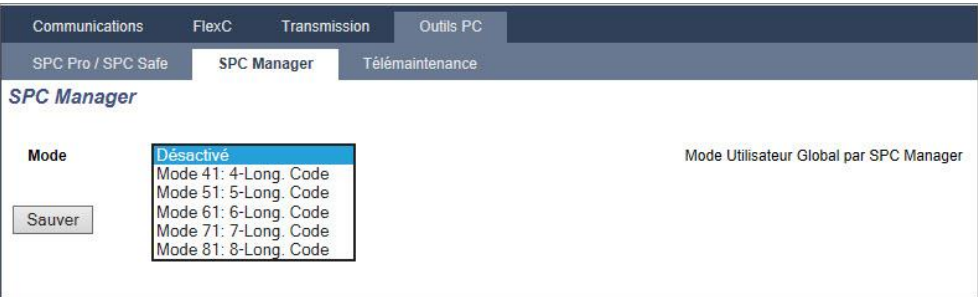

- 2. Sélectionnez l'utilisateur général du SPC Manager dans le menu déroulant.
- 3. Cliquez sur le bouton Sauvegarder.
	- $\Rightarrow$  Le mode ne peut pas être activé si un conflit existe entre un code utilisateur local existant et un autre code du système général. L'erreur "Code invalide" s'affiche.
- 4. Cliquez sur le bouton approprié pour supprimer le code et enregistrer le nouveau mode ou pour accepter le nouveau code aléatoire affiché et enregistrer le nouveau mode.

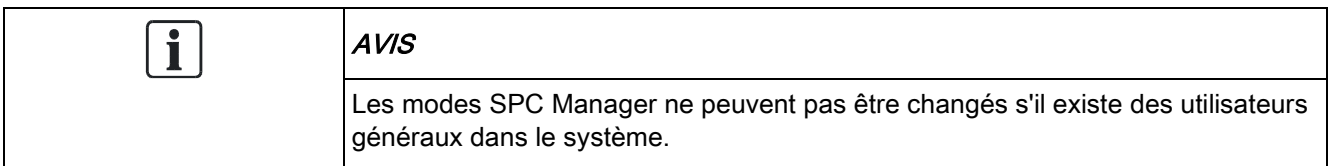

# 17.10.4.3 Télémaintenance

Pour de plus amples informations, veuillez vous reporter au manuel de configuration de la télémaintenance.

#### Rapport de télémaintenance 17.10.4.3.1

Un rapport de télémaintenance peut être obtenu directement par le SPC Pro de la centrale.

- $\triangleright$  SPC Pro doit être en ligne sur la centrale.
- $\triangleright$  L'option Télémaintenance doit être activée.
- 1. Cliquez sur le menu Avancé.
- 2. Sélectionnez l'option Obtenir rapport de maintenance de la centrale dans le menu.

Pour un complément d'information concernant cette option, veuillez consulter le manuel SPC de télémaintenance.

# 17.11 Opération sur les fichiers

Pour travailler avec les fichiers et la configuration de la centrale :

- **Sélectionner Fichier.** 
	- La fenêtre suivante s'affiche :

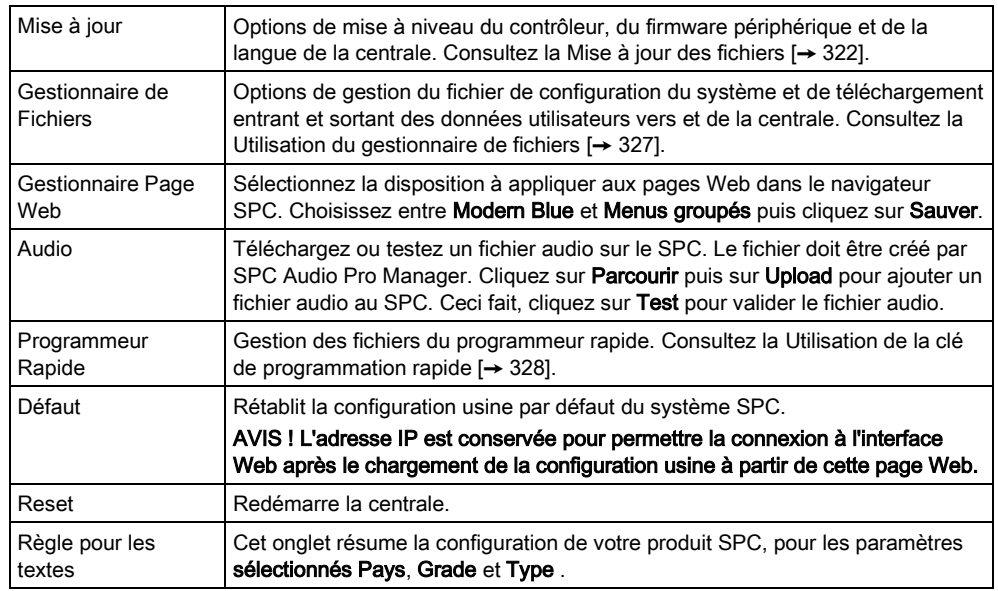

## <span id="page-321-0"></span>17.11.1 Mise à jour des fichiers

Pour la mise à niveau du firmware et des langues du système :

- **•** Sélectionnez Fichier > Mise à jour .
	- L'écran suivant s'affiche :

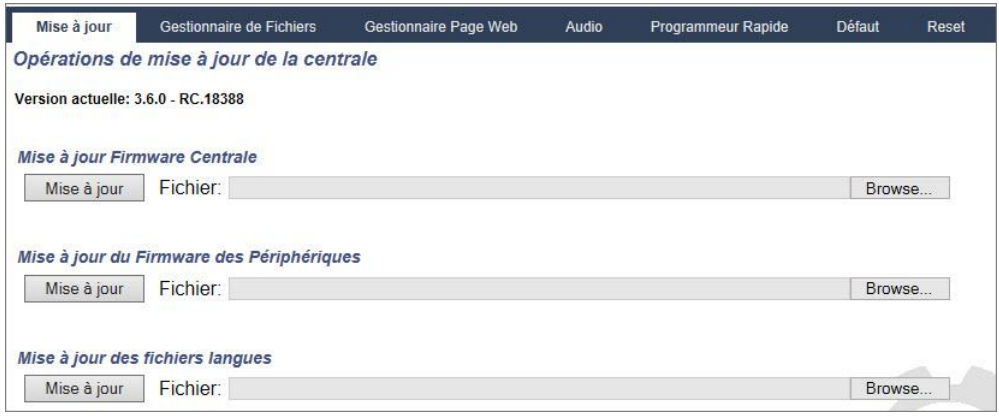

### Voir aussi

- [Options \[➙](#page-235-0) [236\]](#page-235-0)
- **■** Utilisation de la clé de programmation rapide  $[→ 328]$  $[→ 328]$

# 17.11.1.1 Mise à jour du firmware

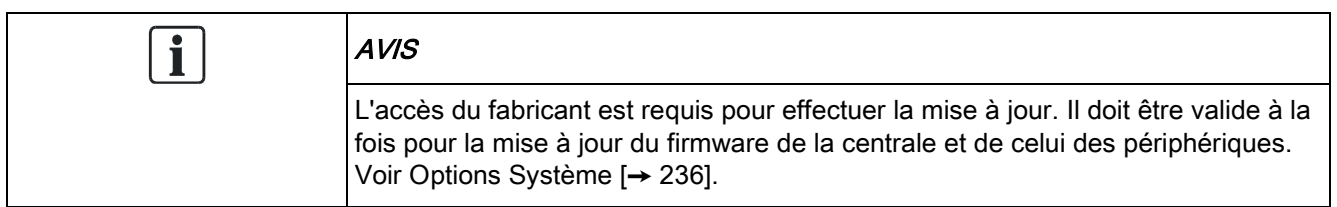

Le firmware pour SPC est formé de deux fichiers distincts :

- Fichier firmware de la centrale Contient uniquement le logiciel pour l'UC de la centrale. Le nom de fichier a l'extension \*.fw.
- Le fichier du firmware des périphériques contient le logiciel pour les nœuds X-BUS ainsi que pour les modems RTC et GSM. Le nom de fichier a l'extension \*.pfw.

Les deux fichiers sont mis à jour séparément.

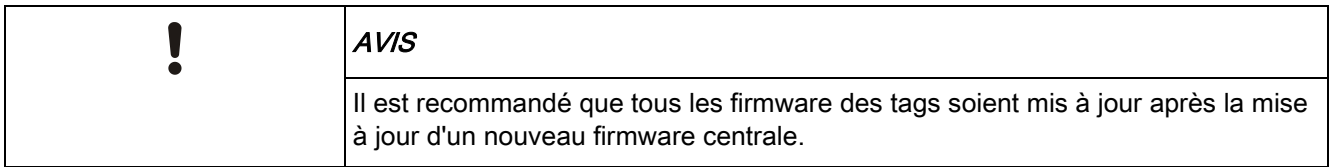

Remarque : Le firmware accepte également les mises à jour effectuées par le biais de SPC Pro et du programmeur rapide.

### Firmware Centrale

Pour mettre à jour le firmware de la centrale :

- 1. Sélectionnez l'option Opérations de mise à jour de la centrale de la page Fichier.
	- L'écran suivant s'affiche :

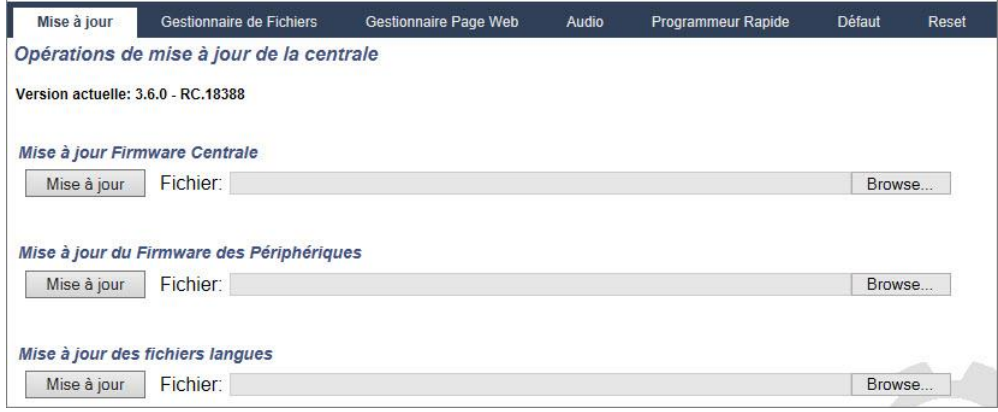

- 2. Localisez le fichier firmware à mettre à jour en cliquant sur le bouton Browse (Rechercher) de l'option souhaitée puis cliquez sur Mise à jour.
	- Une fenêtre de confirmation s'affiche.
- 3. Cliquez sur Confirmer pour confirmer l'installation d'une nouvelle version du firmware de la centrale.

 $\Rightarrow$  Lorsque le firmware de la centrale est mis à jour, le système affiche un message annonçant sa remise à zéro. Il faut se connecter de nouveau pour poursuivre l'opération.

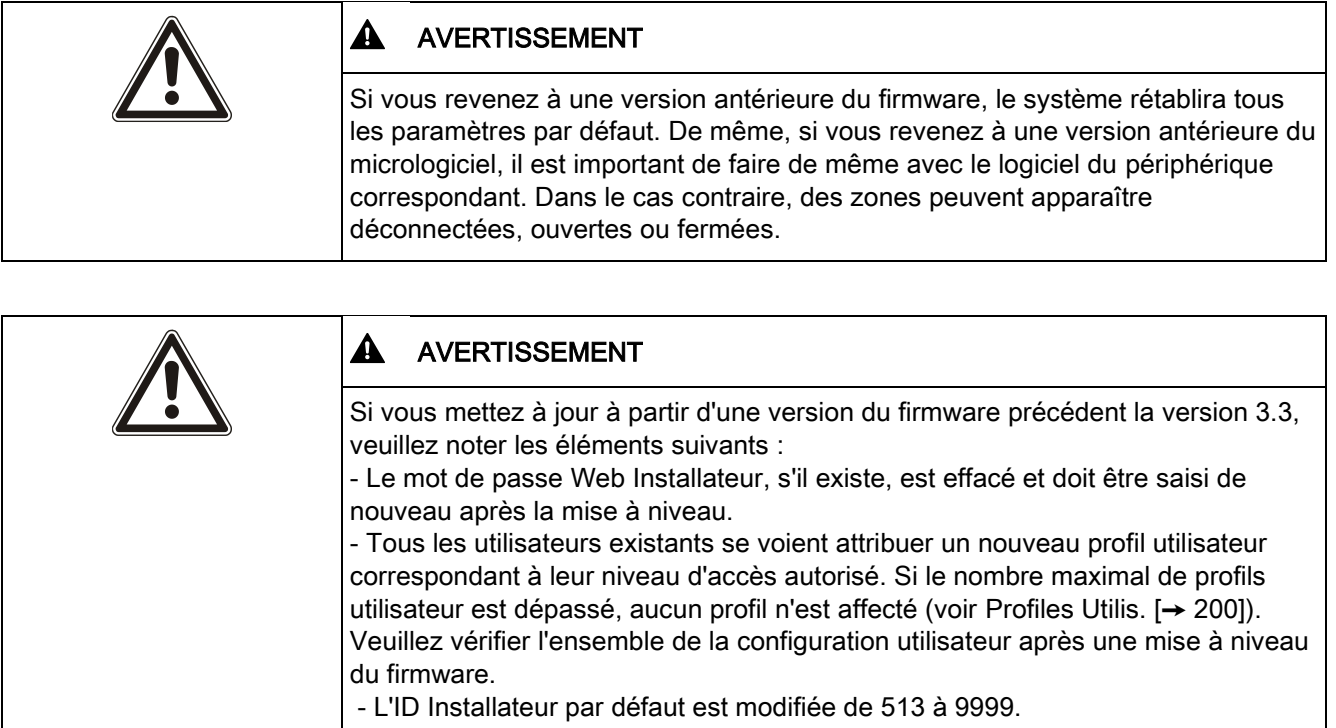

### Mise à jour des micrologiciels de périphériques

Le firmware des périphériques est mis à jour en suivant la même procédure que pour le firmware de la centrale.

Le fichier de firmware des périphériques n'est enregistré que temporairement parmi les fichiers système. Lorsqu'un nouveau fichier firmware de périphériques est téléchargé, la version actuelle et la nouvelle version du firmware de chaque périphérique et modem sont affichés comme suit :

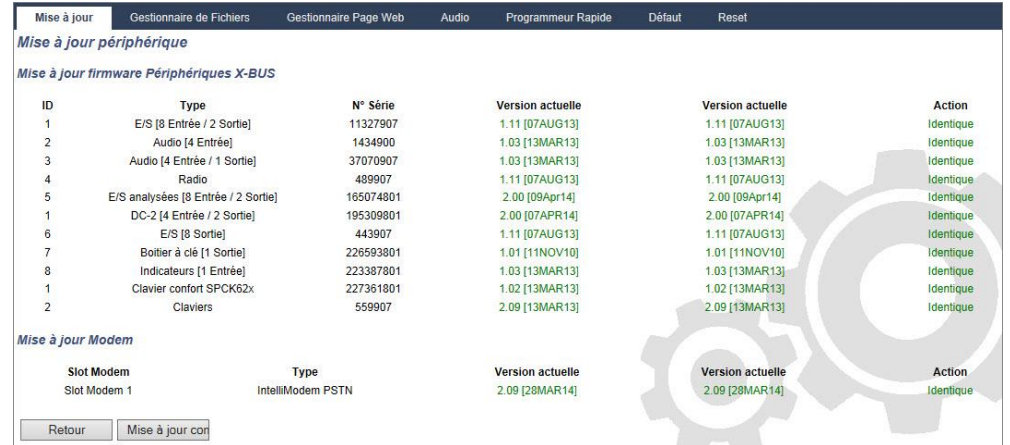

**·** Cliquez sur le bouton Mise à niveau pour les périphériques nécessitant une mise à niveau ou cliquez sur Mise à jour complète pour mettre à niveau tous les tags.
$\Rightarrow$  Si le firmware d'un périphérique correspondant au ficher .pfw est plus ancien que la version actuelle, le bouton Downgrade s'active.

Au cours de la mise à jour, la centrale vérifie que le firmware du fichier admet la version du hardware installé sur les tags installés et rejette les mises à jour des tags qui ne sont pas pris en charge.

Si la version du fichier pfw diffère de celle de la centrale, un message d'avertissement est affiché.

Si le numéro le plus élevé de version de firmware disponible est différent du numéro le plus élevé existant pour un tag, un message d'avertissement est également affiché.

Le firmware des périphériques accepte également les mises à jour effectuées par le biais de SPC Pro et du [programmeur rapide \[➙](#page-327-0) [328\]](#page-327-0).

#### Mise à niveau du firmware du SPCP355.300 ALIM classic

Pour mettre à niveau le SPCP355.300 ALIM classic, vous devez vous assurer des éléments suivants :

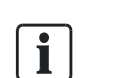

 $\mathbf i$ 

Le firmware du SPCP355.300 ALIM classic ne peut être mis à niveau que via le navigateur. Vous ne pouvez pas utiliser SPCPro pour cette tâche.

L'alimentation secteur doit être connectée.

Cette procédure de mise à niveau peut prendre jusqu'à 2 minutes. N'effectuez aucune action au sein du navigateur et ne redémarrez pas ou ne fermez pas le système avant la fin de la mise à niveau. Un message sera affiché une fois le processus terminé.

#### Voir aussi

**■** Ajouter/Modifier un profil utilisateur. [→ [200\]](#page-199-0)

### 17.11.1.2 Mise à jour des langues

Vous pouvez télécharger un fichier de langue personnalisé (\*.clng) sur la centrale. Ce fichier ne concerne que le firmware de la centrale et n'est pas disponible pour SPC Pro ni SPC Safe.

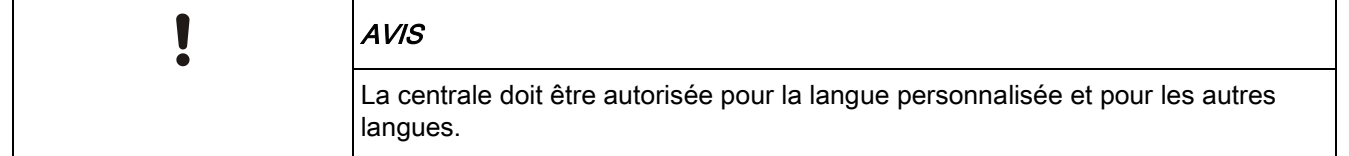

Pour mettre à jour les langues du système :

- 1. Sélectionnez Fichier > Mise à jour.
	- $\Rightarrow$  La page Opérations de mise à jour de la centrale est affichée :

Opération sur les fichiers

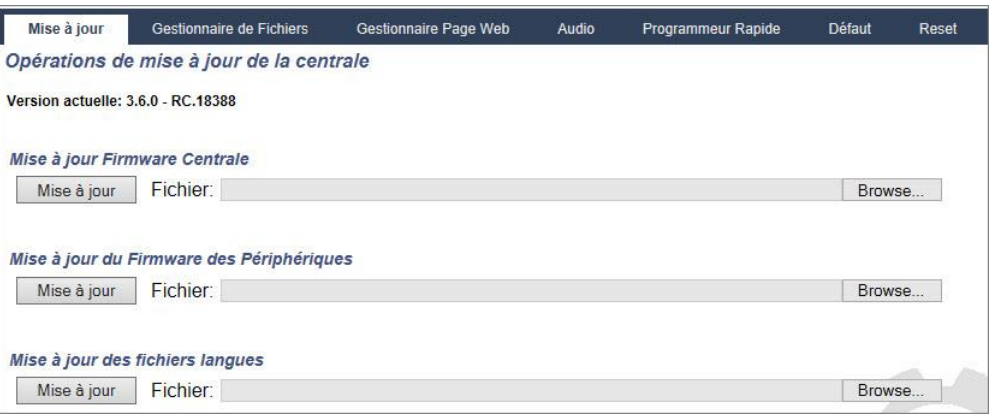

- 2. Localisez le fichier firmware à mettre à jour en cliquant sur le bouton Browse (Rechercher) de l'option Mise à jour des fichiers langues, sélectionnez le fichier requis puis cliquez sur Mise à jour.
	- $\Rightarrow$  La liste des langues disponibles dans ce fichier s'affiche.

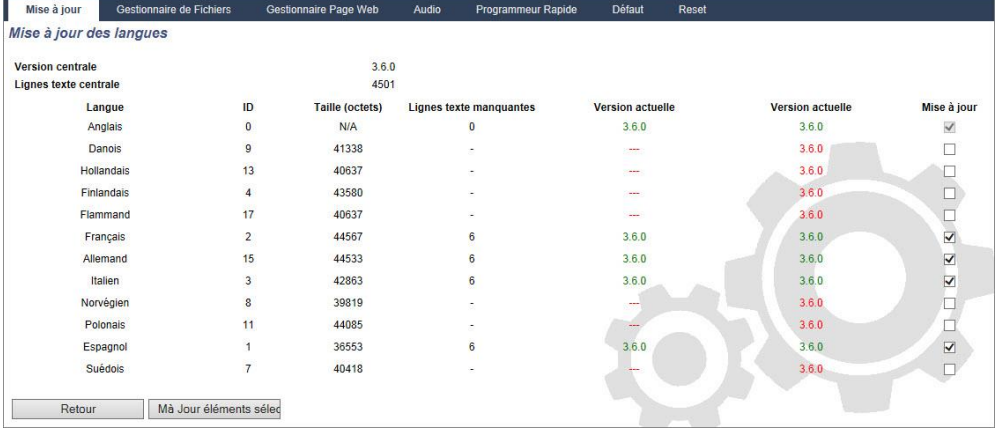

- 3. Cochez la case en regard de la langue à installer.
	- 4 langues au maximum peuvent être installées.
- 4. Cliquez le bouton Mise à jour éléments sélectionnés.
	- La fenêtre Confirmer MàJ Langue montre les langues en cours d'installation.
- 5. Cliquez sur le bouton Confirmer.

Un message est affiché pour indiquer si l'actualisation de la langue a été réussie ou a échoué.

#### Suppression des langues

Pour supprimer des langues du fichier langues :

- 1. Localisez le fichier firmware à mettre à jour en cliquant sur le bouton Browse (Rechercher) de l'option Mise à jour des fichiers langues, sélectionnez le fichier requis puis cliquez sur Mise à jour.
	- $\Rightarrow$  La liste des langues disponibles dans ce fichier s'affiche.
- 2. Décochez les cases des langues à supprimer.
- 3. Cliquez le bouton Mise à jour éléments sélectionnés.

 $\mathbf i$ 

326

 La fenêtre Confirmer MàJ Langue s'affiche. Pour supprimer une langue, la centrale désinstalle d'abord toutes les langues puis réinstalle les langues choisies. Dans l'exemple ci-dessous, le flamand est en cours de suppression.

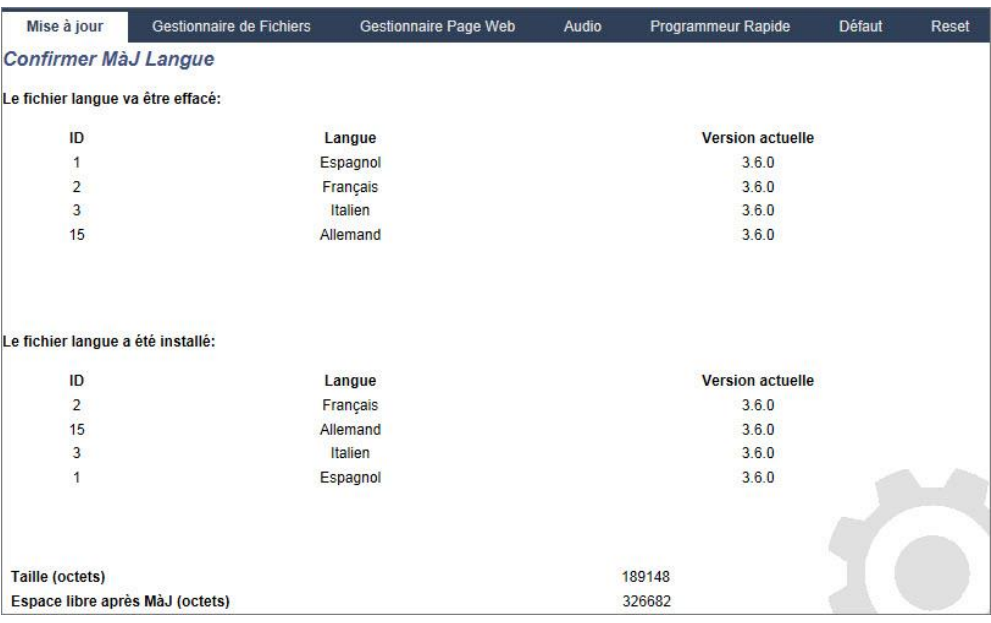

4. Click sur le bouton Confirmer pour confirmer la langue à supprimer.

Les fichiers langue peuvent également être importés par le biais du [programmeur](#page-327-0)  rapide  $[\rightarrow 328]$ .

Voir [Langues](#page-251-0) [➙ [252\]](#page-251-0) pour un complément d'information concernant la sélection des langues « Système » et « Langue au repos » dans le navigateur.

Voir [OPTIONS \[➙](#page-118-0) [119\]](#page-118-0) pour un complément d'information concernant la sélection des langues « Système » et « Langue au repos » avec le clavier.

#### Voir aussi

 $\Box$  Langue [ $\rightarrow$  [252\]](#page-251-0)

### 17.11.2 Utilisation du gestionnaire de fichiers

- Sélectionnez Fichier -> Gestionnaire de Fichiers.
	- $\Rightarrow$  Un écran affiche les détails de la configuration du système, de la langue et des fichiers de suivi.

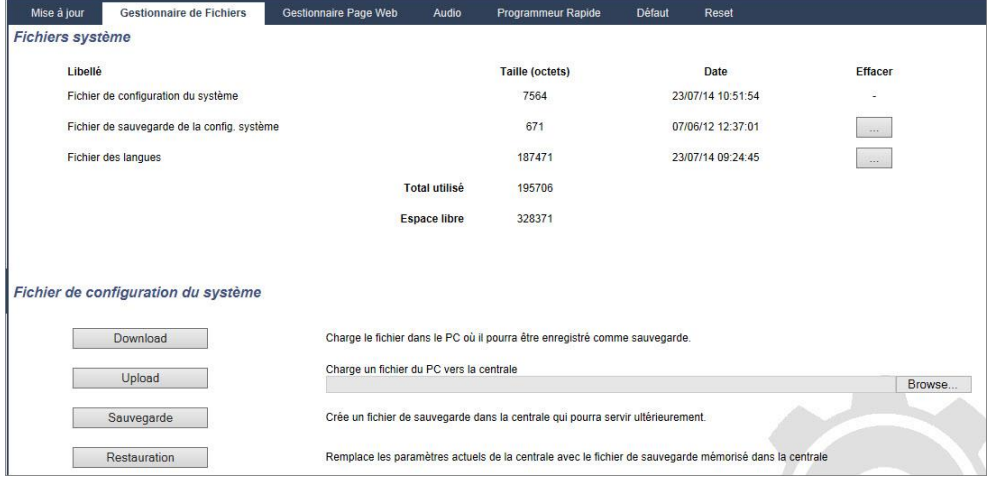

#### Fichier de configuration du système

Les options suivantes sont disponibles pour la gestion du fichier de configuration système :

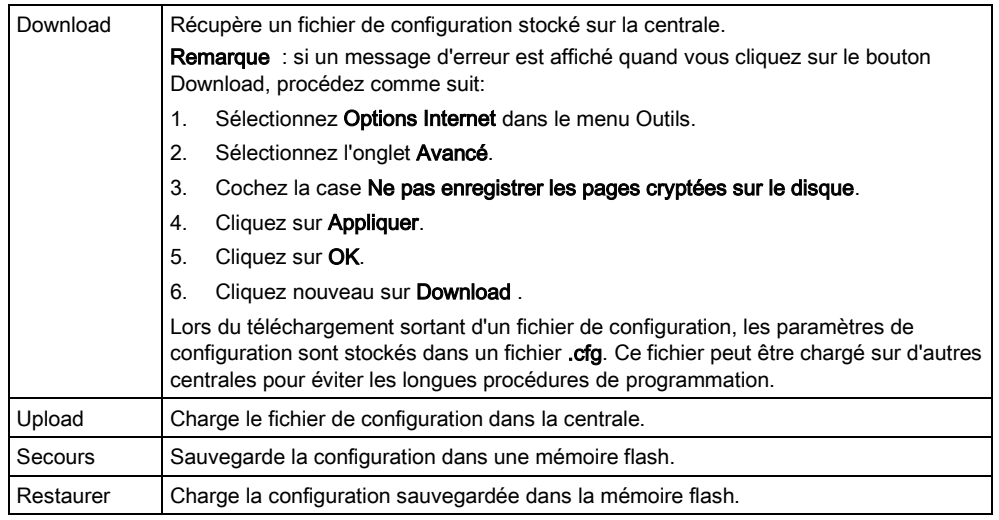

#### Données utilisateur

Les options suivantes sont disponibles pour la gestion des données utilisateur :

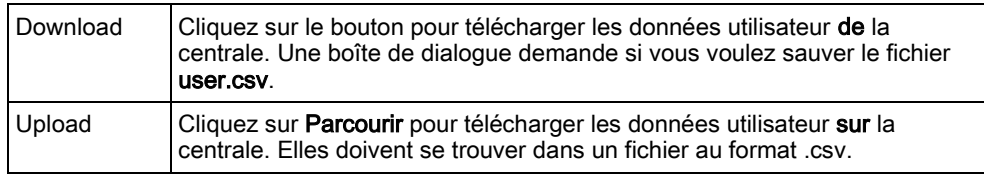

### <span id="page-327-0"></span>17.12 Utilisation de la clé de programmation rapide

Le programmeur rapide du SPC est un dispositif de stockage mobile permettant à l'installateur de télécharger et de télédécharger les fichiers de configuration rapidement et efficacement. Elle possède deux interfaces se trouvant chacune à une extrémité de la clé:

#### Interface de la centrale SPC

Ce connecteur série à 10 broches se trouve en haut du programmeur rapide. Il est inséré directement sur l'interface correspondante de la carte de circuit imprimé de la centrale. Après avoir inséré le programmeur rapide, l'installateur peut charger et récupérer les fichiers directement sur le programmeur en utilisant l'interface de programmation du navigateur.

#### Interface USB PC

Le connecteur USB se trouve en bas du programmeur rapide. Il est connecté directement sur un port USB d'un PC. Le fichier de configuration et autres fichiers ne peuvent être copiés qu'entre le PC et le programmeur rapide à l'aide de l'interface de programmation SPC Pro.

### 17.12.1 Connecter la clé de programmation à la centrale rapide

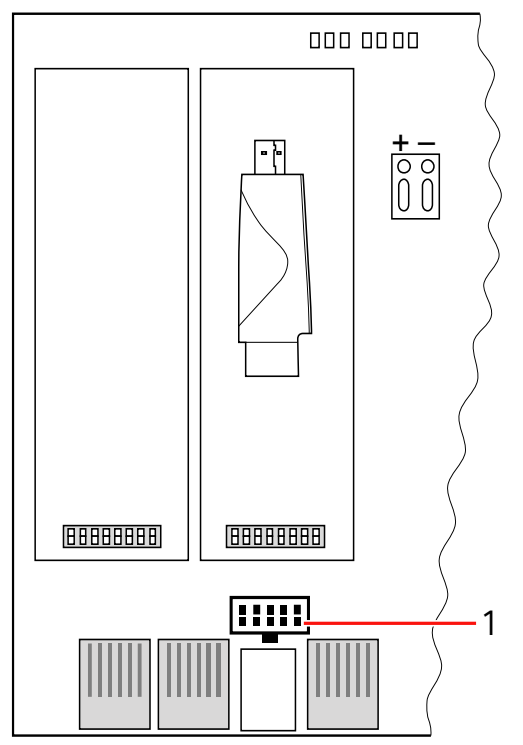

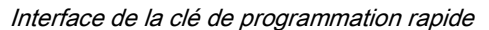

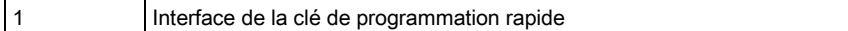

Pour connecter la clé de programmation SPC à la centrale :

1. Ouvrez l'enceinte de la centrale SPC et localisez l'interface de la clé de programmation.

#### AVIS ! N'éteignez pas la centrale.

- 2. Alignez la clé de programmation rapide sur son interface sur la carte de circuit imprimé de la centrale SPC en tournant le connecteur série 10 broches vers le bas.
- 3. Vérifiez que les broches soient parfaitement alignées sur les trous du socle puis enfoncez la clé sans forcer.
- $\Rightarrow$  Le voyant LED de la clé clignote pendant l'accès aux données. ATTENTION ! Ne retirez pas la clé de programmation rapide pendant que le voyant LED clignote..
- $\Rightarrow$  La clé de programmation est à présent connectée à la centrale.

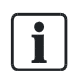

Pour enlever la clé de programmation, retirez-la tout droit de l'interface.

# 17.12.2 Installation de la clé de programmation rapide sur un PC

#### Pour Windows XP

SPCPro doit être installé sur le PC avec Windows XP.

Utilisation de la clé de programmation rapide

- 1. Connectez le programmeur rapide à une interface USB sur le PC.
	- $\Rightarrow$  L'assistant Nouveau matériel détecté est affiché.
- 2. Appuyez sur Suivant.
- 3. Cliquez sur Continuer .
	- $\Rightarrow$  À la fin de l'installation, une fenêtre indique que l'installation est complète.
- 4. Cliquez sur Finish.

#### Pour Windows 7

- $\triangleright$  Vous devez posséder des droits d'administrateur.
- $\triangleright$  SPCPro doit être installé sur le PC avec Windows 7.
- Connectez le programmeur rapide à une interface USB sur le PC.
- $\Rightarrow$  Les pilotes sont installés automatiquement.

#### Voir le programmeur rapide SPC.

- Ouvrez le menu Windows Démarrer > Panneau de configuration > Système > Gestionnaire de périphériques.
- $\Rightarrow$  Le pilote de la clé de programmation figure dans la catégorie Ports (COM & LPT) en tant que SPC USB Fast Programmer (COM X) (X = numéro du port com).

#### 17.12.3 Gestion des fichiers de la clé de programmation rapide

La mise à jour du firmware et l'importation de la langue particulière de la centrale et des périphériques peuvent être réalisées avec la clé de programmation rapide et SPC Pro.

#### 17.12.3.1 Configurez la clé de programmation rapide à l'aide du

#### clavier

- 1. Accédez au mode Paramétrage puis sélectionnez le menu UTILITAIRES > CLE PROGRAMMAT.
- 2. Appuyez sur SELECT.
- 3. Sélectionnez l'option voulue:

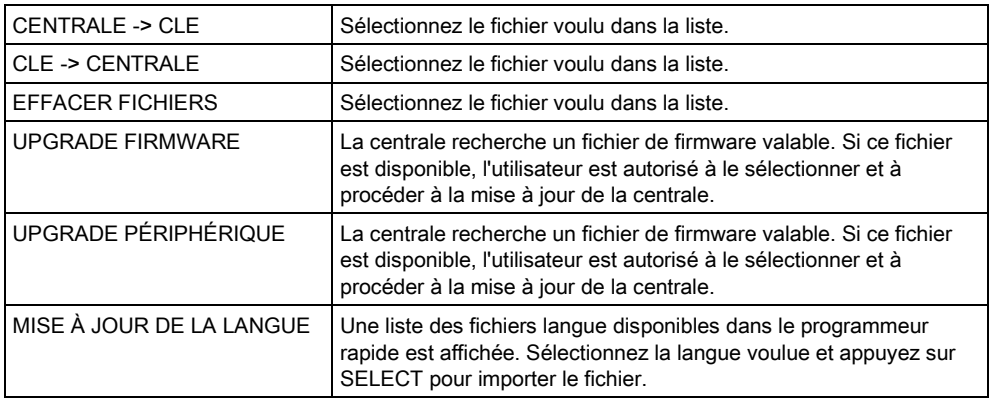

### 17.12.3.2 Accès à la clé de programmation rapide à l'aide du

#### navigateur

- 1. Accédez au mode Paramétrage dans le navigateur et affichez la page de programmation Fichier.
- 2. Cliquez sur Programmeur rapide.
- $\Rightarrow$  Les options de chargement et de récupération des fichiers sont affichées.

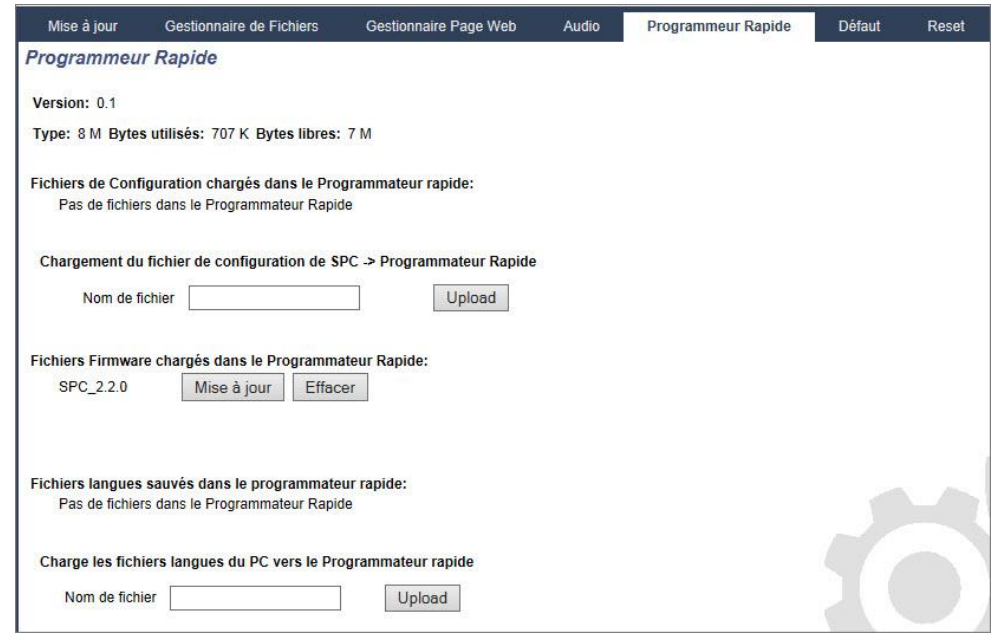

#### Téléchargement des fichiers de configuration sur la centrale

La liste des fichiers de configuration enregistrés sur la clé de programmation est affichée ainsi que les options de les récupérer ou de les effacer.

#### Mise à jour des fichiers de configuration de la clé de programmation rapide

Pour télécharger les fichiers du SPC vers la clé de programmation rapide, on vous demandera d'effacer les fichiers existants sur celle-ci avant d'enregistrer le nouveau fichier.

Pour télécharger un fichier configuration du programmeur rapide vers le SPC, saisissez le nom de fichier dans la boîte de dialogue et cliquez sur Upload.

Pour une description détaillée de l'utilisation de la clé de programmation rapide avec SPC Pro, consultez le Manuel de configuration de SPC Pro.

#### Mise à jour du firmware

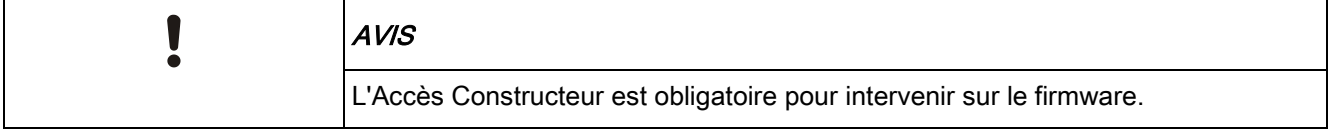

Une liste des fichiers de langues disponibles sur la clé de programmation rapide est affichée.

Pour mettre à jour le firmware, cliquez sur le bouton Upgrade correspondant au fichier firmware requis.

# 18 Accès à distance au serveur Web

### 18.1 Connexion RTC

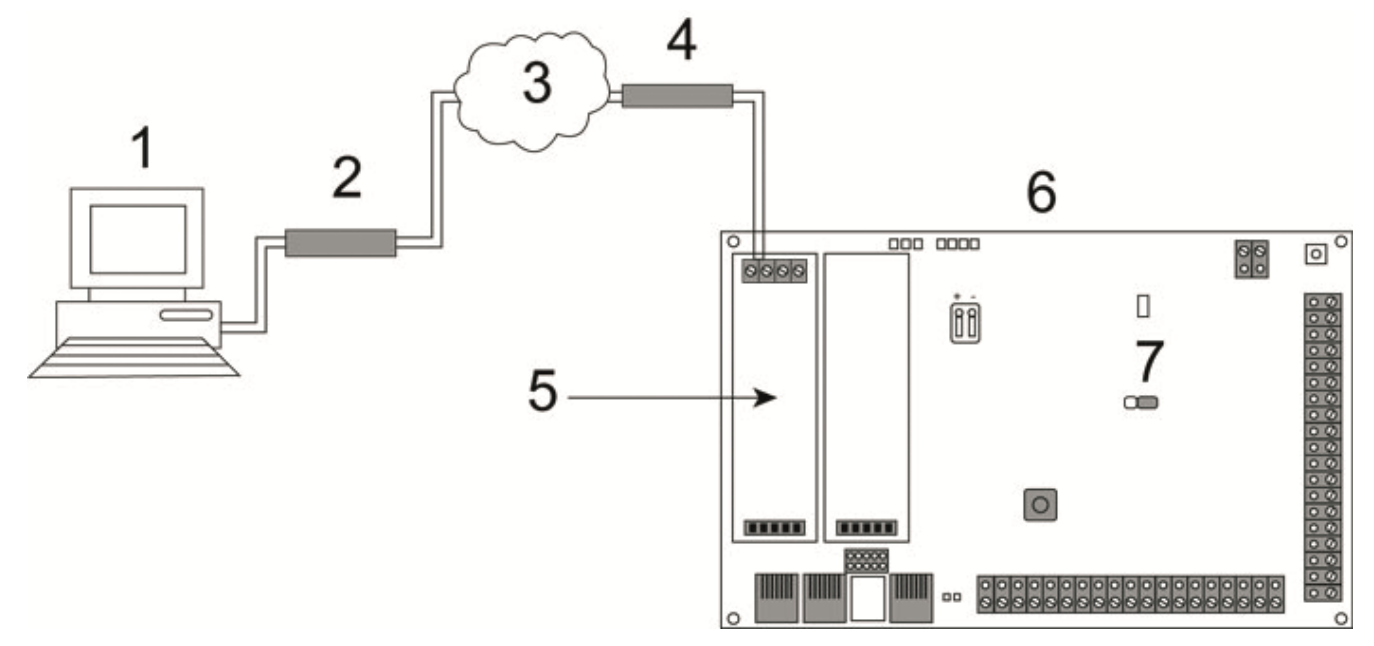

Connexion RTC

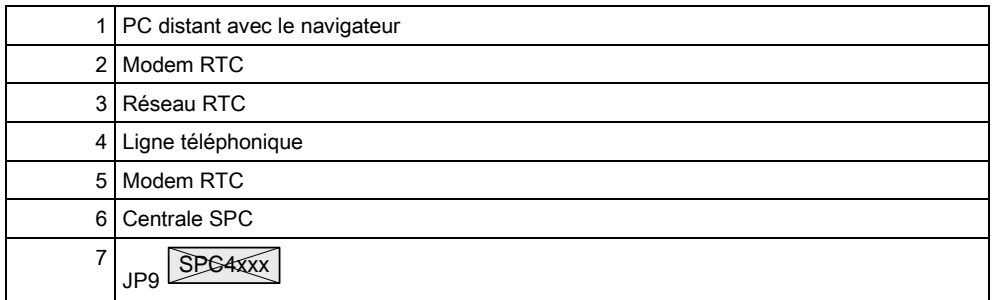

Le serveur Web sur la centrale est accessible avec une connexion à distance établie dans le réseau téléphonique commuté. Un modem RTC doit être installé sur la centrale et relié à la ligne téléphonique (voir l'illustration).

Le correspondant distant doit avoir un PC équipé d'un modem RTC relié à la ligne téléphonique.

Pour accéder à distance à la centrale :

- 1. Installez un modem RTC dans la centrale (voir le manuel d'installation correspondant).
- 2. Reliez les bornes A/B en haut du modem au réseau RTC en utilisant un câble téléphonique.
- 3. Accédez au mode Paramétrage en utilisant le clavier et configurez le modem (primaire ou de secours) pour qu'il décroche aux appels reçus.
- 4. Sur le clavier, sélectionnez MODE PARAMETRAGE > COMMUNICATIONS > MODEMS.
- 5. Effectuez les réglages suivants :
- VALIDER MODEM : Activation
- Type : Affiche le type de modem (RTC).
- CODE PAYS : Sélectionnez le code du pays (Irlande, Royaume-Uni, Europe).
- MODE REPONSE : Sélectionnez le mode de réponse aux appels entrants.
- SONNERIES MODEM : Sélectionnez le nombre de sonneries avant de décrocher (8 sonneries max.).
- 6. Créez une connexion d'accès à distance sur le PC distant en utilisant le numéro de téléphone de la ligne reliée au modem RTC de la centrale. La configuration de la connexion d'accès à distance sous Windows XP est décrite ci-dessous :

#### Sous Windows XP :

- 1. Ouvrez l'Assistant Nouvelle connexion en sélectionnant Démarrer > Panneau de configuration > Connexions réseau > Créer une nouvelle connexion (dans la barre de navigation Gestion du réseau).
- 2. Dans la fenêtre Type de connexion réseau, sélectionnez Etablir une connexion à Internet.
- 3. Dans la fenêtre En cours de préparation, choisissez Configurer ma connexion manuellement.
- 4. Dans la fenêtre Connexion Internet, choisissez Se connecter en utilisant un modem d'accès à distance.
- 5. Dans la fenêtre Nom de la connexion, entrez le nom de la connexion, par exemple Accès à distance au SPC.
- 6. Dans la fenêtre Entrez le numéro de téléphone à composer, entrez le numéro de téléphone de la ligne RTC reliée au modem RTC.
- 7. Dans la fenêtre Disponibilité de connexion, indiquez si cette connexion doit être partagée par tous les utilisateurs.
- 8. Dans la fenêtre Information de compte internet, entrez les données suivantes :
	- Nom d'utilisateur : SPC
	- Mot de passe : password (par défaut)
	- Confirmer le mot de passe : password
	- La fenêtre Fin de l'Assistant Nouvelle connexion est affichée.
- 9. Cliquez sur Terminer pour enregistrer la connexion sur le PC.

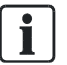

Il est recommandé de changer le code par défaut et de le conserver en un endroit sûr, puisque Vanderbilt

est incapable de récupérer ce nouveau code. En cas d'oubli du code, seule une remise à zéro du système avec les paramètres par défaut permet de pouvoir utiliser l'appareil, ce qui entraîne la perte des paramètres programmés. Les paramètres programmés peuvent être rétablis si une sauvegarde est disponible.

Pour activer la connexion d'accès à distance :

 Cliquez sur l'icône correspondante dans la liste affichée en sélectionnant Panneau de configuration > Connexions réseau.

 $\overline{\mathbf{i}}$ 

T

- $\Rightarrow$  Le PC passe un appel de données à la ligne du PSTN connectée au module SPC PSTN.
- Le PSTN du SPC décroche après le nombre de sonneries configuré et établit une liaison IP avec l'ordinateur distant.
- $\Rightarrow$  Le système SPC attribue automatiquement une adresse IP au PC distant.

Sous certains systèmes d'exploitation Windows, une boîte de dialogue concernant la certification Windows est affichée. Vanderbilt estime qu'il est sûr de continuer. Pour toute question, adressez-vous à l'administrateur réseau ou contactez un technicien Vanderbilt. autorisé.

Pour obtenir cette adresse IP :

- 1. Cliquez sur l'icône de la connexion avec le bouton droit de votre souris.
- 2. Cliquez sur l'onglet Propriétés.
- L'adresse IP est affichée en tant qu'adresse IP du serveur.
- 1. Entrez cette adresse IP dans la barre d'adresse du navigateur Web et validez.
- 2. Si l'icône de la connexion d'accès à distance est affichée dans la barre des tâches de Windows, ouvrez le navigateur et entrez l'adresse IP du SPC.
- $\Rightarrow$  La fenêtre de connexion du navigateur est affichée.

Pour savoir comment configurer une connexion d'accès à distance sous un système d'exploitation différent, lisez l'aide de ce système d'exploitation.

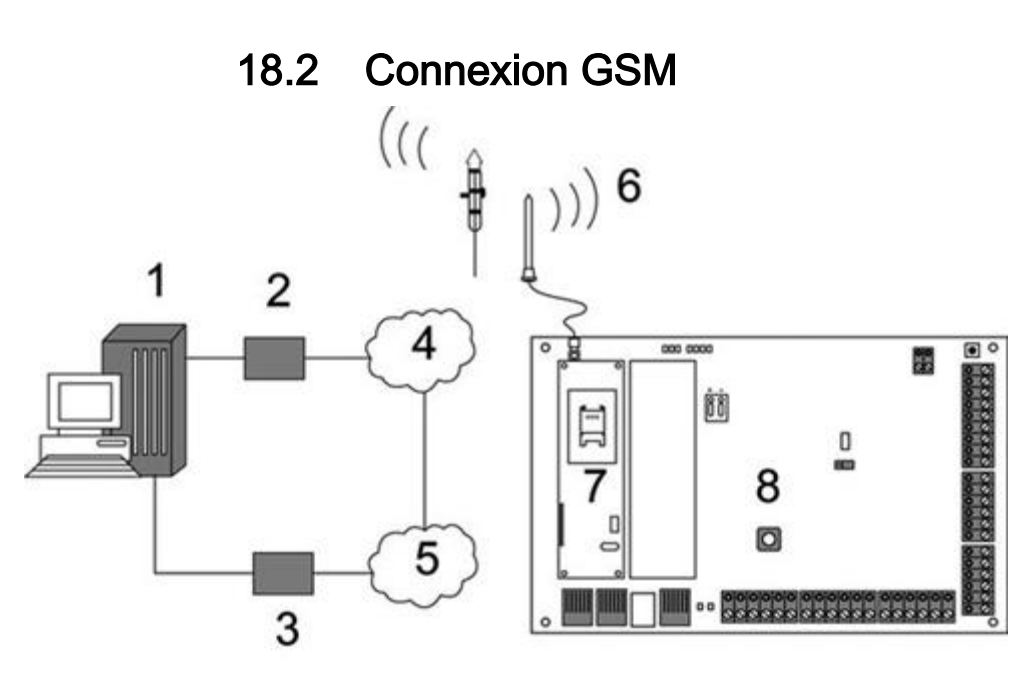

Connexion GSM

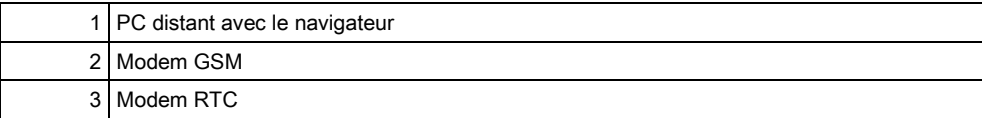

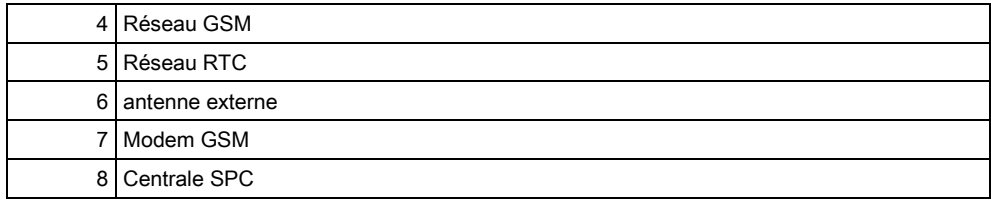

Le serveur Web sur la centrale est accessible avec une connexion à distance établie dans le réseau cellulaire GSM. Un modem GSM (avec une carte SIM) doit être installé dans la centrale pour que la communication puisse être établie avec le SPC (voir l'illustration). L'option de transmission de données doit être activée sur la carte SIM et le numéro de données doit être utilisé.

Le correspondant distant doit avoir un PC équipé d'un modem RTC ou GSM relié à la ligne téléphonique. Si un modem RTC est installé, il doit être relié à une ligne RTC active.

Pour accéder à distance à la centrale :

- 1. Installez un modem GSM dans la centrale (voir le manuel d'installation correspondant).
- 2. Accédez au mode Paramétrage en utilisant le clavier et configurez le modem (primaire ou de secours) pour qu'il décroche aux appels reçus.
- 3. Sur le clavier, sélectionnez le menu suivant en utilisant les touches de direction bas/haut : MODE PARAMETRAGE > COMMUNICATION > MODEMS, et configurez le système selon les indications ci-dessous :

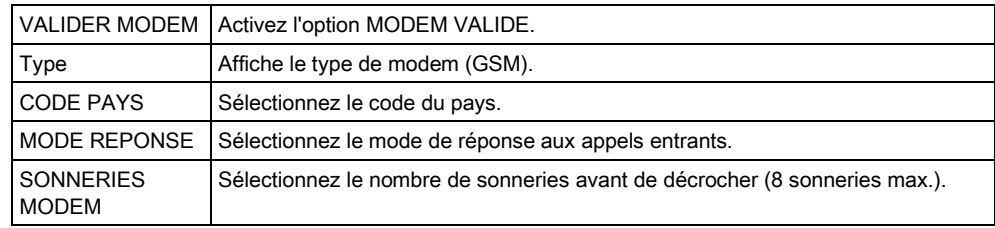

#### Sous Windows XP :

- 1. Ouvrez l'Assistant Nouvelle connexion en sélectionnant Démarrer > Panneau de configuration > Connexions réseau > Créer une nouvelle connexion (dans la barre de navigation Gestion du réseau).
- 2. Dans la fenêtre Type de connexion réseau, sélectionnez Etablir une connexion à Internet.
- 3. Dans la fenêtre En cours de préparation, choisissez Configurer ma connexion manuellement.
- 4. Dans la fenêtre Connexion Internet, choisissez Se connecter en utilisant un modem d'accès à distance.
- 5. Dans la fenêtre Nom de la connexion, entrez le nom de la connexion, par exemple Accès à distance au SPC.
- 6. Dans la fenêtre Entrez le numéro de téléphone à composer, entrez le numéro de téléphone de la ligne RTC reliée au modem RTC.
- 7. Dans la fenêtre Disponibilité de connexion, indiquez si cette connexion doit être partagée par tous les utilisateurs.
- 8. Dans la fenêtre Information de compte internet, entrez les données suivantes :

Connexion GSM

- Nom d'utilisateur : SPC
- Mot de passe : password (par défaut)
- Confirmer le mot de passe : password
- $\Rightarrow$  La fenêtre Fin de l'Assistant Nouvelle connexion est affichée.
- 9. Cliquez sur Terminer pour enregistrer la connexion sur le PC.

Il est recommandé de changer le code par défaut et de le conserver en un endroit sûr, puisque Vanderbilt

est incapable de récupérer ce nouveau code. En cas d'oubli du code, seule une remise à zéro du système avec les paramètres par défaut permet de pouvoir utiliser l'appareil, ce qui entraîne la perte des paramètres programmés. Les paramètres programmés peuvent être rétablis si une sauvegarde est disponible.

Pour activer la connexion d'accès à distance :

- Cliquez sur l'icône correspondante dans la liste affichée en sélectionnant Panneau de configuration > Connexions réseau.
	- $\Rightarrow$  Le PC passe un appel de données à la ligne du PSTN connectée au module SPC PSTN.
	- Le PSTN du SPC décroche après le nombre de sonneries configuré et établit une liaison IP avec l'ordinateur distant.
	- $\Rightarrow$  Le système SPC attribue automatiquement une adresse IP au PC distant.

Sous certains systèmes d'exploitation Windows, une boîte de dialogue concernant la certification Windows est affichée. Vanderbilt estime qu'il est sûr de continuer. Pour toute question, adressez-vous à l'administrateur réseau ou contactez un technicien Vanderbilt. autorisé.

Pour obtenir cette adresse IP :

- 1. Cliquez sur l'icône de la connexion avec le bouton droit de votre souris.
- 2. Cliquez sur l'onglet Propriétés.
- L'adresse IP est affichée en tant qu'adresse IP du serveur.
- 1. Entrez cette adresse IP dans la barre d'adresse du navigateur Web et validez.
- 2. Si l'icône de la connexion d'accès à distance est affichée dans la barre des tâches de Windows, ouvrez le navigateur et entrez l'adresse IP du SPC.
- $\Rightarrow$  La fenêtre de connexion du navigateur est affichée.

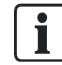

Pour savoir comment configurer une connexion d'accès à distance sous un système d'exploitation différent, lisez l'aide de ce système d'exploitation.

# 19 Fonctions d'alarme anti-intrusion

Le système SPC peut fonctionner selon trois modes différents, le mode Bancaire, Evolué et le mode Simple, chacun prenant en charge plusieurs secteurs.

Chaque secteur peut fonctionner selon 4 modes d'alarme différents. Les modes Evolué et Bancaire propose davantage de types d'alarme programmables que le mode Simple. Les noms et les types de zone par défaut pour chaque mode peuvent être consultés [ici \[➙](#page-354-0) [355\]](#page-354-0).

### 19.1 Fonctionnement en mode Bancaire

Le mode Bancaire est adapté aux banques et aux établissements financiers équipés de secteurs sûrs spéciaux, comme les coffres et les DAB.

Chaque secteur défini dans le système prend en charge les modes d'alarme indiqués ci-dessous.

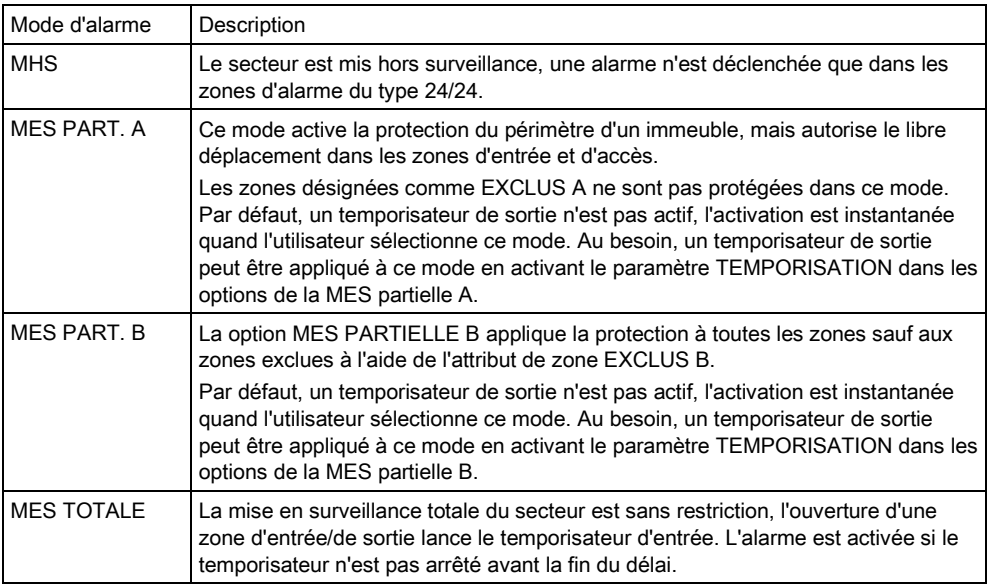

# 19.2 Mode Evolué

Le mode Evolué est adapté aux installations en environnement commercial/industriel avec de nombreux secteurs et de nombreuses zones d'alarme. Chaque secteur défini dans le système prend en charge les modes d'alarme indiqués ci-dessous.

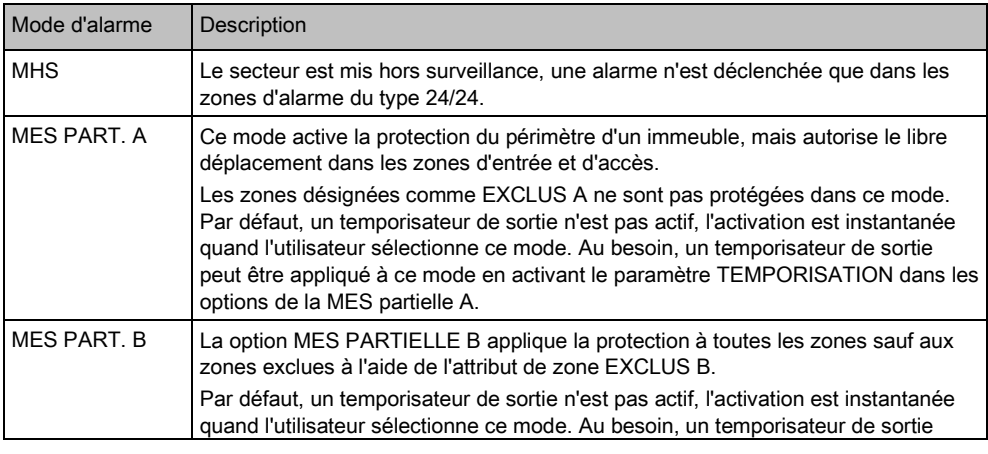

Mode Simple

19

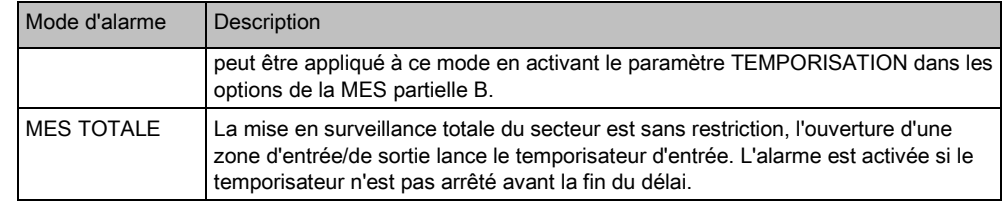

# 19.3 Mode Simple

Le mode Simple est adapté aux installations en environnement résidentiel avec peu de secteurs et un nombre peu élevé à moyen de zones d'alarme. Chaque secteur défini dans le système prend en charge les modes d'alarme indiqués cidessous.

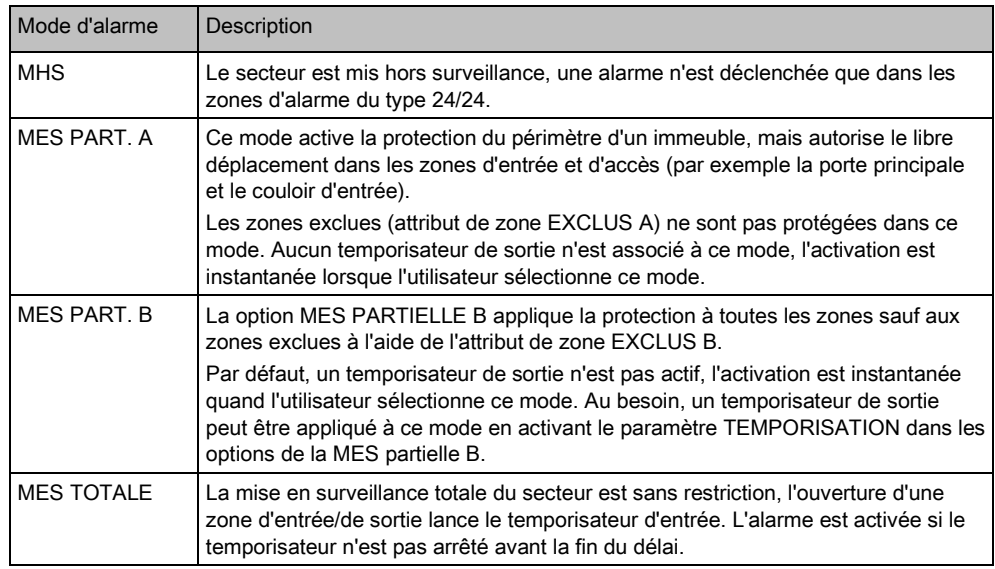

### 19.4 Alarmes totales et locales

Le type d'alarme généré par le système SPC varie suivant le type de zone où l'alarme est activée. La majorité des alarmes incluent une indication visuelle (flash) et acoustique (sirène) d'une intrusion dans les locaux ou dans l'immeuble.

Par défaut, les 3 premières sorties physiques de la centrale SPC sont attribuées à la sirène extérieure, à la sirène intérieure et au flash de la sirène extérieure. Quand elles sont activées, ces trois sorties sont suffisantes pour signaler une alarme aux personnes se trouvant à l'intérieur ou dans les environs immédiats de l'immeuble ou des locaux où l'intrusion a eu lieu.

Les alarmes totales et locales sur le SPC activent les sorties physiques suivantes :

- Sortie 1 de la centrale : Sirène extérieure
- Sortie 2 de la centrale : Sirène intérieure
- Sortie 3 de la centrale : Flash

Pour les détails sur le câblage des sirènes et des flashes, voir ici [→ [77\]](#page-76-0). Une Alarme totale est transmise au centre de télésurveillance (CTS) si la transmission est configurée.

Une Alarme locale n'est pas transmise au CTS.

Une Alarme silencieuse n'active pas les sorties  $1 - 3$  (pas d'indication visuelle ni acoustique de l'alarme). L'alarme est transmise au CTS. Les alarmes silencieuses sont générées uniquement si une zone ayant l'attribut Silencieux est ouverte pendant que le système est mis en surveillance.

# 20 Exemples de systèmes et scénarios

### 20.1 Utilisation d'un secteur commun

Les secteurs communs sont utilisés pour activer plusieurs secteurs d'un site en même temps. Un utilisateur attribué à un secteur commun est autorisé à ACTIVER TOUS les secteurs faisant partie du secteur commun (même les secteurs qui ne sont pas attribués à cet utilisateur). Toutefois, les utilisateurs ne peuvent DESACTIVER que les secteurs qui leur sont attribués.

Les secteurs communs devraient seulement être utilisés si un clavier unique est installé dans la zone d'accès principal et si tous les utilisateurs dans l'immeuble se partagent ce clavier.

Scénario : 2 services d'une entreprise (Comptabilité et Vente) ont un passage d'accès commun à l'immeuble (porte principale).

Dans ce cas, créez 3 secteurs dans le système (Secteur commun, Comptabilité, Vente). Le secteur commun doit inclure le passage d'accès principal (porte principale). Attribuez les zones de la Comptabilité au Secteur 2, et les zones de la Vente au Secteur 3. Installez un clavier à la porte principale et attribuez-le à tous les trois secteurs. Créez 2 utilisateurs (au moins) dans le système, un pour chaque service, et attribuez-les à leur secteur respectif et au secteur commun.

#### Opération : Activation du système

Le responsable du service Comptabilité quitte le bureau à 17:00 heures. Quand il tape son code sur le clavier, le menu MES TOTALE propose les 3 options suivantes :

- TOUTES ZONES : active tous les secteurs attribués au secteur commun (Secteur commun, Comptabilité, Vente) et tous les autres secteurs attribués au responsable (dans cet exemple, pas d'autres secteurs). Le temporisateur de sortie de la porte principale indique à l'utilisateur de quitter l'immeuble.
- COMMUN : active tous les secteurs attribués au secteur commun (Secteur commun, Comptabilité, Vente) et lance le temporisateur de sortie pour la porte principale.
- COMPTABILITÉ : active uniquement le secteur Comptabilité. Le secteur Vente n'est pas mis en surveillance et l'accès par la porte principale est toujours possible.

Quand le dernier employé du service Vente quitte le bureau, il ferme toutes les portes et fenêtres dans le SECTEUR 3 et tape son code sur le clavier. Le menu MARCHE TOTALE propose les 3 options suivantes :

- TOUTES ZONES : active tous les secteurs attribués au secteur commun (Secteur commun, Comptabilité, Vente) et tous les autres secteurs attribués à l'employé du service Vente (dans cet exemple, pas d'autres secteurs). Le temporisateur de sortie de la porte principale indique à l'utilisateur de quitter l'immeuble.
- COMMUN : active tous les secteurs attribués au secteur commun (Secteur commun, Comptabilité, Vente) et lance le temporisateur de sortie pour la porte principale.
- VENTE : active TOUS les secteurs attribués au secteur commun (Secteur commun, Comptabilité, Vente) parce qu'il n'y a plus aucun autre secteur hors surveillance dans le système.

#### Opération : Désactivation du système

Quand le responsable du service Comptabilité retourne au bureau le jour suivant, il tape son code sur le clavier et le menu MISE A L'ARRET propose les 3 options suivantes :

- TOUTES ZONES : désactive tous les secteurs attribués à la Comptabilité (Secteur commun, Comptabilité) et les autres secteurs attribués au responsable. Dans ce cas, aucun autre secteur ne lui est attribué. REMARQUE : Le responsable du service Comptabilité ne peut PAS désactiver le secteur Vente.
- COMMUN : désactive UNIQUEMENT le secteur commun (réception). Ceci permet de mettre la réception hors surveillance pendant que les bureaux des services Comptabilité et Vente restent armés.
- COMPTABILITÉ : désactive le secteur Comptabilité et le secteur commun (réception). Dans ce cas, le secteur Vente reste activé et l'accès par la porte principale est toujours possible.

#### Utilisation des secteurs communs :

Zone d'armement par clé

Si l'itinéraire d'entrée/de sortie dans le secteur commun est programmé en tant que zone d'armement par clé et que cette zone est activée, tous les secteurs dans le secteur commun sont mis en surveillance. La désactivation de la zone d'armement par clé met HORS SURVEILLANCE tous les secteurs dans le secteur commun.

• Plusieurs claviers

Si les secteurs attribués au secteur commun ont leurs propres claviers pour l'entrée/sortie, il importe que les temporisations de sortie programmées pour ces secteurs soient suffisamment longues pour que les utilisateurs puissent atteindre la sortie du secteur commun. En effet, dans le cas où le secteur qui vient d'être activé est le dernier secteur non armé du système, ceci déclencherait l'activation de tout le secteur commun.

En général, il est recommandé d'utiliser des secteurs communs sur les sites où un seul clavier est installé au point d'accès commun, c'est-à-dire à la porte d'accès principale.

# 21 Détecteurs sismiques

Les détecteurs de vibration, également appelés détecteurs sismiques, sont utilisés pour détecter une intrusion effectuée à l'aide de moyens mécaniques tels que le perçage des parois et des coffres.

La prise en charge des détecteurs sismiques n'est disponible que sur les installations dont la centrale est de type Bancaire.

Vous disposez de plusieurs méthodes pour tester les détecteurs sismiques. Le moyen le plus simple consiste à frapper un mur ou un dispositif de sécurité et de voir si la zone s'ouvre sous l'effet d'un test de déplacement. Ce type de test est disponible avec tous les détecteurs sismiques, quels qu'ils soient.

Si le détecteur sismique est installé avec un transmetteur de test, les options suivantes sont disponibles :

- Test manuel lancé depuis le clavier ou avec SPC Pro (non pris en charge par le navigateur) ;
- Test automatique programmé à une fréquence donnée ou lorsque la centrale est configurée depuis le clavier.

Le transmetteur de test est un petit capteur vibrant à haute fréquence fixé à proximité du détecteur sur la même paroi. Le transmetteur de test est câblé sur une sortie de la centrale ou d'un transpondeur.

#### Configuration des détecteurs sismiques dans la centrale

1. Configuration d'une zone sismique. Les détecteurs sismiques doivent être affectés à une zone. (Voir [Éditer une porte \[➙](#page-252-0) [253\]](#page-252-0)).

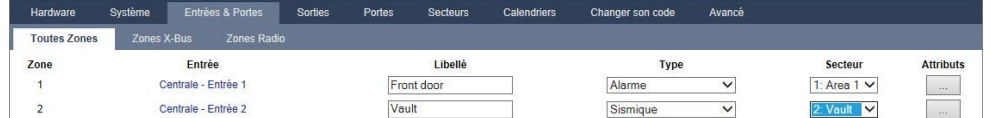

#### 2. Configurez les attributs de zone.

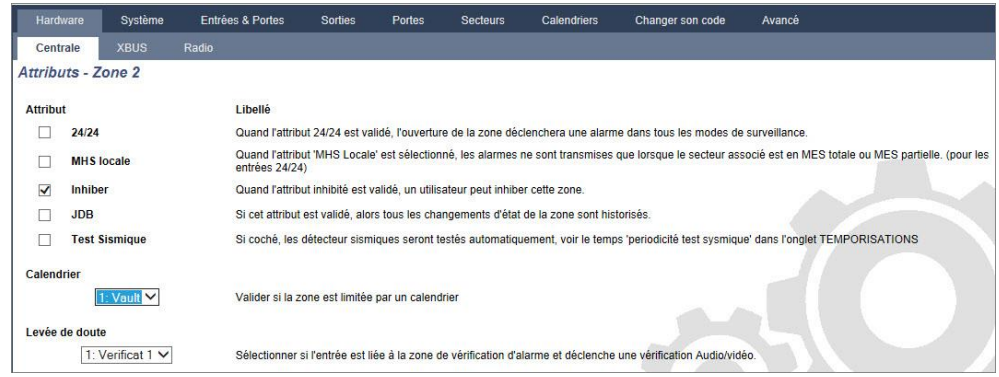

- 3. L'attribut Test sismique active le test automatique du détecteur.
- 4. Sélectionnez un calendrier de contrôle de la zone sismique, le cas échéant.
- 5. Affecte cette zone à une zone de vérification si une vérification audio/vidéo est requise.
- 6. Configurez les temporisations pour préciser la fréquence des tests de zones sismiques (7 jours par défaut) et la durée des tests. (L'attribut de zone Test auto. du Détecteur doit être activé.) (Voir Temporisations [→ [245\]](#page-244-0))

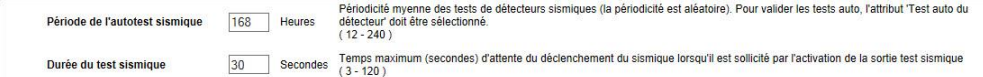

7. Configurez une sortie pour tester une zone sismique. (Voir [Types de sorties et](#page-213-0)  Ports de sortie  $[\rightarrow 214]$  $[\rightarrow 214]$ 

La sortie peut être affectée à un système ou à un secteur, si la centrale est configurée pour utiliser des secteurs, ce qui est en général le cas dans les environnements bancaires. La sortie ne doit être affectée au système que si la centrale n'utilise pas de secteurs.

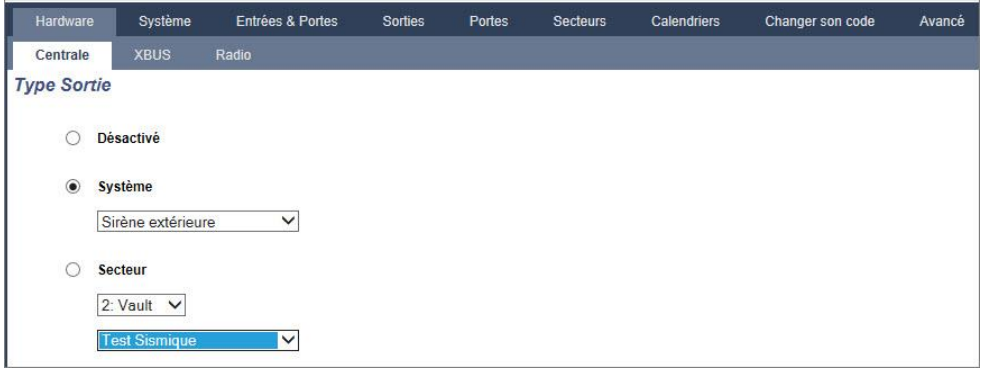

#### Avec le clavier

- 1. Sélectionnez MODE PARAMETRAGE >ZONES >(sélectionnez une zone) >TYPE ZONE > SISMIQUE
- 2. Sélectionnez MODE PARAMETRAGE >ZONES >(sélectionnez une zone) >ATTRIBUTS>AUTOTEST SISMIC

#### Voir aussi

- Temporisations [→ [245\]](#page-244-0)
- Types et ports de sortie  $[\rightarrow 214]$  $[\rightarrow 214]$
- **■** Éditer une zone  $\rightarrow$  253

### 21.1 Test du capteur sismique

Les zones sismiques doivent être configurées afin que les tests manuels et automatiques soient disponibles. Que le test soit manuel ou automatique, le résultat est sauvegardé dans le JDB.

Le test sismique concerne une ou plusieurs zones sismiques. Pendant un test de zone, les autres zones du secteur sont temporairement désactivées, car il n'y a qu'une sortie de test sismique par secteur.

### 21.1.1 Procédure de test manuel et automatique

Un test manuel ou automatique se déroule comme suit :

- 1. La centrale active la sortie Test sismique pour le(s) secteur(s) auquel appartient la ou les zones à tester.
- 2. La centrale attend que toutes les zones à tester s'ouvrent puis vérifie que tous les capteurs sismiques du secteur passent en état d'alarme dans le délai configuré pour la Durée du test sismique. Toute zone ne s'étant pas ouverte dans le délai fixé est considérée comme n'ayant pas réussi le test.
- 3. Lorsque toutes les zones sismiques du secteur sont ouvertes ou que le délai maximal de test sismique est atteint (premier événement à se produire), la centrale efface la sortie du test sismique pour ce secteur.
- 4. La centrale attend le délai fixé pour que tous les capteurs sismiques du secteur se ferment. Toute zone ne s'étant pas fermée est considérée comme n'ayant pas réussi le test.
- 5. La centrale attend encore un délai fixé avant de transmettre le résultat du test. Que le test soit manuel ou automatique, le résultat est sauvegardé dans le JDB.

La sortie sismique est normalement haute ; elle baisse au cours du test (par ex. si elle est active). Si le signal n'est pas adapté à un détecteur donné, alors la sortie physique peut être configurée de manière à être inversée.

### 21.1.2 Test automatique des détecteurs

Les capteurs sismiques sont testés périodiquement ou après une configuration du système depuis le clavier.

#### Test automatique périodique

Des tests automatiques périodiques sont effectués dans toutes les zones sismiques pour lesquelles les tests automatiques sont activés.

Les tests automatiques sont effectués aléatoirement pendant la période configurée et sont indépendants pour chaque secteur.

Toutes les zones sismiques du même secteur (pour lesquelles les tests automatiques sont activés) sont testées simultanément.

L'option de configuration Période de l'autotest sismique du menu Temporisations [➙ [245\]](#page-244-0) détermine la période moyenne de test pour les tests automatiques des capteurs sismiques. La valeur par défaut est fixée à 168 heures (soit 7 jours) ; des valeurs comprises dans l'intervalle 12 - 240 heures sont admises.

L'heure du test est aléatoire et déterminée dans l'intervalle fixé +/- 15%. Par exemple, si un test est planifié tous les 24 heures, il peut intervenir entre 20,4 et 27,6 heures après le test précédent.

Un test sismique est effectué après un redémarrage si l'option gérant les tests automatiques est activée. Si la centrale était en mode Paramétrage avant le redémarrage, le test est effectué seulement si la centrale n'est plus en mode Paramétrage après le redémarrage.

En cas d'échec du test sismique, un problème est signalé (code SIA BT). L'événement Restauration correspondant est signalé également (code SIA BJ).

#### Test automatique lors de la MES

L'option Test sismique lors MES manuelle est configurable dans l'onglet [Options](#page-235-0)  Système [→ [236\]](#page-235-0). Si activé, toutes les zones sismiques de tous les secteurs à configurer sont testées avant la séquence habituelle de MES. Cela ne concerne que le clavier.

Pendant le test, la mention AUTOTEST SISMIQUE est affichée sur le clavier. En cas de succès du test, la procédure de de MES se poursuit normalement.

Si tous les secteurs, un groupe de secteurs ou un seul secteur sont sélectionnés pour configuration et qu'un test sismique échoue, la mention ÉCHEC SISMIQUE s'affiche. En appuyant sur Retour, une liste des zones en échec s'affiche. Naviguez dans la liste à l'aide des flèches haut et bas.

En fonction de l'attribut Inhibé affecté à une zone sismique en échec et du profil utilisateur, les situations suivantes peuvent se produire :

 Si l'attribut Inhibé est appliqué à toutes les zones sismiques ayant échoué au test et que le profil utilisateur possède le droit Inhiber :

- 1. Appuyez sur Retour sur l'une des zones en échec.
	- $\Rightarrow$  Le message MES FORCEE TOUT? s'affiche.
- 2. Appuyez de nouveau sur Retour pour inhiber toutes les zones sismiques en échec. (Vous pouvez également revenir au menu précédent.)
	- $\Rightarrow$  La configuration se déroule normalement.
- Si l'attribut Inhibé n'est pas appliqué à toutes les zones sismiques ayant échoué au test ou si le profil utilisateur ne possède pas le droit Inhiber :
- **•** Appuyez sur Retour.
	- Le message FAIL TO SET s'affiche et aucun secteur n'est configuré.

Aucun test sismique automatique n'est prévu pour les secteurs auto-configuré, quelle qu'en soit la raison (par exemple, les secteurs activés par un calendrier ou un déclencheur). De même, aucun test sismique automatique n'a lieu lorsque le système est configuré avec SPC Com, avec SPC Pro ou le navigateur. Cependant, un test sismique auto se déclenche en cas d'utilisation d'un clavier virtuel avec SPC Com ou SPC Pro.

Aucun événement n'est transmis si la configuration des tests après MES échoue. La temporisation de test automatique du système périodique est effectuée après la configuration.

#### 21.1.3 Test manuel des détecteurs

Pour effectuer un test manuel des détecteurs, sélectionnez l'option TEST>TEST SISMIQUE dans le menu TEST sur le clavier.

Un test sismique manuel avec le clavier peut être effectué par un installateur en mode Paramétrage et par l'utilisateur type Manager ou Standard :

- un installateur est autorisé à tester tous les détecteurs dans tous les secteurs configurés dans le système avec n'importe quel clavier.
- un utilisateur n'est autorisé à tester que les détecteurs des secteurs qui lui sont attribués, avec le clavier spécifique qu'il utilise.

Pour effectuer un test sismique en mode Paramétrage, sélectionnez MODE PARAMETRAGE ⇒ TEST ⇒ TEST SISMIQUE.

Pour effectuer un test sismique en mode Utilisateur, sélectionnez MENUS ⇒ TEST ⇒ TEST SISMIQUE.

Remarque : les instructions suivantes concernent à la fois les modes Paramétrage et Utilisateur. Attention : seules certaines options sont disponibles pour l'utilisateur. Les options suivantes sont disponibles dans le menu TEST SISMIQUE :

- TEST TOUTES ZONES Tester les zones sismiques dans tous les secteurs disponibles si plus d'un secteur contient des zones sismiques.
- $\bullet$  NOM DU SECTEUR Les noms des secteurs contenant des zones sismiques sont listés individuellement. Si un secteur donné est sélectionné, les options suivantes sont disponibles :
	- TEST TOUS ZONES Teste toutes les zones sismiques du secteur s'il existe plus d'une zone sismique.
	- NOM DE ZONE Les noms de toutes les zones sismiques sont listés et peuvent être sélectionnés pour un test individuel.

Le message TEST SISMIQUE est affiché sur le clavier pendant que le test est exécuté.

En cas d'échec du test, le message SISMIQUE ERREUR est affiché. Si vous appuyez sur la touche « i » ou VOIR, la liste des zones en échec est affichée. Vous pouvez faire défiler cette liste pour la voir en entier.

Si le test aboutit, TEST OK est affiché.

Les entrées sont journalisées avec les détails suivants :

- l'utilisateur qui a démarré le test
- résultat (OK ou ECHEC)
- numéro et nom de secteur et de zone

aucun événement n'est signalé pour les tests manuels.

# 22 Utilisation du verrouillage de blocage

L'utilisation du verrouillage de blocage et celle d'activation autorisée d'un blocage de verrouillage sont prises en charge par la centrale SPC.

# 22.1 Verrouillage de blocage

Un verrouillage de blocage est un verrouillage mécanique mis en place dans une porte en plus du verrou normal. Il est utilisé pour activer et désactiver le système d'intrusion. SPC prend en charge les appareils à verrouillage de blocage normaux (Blockschloss 1), tout comme les appareils Bosch Blockschloss, Sigmalock Plus et E4.03 (Blockschloss 2).

En fonction du type de verrouillage de blocage, il faut un signal pour activer le verrouillage et le déverrouillage du verrou. Cela signifie que le verrouillage de blocage ne peut peut être verrouillé et le système activé si le signal MES possible est disponible à partir du panneau de contrôle. Ceci est contrôlé par un commutateur magnétique.

Un verrouillage de blocage s'utilise de la manière suivante :

- 1. si aucune zone n'est ouverte, en attente d'alarme ou en attente d'alarme dans le secteur, le secteur est prêt à être activé et le signal MES Possible est envoyé par la centrale.
- 2. Si l'appareil a verrouillage de blocage est alors verrouillé, la sortie Blockschloss 1/2 est activée.
- 3. Suite au changement correspondant sur le type d'entrée de clef de mise en service, le secteur respectif est défini.
- 4. La sortie d'acquis de mise en service est activée pendant 3 secondes pour signaler une activation réussie du secteur. La sortie Blockschloss 1 est désactivée lorsque le système est activé. Blockschloss 2 reste activé une fois le système activé.
- 5. Si le verrouillage de blocage est déverrouillé, l'entrée de clé de mise en service passe en état non activé (fermé).
- 6. Suite au changement sur le type d'entrée de la clé de mise en service, le secteur est désactivé. Blockschloss 1 est désactivé si le secteur est prêt à l'activation alors que Blockschloss 2 est activé si le secteur est prêt à l'activation.

Activation autorisée du verrouillage de blocage

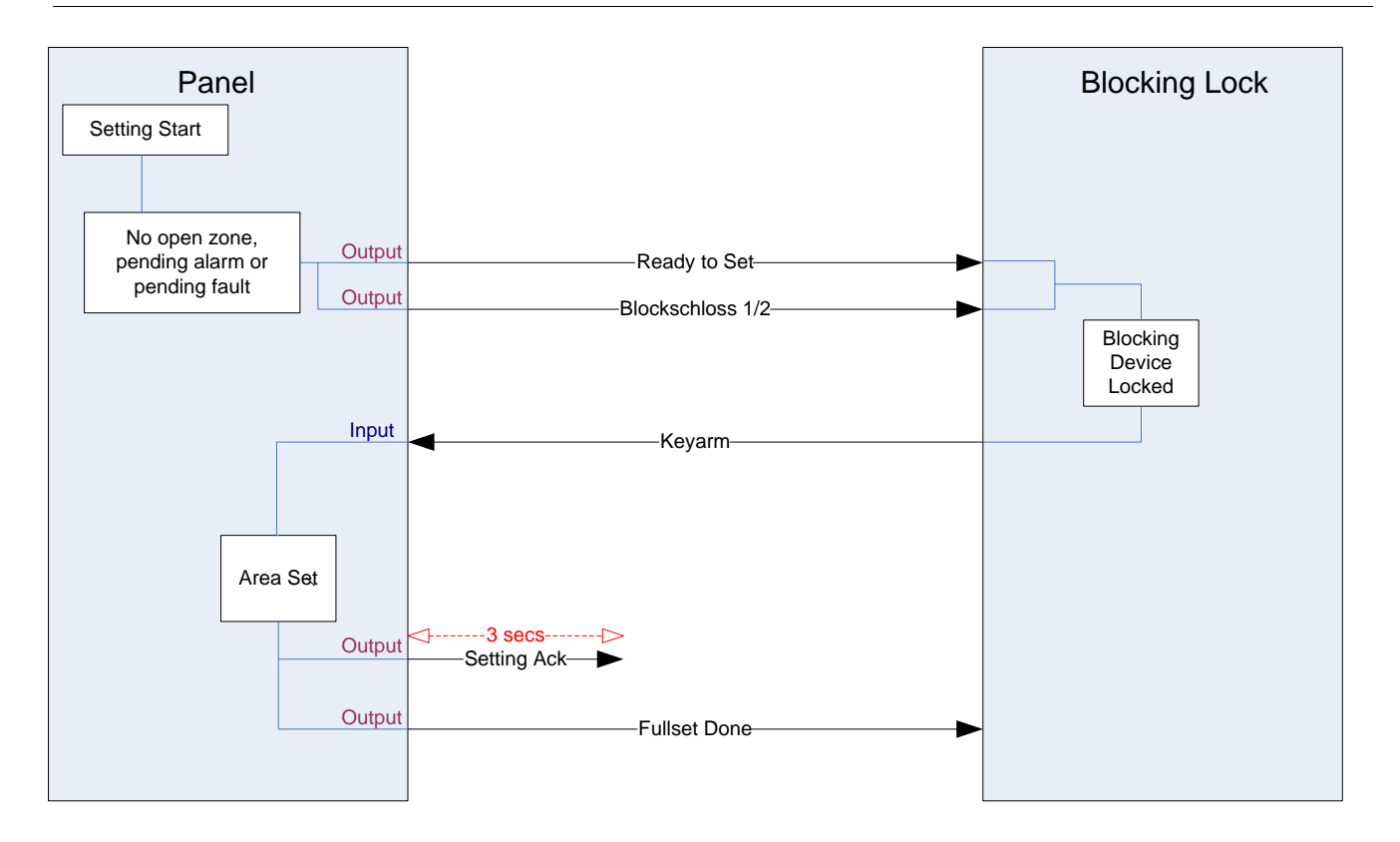

Les exigences en matière de configuration pour un verrouillage de blocage sont les suivantes :

- **•** Sorties :
	- Prêtes à l'activation
	- Acquis de MES
	- MES totale faite
	- Blockschloss 1/2
	- Entrées
		- Clef de MES

### 22.2 Activation autorisée du verrouillage de blocage

La fonctionnalité d'autorisation d'activation étend la procédure d'activation et de désactivation pour un verrouillage de blocage avec un deuxième niveau de sécurité. Avant de pouvoir activer ou désactiver le système, il faut qu'un code soit saisi sur un appareil externe, tel qu'un lecteur à carte ou à code équipé d'un contrôleur distinct. Ce contrôleur peut être connecté à tout système d'intrusion à l'aide des sorties et des entrées.

Il fonctionne de la manière suivante :

- 1. la centrale signale à l'appareil externe d'activation lorsqu'il est possible d'activer à l'aide d'une sortie MES possible.
- 2. Une fois le code entré, l'entrée d'autorisation d'activation est définie et le Blockschloss 1/2 est activé.
- 3. Le verrouillage de blocage ouvre une entrée de la centrale (clef de MES) qui démarre la procédure d'activation de la centrale.
- 4. L'appareil externe d'activation attend jusqu'à 8 secondes que le signal MES totale faite soit activé à partir de la centrale.

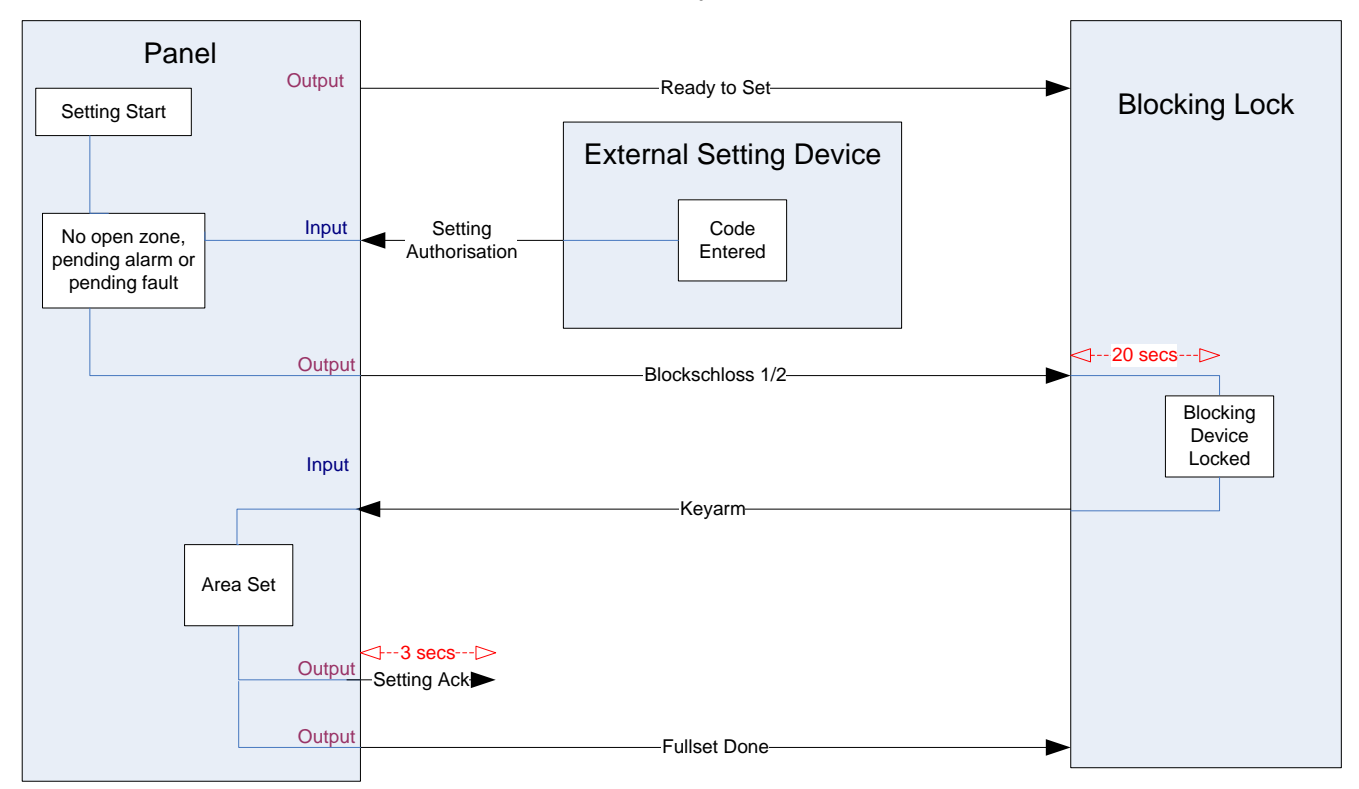

5. Si ce signal n'est pas reçu, l'activation échoue et l'appareil d'activation externe désactive à nouveau le système.

Les exigences de configuration de l'autorisation d'activation sont les suivantes :

- Attributs de secteur :
	- Autorisation avant MES/MHS
		- MES
		- MES et MHS (nécessaire pour VdS)
		- Mise hors surveillance
- Sorties :
	- Prêtes à l'activation
	- Acquis de MES
	- MES totale faite
- Entrées
	- Clef de MES

# 22.3 Élément de verrouillage

Pour VdS, il est obligatoire d'empêcher l'entrée dans un secteur activé. Ceci est fait en utilisant un élément de verrouillage monté dans le cadre de la porte. Il consiste en un petit écrou en plastique qui bloque la porte dans un état MES. La position de l'écrou est signalée par les sorties Elément de verrouillage - Verrouiller ou Elément de verrouillage – Déverrouiller. Ce signal est contrôlé pendant le processus d'activation. Si l'information « verrouillé » n'est pas reçue, l'activation échoue.

Si un élément de verrouillage est situé au sein d'un secteur, le minuteur de sortie est restreint à un minimum de 4 secondes de façon à ce que l'élément de verrouillage puisse être activé. Lorsque le minuteur atteint quatre secondes, l'élément de verrouillage sera activé pendant trois secondes. Une fois cette durée Élément de verrouillage

atteinte, la sortie de l'élément de verrouillage doit être en état fermé. Le système sera alors activé.

Si un élément de verrouillage est ouvert pendant une période d'activation, il sera traité comme une zone d'alarme.

Si un élément de verrouillage est fermé pendant un processus de désactivation, il sera alors considéré comme cible d'un essai de sabotage et émettra une alarme antisabotage sur le secteur.

Si l'élément de verrouillage n'arrive pas à s'ouvrir une fois le signal de déverrouillage envoyé à l'appareil, un avis de problème sera émis dans cette zone pour signaler qu'un problème mécanique s'est produit.

Si l'entrée de l'élément de verrouillage (si elle est configurée) ne se trouve pas en état fermé lorsque le minuteur arrive à expiration, le système ne sera pas activé et un signal Echec MES sera émis. La sortie Elément de verrouillage – Déverrouiller sera désactivée.

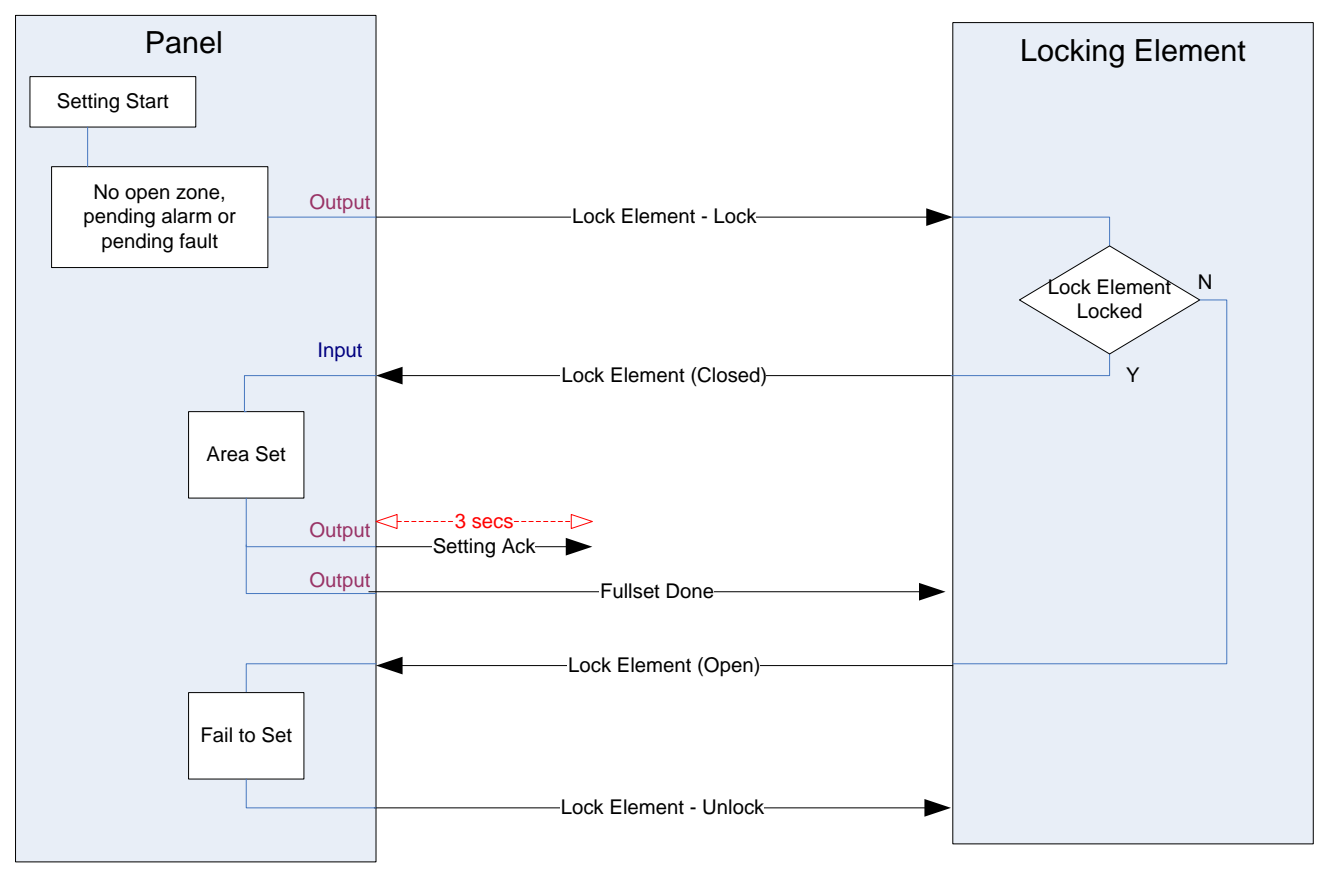

Les exigences de configuration pour l'élément de verrouillage sont les suivantes :

- Sorties :
	- Elément de verrouillage Bloquer
	- Elément de verrouillage Débloquer
- Entrées
	- Elément de verrouillage

# 23 Annexe

 $IP$ 

### 23.1 Connexions des câbles réseau

Un PC peut être connecté au SPC soit via le réseau local (LAN), soit directement à l'interface Ethernet du SPC. Les tableaux ci-dessous illustrent les deux cas sous forme graphique.

- Si SPC est connecté au réseau via un concentrateur, utilisez un câble droit entre le concentrateur et le PC.
- Si le contrôleur n'est pas connecté à un réseau (par exemple, si un concentrateur ou un switch n'est pas utilisé), il faudra alors connecter un câble null modem entre la centrale SPC et le PC.

Pour connecter le SPC à un PC via un concentrateur, utilisez un câble droit.

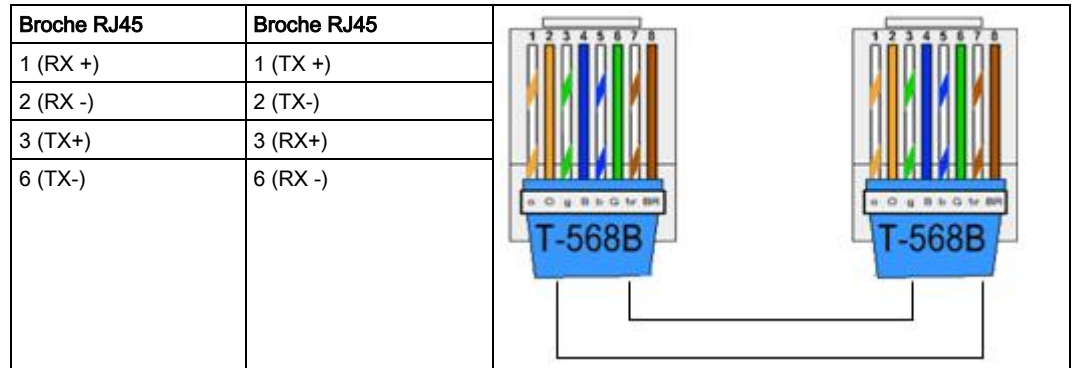

Pour connecter la centrale SPC directement à un PC, utilisez un câble null modem.

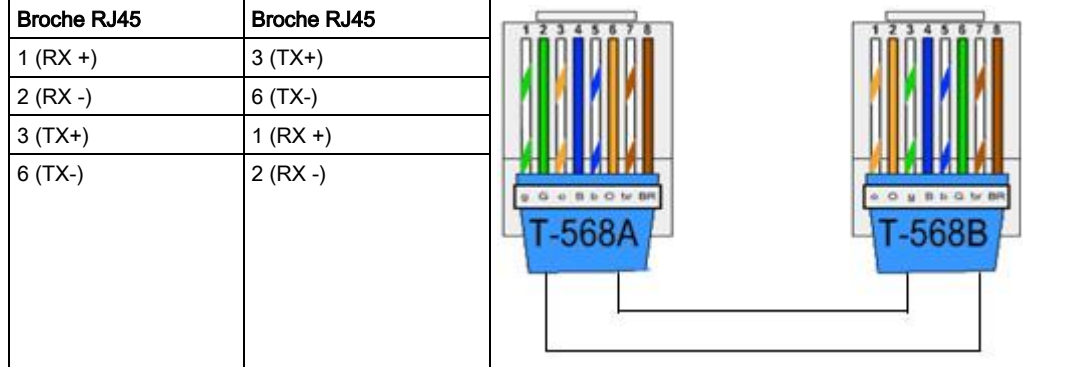

# 23.2 LED d'état de la centrale

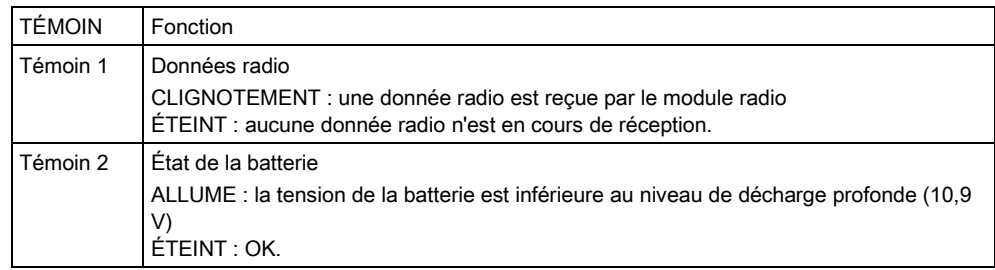

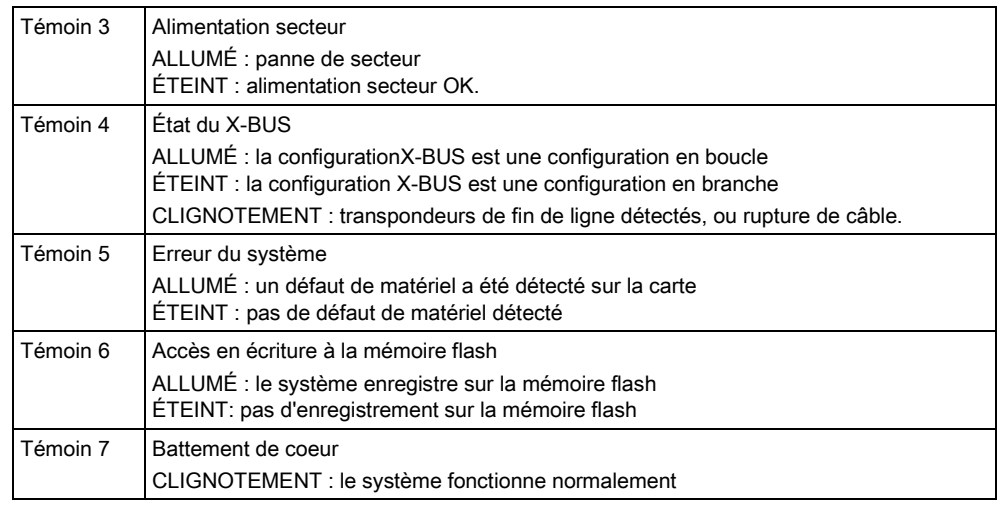

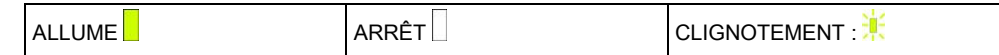

### 23.3 Alimentation des transpondeurs avec les bornes d'alimentation secondaires

Pour calculer le nombre de transpondeurs / claviers pouvant être alimentés sans problème par les terminaux d'alimentation auxiliaires 12 V CC, ajoutez le courant maximum total tiré par tous les transpondeurs / claviers à alimenter et déterminez si ce total est inférieur à la puissance auxiliaire 12 V CC.

Veuillez vous référer à Caractéristiques techniques pour le courant auxiliaire spécifique et à la fiche de données ou d'instruction d'installation des modules, claviers et transpondeurs pour la consommation courante.

Courant du transpondeur 1 (mA) + courant du transpondeur 2 (mA) + ….. < puissance auxiliaire

Si les sorties électroniques ou de relais alimentent déjà des appareils externes, l'alimentation fournie à ces appareils doit être soustraite de l'alimentation électrique auxiliaire 12 V CC pour déterminer la quantité de courant disponible à partir des terminaux de courant auxiliaires (0 V 12 V).

Si le courant maximal total soutiré par les transpondeurs dépasse le courant auxiliaire, un transpondeur à module d'alimentation doit être utilisé pour fournir du courant supplémentaire.

i.

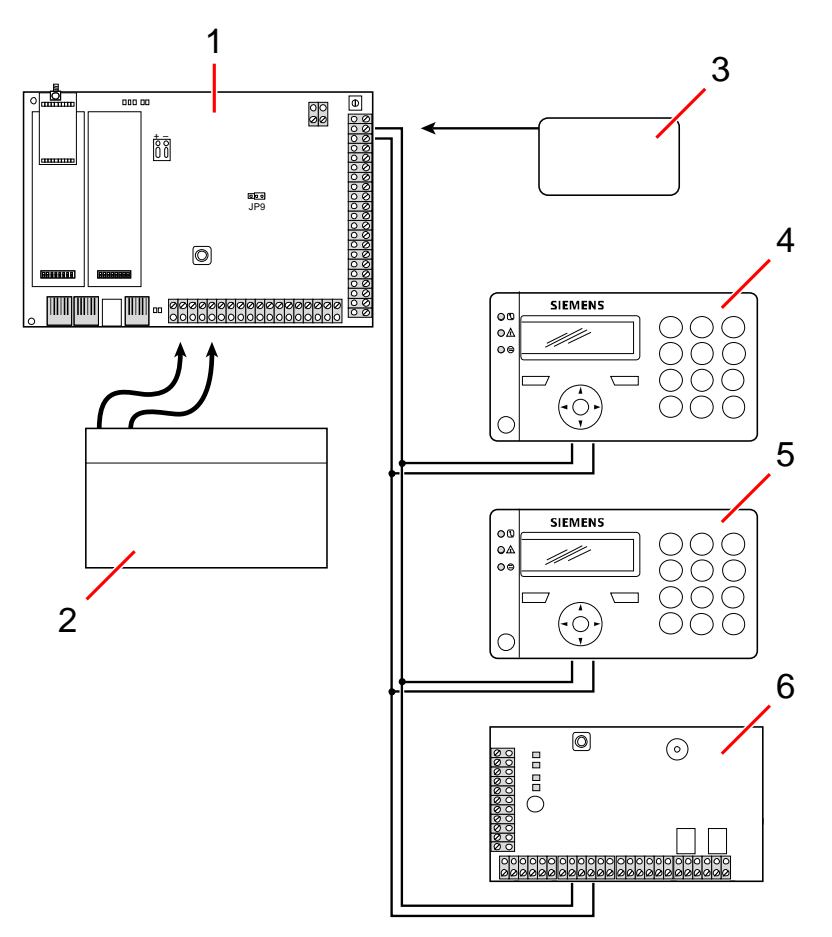

Alimentation des transpondeurs avec les bornes d'alimentation secondaires

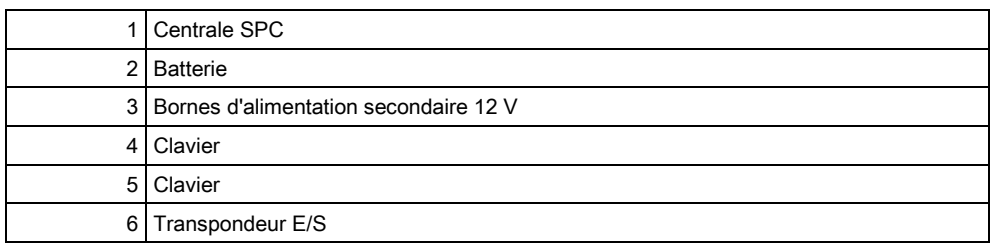

### <span id="page-352-0"></span>23.4 Calcul de la puissance nécessaire de la batterie

Il importe que la puissance disponible pour alimenter tous les périphériques pendant une panne de courant secteur soit suffisante. Pour que cette condition soit réalisée, connectez toujours la batterie et le chargeur appropriés.

Le tableau ci-dessous fournit une valeur approximative du courant de chargement maximal que chaque type de batterie peut fournir pendant les périodes de disponibilité indiquées.

Les valeurs approximatives ci-dessous se basent sur le fait que la carte de circuit imprimé de la centrale SPC utilise sa charge maximale (toutes les entrées connectées ont une résistance fin de ligne) et la puissance de sortie utile de la batterie est 85 % de sa capacité maximale.

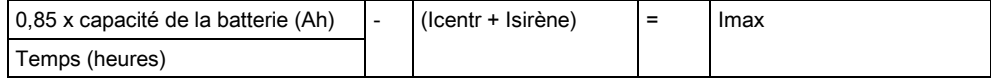

Taille de la batterie = capacité, en Ah, en fonction du boîtier SPC choisi

Temps = temps de fonctionnement de secours, en heures, en fonction du grade de sécurité

Icentr = courant de repos (en A) pour la centrale SPC

Isirène = courant de repos (en A) pour les sirènes extérieures et intérieures raccordées

Imax = le courant maximal pouvant être soutiré à la sortie de courant auxiliaire

#### Quantité de courant de la sortie Aux en utilisant une batterie de 7 Ah (SPC422x/522x)

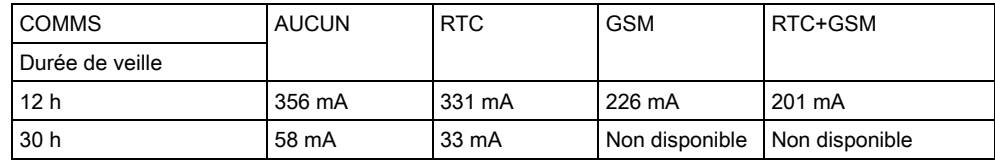

#### Quantité de courant de la sortie Aux en utilisant une batterie de 17 Ah (SPC523x)

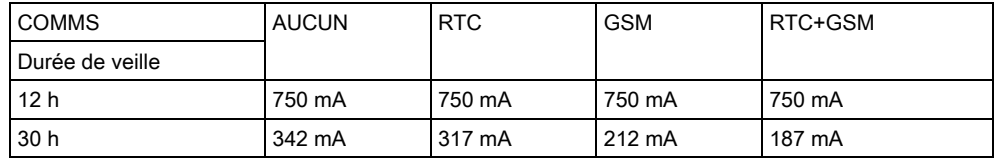

#### Quantité de courant de la sortie Aux en utilisant une batterie de 7 Ah (SPC432x/532x)

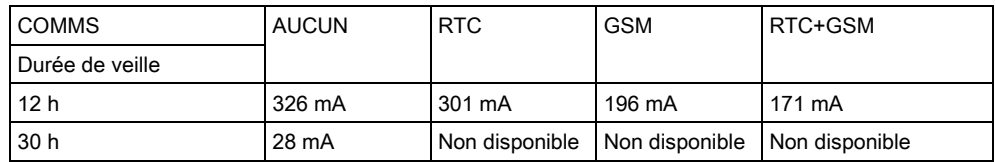

#### Quantité de courant de la sortie Aux en utilisant une batterie de 17 Ah (SPC533x/633x)

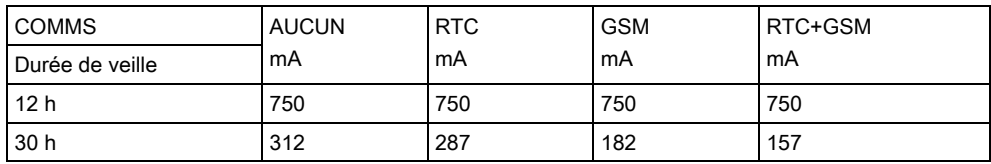

#### Quantité de courant de la sortie Aux en utilisant une batterie de 24 Ah (SPC535x/635x)

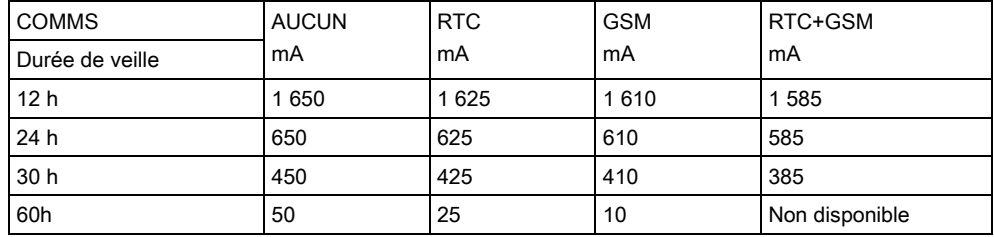

354

#### Quantité de courant de la sortie Aux en utilisant deux batteries de 24 Ah (SPC535x/635x)

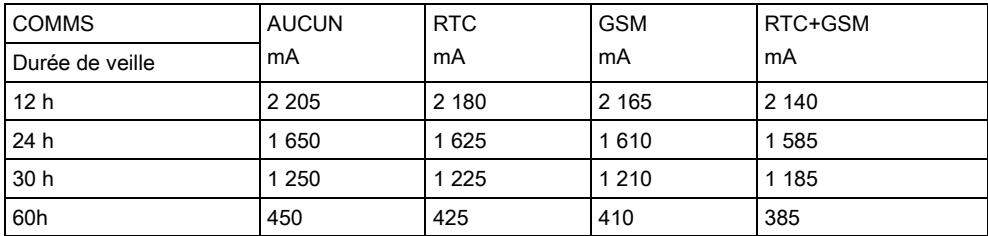

#### Quantité de courant de la sortie Aux en utilisant une batterie de 27 Ah (SPC535x/635x)

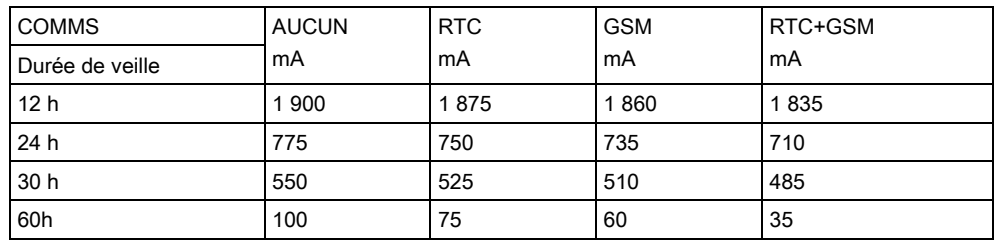

#### Quantité de courant de la sortie Aux en utilisant deux batteries de 27 Ah (SPC535x/635x)

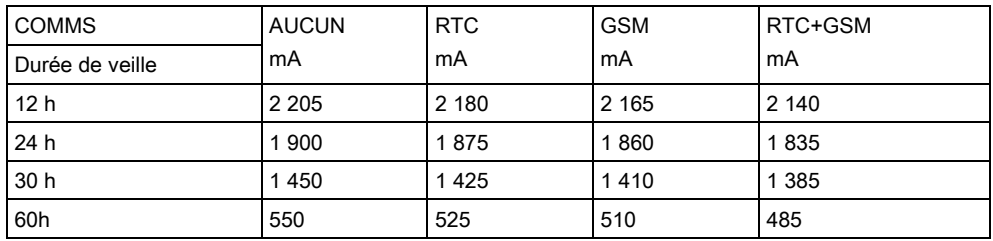

« Non disponible » indique que la batterie sélectionnée n'a même pas la capacité nécessaire pour alimenter la centrale SPC pendant la durée de veille voulue. Voir la charge maximale des périphériques et des modules [ici \[➙](#page-352-0) [353\]](#page-352-0).

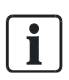

N'utiliser que des batteries à cellule scellée régulée par soupapes. Pour la conformité aux normes EN, la batterie doit fournir le courant requis pendant la durée de veille requise.

### <span id="page-354-0"></span>23.5 Paramètres par défaut des modes Simple, Evolué et Bancaire

Ce tableau indique le nom et le type de zone par défaut de la centrale pour chaque mode d'installation. Toutes les zones sur les transpondeurs connectés doivent être

23

considérées comme inutilisées jusqu'à ce qu'elles soient configurées explicitement par l'installateur.

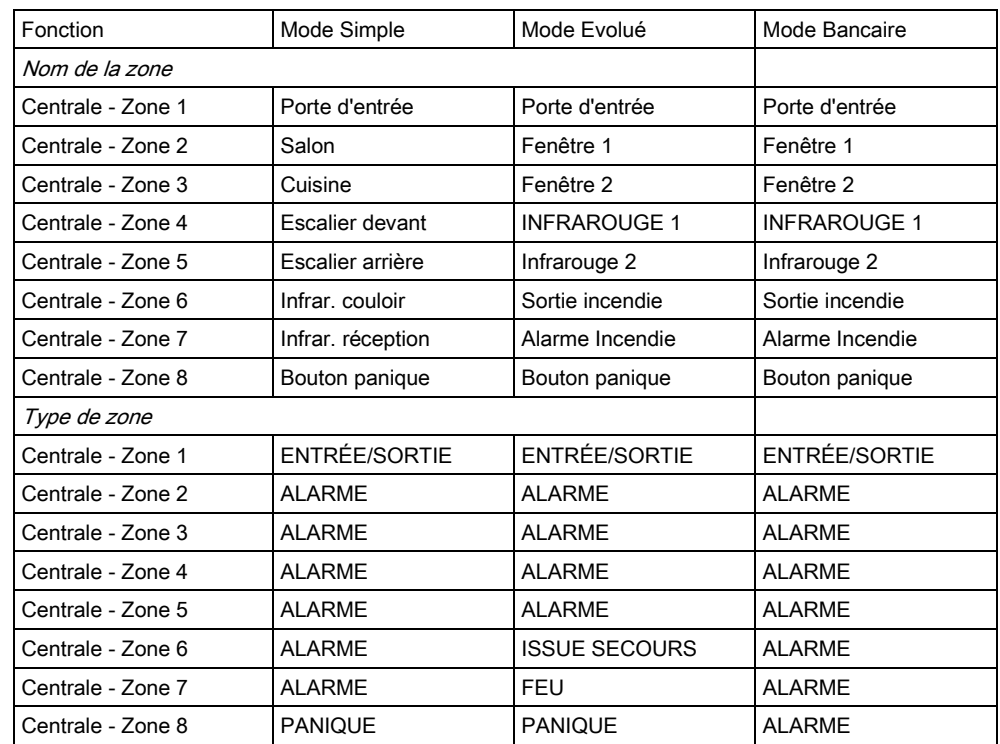

# 23.6 Câblage de l'interface X-10

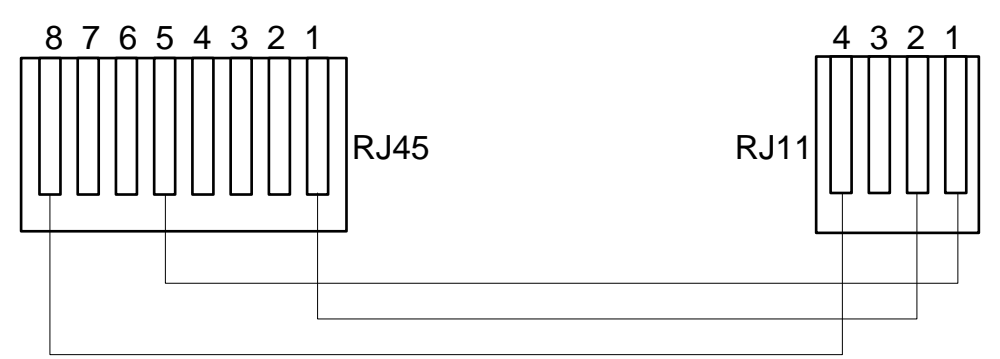

Câblage de l'interface X-10 sur la centrale

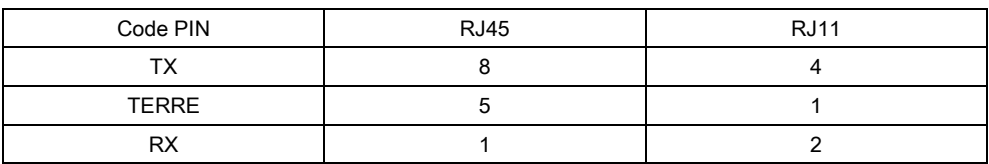

# 23.7 Codes SIA

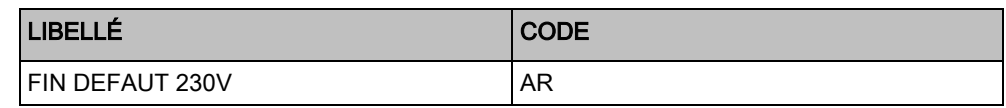

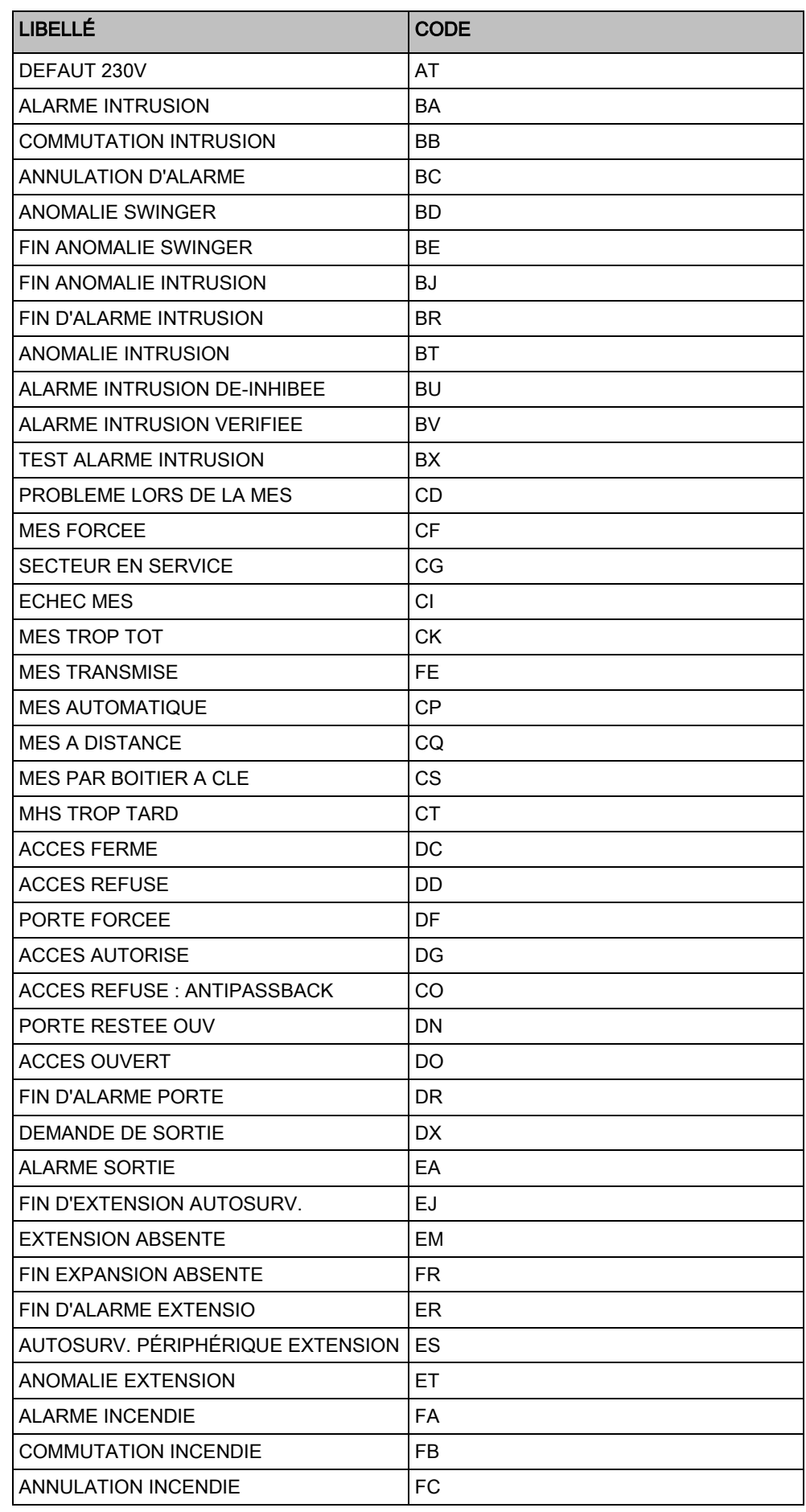

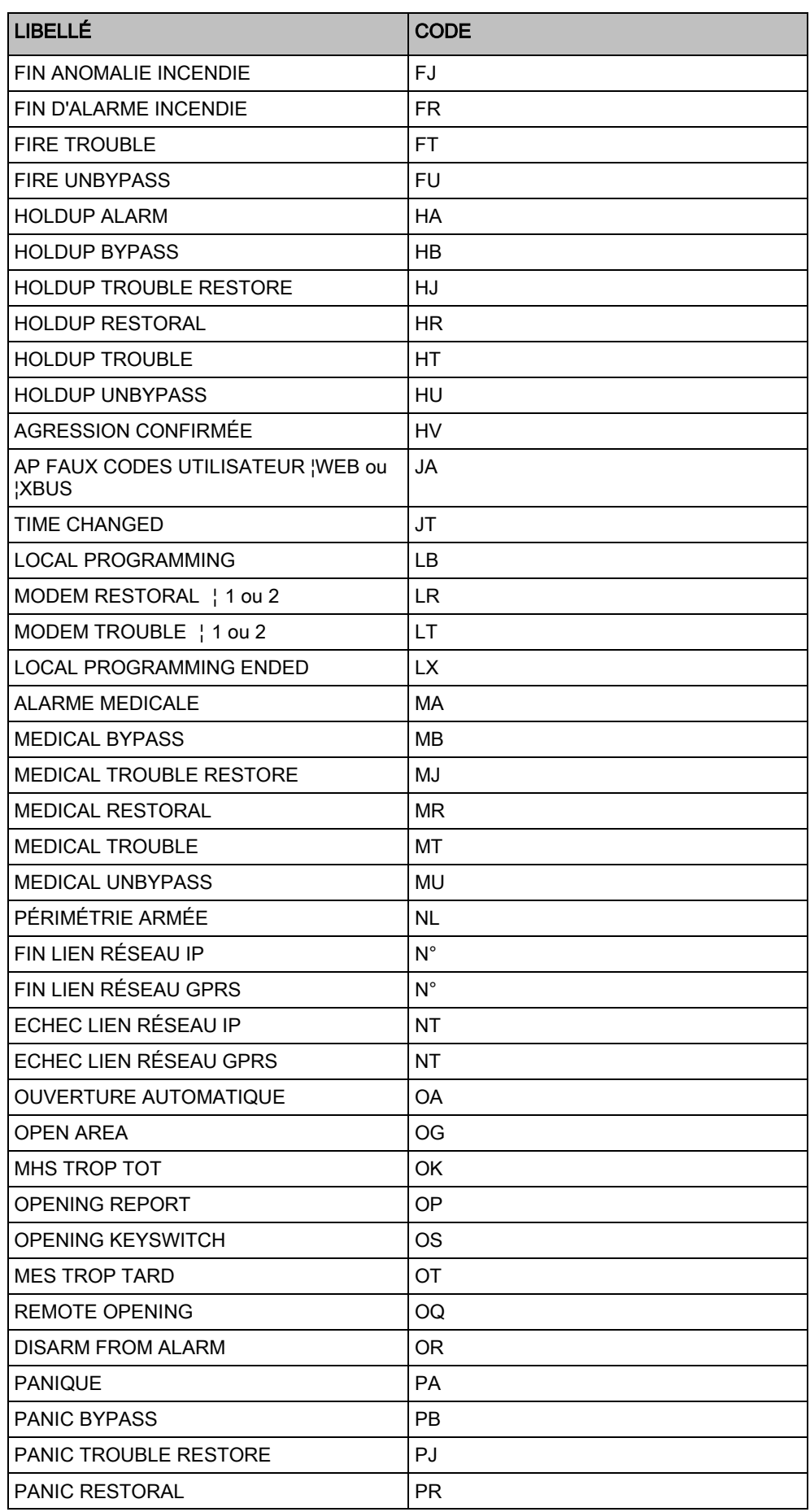

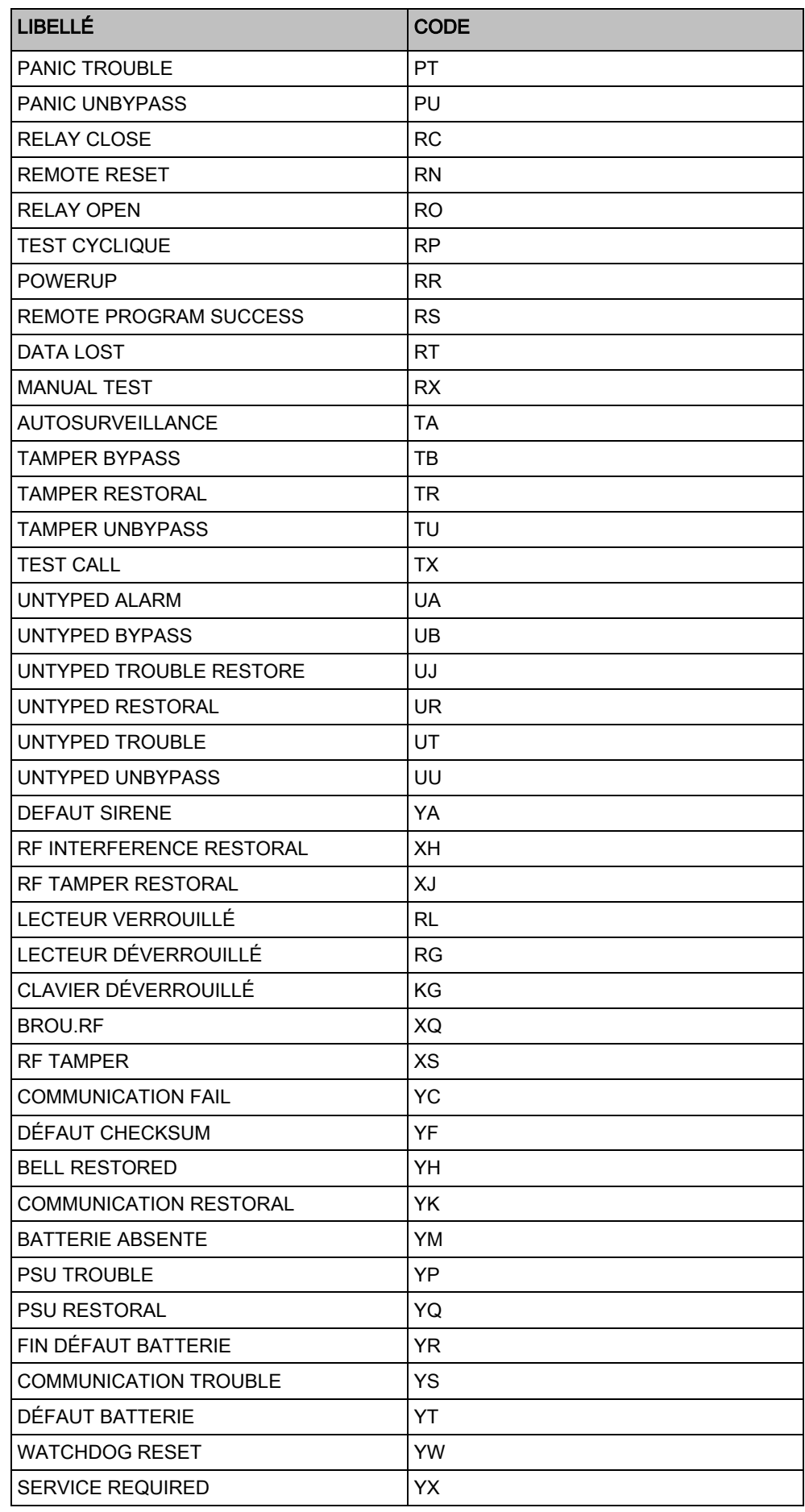

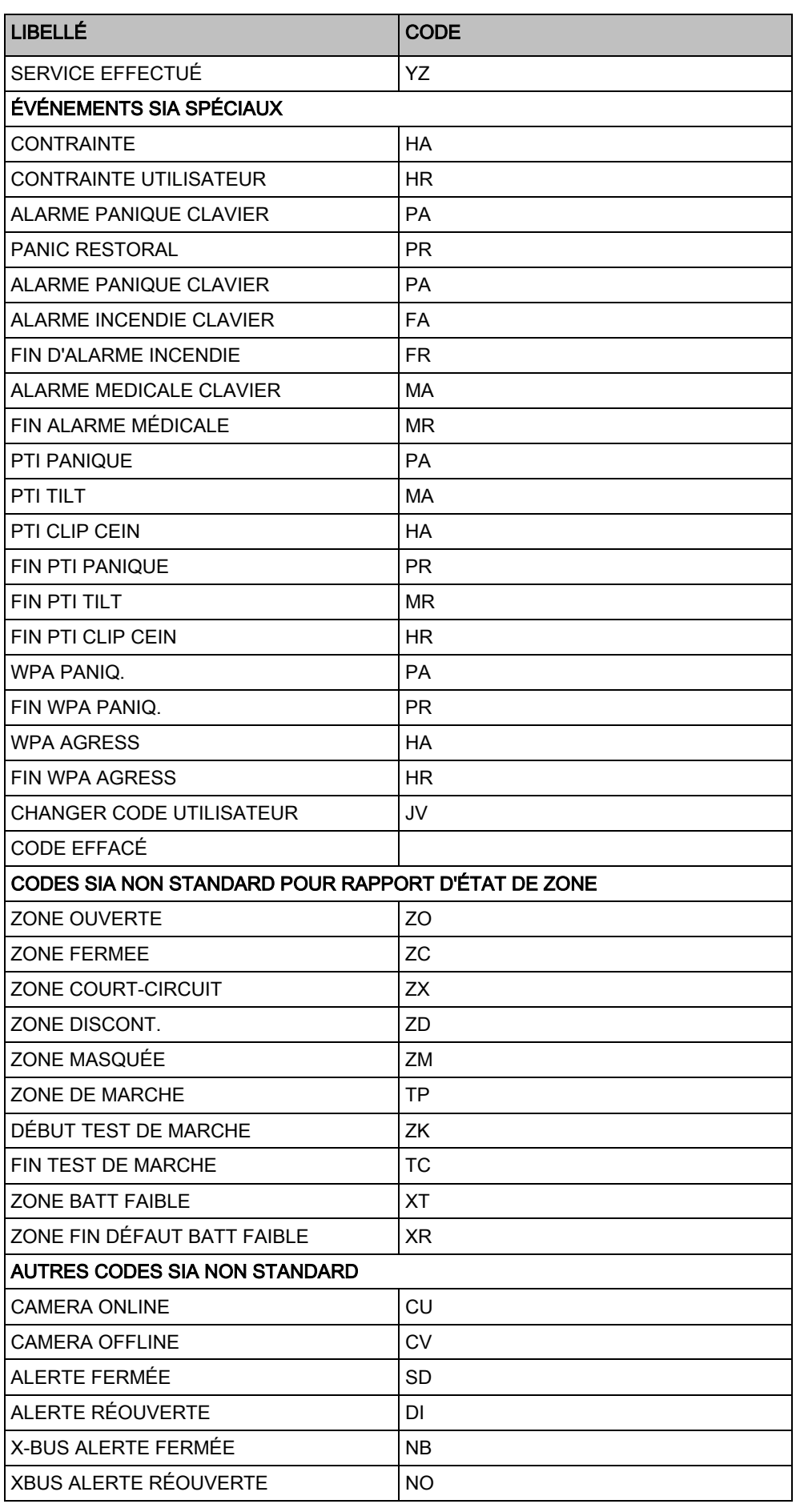
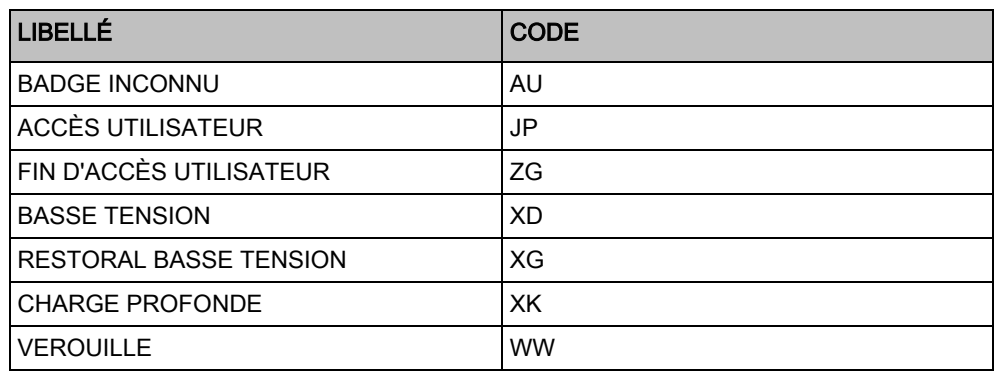

# 23.8 Codes CID

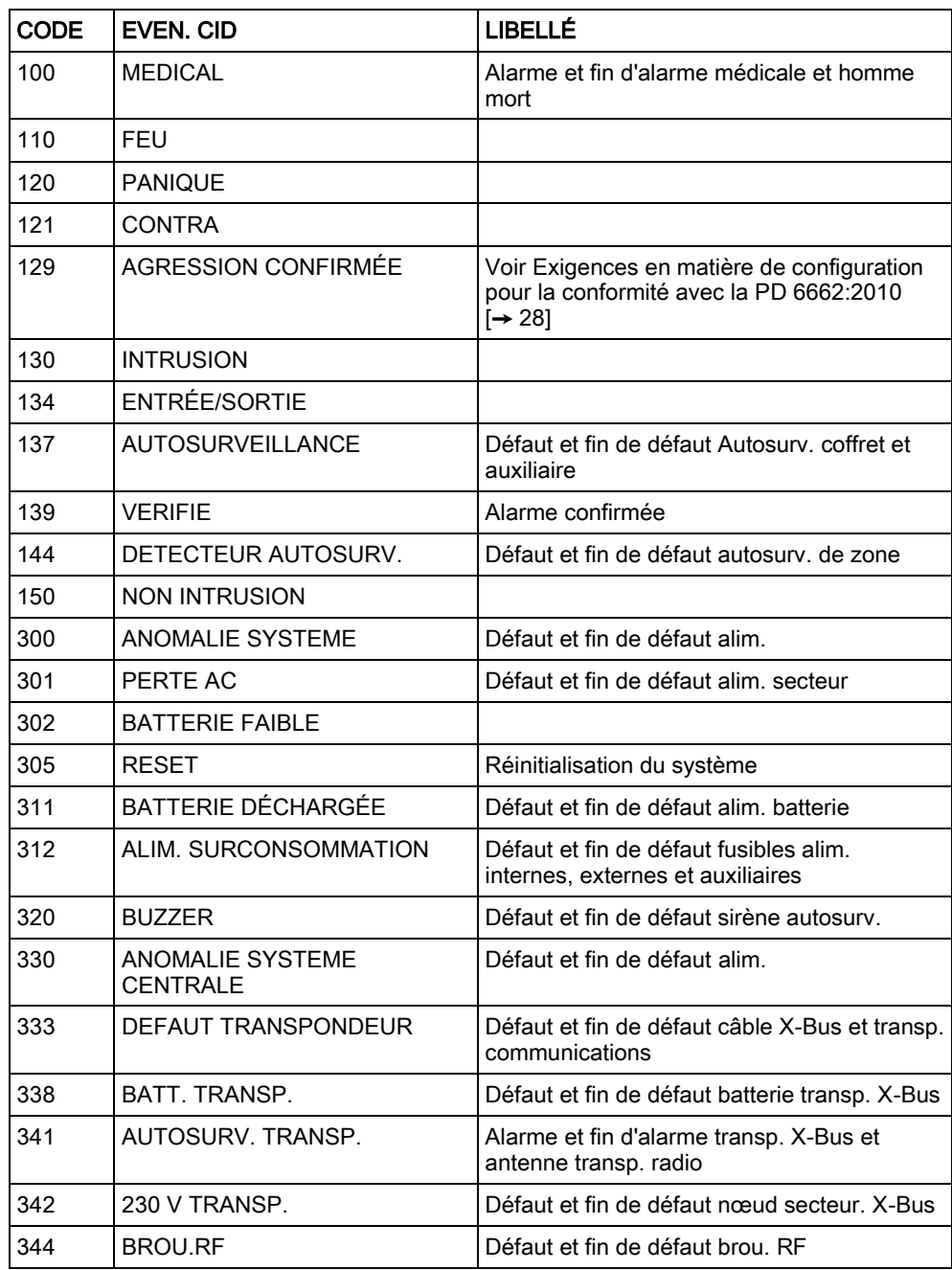

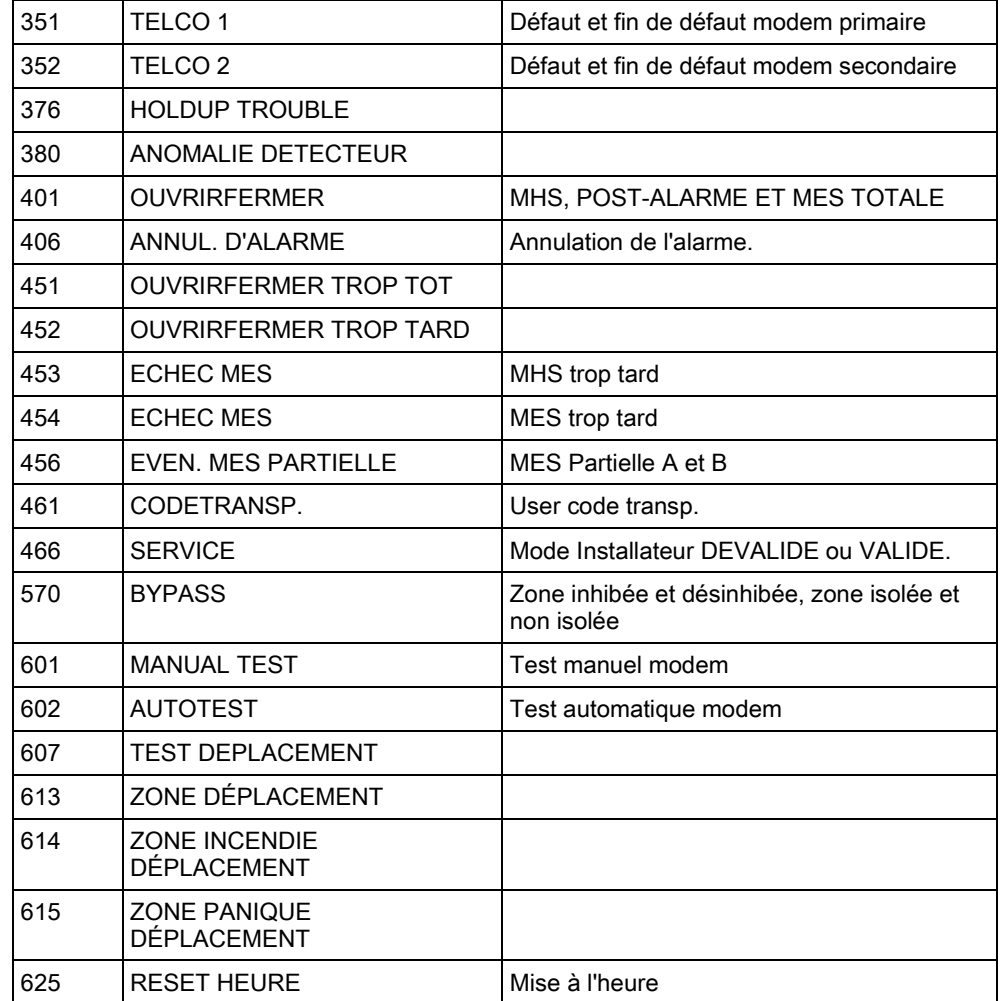

# 23.9 Vue d'ensemble des types de claviers

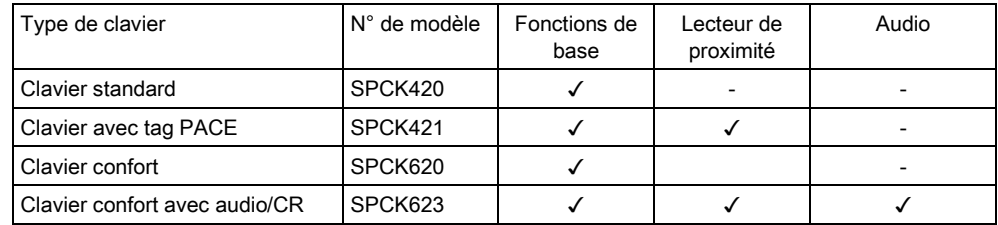

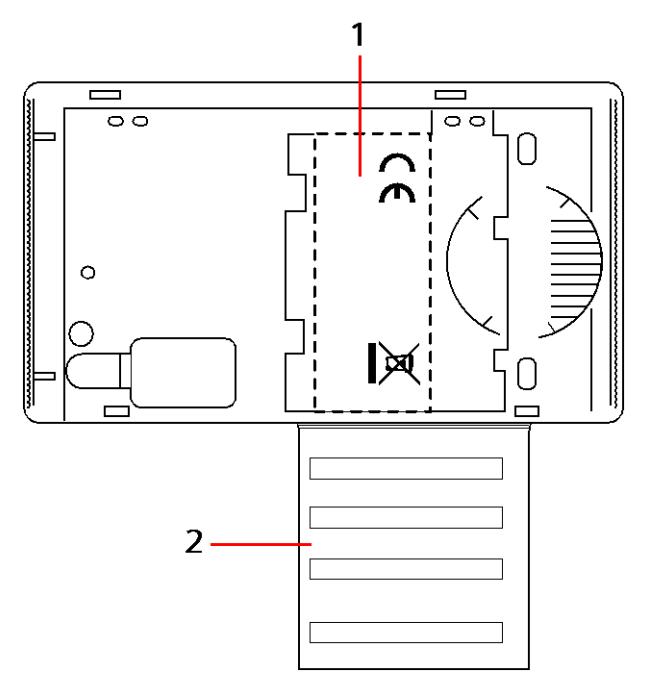

Fiche signalétique du clavier SPCK420/421

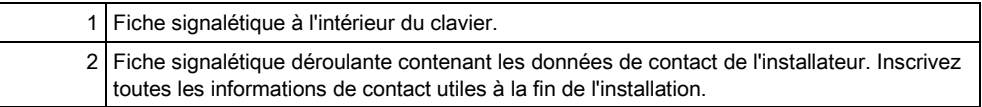

### 23.10 Combinaisons de codes utilisateur

Le système prend en charge des codes PIN entre 4 et 8 caractères par utilisateur (code Installateur ou Utilisateur). Le nombre maximum de combinaisons/variations logiques de chaque caractère numérique du code est indiqué dans le tableau cidessous.

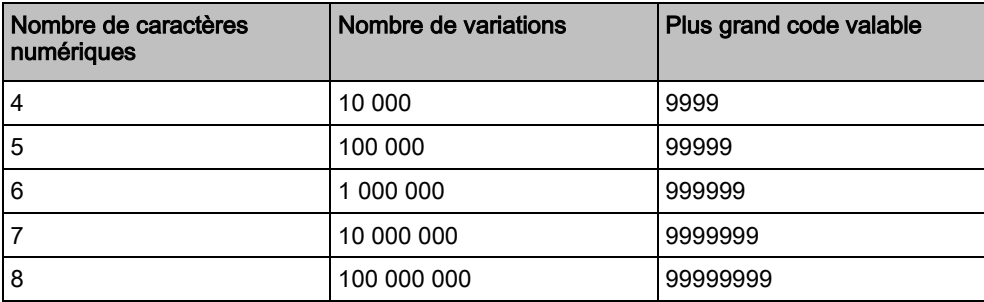

La formule permettant de calculer le nombre maximum de combinaisons/variations logiques est la suivante :

10 Nb caractères = nombre de variations (y compris le code Installateur ou Utilisateur) Remarque : pour être en accord avec les approbations INCERT, le code PIN de

l'utilisateur doit contenir plus de 4 chiffres.

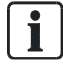

Le code par défaut de l'installateur est 1111. Voir Code Ingénieur [→ [110\]](#page-109-0) pour plus d'informations.

# 23.11 Codes Contrainte

Si le code comporte une contrainte, il ne peut pas être configuré pour la dernière valeur de l'intervalle déterminé par le nombre de caractères de ce code. La contrainte PIN+1 ou PIN+2 demande que 1 ou 2 codes supplémentaires soient disponibles après un code donné. Par exemple, pour une attribution de 4 caractères, le nombre total de codes disponibles est de 10 000 (de 0 à 9999). Dans ce cas, avec la contrainte PIN+1, le dernier code pouvant être attribué est 9998. Si la contrainte PIN+2 est utilisée, la dernière valeur de code possible est 9997.

Si la fonction Contrainte est active, les codes utilisateur consécutifs (p.ex. 2906, 2907) ne peuvent pas être utilisés, puisqu'un événement « contrainte utilisateur » est déclenché lorsque ce code est tapé sur le clavier.

Après configuration du système pour PIN+1 ou PIN+2 dans [Options Système](#page-235-0)  [→ [236\]](#page-235-0) et que des utilisateurs sont activés pour la contrainte (voir Utilisateurs [→ [197\]\)](#page-196-0), aucune modification n'est **possible** sauf si tous les utilisateurs sont supprimés et que les codes sont réaffectés.

### 23.12 Inhibitions automatiques

Le système prend en charge des inhibitions automatiques dans les cas ci-dessous.

### 23.12.1 Zones

Avec les options Royaume-Uni et évolué activées (voir [Normes & Standards](#page-248-0)  [→ [249\]](#page-248-0)), le système propose la fonctionnalité DD243. Dans cet exemple, le système inhibe les zones répondant aux conditions suivantes :

- La zone d'entrée n'envoie pas de signal d'alarme au centre de télésurveillance et ne peut pas faire partie d'une alarme confirmée, elle sera donc inhibée comme le demande la norme DD243.
- Si une alarme est déclenchée dans une zone donnée mais pas dans une deuxième zone au cours de la temporisation de confirmation (30 minutes par défaut), la première zone est inhibée automatiquement et aucune alarme supplémentaire n'est déclenchée dans cette zone pendant le cycle de mise en surveillance.

### 23.12.2 Codes PIN d'accès

Pour les systèmes Grade 2: Après 10 tentatives infructueuse de saisie du code erroné, le clavier ou le navigateur est bloqué pendant 90 secondes. Après 10 tentatives supplémentaires, le clavier est de nouveau bloqué pendant 90 secondes. Quand l'utilisateur entre un code correct, le compteur est remis à zéro, permettant ainsi une saisie erronée de 10 codes avant de se bloquer.

Pour les systèmes Grade 3: Après 10 tentatives infructueuse de saisie du code erroné, le clavier ou le navigateur est bloqué pendant 90 secondes. Après 10 tentatives supplémentaires, le clavier est de nouveau bloqué pendant 90 secondes. Quand l'utilisateur entre un code correct, le compteur est remis à zéro, permettant ainsi une saisie erronée de 10 codes avant de se bloquer.

### 23.12.3 Accès Ingénieur

Un installateur ne peut accéder au système que s'il est autorisé par un utilisateur de type Manager (voir l'attribut « Installateur » de l'onglet Droits utilisateur) et uniquement pour une durée limitée (voir « Accès Installateur » dans Temporisations  $[\rightarrow 245]$  $[\rightarrow 245]$ ).

### 23.12.4 Déconnexion de l'utilisateur clavier

Si le clavier est inutilisé pendant une durée donnée (voir « Temps de saisie clavier » dans [Tempos \[➙](#page-244-1) [245\]](#page-244-1)), l'utilisateur est automatiquement déconnecté.

### 23.13 Raccordement de la centrale au secteur

#### Conditions requises :

Un dispositif de séparation des circuits, dans un endroit accessible facilement, doit être incorporé au câblage du bâtiment. Il doit être capable de séparer les deux phases en même temps. Les dispositifs acceptés sont les interrupteurs, les coupecircuits, ou des dispositifs similaires.

- La section minimale des conducteurs utilisés pour le raccordement à l'alimentation est de 1,5 mm carrés.
- Les coupe-circuits doivent avoir une capacité maximale de 16 ampères.

Le câble d'arrivée d'alimentation est attaché sur un coude métallique en V de l'embase au moyen d'un attache-câble, de manière que le coude se trouve entre le câble et l'attache-câble. Assurez-vous que l'attache-câble soit appliqué à l'isolation supplémentaire du câble d'alimentation, c'est-à-dire la chemise extérieure en PVC. L'attache-câble doit être extrêmement bien serré : le câble doit être parfaitement immobilisé en cas de traction sur le câble.

Le conducteur de terre protecteur devrait être monté sur le bornier de façon à ce que si le câble d'arrivée d'alimentation glisse de son ancrage et exerce une tension sur les conducteurs, le conducteur de terre protecteur sera le dernier élément a devoir supporter l'effort.

Le câble d'arrivée d'alimentation doit être homologué et doit être du type HO5 VV-F ou HO5 VVH2-F2.

L'attache-câble (collier serre-câble) en plastique doit répondre au niveau d'ininflammabilité V-1.

## 23.14 Maintenance de la centrale

La maintenance du système doit être effectuée conformément au plan de maintenance établi. Les seules pièces de la centrale pouvant être remplacées sont les fusibles, la batterie de veille et la pile de date et d'heure (sur la carte de circuit imprimé).

Il est recommandé de vérifier les points suivants pour un contrôle de maintenance :

- Vérifier le journal de bord des événements pour savoir si un test de batterie de veille a échoué depuis la dernière maintenance - en cas d'échec des tests de batterie de veille, vérifier la batterie.
- Remplacer la batterie de veille selon le plan de maintenance pour assurer qu'elle ait une capacité suffisante pour alimenter le système pendant la durée configurée. Contrôler l'état physique de la batterie : si elle est endommagée ou en cas de fuite de l'électrolyte, remplacez la batterie immédiatement par une batterie neuve.

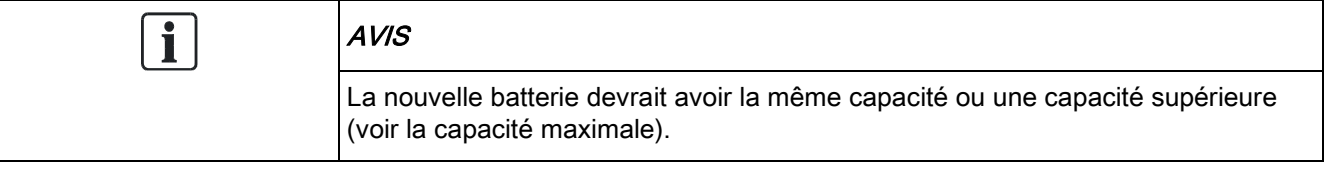

- Si le fusible principal déclenche, vérifiez le système pour en trouver la cause. Le fusible doit être remplacé par un fusible ayant les mêmes caractéristiques. Ces caractéristiques sont indiquées sur l'étiquette du système à l'arrière du boîtier.
- La pile bouton lithium pour l'horloge installée sur la carte de circuit intégré est utilisée uniquement quand le système est hors tension. Cette pile a une durée de vie d'environ 5 ans. Effectuez un contrôle visuel de cette pile une fois par an, et mettez le système hors tension pour voir s'il conserve la date et l'heure. Si le système perd la date et l'heure, remplacez la pile par une nouvelle pile bouton lithium type CR1216.
- Vérifier toutes les connexions électriques pour assurer que l'isolation soit en bon état et qu'il n'y ait pas de risque de court-circuit ni de débranchement.
- Il est aussi recommandé de lire les notes de mise à jour du micrologiciel pour savoir si une nouvelle mise à jour améliorant la sécurité du système est disponible.
- Vérifier que les fixations physiques soient intactes. Toute fixation rompue doit être remplacée par une pièce similaire.

## 23.15 Maintenance du chargeur (Smart PSU)

La maintenance du système doit être effectuée conformément au plan de maintenance établi. Les seules pièces remplaçables du chargeur (Smart PSU) sont les fusibles et la batterie de veille.

Il est recommandé de vérifier les points suivants pour un contrôle de maintenance :

- Vérifier le journal de bord des événements de la centrale pour savoir si un test de batterie de veille a échoué depuis la dernière maintenance - en cas d'échec des tests de batterie de veille, vérifier la batterie.
- Remplacer la batterie de veille selon le plan de maintenance pour assurer qu'elle ait une capacité suffisante pour alimenter le système pendant la durée configurée. Contrôler l'état physique de la batterie : si elle est endommagée ou en cas de fuite de l'électrolyte, remplacez la batterie immédiatement par une batterie neuve.

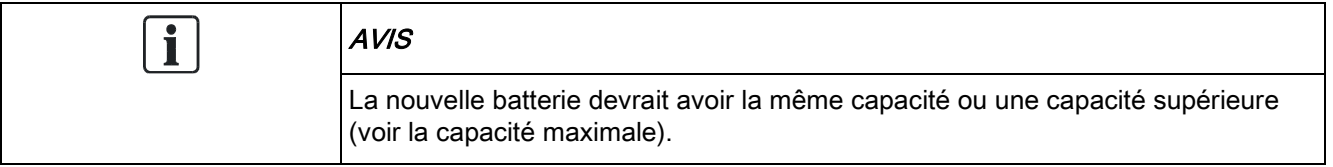

- Vérifier que les voyants LED de la carte du module d'alimentation ont les états prévus. Pour de plus amples informations, lire la documentation du chargeur.
- Si le fusible principal déclenche, vérifiez le système pour en trouver la cause. Le fusible doit être remplacé par un fusible ayant les mêmes caractéristiques. Ces caractéristiques sont indiquées sur l'étiquette du système à l'arrière du boîtier.
- Vérifier toutes les connexions électriques pour assurer que l'isolation soit en bon état et qu'il n'y ait pas de risque de court-circuit ni de débranchement.
- Il est aussi recommandé de lire les notes de mise à jour du micrologiciel pour savoir si une nouvelle mise à jour améliorant la sécurité du système est disponible.
- Vérifier que les fixations physiques soient intactes. Toute fixation rompue doit être remplacée par une pièce similaire.

# 23.16 Type de zone

Les types de zones du système SPC sont programmables à l'aide du clavier et du navigateur. Le tableau ci-dessous fournit une description rapide de chaque type de zone pouvant être gérée par le système SPC. Chaque type de zone active son propre type de sortie unique (un drapeau ou un indicateur interne) qui peut ensuite être attribuée à une sortie physique pour activer un périphérique spécifique.

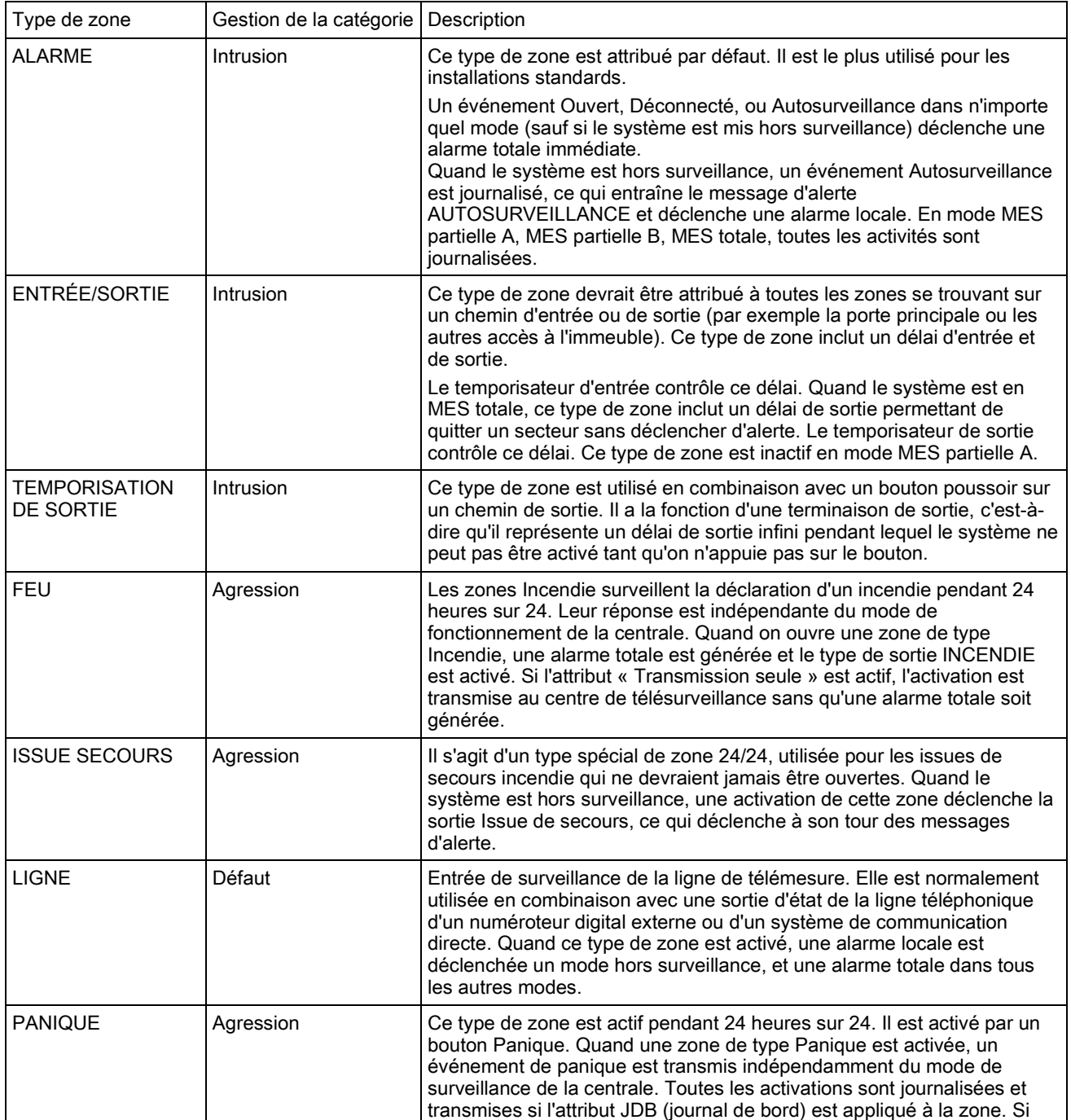

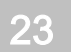

Type de zone

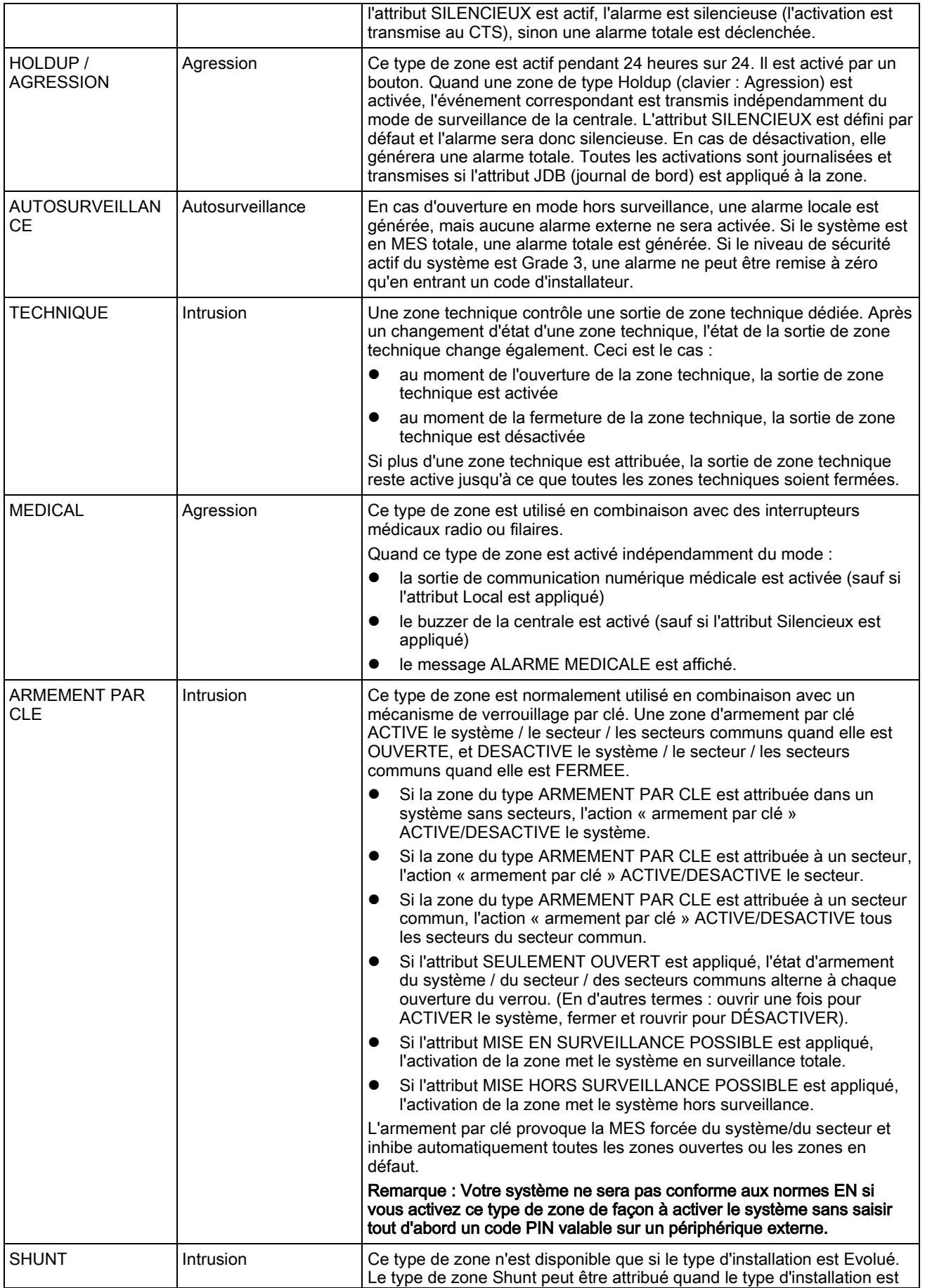

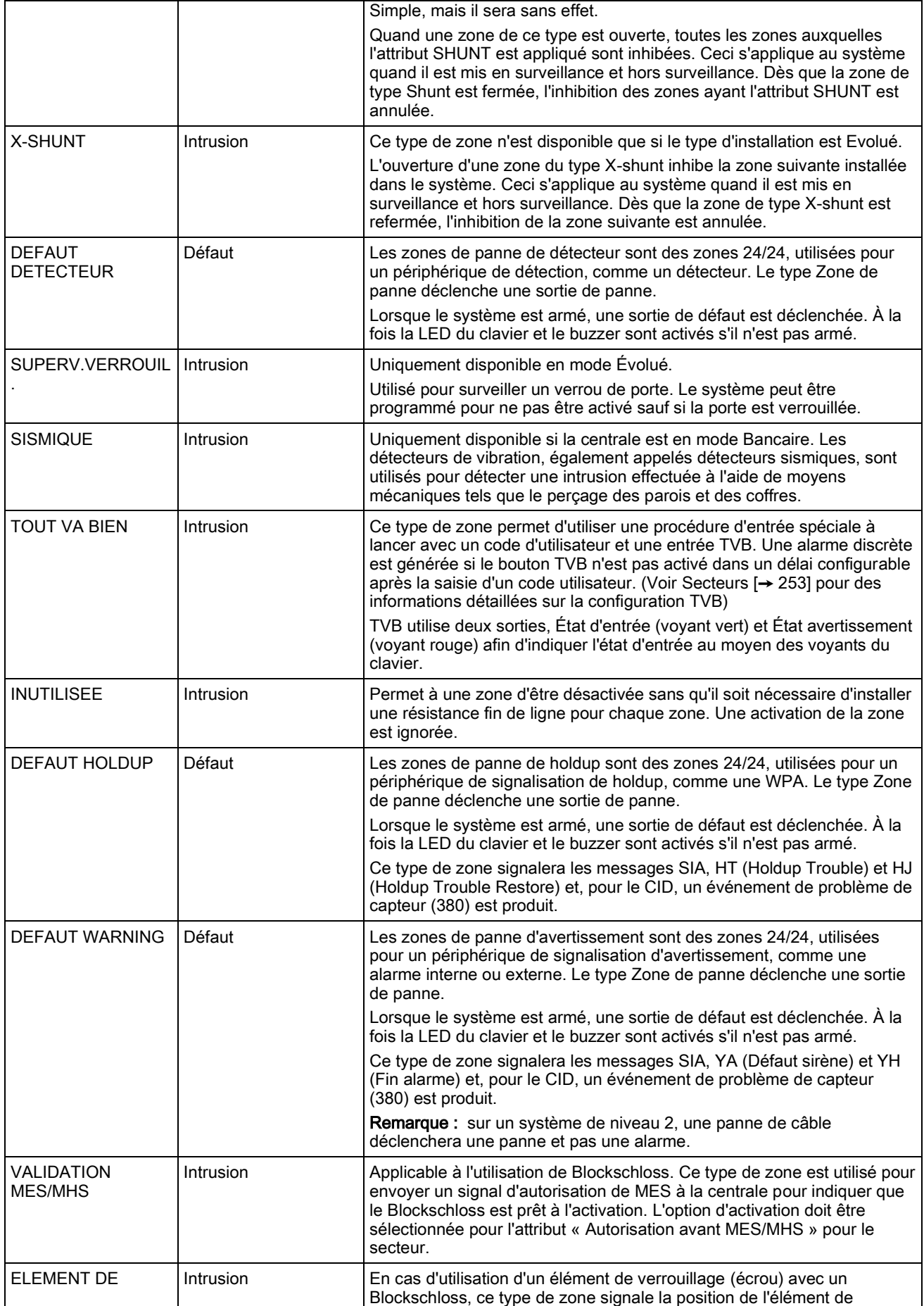

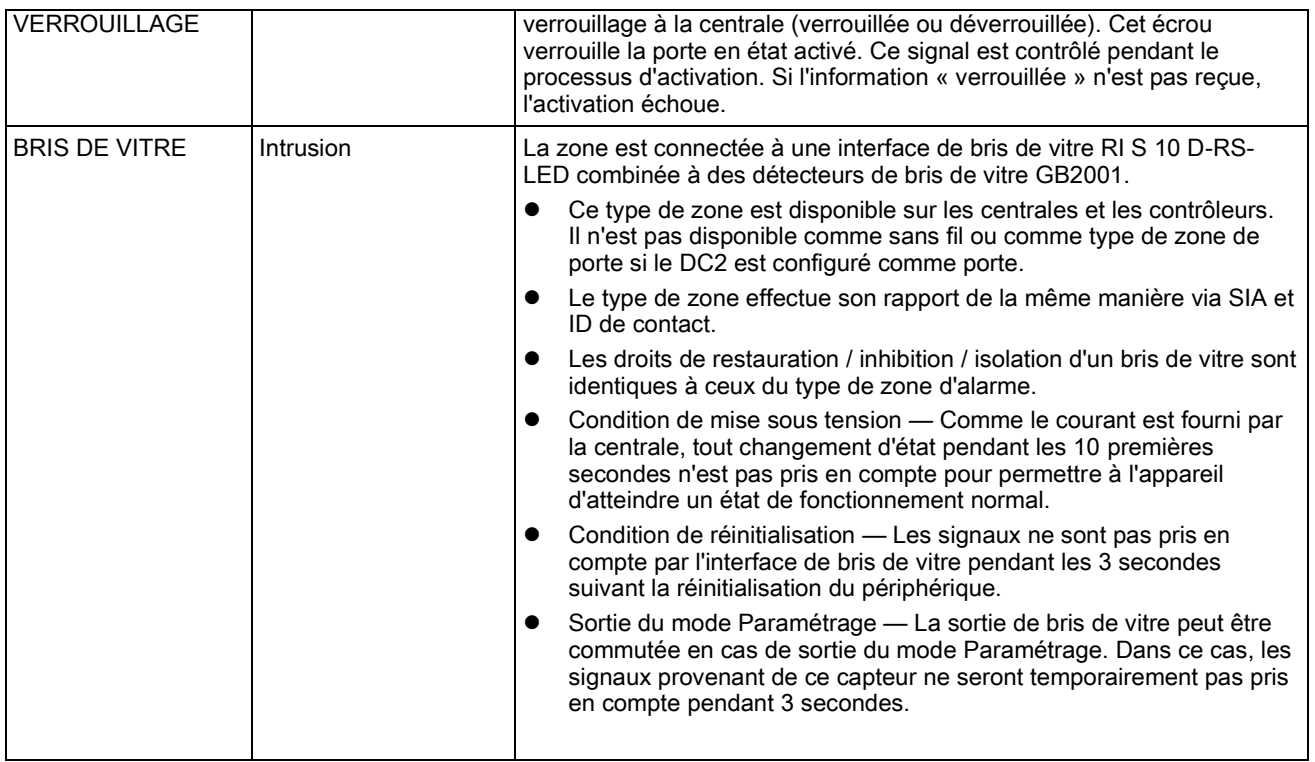

## 23.17 Attributs zone

Dans le système SPC, les attributs de zone déterminent la manière dont les types de zones programmés fonctionnent.

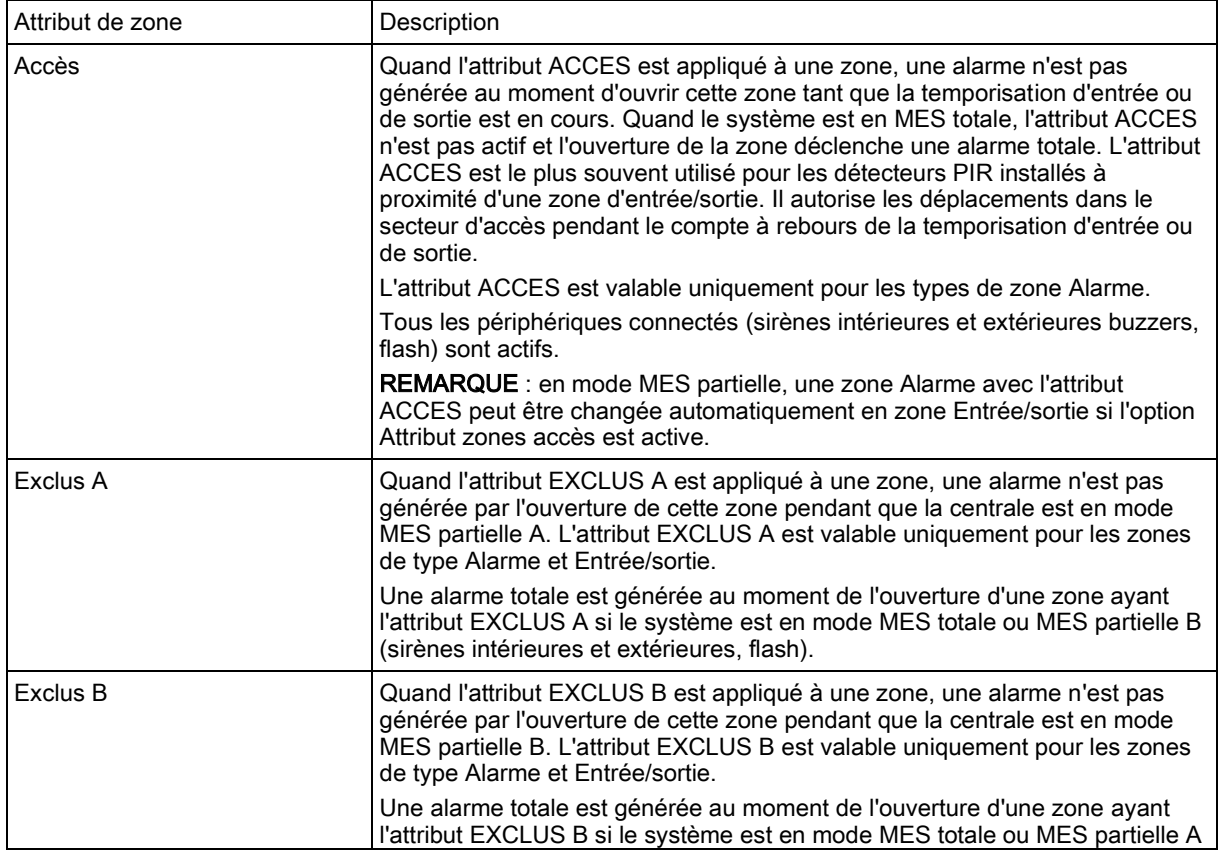

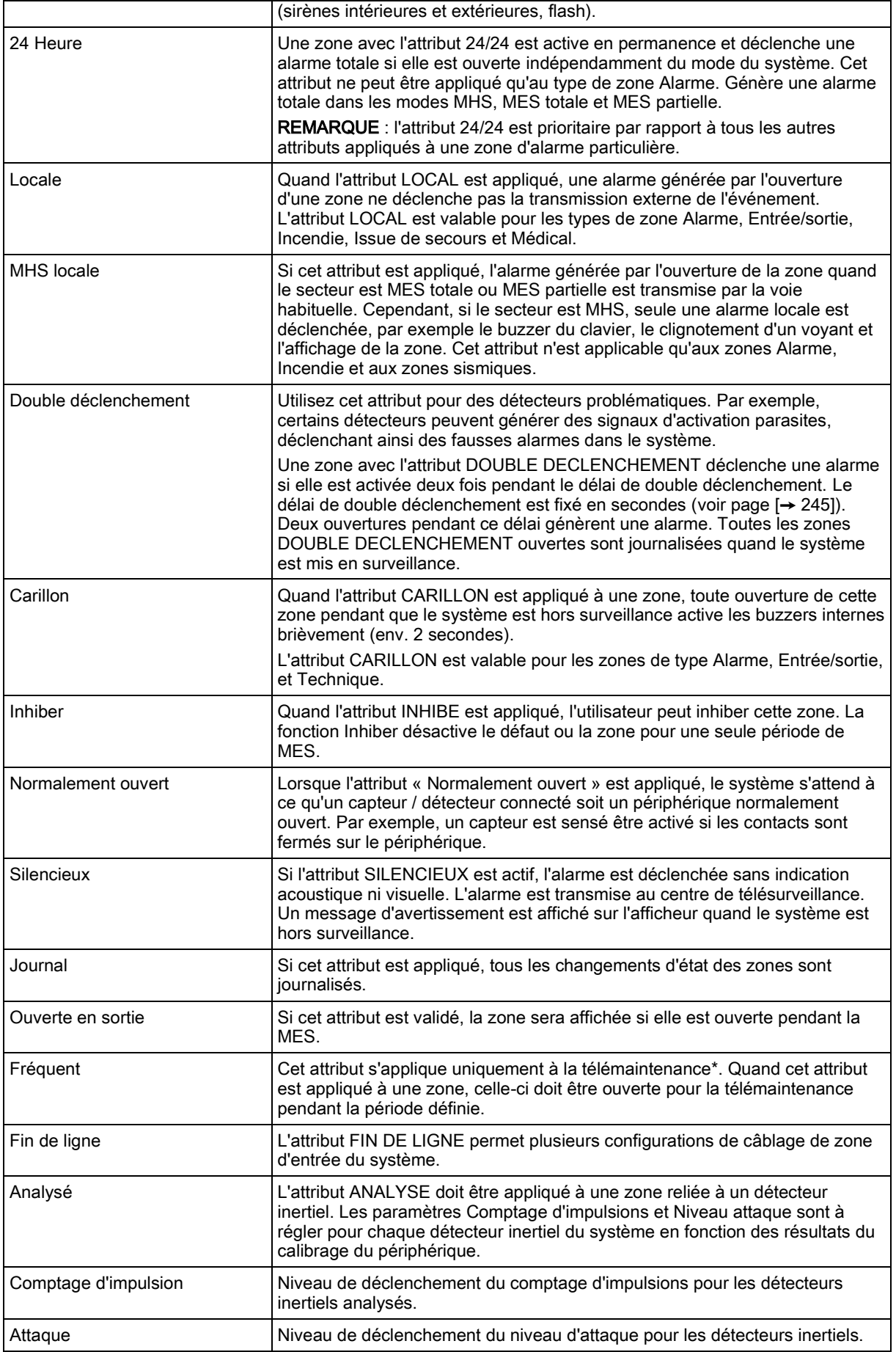

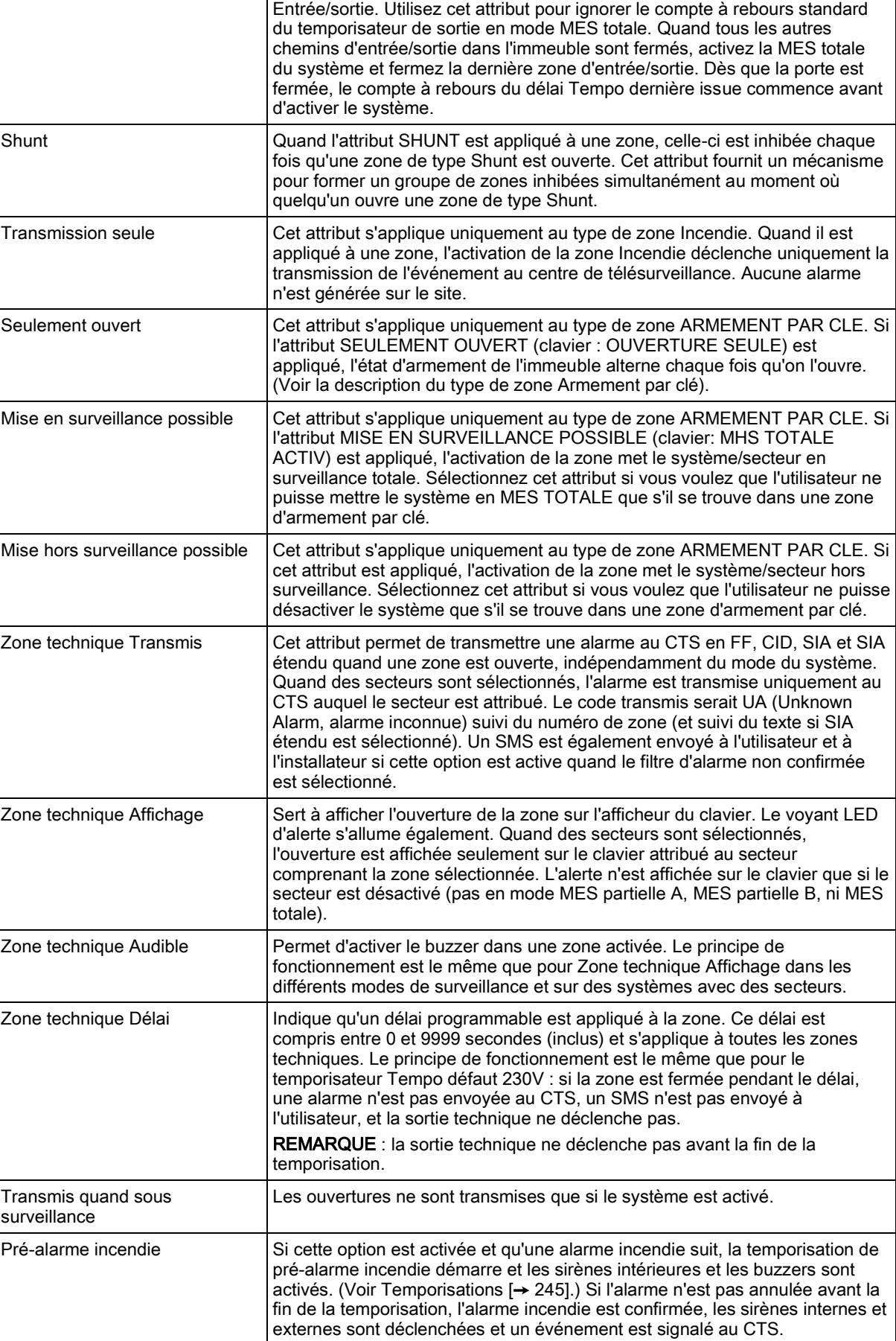

Dernière issue  $\vert$  L'attribut DERNIERE ISSUE ne peut être appliqué qu'au type de zone

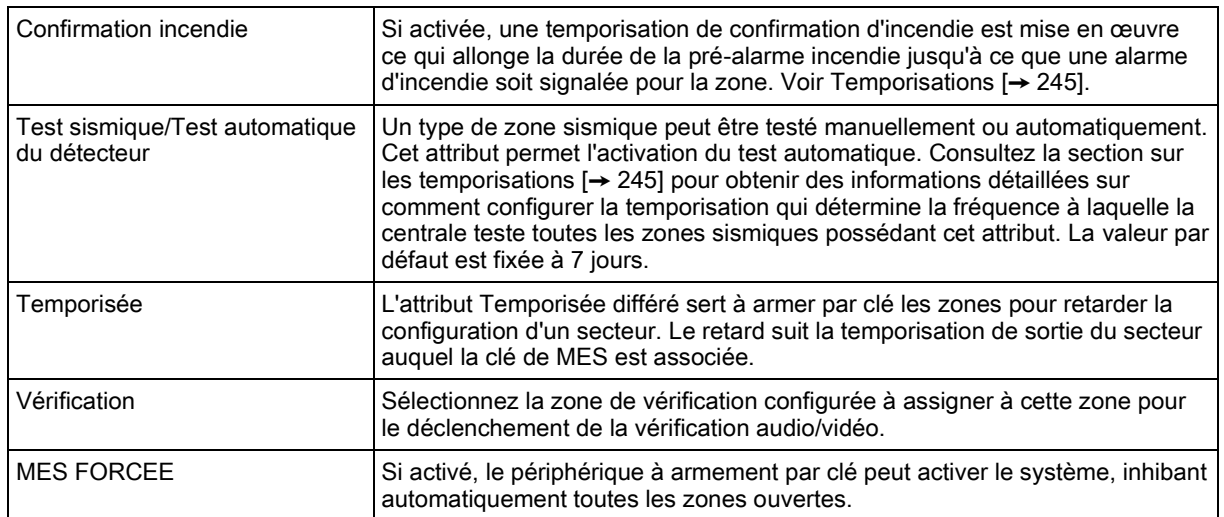

# 23.18 Attributs applicables par types de zone

Le tableau ci-dessous indique les attributs applicables par type de zone :

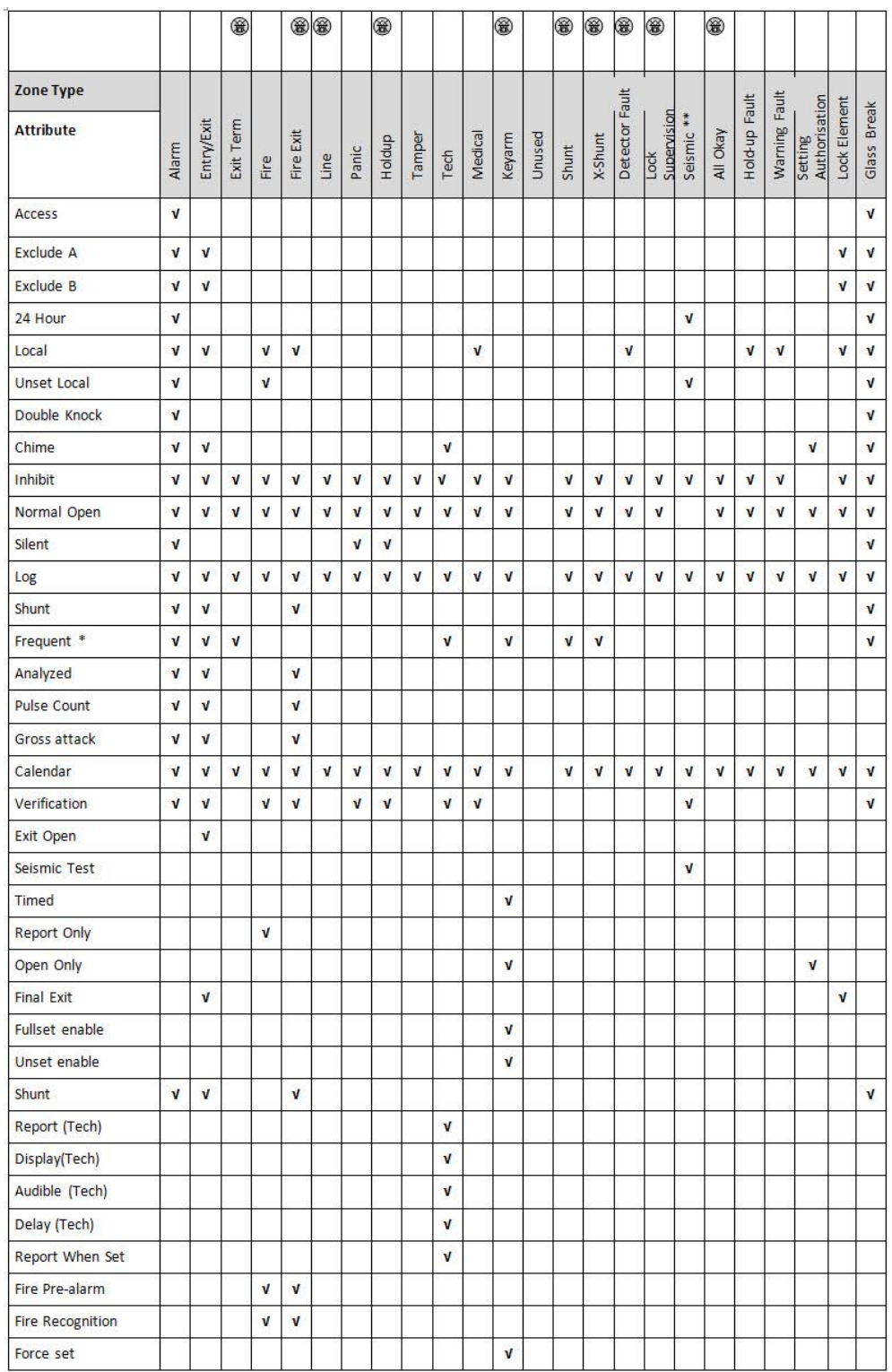

Uniquement disponible en mode Évolué.

\* Uniquement en conjonction avec la télémaintenance.

\*\* Uniquement disponible en mode Bancaire.

## 23.19 Niveaux ATS et spécifications d'atténuation

#### Niveaux d'ATS (Alarm Transmission System, Système de transmission d'alarme)

Le tableau suivant récapitule les niveaux d'ATS nécessaire pour la centrale, en cas de communication :

- GSM vers un centre de télésurveillance (CTS)
- **•** RTC vers un centre de télésurveillance (CTS)
- Ethernet vers un logiciel de réception SPC Comm
- GPRS vers un logiciel de réception SPC Comm

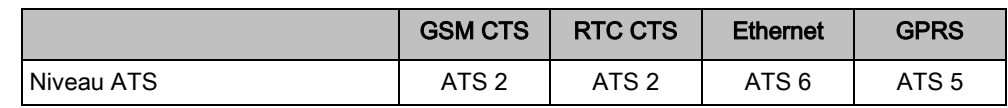

#### Atténuation de RTC

Pour un numéroteur RTC, il est recommandé d'utiliser un câble de télécommunication interne CW1308 ou équivalent pour connecter le modem à la ligne téléphonique. La longueur du câble devrait être comprise entre 0,5 m et 100 m.

#### Atténuation d'Ethernet

Pour Ethernet, nous recommandons l'utilisation d'un câble de catégorie 5 d'une longueur comprise entre 0,5 m et 100 m.

#### Atténuation de GSM

La force du champ du signal GSM doit être d'au moins -95 dB. En deçà de ce niveau, le modem signalera une erreur de signal faible à la centrale. Cet erreur sera traité comme les autres erreurs du système.

#### Surveillance du RTC (SPCN110) et du GSM (SPCN310)

Une panne de l'interface entre le modem RTC et la centrale sera détectée après 30 secondes, au bout desquelles une erreur ATS sera signalée.

Une panne de l'interface entre le modem RTC et la centrale sera détectée après 30 secondes, au bout desquelles une erreur ATS sera signalée.

## 23.20 Lecteurs de cartes et de formats de badges pris en charge

Les lecteurs et formats suivants sont pris en charge par le système SPC :

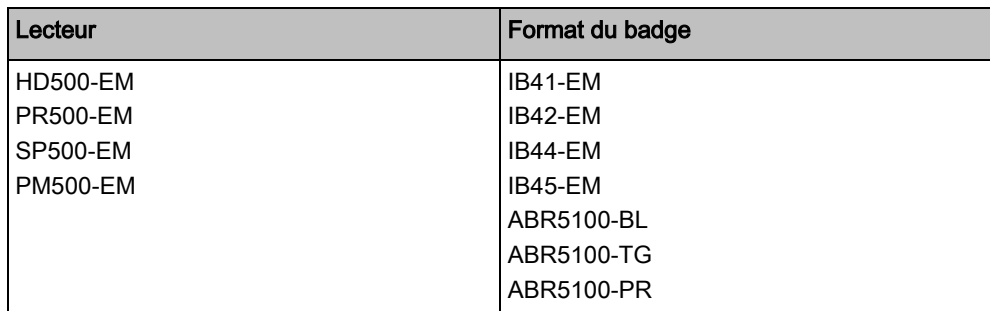

Lecteurs de cartes et de formats de badges pris en charge

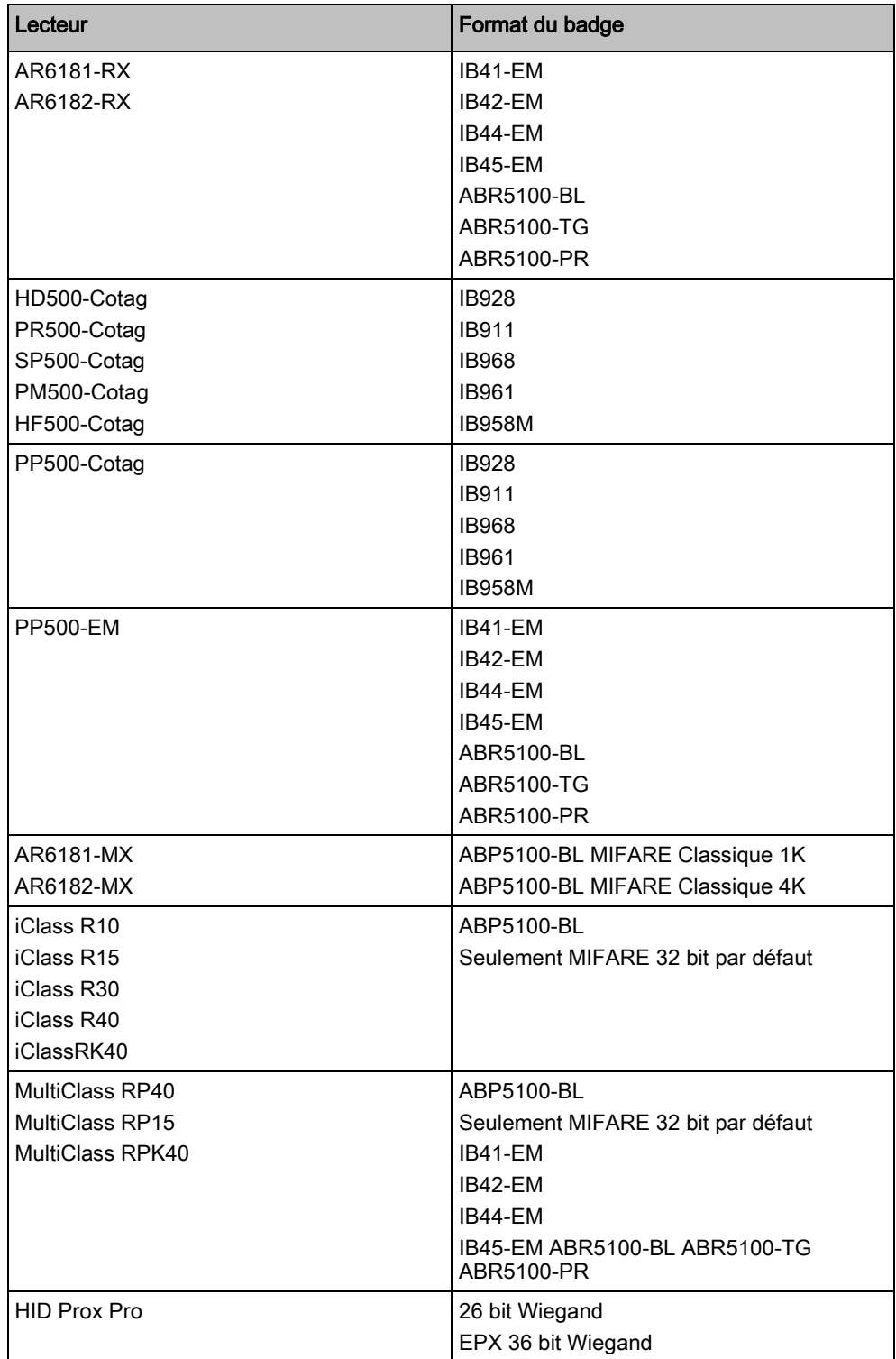

### Codes et restrictions du site

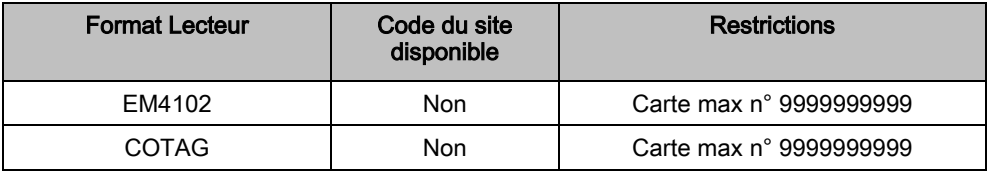

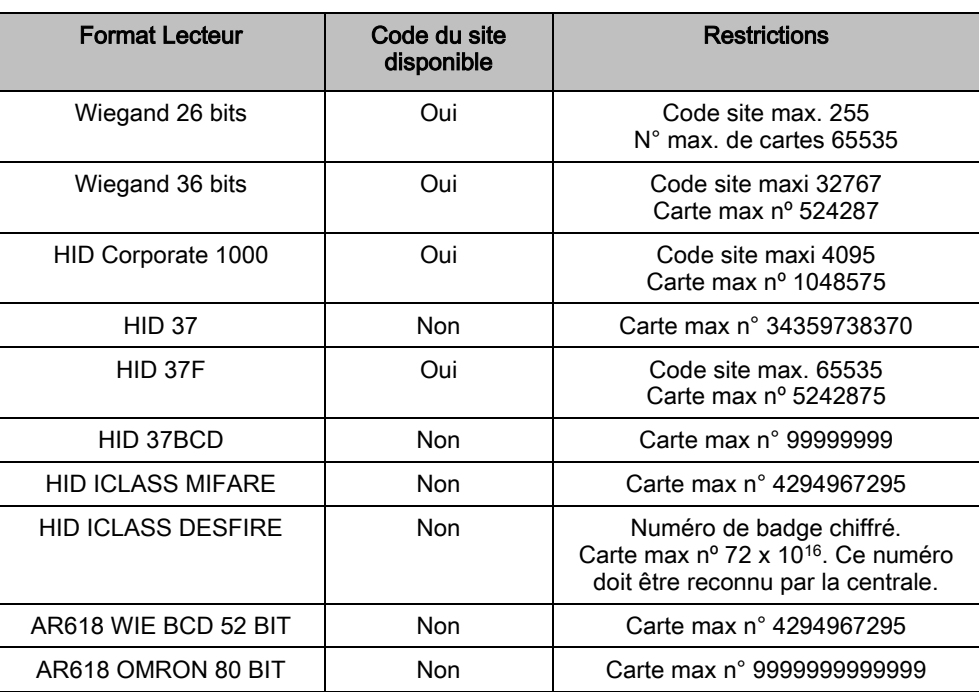

## 23.21 Support SPC pour périphériques E-Bus

La passerelle E-Bus SPC (SPCG310) est un transpondeur X-BUS permettant la communication entre une centrale SPC et des périphériques E-Bus Sintony. L'adressage de l'E-BUS Sintony permet des adresses doubles de transpondeur sur différentes sections de l'E-BUS. Les périphériques X-Bus n'ont besoin que d'adresses uniques. Pour prendre ceci en compte, il peut s'avérer nécessaire d'effectuer un réadressage du périphérique E-BUS. Pour de plus amples informations, consultez la section [MODE ADRESSAGE \[➙](#page-137-0) [138\]](#page-137-0).

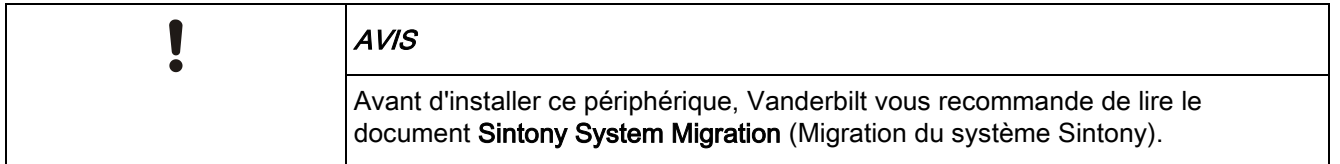

### <span id="page-376-0"></span>23.21.1 Configuration et adressage des périphériques E-Bus

Il est possible de configurer et d'adresser les périphériques E-Bus Sintony suivants, pour communiquer avec le contrôleur SPC :

- Claviers Sintony
- **•** Transpondeurs d'entrée Sintony
- Transpondeurs de sortie Sintony
- Sintony ALIM : SAP 8, SAP 14, SAP 20 et SAP 25
- 1. Dans le navigateur, aller à Paramètres X-BUS Transpondeurs.
	- $\Rightarrow$  La liste des Transpondeurs configurés s'affiche.
- 2. Sélectionner un SPC E-Bus Gateway.
- 3. Dans la fenêtre Configuration Transpondeur, saisir une description pour le SPC E-Bus Gateway. Pour un complément d'information à propos de la configuration des transpondeurs, voir la section [Transpondeurs \[➙](#page-219-0) [220\]](#page-219-0).

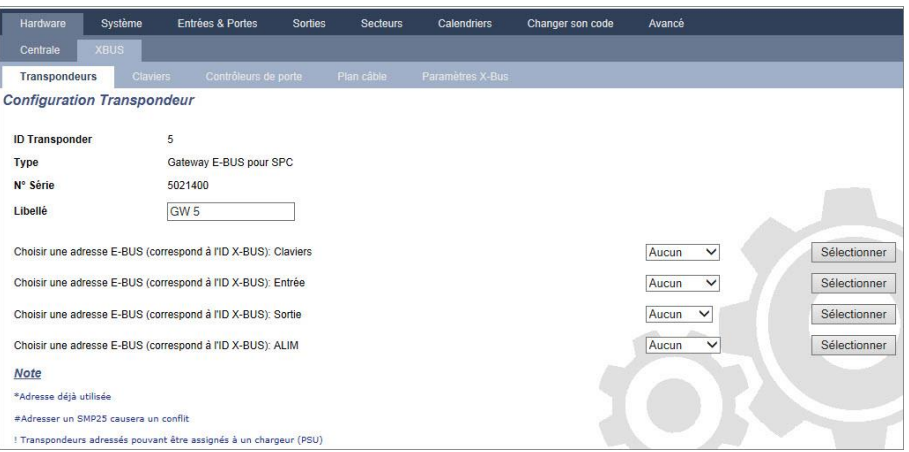

- 4. Pour adresser un périphérique E-Bus, sélectionner une adresse dans la liste déroulante décrit dans le tableau ci-dessous. Si l'ID est marquée par une astérisque (\*), cela indique qu'elle est déjà utilisée. Cette adresse ne peut pas être sélectionnée.
- 5. Cliquer sur le bouton Sélectionner.
	- $\Rightarrow$  Le message « Adressage en cours... Une reconfiguration du Xbus va être requise. » affiché en haut de l'écran.
	- La Gateway E-BUS pour SPC émet un bip sonore répété.
- 6. En fonction du périphérique E-Bus concerné, appuyer et maintenir enfoncé le bouton d'adressage comme décrit dans la colonne Adressage du tableau cidessous.
	- $\Rightarrow$  Le Gateway E-BUS pour SPC émet un bip continu pour indiquer que l'adresse est maintenant associée au périphérique E-Bus.
- 7. Aller à Paramètres X-BUS Transpondeurs.
- 8. Cliquer sur le bouton Reconfigurer.
	- Le message « Reconfiguration terminée » s'affiche en haut de l'écran. Les entrées et sorties E-Bus sont affichées dans la liste des Transpondeurs configurés. Si un transpondeur d'entrée est associé à une ALIM, le type d'ALIM est affiché dans la colonne ALIM. Les claviers sont affichés dans la liste des claviers configuré.
- 9. Pour terminer la procédure d'adressage et ajouter les périphériques ALIM SAP 8, SAP 14 et SAP 20 à la liste des transpondeurs configurés, consulter les [Transpondeurs d'adressage pour SAP 8, SAP 14 e](#page-378-0)t SAP 20 [➙ [379\]](#page-378-0).
- 10. Si le X-Bus a des conflits d'adressage, le message d'avertissement ID Invalide ou déjà utilisée comme IDx Transpondeur s'affiche. Répéter les étapes précédentes jusqu'à l'élimination des conflits d'adressage.

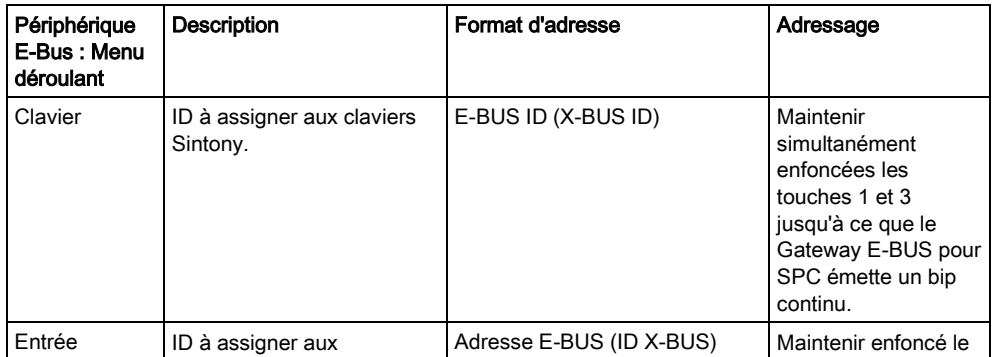

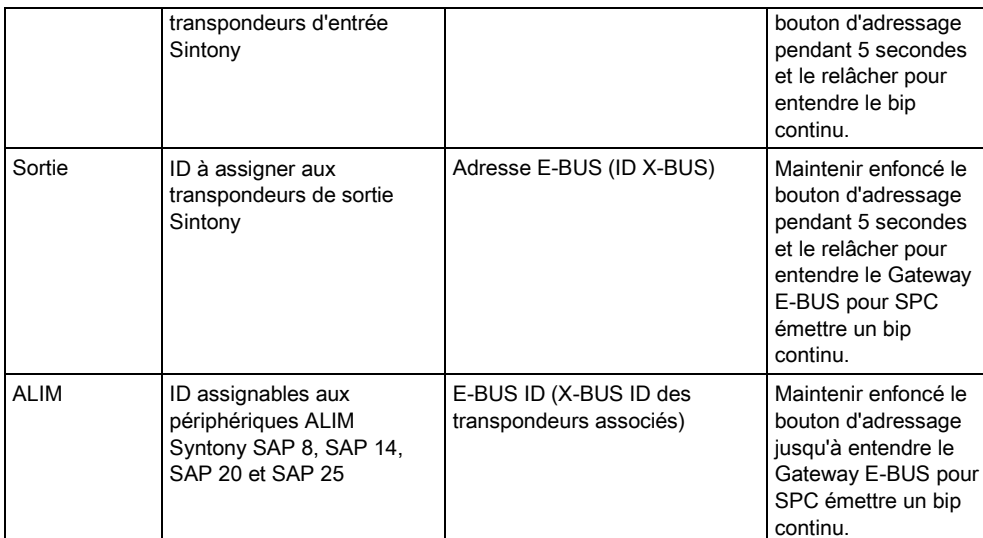

#### Voir aussi

**■ MODE ADRESSAGE [→ [138\]](#page-137-0)** 

## <span id="page-378-0"></span>23.21.1.1 Transpondeurs d'adressage pour SAP 8, SAP 14 et SAP 20

Après avoir assigné une adresse ALIM à un SAP 8, SAP 14 ou SAP 20, voir [Configuration et adressage des périphériques E](#page-376-0)-Bus [➙ [377\]](#page-376-0), pour assigner un transpondeur d'entrée à l'ALIM. Cela simule une communication avec la centrale SPC via transpondeur.

- 1. Sur la liste Transpondeurs configurés, sélectionner le Gateway E-BUS pour SPC.
	- $\Rightarrow$  La fenêtre Configuration Transpondeur s'affiche.
- 2. Consulter la nouvelle adresse ALIM dans la liste déroulante.
	- $\Rightarrow$  Un point d'exclamation précède l'adresse ALIM que vous avez assigné au périphérique. Cela indique qu'un transpondeur d'entrée est disponible pour être assigné à l'ALIM.
- 3. Prendre note du numéro indiqué entre crochets à côté de l'adresse ALIM. Ce nombre est l'adresse à assigner au transpondeur d'entrée. Par exemple, si l'adresse ALIM est ID 14(27), il faut sélectionner manuellement un transpondeur avec l'ID 27 dans la liste déroulante Entrée.
- 4. Dans la liste déroulante Entrée, sélectionner l'adresse transpondeur entre parenthèses à côté de l'adresse ALIM.
- 5. Cliquer sur le bouton Sélectionner.
- 6. Aller à Paramètres X-BUS Transpondeurs.
- 7. Cliquer sur Reconfigurer.
- $\Rightarrow$  Le périphérique ALIM est affiché dans la liste des Transpondeurs configurés.

### 23.21.1.2 Transpondeurs d'adressage pour l'ALIM SAP 25.

L'ALIM SAP 25 Sintony est dotée de deux transpondeurs internes. Une adresse doit être assignée à chaque transpondeur. Ces deux adresses sont assignées automatiquement dès la fin de la procédure d'adressage décrite à la section [Configuration et adressage des périphériques E](#page-376-0)-Bus [→ [377\]](#page-376-0). La formule 2n - 1 est applicable lorsque n est une valeur de l'adresse ALIM. Par exemple, si l'ID 10 est assignée au SAP 25, chaque transpondeur se verra assigner les ID E-Bus 19 et 20.

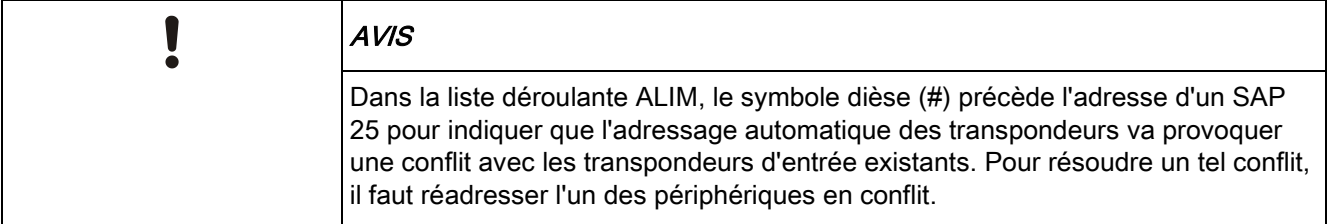

## 23.22 Glossaire FlexC

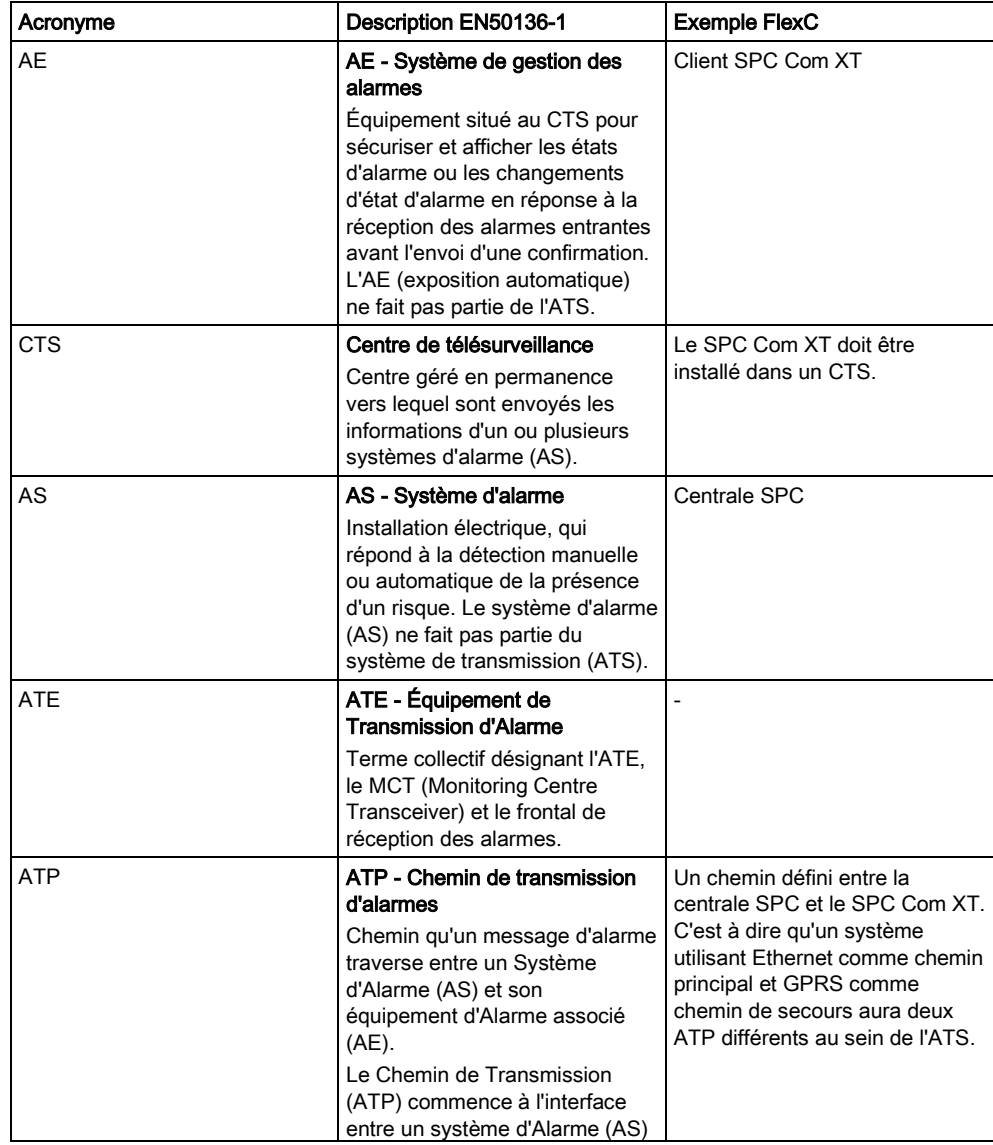

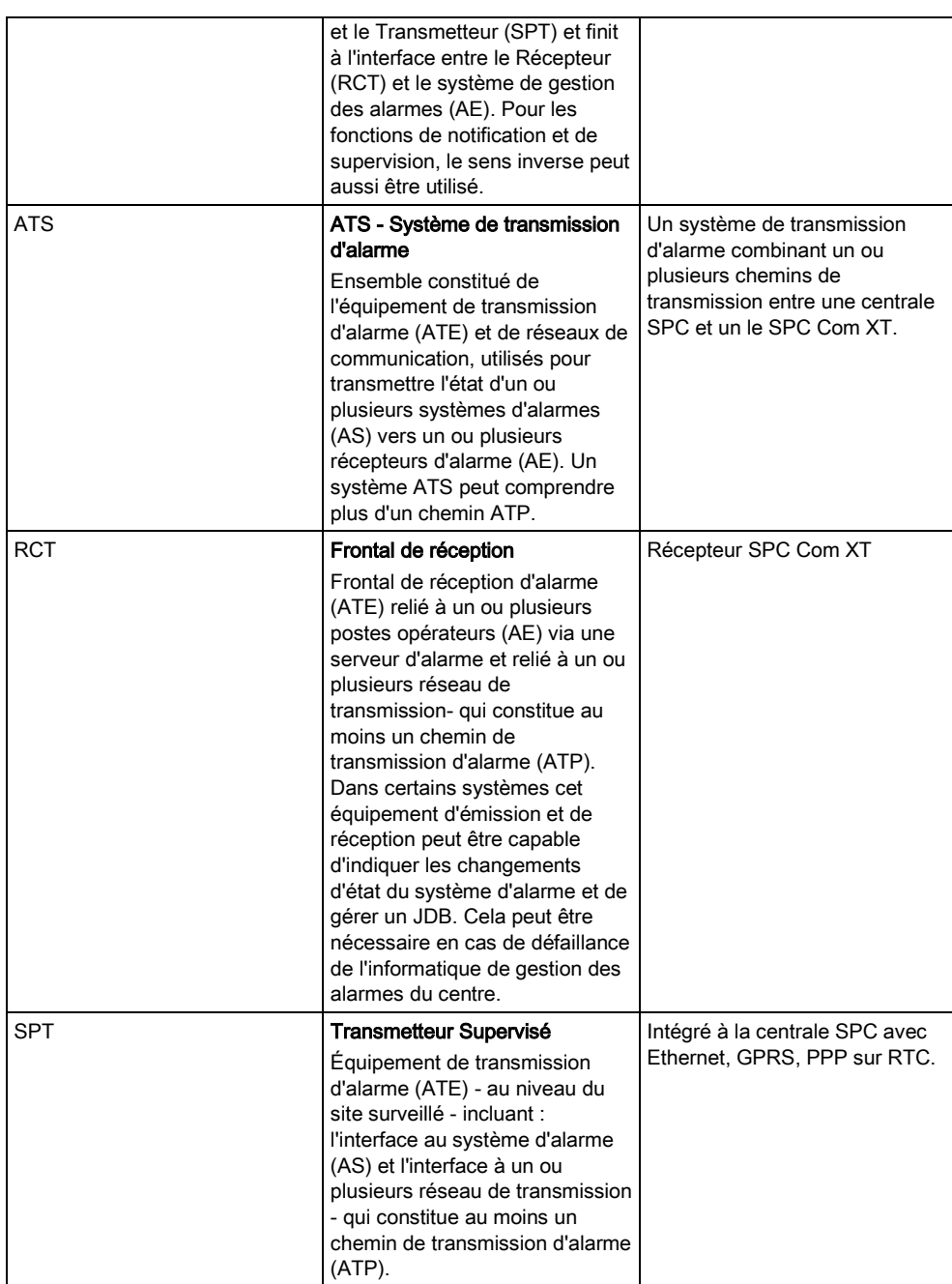

FlexC utilise divers acronymes (repris de la norme EN50136-1).

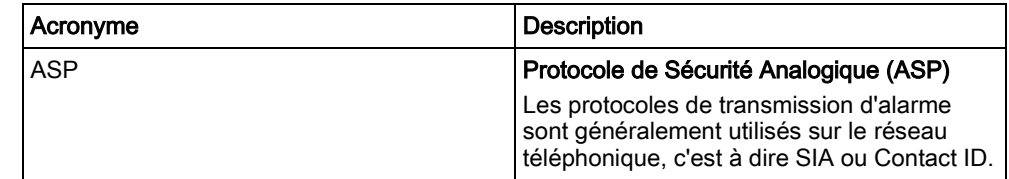

# 23.23 FlexC - Commandes

La fenêtre ci-dessous liste les commandes disponibles pour un profil de commande. Le profil de commande assigné à un système de transmission ATS définit le mode de contrôle d'une centrale depuis le SPC Com XT.

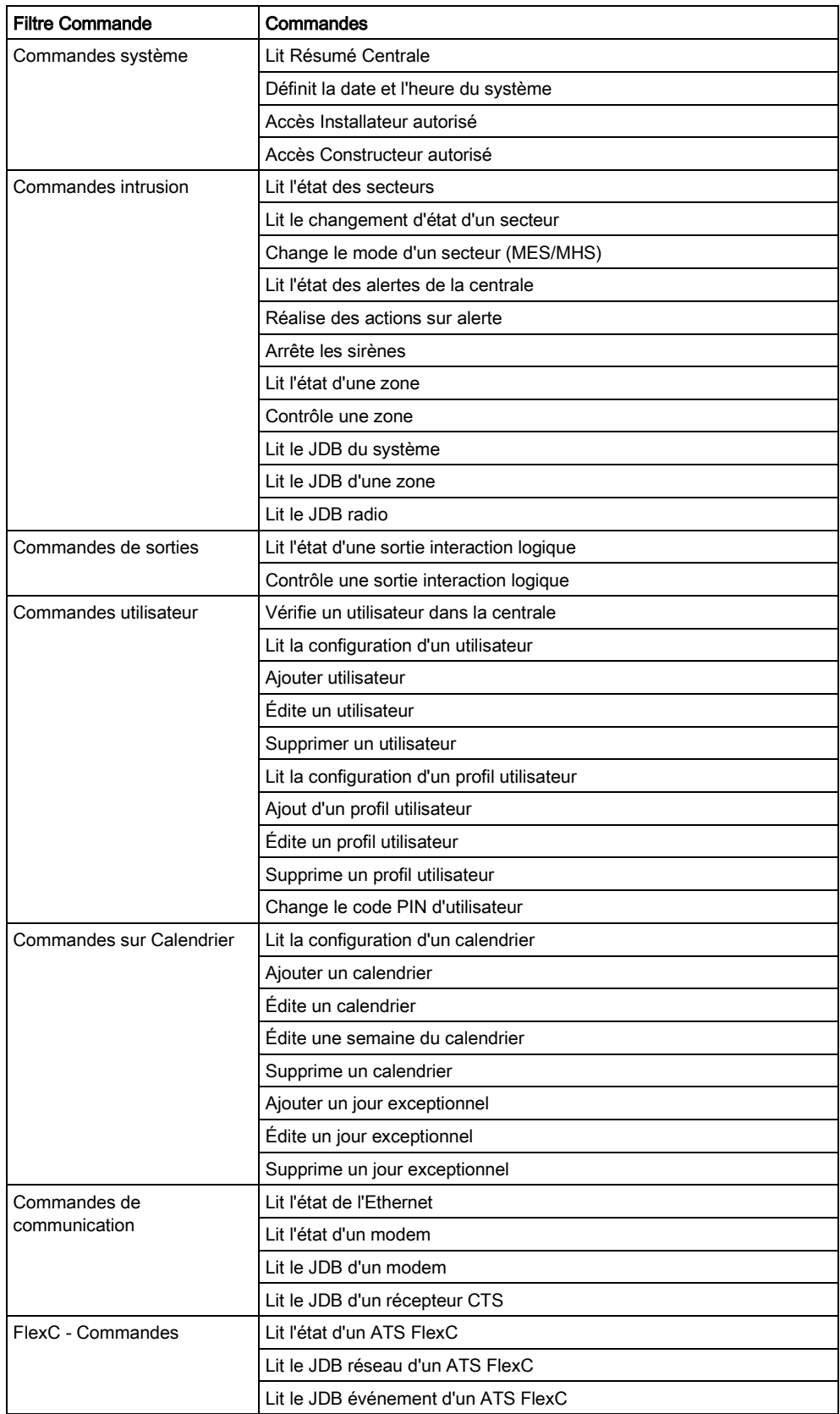

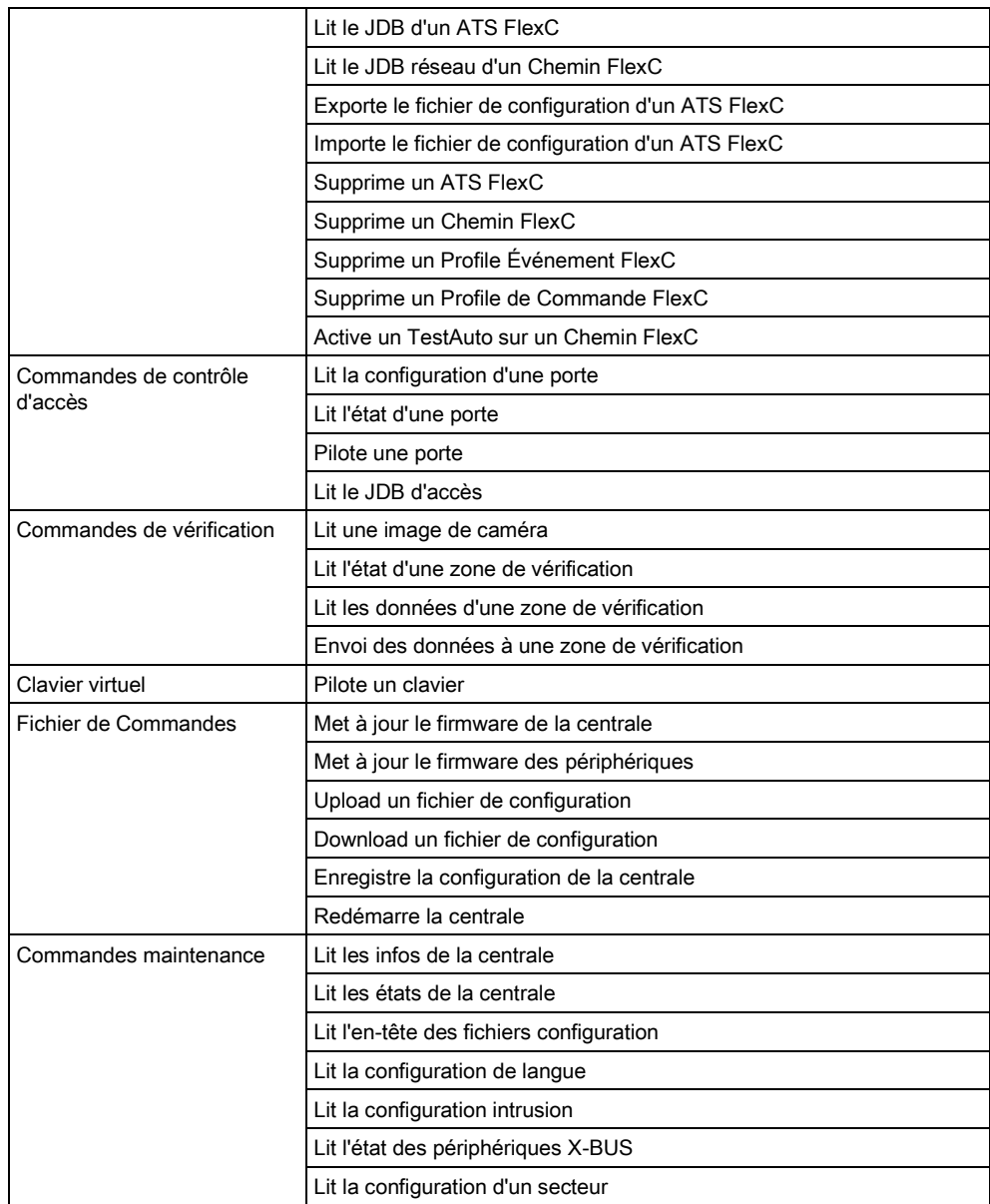

## 23.24 Tempos des catégories d' ATS

Ce tableau décrit les tempos des catégories des ATS décrits dans la norme EN50136-1 et précise comment FlexC respecte ces dispositions dans les catégories SP1-SP6 et DP1-DP4.

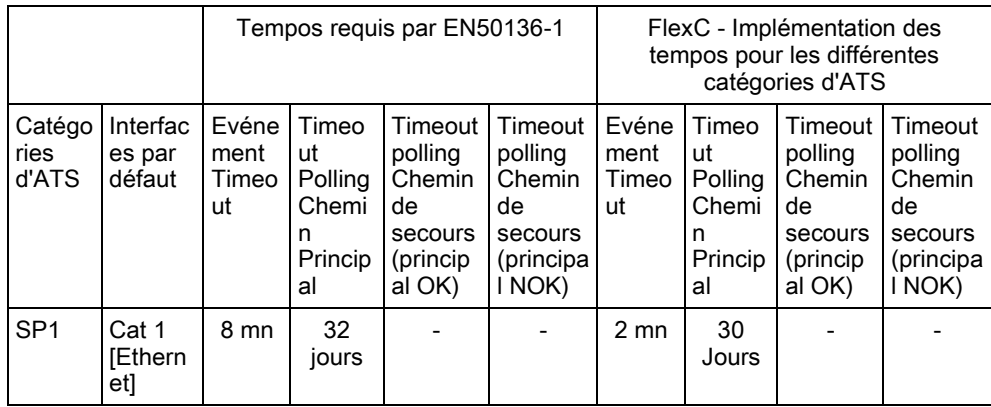

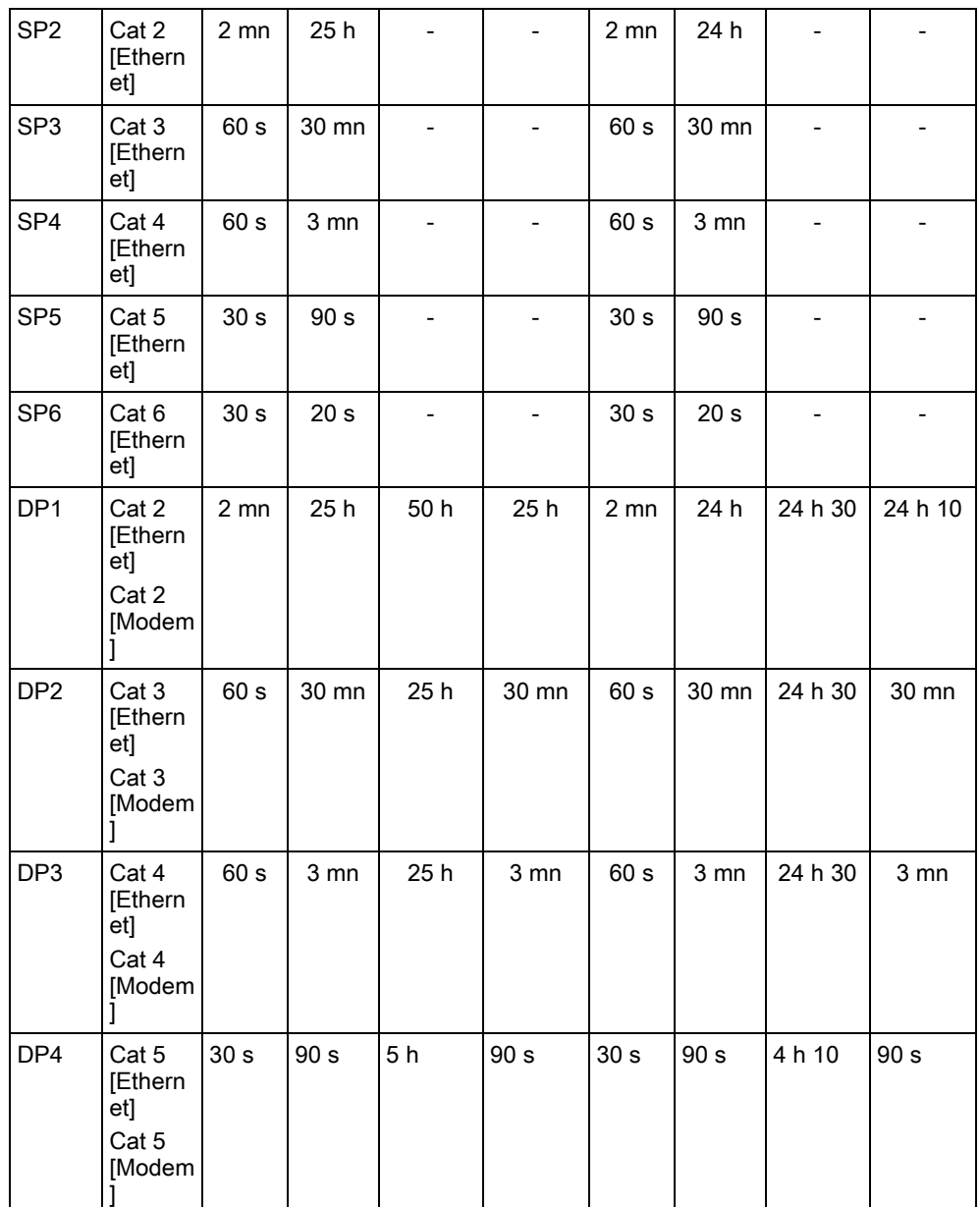

### 23.25 Tempos des catégories de Chemin

La fenêtre suivante présente les paramètres appliqués aux événements d'expiration du délai d'attente, aux intervalles de polling (actifs et inactifs) et aux timeouts polling (actifs et inactifs) pour chaque catégorie de chemin. Pour l'Ethernet, l'intervalle de polling et l'intervalle de tentative sont identiques. Pour réduire les coûts liés aux appels GPRS, l'intervalle et l'intervalle de tentative des chemins GPRS sont différents. C'est-à-dire que les interrogations Cat 3 [Modem] interviennent toutes les 25 mn, puis toutes les 60 s pendant 5 mn pendant un maximum de 30 mn. Pour une vue d'ensemble de l'intervalle de polling configuré, allez à État - FlexC - JDB réseau.

Si un chemin est actif puis devient inactif, il reste dans le taux actif de polling pendant deux cycles supplémentaires avant de passer à un intervalle de polling Chemin tombé.

384

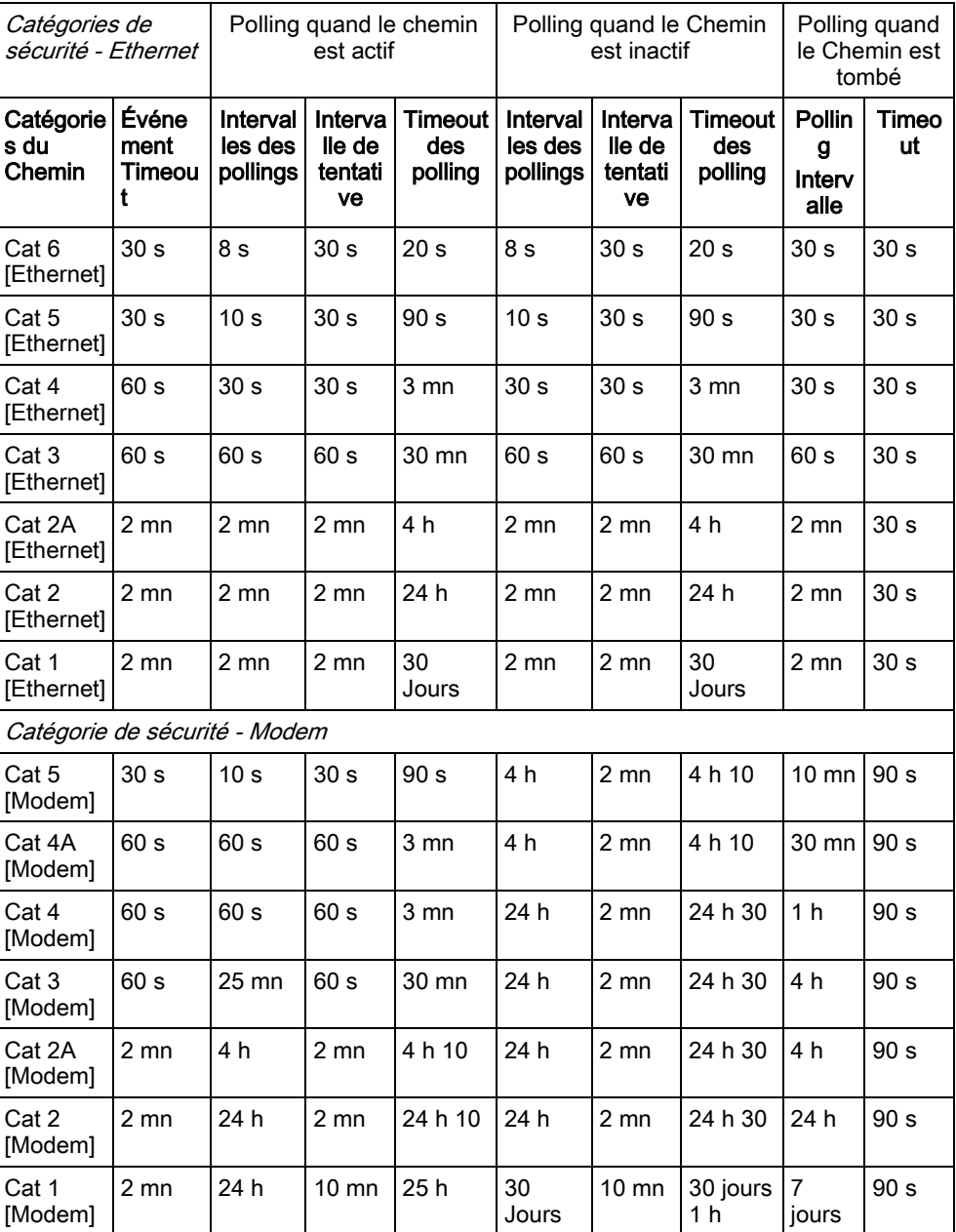

Edité par Vanderbilt

Clonshaugh Business and Technology Park Clonshaugh Dublin D17 KV84 [www.service.vanderbiltindustries.com](http://www.service.vanderbiltindustries.com/)

© 2016 Copyright Vanderbilt Sous réserve de disponibilité et de modifications techniques.